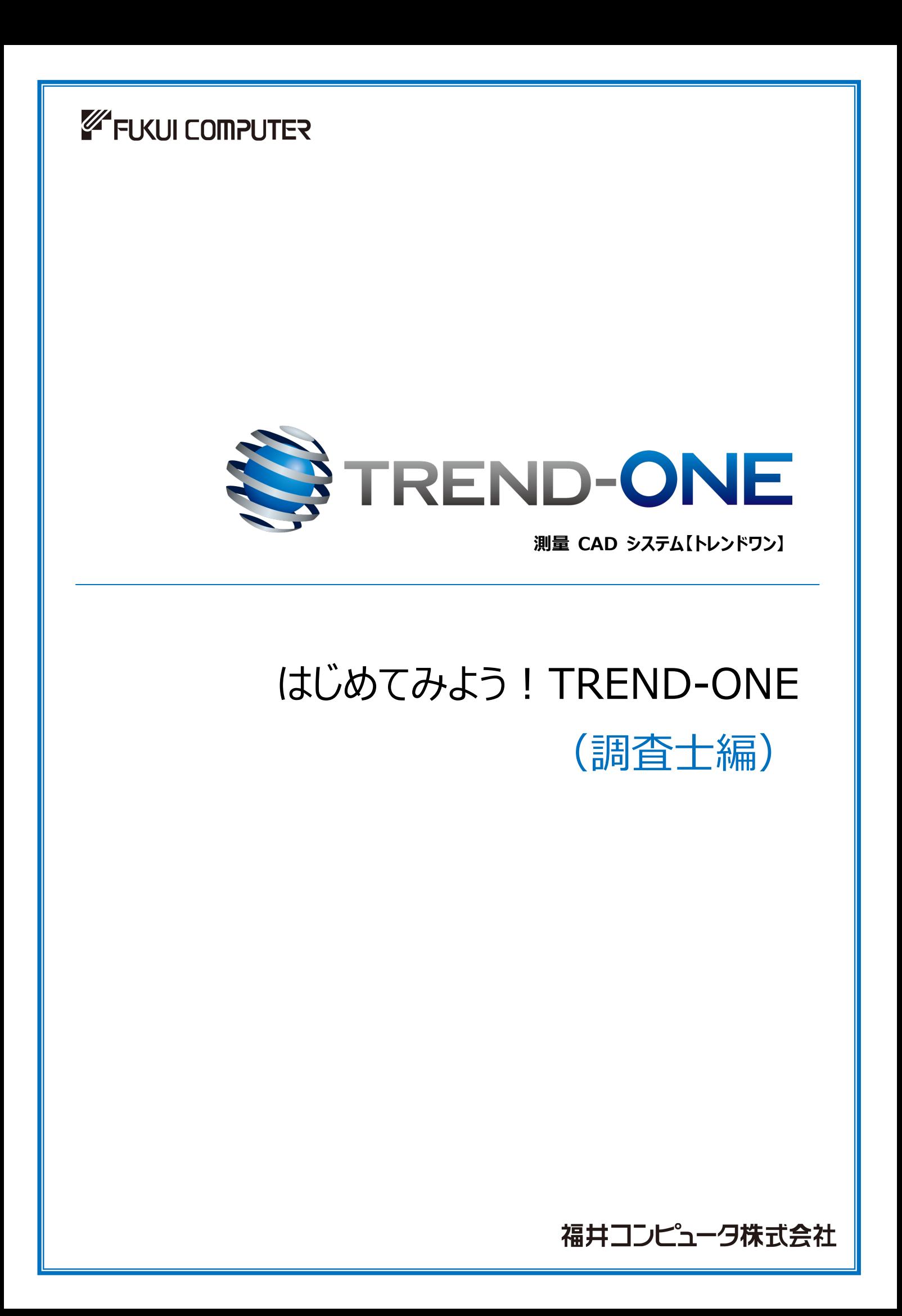

はじめに

本書は、これからONEを習得される調査士様を対象に、基本的な操作方法を以下の6つの章に分けて解説した マニュアルです。

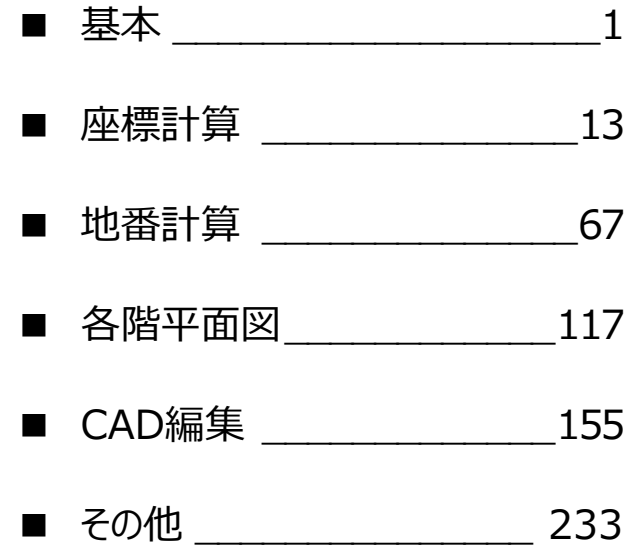

※ 解説がオプションプログラムの内容である場合があります。ご了承ください。

※ 本書の補足資料やサンプルデータは、[ヘルプ] メニューー [サポートサイト] からダウンロードすることができます。 (利用するには、インターネット接続環境が必要です)

● バックアップについて

お客様が作られたデータはお客様にとって大切な財産です。万が一の不慮の事故による被害を最小限にとどめるために、 お客様ご自身の管理・責任において、データは必ず定期的に別の媒体(HDD、CD、DVDなど)に保存してください。 また、いかなる事由におきましても、データの破損により生じたお客様の損害は、弊社では補償いたしかねますので ご了承ください。

- 本書の画面は開発中のプログラムを使用しているため、実際に表示される画面とは内容が異なる場合があります。
- 本書で使用している団体名、個人名は、すべて架空のものです。実在する名称とは一切関係ありません。
- 本書の内容に関しては、将来予告なく変更される場合がありますのでご了承ください。

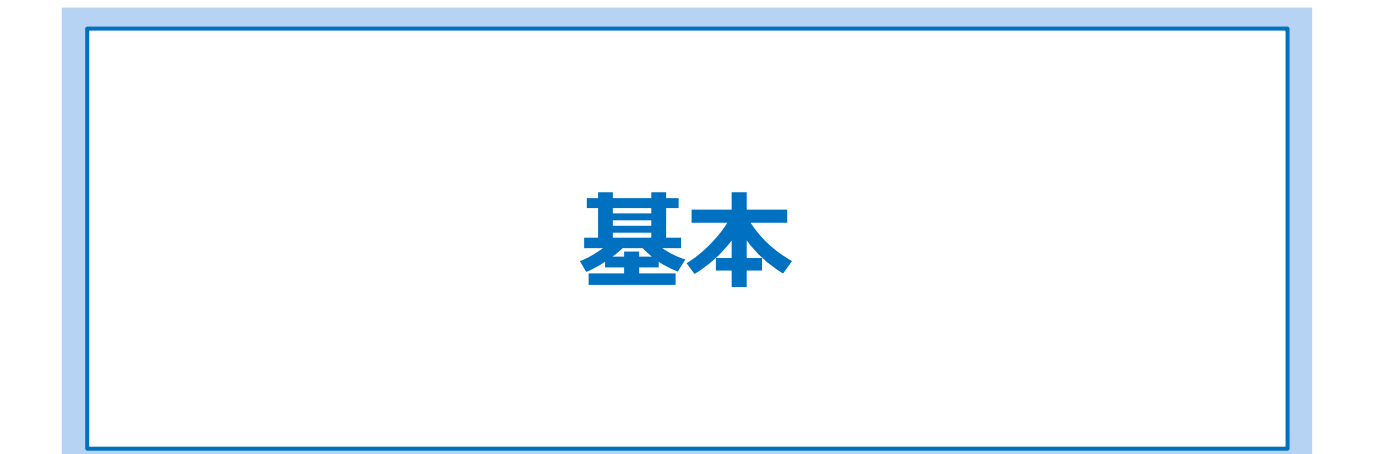

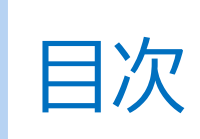

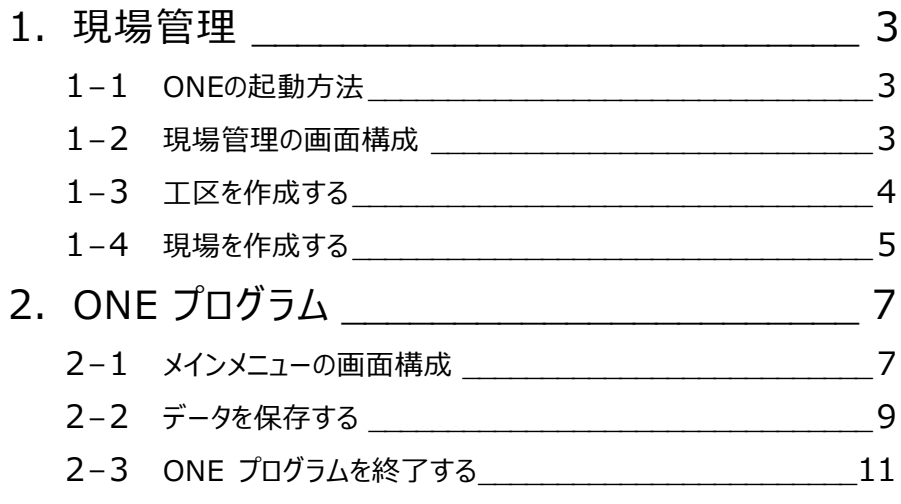

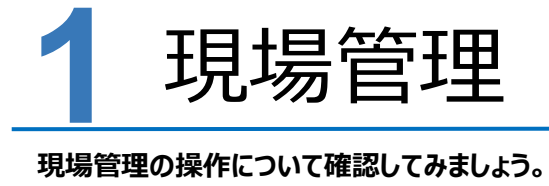

# **1-1 ONE の起動方法**

本書では Windows10 を使用して解説しています。

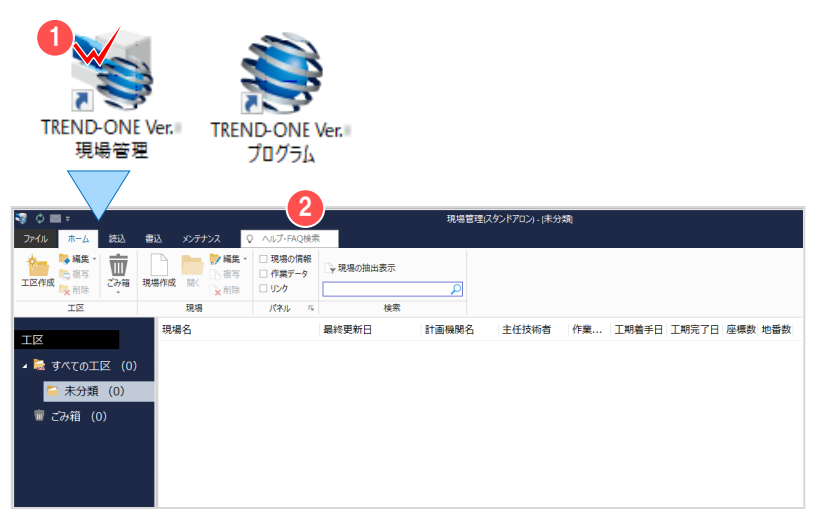

**■**現場管理を起動する

デスクトップの 1 「現場管理」アイコンを ダブルクリックします。

2 現場管理の画面が表示されます。

■ 現場管理とプログラムの違いについて ONE の起動方法には2種類あり、 「現場管理」は現場データの管理画面を 起動し、「プログラム」は現場データの メインメニューを起動します。

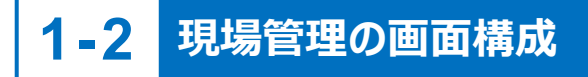

現場管理の画面回りの機能を確認します。

 $\text{Tr}^{\text{A}}$ サーバー現場について:【補足】P.8 参照

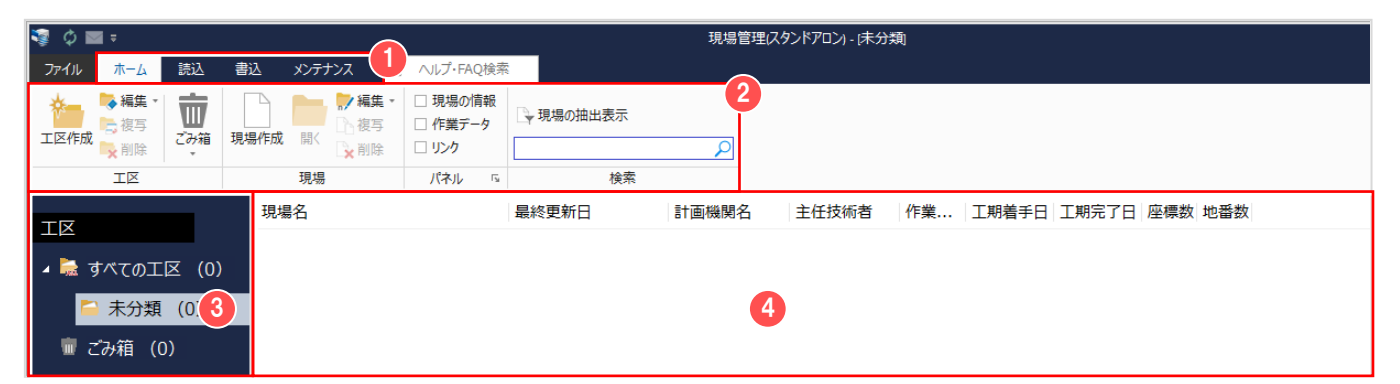

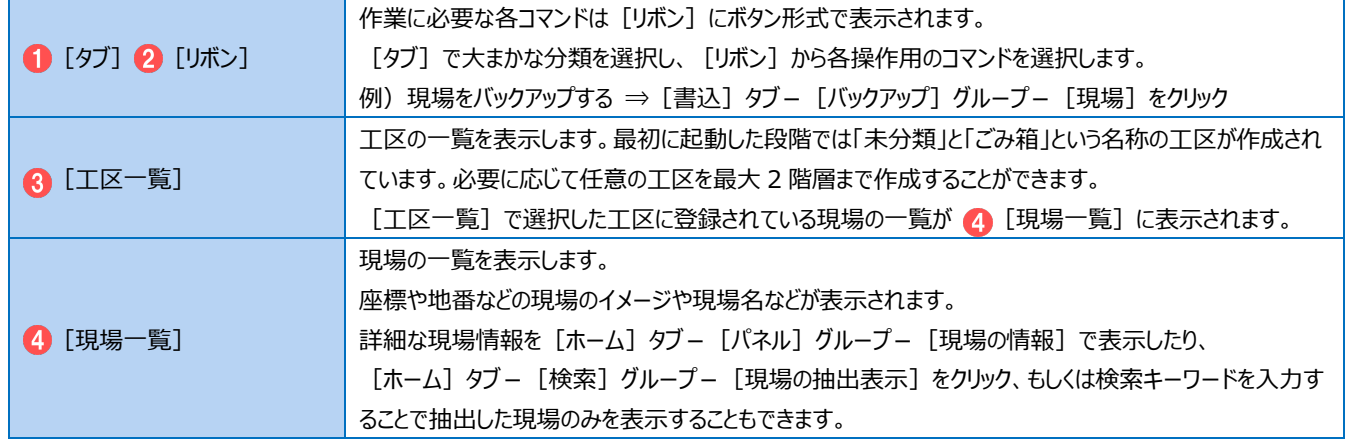

バックアップ・リストア:P.251 参照

### ◆**1-3 工区を作成する**

ONE では、複数の現場データをまとめるものの単位として [工区] があり、関連のある複数の現場を 1 工区としてまとめること ができます。工区の下層にサブ工区を作成することもできます。

ここでは、工区(令和○年)の下層にサブ工区(坂井市)を作成する例で解説します。

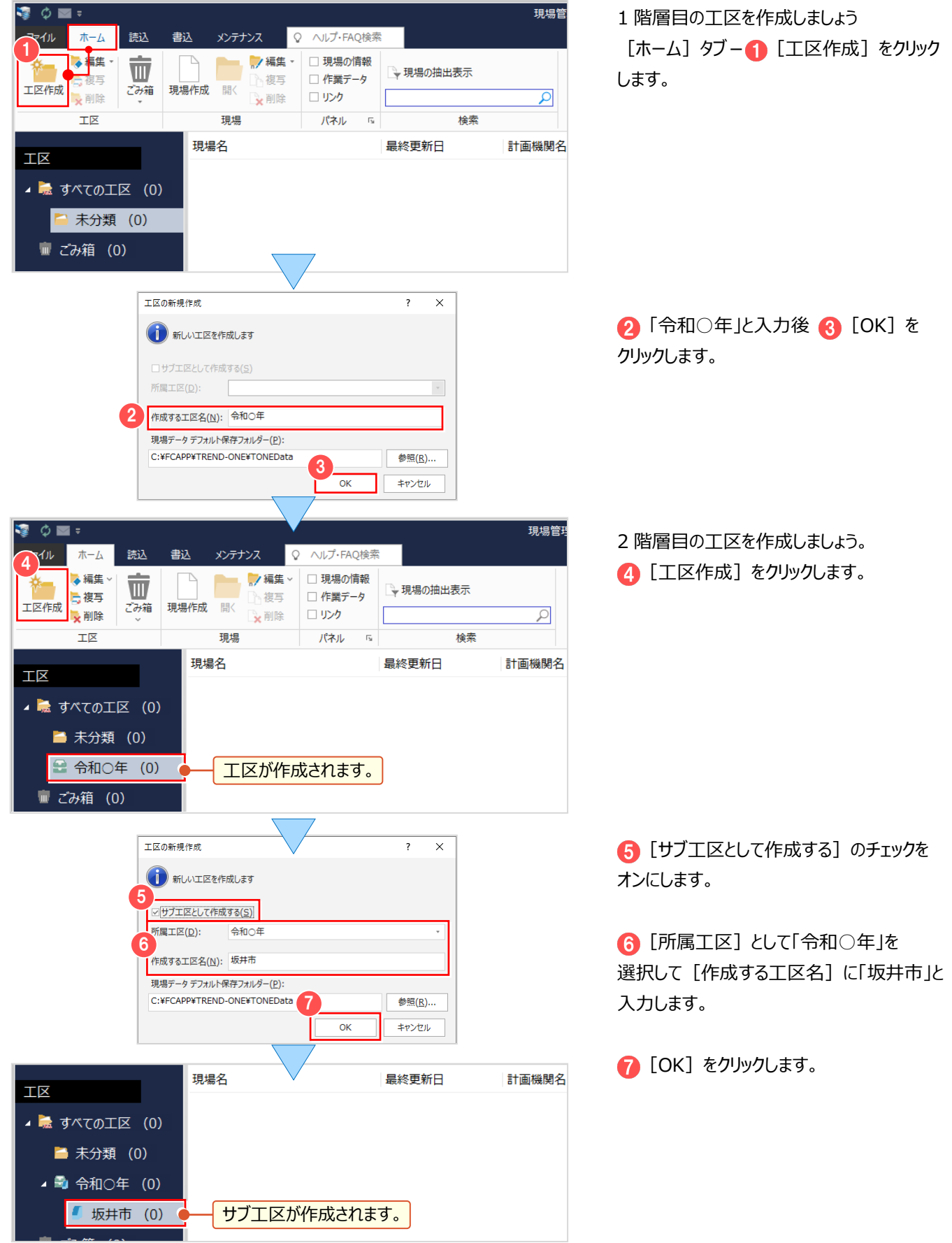

### **1-4 現場を作成する**

作成した工区内に、現場を作成します。

ここでは、サブ工区(坂井市)内に現場名「坂井市磯部福庄 1 丁目」を作成する例で解説します。

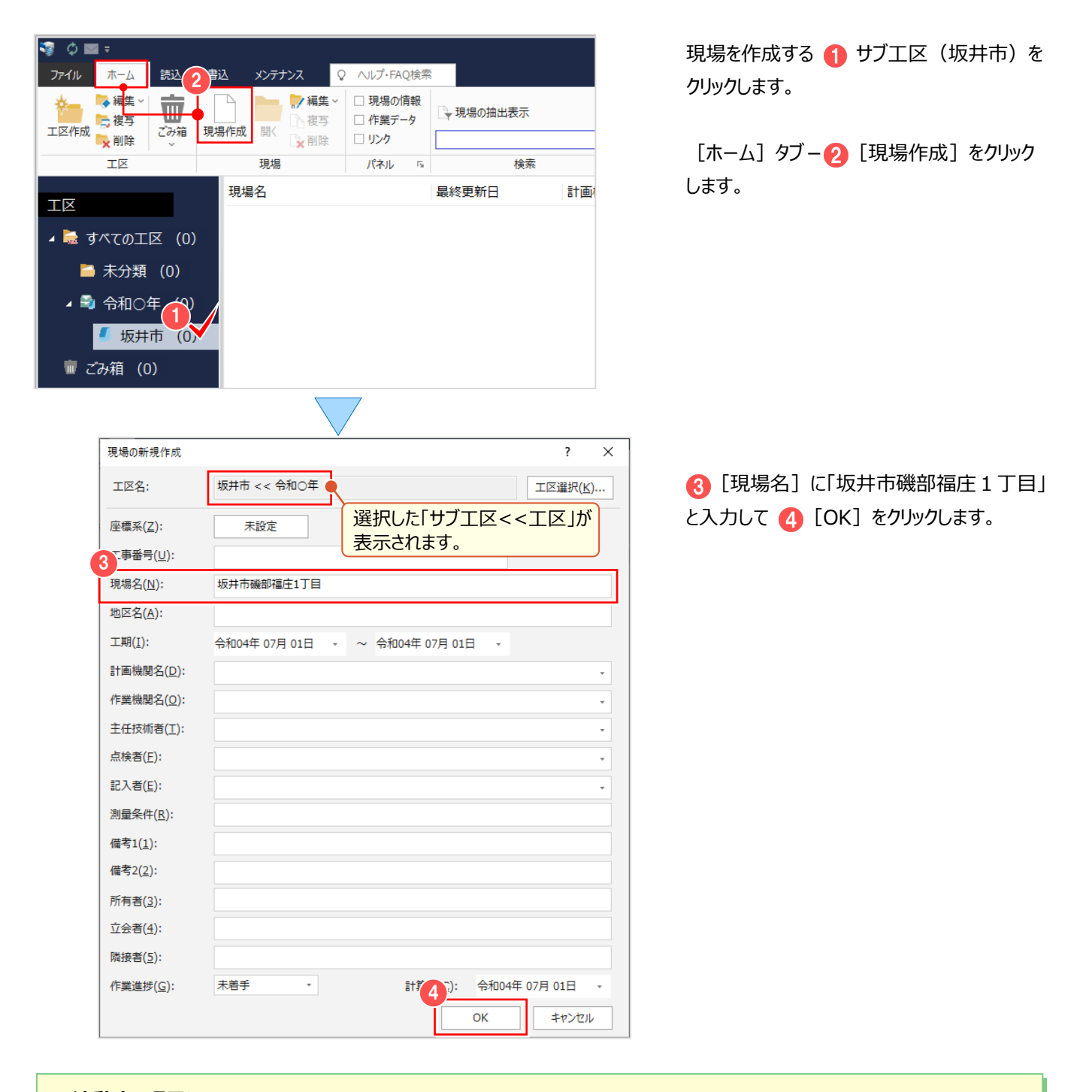

#### ■ 連動する項目について

[座標系]- 平面直角座標系を 1 系~19 系から選択します。設定した座標系は、トラバース計算や基準点測量、 座標変換(世界測地系)などで参照されます。

[現場名] - 各種計算書や地積測量図、各階平面図の「所在」に連動します。

[所有者]- 地積測量図、各階平面図の「申請人」に連動します。

その他の項目はメモ書き、または [現場の抽出表示] 時の検索条件や検索ワードとして使用できます。

1 現場管理

### **Memo**

#### **■ [現場の新規作成] で表示される「現場情報」について**

[現場の新規作成]で表示される「現場情報」のタイトル表記は、[ファイル] - [オプション] - [現場の情報] タブで 測量会社様向けの[測量情報]、調査士様向けの[登記情報]に切り替えることができます。

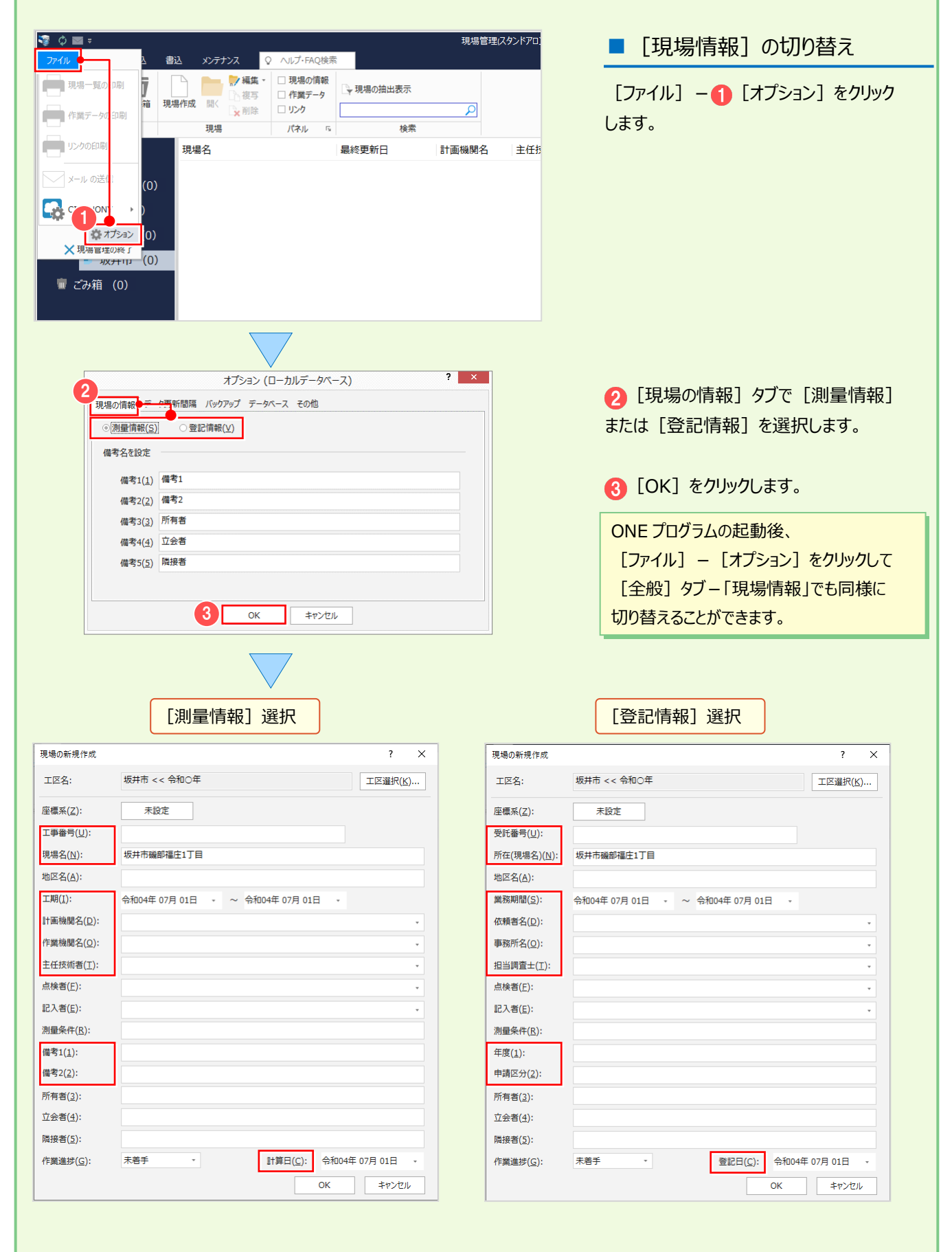

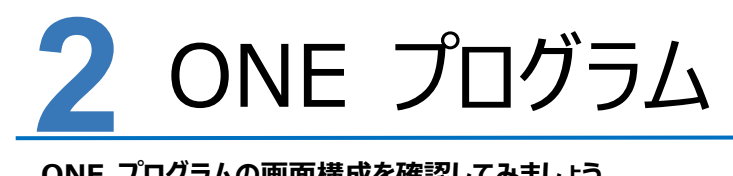

**ONE プログラムの画面構成を確認してみましょう。**

**2-1 メインメニューの画面構成**

メインメニューは [メイン] グループの [現場] [座標管理] [地番管理] と、[アプリケーション] グループの 測量計算アプリケーション(CAD、電子野帳、座標計算など)で構成されています。

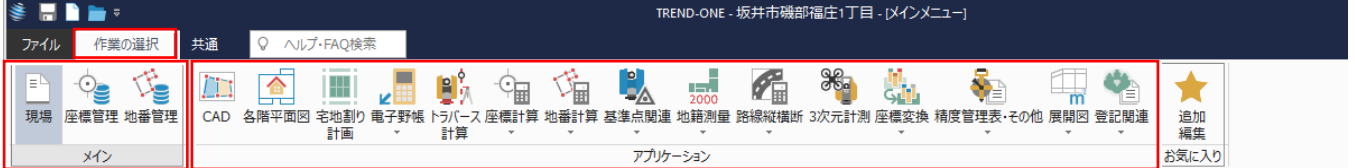

最初に起動した段階では が表示され、現在開いている現場データの情報が確認・編集できます。

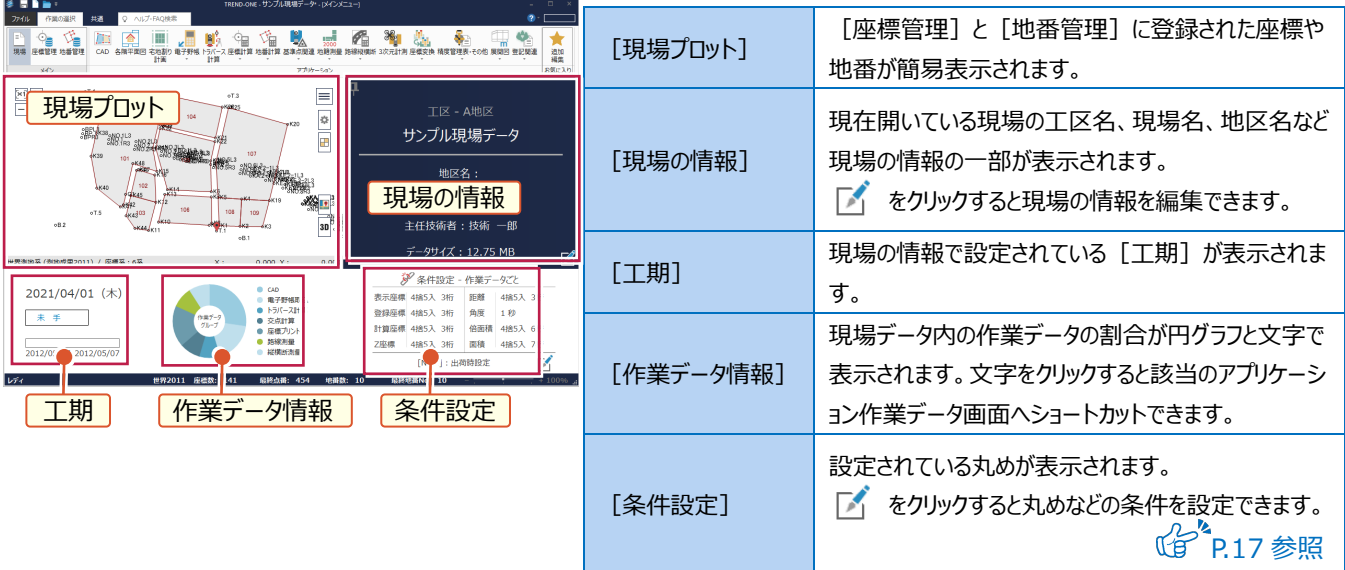

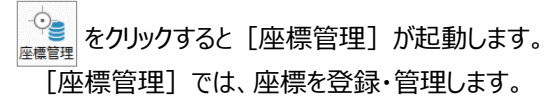

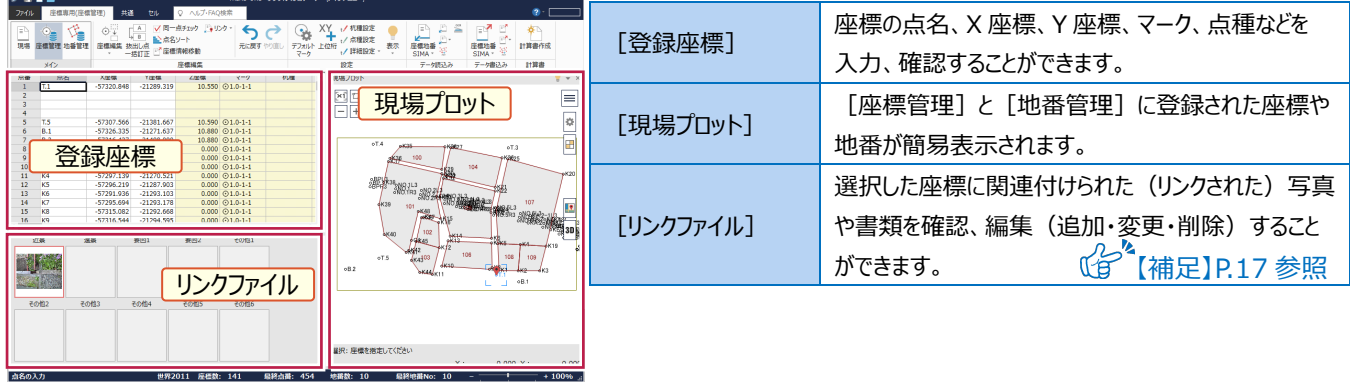

 $\mathcal{F}[\mathbf{S}]\overline{\mathbf{z}}$ をクリックすると [地番管理] が起動します。 地番管理 [地番管理]では、地番(街区、画地)を登録・管理します。

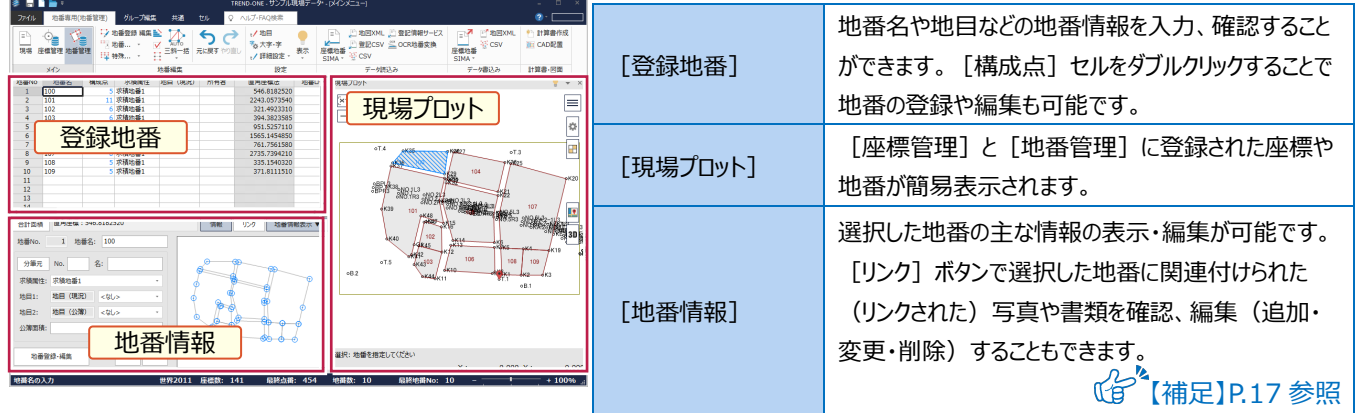

メインメニューの [作業の選択] タブ ([メイン] グループー [現場]) 選択時、[アプリケーション] グループのコマンドを クリックすると測量計算アプリケーション(CAD、トラバース計算、定面積分割など)の作業データ画面が表示されます。

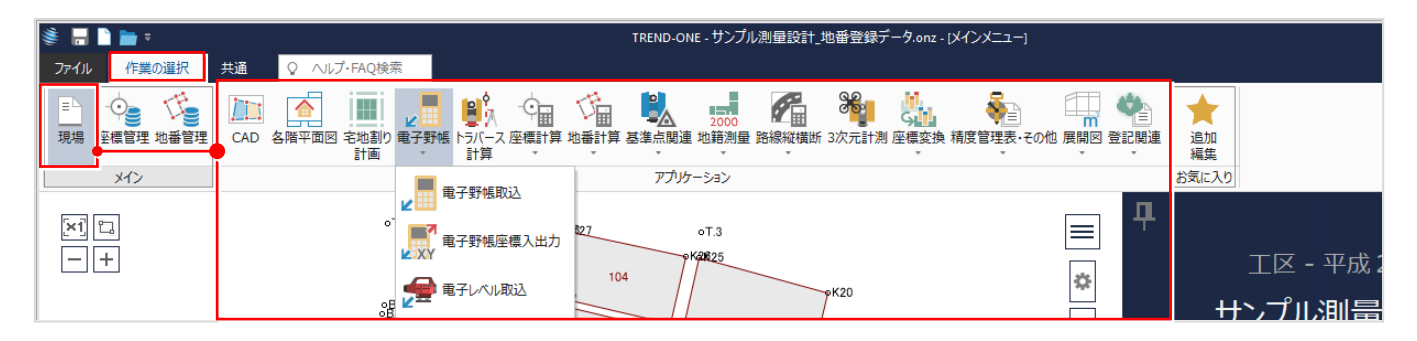

作業データ画面には [グループ] [作業データ] [プレビュー]が表示されます。

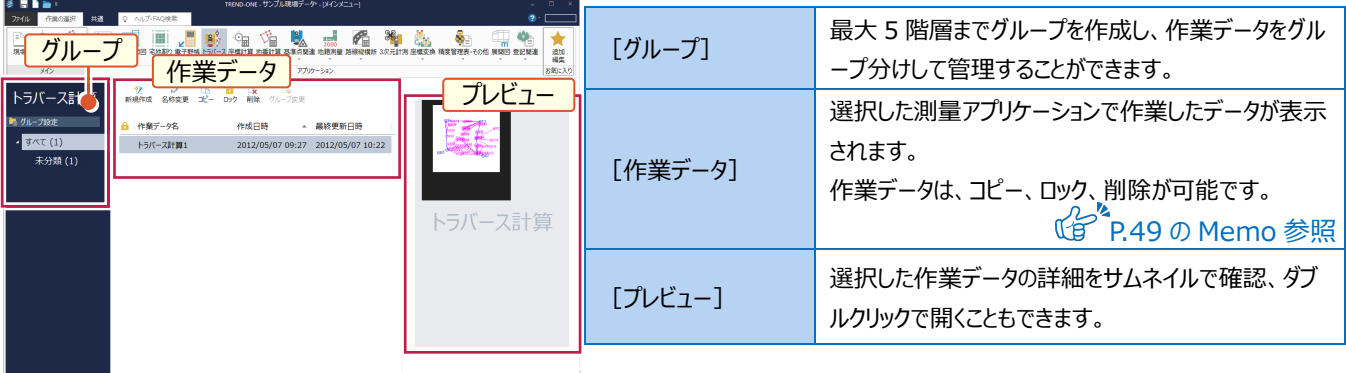

# **2-2 データを保存する**

ONE での作業データはメモリー トに保存されているため「名前を付けて保存]もしくは「上書き保存]を実行するまでハード ディスクに保存されていません。

ハードディスクに保存せずに ONE を終了するとデータが消滅するため、作業データを入力・変更した時、各作業を終了するたび に保存することをお勧めします。

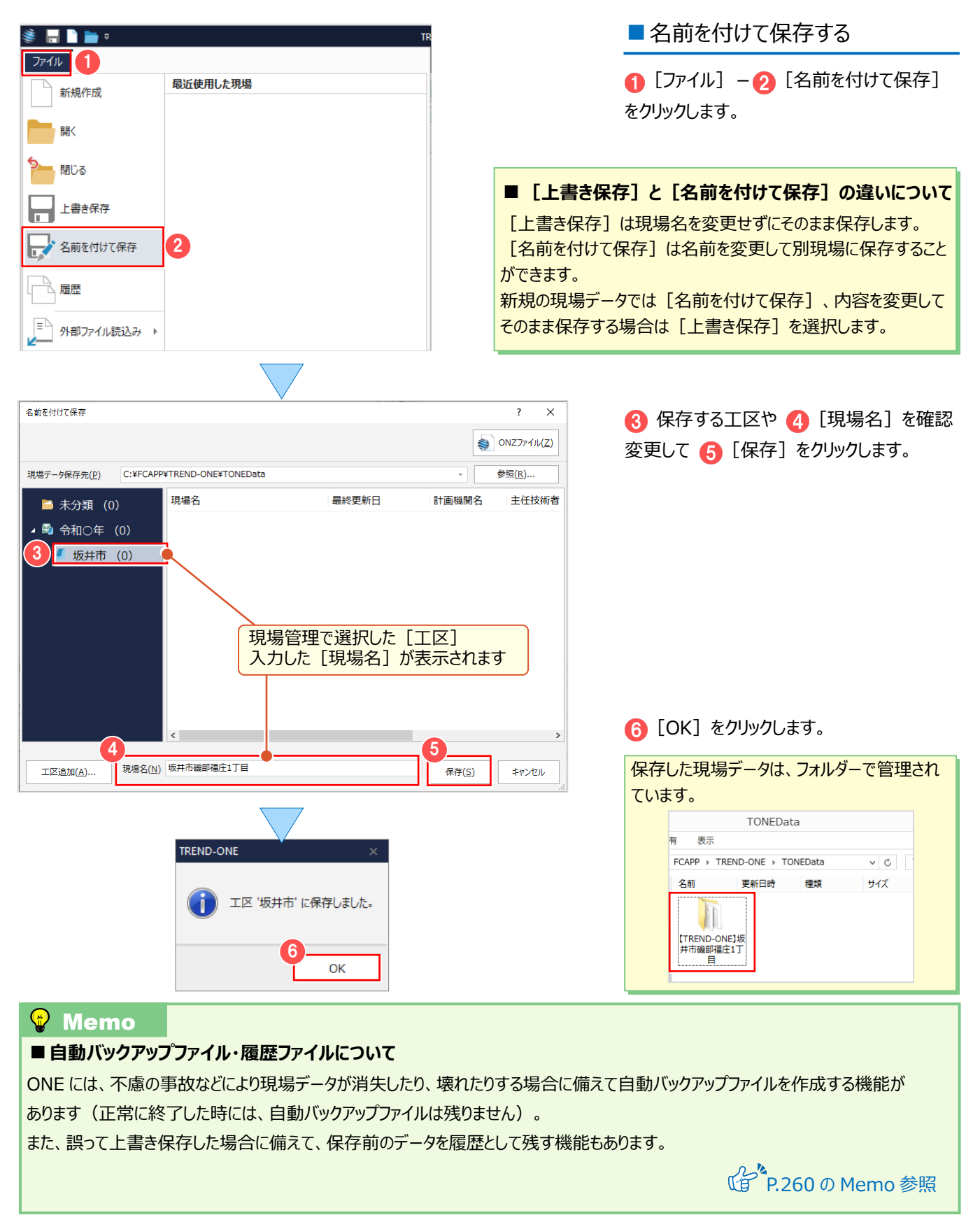

#### <sup>®</sup> Memo **■ONZ ファイルについて** ONE の現場データはフォルダー管理ですが、1 ファイルに圧縮して受け渡しに利用することもできます。 圧縮して作成されたデータは、ONZ ファイルで保存され、現場管理には登録されません。 ■ ONZ ファイルで保存 **SELE:**  $771V$   $(1)$ 1 [ファイル] - 2 [名前を付けて保存] 最近使用した現場 新規作成 をクリックします。 開く 閉じる 上書き保存 ・<br>名前を付けて保存 2 **3 [ONZ ファイル] をクリックします。**  $?$   $x$ 名前を付けて保存 3 ONZファイル(Z) 現場データ保存先(<u>P)</u> C:¥FCAPP¥TREND-ONE¥TONEData 参照(R).  $\overline{\mathbf{x}}$  $\overline{\mathbf{z}}$ ONZファイルに保存 4 保存先を指定して 6 ファイル名を入力  $\left(\frac{1}{2}\right)$  +  $\uparrow$   $\left|\frac{1}{2}\right|$  « FCAPP  $\rightarrow$  TREND-ONE  $\rightarrow$  ONZData q v & ONZDataの検索 します。 4 整理 ▼ 新しいフォルダー  $\equiv$   $\star$ 0 **A** TREND-ONE  $\overline{\phantom{a}}$ 名前 更新日時 種類 6 [保存] をクリックします。  $\triangleright$  | Help 検索条件に一致する項目はありません。  $\triangleright$  **II** Jizaigan **ONZData** D OtherData **D** Program **?** [OK] をクリックします。 **D** Sample SceneDB ONZData 表示 ファイル名(N): 坂井市磯部福庄1丁目.onz 5  $FCAPP$  >  $TREND-ONE$  >  $ONZData$ ファイルの種類(I): | TREND-ONE データ (\*.onz) (イ) ONZ形式への保存が終了しました。 6 名前 保存(S) キャンセル ▲ フォルダーの非表示 7 **O**  $\alpha$ 坂井市磯部福庄1<br>| T目.onz ■ 保存した ONZ ファイルを開く  $771V$   $(1$ 最近使用した現場 新規作成 ONZ ファイルをダブルクリック、もしくは以下の 聞く 方法で開くことができます。 21 [ファイル] - 2 [開く] をクリック します。  $2 - x$ 現場を開く  $\bigotimes$  BTWJ74JL(<u>V)</u>  $\bigotimes$  XAZJ74JL(<u>X)</u>  $\bigotimes$  ONZJ74JL(Z) **3 [ONZ ファイル] をクリックします。** 現場名 最終更新日 計画機関名 主任技術者 ▲ ● すべての工区 (1) **S** ONZファイルを読込み  $\mathbf{x}$ v d ONZDataの検索 q 4 読み込むファイルを選択して、 整理 ▼ 新しいフォルダー  $E - T$   $\bullet$ (5) [開く] をクリックします。 **TREND-ONE** 更新日時 名前 種類  $\blacksquare$  Help ● 坂井市磯部福庄1丁目.onz | 4 2017/04/19 11:25 TREND-ONE デ **D** Jizaigan **N** ONZData タイトルバーにONZファイル名が表示され[上書 **D** OtherData T **Program** き保存]すると、ONZファイルを更新します。 **B** Sample SceneDB - TREND-ONE - 坂井市磯部福庄1丁目.onz - (メインメニュー) **TermFiles** TOLinkData  $\vee$   $\leq$ ファイル名(N): 坂井市磯部福庄1丁目.onz TREND-ONE  $\vec{\tau}$  -  $\phi$  (\*.onz)  $\vee$ 5 品 看 净 出 **S** 開<(Q) キャンセル

### $\circledR$  Memo

### ■ 保存した ONZ ファイルを現場管理に登録する

R場管理の [読込] タブー [登録] グループー [ONZ,XAZ データ] で、現場管理に登録することもできます。

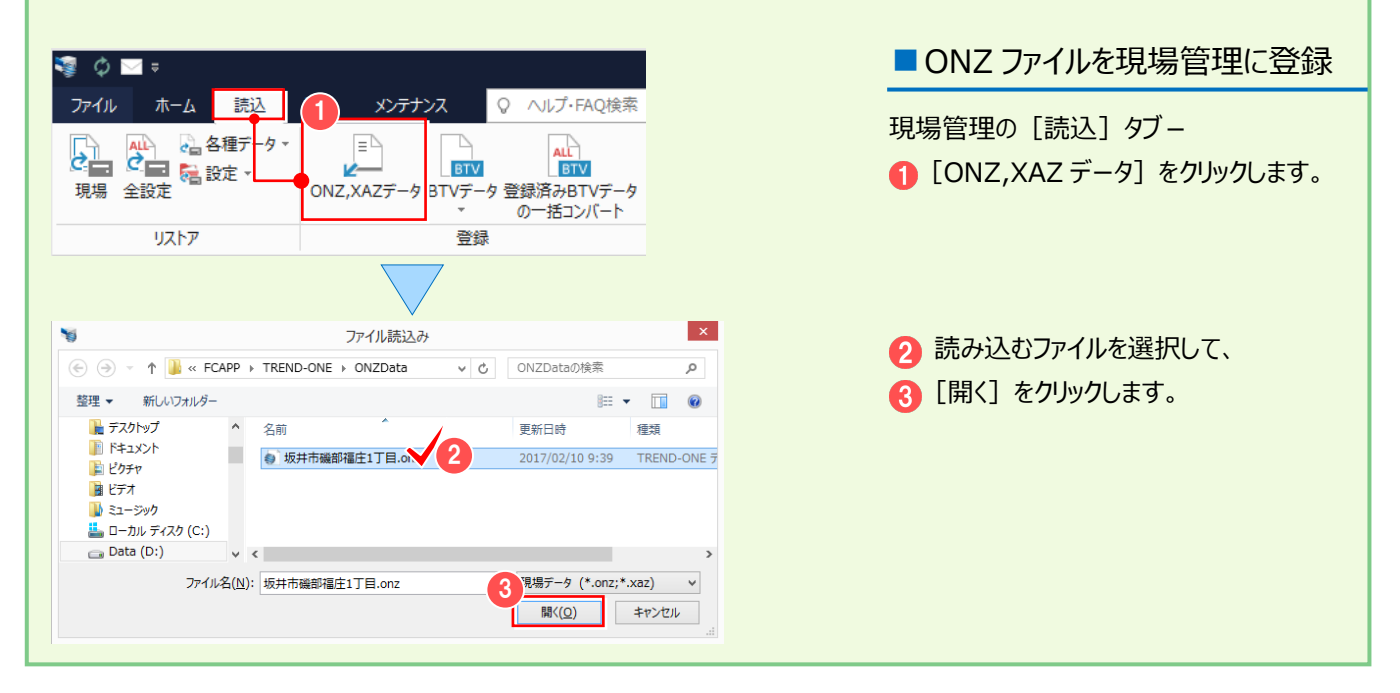

# **2-3 ONE プログラムを終了する**

ONE プログラムを終了します。

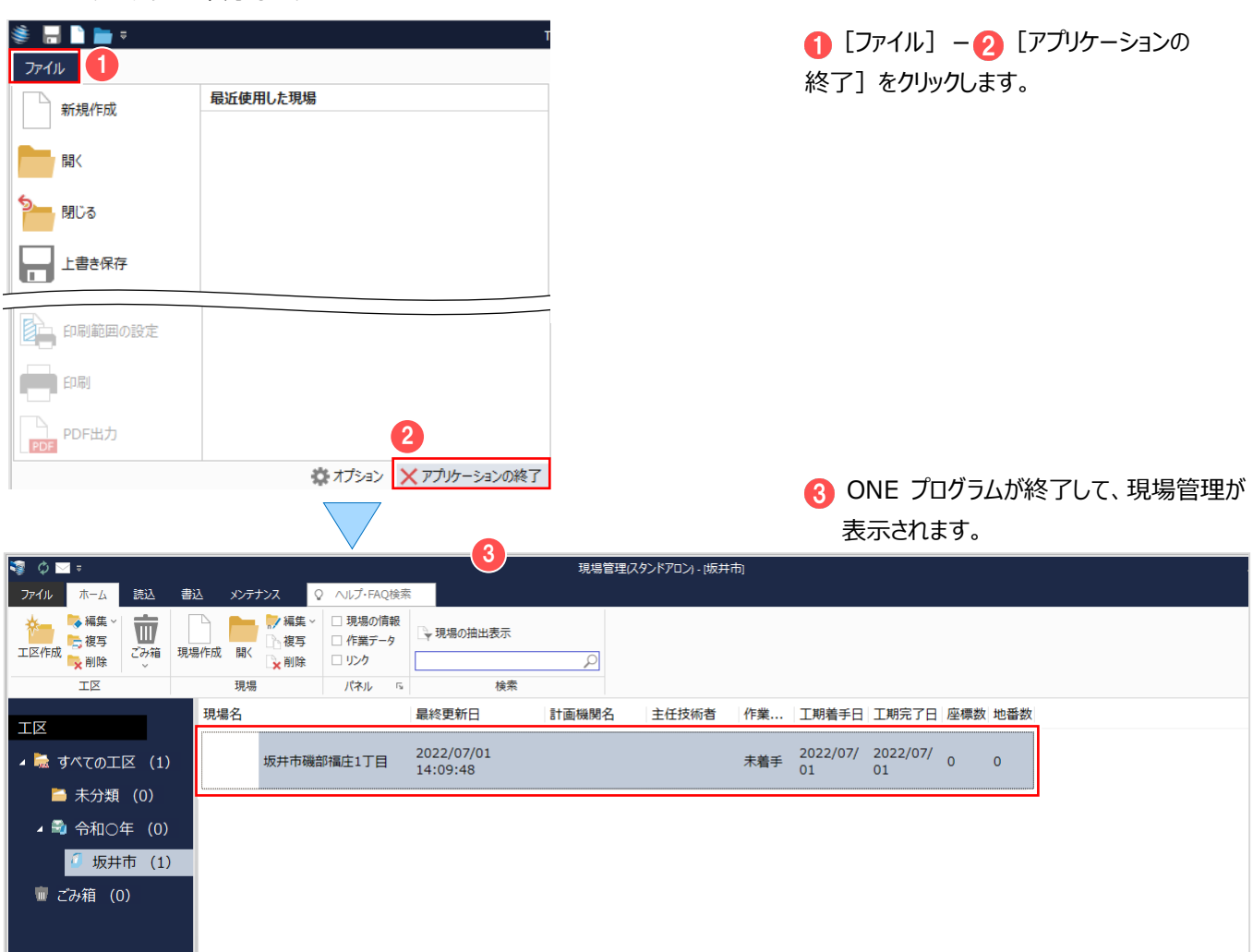

### <sup>®</sup> Memo

#### ■外部ツールについて

標準で用意されている計算書、記号、プロットマークなどに、独自のデータを作成・追加して ONE で使用したい場合は、スタートメニュー に登録されている以下のツールを使用して作成します。

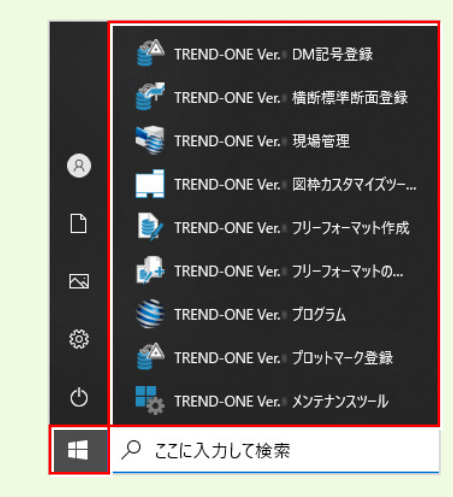

【フリーフォーマット作成】

トラバース計算、逆トラバース計算などの作業データで作成する計算書(帳票)、および CAD の作業データで配置する求積表や 座標一覧表などのフォーム(様式)を作成・編集するプログラムです。

【フリーフォーマットの追加】

トラバース計算、逆トラバース計算などの作業データで作成する計算書(帳票)、および CAD の作業データで配置する 求積表や座標一覧表などのフォーム(様式)を追加するプログラムです。

【プロットマーク登録】

プロットマークを作成するプログラムです。

【横断標準断面登録】

縦横断測量の[横断計画]で読み込む標準断面を作成するプログラムです。

【DM 記号登録】

CAD の[DM 入力]で使用する点記号を作成するプログラムです。

各ツールの操作方法につきましては、 [ヘルプ] メニュー – [マニュアル] コマンドで表示されるマニュアルサイトから確認・ダウンロードが 可能です。※利用するには、インターネット接続環境が必要です。

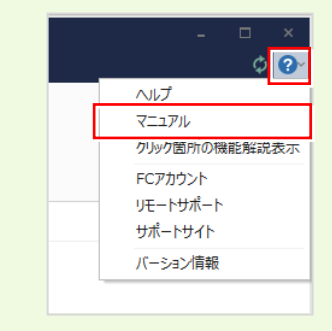

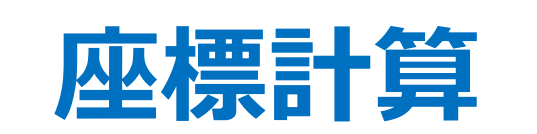

# 目次

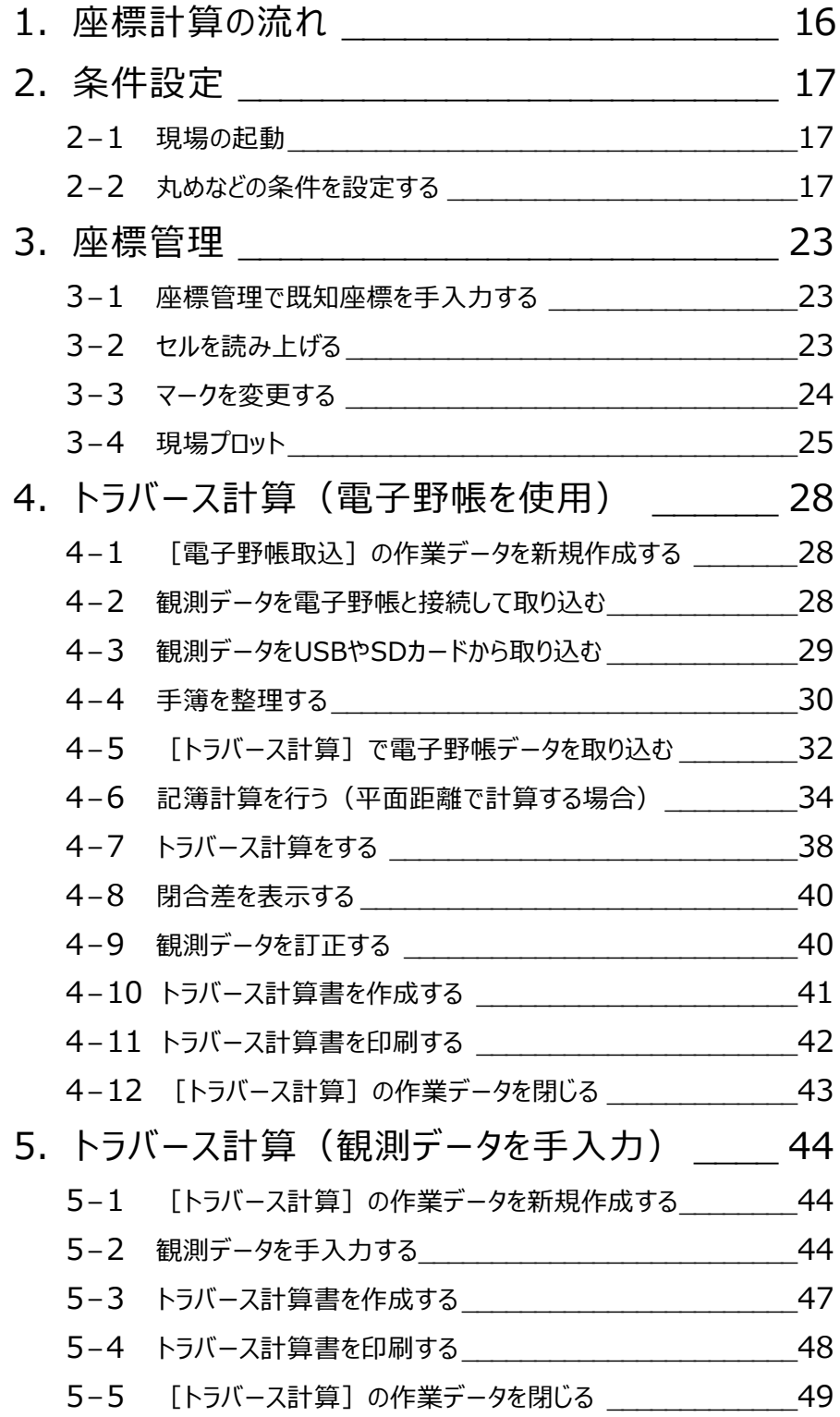

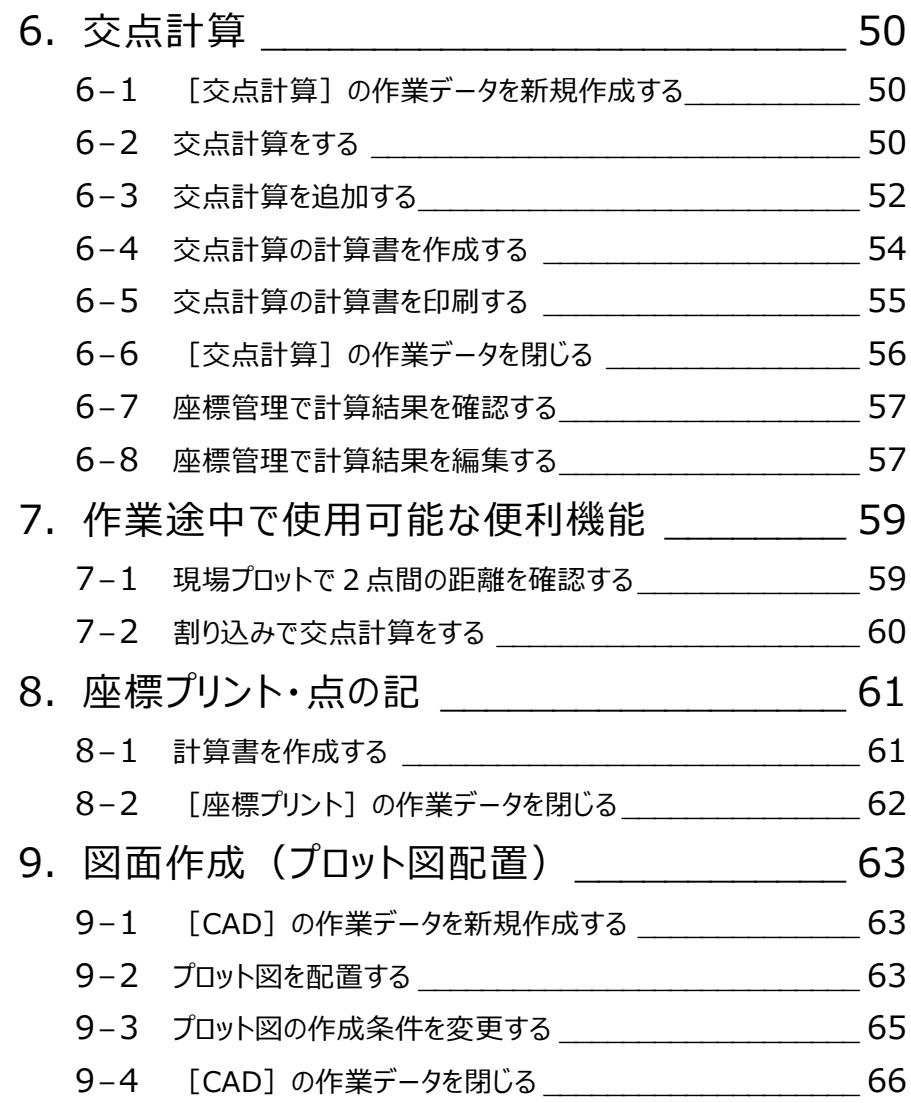

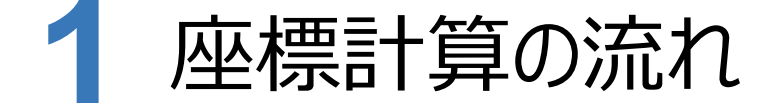

### **本書では、以下の流れで座標計算の操作を解説します。**

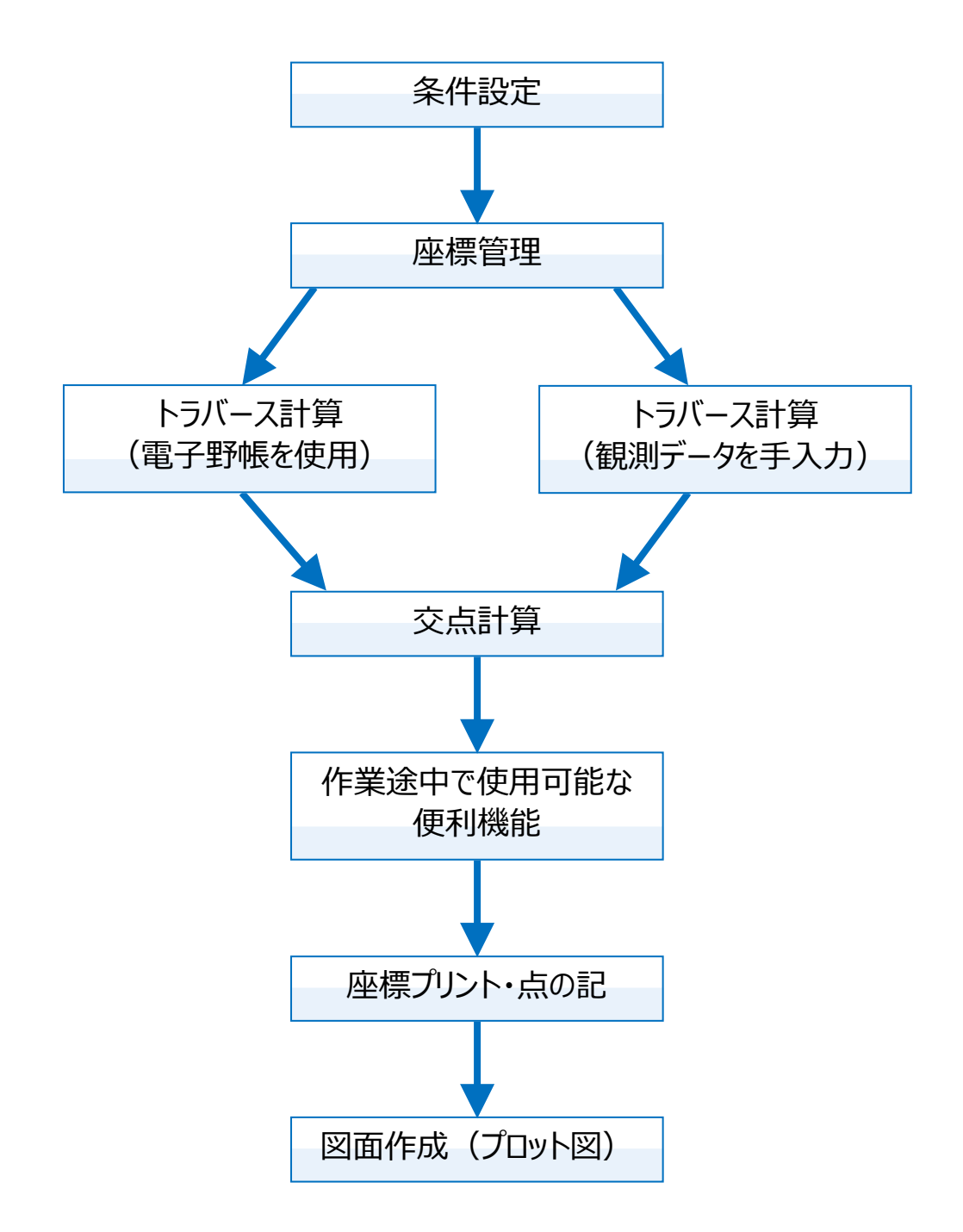

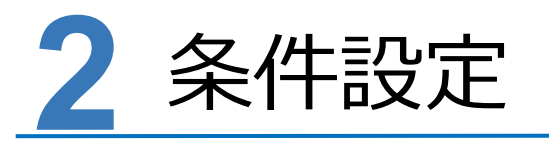

**作成済みの現場を起動し、丸めなどの条件を確認、設定しましょう。**

### **2-1 現場の起動**

「基本-1 現場管理」(P.5)で作成した現場を起動します。

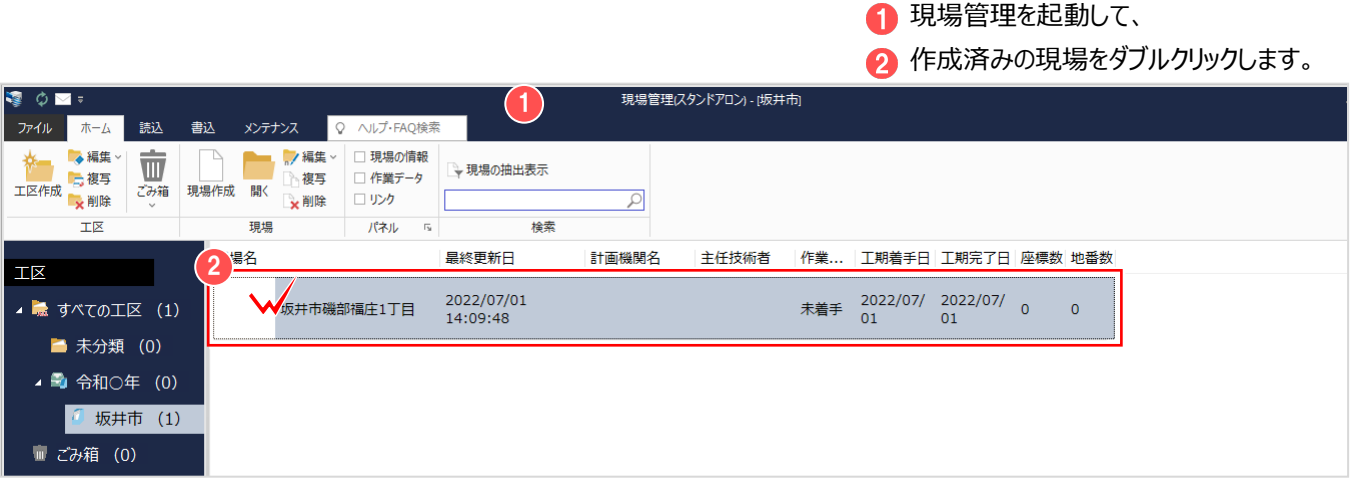

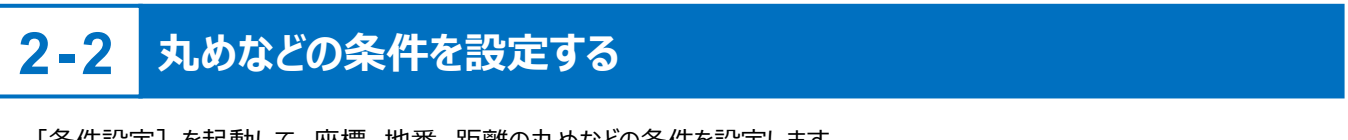

[条件設定]を起動して、座標、地番、距離の丸めなどの条件を設定します。

■ 条件設定を起動する

1 [現場]の 2 [条件設定] をクリック します。

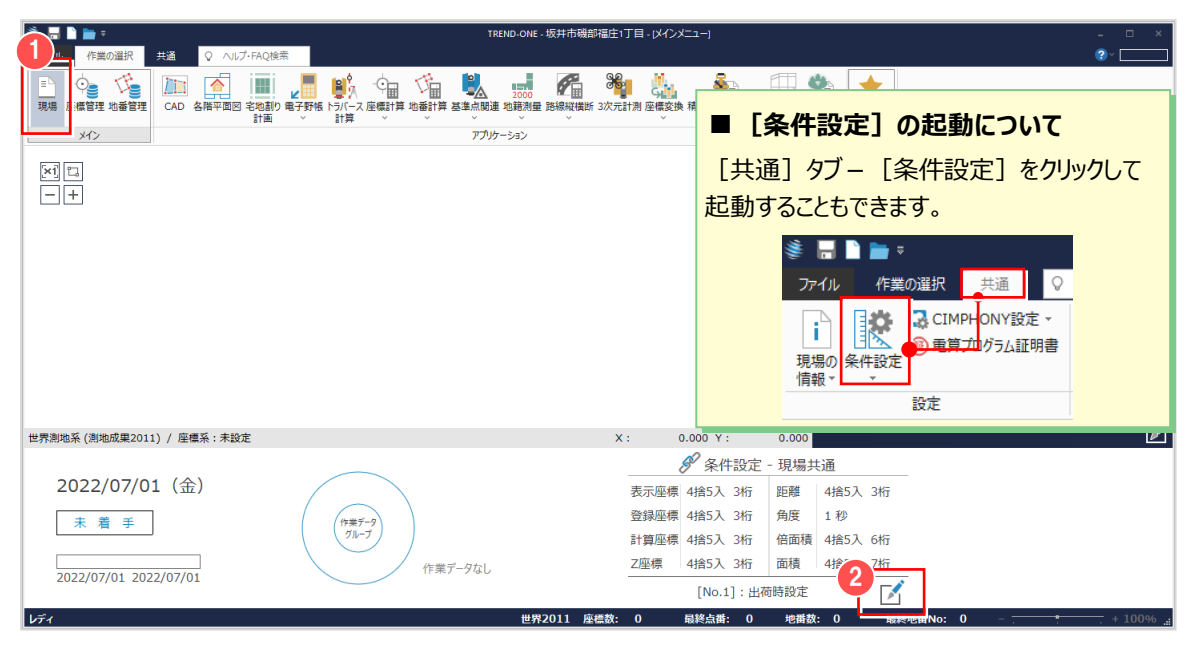

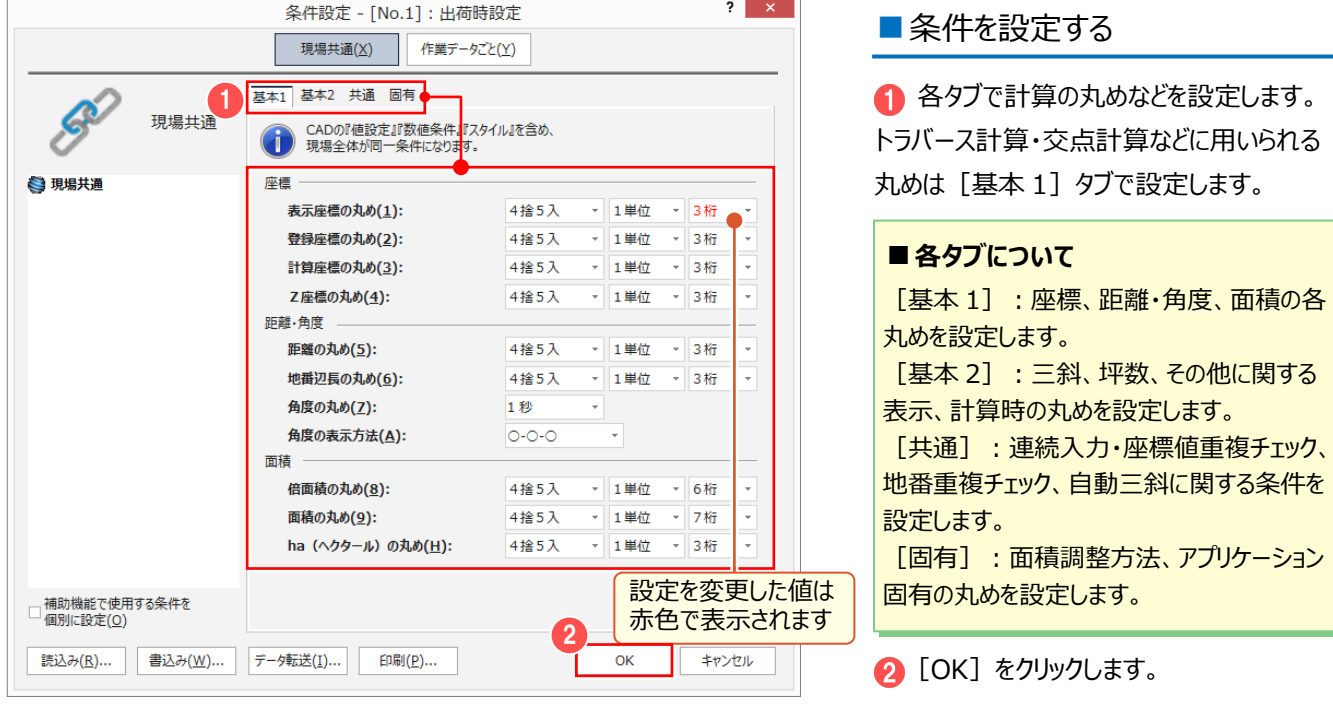

### ■丸めについて

[条件設定]では、ONEプログラムの計算部分の丸めや図面部分の丸めを [現場共通]もしくは [作業データごと]に 設定することができます。

本書では、[現場共通]を使用して解説しています。

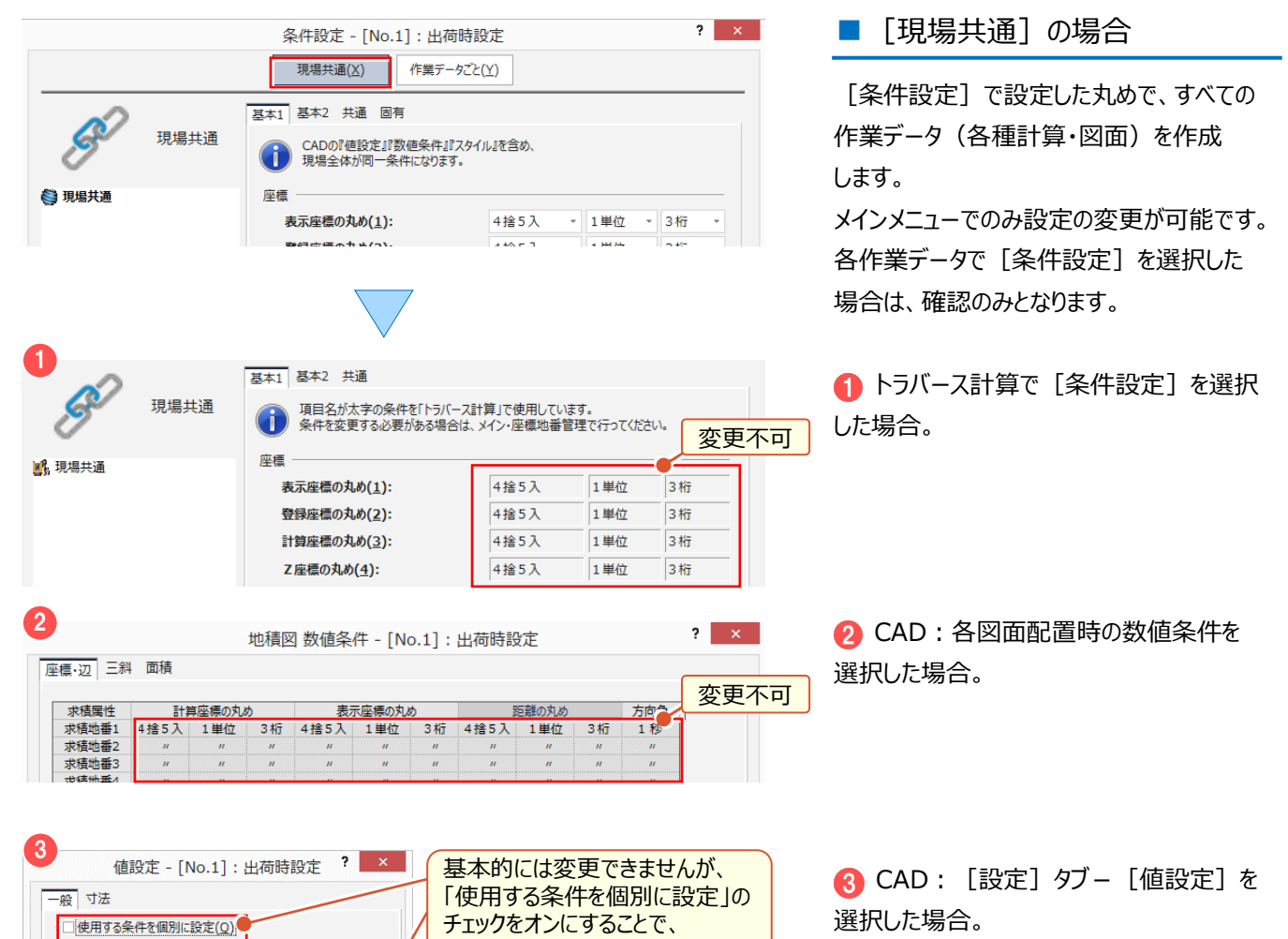

変更することができます

XY座標(X)

Z座標(Z)

距離(<u>D)</u>

4捨5入

4捨5入

4捨5入

1単位

1単位

1単位

3桁

3桁

3桁

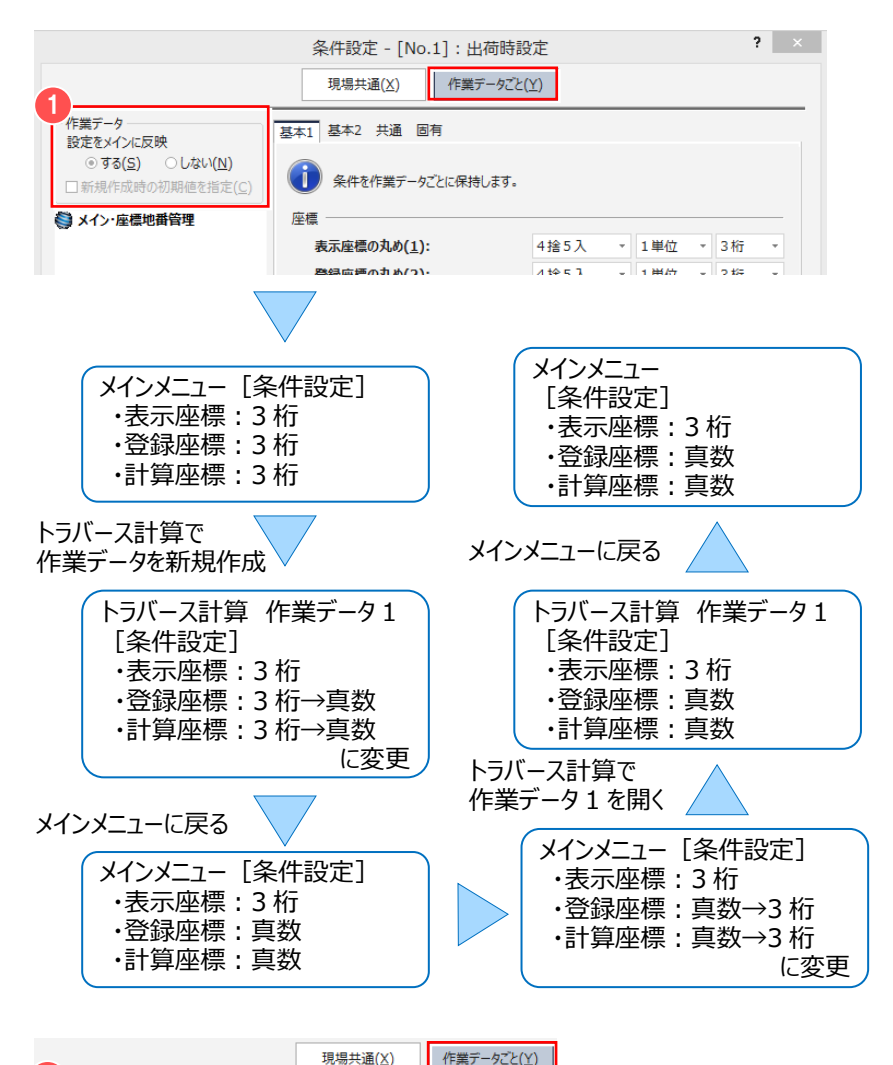

■ 「作業データごと】の場合

すべての作業データで条件を変更することが できます。

設定した条件は、作業データごとに保持 します。

[作業データごと]の条件の設定方法には 3 つのモードがあります。

「設定をメインに反映」-「する」を選択 した場合。

作業データを新規に作成すると、メインメニュー の条件が作業データに適用され、既存の作業 データを開いたり、条件を変更した場合、作業 データ内の条件がメインメニューに適用され、 同期をとります。

●「設定をメインに反映」ー「しない」を選択 した場合。

作業データを新規に作成すると、メインメニュー の条件が作業データに適用されますが、既存 の作業データを開いたり、条件を変更しても 各作業データの条件がメインメニューに適用 されません。

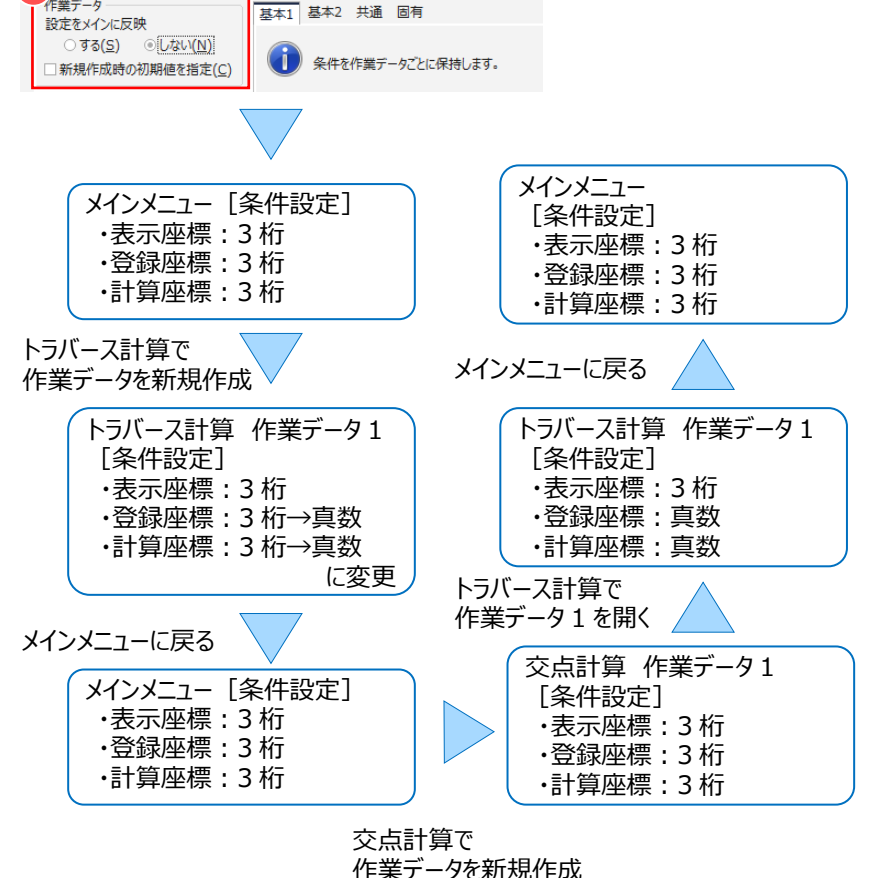

2

作業データ

19

### 2 条件設定

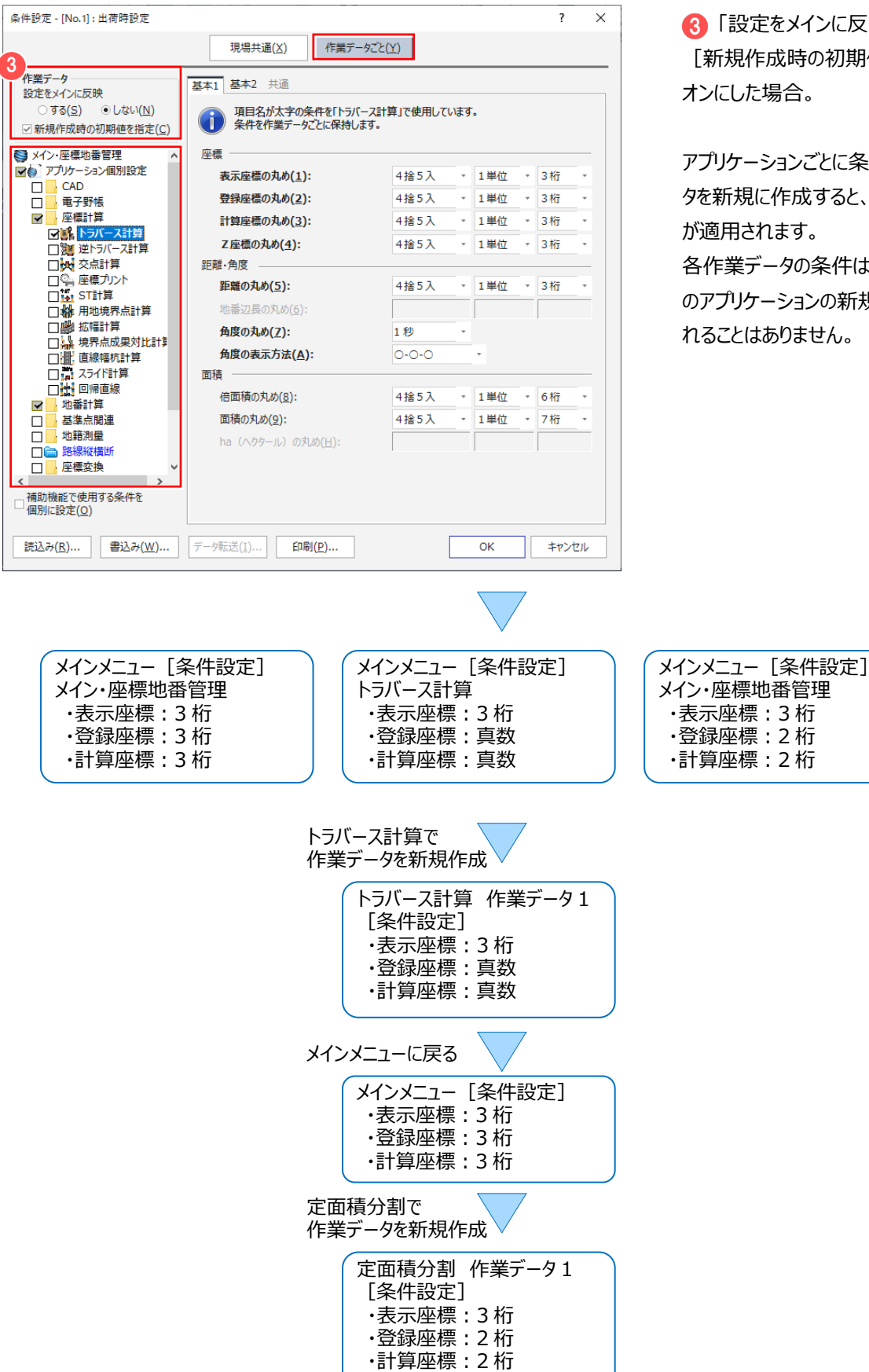

6 「設定をメインに反映」ー「しない」を選択 [新規作成時の初期値を指定]のチェックを オンにした場合。

アプリケーションごとに条件を設定し、作業デー タを新規に作成すると、個々に設定した条件 が適用されます。

各作業データの条件はメインメニュー、その他 のアプリケーションの新規作業データに適用さ れることはありません。

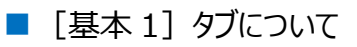

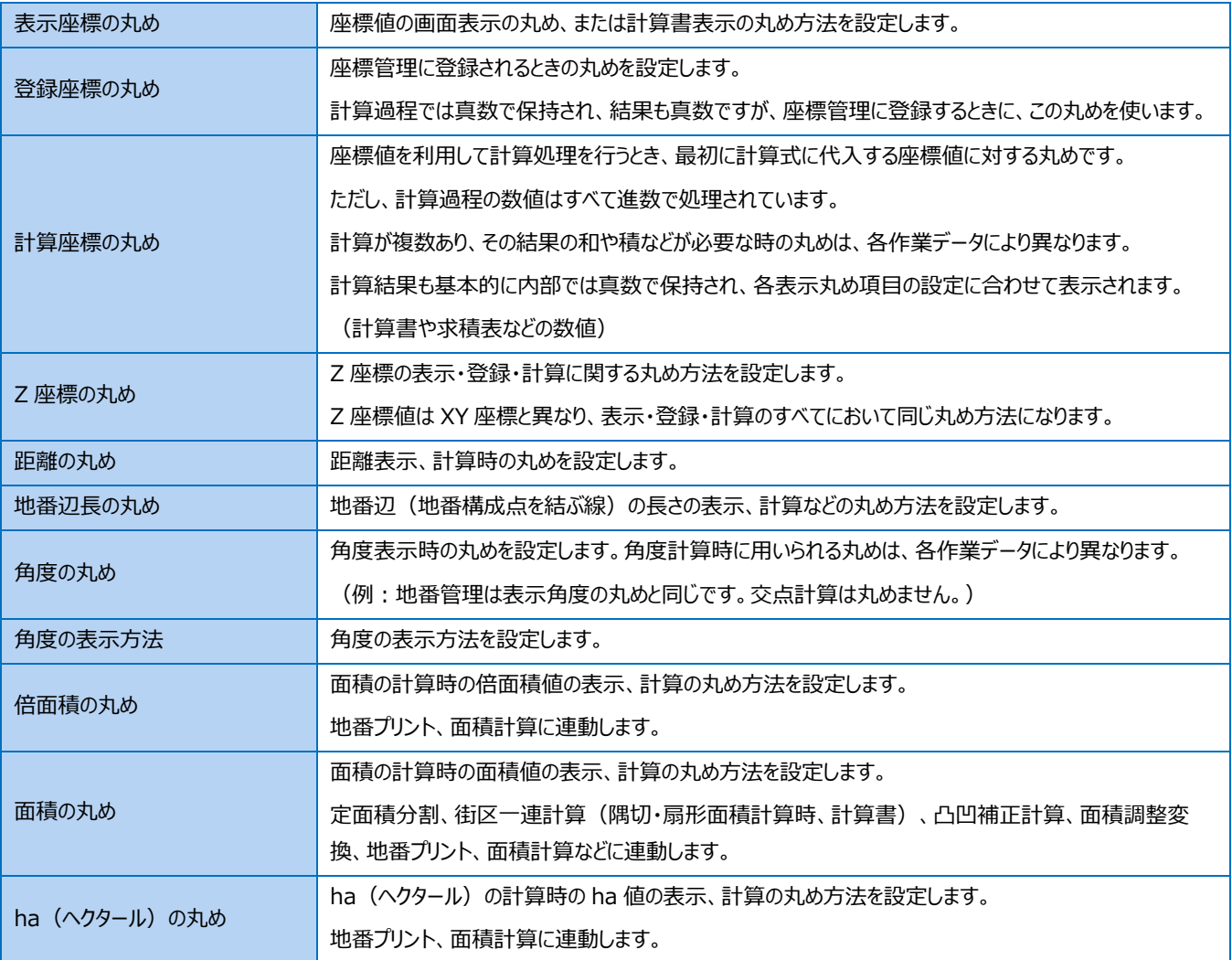

#### **■注意**

基本的に「登録座標」「計算座標」の丸めは同じ設定にしてください。別の設定にすると、内部の座標値(真数)を利用して計算を 行うため、[座標管理]の表示値を利用しての手計算(電卓計算)とは計算結果が異なる場合があります。

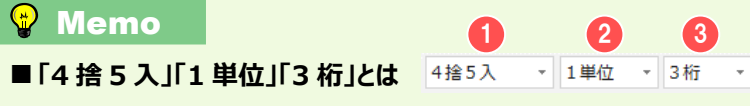

● 「4捨5入」:丸め方法を選択します。

「4 捨 5 入」の場合、指定した桁より 1 つ下の数値が 4 以下のときは切り捨て、5 以上のときは切り上げます。

2「1単位」:丸め単位を選択します。

「1 単位」の場合、最小単位を 1 とします。「5 単位」の場合、指定した桁の数値を 0 または 5 にします。

「4 捨 5 入」のとき、指定した桁とそれ以下の桁の数値が 25~74 までなら 5 となり、25~74 以外は 0 とします。

(例) 1.115、1.126、2.185、3.210、4.574 の数値を

「4 捨 5 入、1 単位、3 桁」から「4 捨 5 入、5 単位、2 桁」に条件変更すると、

1.10、1.15、2.20、3.20、4.55 となります。

「4 捨 5 入、1 単位、3 桁」から「4 捨 5 入以外、5 単位、2 桁」に条件変更すると、

1.10、1.10、2.15、3.20、4.55 となります。

「3 桁」:丸め有効桁数を選択します。

「3 桁」の場合、小数点以下の桁数を 3 桁にします。

座標・面積関係は小数点以下 8 桁および真数、距離関係は小数点以下 7 桁です。

また、整数部と小数部は、あわせて 15桁です。(ただし、座標・面積の整数部は最大6桁、距離の整数部は最大8桁です。)

### 2 条件設定

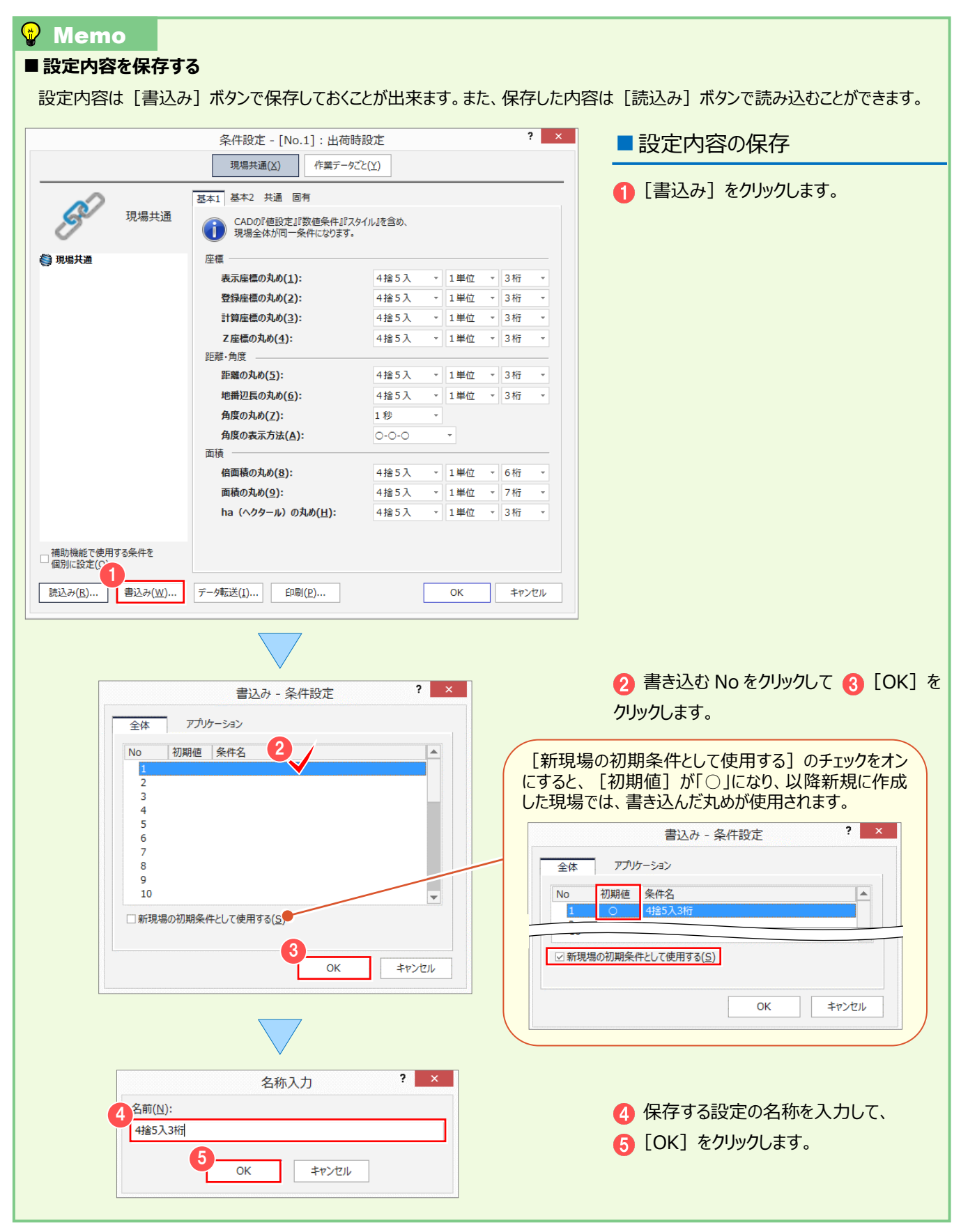

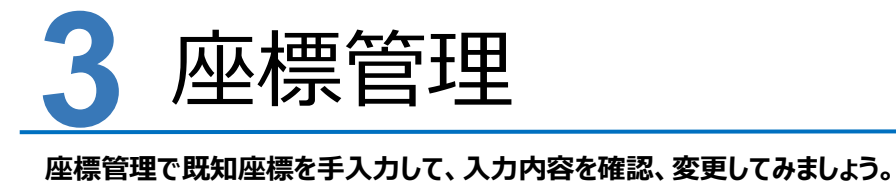

# **3-1 座標管理で既知座標を手入力する**

[座標管理]で既知座標を手入力して登録することができます。

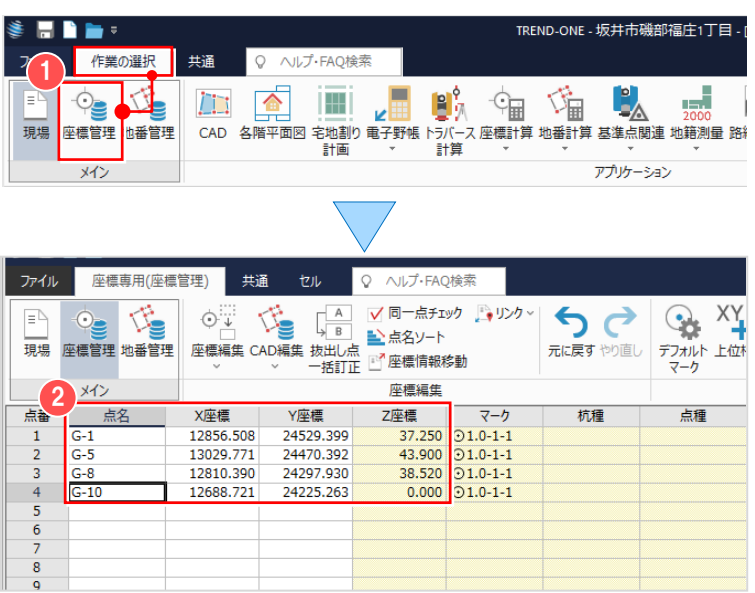

[作業の選択] タブ− 1 [座標管理] を クリックします。

2 [点名] [X 座標] [Y 座標] [Z 座標]の各セルに既知座標の点名、 座標値を入力します。

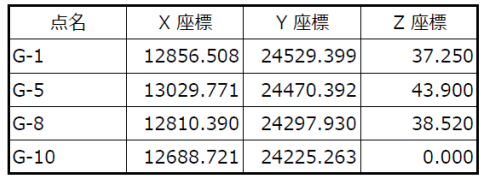

# **3-2 セルを読み上げる**

セルの読み上げを行い、入力した数値を確認します。

この機能は[座標管理]だけではなく、セル入力可能なすべてのアプリケーションで利用可能です。

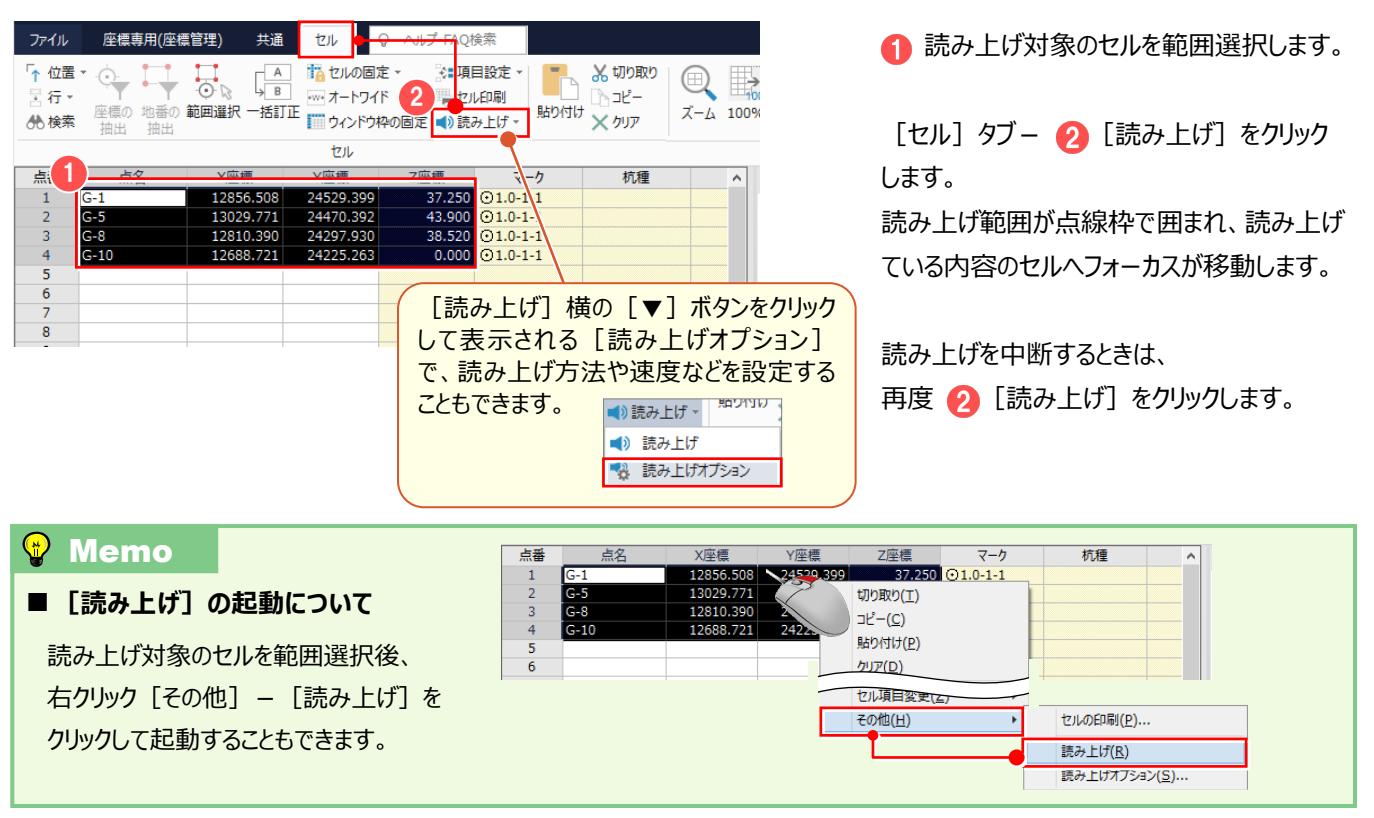

# **3-3 マークを変更する**

マークの種類やサイズを変更します。

[座標管理]に登録したマークで図面を作成することができます(別途、図面配置時に設定することもできます)。

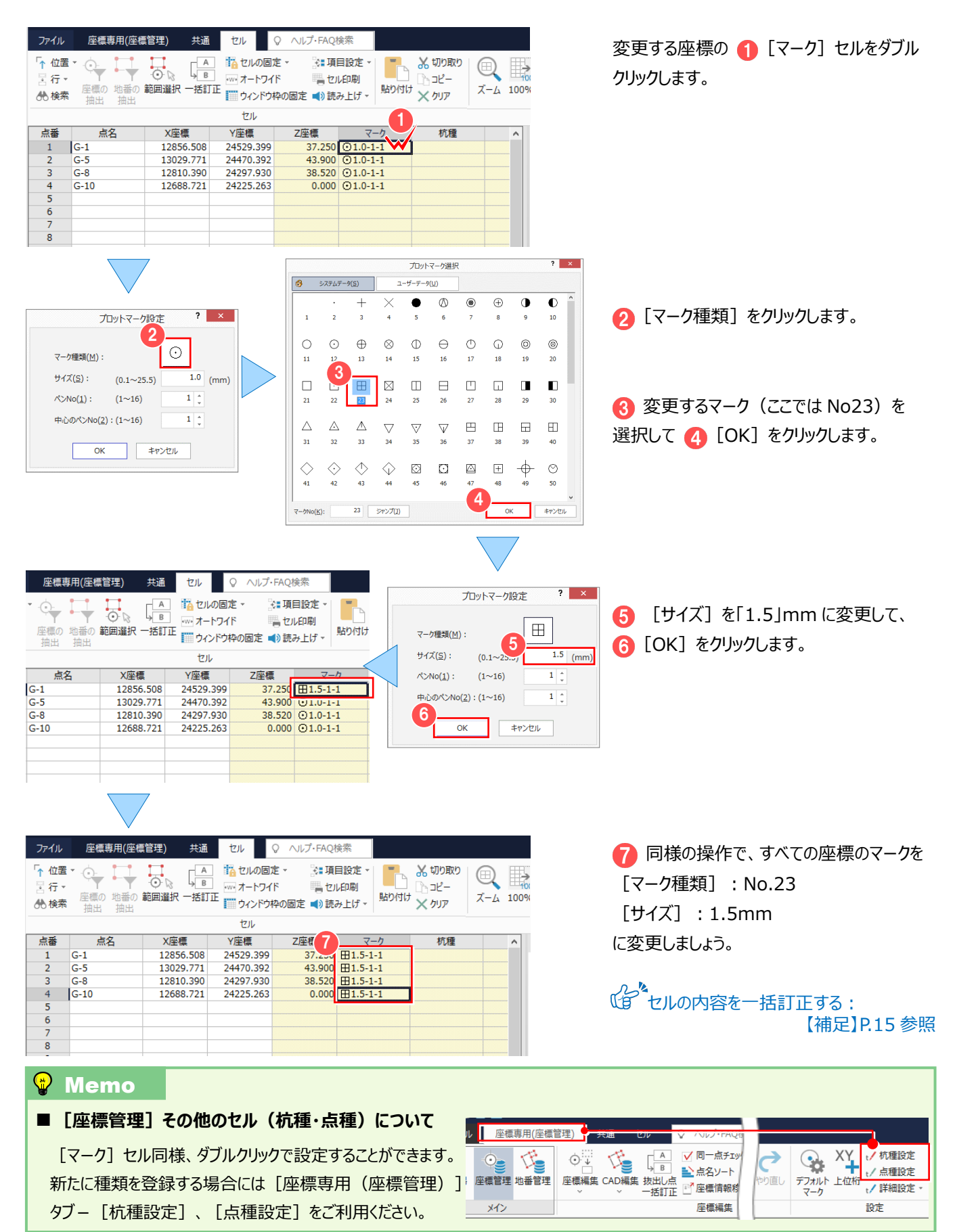

### **3-4 現場プロット**

[現場プロット]は [座標管理]と [地番管理]に登録された座標 (点番、点名) や地番 (地番情報、三斜線など) を 簡易表示する画面のことです。

[現場プロット]の画面操作について確認しましょう。

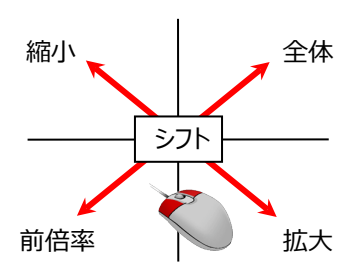

現場プロ

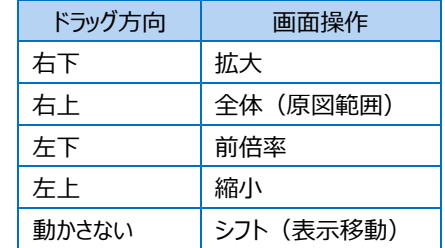

【ドラッグ方向と画面操作の関係】

現場方

 $\equiv$ 

■ 両ボタンドラッグによる画面操作

画面の拡大・縮小といった操作を素早く行える ように「両ボタンドラッグ」を採用しています。 両ボタンドラッグとは、マウスの左右ボタンを 同時に押したまま、マウスを移動する操作 方法です。

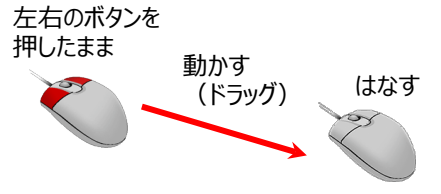

### ■画面を拡大する

 $\equiv$ 

 $\ddot{\Omega}$ 画

EINNYISIE

目

¢

冨

 $\overline{\bullet}$ 

 $\begin{array}{c|c|c|c|c} \hline \text{30} & \text{31} \\ \hline \text{41} & \text{42} \\ \hline \text{41} & \text{43} \\ \hline \end{array}$ 

0.00

 $\overline{+}$   $\times$ 

 $\equiv$ 

 $\mathfrak{S}$ 

Ī

 $\mathbf{R}$ 

 $\begin{array}{c|c|c|c|c} \hline \text{3D} & \text{3D} \\ \hline \text{1D} & \text{1D} & \text{1D} \\ \hline \end{array}$ 

拡大したい範囲の左上でマウスの左右のボタ ンを同時に押し、そのまま右下方向へドラッグ してボタンをはなすと、指定した範囲が原図 範囲いっぱいに表示されます。

### ■画面を縮小する

マウスの左右のボタンを同時に押し、そのまま 左上方向へドラッグしてボタンをはなすと、画面 の中心を基準に縮小されます。

### ■画面を前倍率に戻す

マウスの左右のボタンを同時に押し、そのまま 左下方向へドラッグしてボタンをはなすと、1 つ 前の表示範囲に戻ります。

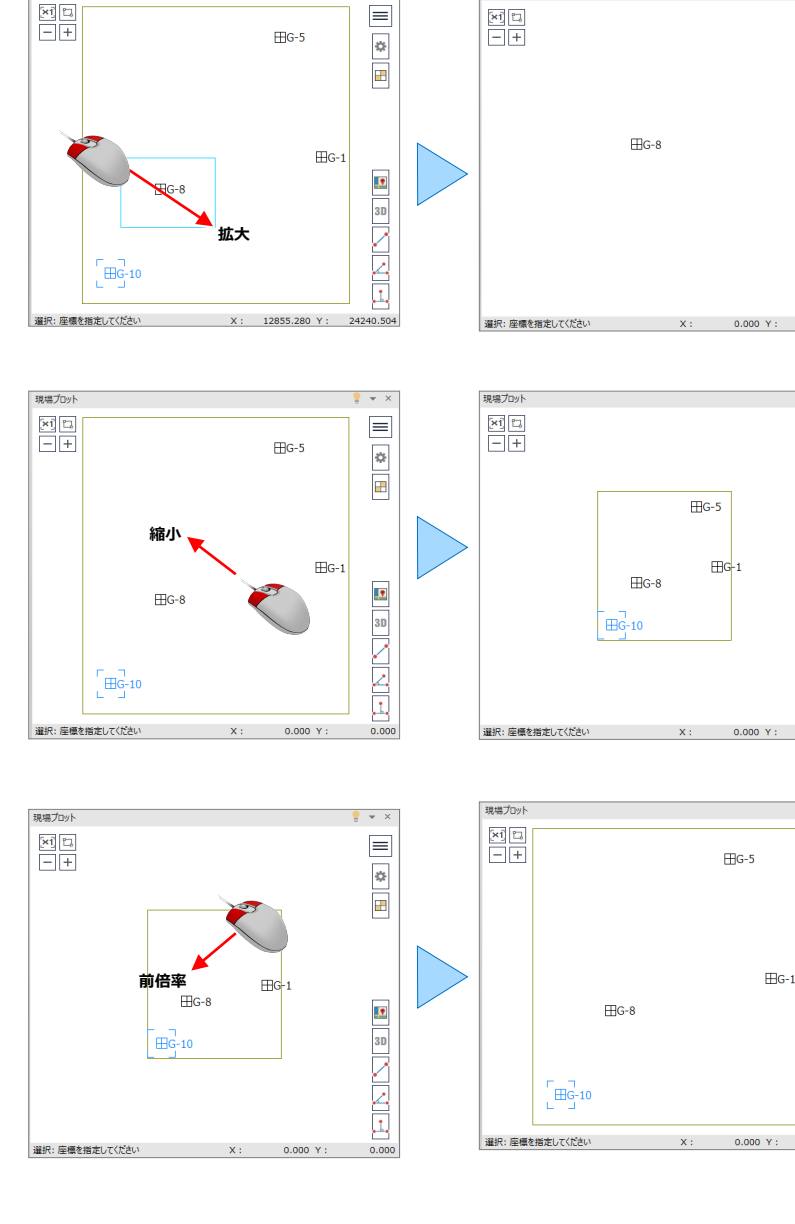

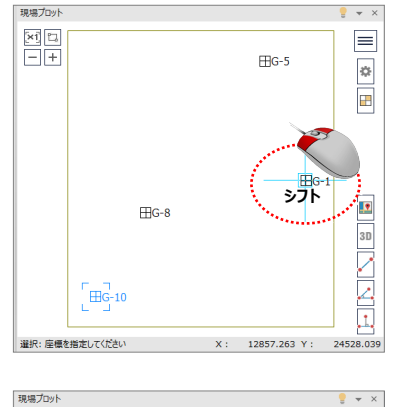

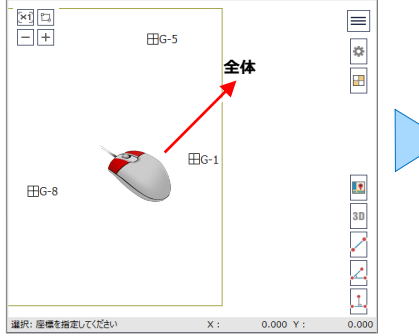

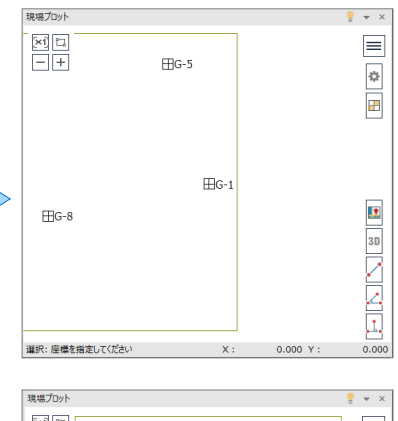

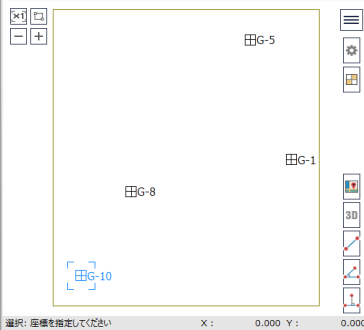

### ■画面を移動する(シフト)

マウスの左右のボタンを同時に押し、動かさず にそのままはなすと、その位置に画面の中心が 移動します。

### ■全体を表示する

マウスの左右のボタンを同時に押し、そのまま 右上方向へドラッグしてボタンをはなすと、原図 範囲に設定されているエリアが画面いっぱいに 表示されます。

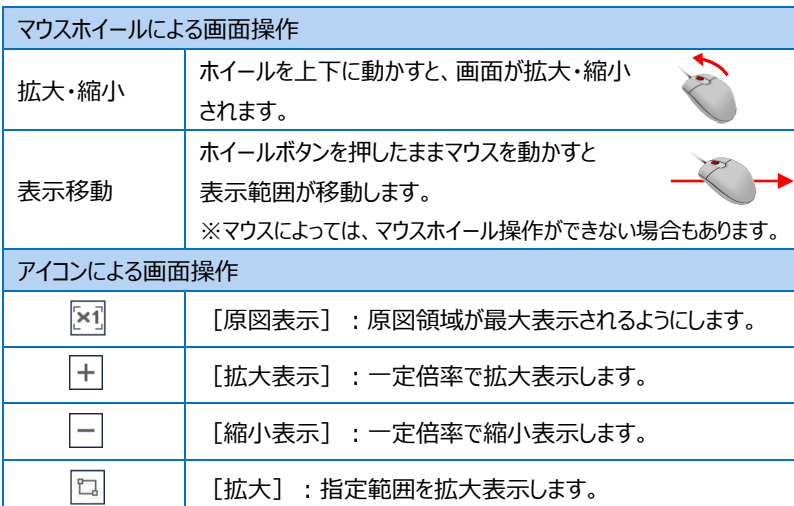

### ■その他の方法

両ボタンドラッグの他にマウスホイールや、アイコ ンを利用して画面を操作できます。

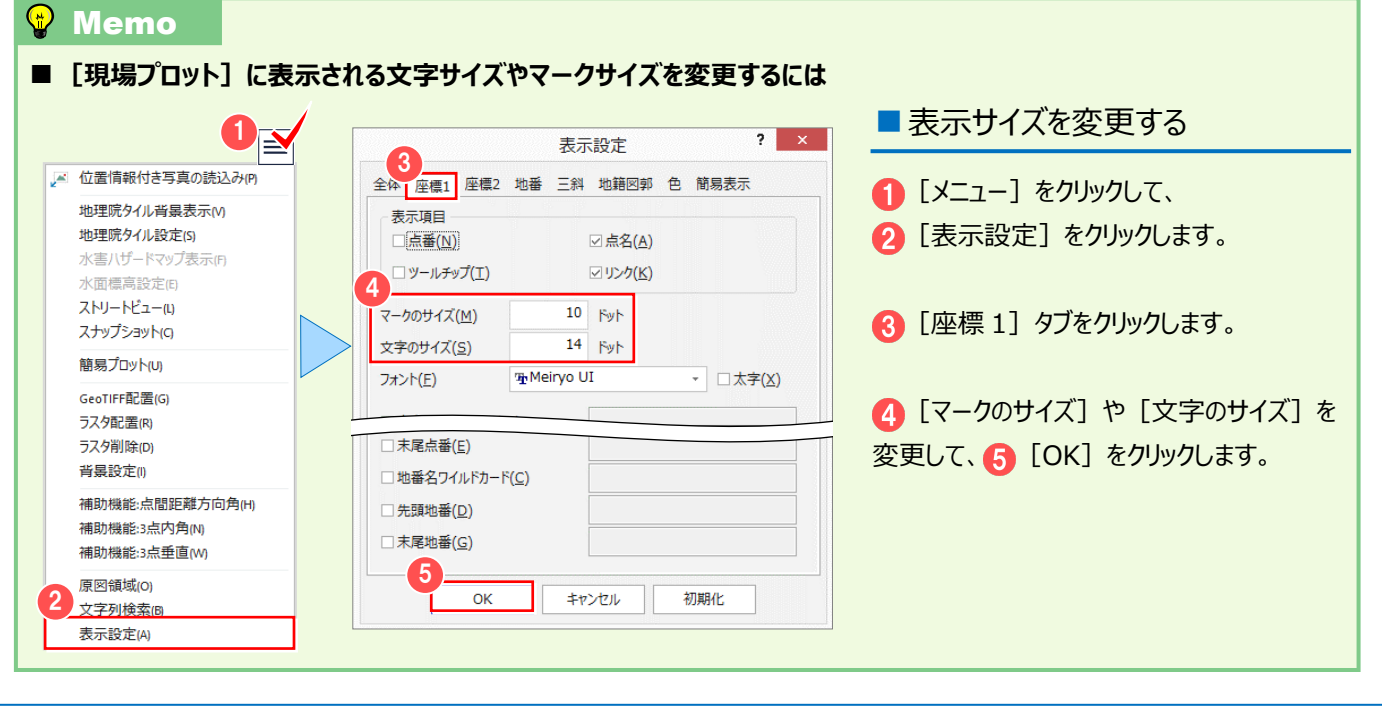

### ■入力セルと「現場プロット]の関係について

[座標管理]や [地番管理] に登録された座標や地番のセルをクリックすることで、[現場プロット] で該当する座標や地番 がハイライト表示されます。

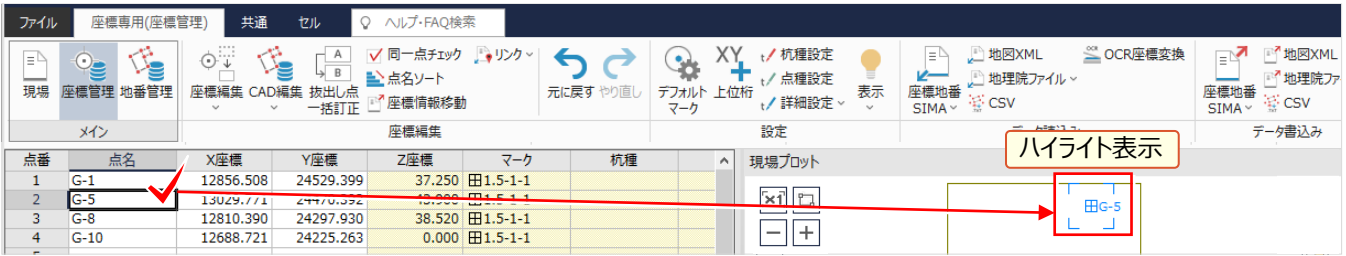

[現場プロット]で登録された座標(マーク)や地番をクリックすることで該当する座標や地番のセルにカーソルが移動します。

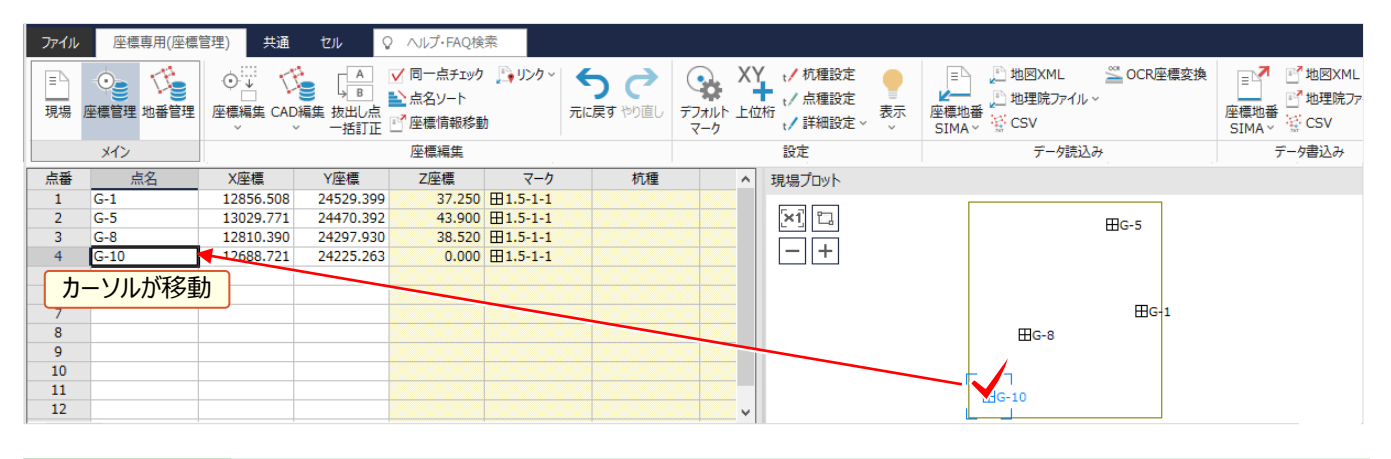

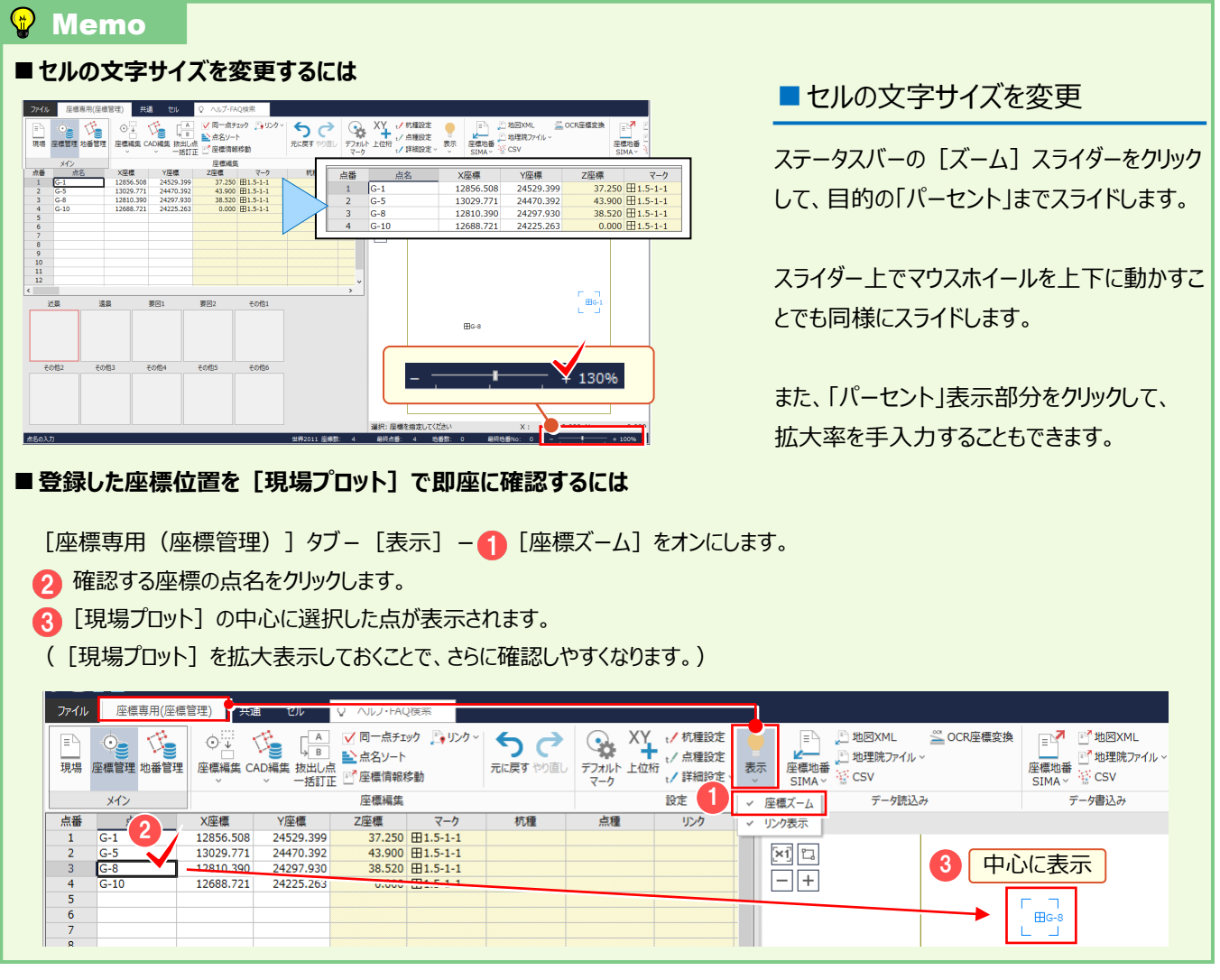

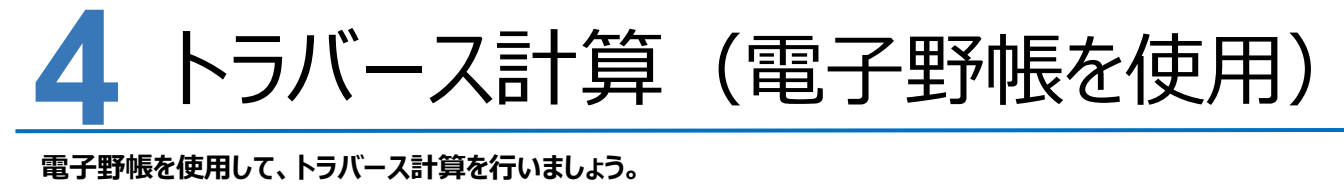

### **4-1 [電子野帳取込]の作業データを新規作成する**

[電子野帳取込]の作業データを新規作成します。

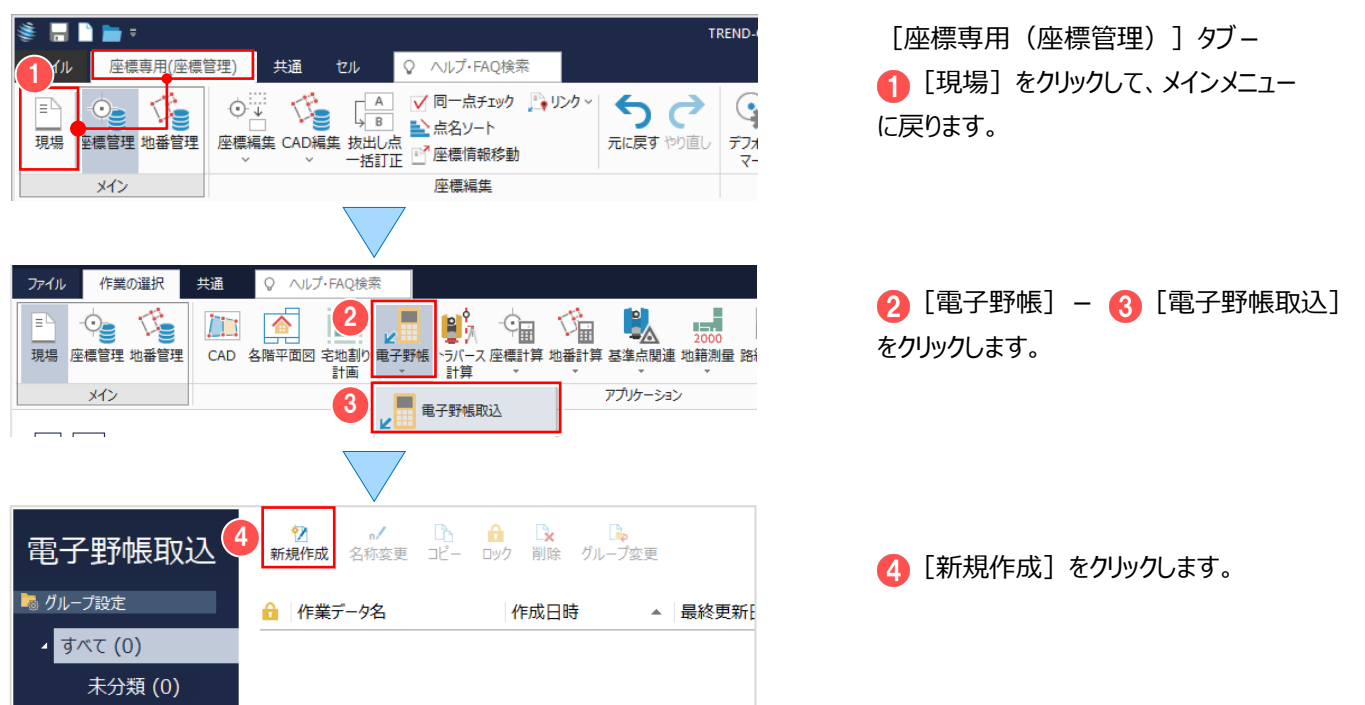

### **4-2 観測データを電子野帳と接続して取り込む**

電子野帳と接続して観測データを取り込みます。本書では、用意してある標準フォーマット「結合観測データ.txt」を読み込む 例で解説します。(操作方法は、次ページの「4-3 観測データを USB や SD カードから取り込む」を参照してください。) ※標準フォーマットの取り込みには「データコレクタ接続(APA)」オプションが必要となります。

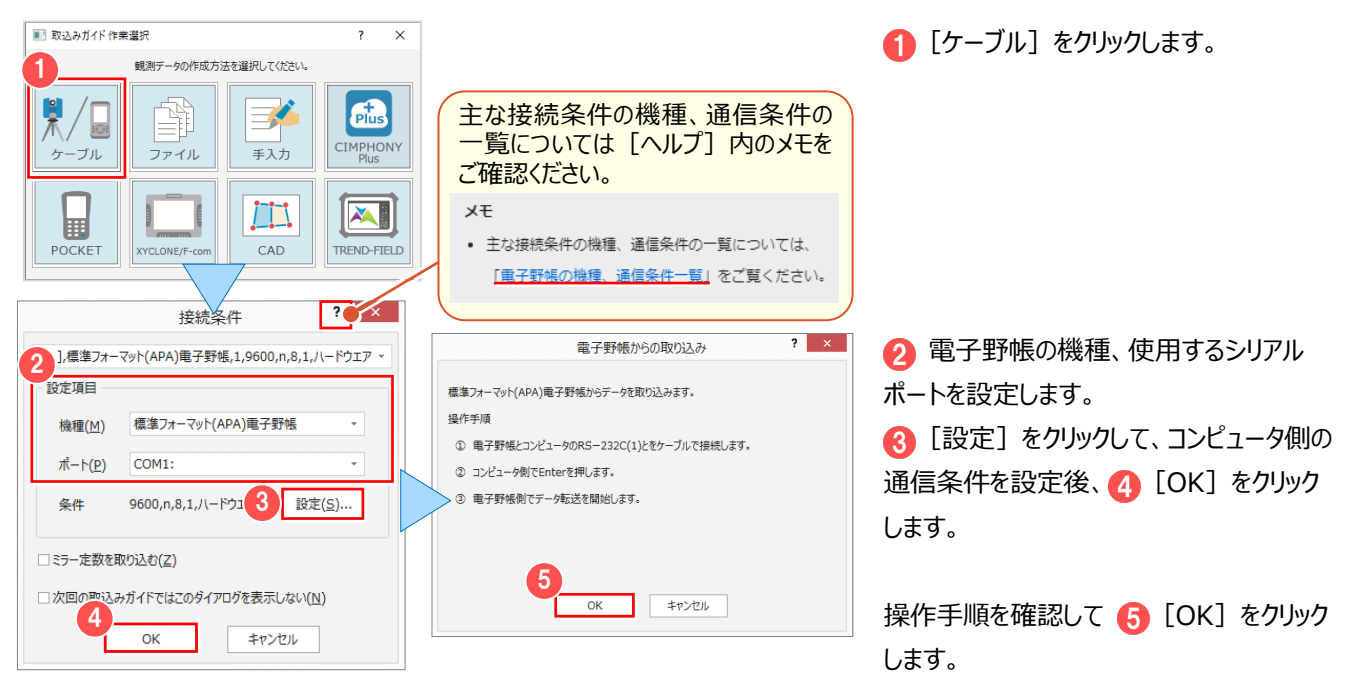

### **4-3 観測データを USB や SD カードから取り込む**

USB や SD カードに格納された、電子野帳の観測データを取り込みます。

「手簿データ」ステージ

上へ移動(H)

器械点名検索(N)

○ 完全一封

下へ移動(U)

上検索(P)

下検索(E)

'et'

╞╔

本書では、解説用に「(インストールドライブ):¥FcApp¥TREND-ONE¥Sample¥Txt」フォルダー内に観測データ「結合観 測データ.txt」を用意しています。

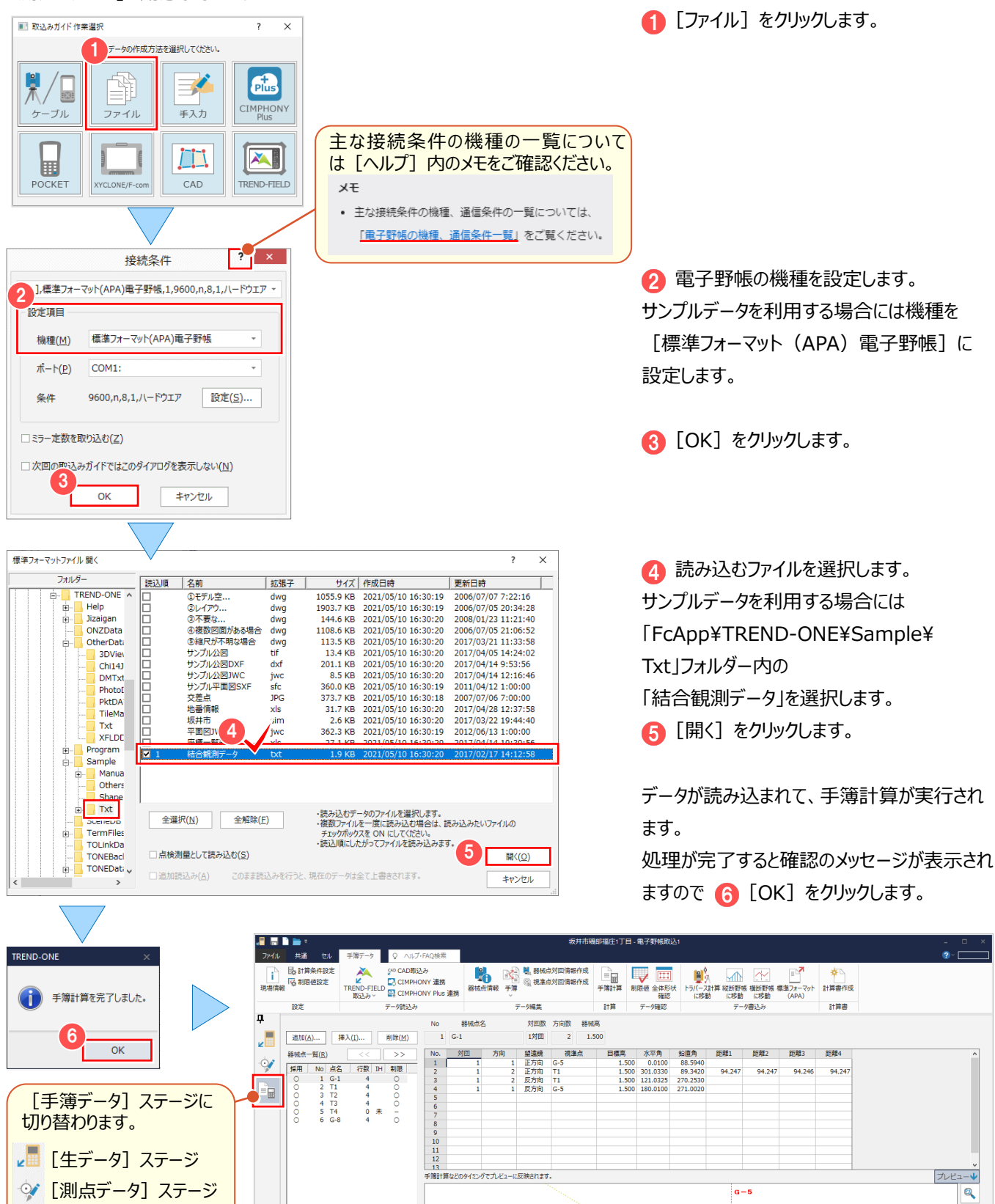

 $\overline{16}$ 

 $\left[ \mathbf{\hat{x}}\right]$ 

ę

中数

# **4-4 手簿を整理する**

手簿を整理します。

ここでは、不要な手簿を削除する例で解説します。

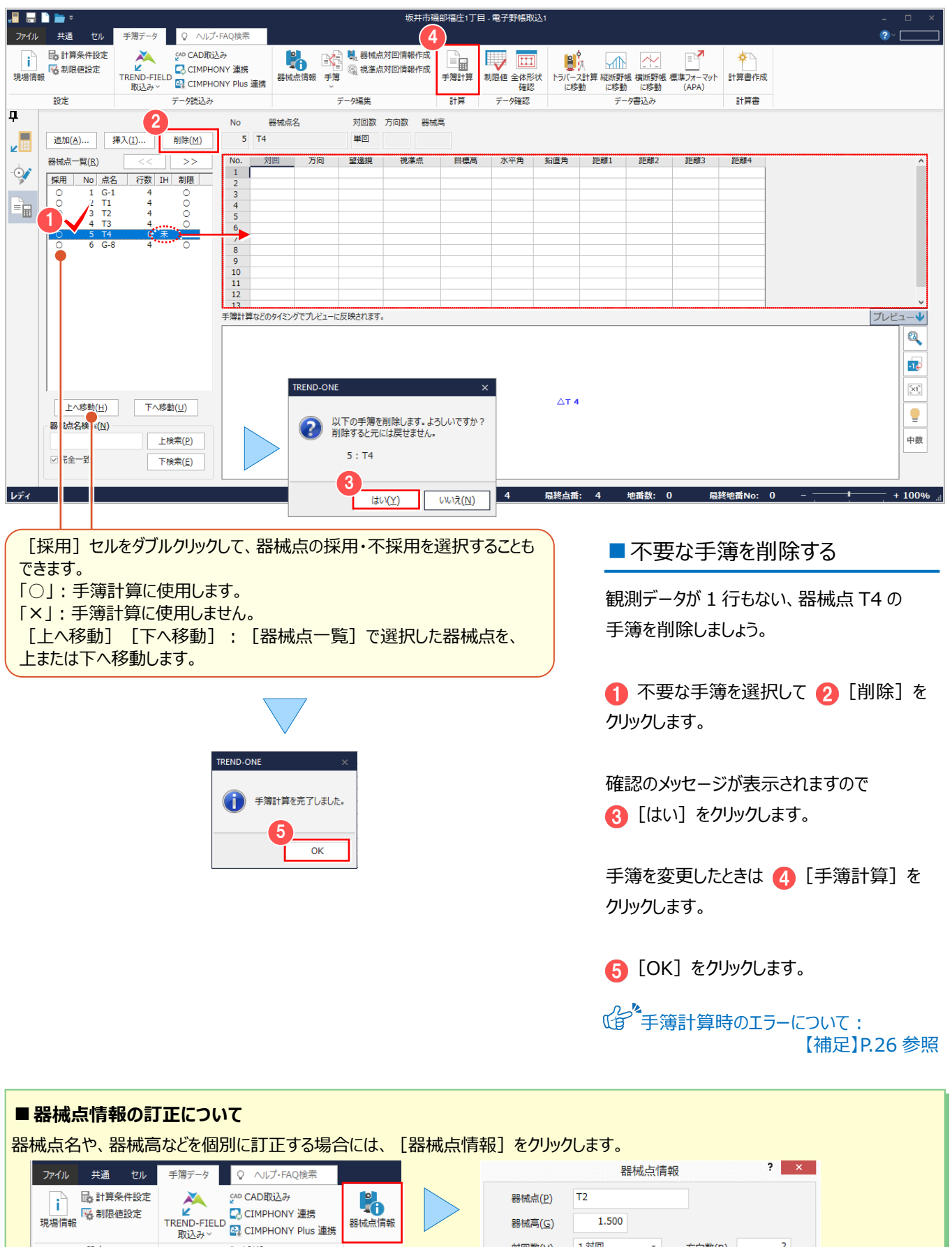

対回数(⊻)

1対回

 $\downarrow$ 

方向数(B)

 $\overline{2}$ 

設定

データ読込み

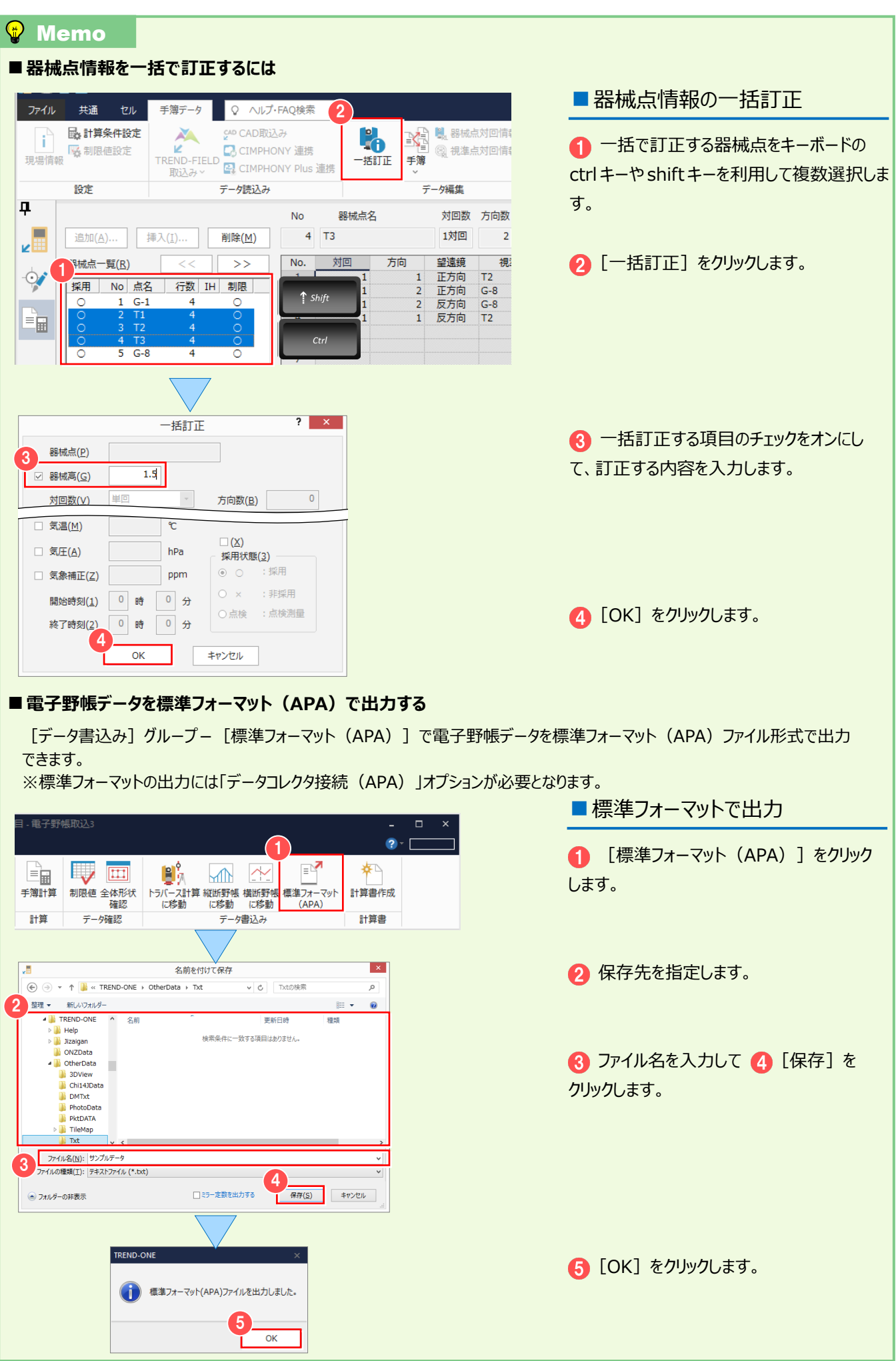

# **4-5 [トラバース計算]で電子野帳データを取り込む**

[トラバース計算]の作業データを新規作成して、[野帳データ]ステージに電子野帳データを取り込みます。

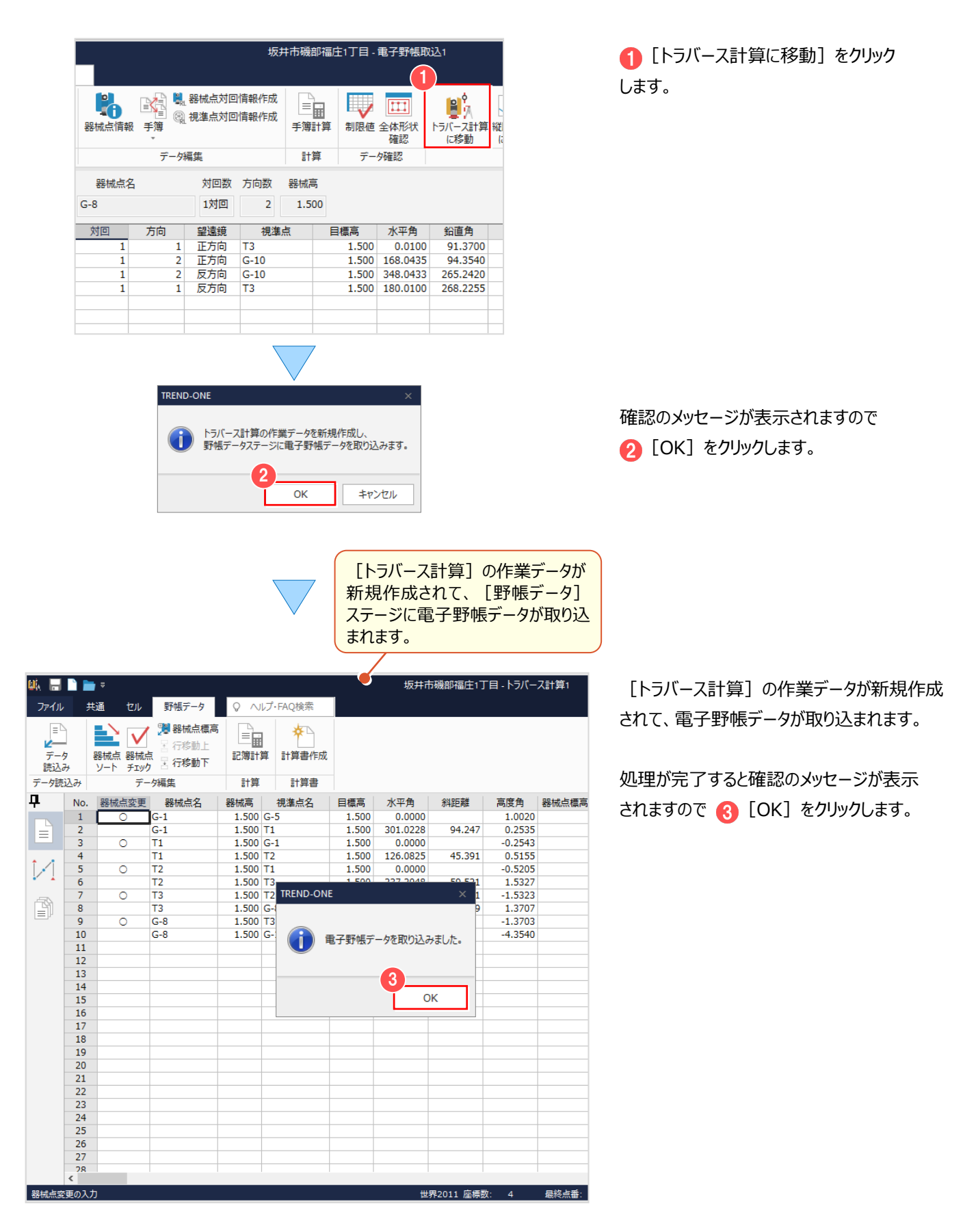

### <sup><sup>®</sup> Memo</sup>

### ■複数日に分けて観測したデータの取り込み

複数日に分けて観測した、複数の電子野帳データは[電子野帳取込]で作業データを分けて取り込みます。 その後 [トラバース計算]の[野帳データ]ステージー [野帳データ]タブー [データ読込み]で、複数のデータを指定して 読み込みます。

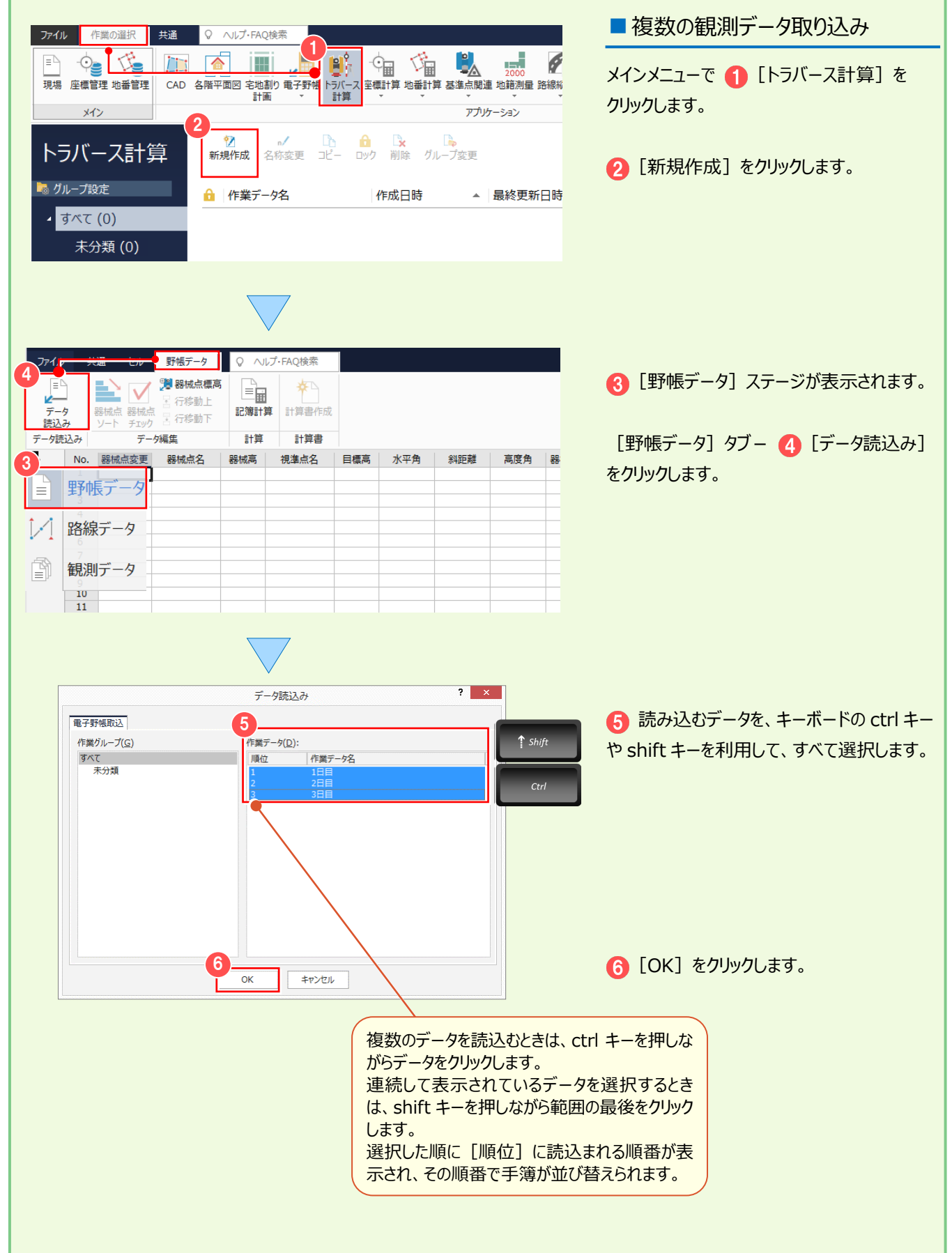

### **4-6 記簿計算を行う(平面距離で計算する場合)**

平面距離で計算を行う場合は、[野帳データ]ステージで [記簿計算]を行います。

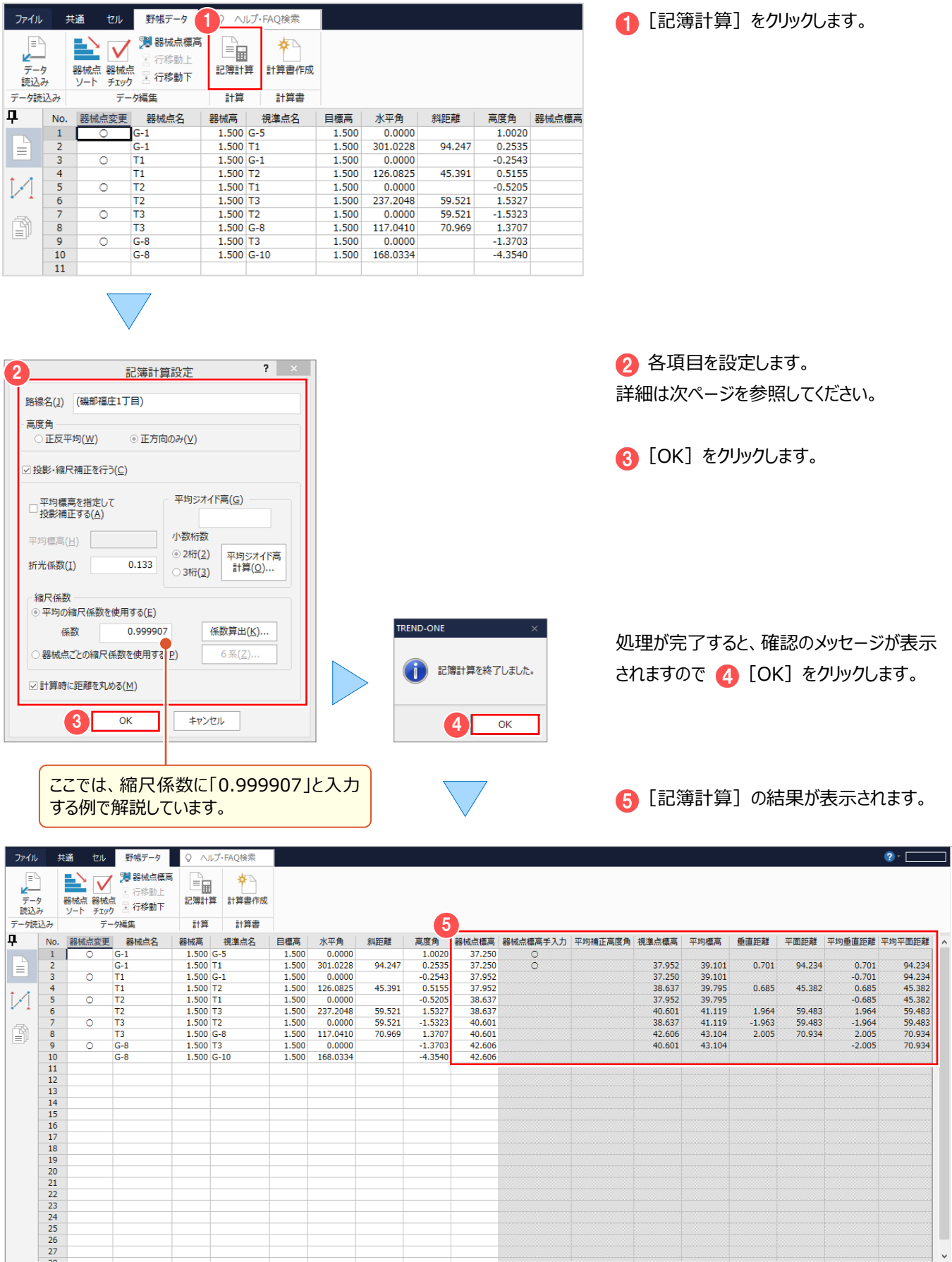

 $\ddot{\phantom{0}}$ 

34
#### <sup>®</sup> Memo

#### **■ [記簿計算] 時の設定項目について**

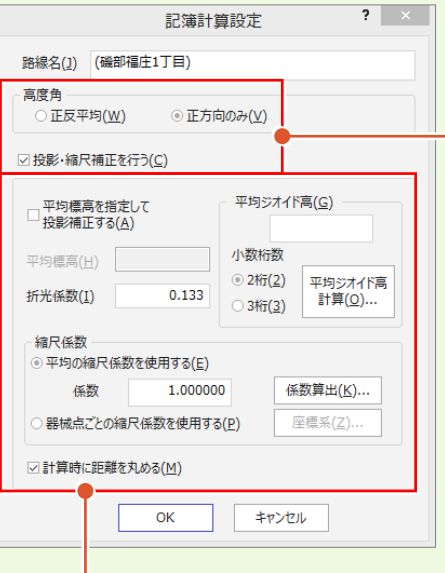

#### **[高度角]:**

双方向で器械高、目標高が入力されている状態で[正反平均]を選択 したときは、双方向で平均をとった高度角で距離を算出します。 反方向の器械高、目標高が入力されていない場合や、正方向の高度角のみで 球面距離、平面距離を計算する場合には[正方向のみ]を選択します。

#### **[投影・縮尺補正を行う]:**

記簿計算で投影補正、縮尺補正を行うときは、チェックをオンにします。 オンのとき、観測距離(斜距離)から水平距離、平面距離は、次のように求め られます。

観測距離(斜距離)→(傾斜補正)→水平距離→(投影補正) →球面距離→(縮尺補正)→平面距離

#### **[平均標高を指定して投影補正する]:**

記簿計算で、平均標高で投影補正を行うときは、チェックをオンにして [平均標高] に平均標高を入力します。 オフのときは、各測点の標高で投影補正を行います。

#### **[折光係数]:**

記簿計算を行うときの折光係数を入力します。

#### **[平均ジオイド高]:**

球面距離の算出に使用する平均高を入力します。

[平均ジオイド高計算]ボタンで、既知点を利用して平均ジオイド高を自動で算出できます。 ただし、ジオイドファイルが必要です。 日本のジオイドファイルは、 国土地理院ジオイド測量 HP (http://www.gsi.go.jp/buturisokuchi/geoid\_index.html) で ダウンロードできます。 詳細は次ページを参照してください。

#### **[小数桁数]:**

平均ジオイド高の小数点以下の桁数を [2 桁] [3 桁] から選択します。

#### **[縮尺係数]:**

[平均の縮尺係数を使用する]を選択したときは、記簿計算を行う縮尺係数を入力します。 [係数算出]ボタンで、既知点を利用して平均縮尺を自動で算出できます。 [器械点ごとの縮尺係数を使用する]を選択したときは、器械点の座標値と座標系から縮尺係数を自動計算します。

#### **[計算時に距離を丸める]:**

記簿計算を行うとき、球面距離計算時に水平距離を丸めて計算するときは、チェックをオンにします。 オフのときは真数で計算します。 観測距離から平面距離は以下のように求められます。 観測距離→(傾斜補正)→水平距離→(投影補正)→球面距離→(縮尺補正)→平面距離 チェックのオンオフに関係なく、算出された球面距離を距離の丸めで丸めた値に縮尺係数を掛けて、平面距離にします。 そして、その平面距離を距離の丸めで丸めた値が、算出される平面距離になります。

#### 4 トラバース計算(電子野帳を使用)

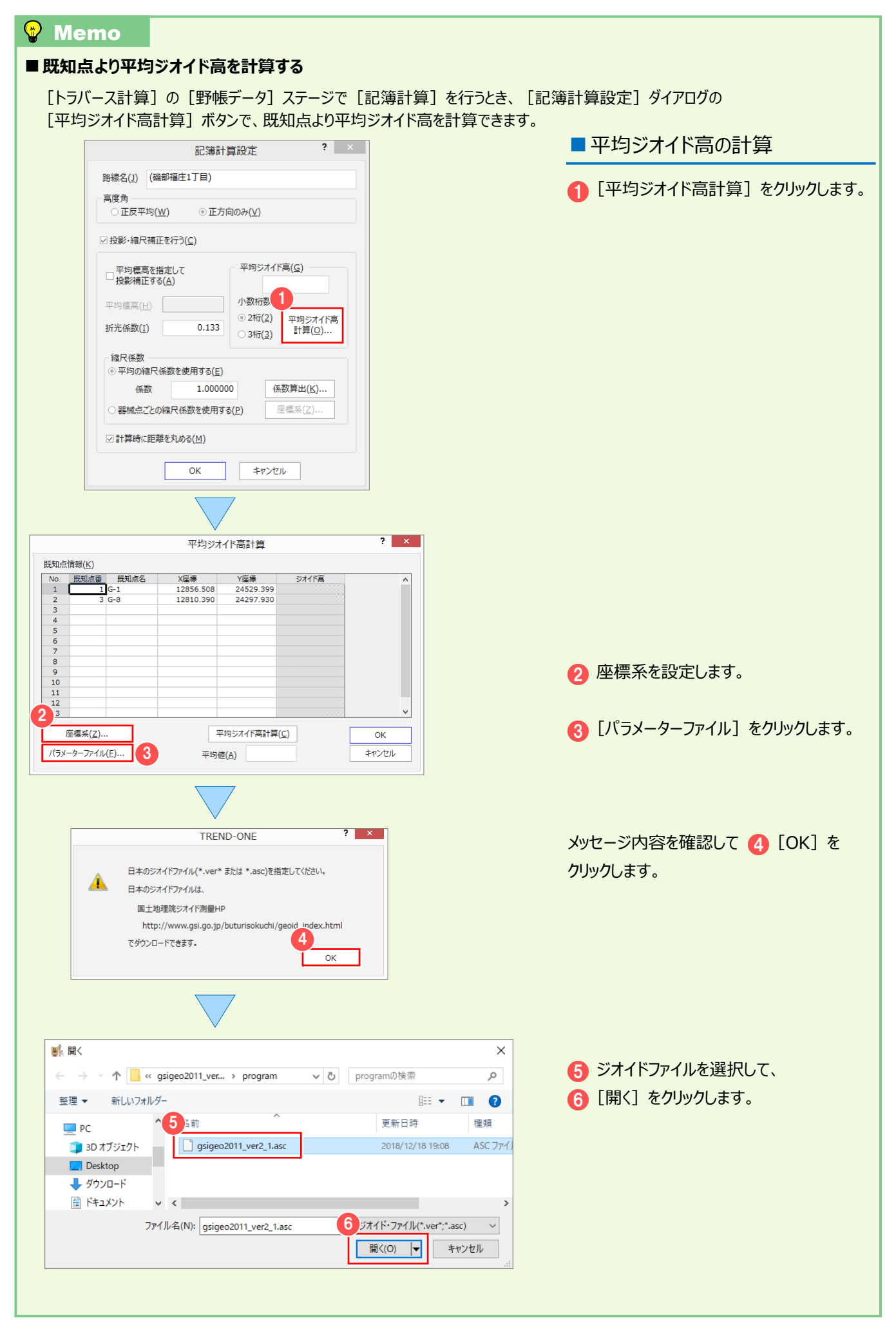

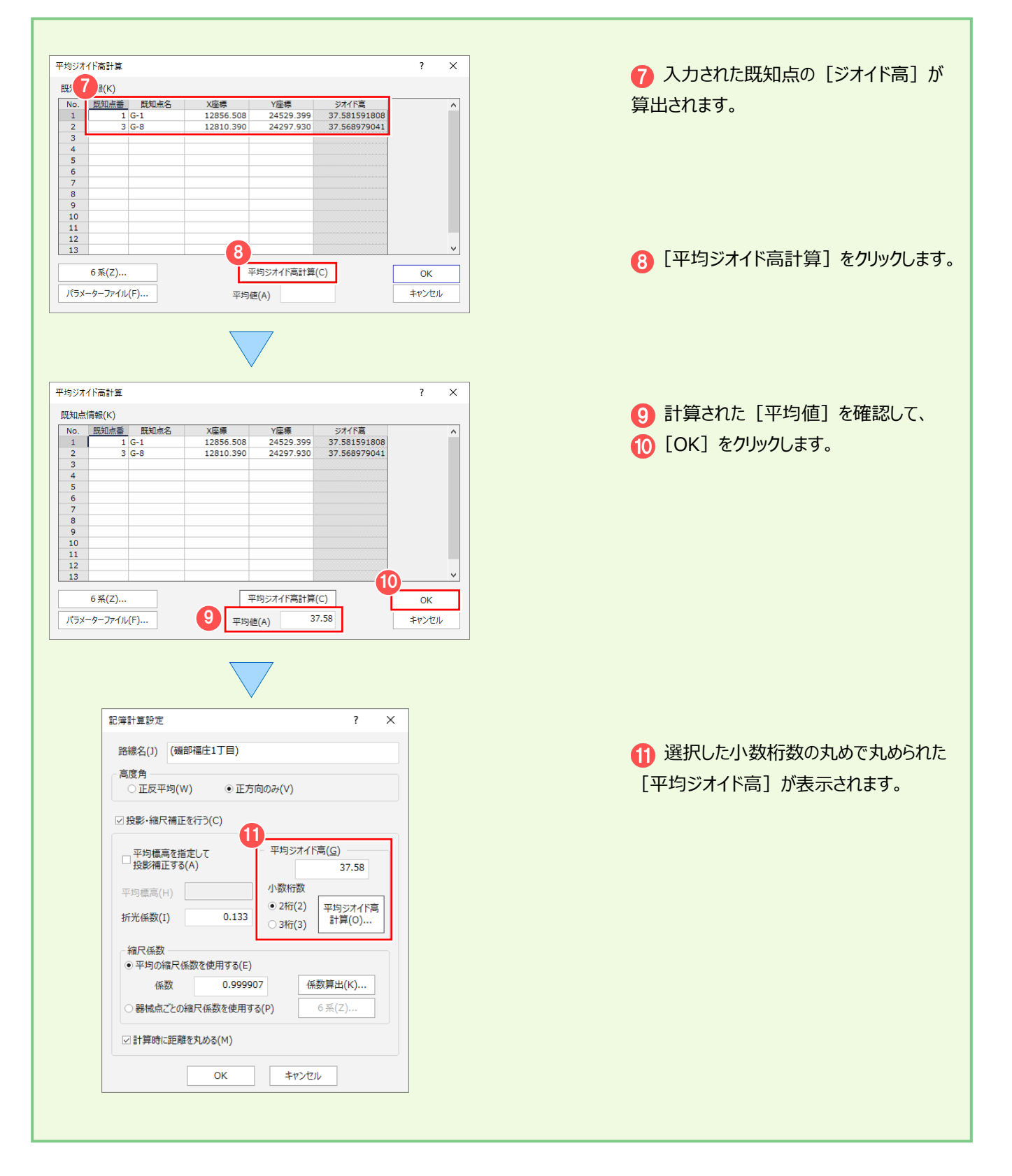

## **4-7 トラバース計算をする**

[観測データ]ステージでトラバース計算を行う条件を設定して、野帳データを観測データに変換します。 ここでは、結合トラバースの例で解説します。

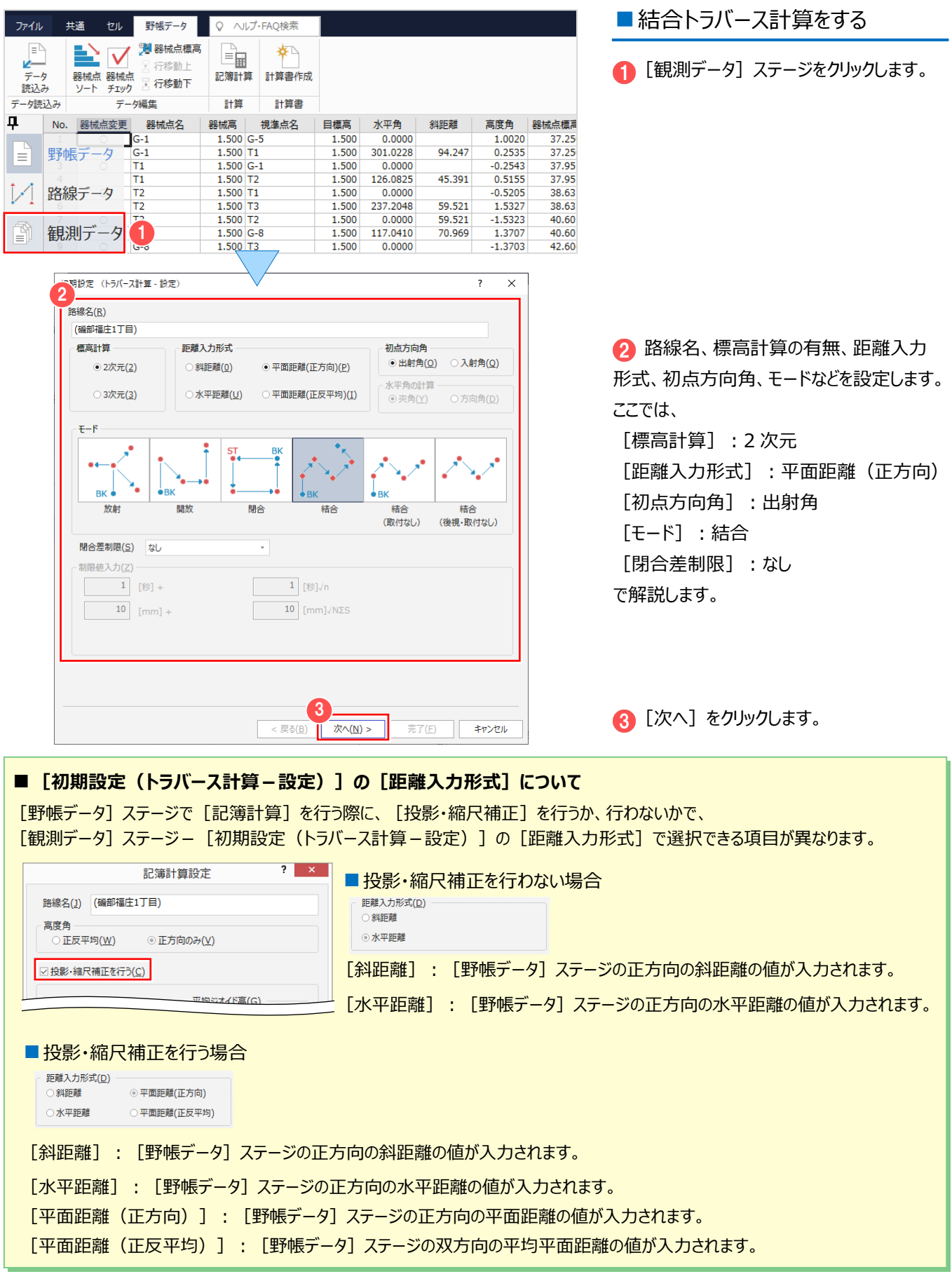

4 トラバース計算(電子野帳を使用)

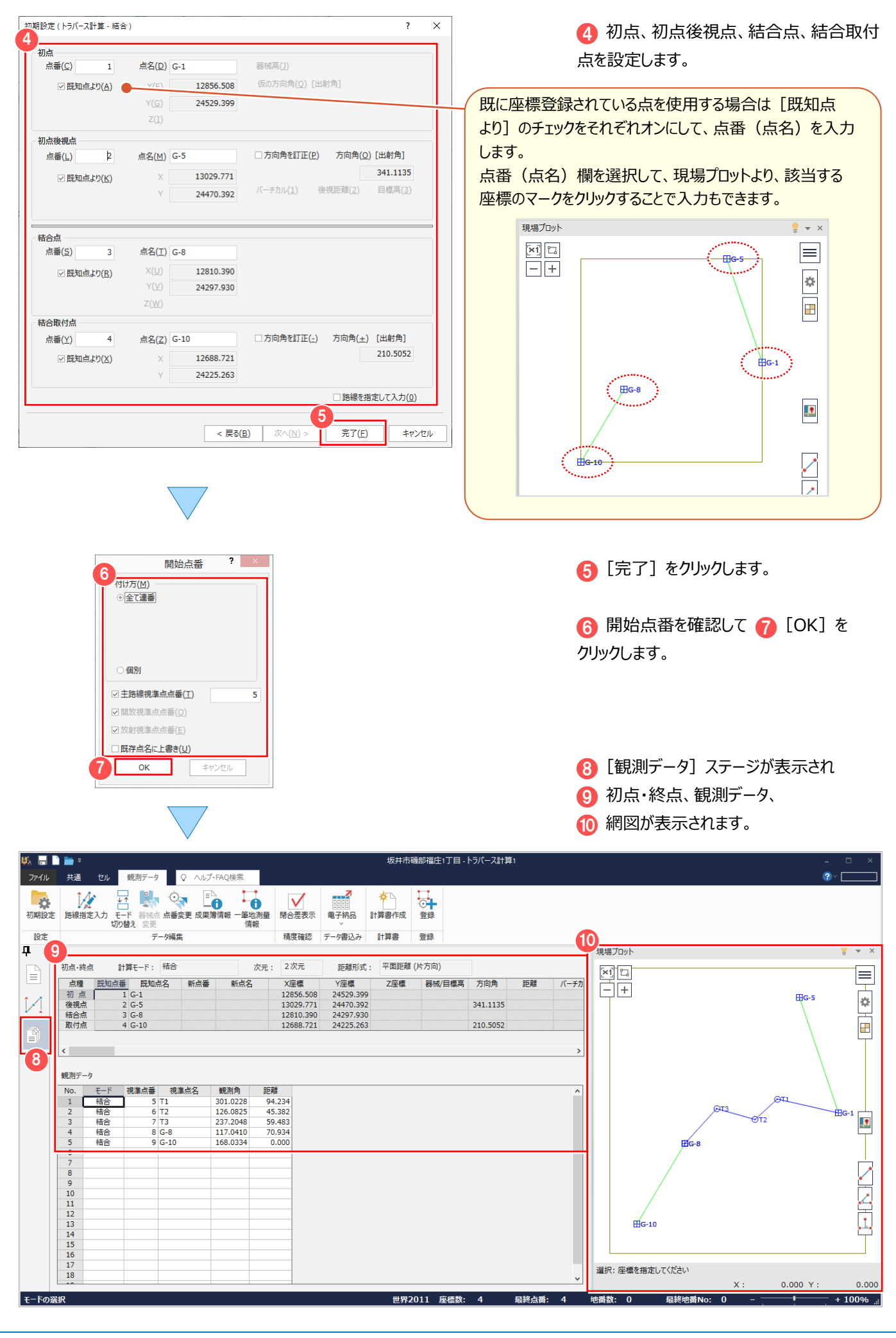

### **4-8 閉合差を表示する**

[観測データ] タブの [閉合差表示] で、誤差計算を行い、その結果を表示します。

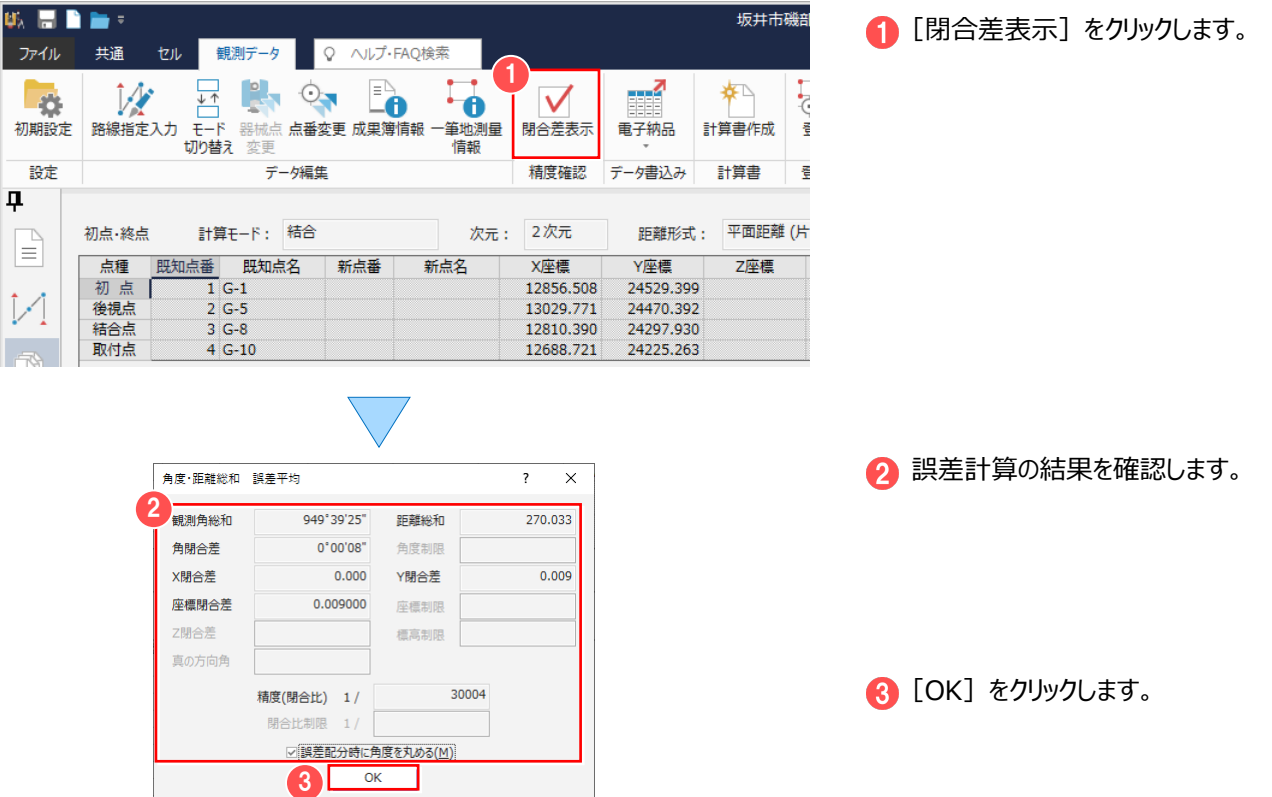

### **4-9 観測データを訂正する**

観測データに訂正がある場合は、セルで内容を訂正します。

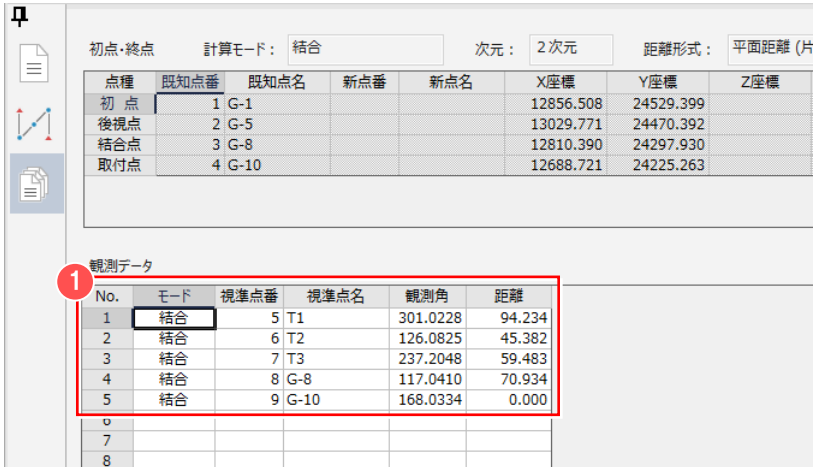

1 観測データに訂正がある場合は、 セルをダブルクリックして内容を訂正します。

#### **4-10 トラバース計算書を作成する** [観測データ] タブの [計算書作成] で、トラバース計算書を作成します。 ファイル 共通 セル 観測データ Q ヘルプ·FAQ検索 ■ [計算書作成] をクリックします。 1 **Except Proper** ★△ ै 電子納品 計算書作成 ł. 切り替え 変更 情報 設定 データ編集 精度確認 データ書込み 計算書 뤻 計算書の作成  $\overline{?}$  $\times$ |共通| トラバース計算 名称(T): 計算書1 計算書名(C): トラバース計算 計算書 現場名(N): 坂井市磯部福庄1丁目 日付(<u>D)</u>: 令和04年 07月 04日 **2 計算書 [タイプ] で** - 計算書グループ(G)・タイプ(F) -- プレビュー選択(B)... トラバース計算 「2D 結合 閉合 タイプ 1」を選択します。 2 2D 結合 閉合 タイプ 1 開始ページ(P): 1 計算書作成(M) [座標・地番を登録する] のチェックがオンのときは、 ◉ 計算書を保存する ▽ 座標·地番を登録する(R) 計算書作成後、[トラバース計算座標登録] ダイア ○計算書を保存しない □ 最新の計算書に上書きする(Q) ○計算書プレビューを表示 ログが表示され、座標を登録できます。 □日付を空欄にする(S) □表紙を作成する(日) チェックをオフにし、計算書作成とは別途、[登録] □成果(K) ☑上付き数字に変換する(地籍測量)(U) 上付き詳細設定(A)... で座標を登録することもできます。 OK キャンセル 計算書の作 3

 $\overline{\mathbf{?}}$  $\times$ 

○改頁

○ 器械点プと

○放射のみ

○均等法

キャンセル

 $\overline{\mathbf{x}}$  $\overline{\phantom{a}}$ 

4 器械点每段落(P)

計算書データ(D) ⊙全データ

☑ 結合補正を行う(S) 補正方法(A)

☑ 誤差配分時に値を丸める(M) □ 整数の補正値を条件設定の丸めに合わせる(I) 2 補正値 0 (ゼロ) の印字を行う(Z)

● コンパス法

 $\bullet$  なし

○ なし

○改行

⊙ 器械点単位

○ 結合のみ

○トランシット法

7 混合モード時、開放放射計算に座標補正を有効とする(O)

 $\overline{\alpha}$ 

□混合モード時、開放放射計算に座標補正を有効とする(F)

 $\bigcirc$  1.0-1-1

 $\bigodot$  1.0-1-1

 $\bigodot$  1.0-1-1

キャンセル

、<br>| Oトランシット法 | O 均等法

一筆地測量観測手簿·計算簿 器械点改ページ(Q)

共通 トラバース計算

5

トラバース計算座標登録

☑ 結合補正を行う(S) ☑ 誤差配分時に値を丸める(M)

誤差配分方法(A)

◎ コンパス法 カットマーク 放射点(E)

開放点(O)

精合点(C)

。<br>補正

 $\sum_{\alpha}$ 

6

■ 【トラバース計算】 タブをクリックします。

● トラバース計算書を作成する条件を 設定して、 5 [OK] をクリックします。

### ■結合補正について

トラバース計算書作成時、座標登録時、結合補正の補正方法 には 3 種類あります。 [コンパス法]:距離の大きさに応じて配分します。 [トランシット法]:DX、DY の大きさに応じて配分します。 [均等法]:DX、DY の大きさに関係なく均等に配分します。

> 6 登録するプロットマークなどを設定して、 **[A]** [OK] をクリックします。

## **4-11 トラバース計算書を印刷する**

[計算書]タブで、トラバース計算書を印刷します。

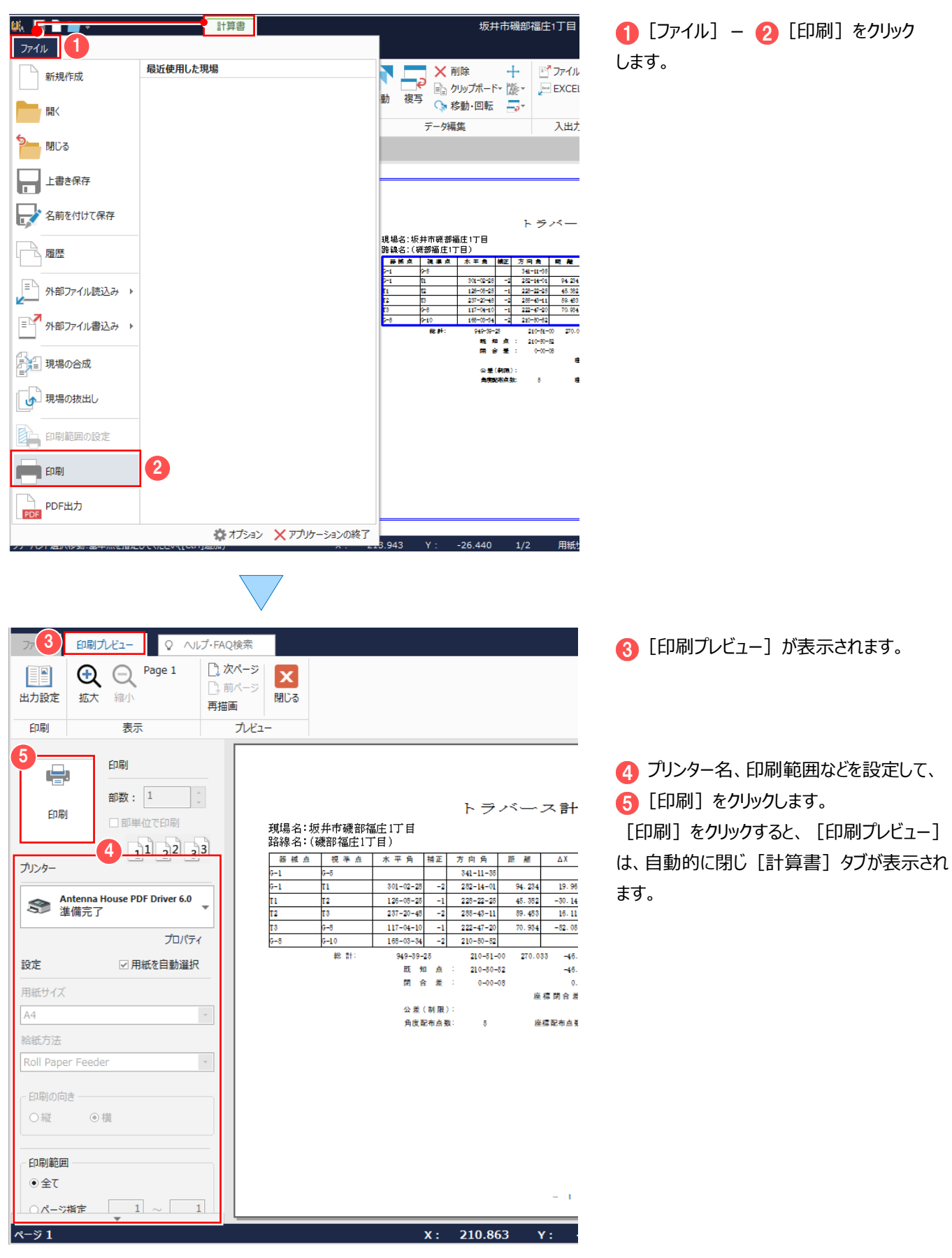

計算書のその他機能について:【補足】P.29 参照

# **4-12 [トラバース計算]の作業データを閉じる**

[トラバース計算]の作業データを閉じます。

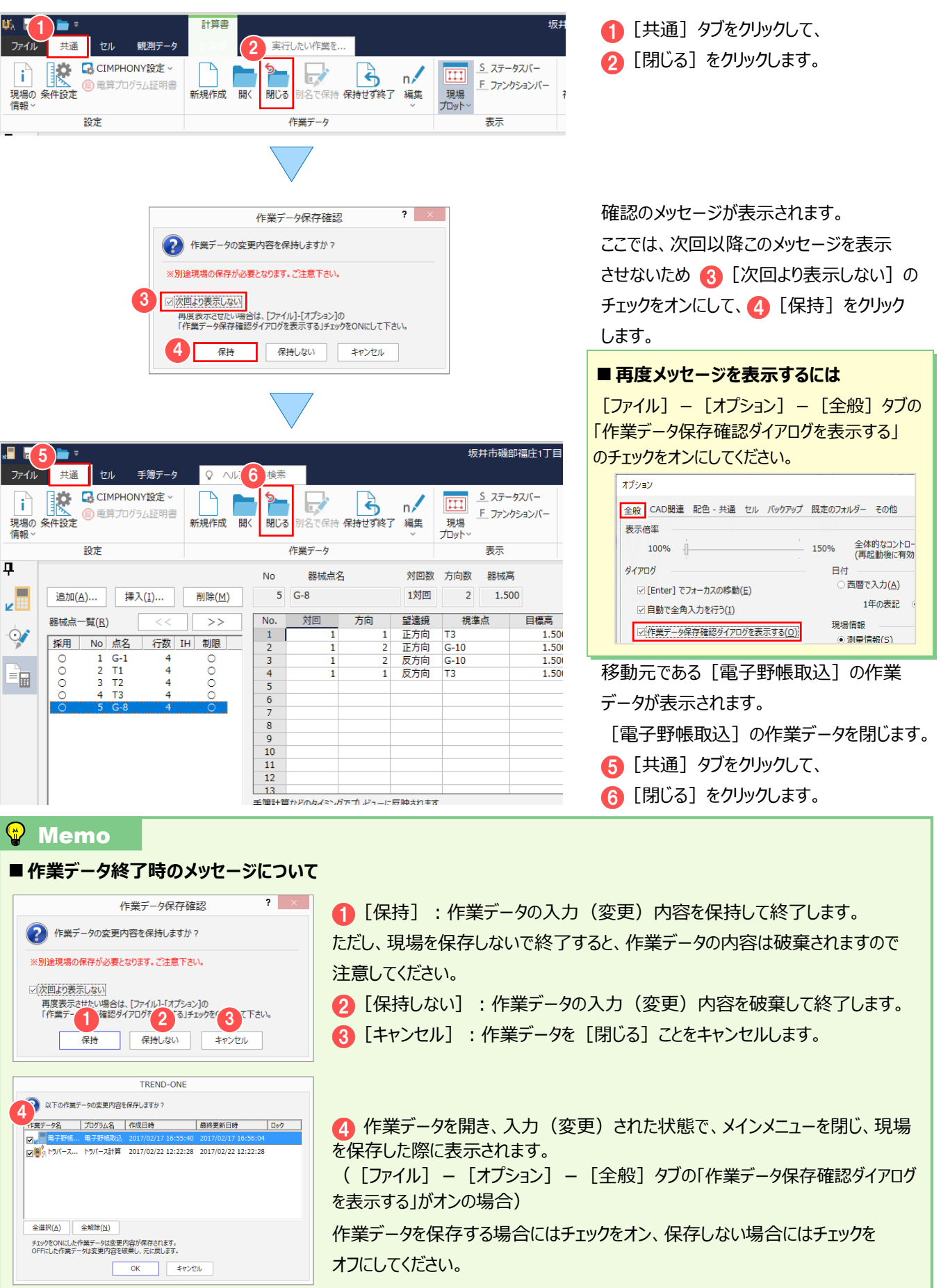

# トラバース計算(観測データを手入力) **5 観測データを手入力して、トラバース計算を行いましょう。**

### **5-1 [トラバース計算]の作業データを新規作成する**

「トラバース計算1 の作業データを新規作成します。

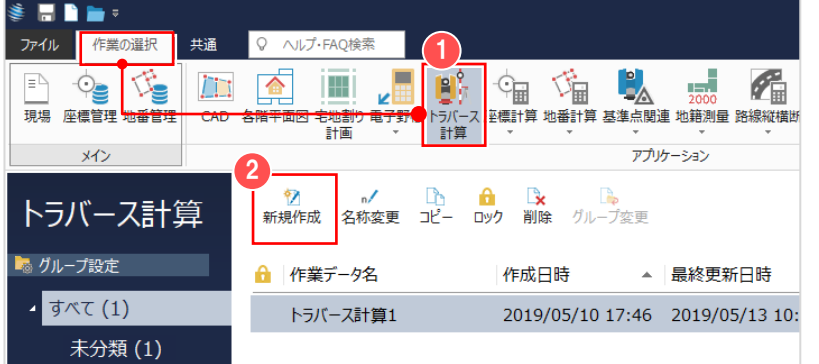

メインメニューより [作業の選択] タブー

- [トラバース計算] をクリックします。
- 2 [新規作成] をクリックします。

### **5-2 観測データを手入力する**

[観測データ]ステージでトラバース計算を行う条件を設定して、観測データを手入力します。

ここでは、以下のような放射トラバースのデータを入力します。

① T2 に器械を据え、T1 を後視し、A1~A7 の 7 点を放射観測

② T3 に器械を移動後、T1 を後視し、A8~A10 の 3 点を放射観測

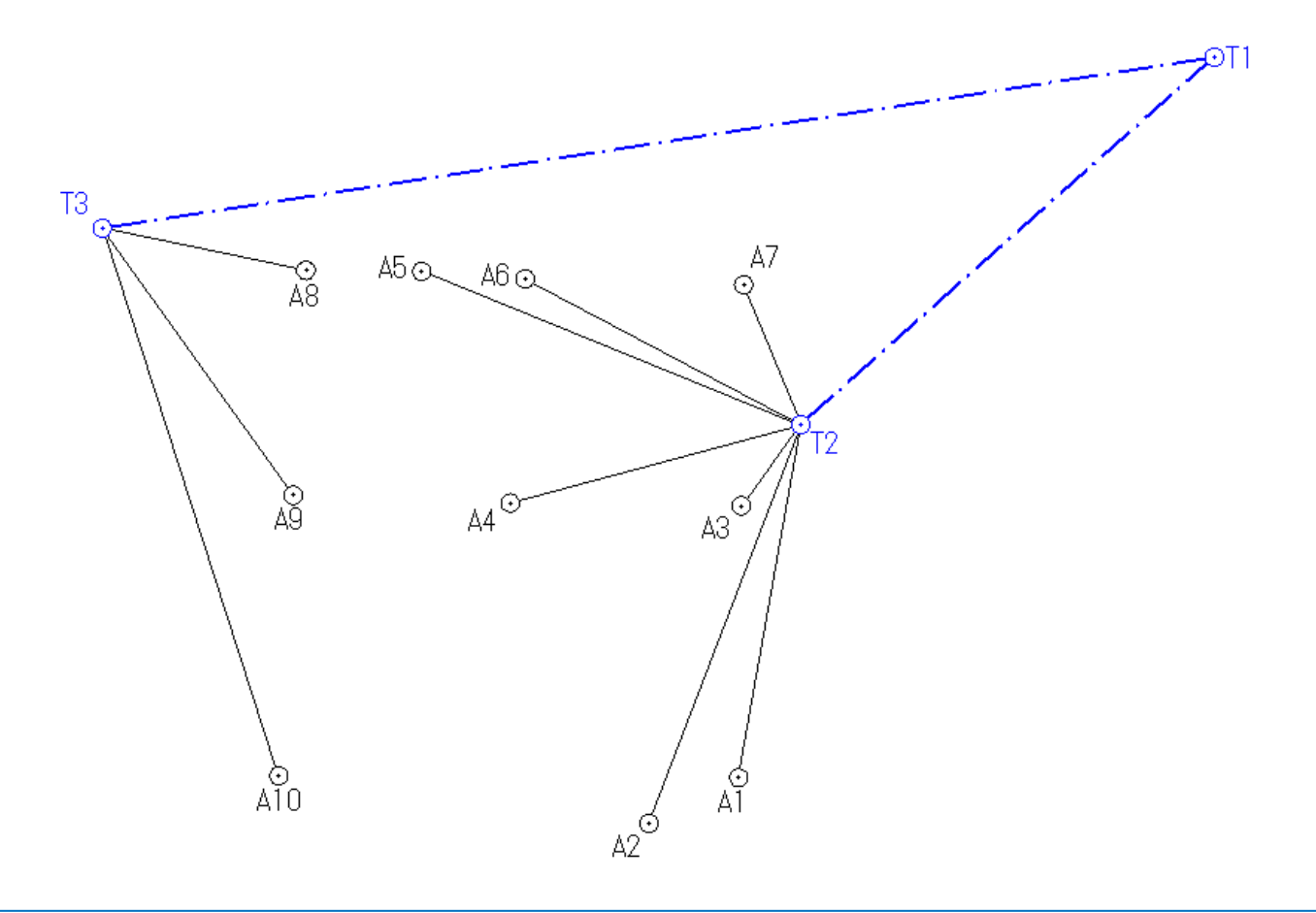

5 トラバース計算 (観測データを手入力)

■ 放射トラバース計算をする

■ [観測データ] ステージをクリックします。

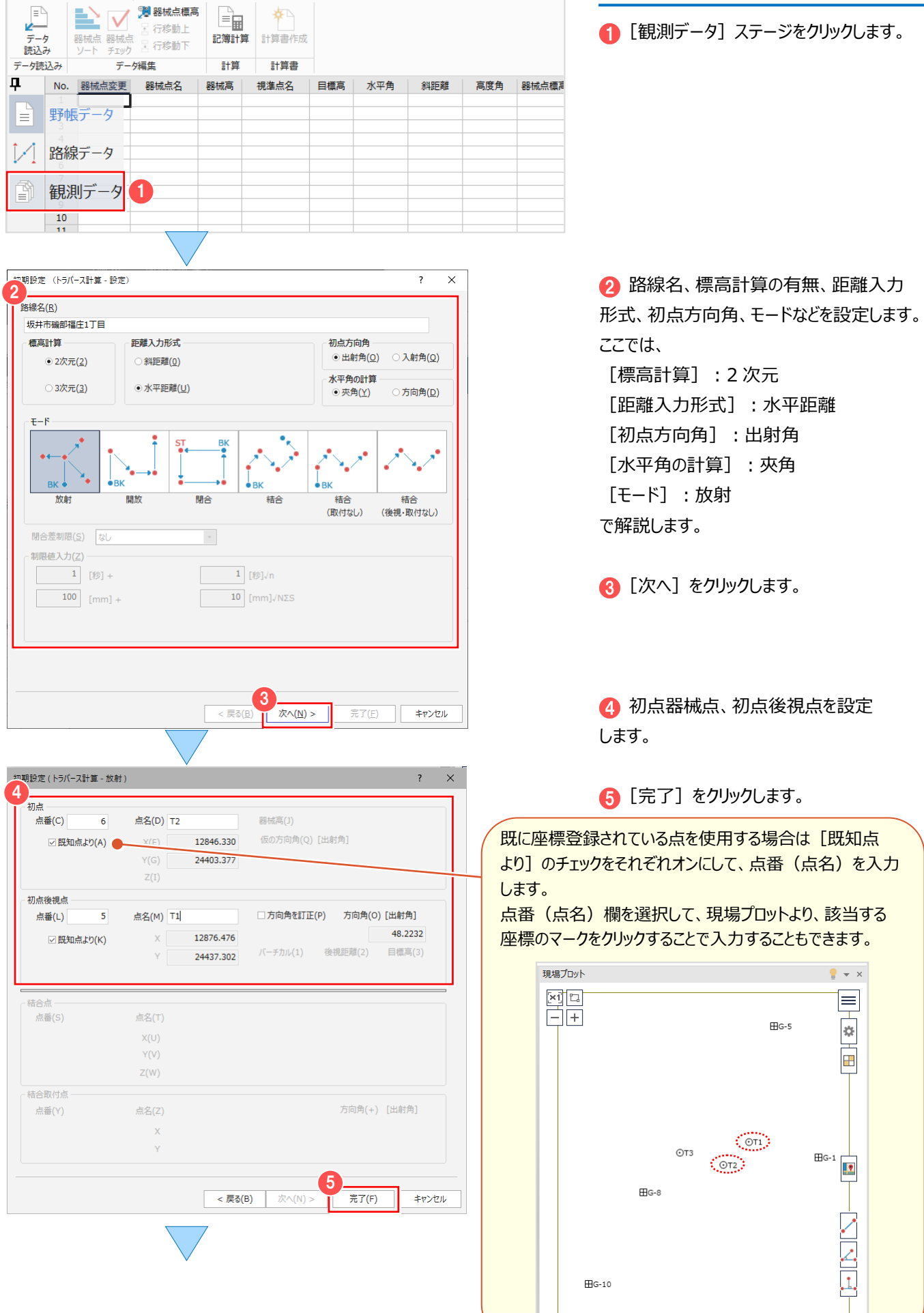

ファイル

共通 セル 野帳データ

Q ヘルプ·FAQ検索

杯

#### 5 トラバース計算 (観測データを手入力)

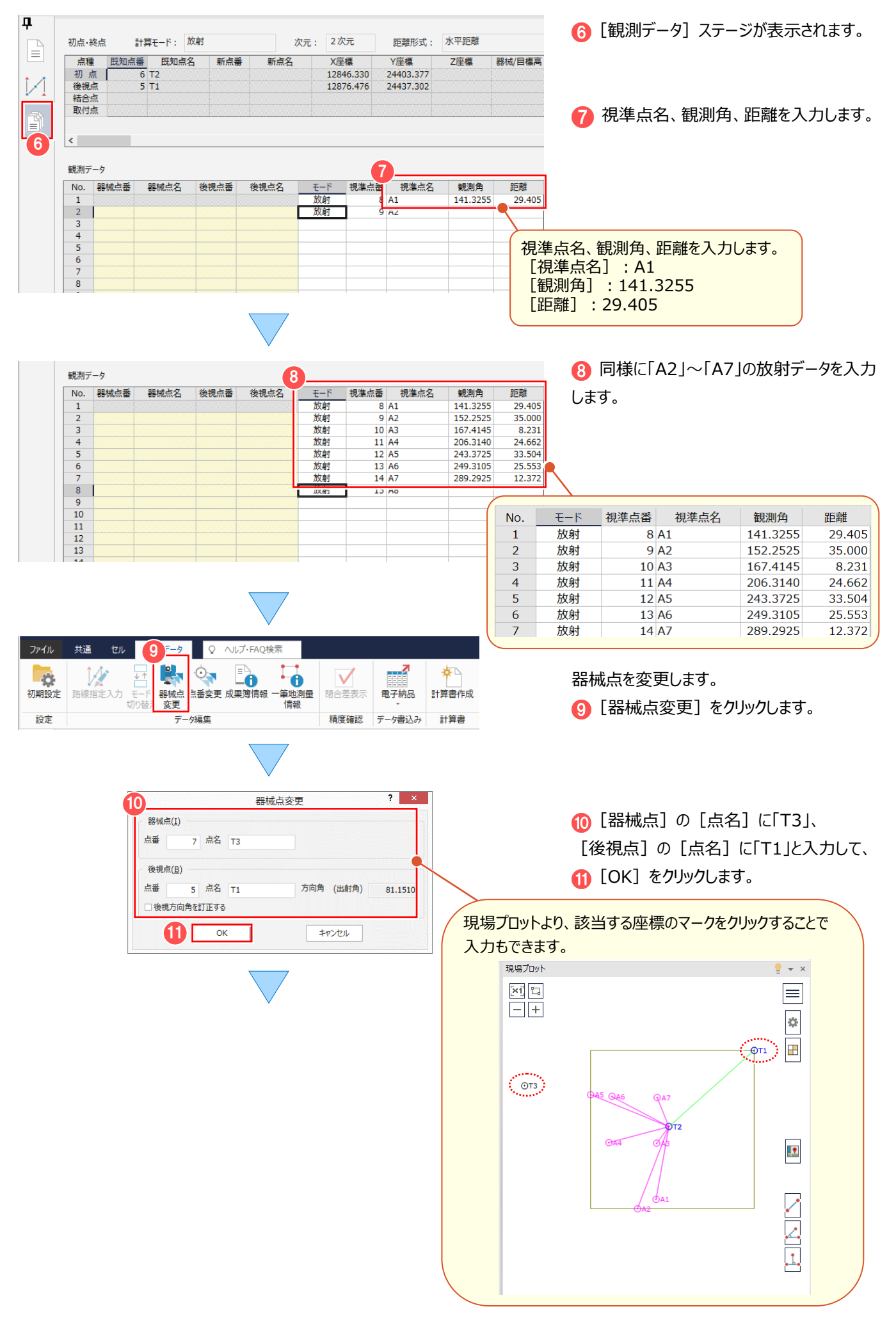

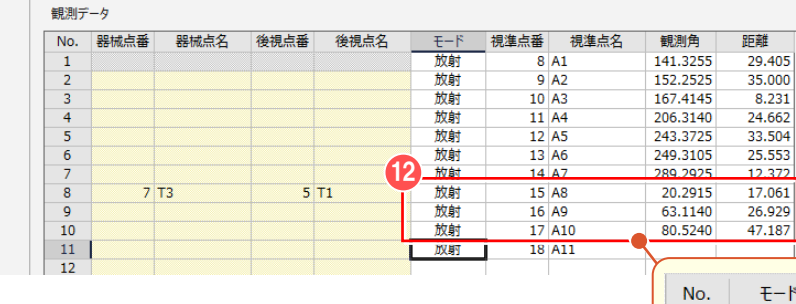

同様に「A8」~「A10」の放射データを 入力します。

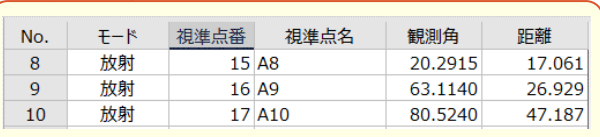

### **5-3 トラバース計算書を作成する**

[観測データ] タブの [計算書作成] で、トラバース計算書を作成します。

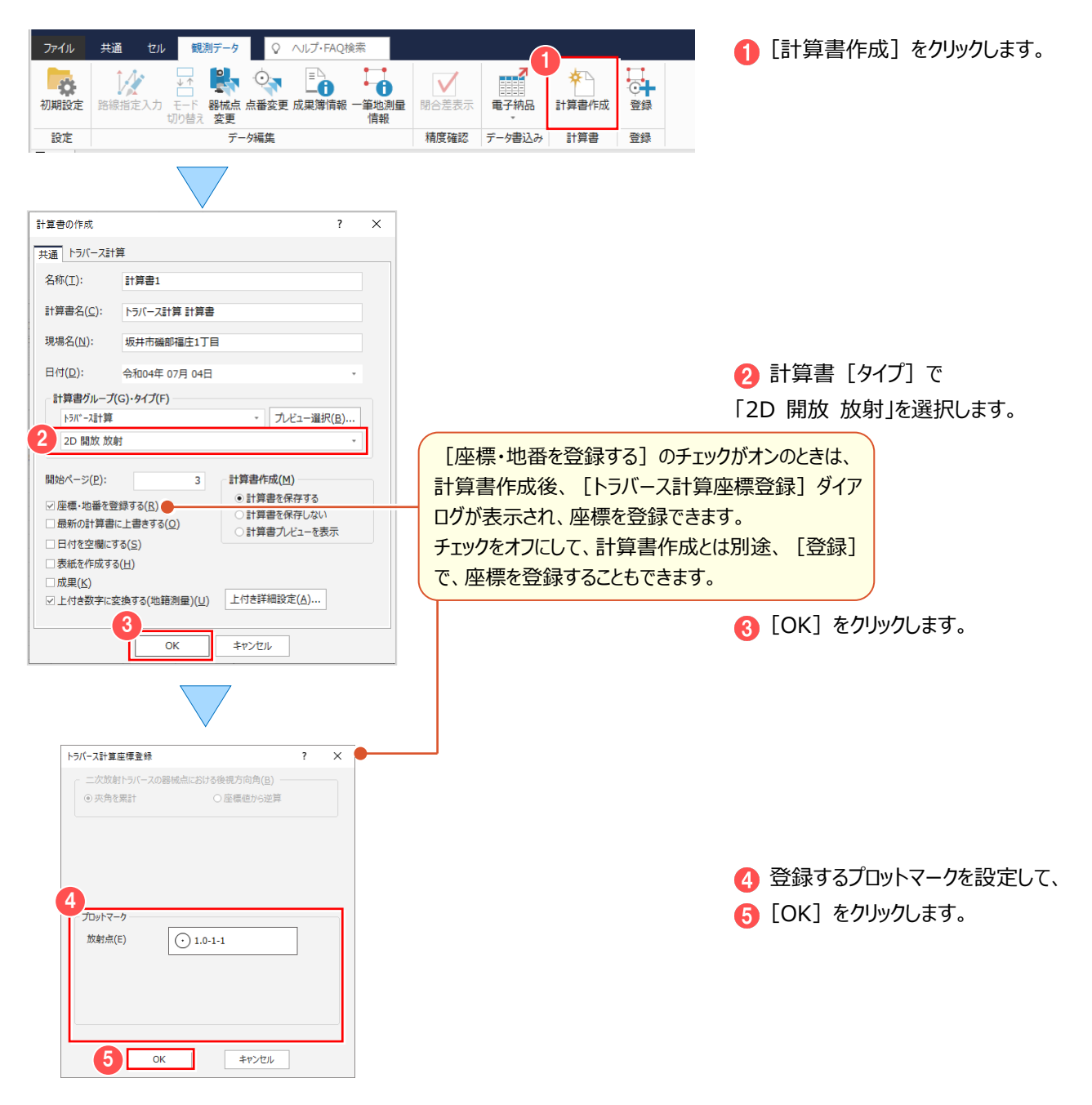

## **5-4 トラバース計算書を印刷する**

[計算書] タブで、トラバース計算書を印刷します。

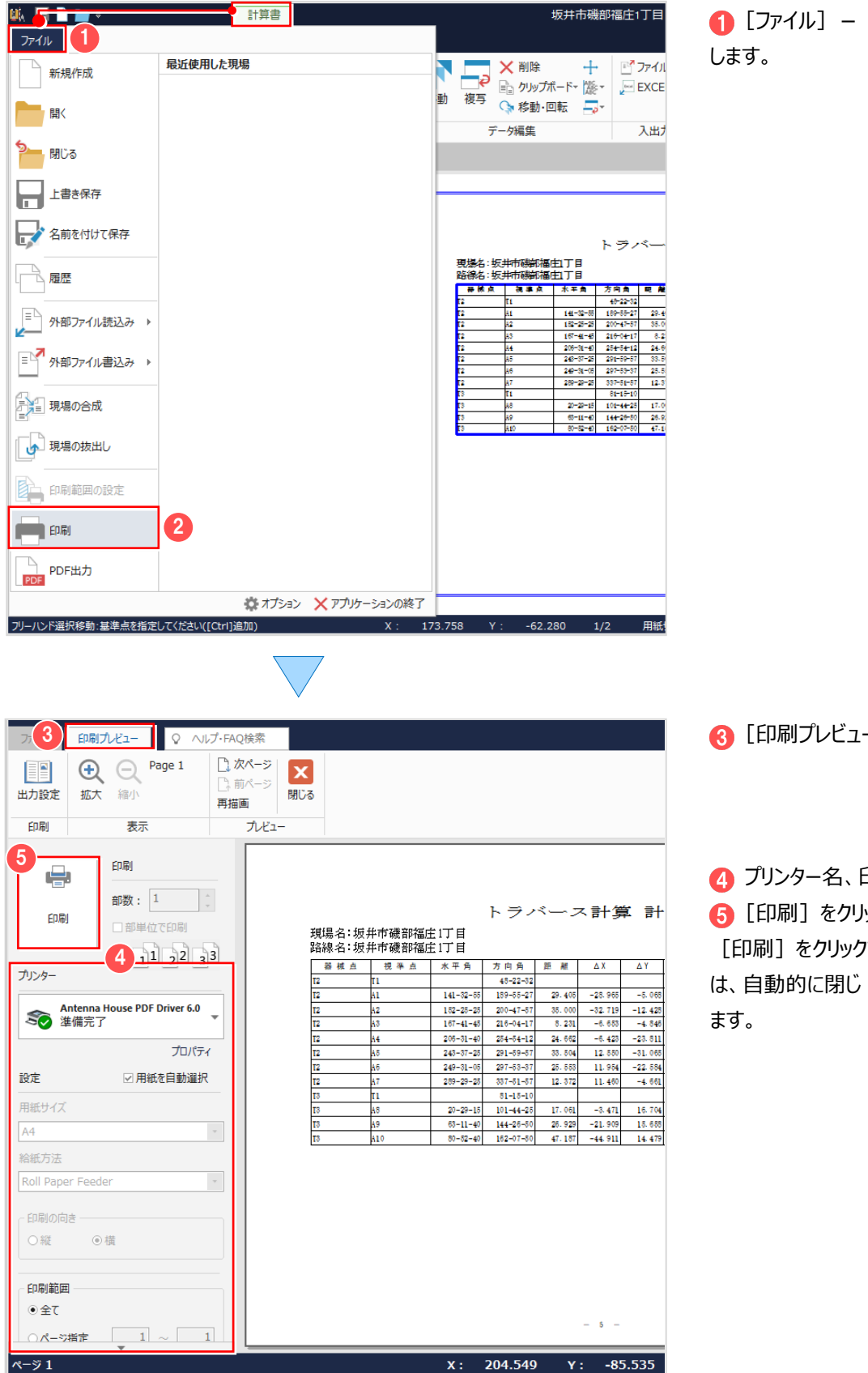

1 [ファイル] - 2 [印刷] をクリック

6 [印刷プレビュー]が表示されます。

■ プリンター名、印刷範囲などを設定して、 6 [印刷] をクリックします。

[印刷]をクリックすると、[印刷プレビュー] は、自動的に閉じ[計算書]タブが表示され

計算書のその他機能について:【補足】P.29 参照

### **5-5 [トラバース計算]の作業データを閉じる**

[トラバース計算]の作業データを閉じます。

グループ1(0)

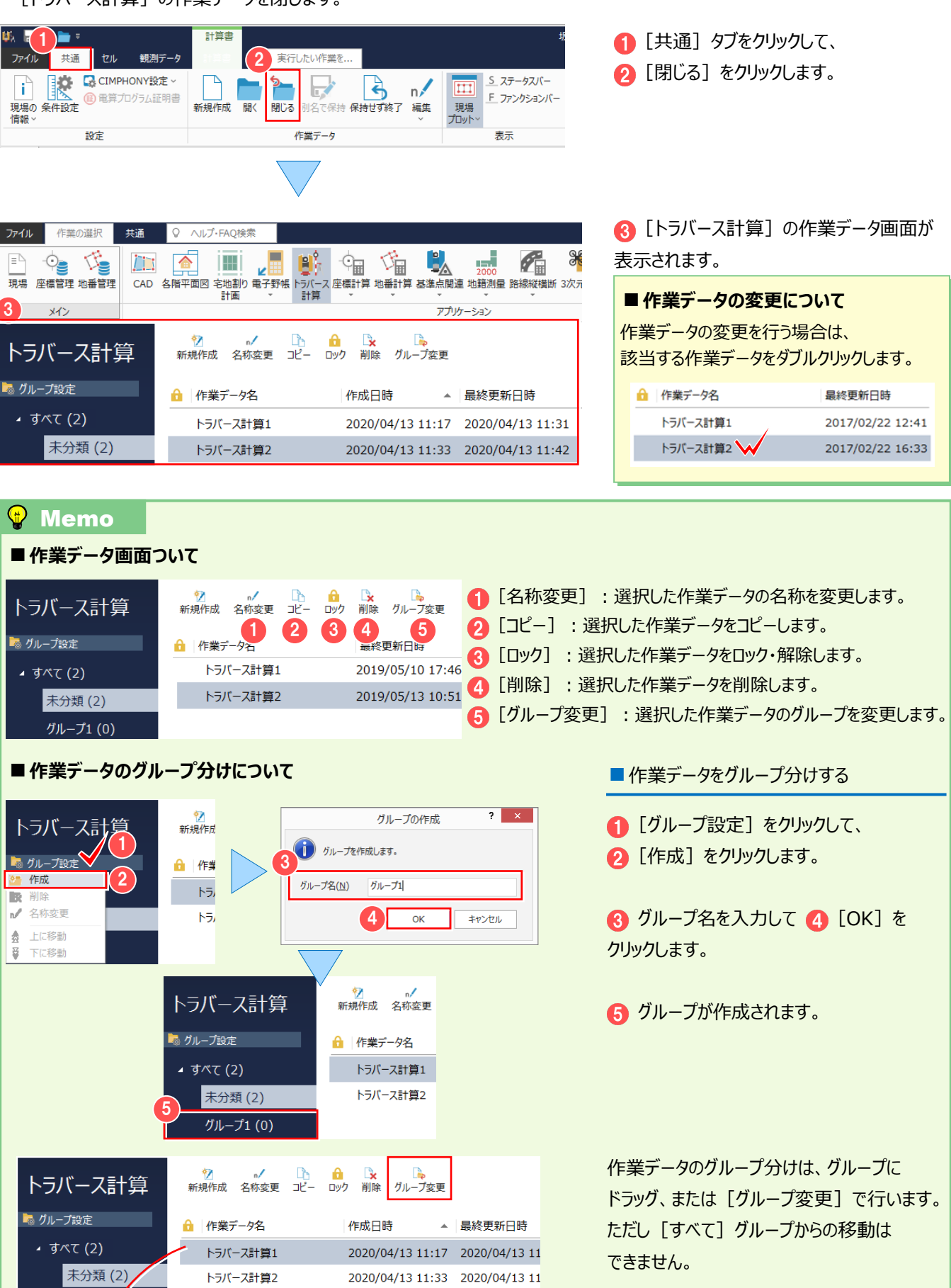

# 交点計算 **6**

**交点計算を行い、交点計算で求めた座標を登録しましょう。**

### **6-1 [交点計算]の作業データを新規作成する**

[交点計算]の作業データを新規作成します。

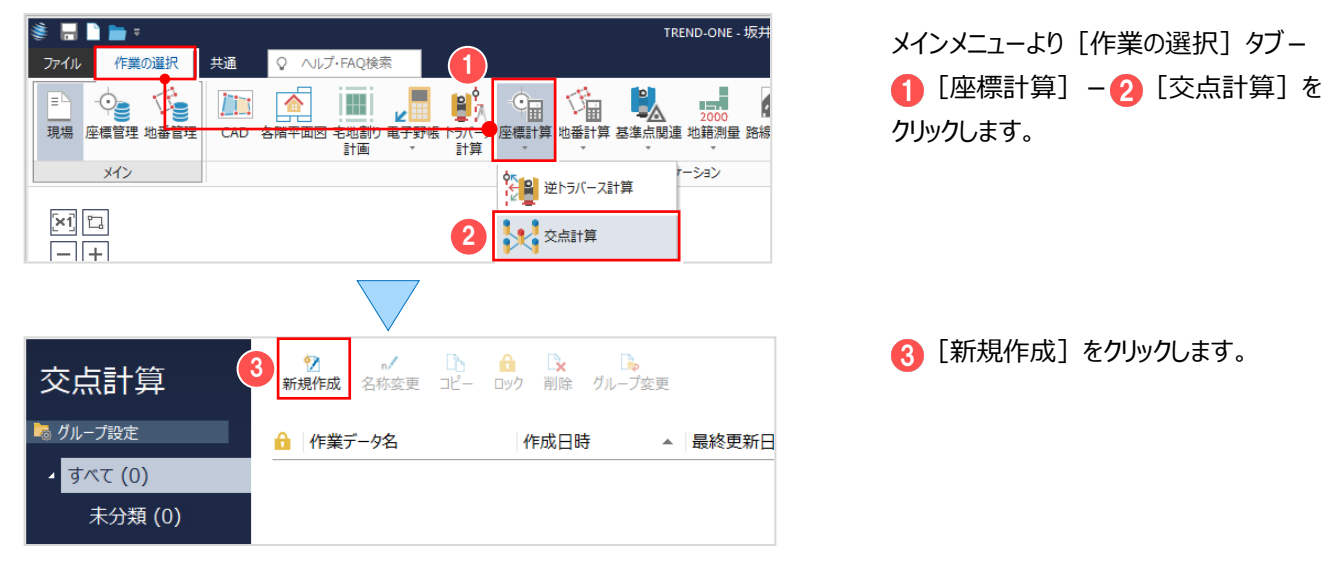

### **6-2 交点計算をする**

[計算タイプ選択]ダイアログで交点計算の種類を選択して、交点計算を行います。

ここでは、以下のような交点計算を行います。

- ① A10 と A2 を結ぶ直線を 8m 延長して、延長線上の端点を求める
- ② A6 と A4 を結ぶ直線と、A10 と A1 を結ぶ直線の交点を求める
- ③ A9 と A3 を結ぶ直線と T2 と①で求めた点を結ぶ直線の交点を求める

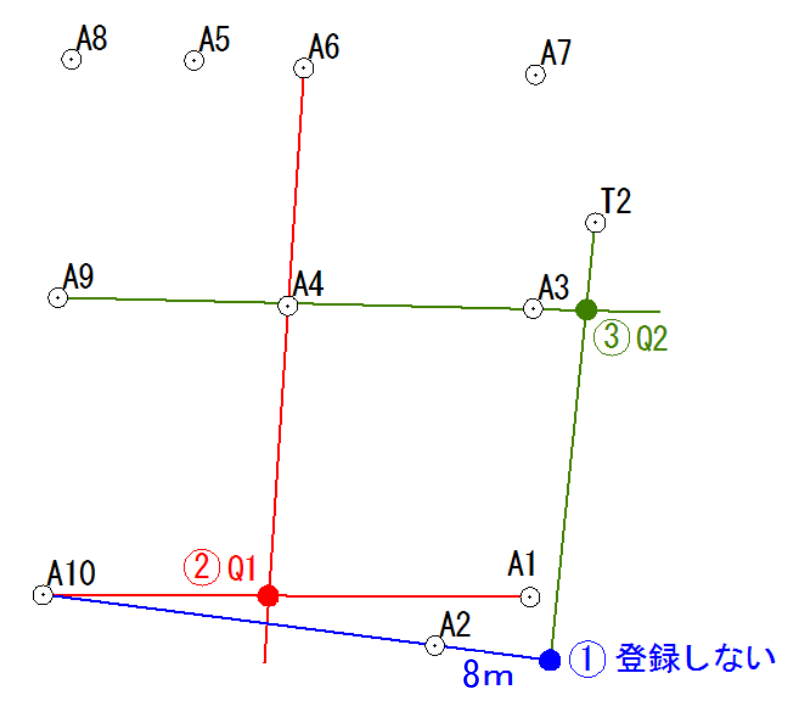

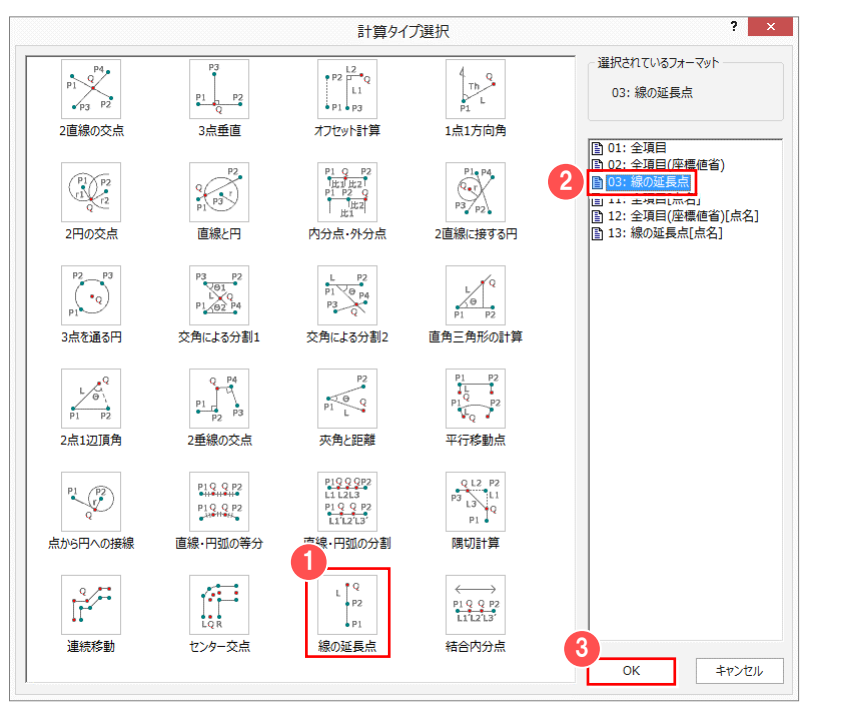

[OK]をクリックします。 **■フォーマットについて** 計算タイプのアイコンをクリックすると、右横の [フォーマット一覧]に入力セルのフォーマット が表示されます。 選択するフォーマットにより、入力セルの内容が 変更されます。 例えば、計算タイプ [2 直線の交点]で フォーマット [2点 2 方向角]の場合 入力セルは基準点 2 点と、方向角 2 つになり フォーマット[4 点交点]の場合 入力セルは基準点 4 点になります。

■ [線の延長点] のアイコンをクリックしま

■線の延長点を求める

2 [03 : 線の延長点] を選択します。

す。

[現場プロット] で 4 A10、5 A2 を 順にクリックします。

● [距離 1] セルに「8」と入力します。 ■ 点間距離を確認しながら入力するには [点間距離]をクリックすると[点間距離] ダイアログが表示され、点間距離を確認しなが ら入力できます。 表示が不要な場合には、再度 「点間距離] をクリックすることで非表示になります。ファイル 共通 セル 専用コマンド Q ヘルプ・FA ゙゙゙゙゙  $\boxed{\equiv}$  $\ddot{\cdot}$  $+$   $\Box$   $\times$ 追加 挿入 削除 距離一括 点間距離 杭打ちデータ 計算 3点垂直 データ確認 データ読込み  $\overline{\mathbf{x}}$ 点間距離 円弧距離 占期 直線距離  $P1-Q1$ <br> $P2-Q1$ 38.606

求めた点は、他の交点計算で使用するのみで あるため、 ● [登録 1] セルをダブルクリック して、「しない」に設定します。

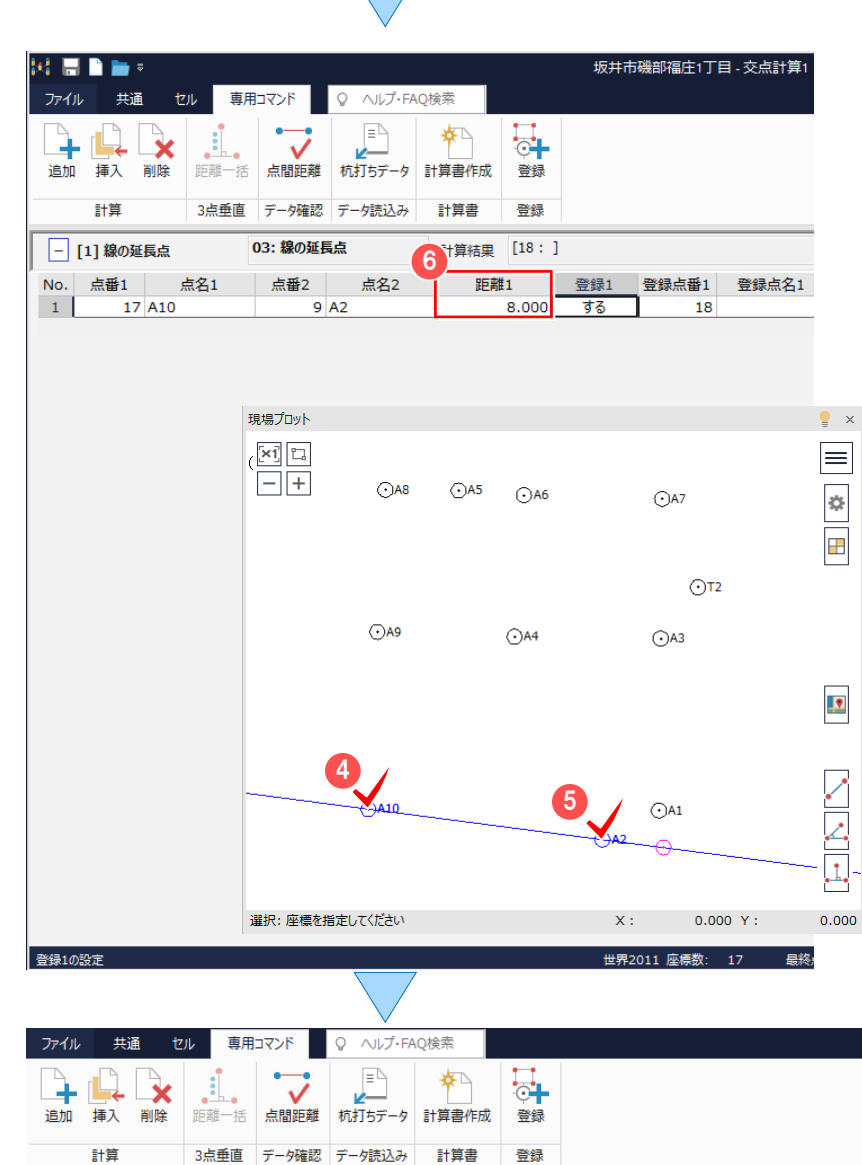

計算結果 [18]

**距離1** 

8.000 しない

登録1 登 编点番1 登録点名1

18

□[1] 線の延長点

 $\vert 1 \vert$ 

No. 点番1 点名1

17 A10

03: 線の延長点

点番2 点名2

 $9$  A<sub>2</sub>

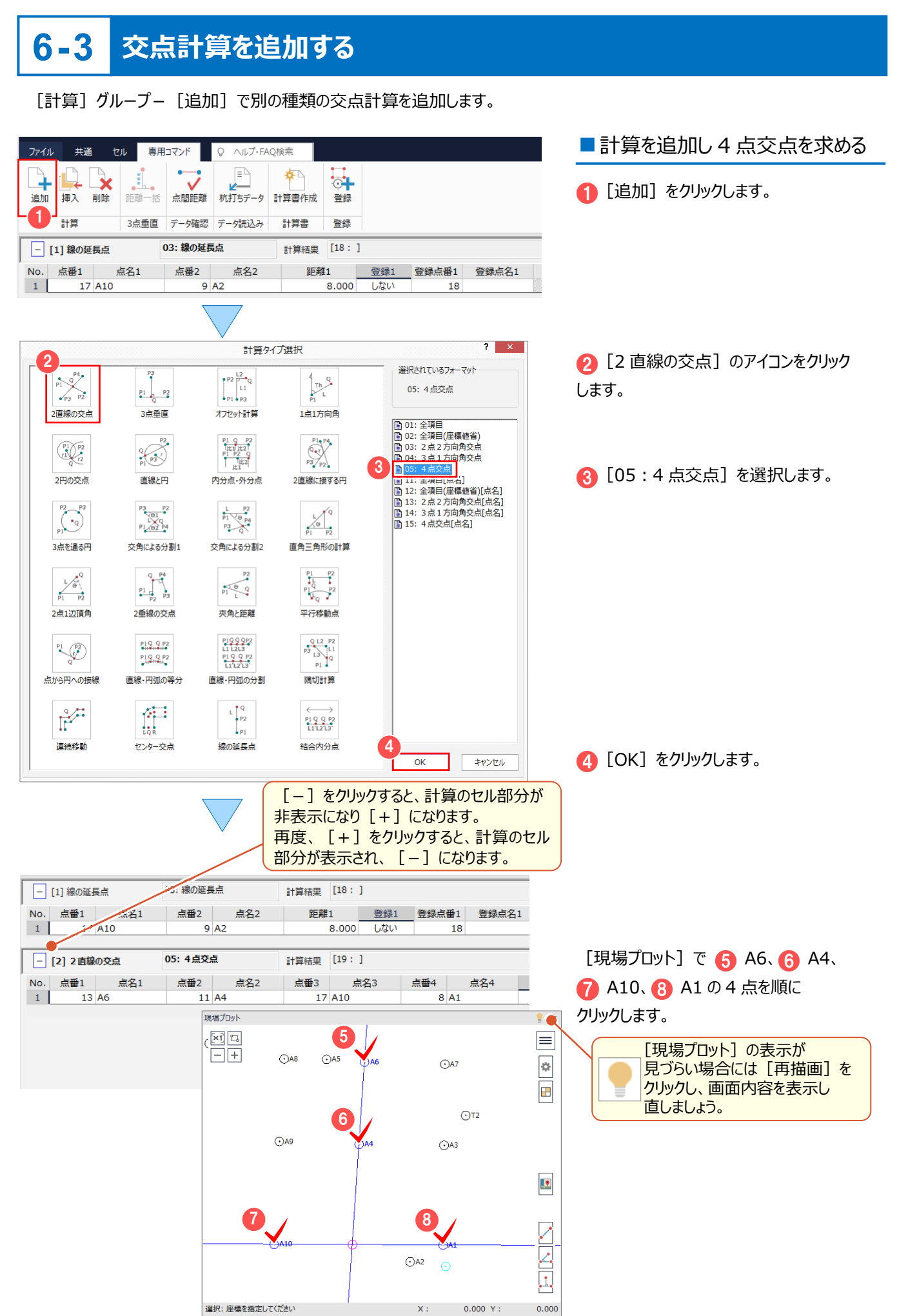

ファイル 共通 セル 専用コマンド Q ヘルプ・FAQ検索 ● [登録点名 1] セルに、作成された交点  $\overline{\mathbf{v}}$  $\overline{a}$  $\mathbb{E}^{\mathbb{N}}$  $\Box$ 杯 J. の点名「Q1」を入力します。 追加 挿入 削除 距離一括 点間距離 杭打ちデータ 計算書作成 登録 計算 3点垂直 データ確認 データ読込み 計算書 登録 - [1] 線の延長点 03: 線の延長点 計算結果 [18:] No. 点番1 点名1 点番2 点名2 距離1 登録1 登録点番1 登録点名1  $1 \quad 17 \quad \text{A}10$  $9 \overline{A2}$ 8.000 しない 18  $\epsilon$ 計算結果 [19 : Q1]<br>登録1 登録点番1 登録点名1 □[2] 2直線の交点 05: 4点交点 No. 点番3 点名3 点番4 点名4  $X1$ 1 17 A10  $8A1$  $19$  Q1 12817.456 する □ [1] 線の延長点 03: 線の延長点 計算結果 [18: ] 続けて、4 点交点を求めます。 #1 登録1 登録点番1 登録点名1<br>8.000 しない 18 No. 点番1 点名1 距離1 点番2 点名2  $\begin{array}{c|c}\n & 17 & 0 \\
\hline\n & 17 & 0\n\end{array}$  $\|1\|$  $9$  A<sub>2</sub> 計算結果 [19: Q1]、[20: Q2] □[2] 2直線の交点 05: 4点交点 No. 点番1 点名1 点番2 点名2 点番3 点名3 点番4 点名4 登録 13 A6  $11$  A4 17 A10  $8 \overline{\mathsf{A1}}$  $\overline{1}$ 弱  $\vert$  2  $\vert$ 16 A9 10 A3  $6$  T<sub>2</sub> 18 する  $\langle$ 現場プロット [現場プロット] で 10 A9、10 A3、  $\frac{1}{2}$  x  $\mathbf{z}$ <sup>2</sup> T2、 8 [線の延長点] で求めた交点 l≡  $\odot$ A8  $\bigodot$ A5  $\odot$ A6  $\odot$ A7  $-+$ ¦¢ の 4 点を順にクリックします。 12 H  $\epsilon_{\text{1T2}}$  $\mathbf{1}$  11  $\Theta$ A Ŀ  $\bigodot$ A10  $\odot$ Q1  $\odot$ 13  $\bigodot$ A2 選択:座標を指定してください  $\mathsf{X}$  :  $0.000$ <sup>Y</sup>  $0.000$ 交点計算の過程で求められた 仮登録点を使用して交点計算 を行うことができます。ファイル 共通 セル 専用コマンド Q ヘルプ・FAQ検索  $\vec{v}$  $\equiv$ †  $+ 1$ đ.  $\overline{G}$  $\mathbf{r}$ 追加 挿入 削除 距離一括 点間距離 杭打ちデータ 計算書作成 登録 計算 3点垂直 データ確認 データ読込み 計算書 啓緑 計算結果 [18:] □ [1] 線の延長点 03: 線の延長点 No. 点番1 点名1 点番2 点名2 ■1 <u>登録1 登録点番1</u> 登録点名1<br>8.000 しない 18 距離1  $X1$  $\begin{array}{r}\n17 \\
17\n\end{array}$  $\|1\|$  $9<sub>1</sub>$ A2 12812. 計算結果 [19: Q1]、[20: Q2] □[2] 2直線の交点 05: 4点交点 No. 点番3 点名3 点番4 点名4 14  $Y1$  $X1$  $\frac{17}{6}$  A10 [登録点名 1]セルに、作成された交点  $8 \overline{\mathsf{A1}}$ する 12817.456 24378.06  $\vert 2 \vert$  $6$  T<sub>2</sub> 18 する  $20$  Q<sub>2</sub> 12839.585 24402.4 の点名「Q2」を入力します。  $\,$   $\,$ 前点より連番で、 点名が入力されます。

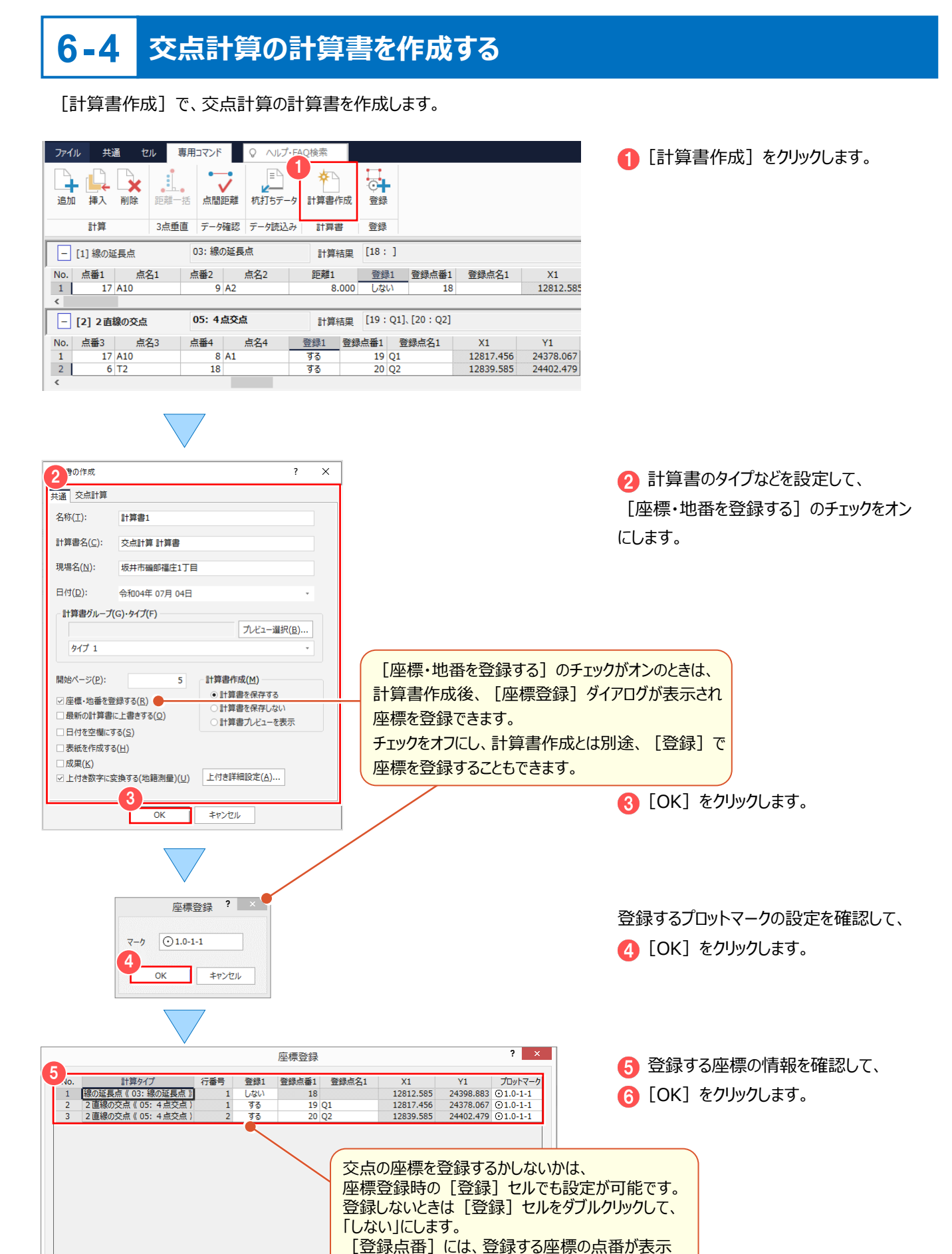

6

 $\overline{\alpha}$ 

されます。

キャンセル

## **6-5 交点計算の計算書を印刷する**

[計算書]タブで、交点計算の計算書を印刷します。

■ 3 印刷プレビュー ◎

ヘルプ·FAQ検索

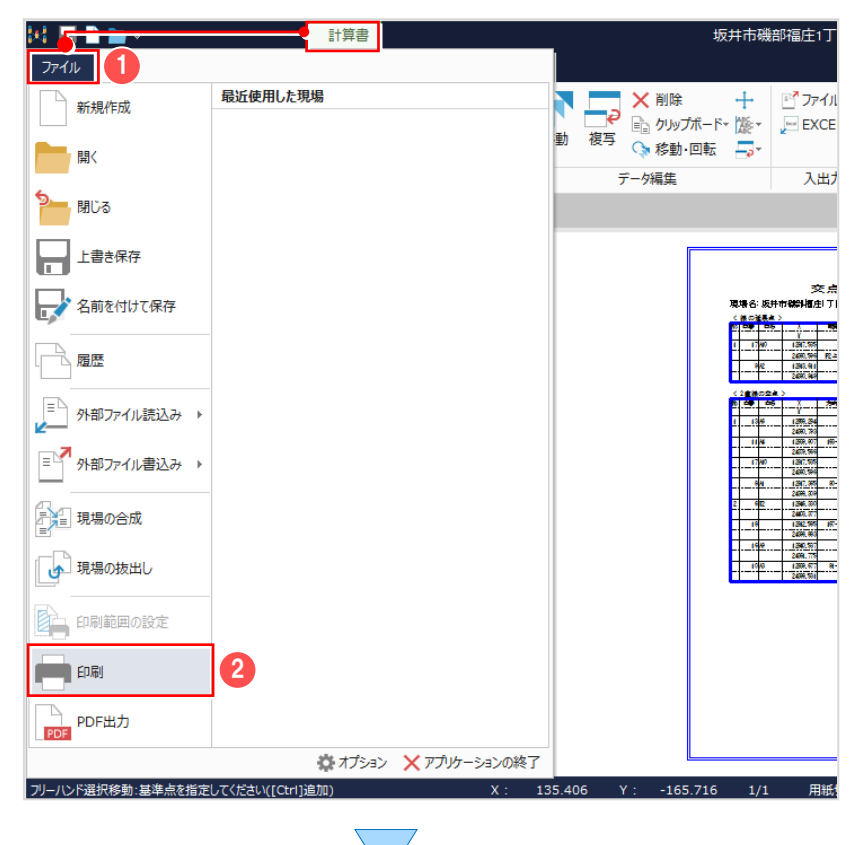

1 [ファイル] - 2 [印刷] をクリック します。

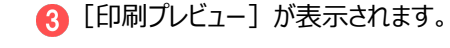

4 プリンター名、印刷範囲などを設定して、 6 [印刷] をクリックします。

[印刷]をクリックすると、[印刷プレビュー] は、自動的に閉じ[計算書]タブが表示され ます。

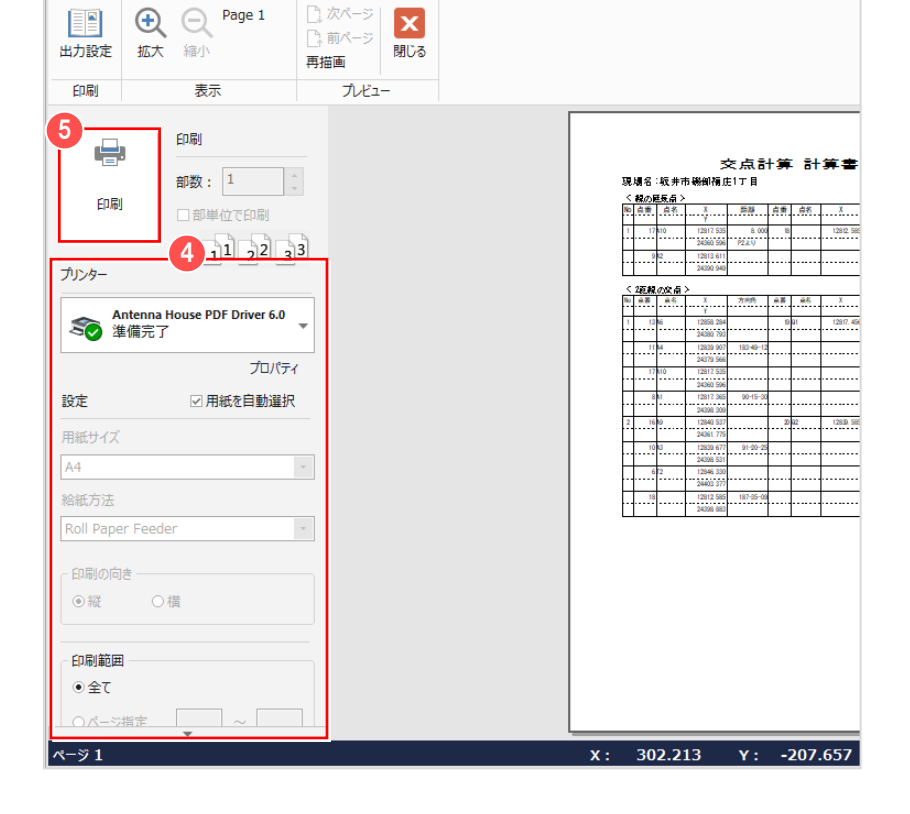

計算書のその他機能について:【補足】P.29 参照

#### 6 交点計算

### **6-6 [交点計算]の作業データを閉じる**

[交点計算]の作業データを閉じます。

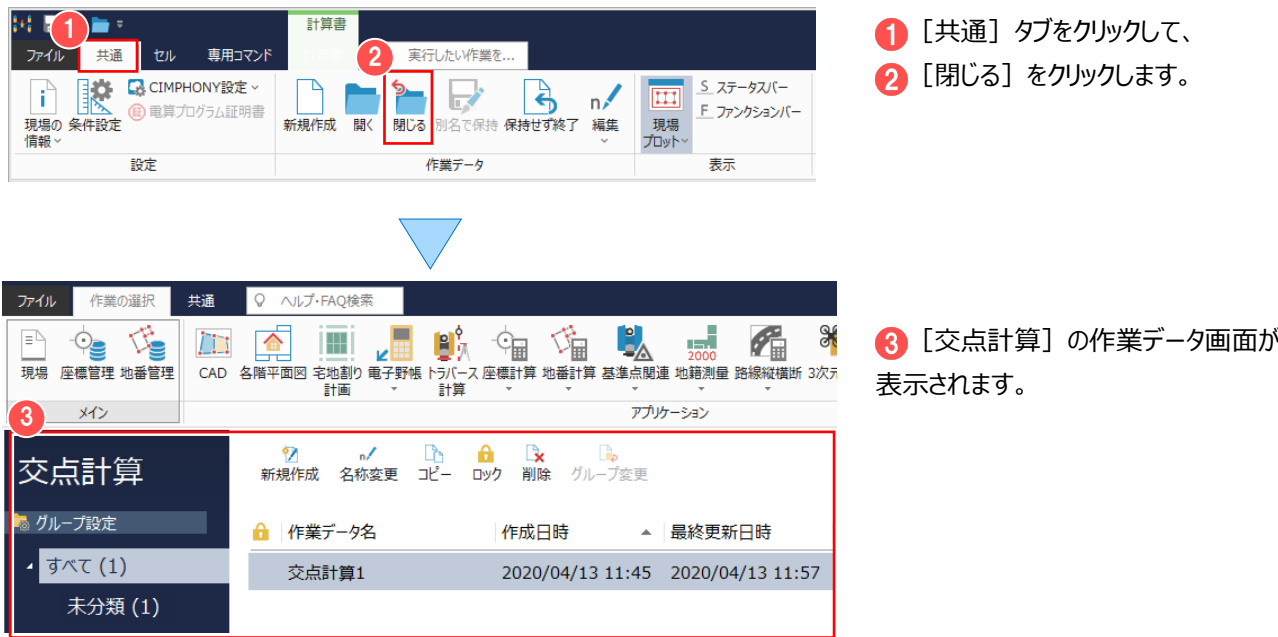

### **Wemo**

#### **■交点計算の再計算ついて**

交点計算の基になった座標が変更されたときは、交点計算の再計算を行う必要があります。

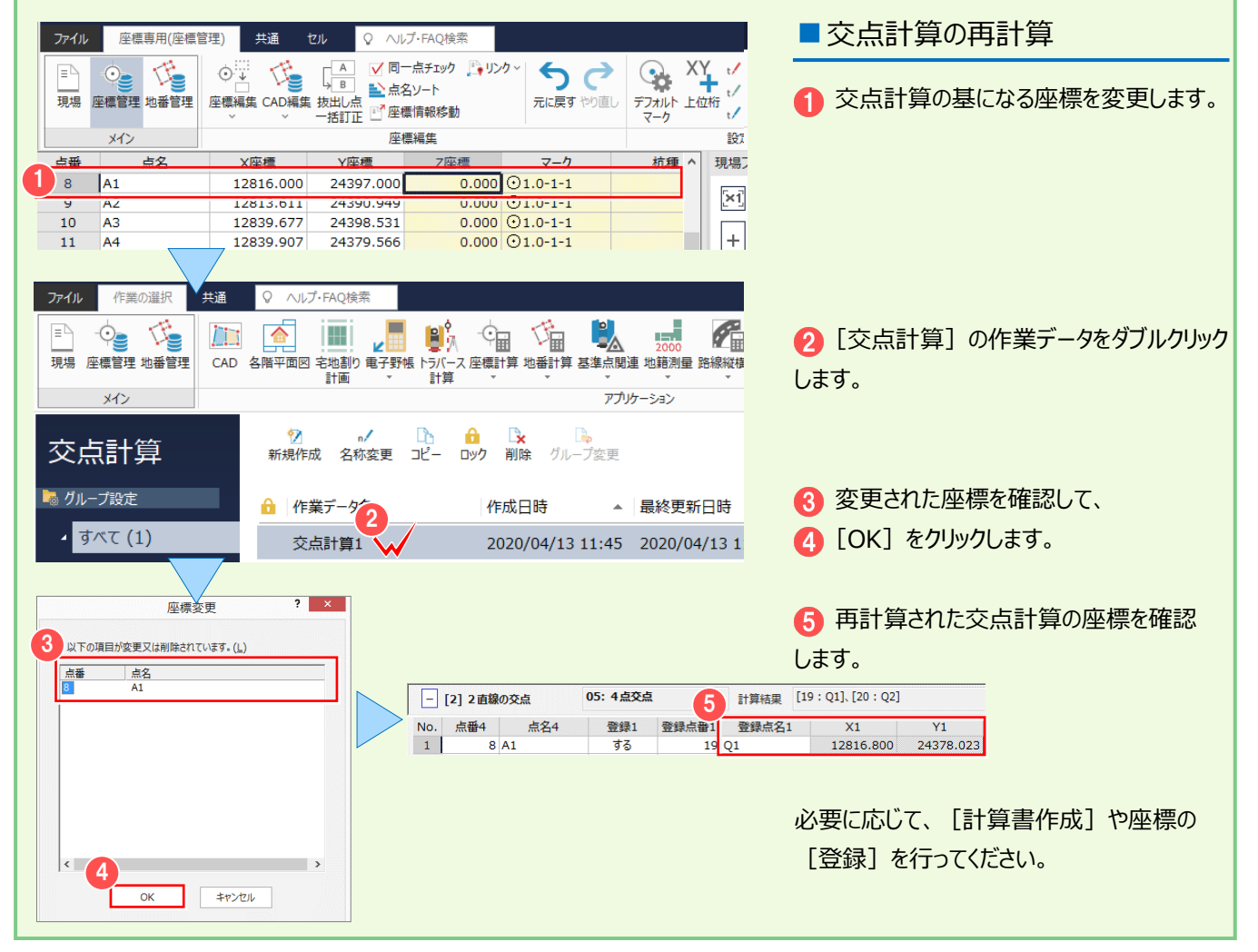

### **6-7 座標管理で計算結果を確認する**

#### [座標管理]で[交点計算]の計算結果である座標値を確認します。

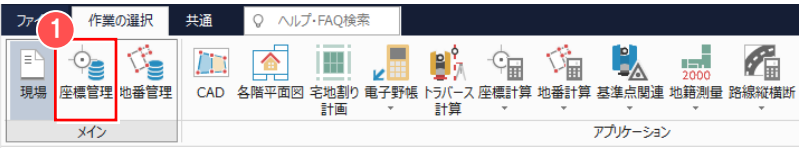

メインメニューより 1 [座標管理] を クリックします。

登録座標の一覧が表示され、

2 [プログラム] セルに座標を登録した プログラム名が表示されます。

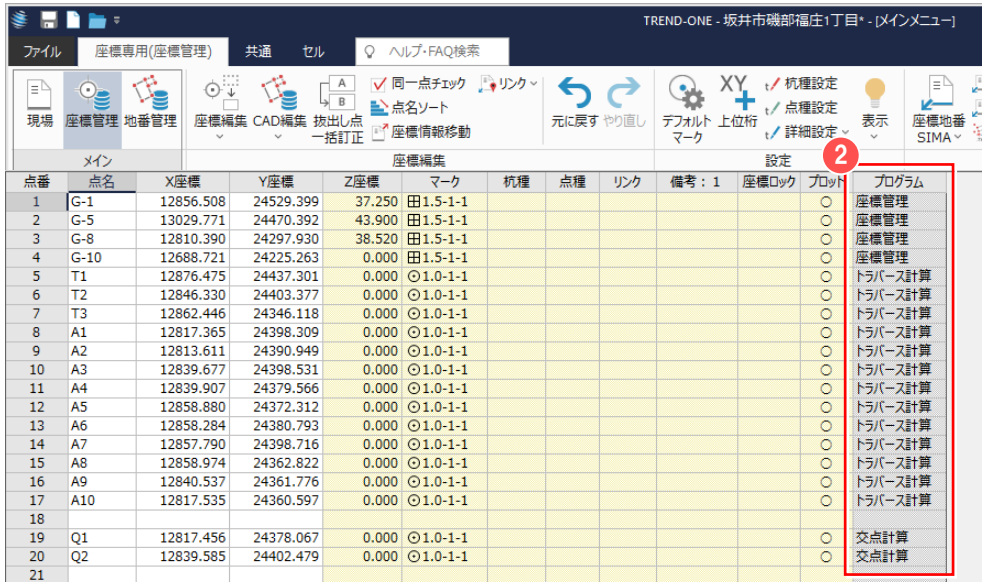

### **6-8 座標管理で計算結果を編集する**

[座標管理]で[交点計算]の計算結果である座標を編集します。

ここでは、[交点計算]で求めた「Q2」の座標を削除してから、指定した範囲の中の空白行を詰めてみましょう。

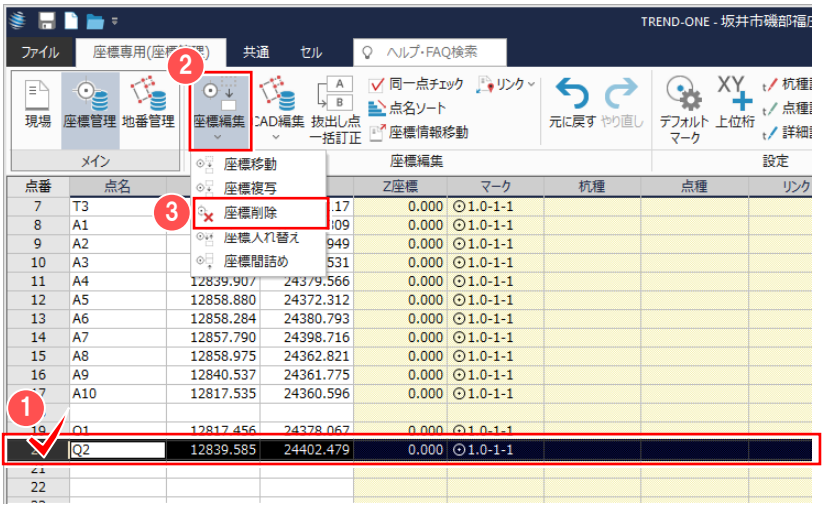

■ 座標を削除する

● 削除する座標「Q2」の点番 (行) を クリックします。

2 [座標編集] - 3 [座標削除] を クリックします。

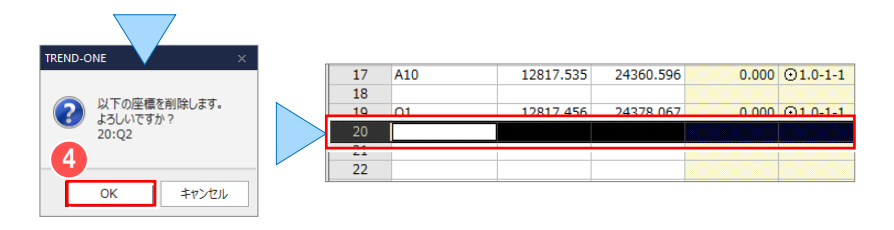

確認のメッセージが表示されますので **4 [OK] をクリックします。** 

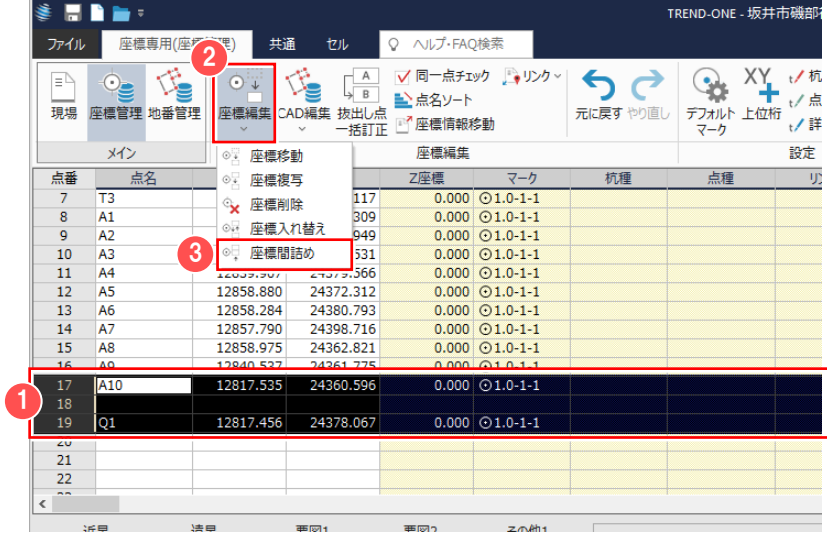

### ■ 座標を間詰めする

● 空白行を詰める範囲の最初の行から 最後の行までドラッグします。 左上の項目[点番]をクリックすると一覧の すべてを選択します。また、shift キーを押し ながらクリックすると、1 回目と 2 回目にクリック した間のすべての点番(行)を選択します。

2 [座標編集] - 3 [座標間詰め]を クリックします。

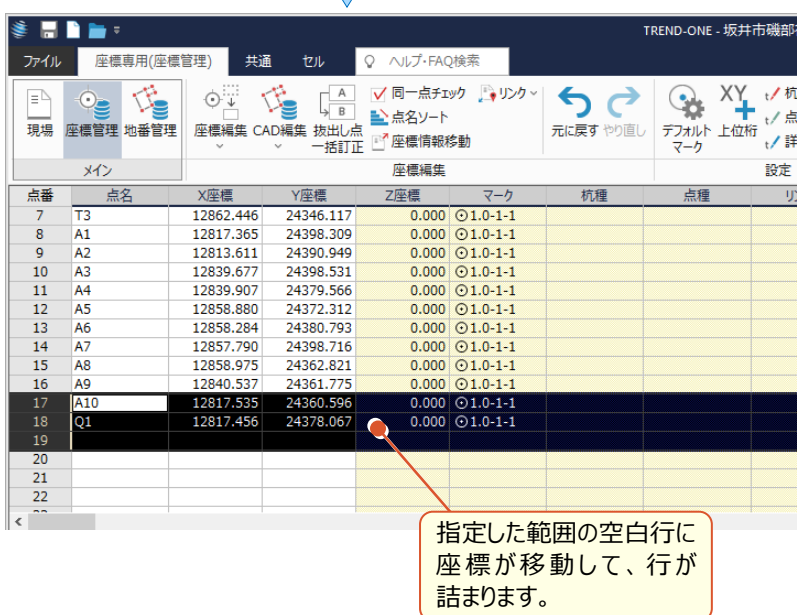

#### **■注意**

間詰めを行うと、交点計算の再計算などを 行い、座標を再登録するときに、本来意図 していない座標と点番が重なる恐れがあります のでご注意ください。

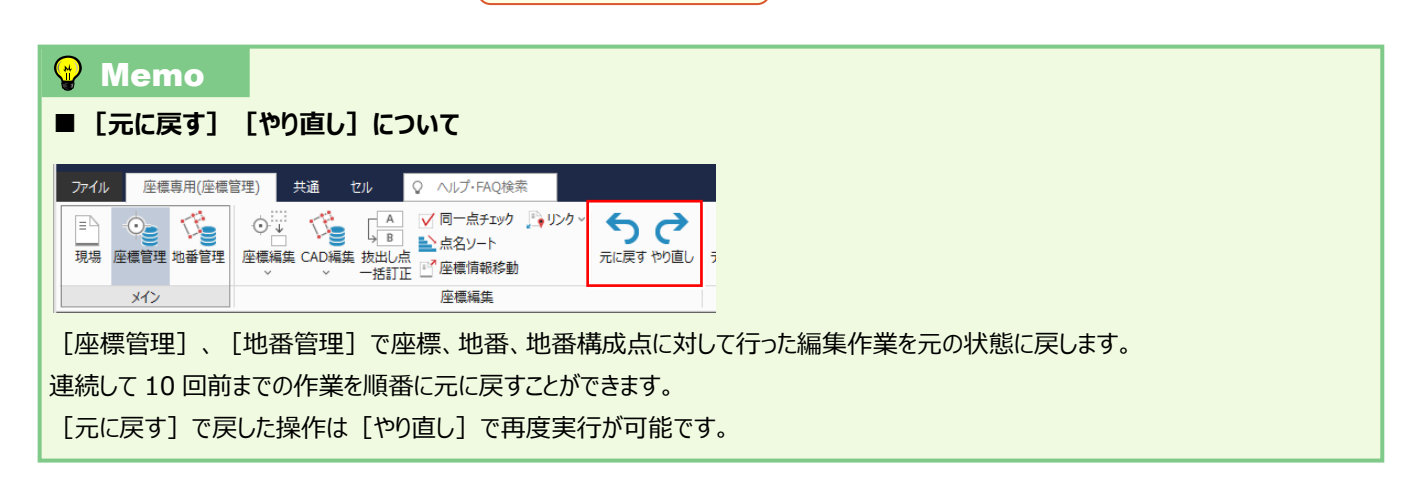

(な) その他のセル操作について:【補足】P.12 参照

作業途中で使用可能な便利機能 **7 作業途中で使用可能な補助機能と交点計算を解説します。**

### **7-1 現場プロットで 2 点間の距離を確認する**

作業途中に、現場プロットの「メニュー]を使って、2 点間の距離を算出します。

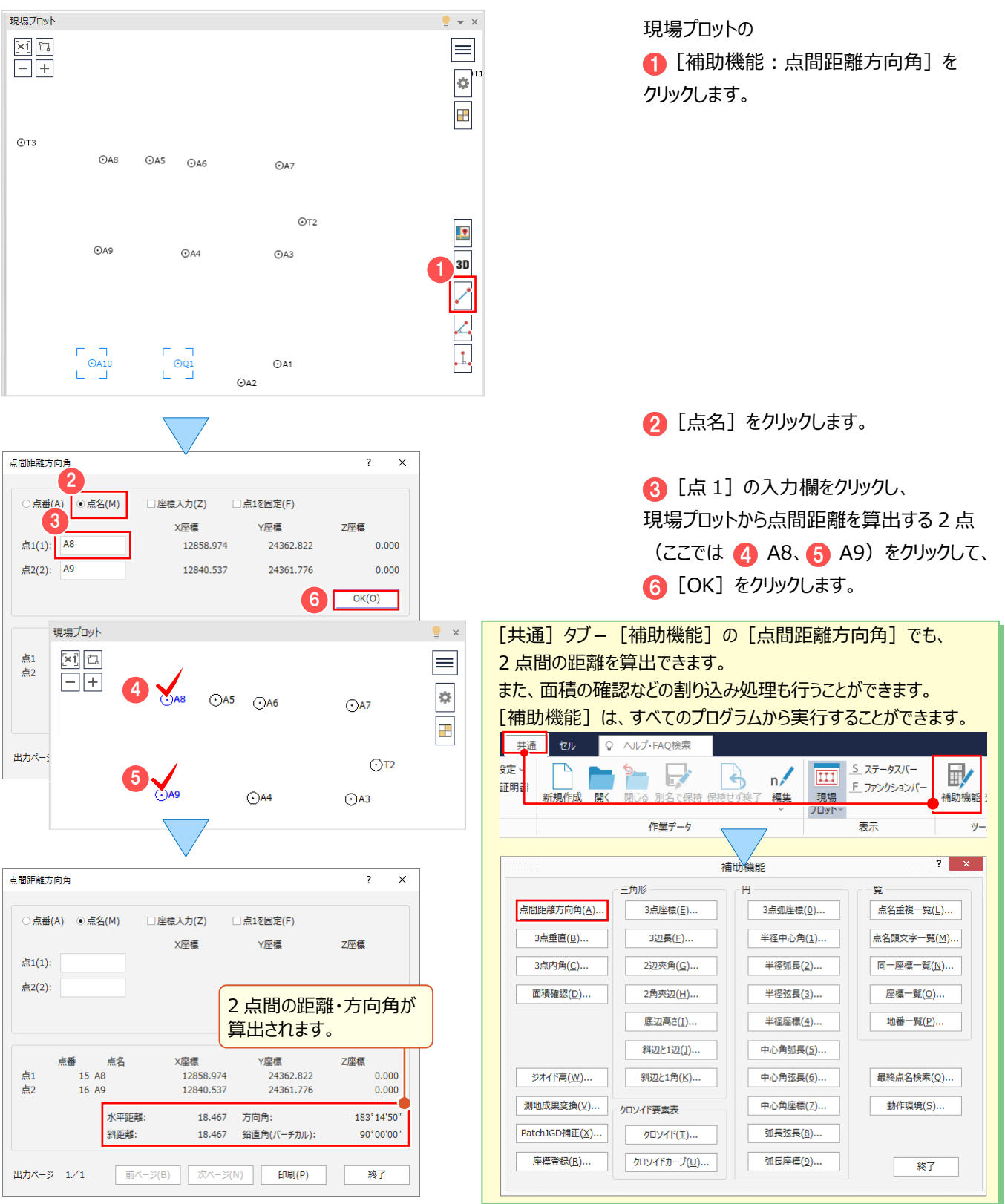

### **7-2 割り込みで交点計算をする**

作業途中に、割り込みで交点計算をします。

交点計算で求めた座標を登録することができます。

[共通] タブー [交点計算]は、すべてのプログラムから実行することができます。

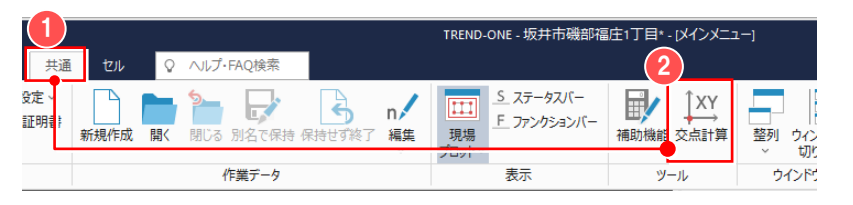

● [共通] タブをクリックして、 2 [交点計算] をクリックします。

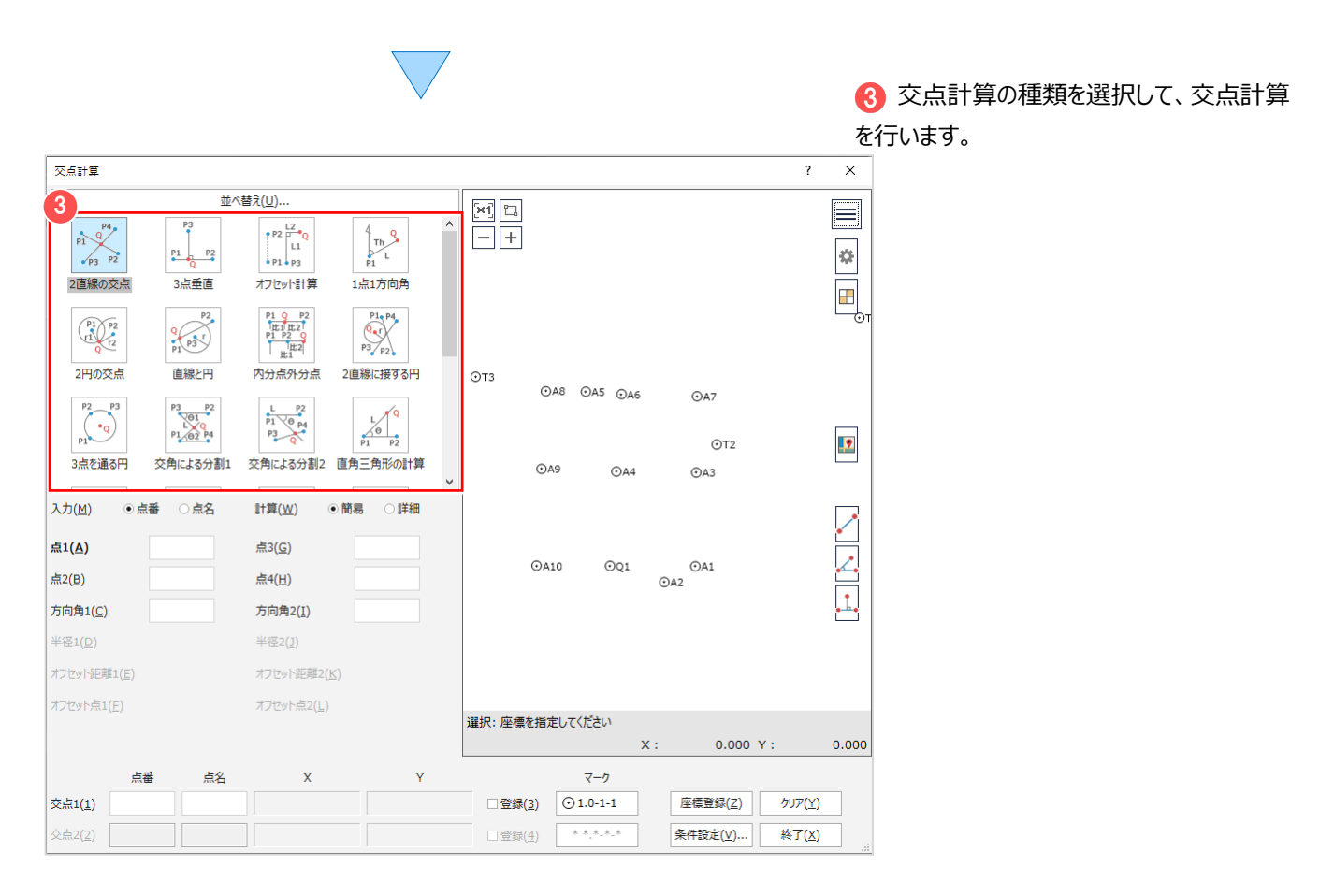

#### **■注意**

割り込みで行う [交点計算] は、 [作業の選択] タブ− [座標計算] − [交点計算] とは異なり、計算の過程が作業データと して保持されません。

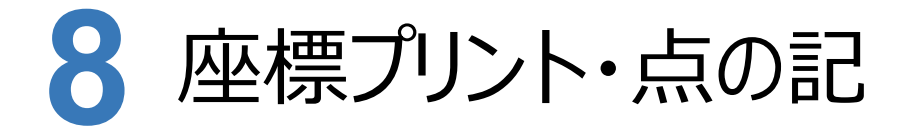

**[座標管理]から座標プリント・点の記を作成しましょう。 点の記作成には、[点の記作成]オプションが必要です。**

# **8-1 計算書を作成する**

[計算書作成]で計算書を作成します。ここでは、座標プリントを作成します。

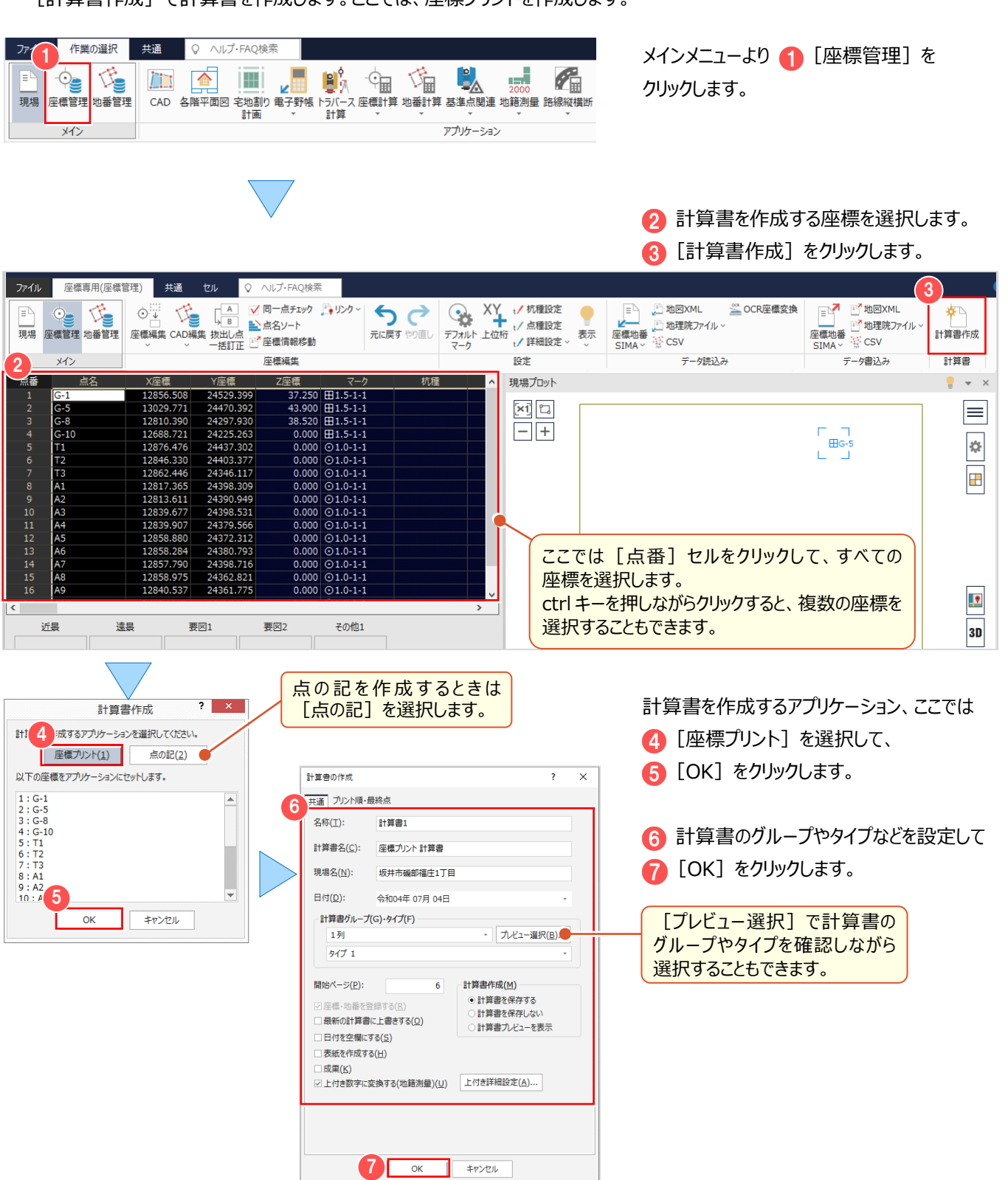

### 8-2 「座標プリント**」の作業データを閉じる**

[座標プリント] の作業データを閉じます。

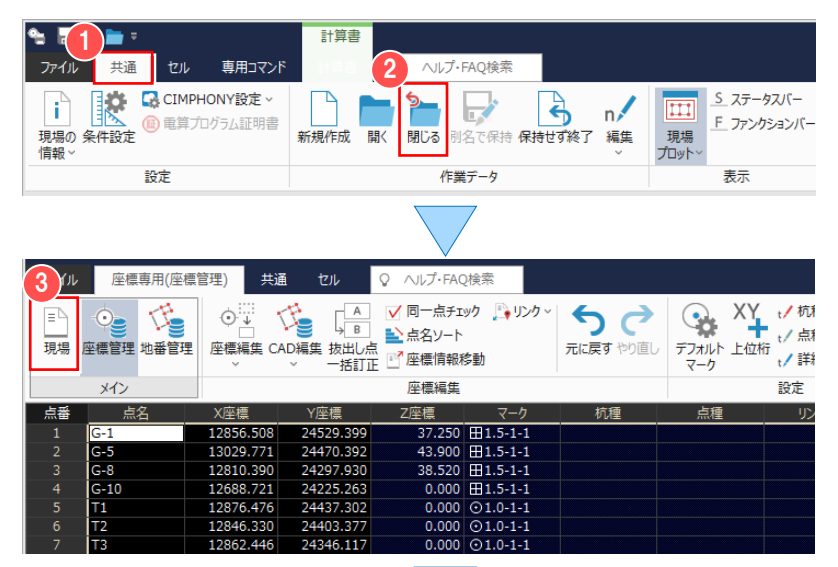

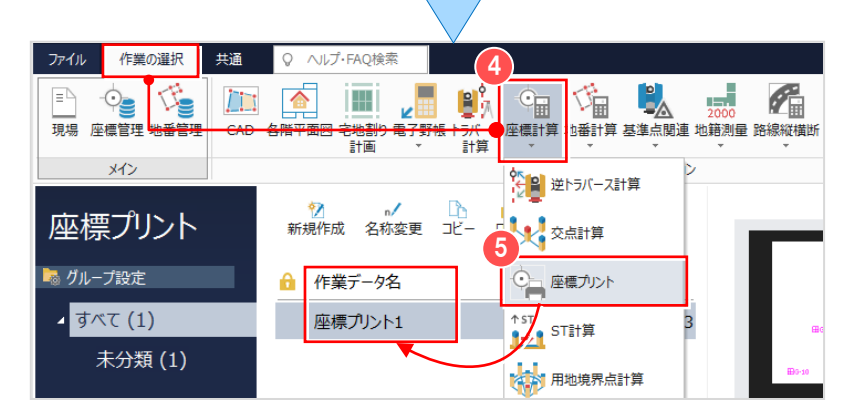

● [共通] タブをクリックして、 2 [閉じる] をクリックします。

計算書の作成元である[座標管理]が 表示されます。

[座標プリント] の作業データは、

6 [現場] をクリックし、

[作業の選択] タブ− 4 [座標計算] − [座標プリント]をクリックすることで表示 される[座標プリント]の作業データ画面に 表示されます。

### **W** Memo

#### ■ [座標プリント] [点の記] の作業データを新規作成して、計算書を作成する

座標プリントは、[座標計算] - [座標プリント]の作業データを新規作成して作成することもできます。

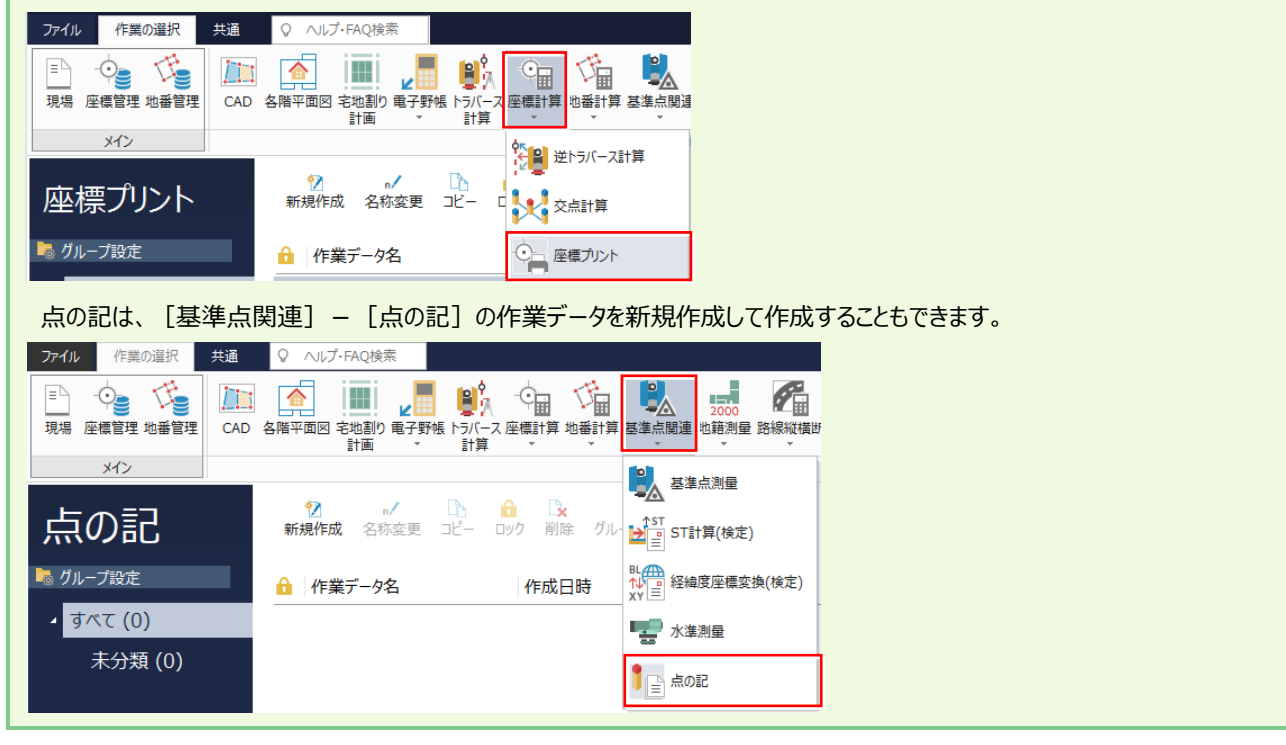

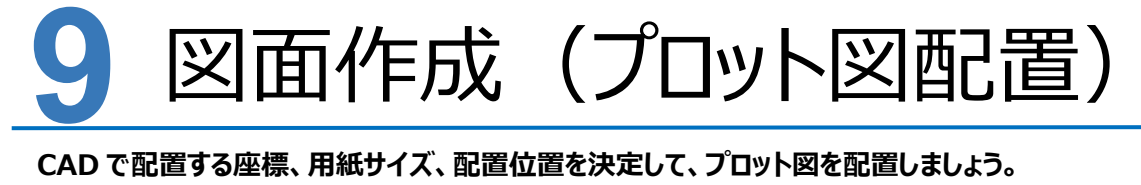

### **9-1 [CAD]の作業データを新規作成する**

「CAD」の作業データを新規作成します。

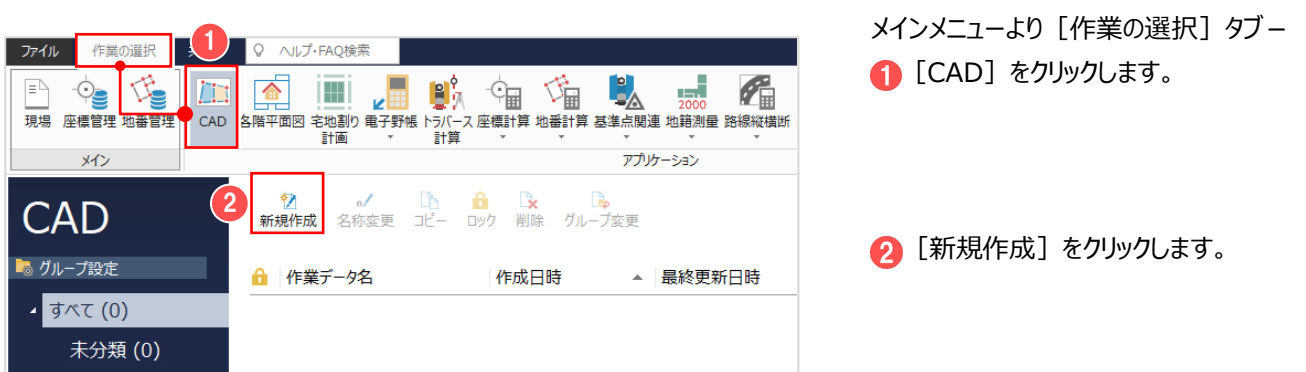

### **9-2 プロット図を配置する**

[プロット図配置]で、配置する座標、用紙サイズ、配置位置を決定して、プロット図を配置します。 画面回りの確認がしやすいよう、ここでは CAD の背景色:白で解説します。

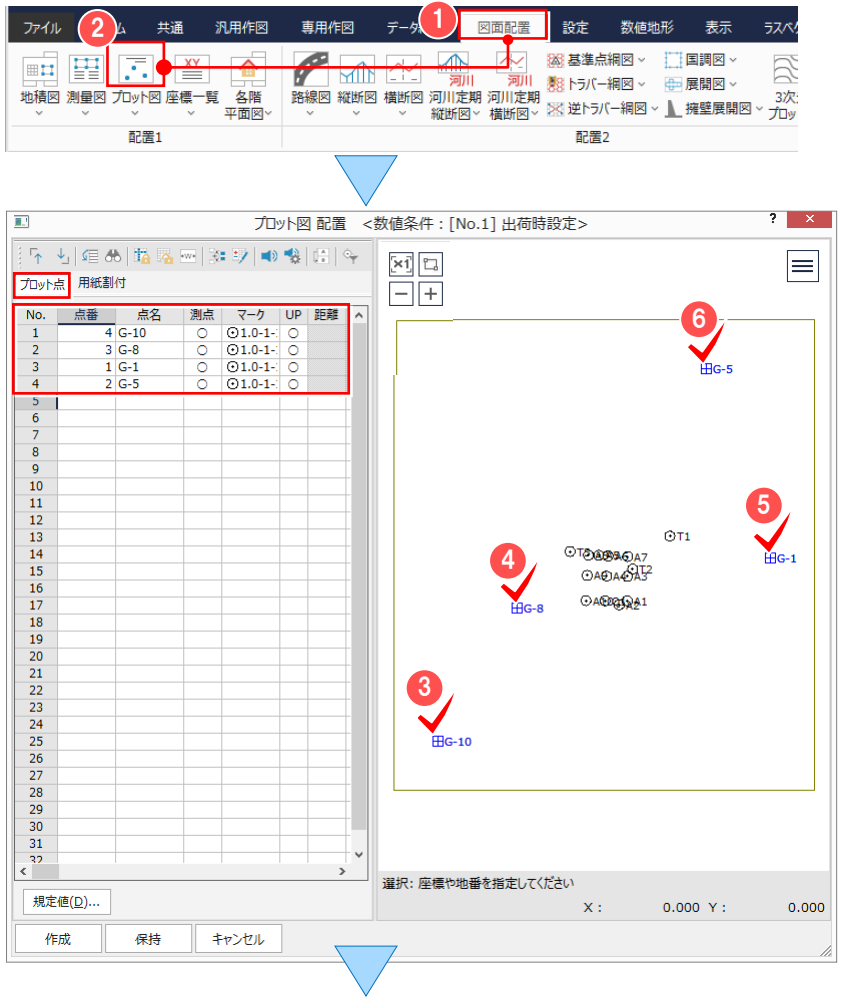

1 [図面配置] タブー2 [プロット図] を クリックします。

[プロット点] タブで、配置する座標点を 入力します。 ここでは、現場プロットで、配置する座標点 G-10、4G-8、5G-1、6G-5を クリックします。 ■ 座標の抽出方法について

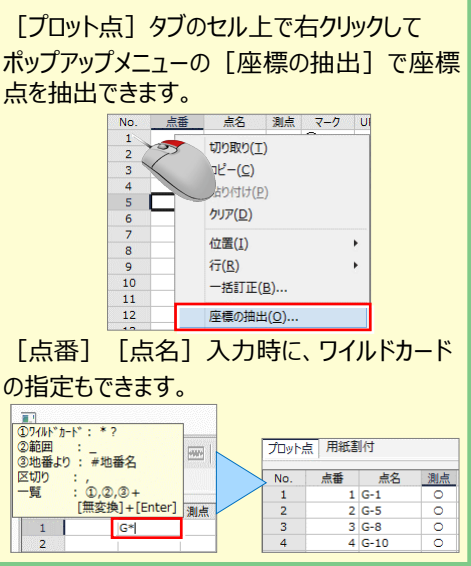

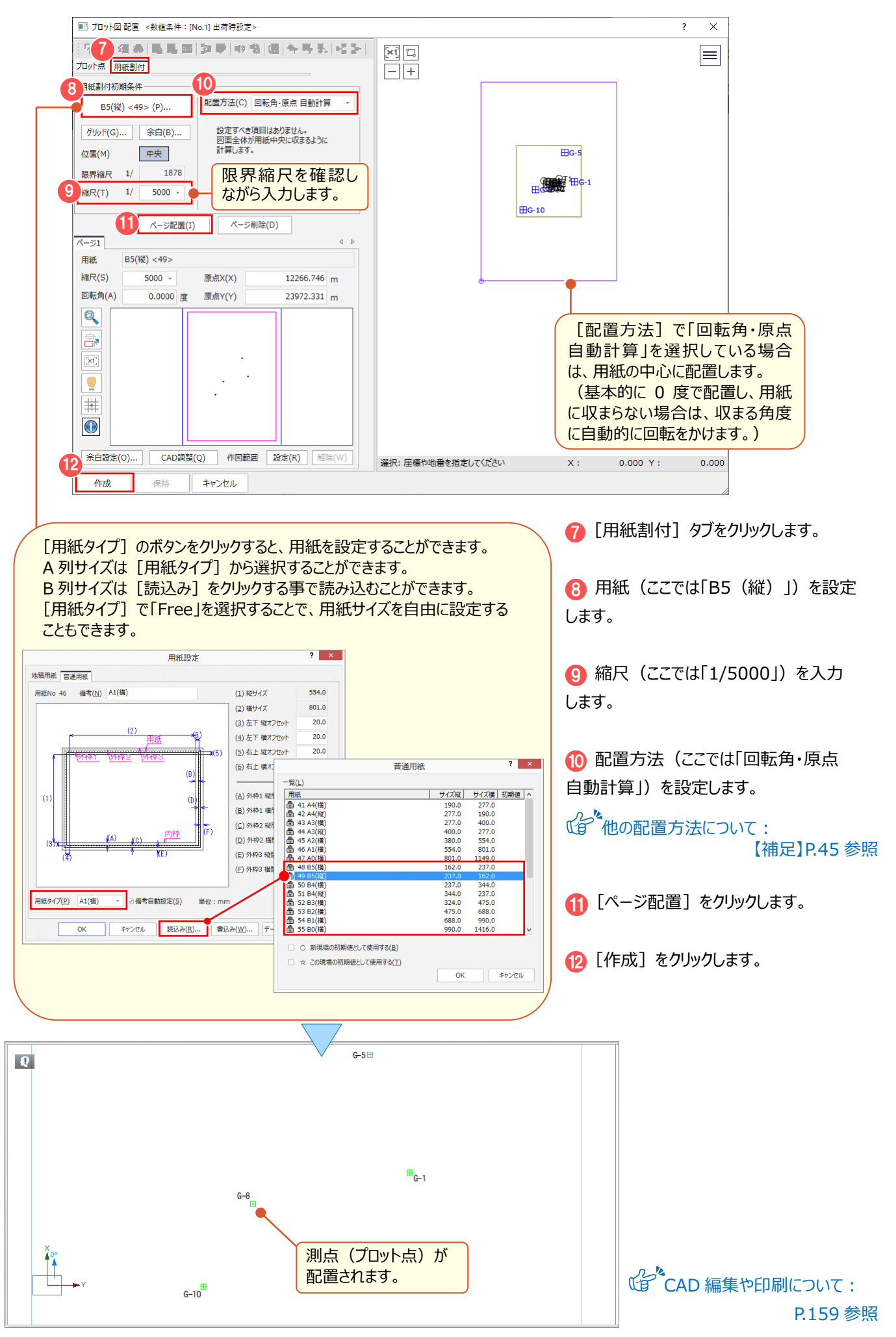

### **9-3 プロット図の作成条件を変更する**

プロット図の作成条件を変更します。既存図面の作成条件を変更した場合、レイヤ単位で自動再作成します。 ここでは、作成済みのプロット図に配置された測点名の文字サイズを大きくします。

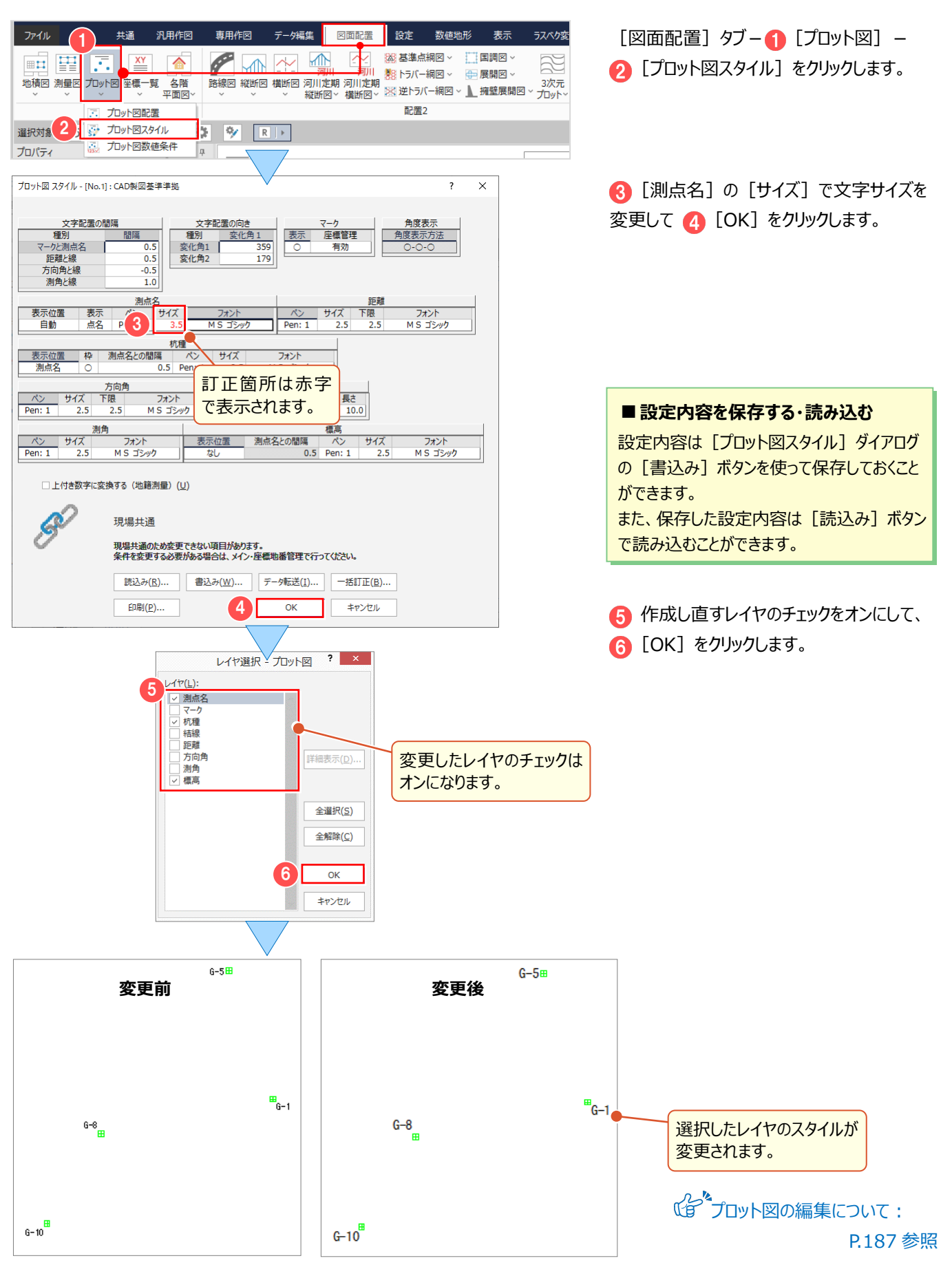

#### 9 図面作成 (プロット図配置)

#### **W** Memo ■プロット図のマークを変更するには [プロット図] - [プロット図スタイル] で [マーク] の [座標管理] が「有効」の場合には、座標管理のマークの設定が 適用されます。  $\overline{\mathbf{?} \ \ \ \ \ \ \ \ \ \ \ \ \ \ \ \ \ \ \ \ \ \ \ \ }$ プロット図 スタイル - [No.1] : CAD製図基準準拠 - 文字配置の向き<br>- 種別 - 変化1<br>変化角1 - <br>変化角2 - 文字配置の間隔<br>- 種別<br>マークと測点名 <u>巻の向き</u><br>- 変化角 1<br>- 179<br>- 179 - マーク<br>- 表示 - 座標管理<br>- O - 有効 - 有効 角度表 删隔  $0.5$ 、ニッと測点<br>距離と線<br>方向角と線<br>測角と線  $\frac{0.5}{0.5}$ <br>-0.5<br>1.0  $C_{-6-1}$ ファイル 座標専用(座標管理) 共通 セル Q ヘルプ·FAQ検索  $\leftarrow$ E 現場 元に 座標編集  $\times$ 点番 X座標 Y座標 Z座標 マーク 点 12856.508 24529.399  $G-1$  $\mathbf{1}$  $\overline{2}$  $\overline{G}$ 13029.771 24470.392 43.900 1.5-1-1 12810.390 24297.930 38.520  $\overline{11.5-1-1}$  $G-8$  $\overline{4}$  $G-10$ 12688.721 24225.263  $0.000$   $\text{H}1.5-1-1$  $6 - 10$

「無効」の場合には、[プロット図配置] - [プロット点] タブのマークの設定が適用されます。

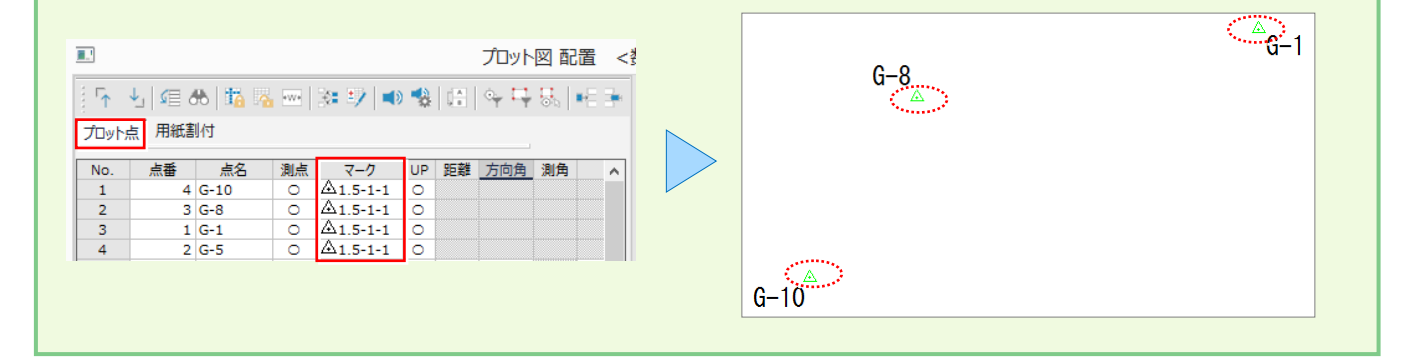

## **9-4 [CAD]の作業データを閉じる**

[CAD]の作業データを閉じます。

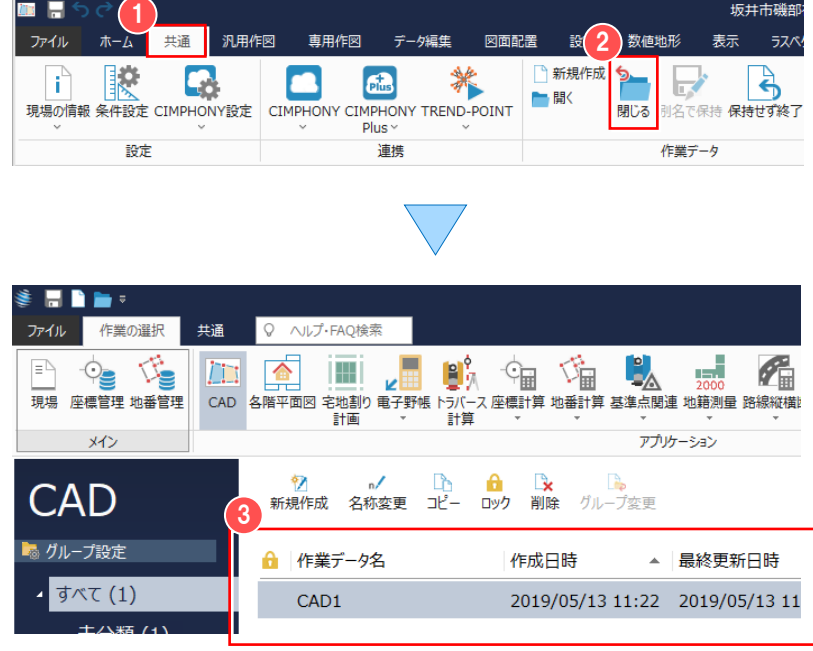

1 [共通] タブをクリックして 2 [閉じる] をクリックします。

6 [CAD] の作業データ画面が表示され ます。

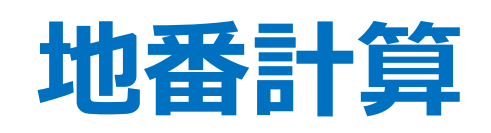

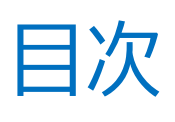

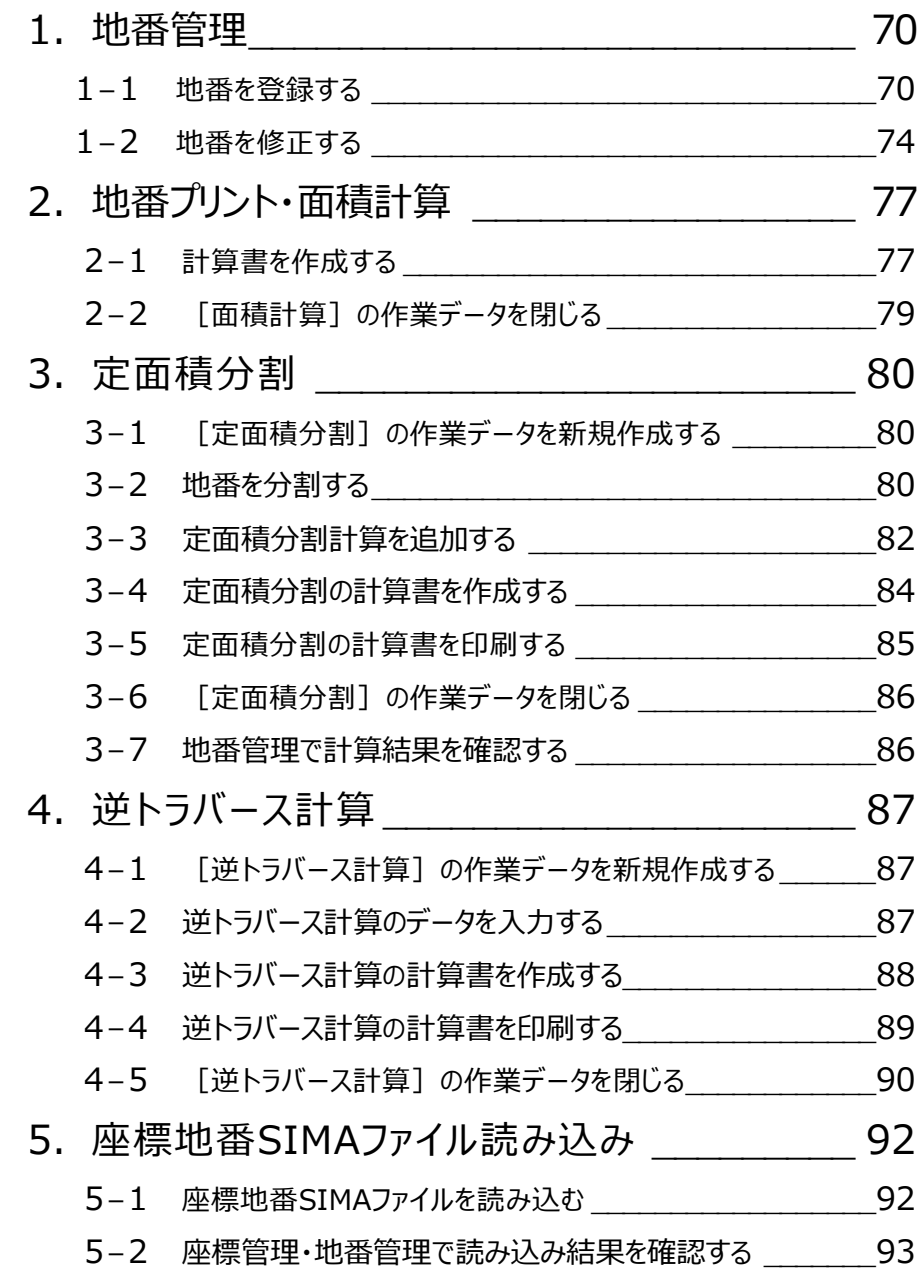

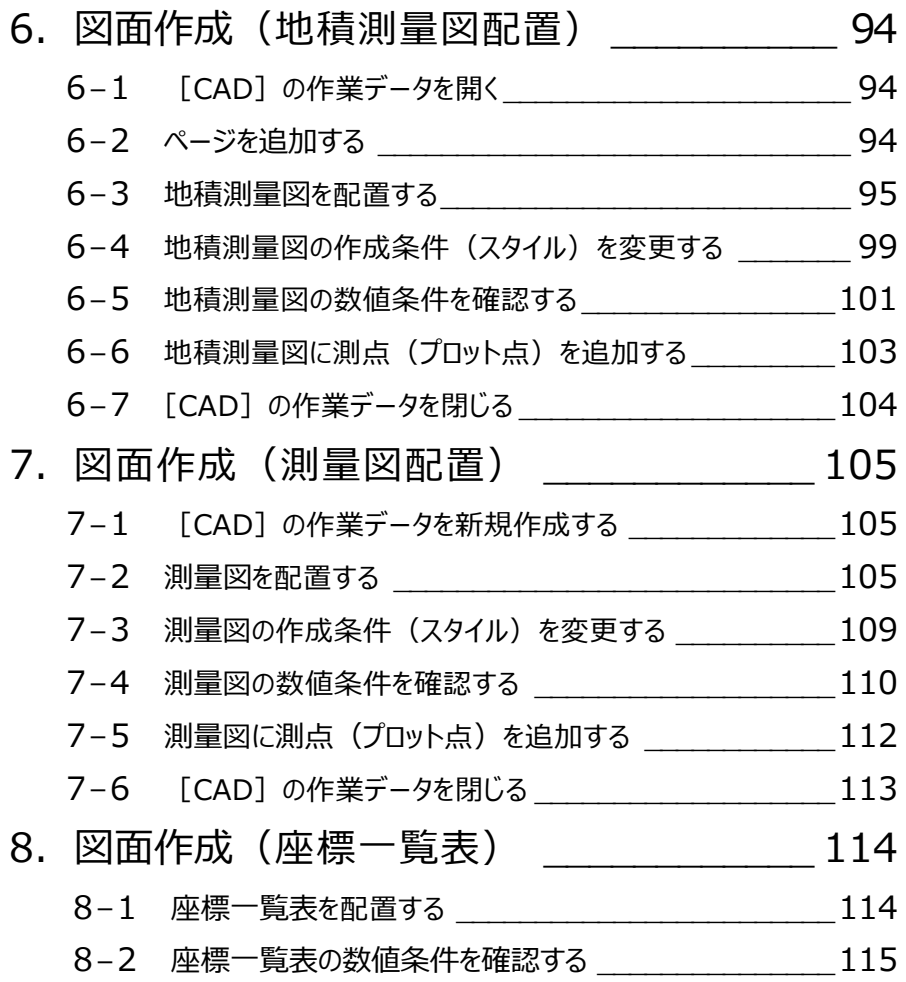

地番管理 **1 座標管理で登録、または各計算で登録した座標で、地番を登録してみましょう。**

### **1-1 地番を登録する**

[地番管理]で地番を構成する点を指定し、地番を登録します。

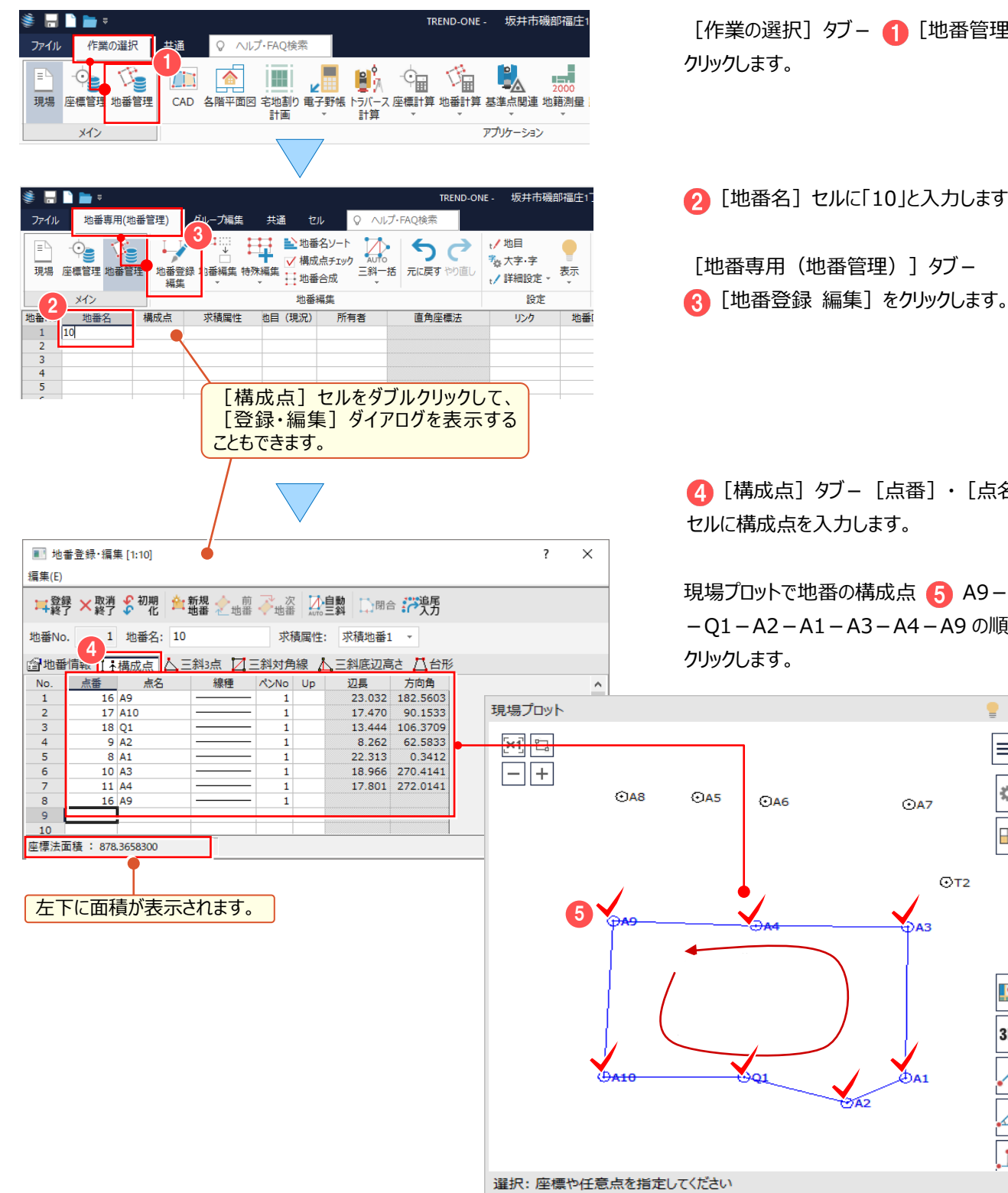

[作業の選択] タブー ● [地番管理] を

● [地番名] セルに「10」と入力します。

[地番専用(地番管理)]タブー

■ [構成点] タブー [点番] ・ [点名] セルに構成点を入力します。

現場プロットで地番の構成点 6 A9-A10 -Q1-A2-A1-A3-A4-A9 の順に

 $O$ A7

.<br>Da3

 $\mathfrak{G}_{A1}$ 

 $0.000 Y:$ 

 $\mathsf{x}:$ 

 $\odot$ T2

 $\bullet \times$ 

≡

ģ.

Ŧ

<u>ie</u>

3D

Ī.

0.000
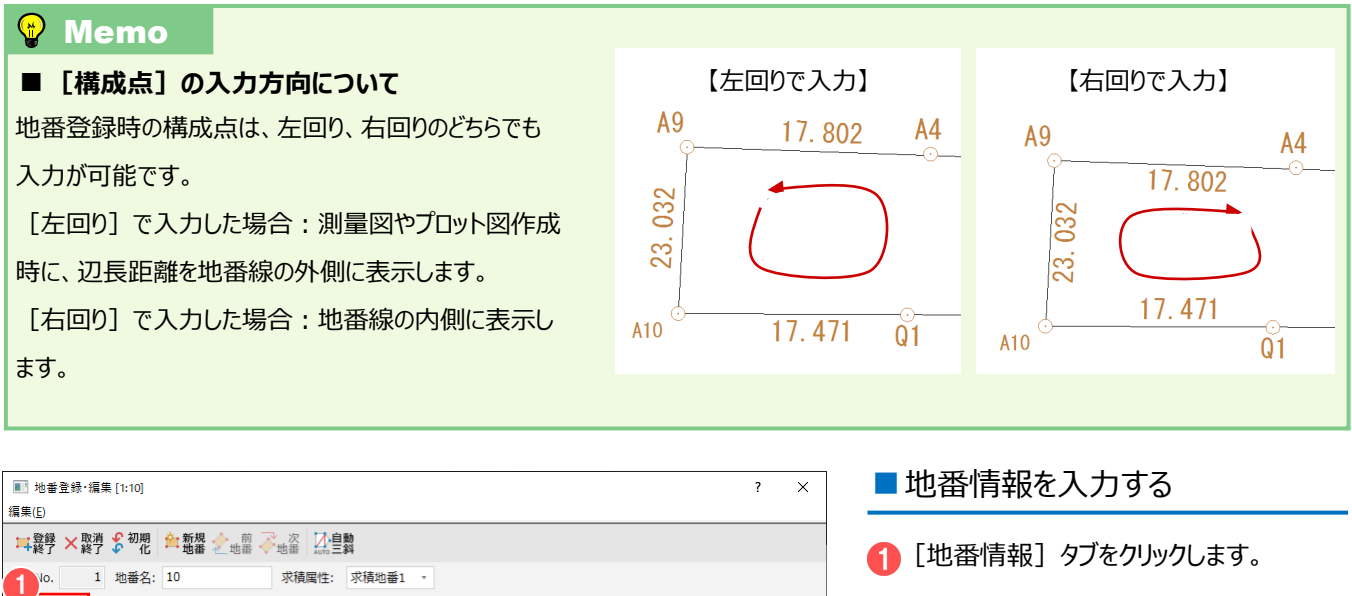

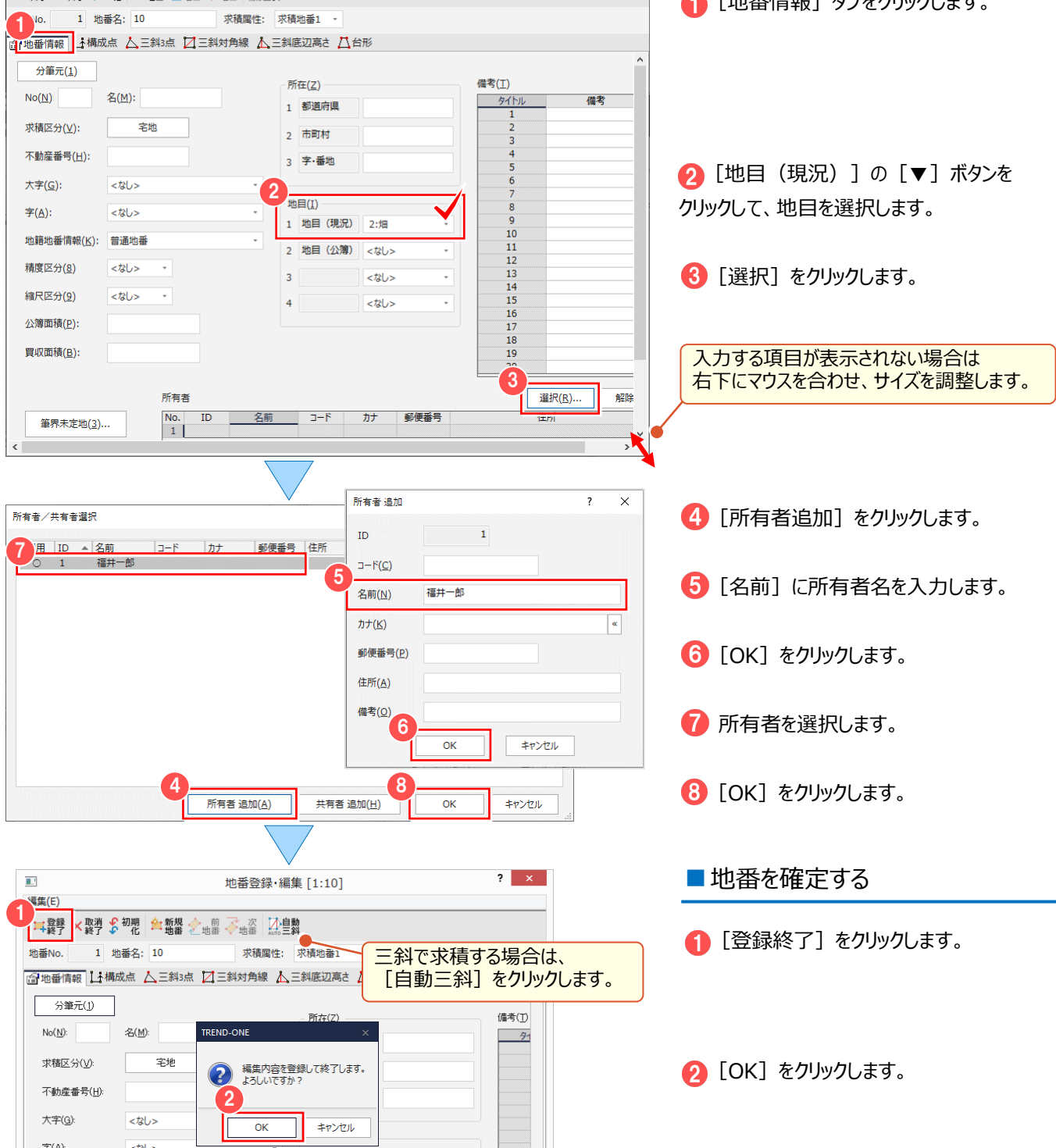

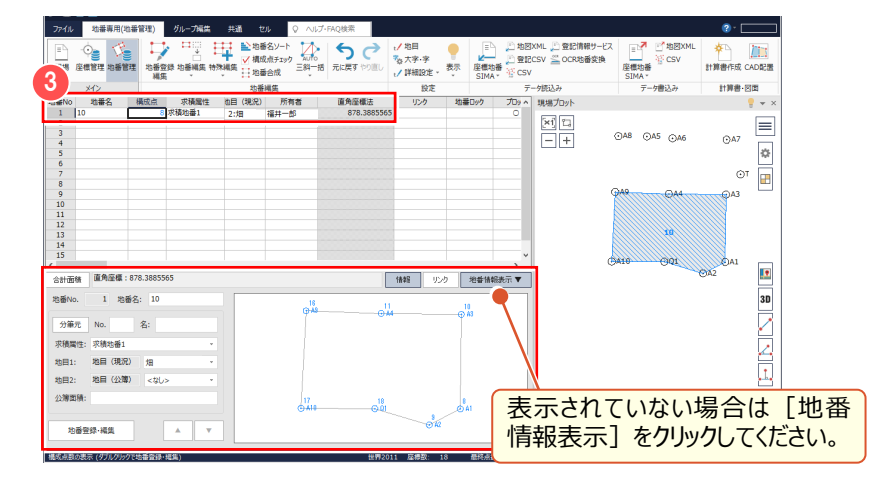

8 地番が登録され、現場プロットに形状が 表示されます。

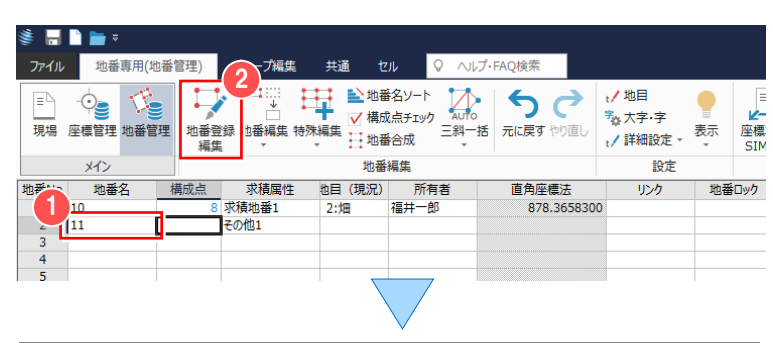

同様に、地番 11 を登録します。

● 2 行目 [地番名] セルに「11」と入力 します。

2 [地番登録 編集] をクリックします。

6 [構成点] タブ− [点番] ・ [点名] セルに構成点を入力します。

現場プロットで地番の構成点 4 A8-A9 -A4-A6-A5-A8 の順にクリックします。

[登録終了]をクリックします。

**6 [OK] をクリックします。** 

同様に、地番 12 を登録します。 ● 3 行目 [地番名] セルに「12」と入力 します。 2 [地番登録 編集] をクリックします。

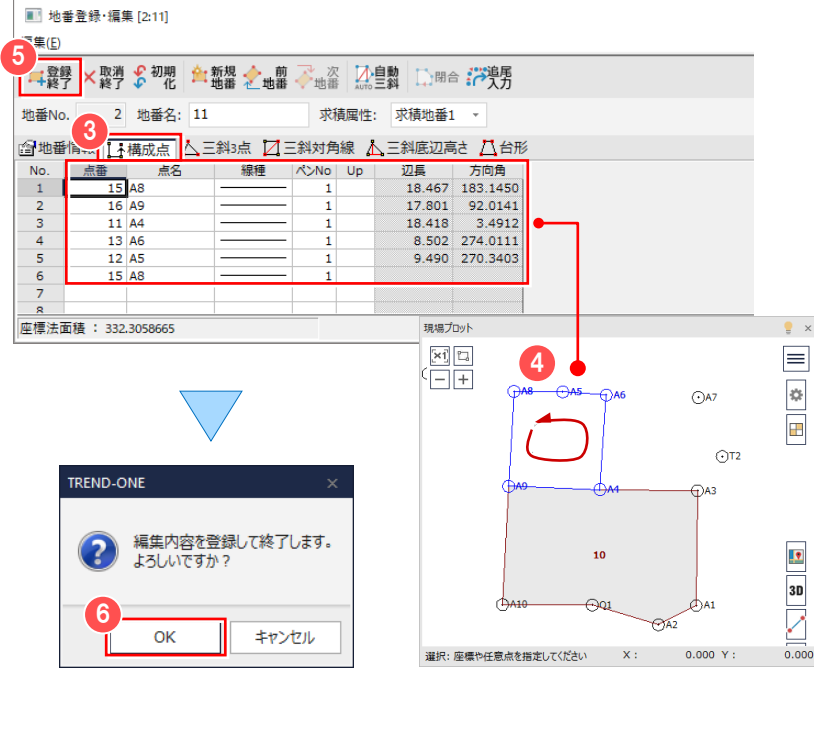

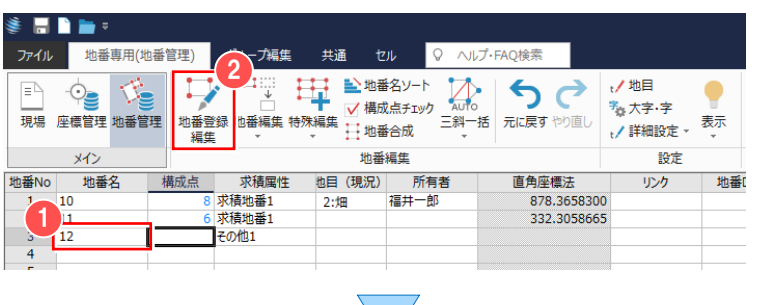

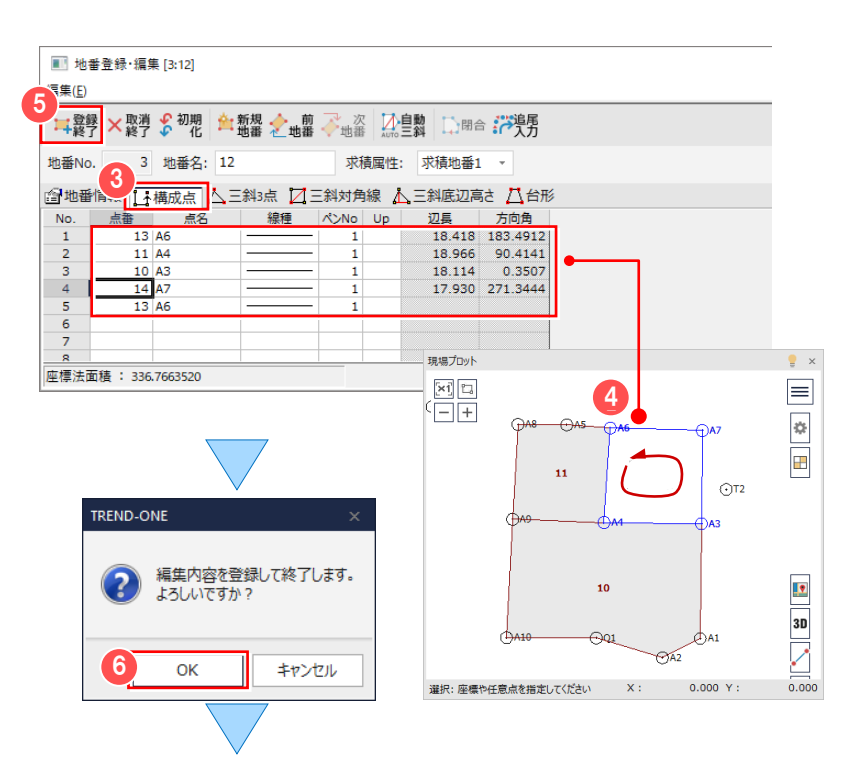

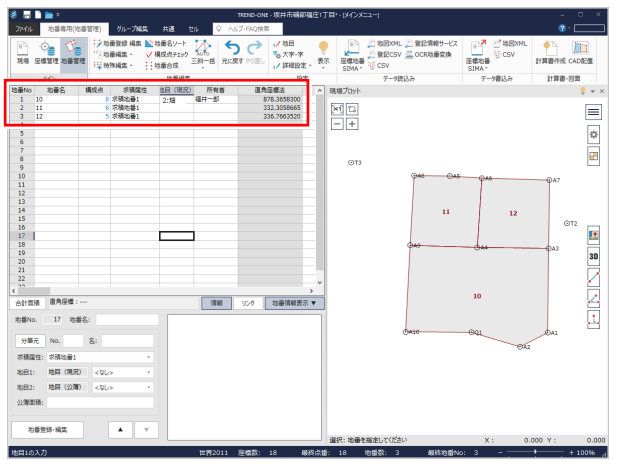

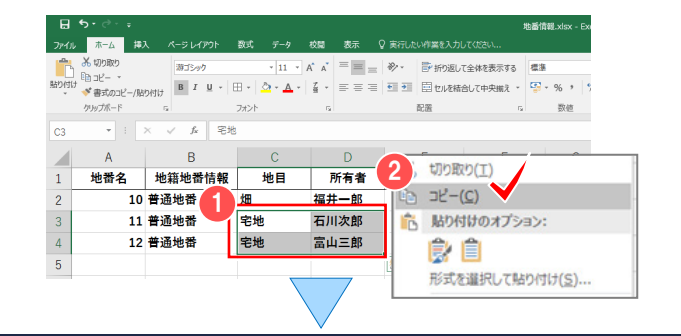

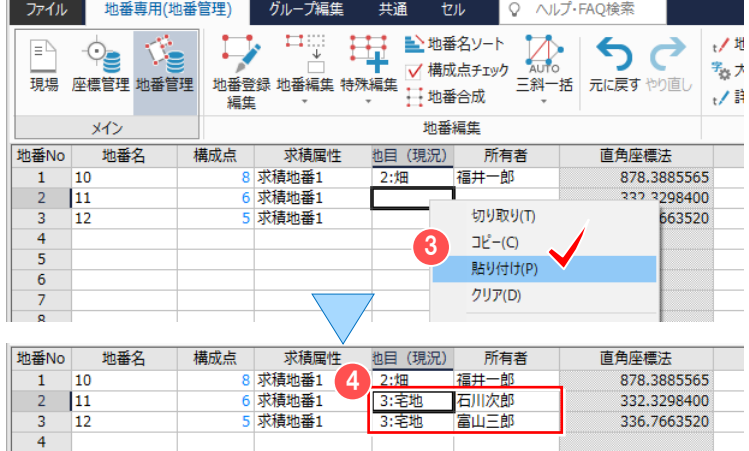

■ 【構成点】タブー [点番] ・ [点名] セルに構成点を入力します。

現場プロットで地番の構成点 4 A6-A4 -A3-A7-A6 の順にクリックします。

[登録終了]をクリックします。

**6 [OK] をクリックします。** 

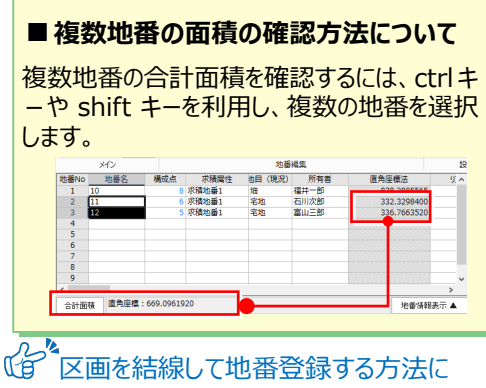

ついて:【補足】P.22 参照

■ 地番情報を Excel からコピーする

Excel を起動します。

サンプルデータを利用する場合は 「FcApp¥TREND-ONE¥Sample¥Txt」 フォルダー内の「地番情報.xls」を起動します。

1コピーする範囲を選択して、 ● 右クリック [コピー] を選択します。

■ 【地目(現況)] セルを選択して、 右クリック[貼り付け]を選択します。

4 地目と所有者が入力されます。

### **1-2 地番を修正する**

地番を修正します。

ここでは、地番名「10」の構成点を、削除する例で解説します。

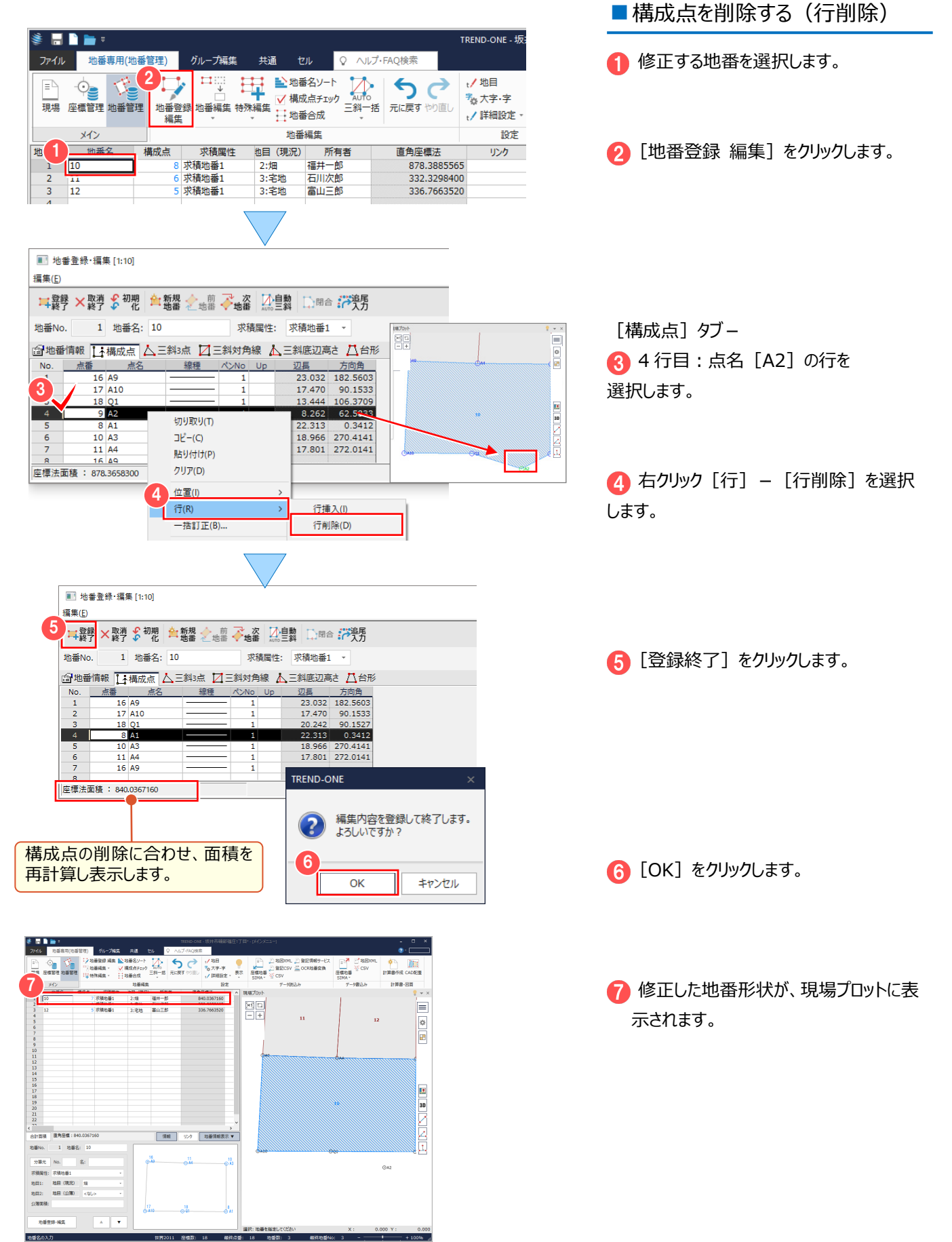

#### <sup><sup>®</sup> Memo</sup> ■ 「構成点編集1 について 地番の構成点を編集するには、[行-挿入・削除]以外に [地番専用(地番管理)] タブー [特殊編集-構成点編集] でも可能です。 ■構成点を追加する ファイル 地番専用(地番管理) グループ 共通 ヘルプ· Q 1  $\Box$ 全地番名ソート  $\circ$  $\mathbb{P}^1$  $\overline{v}$  $\mathbb{Z}$ [地番専用 (地番管理) ] タブー 뵤 √ 構成点チェック ——<br>現場 座標管理 地番管理 地番登録 地番編集 特殊編集<br>編集 マイプ インプレイト 斜一括 电图普合成 ● [特殊編集] - [構成点編集] を メイン 結線登録 構成点 求積属性 クリックします。 地番No 地番名 構成占距生  $\sim$  $\overline{?}$ 構成点編集 ● 構成点操作: [追加] を選択します。 2 構成点操作(D) ◉追加  $\circ$  iTH ○削除 終了(E) 現場プロット Husプロット  $\mathbf{H}$ 12  $\equiv$  $\equiv$  $12$  $\odot$ t2  $\odot$ T2 ■ 構成点を追加する辺をクリックします。 ¢  $\blacksquare$  $\blacksquare$ 4 追加する測点クリックします。  $3$  4  $OAB$  $\overline{\mathbf{S}}$ **IR** 選択: 地番構成辺に追加する測点を指定してください 選択: 測点を追加する地番構成辺を指定してください  $0.000Y$  $0.000$ 12813.542 Y: 24390.843 操作の手順を表示します。 TREND-ONE **6** [OK] をクリックします。 以下の地番に指定座標を構成点として追加します。  $(2)$ よろしいですか? 追加構成点 9:A2<br>1:10 5 OK キャンセル 6 地番名 求積属性 構成点 也目 (現況) 所有者 直角座標法 6 構成点数、面積が変更されたことを確認  $\sqrt{10}$ 8 求積地番1 2:畑 福井一郎 878.3658300 します。 π 3:宅地 石川次郎 332.3058665  $\overline{12}$ 5 求積地番1 富山三郎 336.7663520 3:宅地 ● [終了] をクリックします。 構成点操作(D) ◎追加  $\odot$  FJTE ○削除 7 終了(E)

#### **Memo** ■地番構成点の [座標値] が変更になった場合には 地番を構成している座標を削除すると、登録した地番に影響します。座標値のみ変更し、地番の構成点としてそのまま使用する には、上書きで座標値を変更します。 ■ 座標値を変更する  $\overline{\mathbf{m}}$ うつ 第 米 / 桃源注 ● [座標管理]で訂正する座標値を、  $m = d \pm r \omega r$  $2\frac{V_{\text{S}}}{2}$ ■ 上 出 地理流ファイル -<br>表示 - 座標地番 - 近 地理流ファイル -<br>- SIMA - <br <br <>> ■ 点名ソート<br>■ 座標情報移動 ELT ENSEMBER<br>座標地番<br>STMA v Ho CSV  $\frac{1}{100}$ 座橋編集 設定 -<br>データ読込み データ書込み 上書きで訂正します。 Y座標 現場プロット 2座標 24403.377<br>24346.117<br>24398.309<br>24390.949<br>24398.531<br>24379.566<br>24372.312<br>24380.793<br>24388.716<br>24362.821 図回<br>日日  $\equiv$  $\frac{1}{2\sqrt{3}}$ A4<br>A4<br>A5<br>A6<br>A7<br>A8 12839.677<br>12839.907<br>12858.880<br>12858.284<br>12857.790<br>12858.975  $\blacksquare$ 1<sup>14</sup>  $\overline{16}$ 2 [地番管理] をクリックします。 17 B  $0.000$   $\odot$  1  $\begin{array}{r} 19 \\ 20 \\ 21 \\ 22 \\ 23 \\ 24 \\ 25 \end{array}$  $\overline{\mathcal{M}}$ 3D ■ 【面積】が変更されたことを確認します。 所有者 求積属性 也目 (現況) 直角座標法 地番名 構成点 3 求積地番1 福井一郎 878.3658300  $\overline{10}$ 2:畑  $\frac{11}{12}$ **家種開業** 3:宅地 石川次郎 332.305) 求積地番1 3:宅地 富山三郎 336.7663520 地番名 構成点 求積属性 也目 (現況) 直角座標法 所有者 求積地番1 福井一郎 840.0367160  $\boxed{10}$ 2:畑 求積地番1 石川次郎 3:字地  $\overline{11}$ 132.30000 求積地番1 336.7663520 12 富山三郎 3:宅地 上書きせずに、座標値の [削除] や [クリア]の操作を行うと左記画面が TREND-ONE 表示されます。 選択されている座標に、地番構成点か  $\left( \boldsymbol{\mathsf{z}}\right)$ 違いことで、アプレーションで使用中の座標が含まれています。<br>開いているアプリケーションで使用中の座標が含まれています。<br>削除すると、地番構成点が削除され、他の作業データに影響があります。 [OK]を選択した場合:地番構成点 削除してよろしいですか? から測点が削除されます。変更後に、構 成点として追加する必要があります。 OK キャンセル [キャンセル]を選択した場合:削除や クリアされません。上書きで修正してするこ とで、構成点として保持されます。■ [元に戻す] [やり直し] について ファイル 座標専用(座標管理) 共通 セル Q ヘルプ·FAQ検索 らけ 元に戻すやり直し 座標編集 メイン [座標管理]、[地番管理]で座標、地番、地番構成点に対して行った編集作業を元の状態に戻します。 連続して 10 回前までの作業を順番に元に戻すことができます。 [元に戻す]で戻した操作は[やり直し]で再度実行が可能です。

**2** 地番プリント・面積計算

**[地番管理]から地番プリント・面積計算書を作成しましょう。**

# **2-1 計算書を作成する**

[計算書作成]で計算書を作成します。ここでは、面積計算書を作成します。

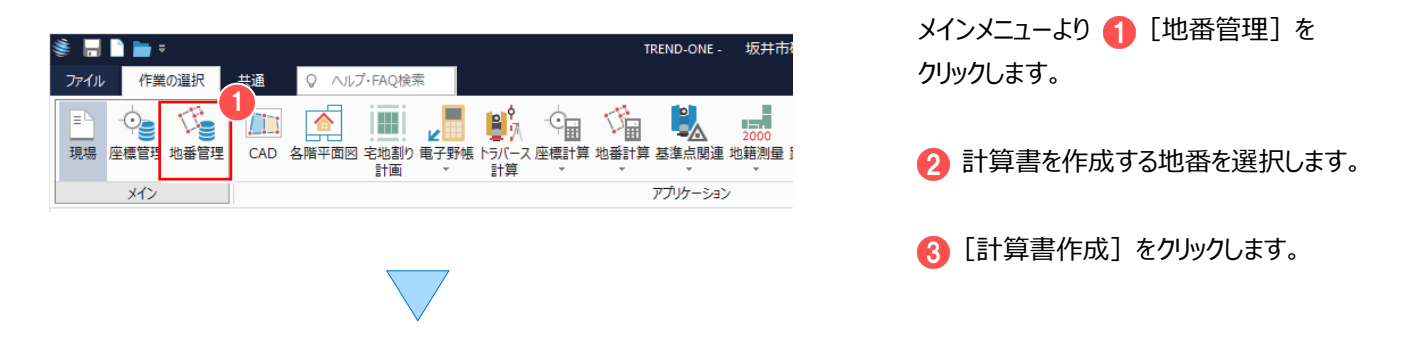

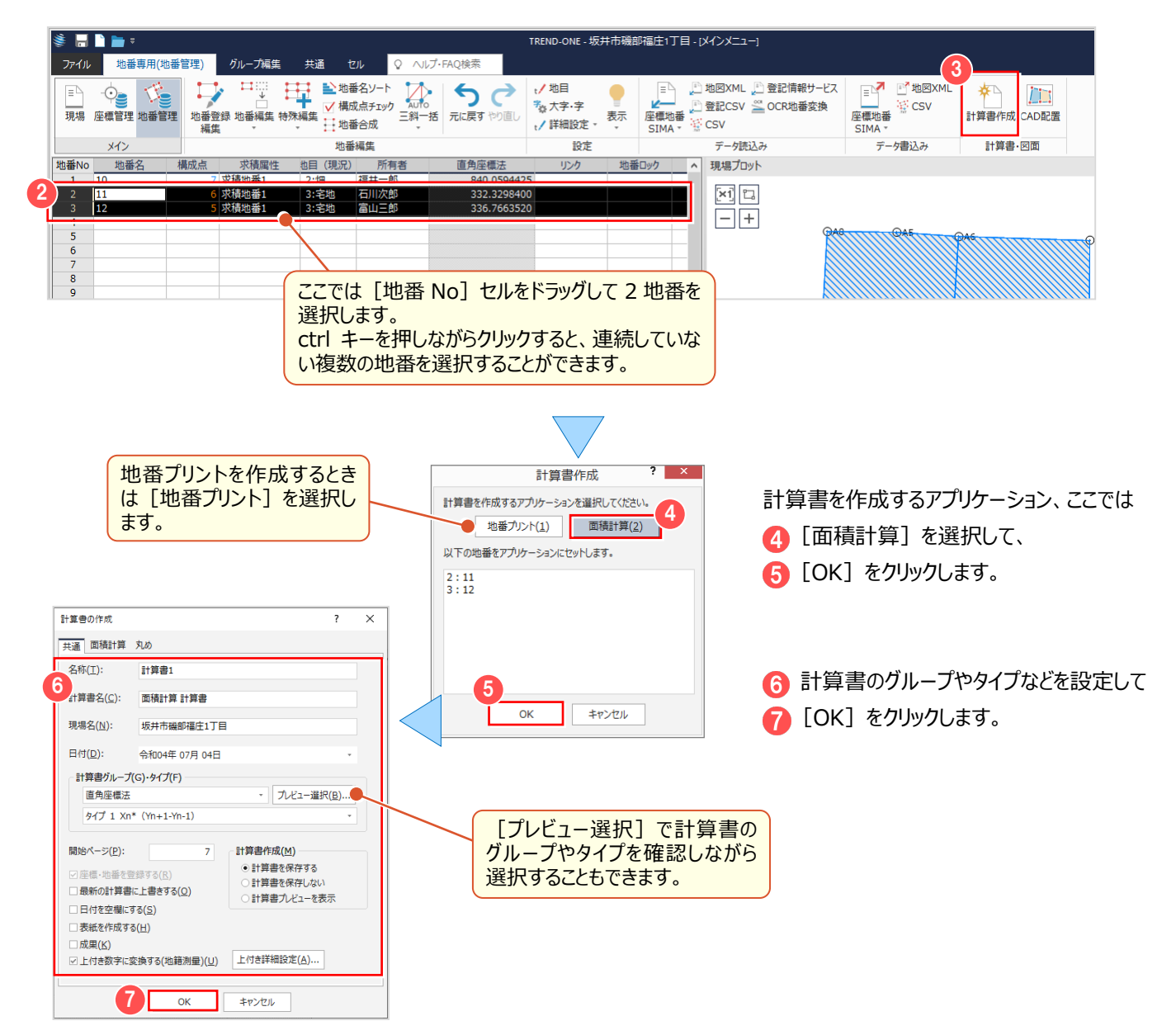

### <sup>®</sup> Memo

#### ■ 地番をグループ化して地番プリント·面積計算書を作成する

「グループ化」は、字・所有者・地目ごとなど、地番管理で入力した情報で分類し、図面や計算書作成時に利用できる機能です。

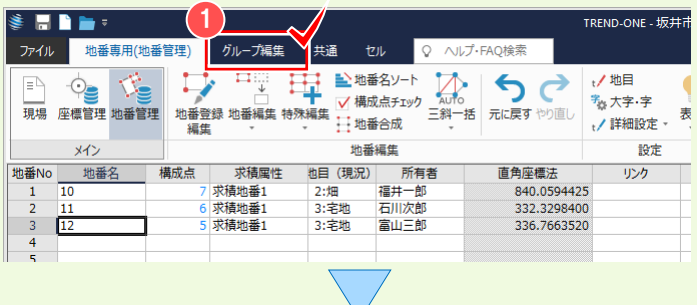

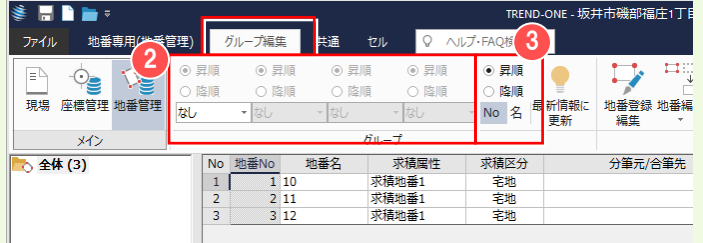

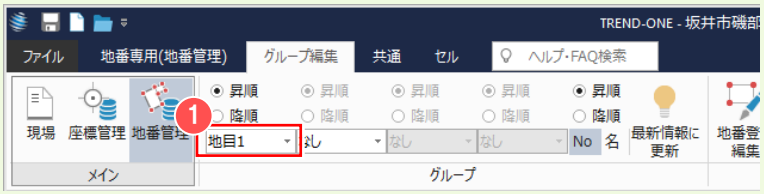

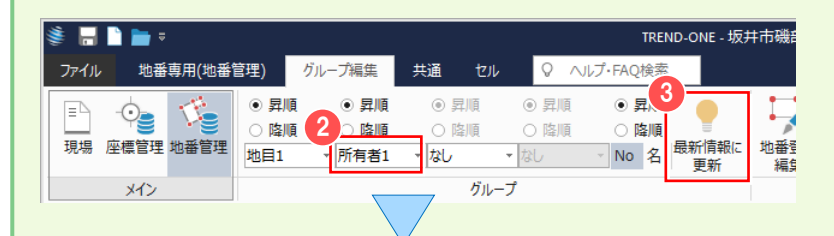

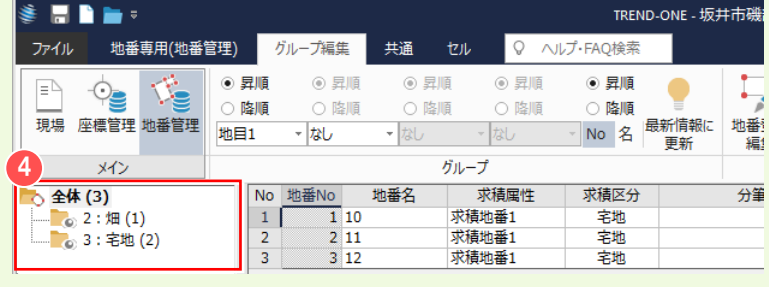

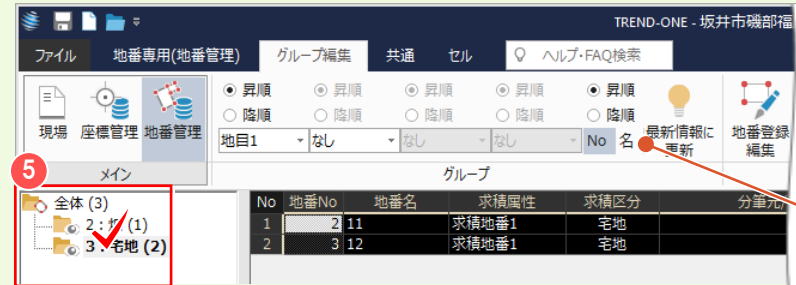

■グループ編集

■ [グループ編集] タブを選択します。

2 分類項目と、「昇順」か「降順」かを 選択します。

8 グループ化された地番の表示順を、 選択します。

■グループ化

「地目」と「所有者」ごとに、グループ化してみま しょう。

1 つ目の条件は [▼] ボタンをクリックして 「地目1」を選択します。

2 2つ目の条件は「所有者 1」を選択し ます。

[最新情報に更新]をクリックします。

4 地目ごとにグループ化して表示します。

6 [+] ボタンをクリックして、地目グループを 確認、選択します。

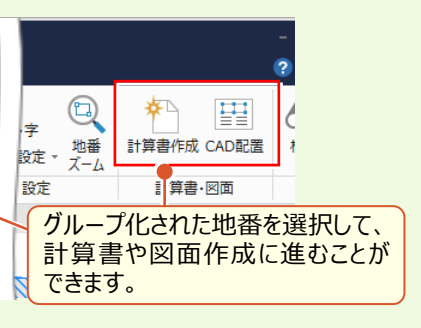

# **2-2 [面積計算]の作業データを閉じる**

[面積計算]の作業データを閉じます。

ファイル 作業の選択 共通 Q ヘルプ·FAQ検索 |

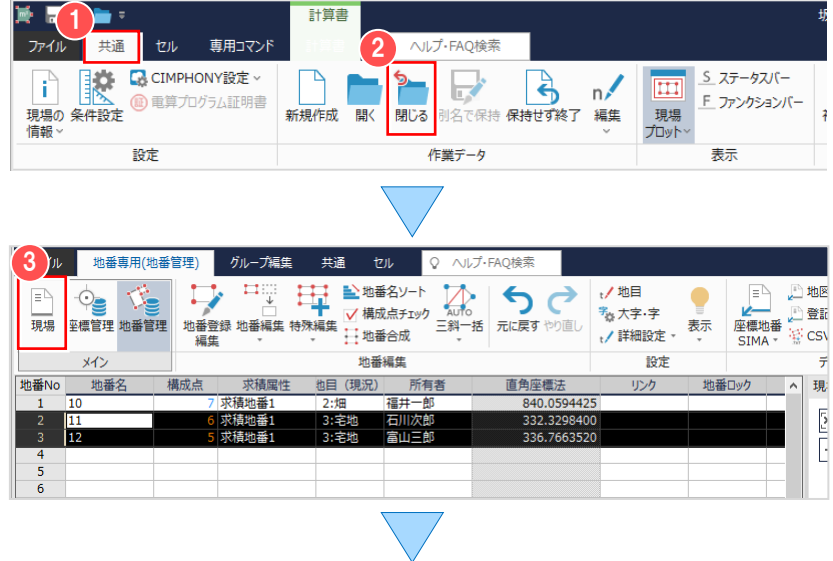

● [共通] タブをクリックして、 2 [閉じる] をクリックします。

計算書の作成元である [地番管理] が 表示されます。

[面積計算]の作業データは、

8 [現場] をクリックし、

ွန္

[作業の選択] タブ – 4 [地番計算] – [面積計算]をクリックすることで表示 される[面積計算]の作業データ画面に 表示されます。

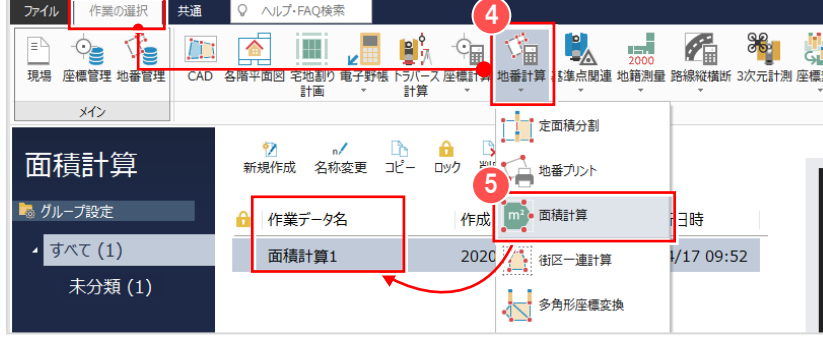

**W** Memo

#### ■ [地番プリント] [面積計算] の作業データを新規作成して、計算書を作成する

セ番プリントは、[地番計算] - [地番プリント]の作業データを新規作成して作成することもできます。

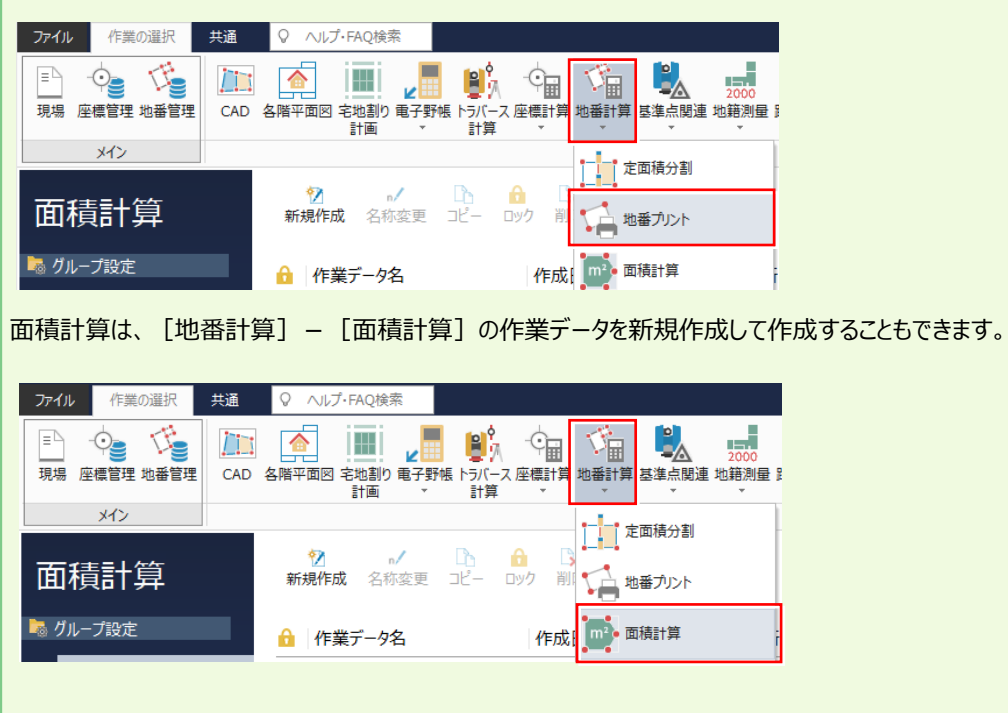

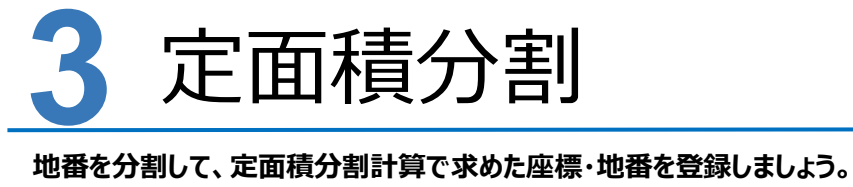

# **3-1 [定面積分割]の作業データを新規作成する**

「定面積分割]の作業データを新規作成します。

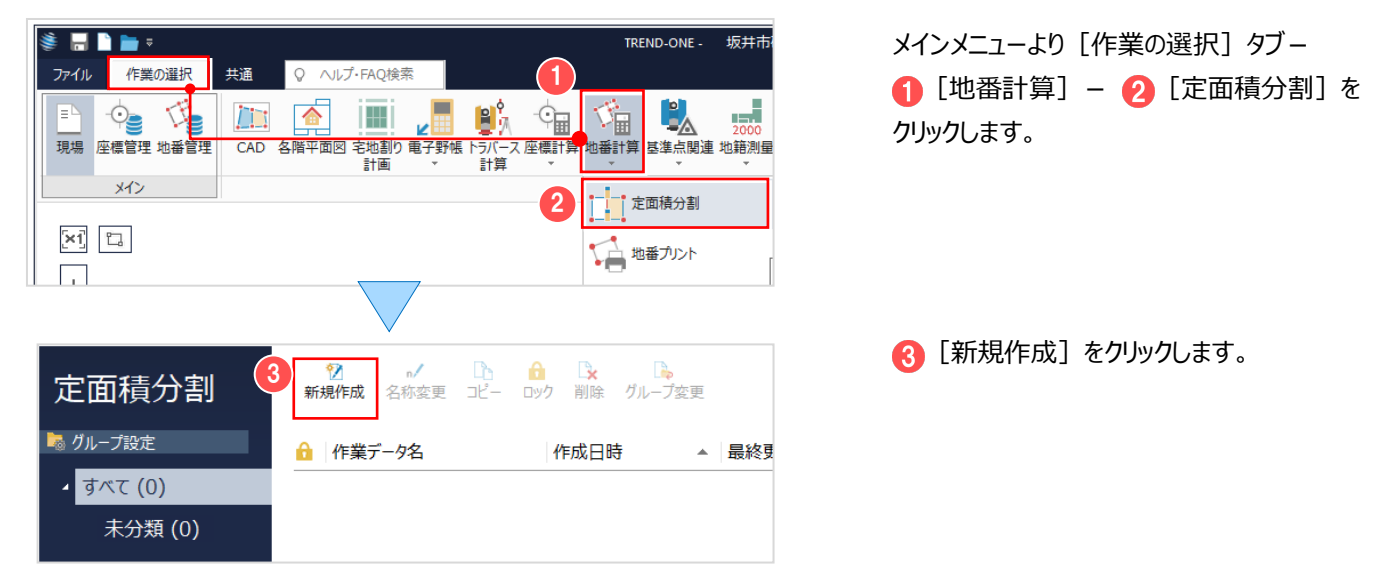

# **3-2 地番を分割する**

[計算追加]ダイアログで分割計算の種類を選択して、分割計算を行います。 ここでは、以下のような分割計算を行います。

① 地番 10 を地番線 A10-A9 と平行に3等分 ⇒⇒⇒ 仮地番@4・@5・@6 に等分割

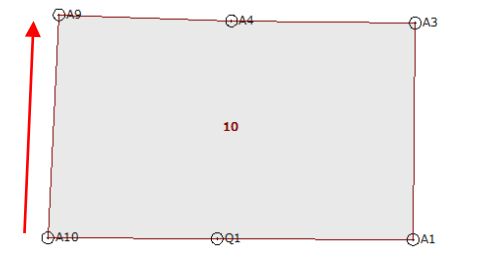

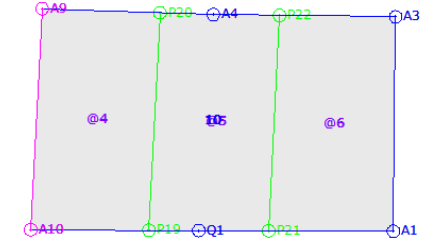

② 仮地番@6 を地番線 A1-A3 に垂直になるように面積を指定して分割 ⇒⇒⇒ 仮地番@7・@8 に分割

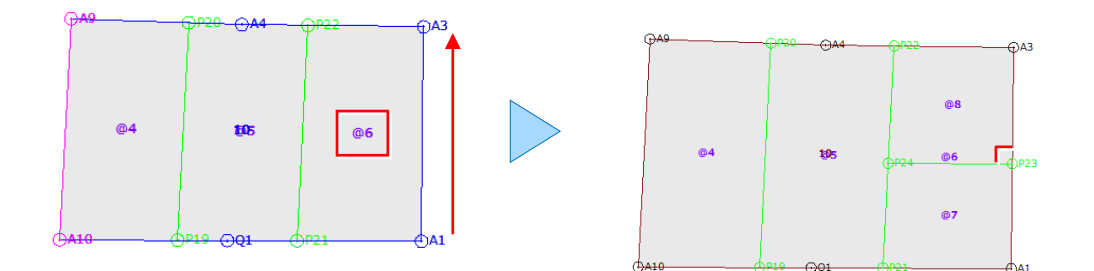

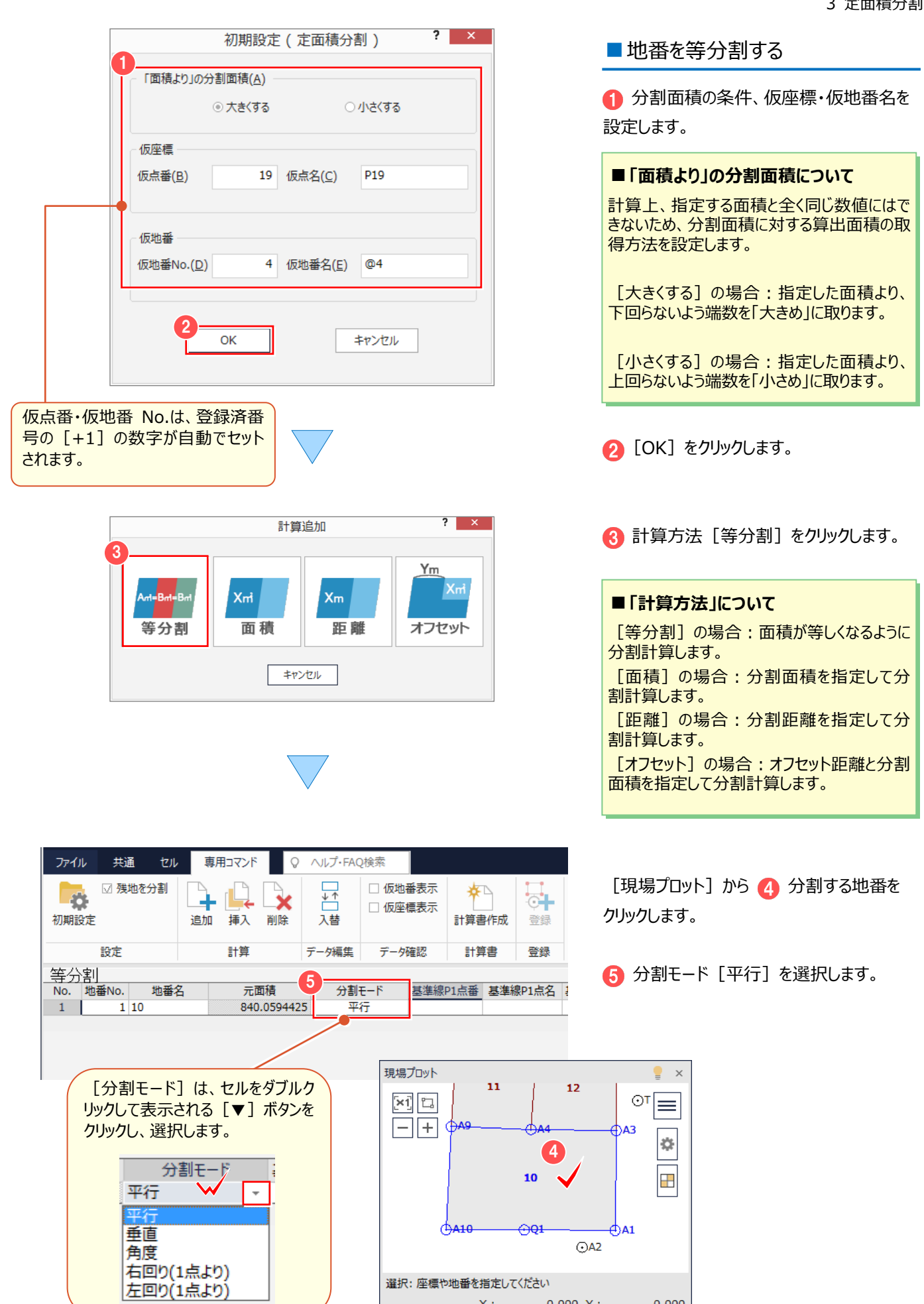

選択:座標や地番を指定してください

 $X: 0.000 Y:$ 

 $0.000$ 

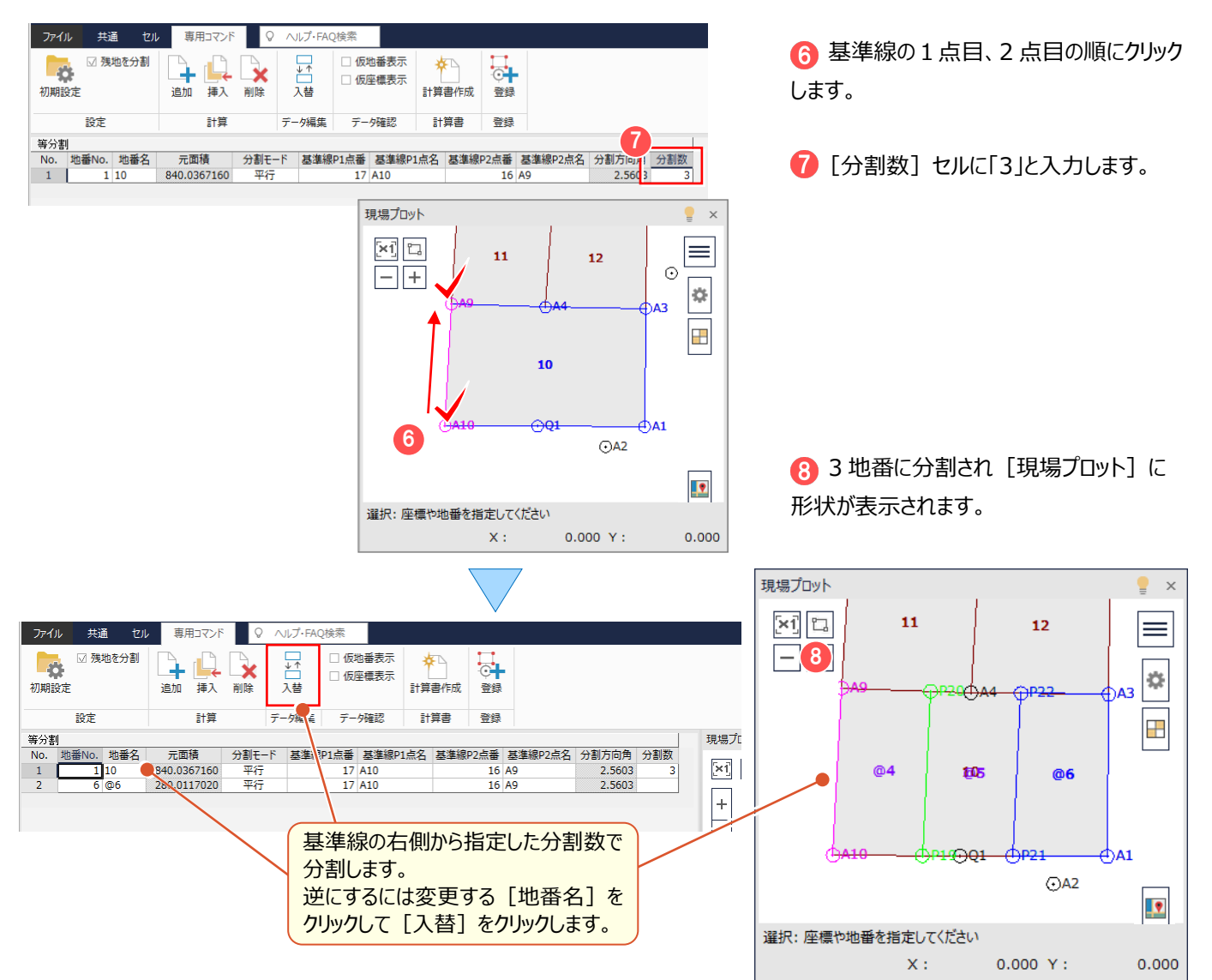

# **3-3 定面積分割計算を追加する**

「計算1 グループ- 「追加1 で別の種類の分割計算を追加します。

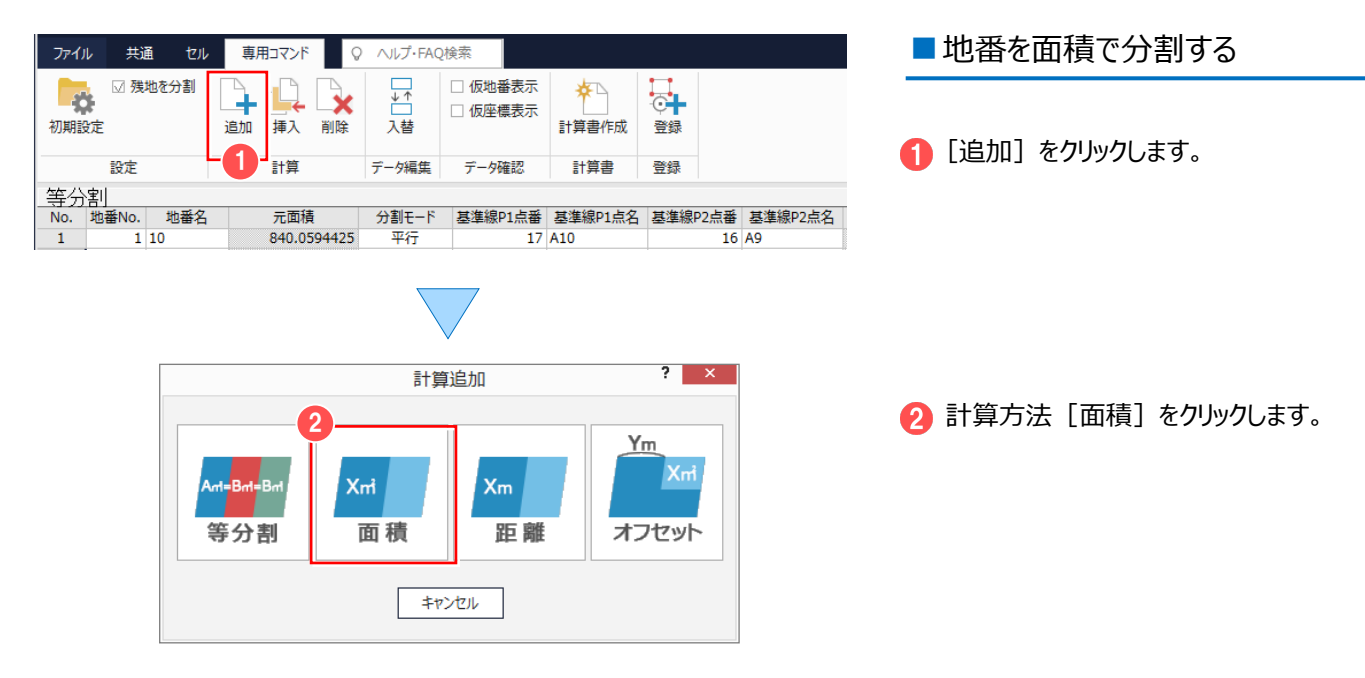

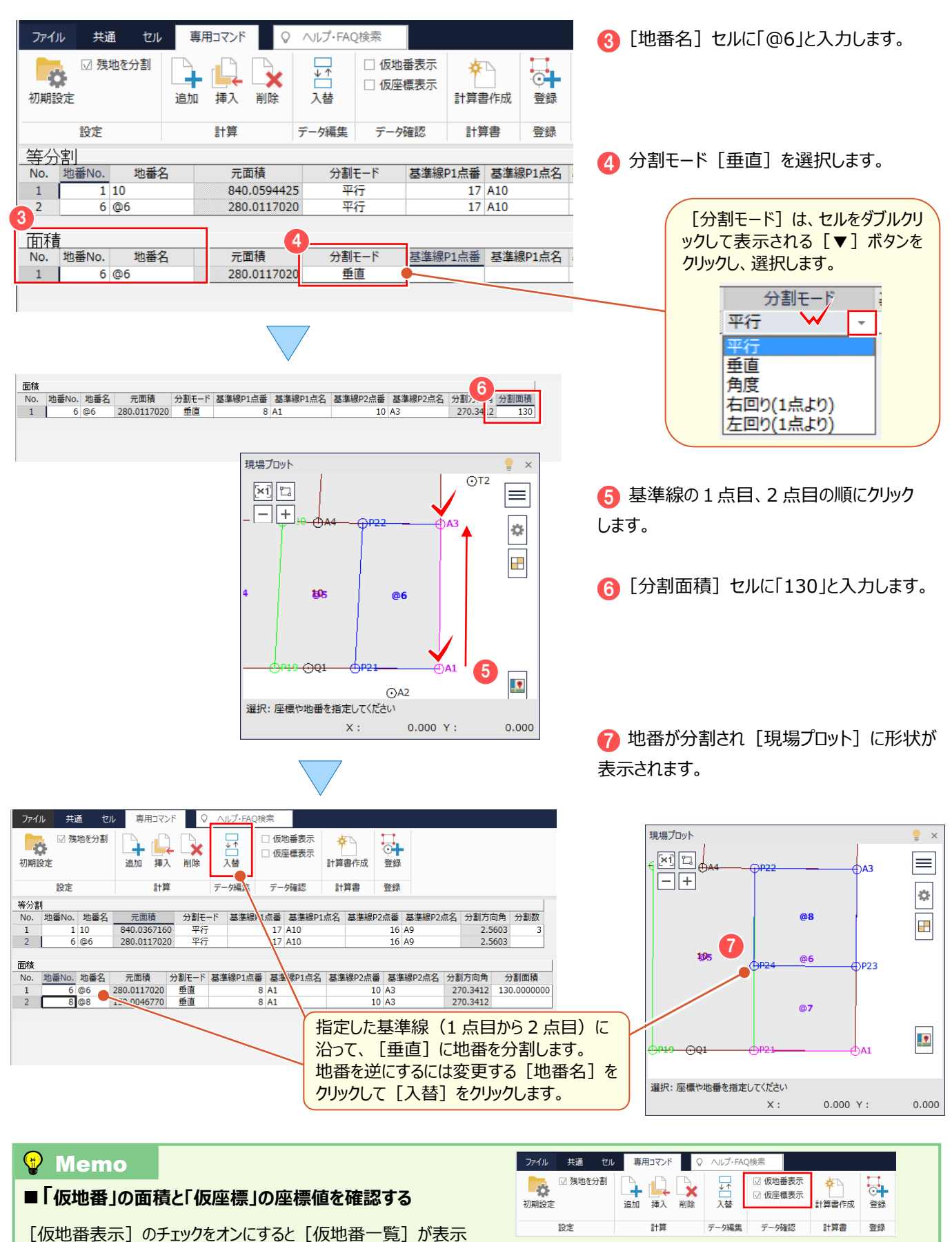

され面積を確認することができます。同様に、[仮座標表示]のチェックをオンにすると [仮座標一覧]が表示されます。

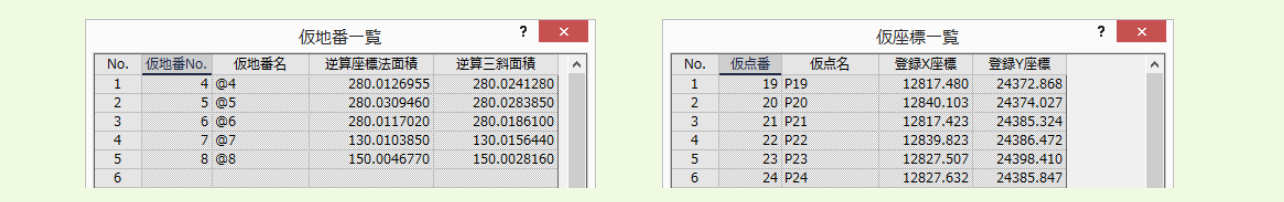

### **3-4 定面積分割の計算書を作成する**

[計算書作成]で、定面積分割の計算書を作成します。

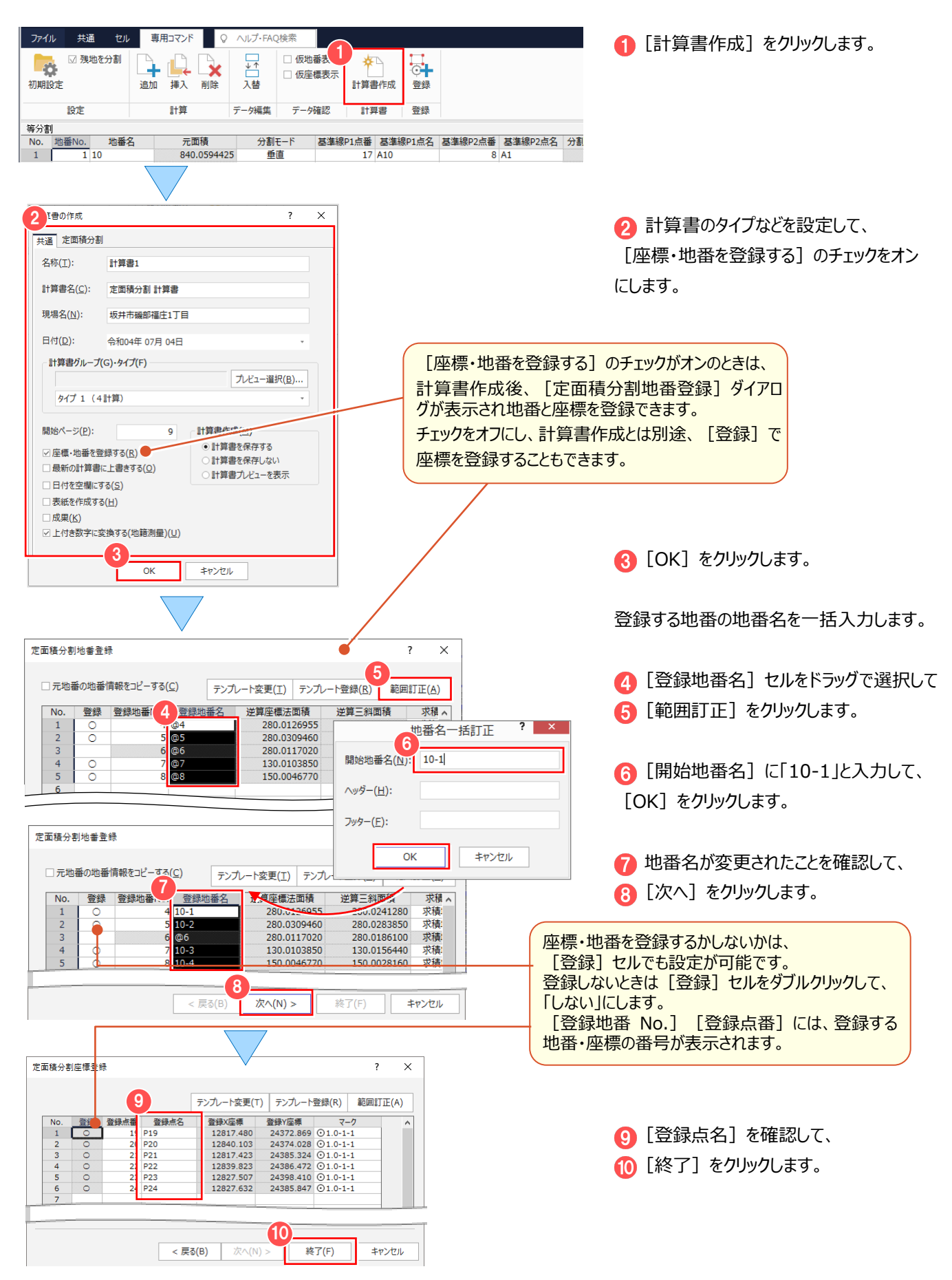

### **3-5 定面積分割の計算書を印刷する**

[計算書]タブで、定面積分割の計算書を印刷します。

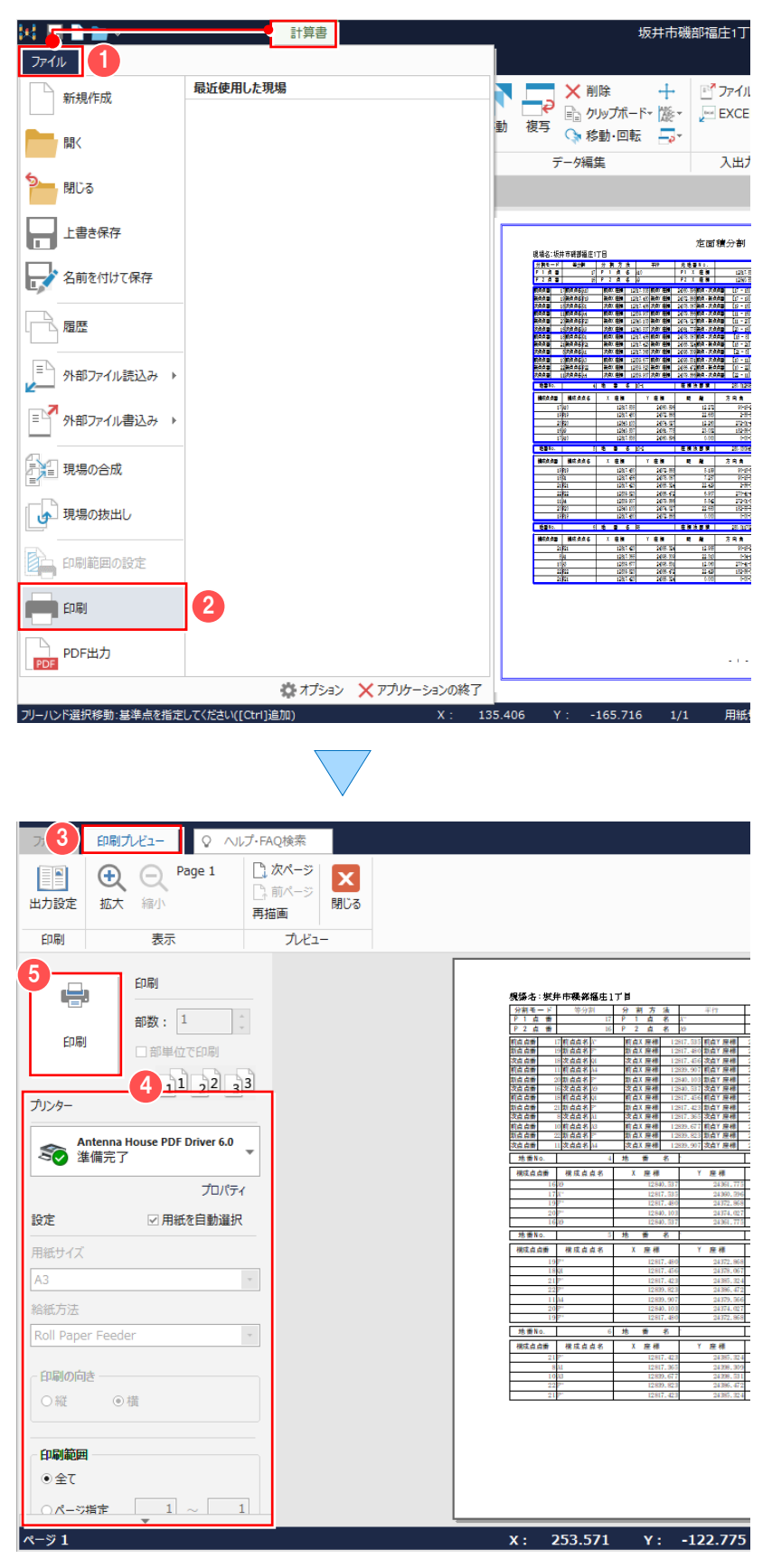

1 [ファイル] - 2 [印刷] をクリック します。

6 [印刷プレビュー]が表示されます。

4 プリンター名、印刷範囲などを設定して、 [印刷]をクリックします。

[印刷]をクリックすると、[印刷プレビュー] は、自動的に閉じ[計算書]タブが表示され ます。

計算書のその他機能について:【補足】P.29 参照

### **3-6 [定面積分割]の作業データを閉じる**

[定面積分割] の作業データを閉じます。

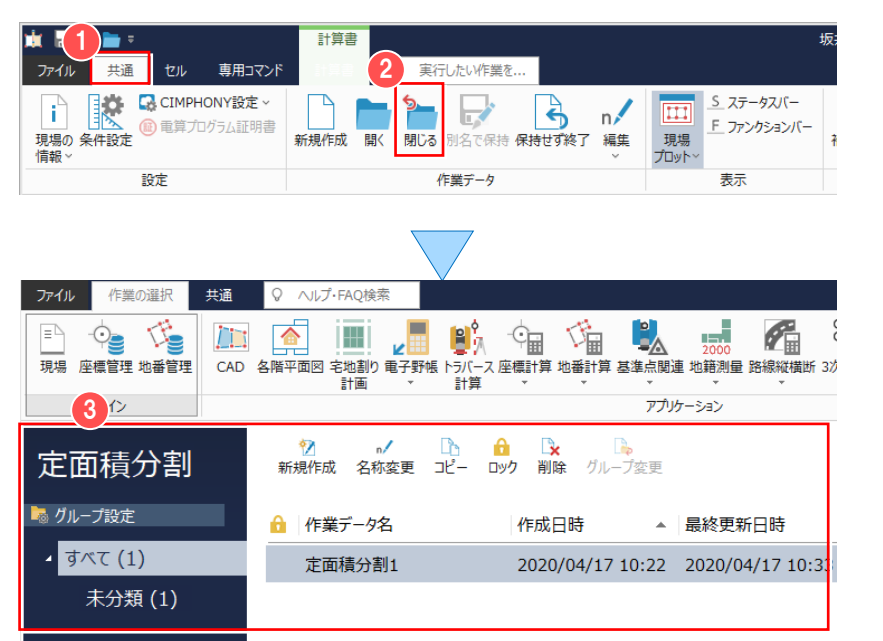

● [共通] タブをクリックして、 ● [閉じる] をクリックします。

6 [定面積分割]の作業データ画面が 表示されます。

# **3-7 地番管理で計算結果を確認する**

[地番管理]で [定面積分割] の計算結果である地番を確認します。

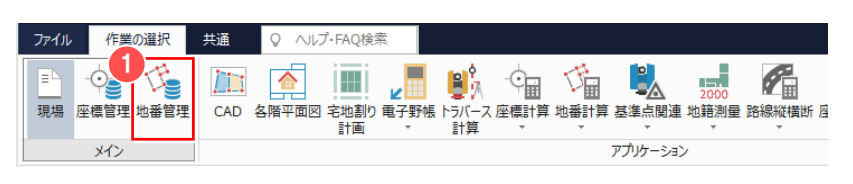

メインメニューより 1 [地番管理] を クリックします。

登録地番の一覧が表示され、 2 登録した地番名が確認できます。

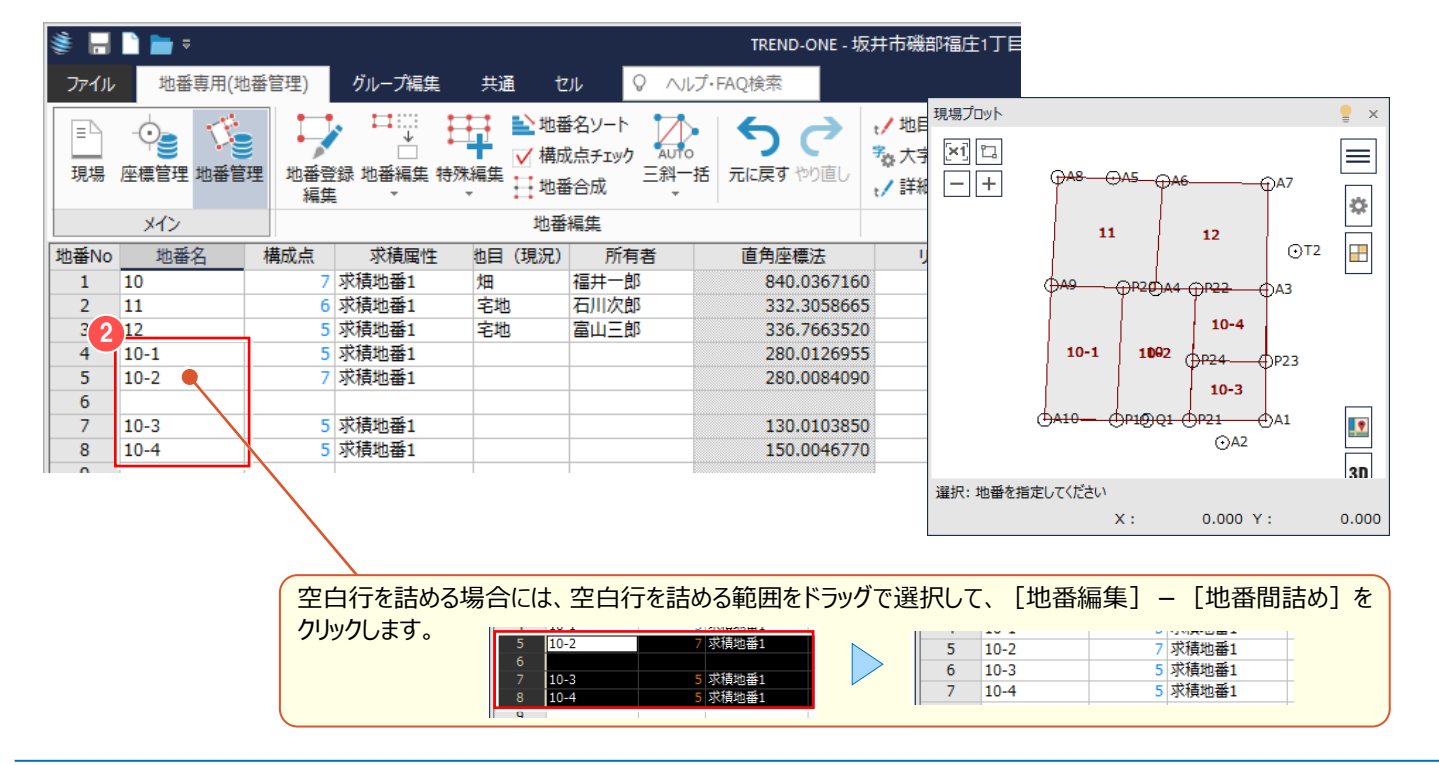

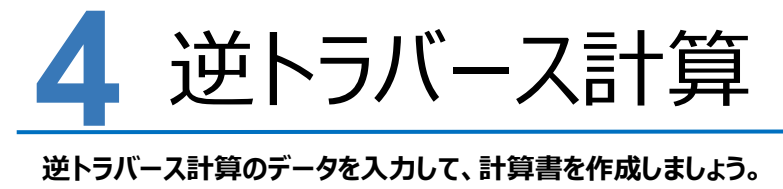

# **4-1 [逆トラバース計算]の作業データを新規作成する**

[逆トラバース計算]の作業データを新規作成します。

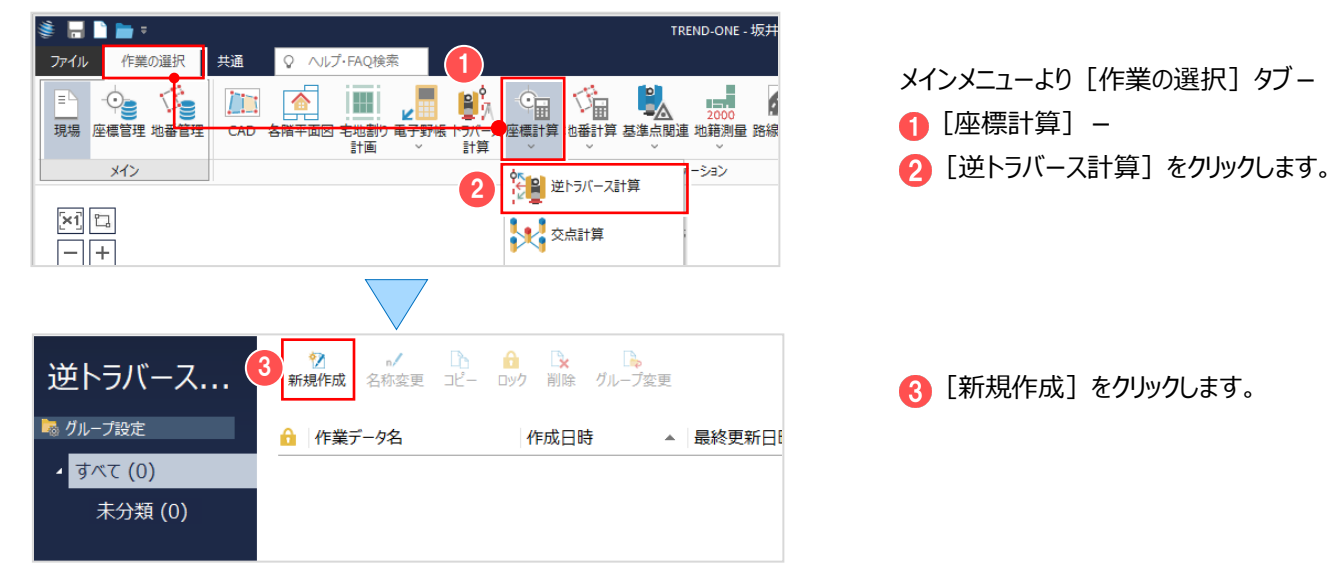

# **4-2 逆トラバース計算のデータを入力する**

[逆トラバース計算]のデータを入力します。

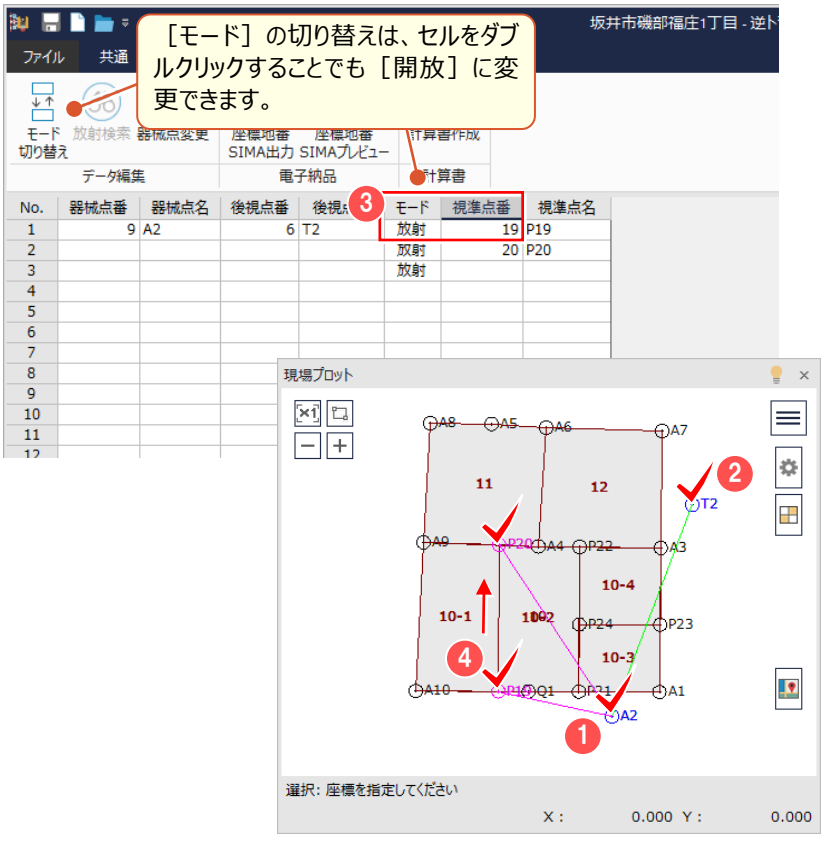

■ [現場プロット] で器械点をクリックします。

2 後視点をクリックします。

■ 【モード】を確認して、視準点番セルを選 択します。

**4 視準点 P19、P20 をクリックします。** 

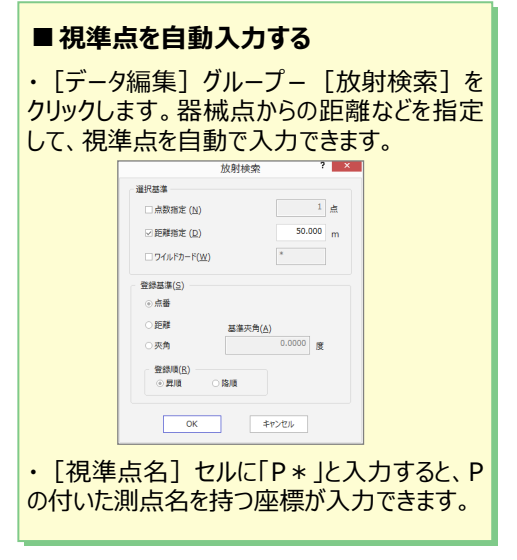

### **4-3 逆トラバース計算の計算書を作成する**

[計算書作成]で、逆トラバース計算の計算書を作成します。

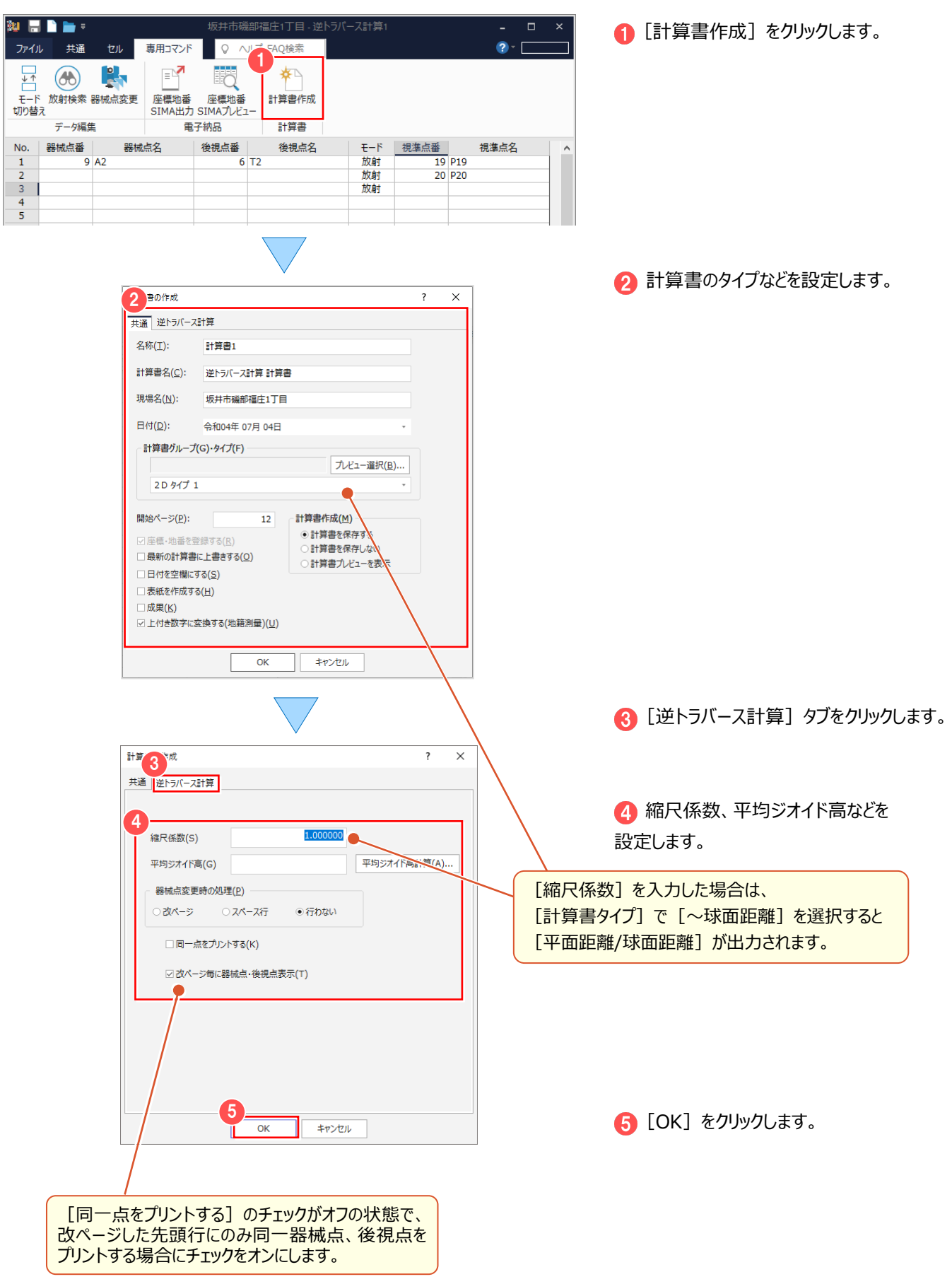

 $\text{Re}^{\text{2}}$ ジオイド高について:「トラバース計算」P.36 参照

### **4-4 逆トラバース計算の計算書を印刷する**

[計算書]タブで、逆トラバース計算の計算書を印刷します。

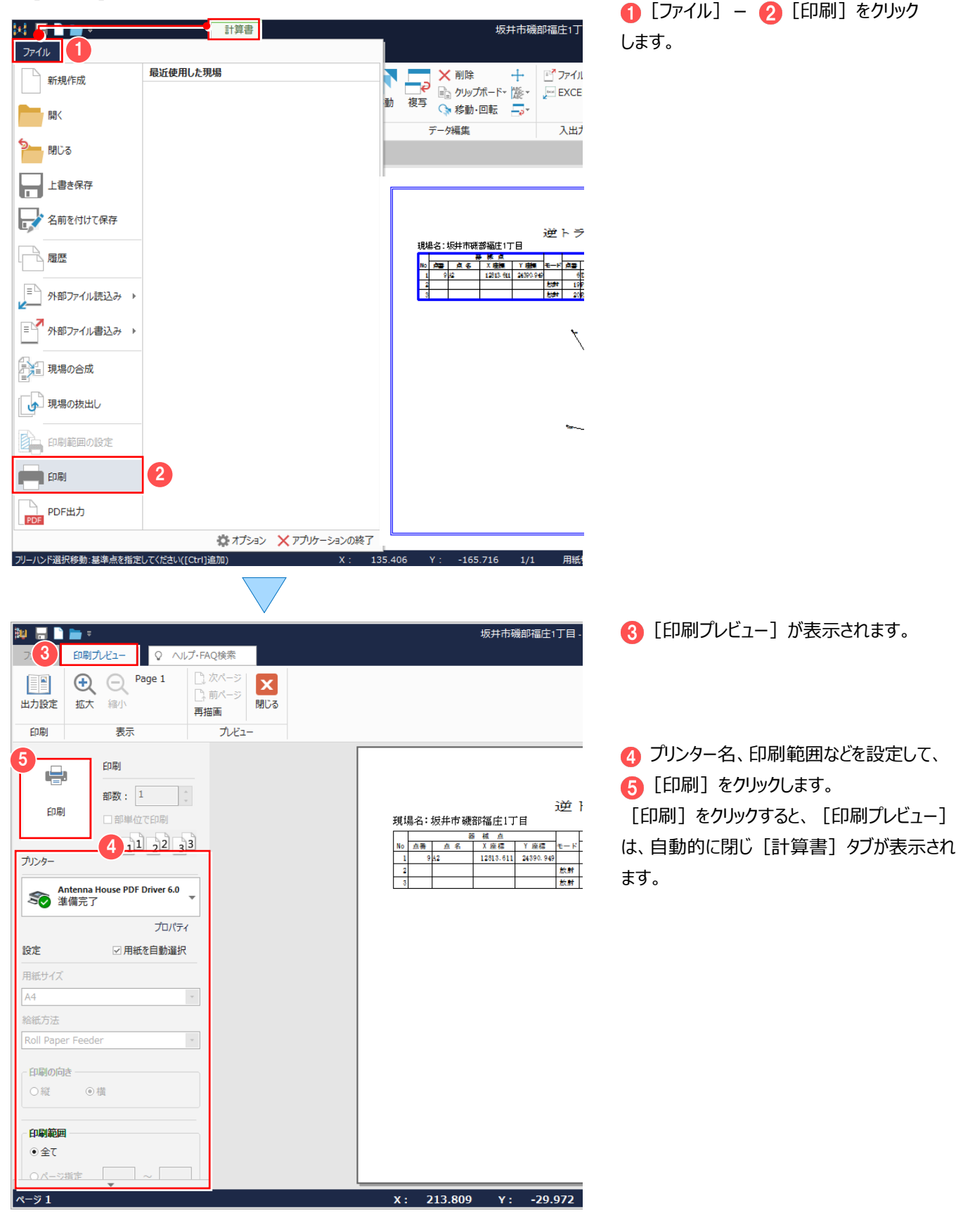

 $\text{M}^{\text{Z}^{\text{A}}}_{\text{I}}$ 計算書のその他機能について: 【補足】P.29 参照

# **4-5 [逆トラバース計算]の作業データを閉じる**

[逆トラバース計算]の作業データを閉じます。

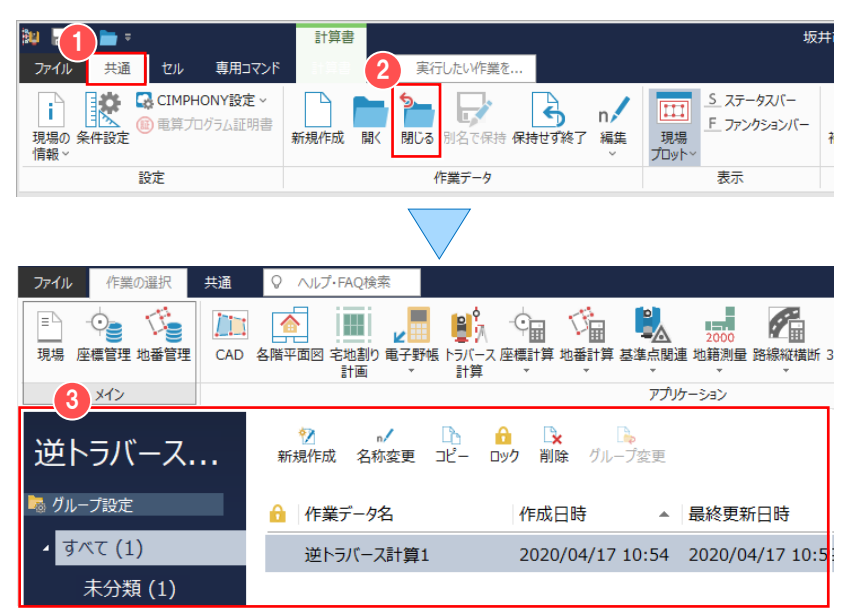

■ [共通] タブをクリックして、 ● [閉じる] をクリックします。

[逆トラバース計算]の作業データ画面が 表示されます。

### <sup>®</sup> Memo

#### **■座標を電子野帳に送る**

「電子野帳座標入出力]で座標を電子野帳に送ることができます。 ※標準フォーマットの出力には「データコレクタ接続 (APA) 」オプションが必要となります。

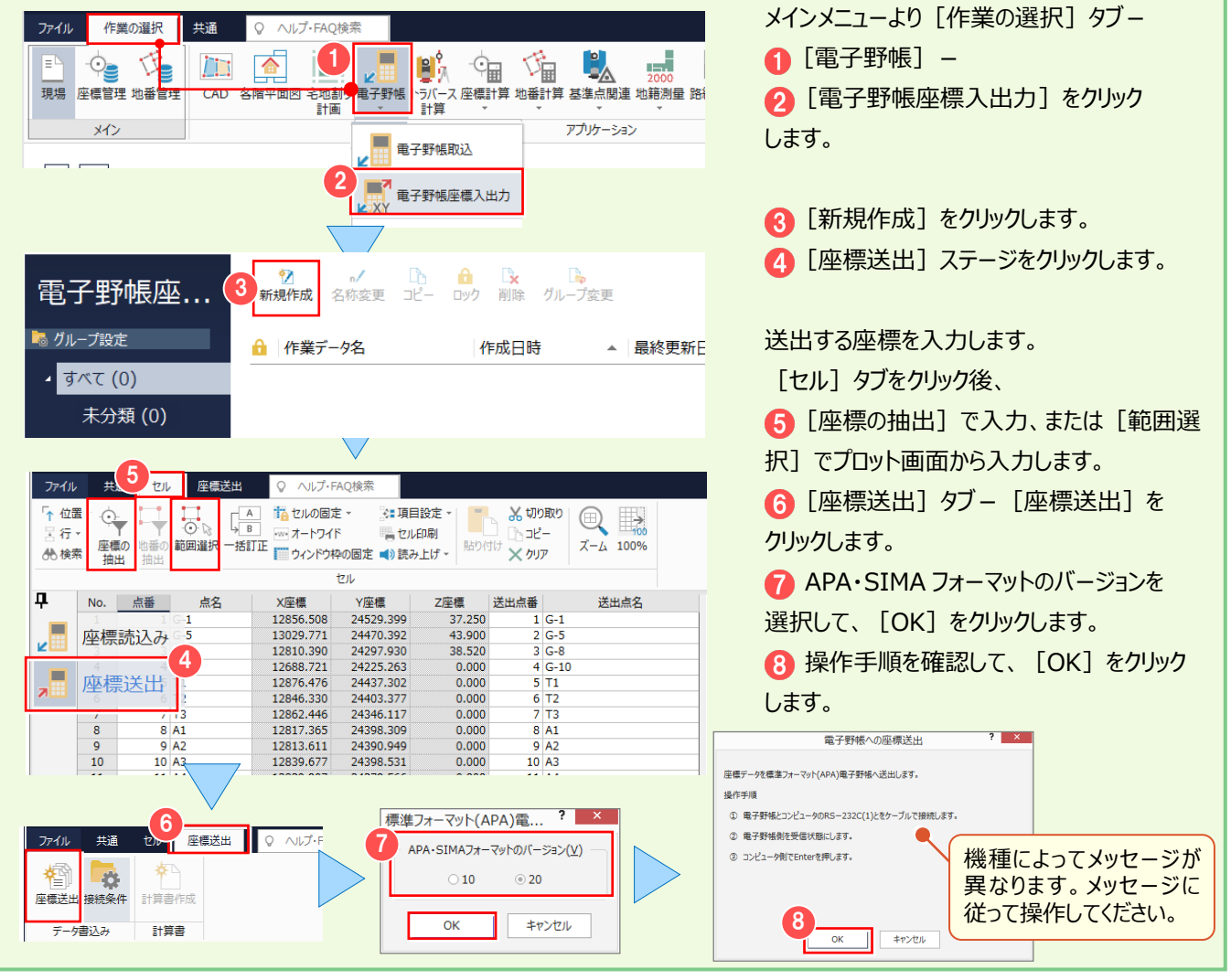

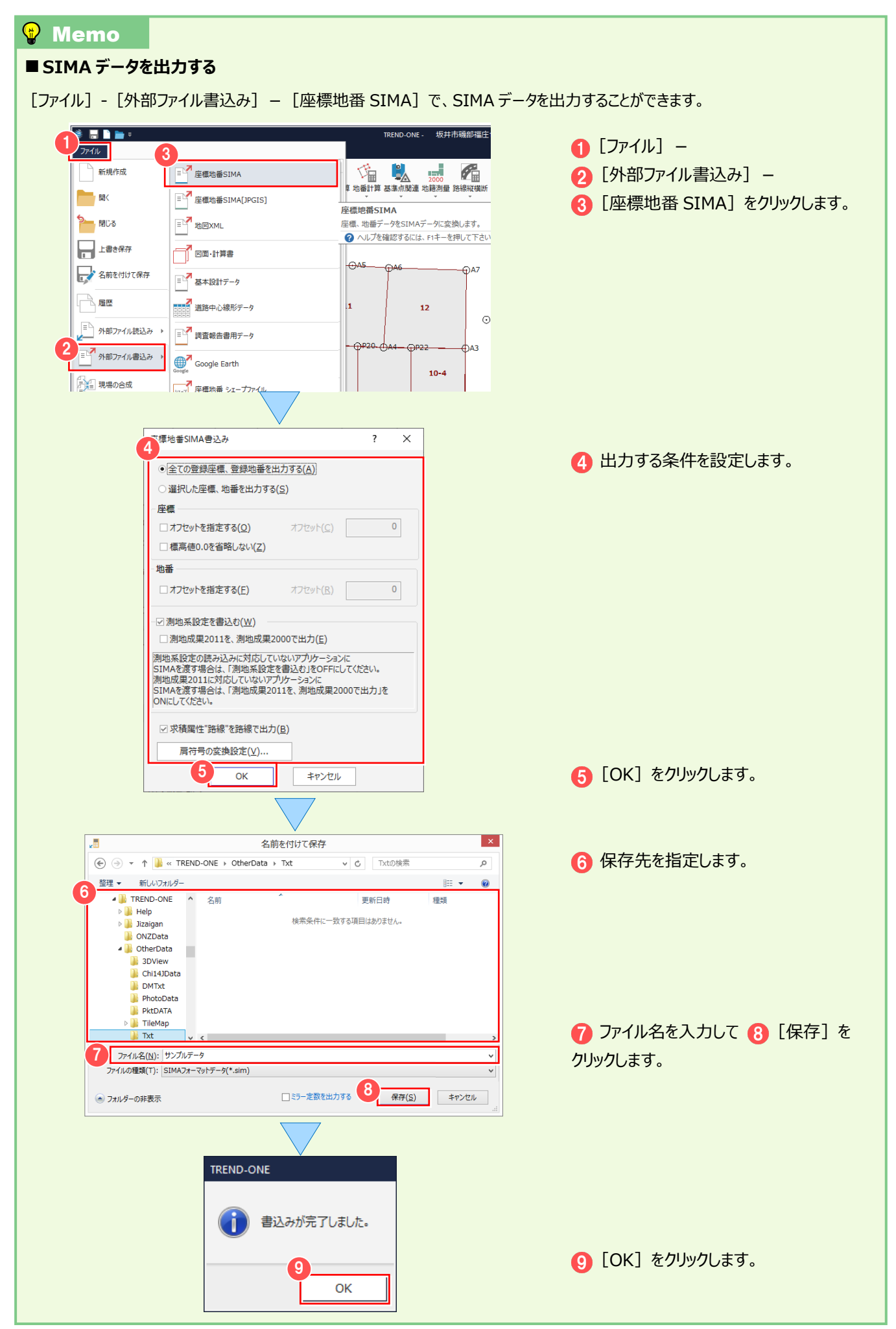

<del><br>
医標準 SIMA ファイルを読み込み、座標と地番を追加してみましょう</del>。 座標地番 SIMA ファイル読み込み

### **5-1 座標地番 SIMA ファイルを読み込む**

#### [地番管理]で座標地番 SIMA ファイルを読み込みます。

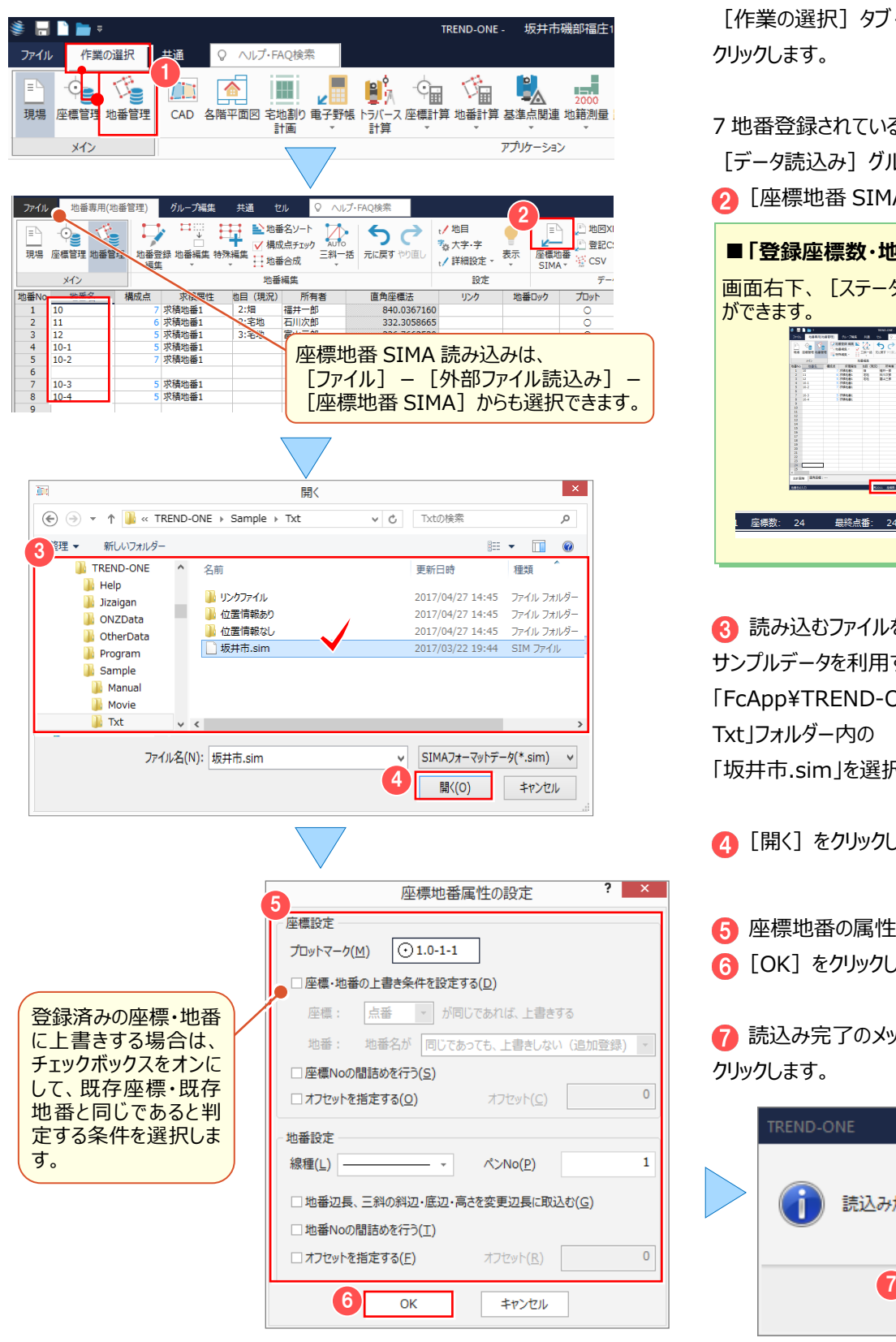

[作業の選択] タブー ● [地番管理] を クリックします。

7 地番登録されていることを確認して、 「データ読込み] グループー

[座標地番 SIMA]をクリックします。

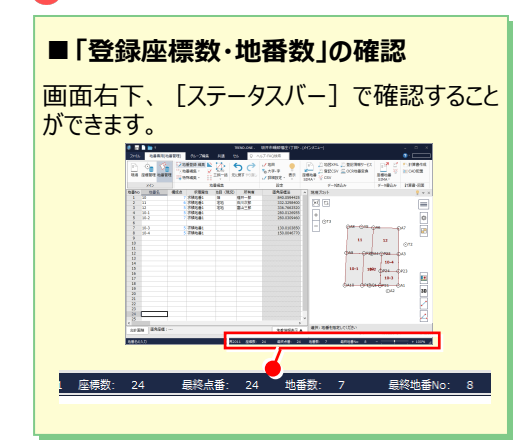

■ 読み込むファイルを選択します。 サンプルデータを利用する場合には 「FcApp¥TREND-ONE¥Sample¥ Txt」フォルダー内の 「坂井市.sim」を選択します。

■ [開く] をクリックします。

6 座標地番の属性を設定して、 **6** [OK] をクリックします。

**↑ 読込み完了のメッセージは [OK] を** クリックします。

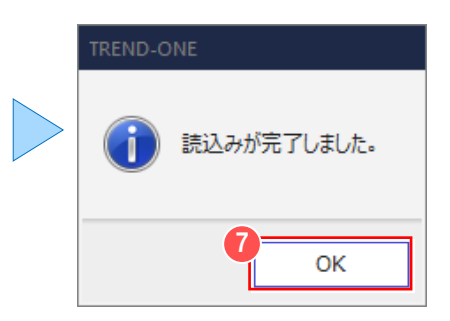

### **5-2 座標管理・地番管理で読み込み結果を確認する**

#### 座標地番 SIMA ファイルを読み込み、追加した座標・地番を確認します。

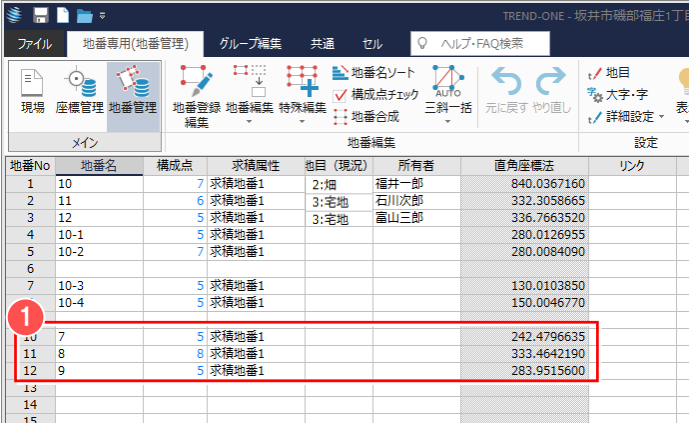

#### ■ 地番を確認する

3 地番追加され、●【現場プロット】に 形状が表示されます。

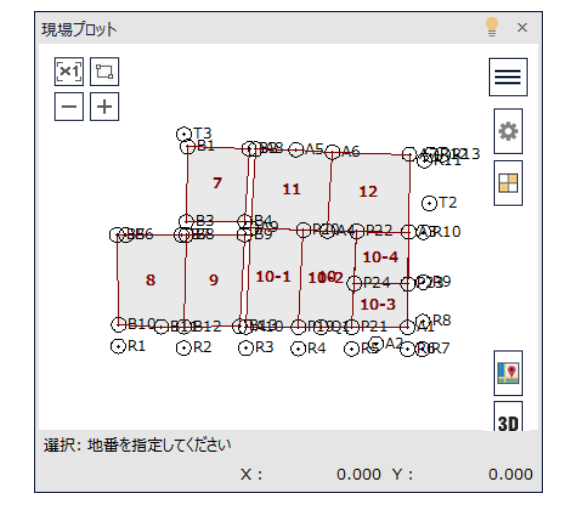

#### ■ 座標を確認する

[作業の選択] タブー ● [座標管理] を クリックします。

スクロールして確認すると 2 追加された測点の [プログラム] に

[外部アスキー]と表示されます。

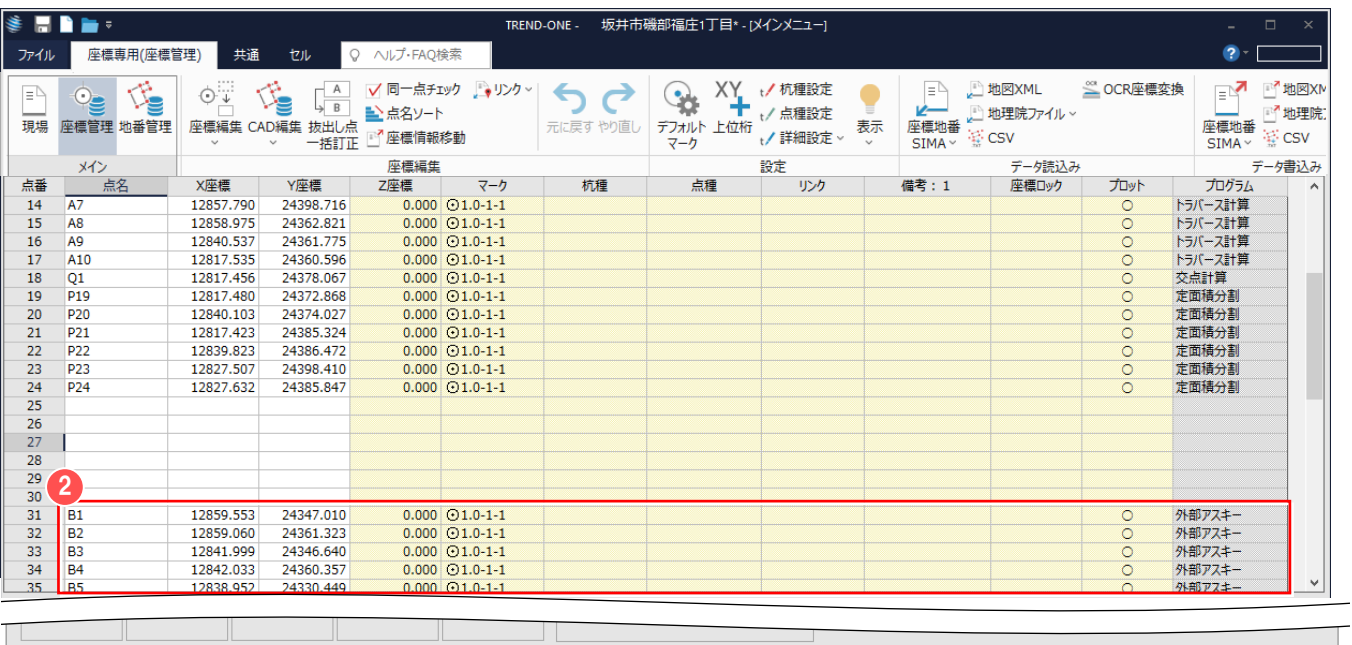

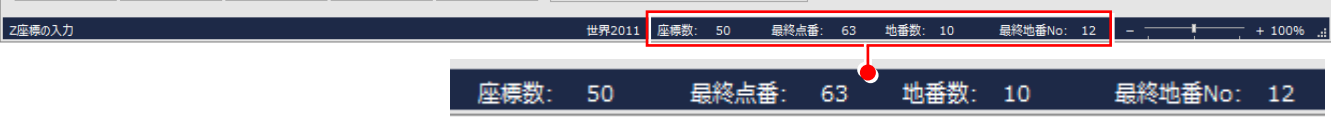

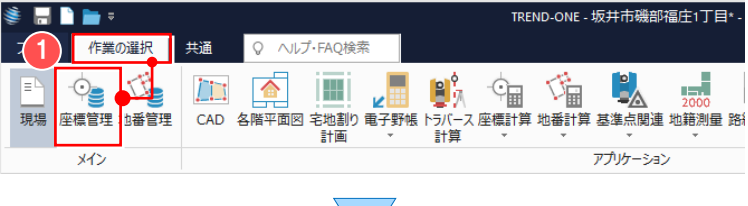

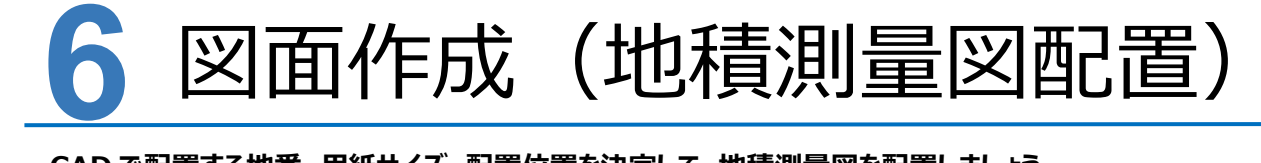

**CAD で配置する地番、用紙サイズ、配置位置を決定して、地積測量図を配置しましょう。**

## **6-1 [CAD]の作業データを開く**

[CAD]の作業データを開きます。

ここでは、「座標計算-9 図面作成(プロット図配置)」(P.63)で作成した図面を利用して解説します。

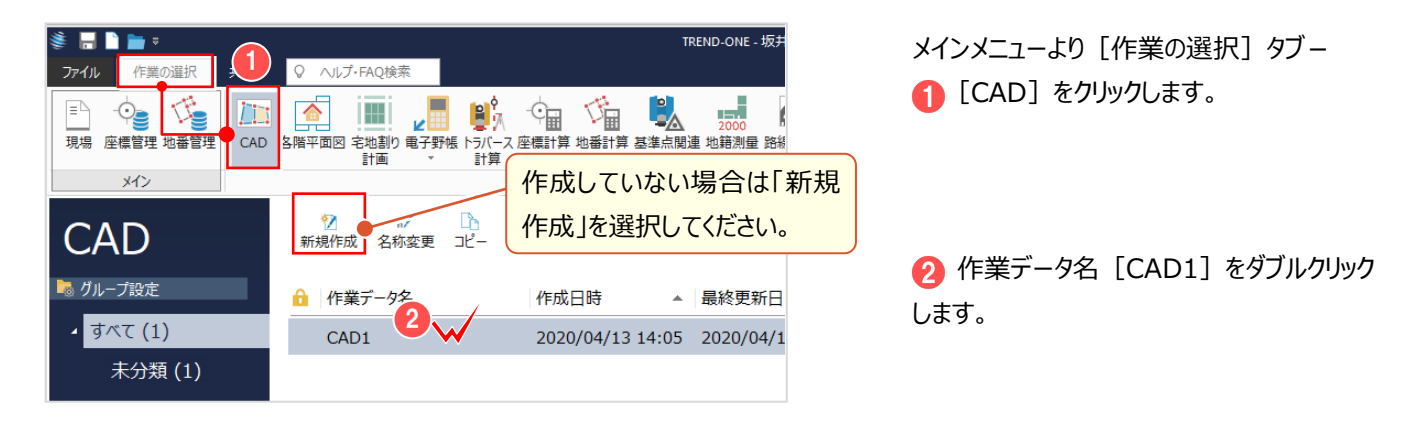

# **6-2 ページを追加する**

ページを追加して、2ページ目に地積測量図を配置します。

画面回りの確認がしやすいよう、ここでは CAD の背景色:白で解説します。

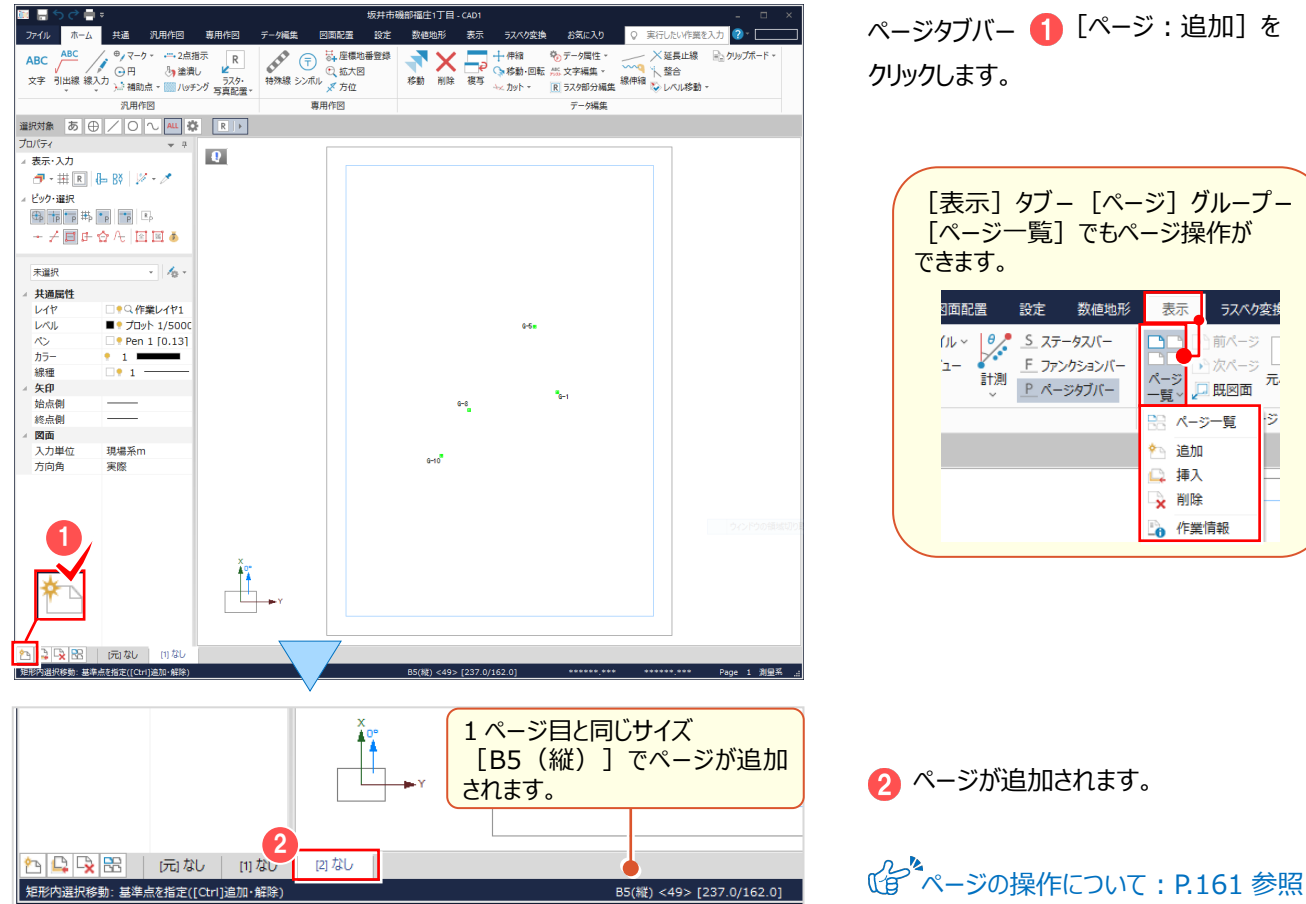

ページタブバー 1 [ページ:追加]を クリックします。

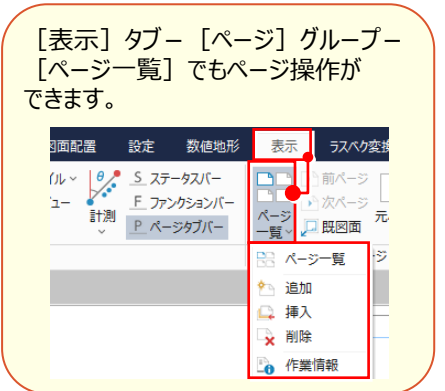

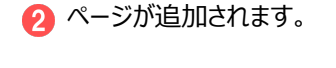

### **6-3 地積測量図を配置する**

[地積図配置]で、配置する地番、用紙サイズ、配置位置を決定して、地積測量図を配置します。

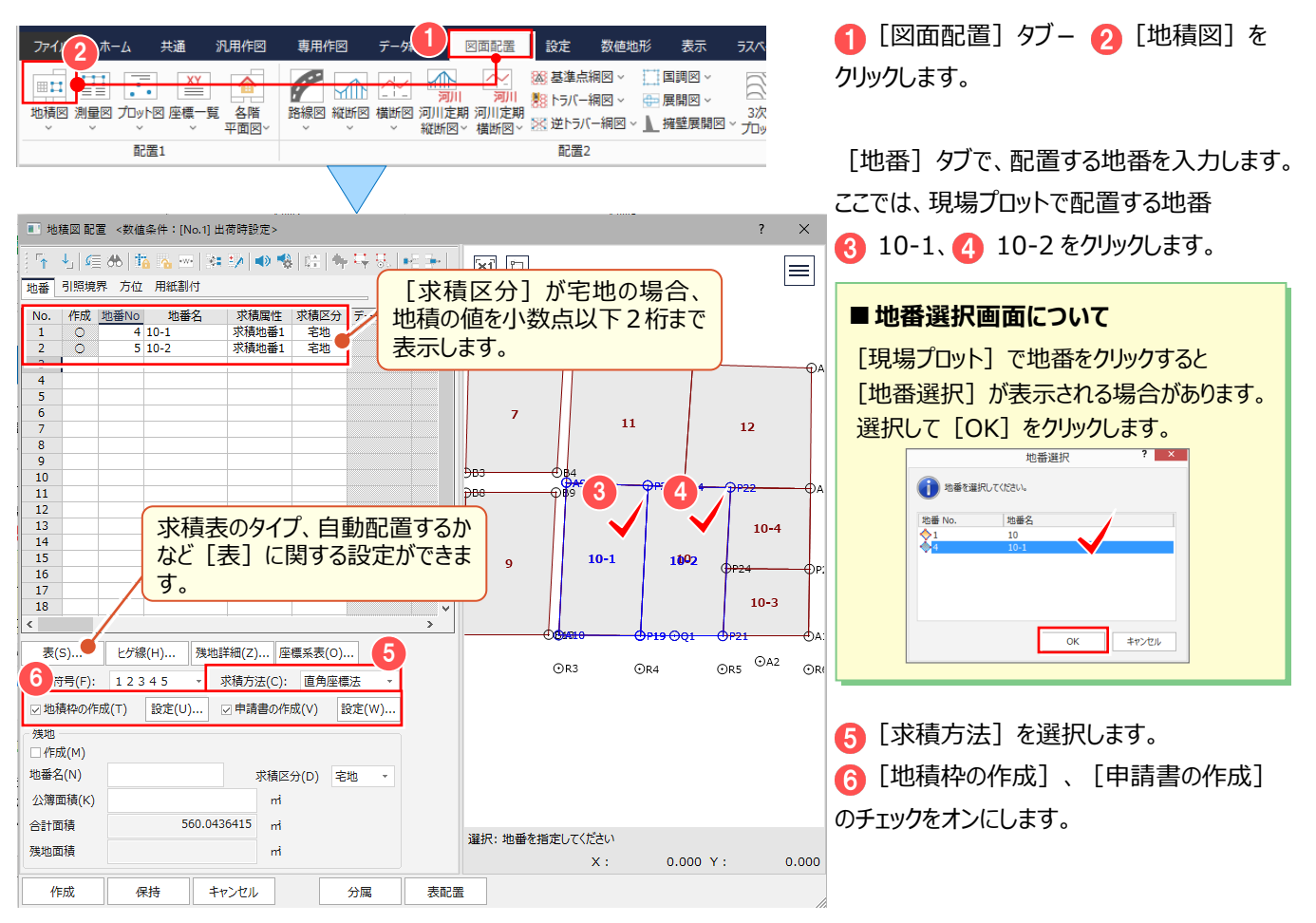

#### **W** Memo

#### **■引照点・境界点を入力する**

図面に「引照点]「境界点]を作図する場合は、「地積図配置] – 「引照境界] タブで入力します。

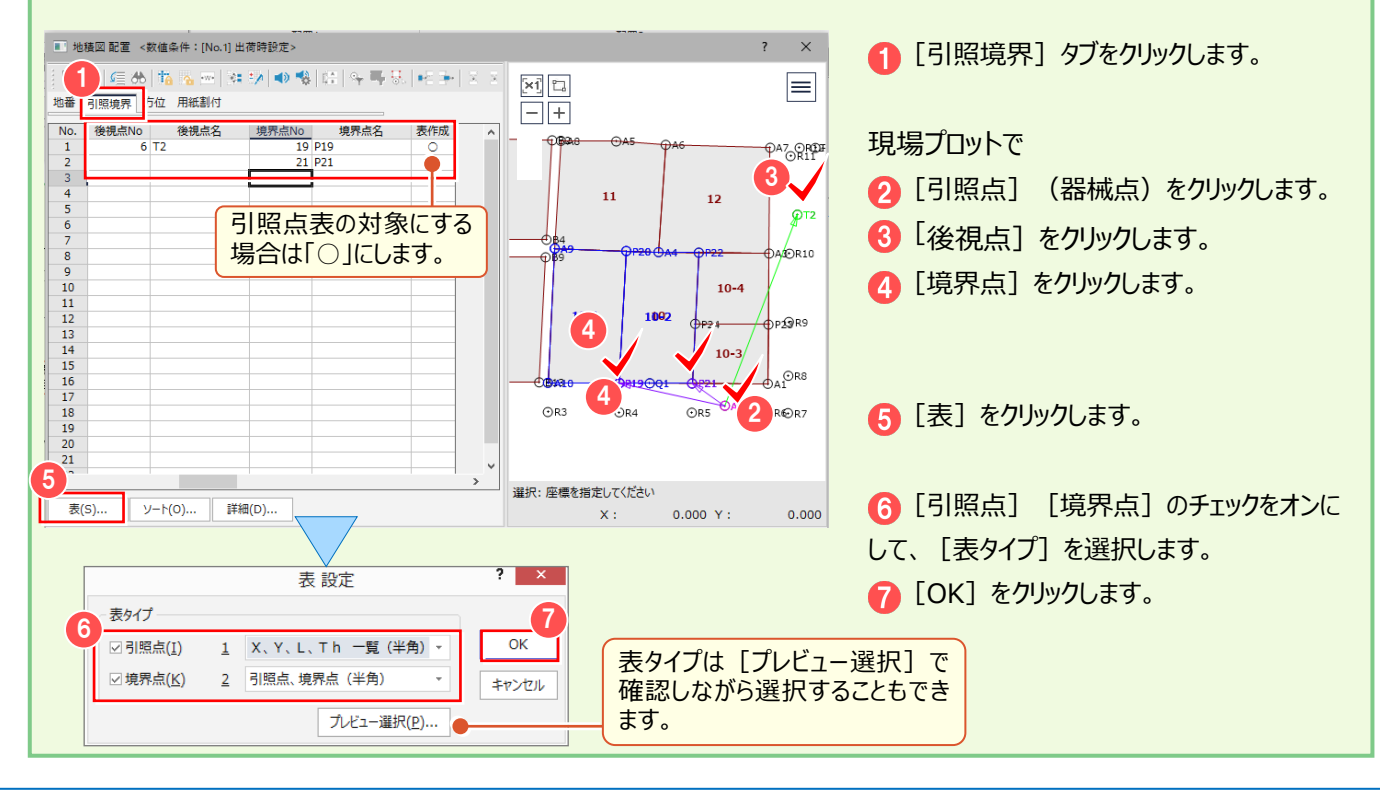

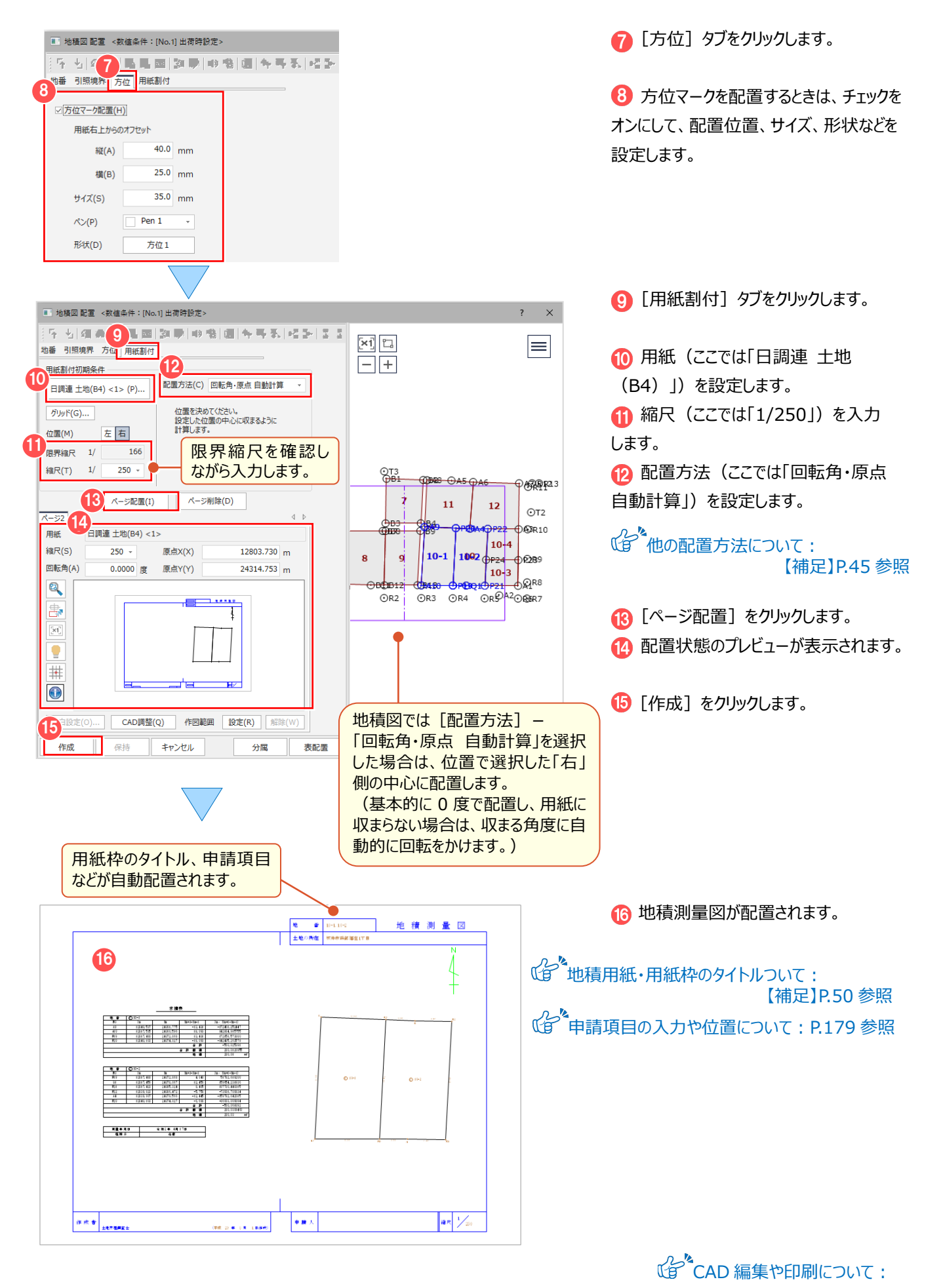

P.159 参照

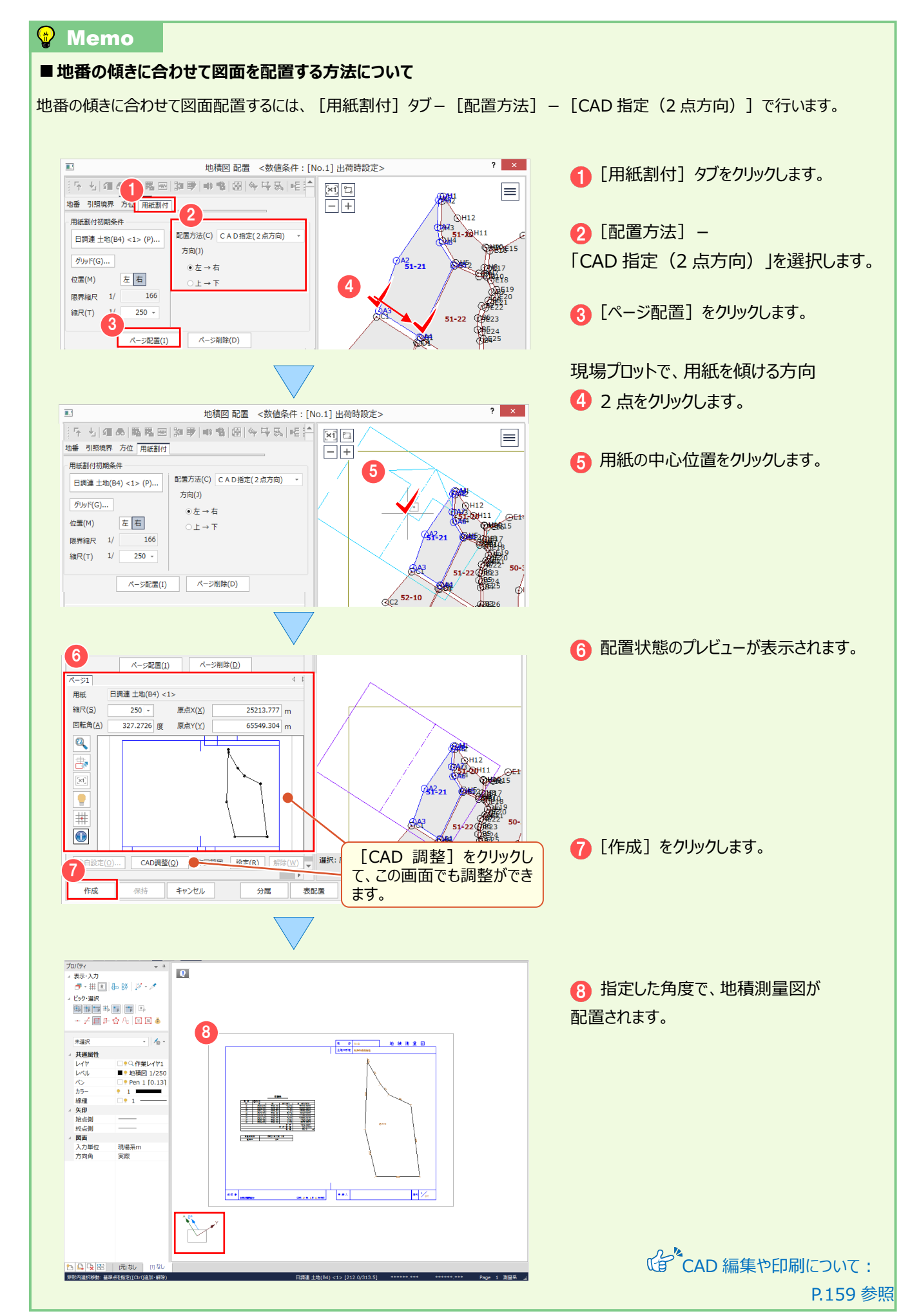

#### $\bigcirc$  Memo ■ 求積表が用紙に収まらない場合の配置方法について 求積表が用紙に収まらない場合は、分割して配置することができます。 「地積図配置]で「表]の「自動配置]のチェックをオフにして、分割して配置します。  $2 \times$ 地積図 配置 <数値条件: [No.1] 出荷時設定> [地積図配置] - 1 [地番] タブの 1 $\mathbf{x}$  )  $\mathbf{u}$  $\equiv$ 2 [表] をクリックします。  $\Box$ | 求積属性 | 求積区分 | データ符号 | 開| ^ 小供画<br>1<br>求積地番1 <sup>く積i스フ</sup><br>宅地  $\frac{1}{2}$ **ASE10** 表設定  $2 \times$ **DES** ÄЗ. 表タイプ<br>☑ 見出し(<u>M)</u> [自動配置]のチェックをオフにして 1 TYPE1 (CAD基準) ☑ 求積表(K) 2 TYPE01 ゴシック [OK] をクリックします。 □ 合計面積(G) 3 2 TYPE1: ヒゲ線(日).. □ 面積一覧(I) 4 面積一覧1 表(<u>S)</u>... 强地(<u>Z)</u>  $5$  TYPE01 JSW 地番符号(F): 12345 図地積枠の作成(I) 設定 3 プレビュージ/お(P). - 残地<br>□作成(M) □自動配置(A) OK FPYER マ表センダ 地番名(N) 公簿面積(K) 609.5932765 ml 合計面積 選択: 地番を指定してください 残地面積  $\vec{m}$  $\mathbf x$  :  $0.000 Y$ :  $0.000$ 4 表配置 ■ [表配置] をクリックします。 作成 保持 T キャンセル 分属  $\overline{\mathbf{e}}$ ■ 見出しの配置位置をクリックします。 7 地積測量図 5 **上地の所在** インプットバーで  $6<sup>1</sup>$ ▽表を分割する ○ 表題を繰り返す 6 [表を分割する] [表題欄を繰り返す]  $\bullet$ 表示・入力 のチェックをオンにします。  $\bullet \cdot \texttt{\#[R]} \hspace{0.2em}\texttt{\&}\hspace{0.2em} \mathsf{B}\hspace{0.2em}\texttt{\#} \hspace{0.2em}\mid\hspace{0.2em} \mathbb{V} \cdot \mathcal{P}$ ビック・選択 ● 求積表の配置位置をクリックします。 地域测量图  $\frac{1}{\frac{1}{2}}$ 一一日日台化国国市 7 8 分割位置をクリックします。 未選択  $\cdot \mid \prime_0 \cdot$ 共通屋性  $V1$ ● Q 作業レイヤ1 ◎ 分割した求積表の配置位置をクリック **LAIL** ■● 用紙系 1/1  $\Box$  Pen 1 [0.13]  $\sim$ します。  $h5 9.1 =$ -線種  $\Box$ ? 1 8 10 求積表の最終行をクリックします。 矢印 始点侧 50行目 50行目 終点側  $\overline{\phantom{a}}$ 図面  $\bullet$  as  $\bar{\circ}$  $\blacktriangleright$ 入力単位 現場系m 1 座標系表の配置位置をクリックします。 方向角 実際 クリック位置の 1 段上に  $rac{x}{4}$ 分割して配置されます。 [表題]が配置されます。 12  $rac{1}{1000}$ 9  $rac{1}{10000}$ ÷ 10 **Figure 1999** 墨 11 see.  $\overline{\mathbf{r}}$  $\left\vert \mathbf{e}\right\vert$ است (台 図面の分属配置について:  $\frac{1}{2}$  and  $\frac{1}{2}$  $\sim$  and  $\sim$  and T⊷l  $\mathbb{R}$ 【補足】P.52 参照

### **6-4 地積測量図の作成条件(スタイル)を変更する**

地積測量図の作成条件を変更します。既存図面の作成条件を変更した場合、レイヤ単位で自動再作成します。 ここでは、作成済みの地積測量図に配置された測点名と、辺長の文字サイズを大きくします。

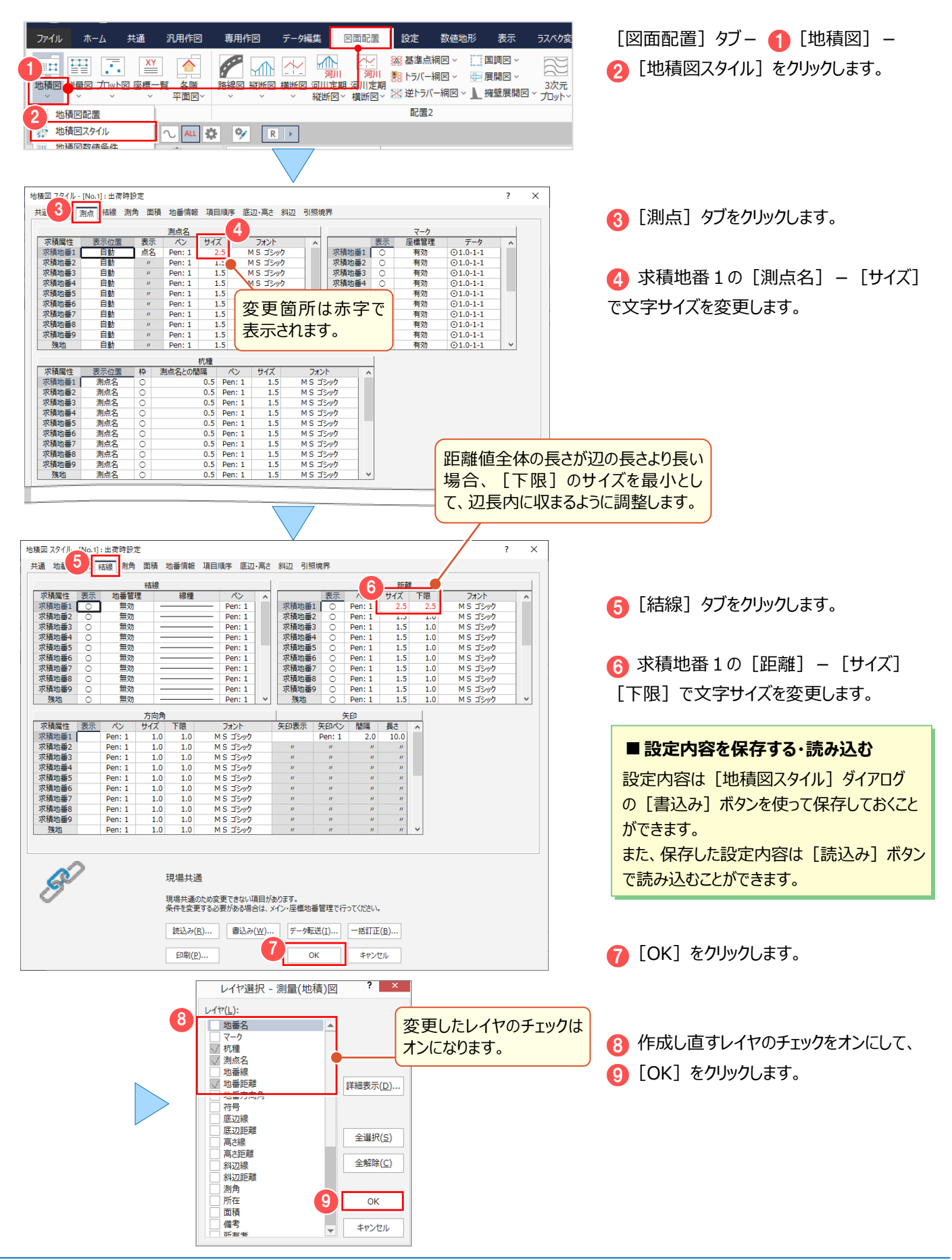

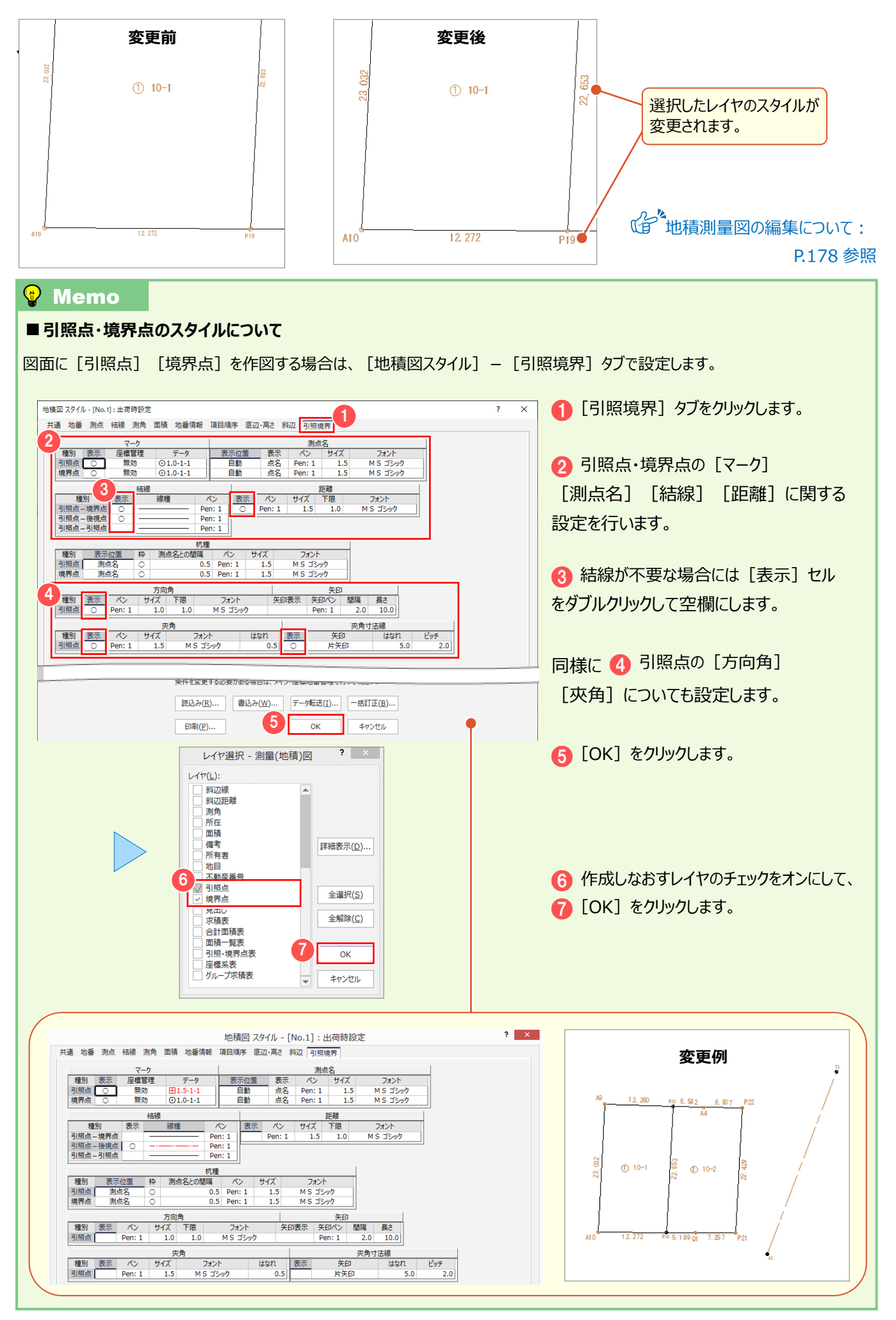

### **6-5 地積測量図の数値条件を確認する**

地積測量図の辺長や面積などの数値条件を確認します。

現場作成時に[条件設定]で[現場共通]を選択している場合には、図面作成時に変更ができません。 変更するには、メインメニューー [共通] タブー [条件設定] で [作業データごと] を選択してください。 シ ネ件設定 - 作業データごと ここでは、[現場共通]を選択している状態で解説します。

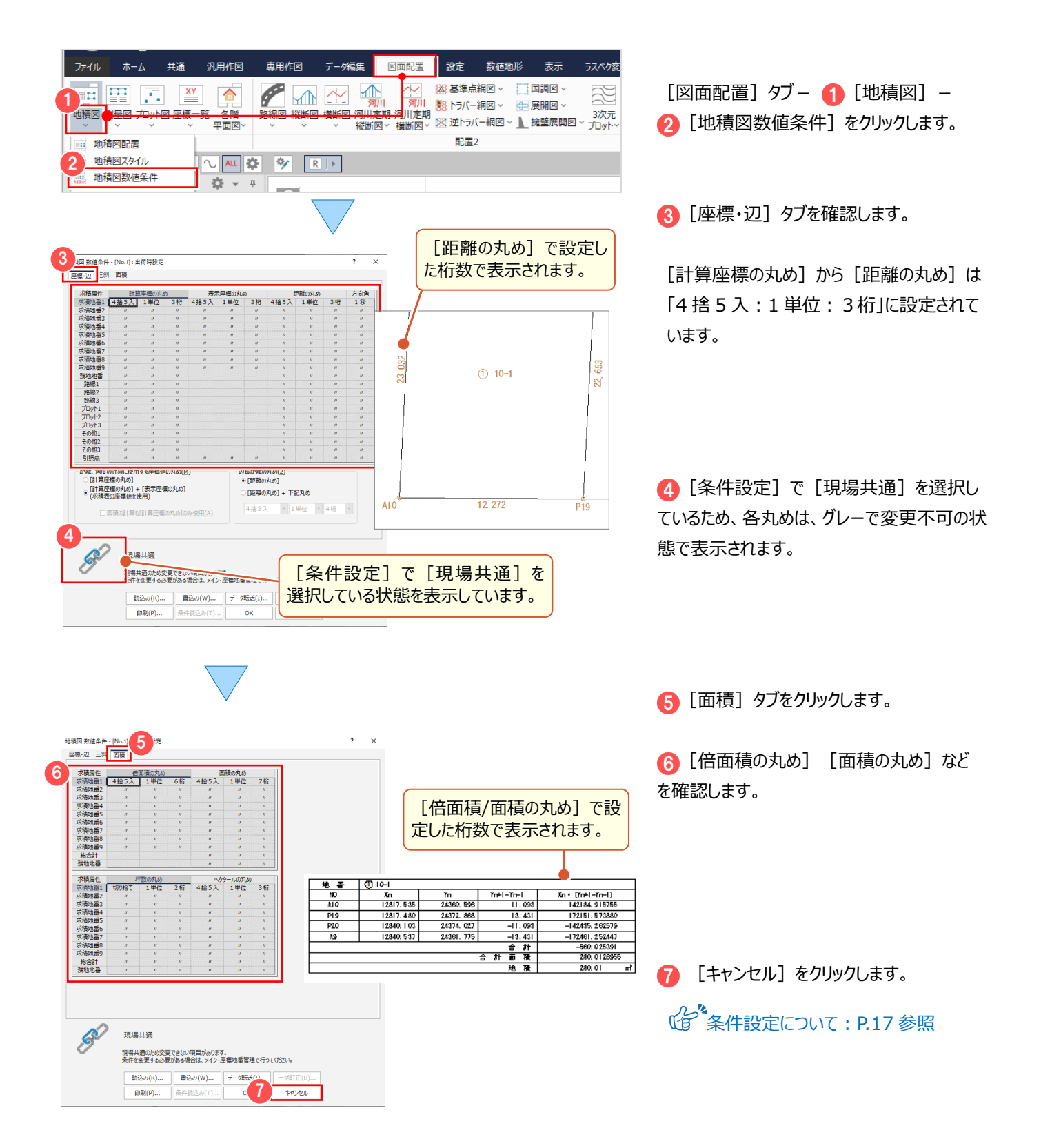

### **Memo**

#### ■ [数値条件] について

[条件設定]で [作業データごと] を選択して [数値条件] が変更可能な場合、既存図面の数値条件を変更すると、 レイヤ単位で自動再作成します。[数値条件]にない丸めは、[条件設定]の丸めを使用します。

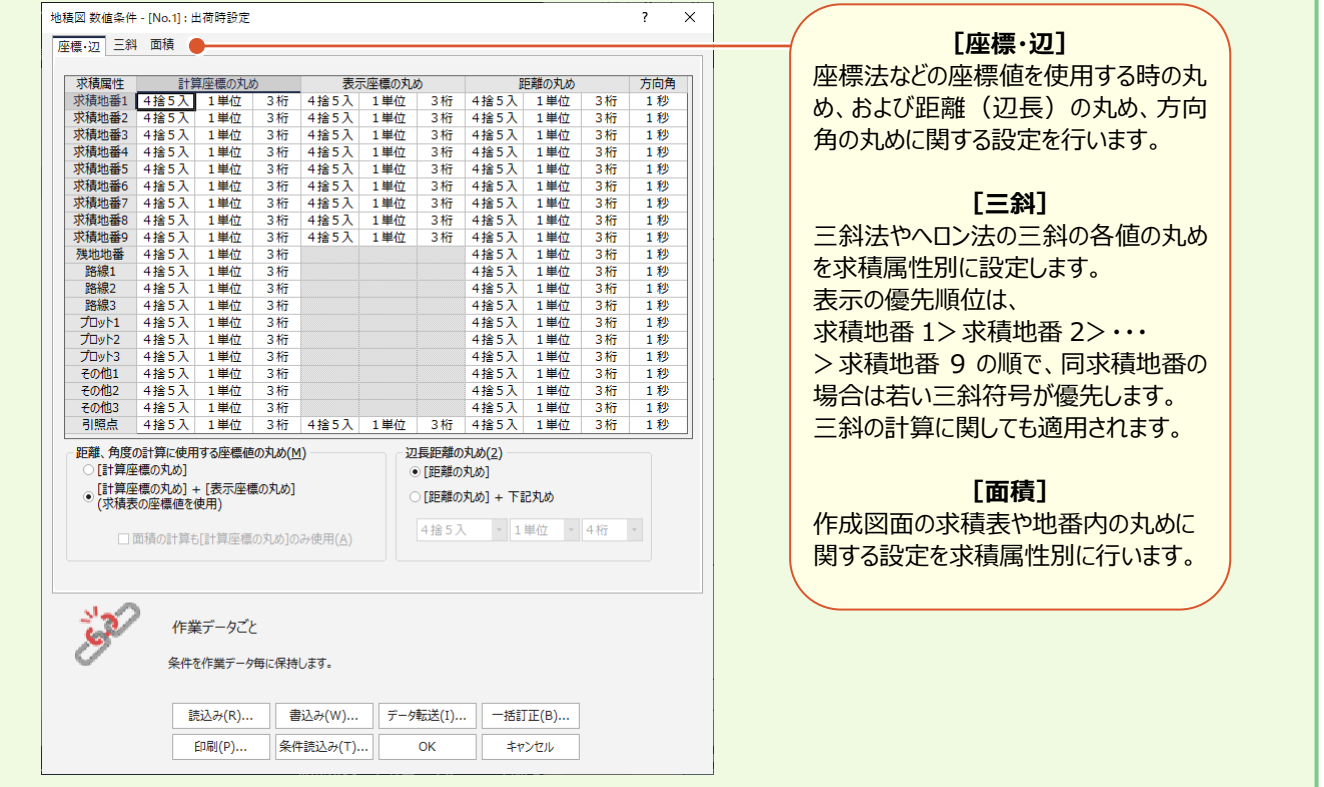

■ [座標・辺]について

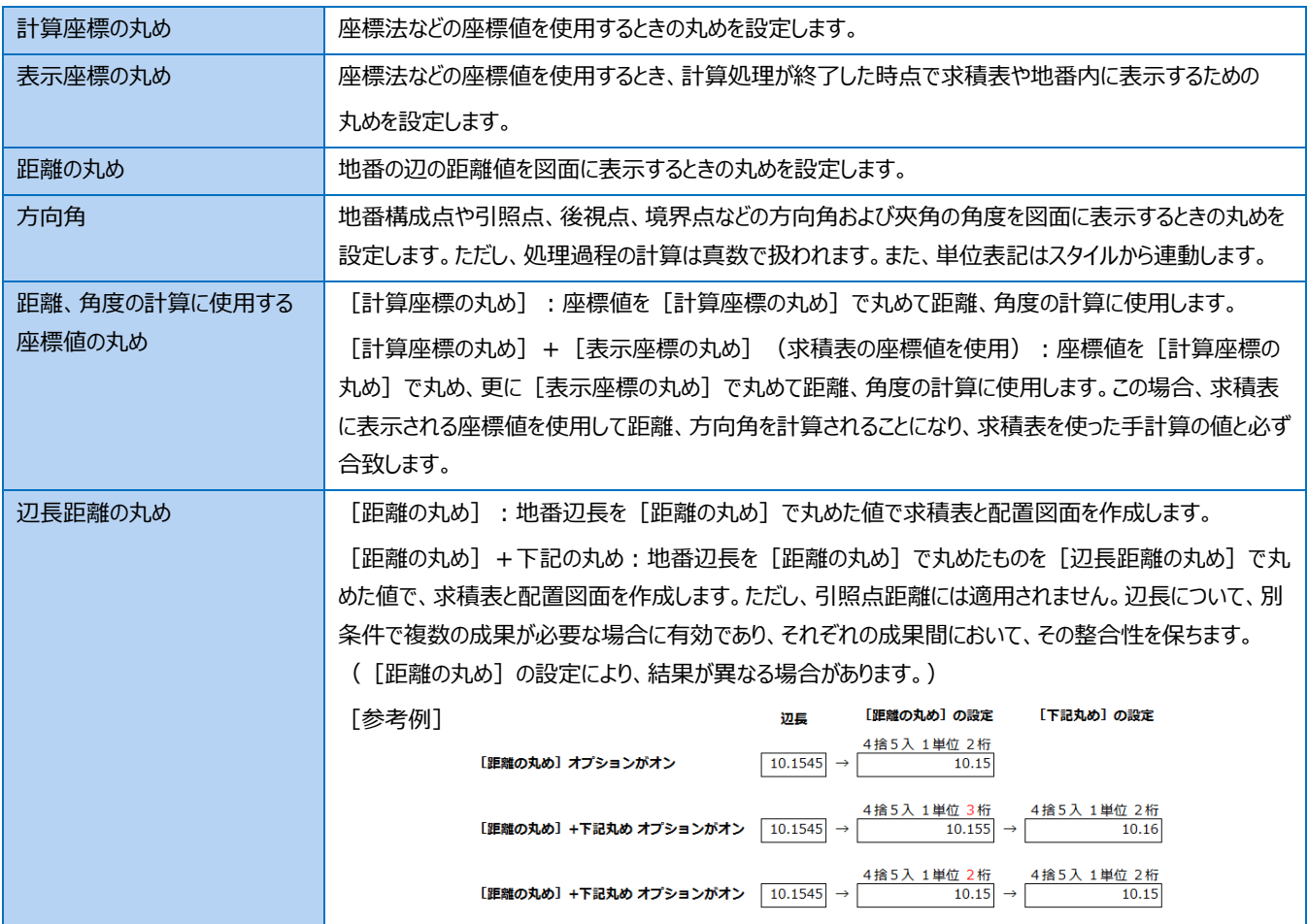

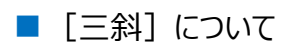

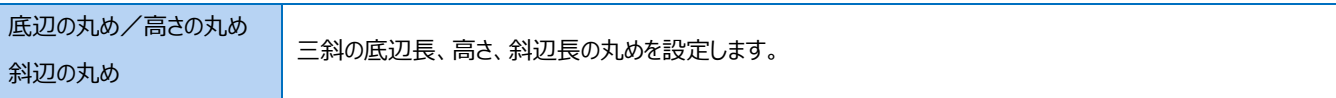

#### ■ [面積] について

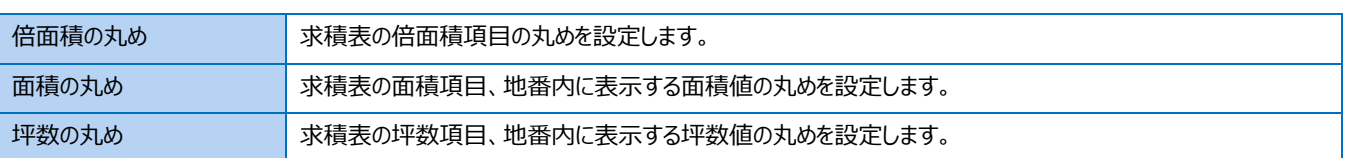

### **6-6 地積測量図に測点(プロット点)を追加する**

作成した[地積測量図]に測点(プロット点)を追加します。

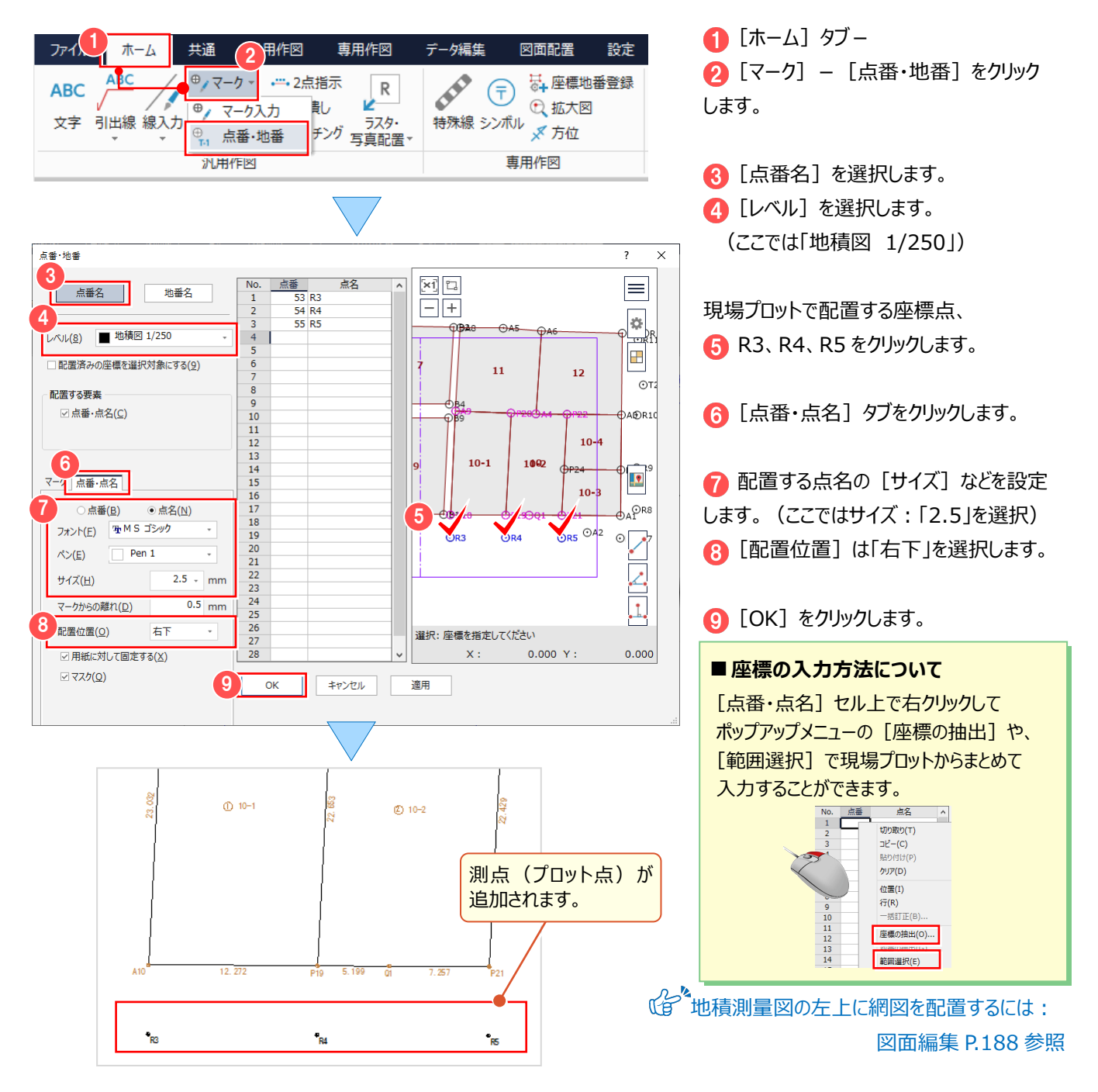

# **6-7 [CAD]の作業データを閉じる**

「CAD]の作業データを閉じます。

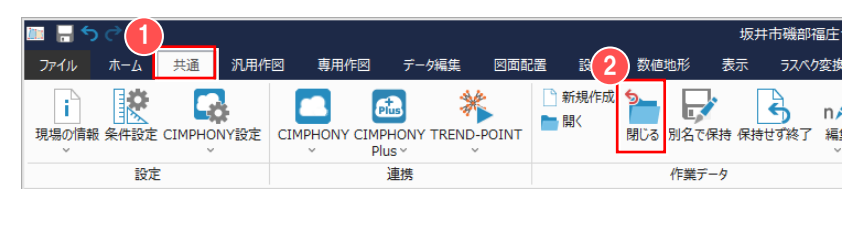

1 [共通] タブをクリックして 2 [閉じる] をクリックします。

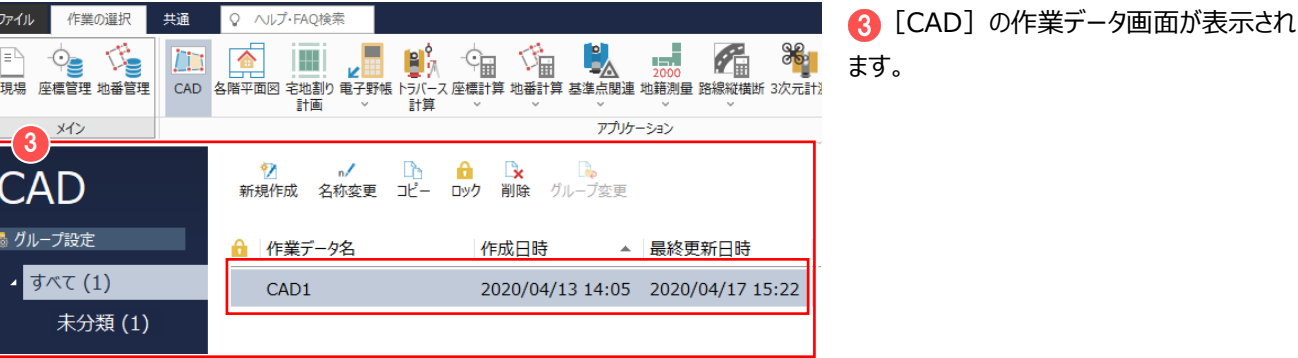

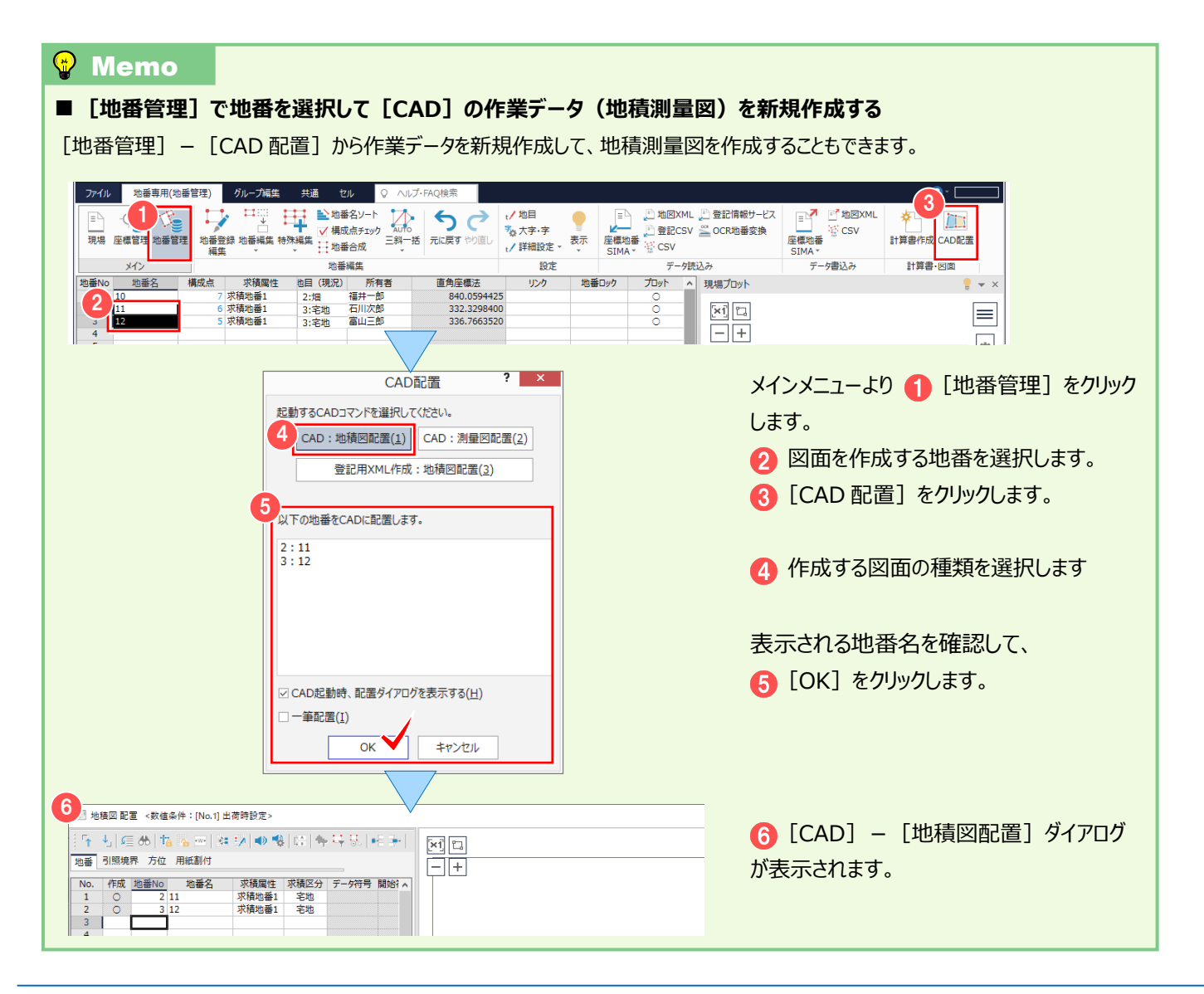

図面作成(測量図配置) **7**

**CAD で配置する地番、用紙サイズ、配置位置を決定して、測量図を配置しましょう。**

# **7-1 [CAD]の作業データを新規作成する**

「CAD]の作業データを新規作成します。

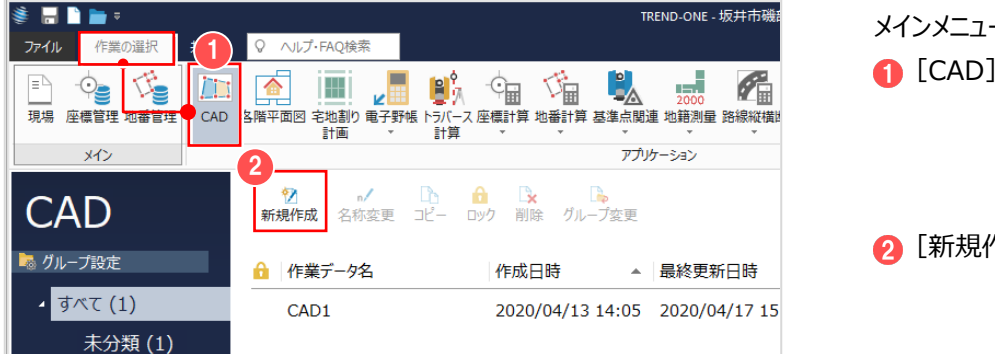

メインメニューより 「作業の選択] タブー **f** [CAD] をクリックします。

● [新規作成] をクリックします。

# **7-2 測量図を配置する**

[測量図配置]で、配置する地番、用紙サイズ、配置位置を決定して、測量図を配置します。 画面回りの確認がしやすいよう、ここでは CAD の背景色:白で解説します。

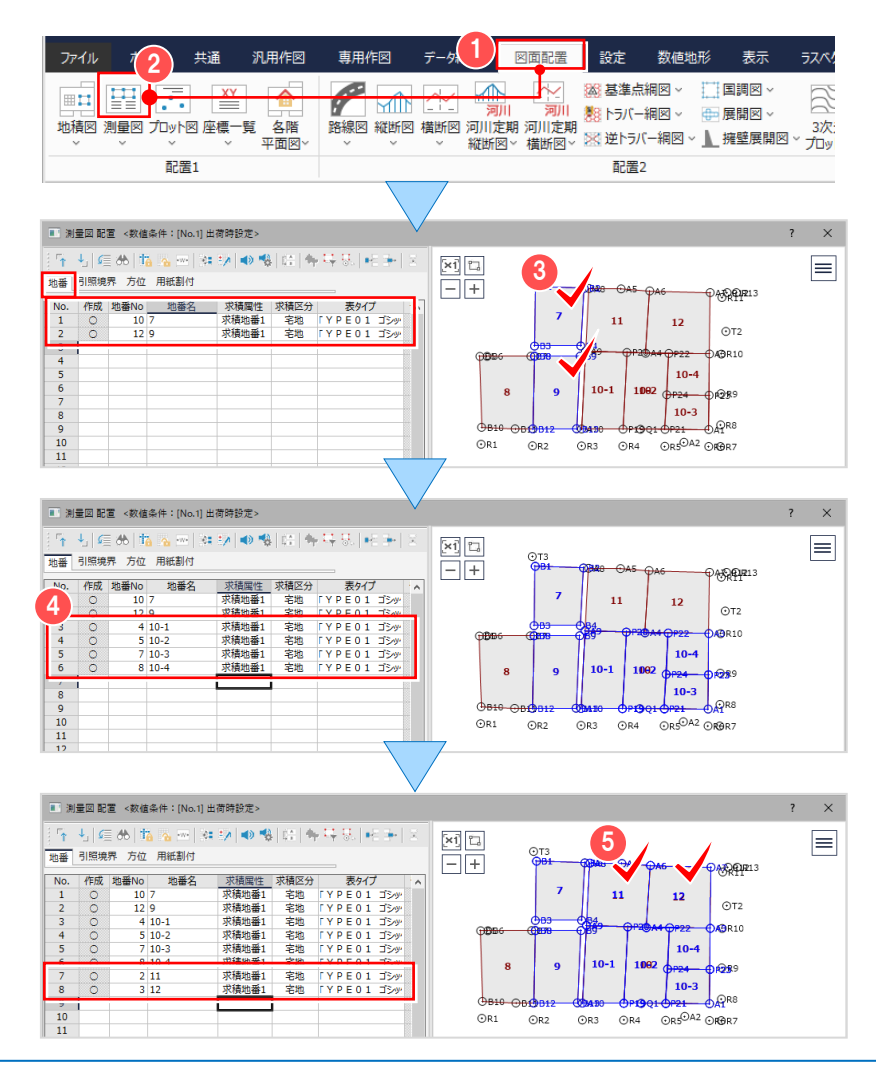

■画脳■ 設定 数値地形 表示 ラスペ ● 【図面配置】タブー ● 【測量図】を クリックします。

> [地番] タブで、配置する地番を入力します。 ここでは、現場プロットで配置する地番 **3 7、9をクリックします。**

■ 3 行目 [地番名] セルに、「10-\*」と 入力します。

10-1 から 10-4 までの地番名が入力され ます。

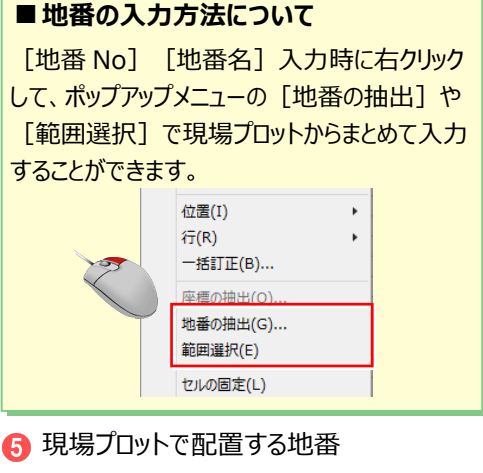

11、12 をクリックします。

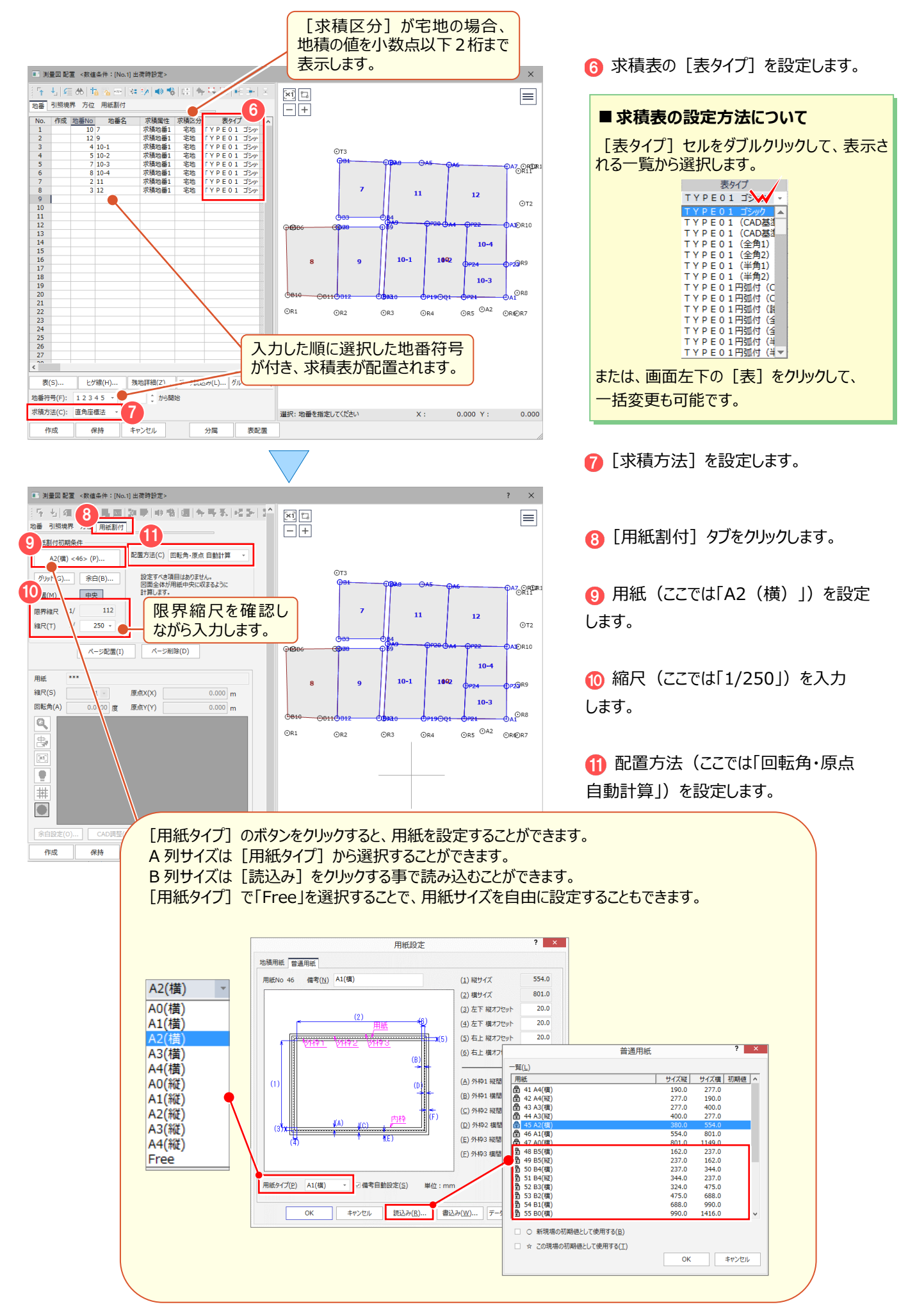
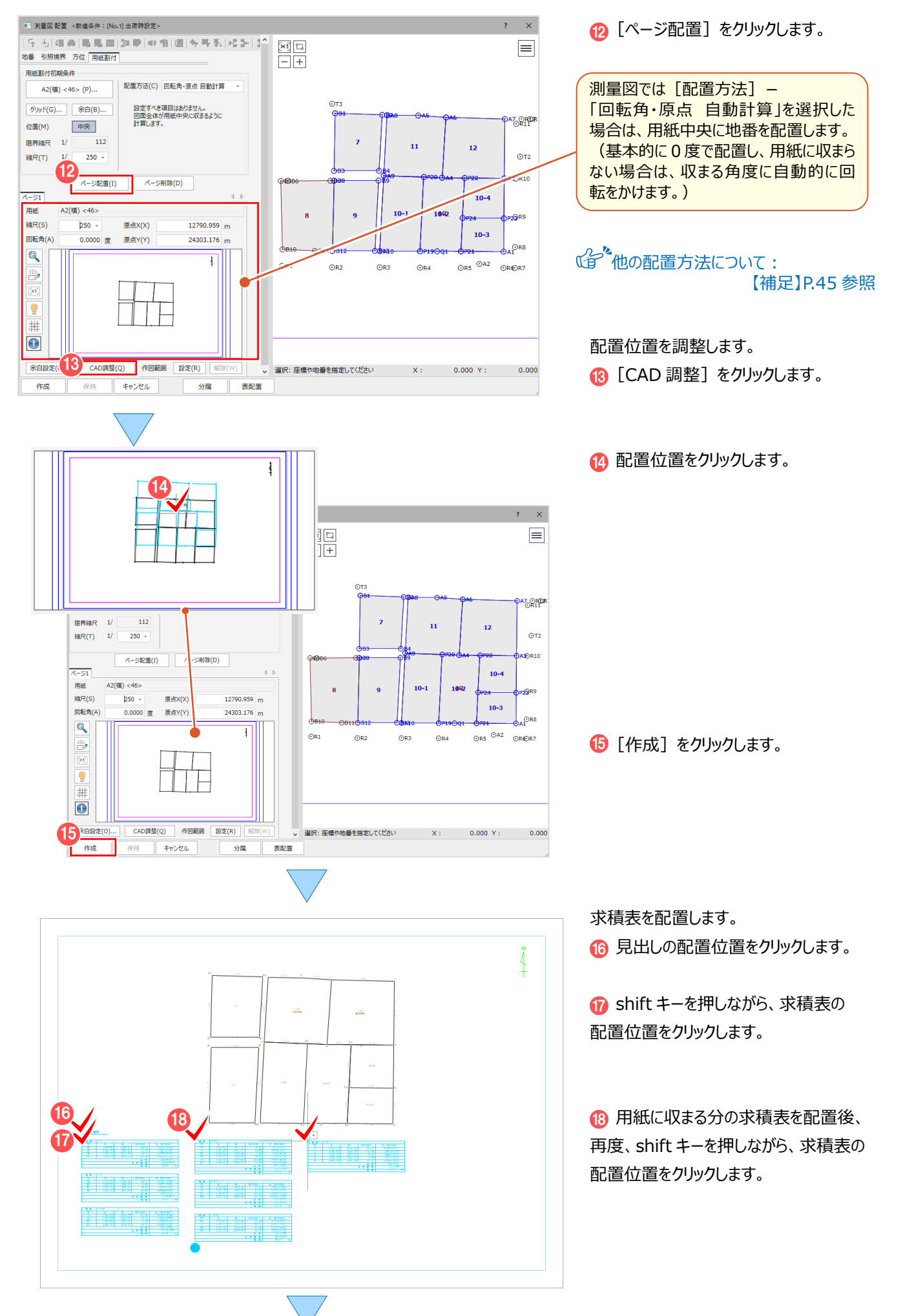

107

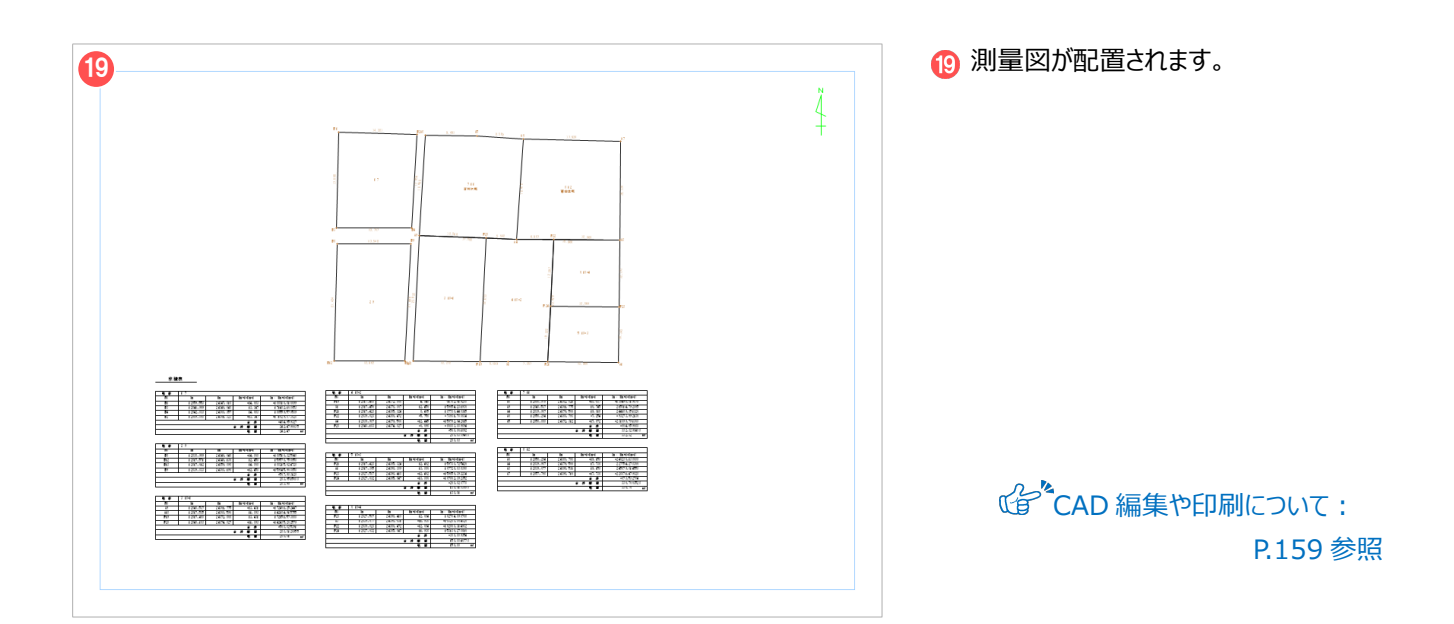

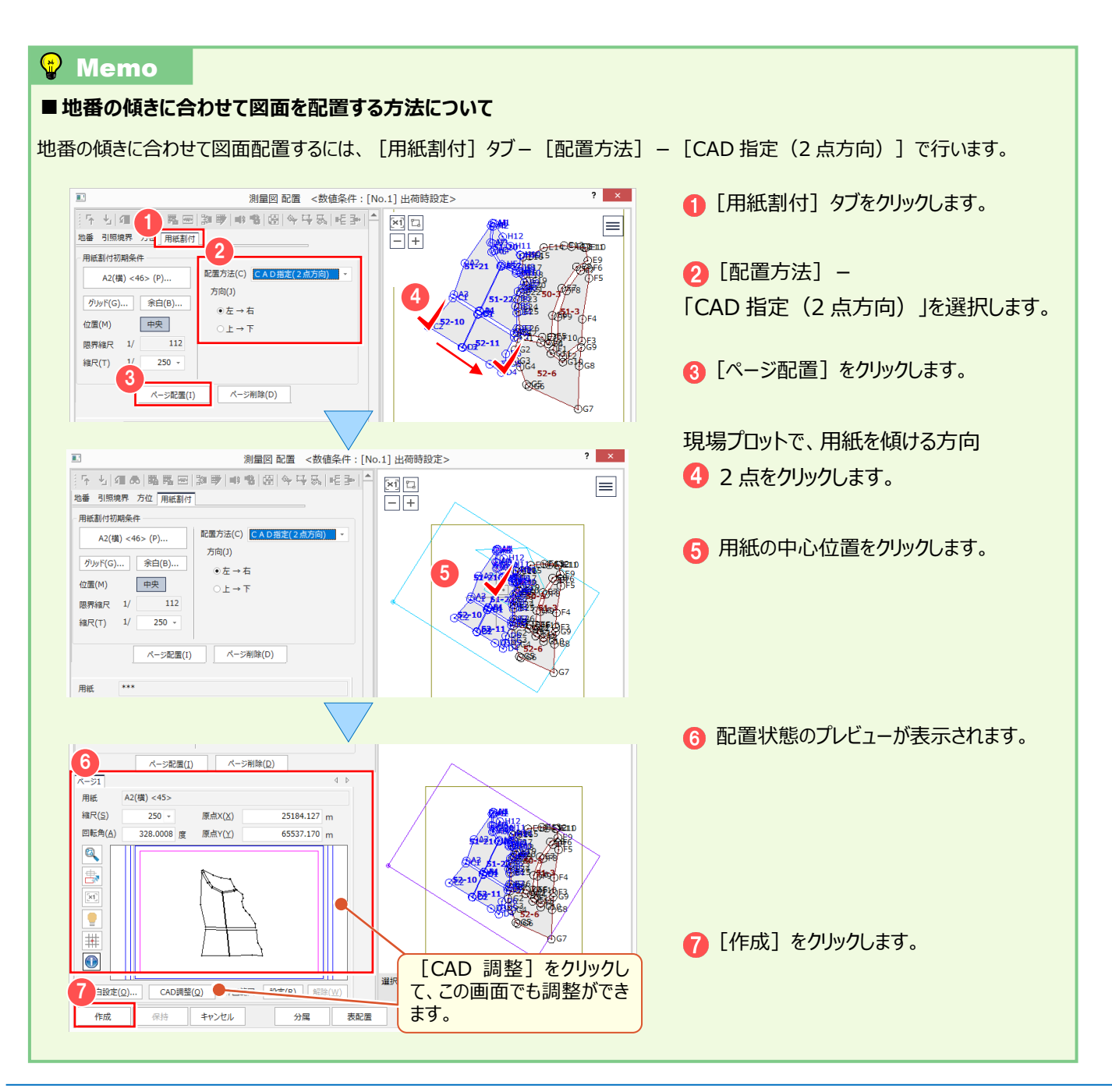

### **7-3 測量図の作成条件(スタイル)を変更する**

測量図の作成条件を変更します。既存図面の作成条件を変更した場合、レイヤ単位で自動再作成します。 ここでは、作成済みの測量図に配置された測点名と、辺長の文字サイズを大きくします。

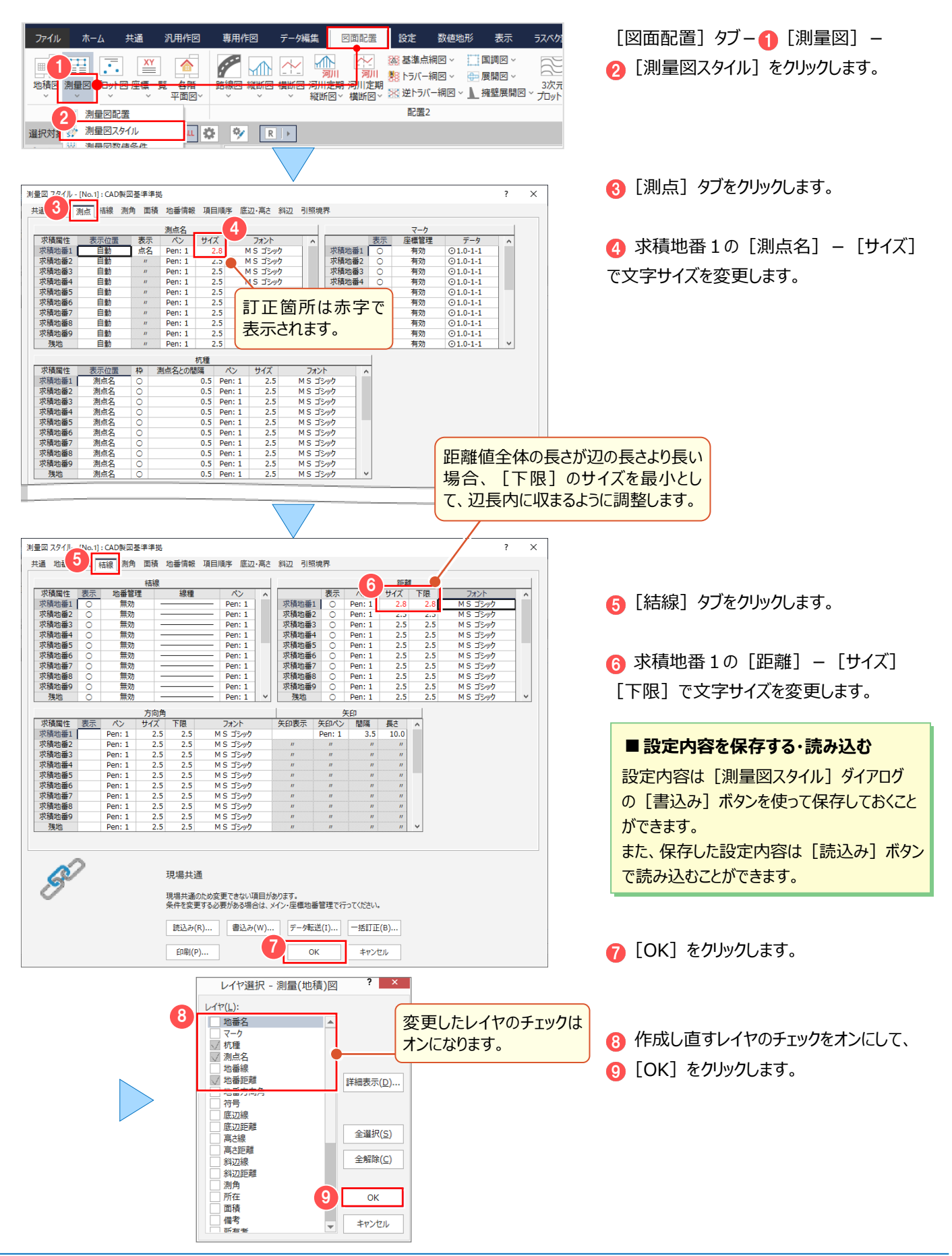

#### 7 図面作成(測量図配置)

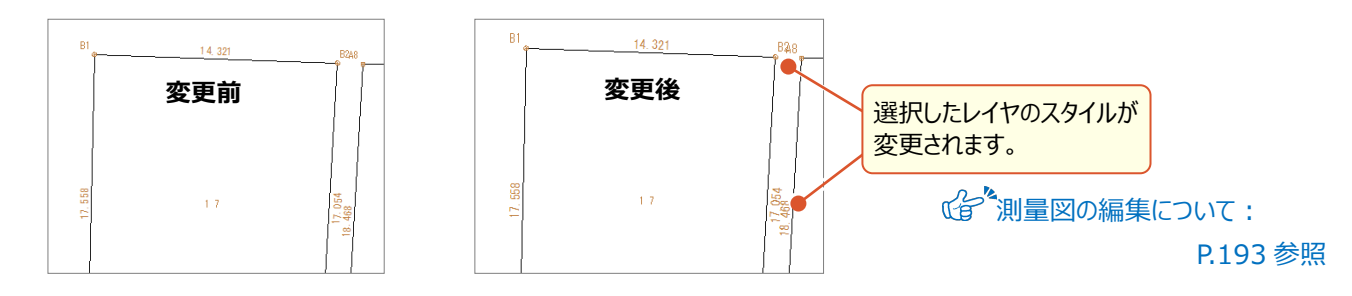

### **7-4 測量図の数値条件を確認する**

測量図の辺長や面積などの数値条件を確認します。

現場作成時に「条件設定]で「現場共通]を選択している場合には、図面作成時に変更ができません。 変更するには、メインメニューー [共通] タブー [条件設定] で [作業データごと] を選択してください。 ジ 条件設定 - 作業データごと ここでは、[現場共通]を選択している状態で解説します。

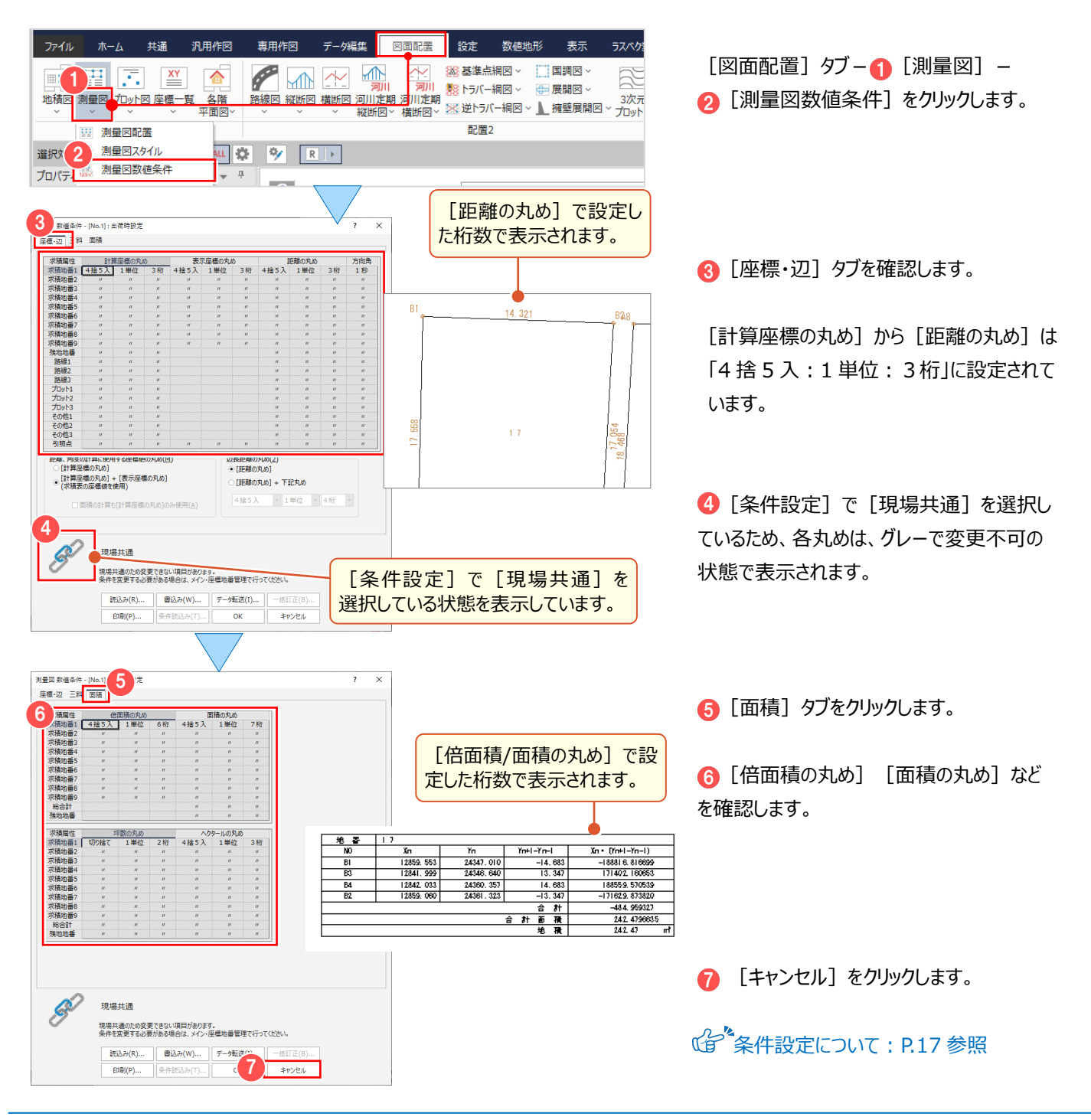

#### <sup><sup>®</sup> Memo</sup>

#### **■ [数値条件]について**

[条件設定]で[作業データごと]を選択して[数値条件]が変更可能な場合、既存図面の数値条件を変更すると、 レイヤ単位で自動再作成します。 [数値条件]にない丸めは、 [条件設定]の丸めを使用します。

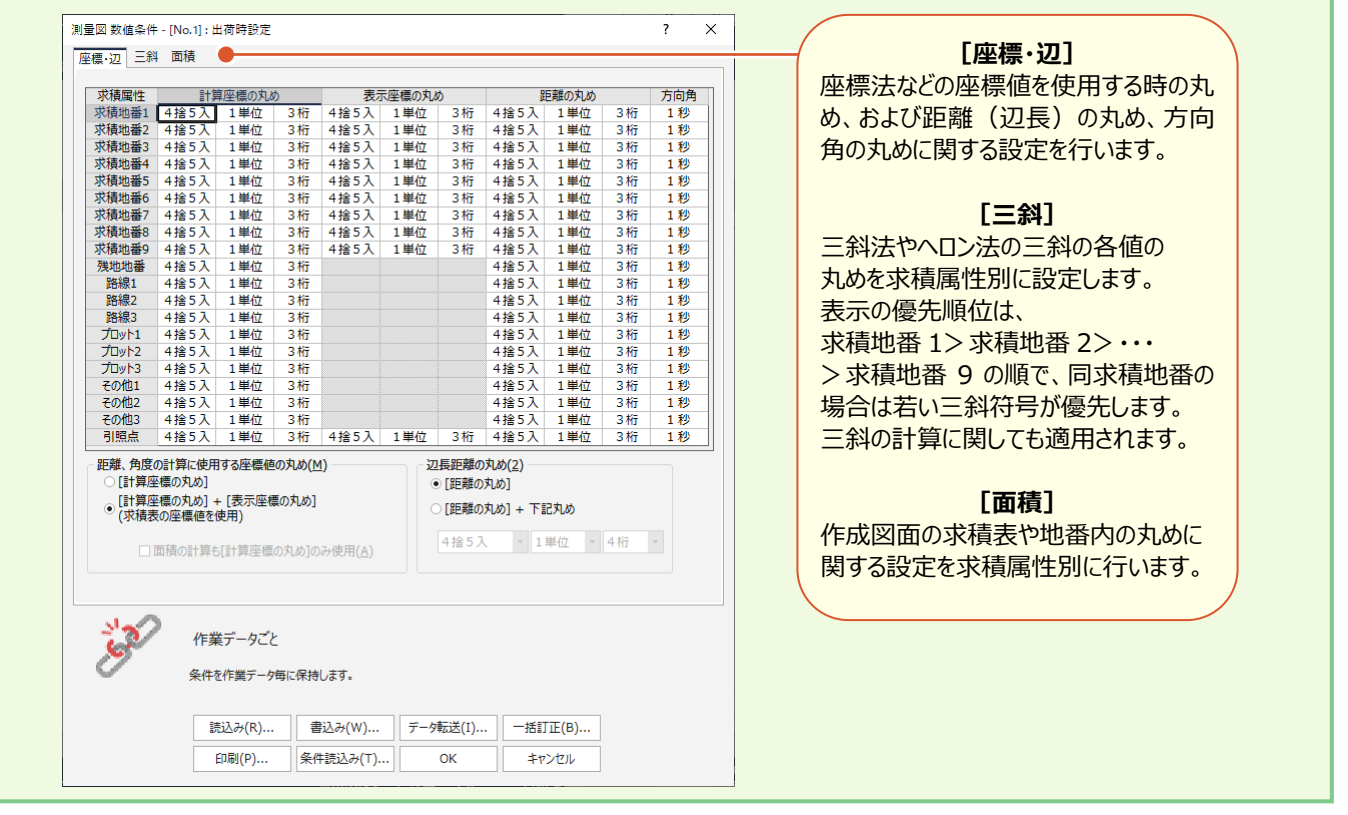

■「座標・辺】について

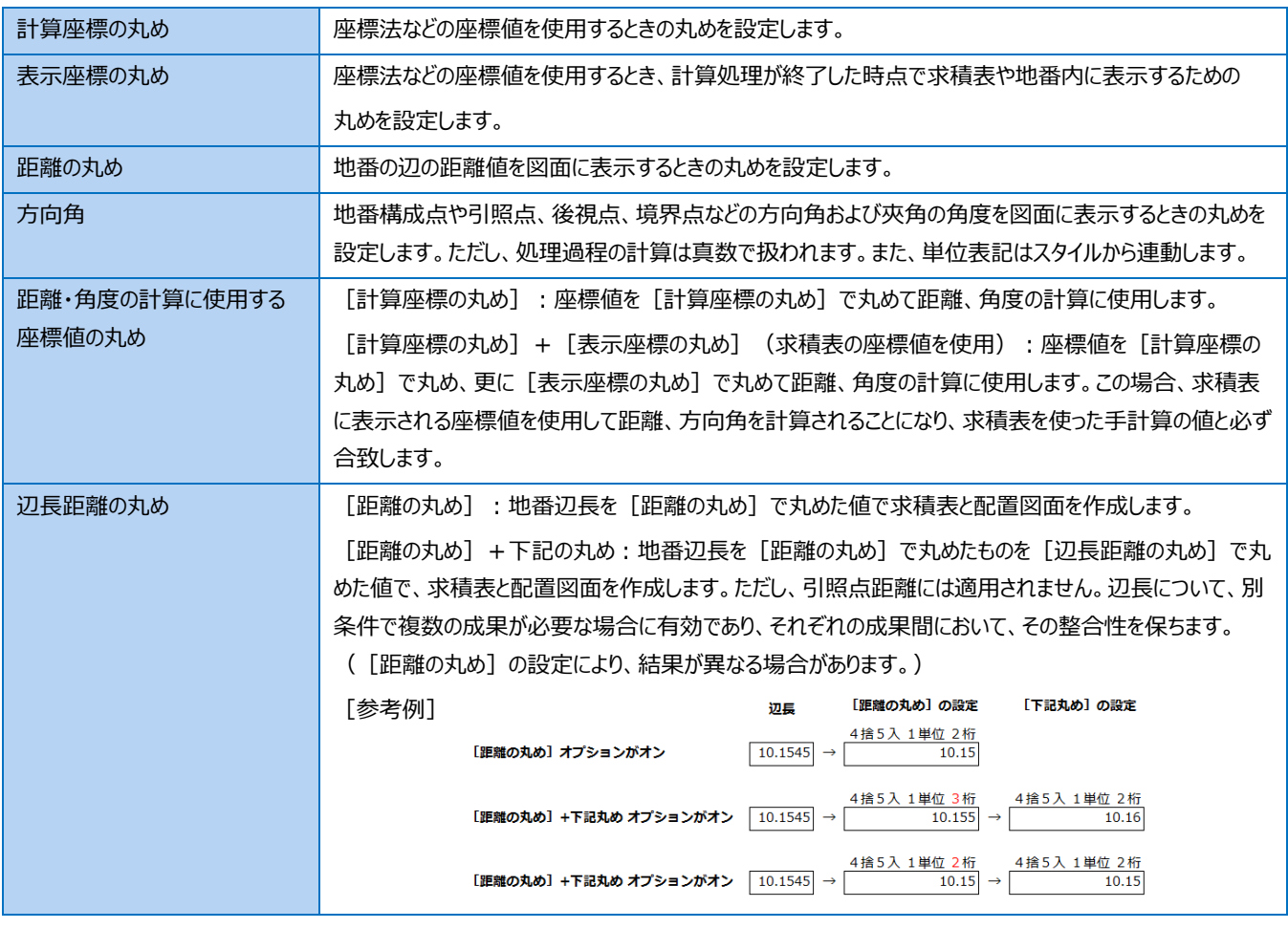

#### 7 図面作成(測量図配置)

■ [三斜] について

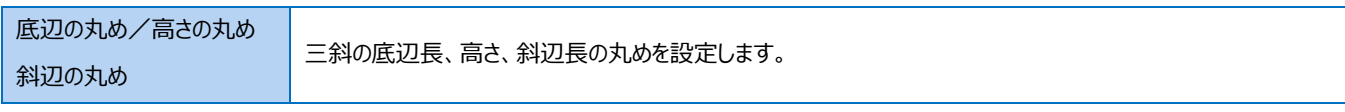

#### ■ [面積] について

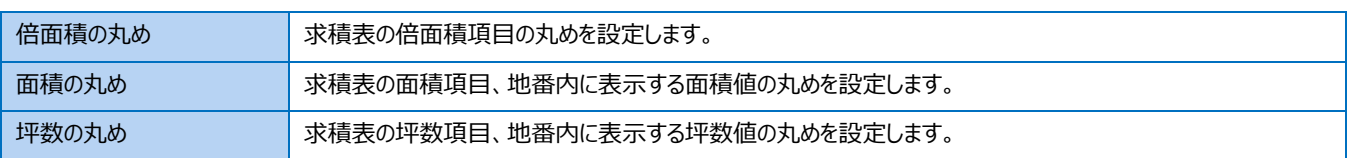

### **7-5 測量図に測点(プロット点)を追加する**

作成した「測量図]に測点(プロット点)を追加します。

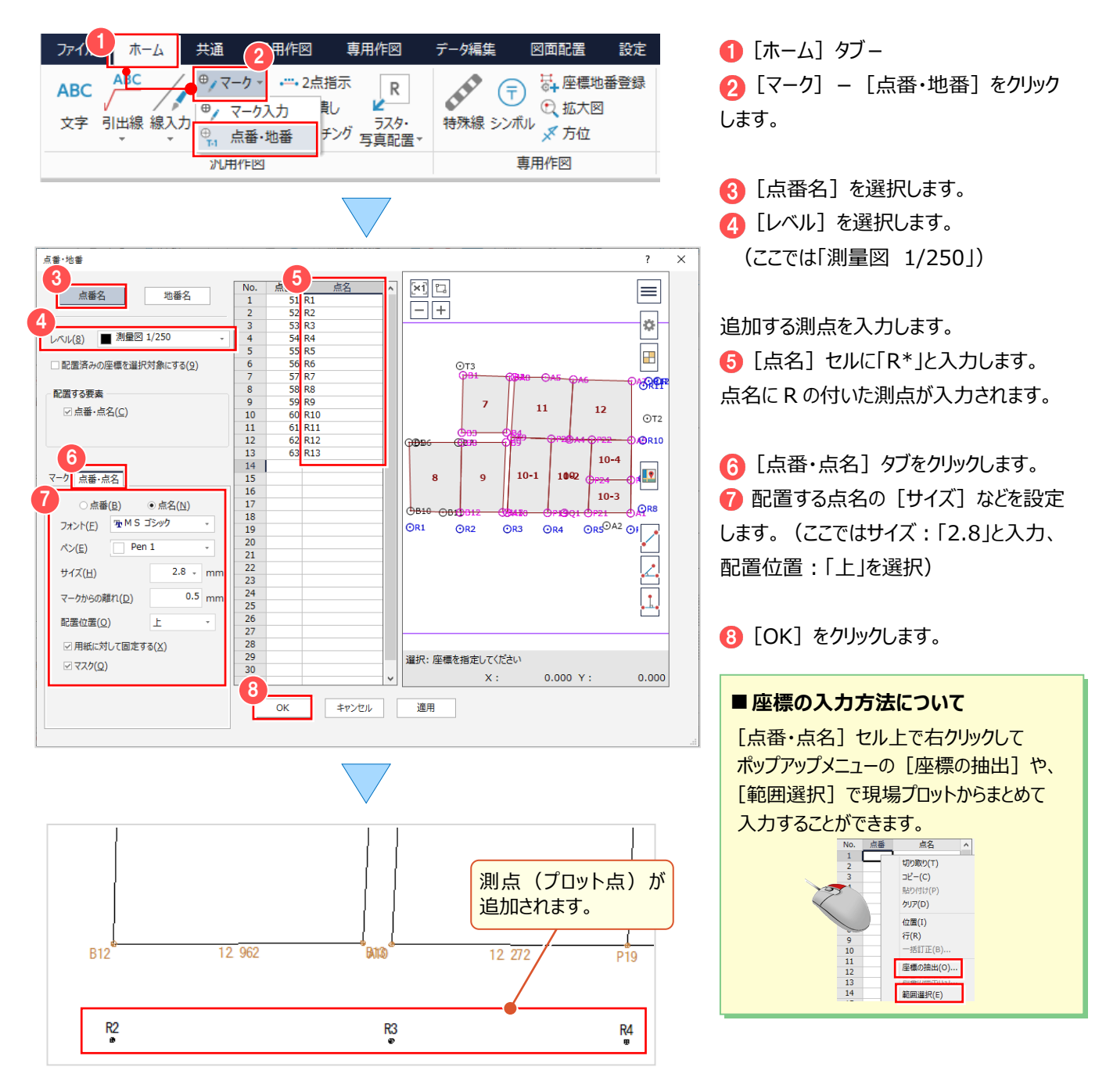

### **7-6 「CAD**】の作業データを閉じる

[CAD]の作業データを閉じます。

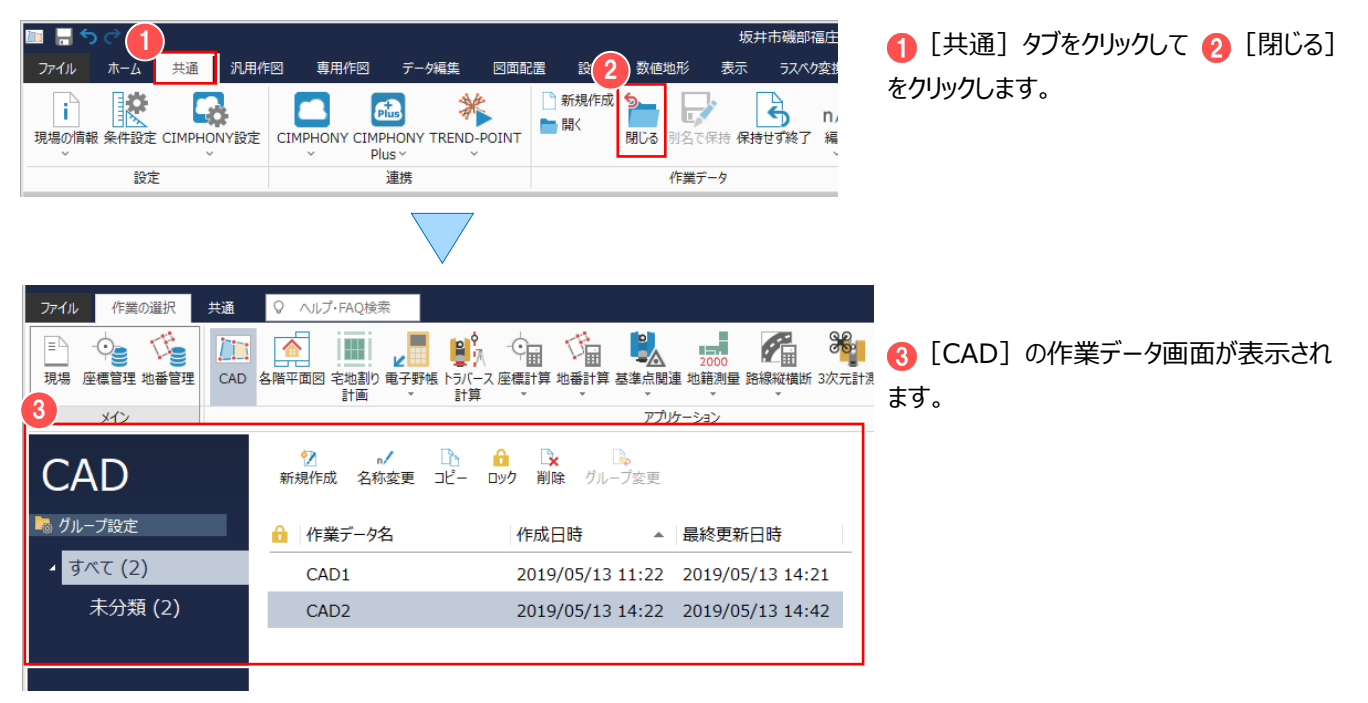

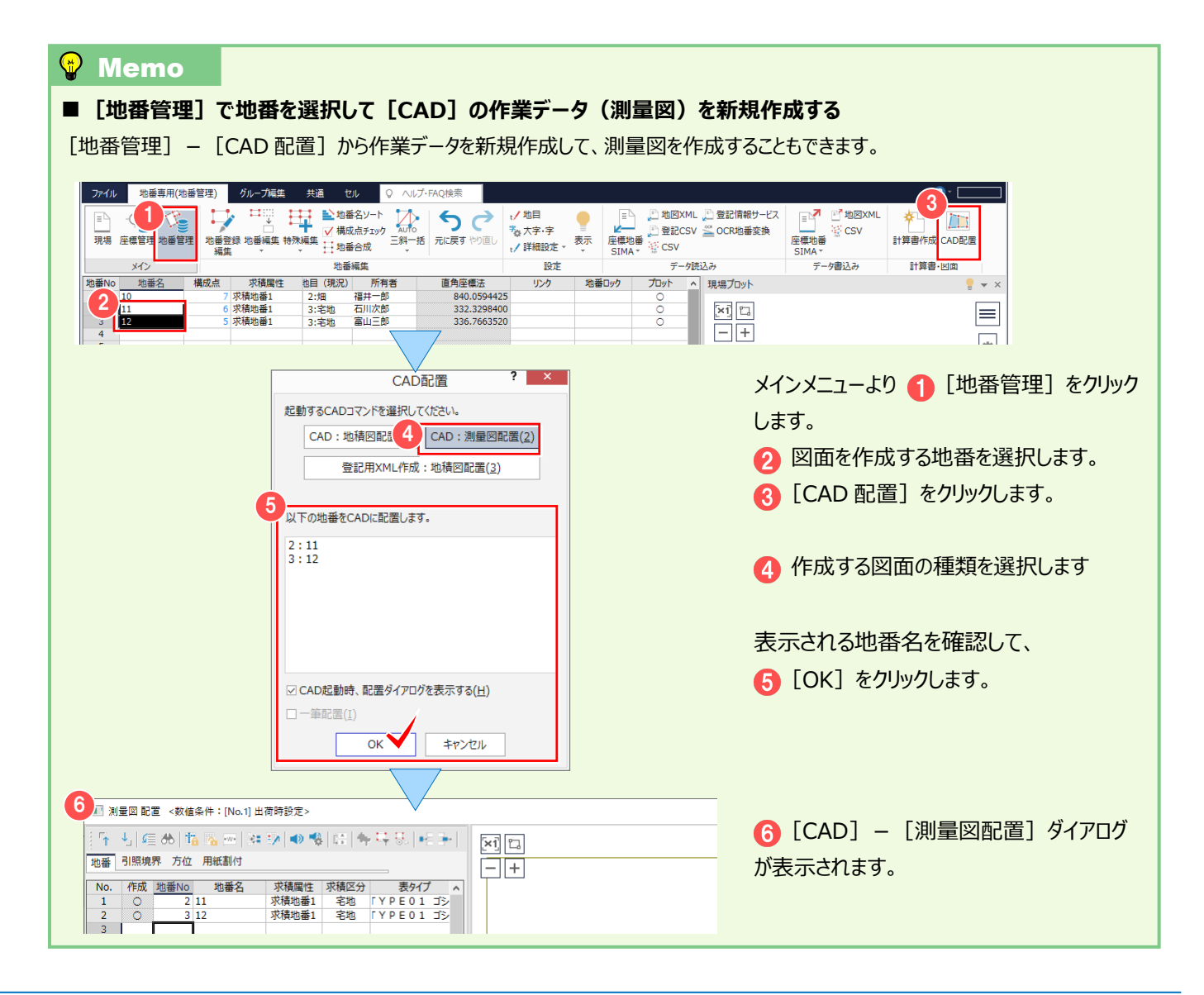

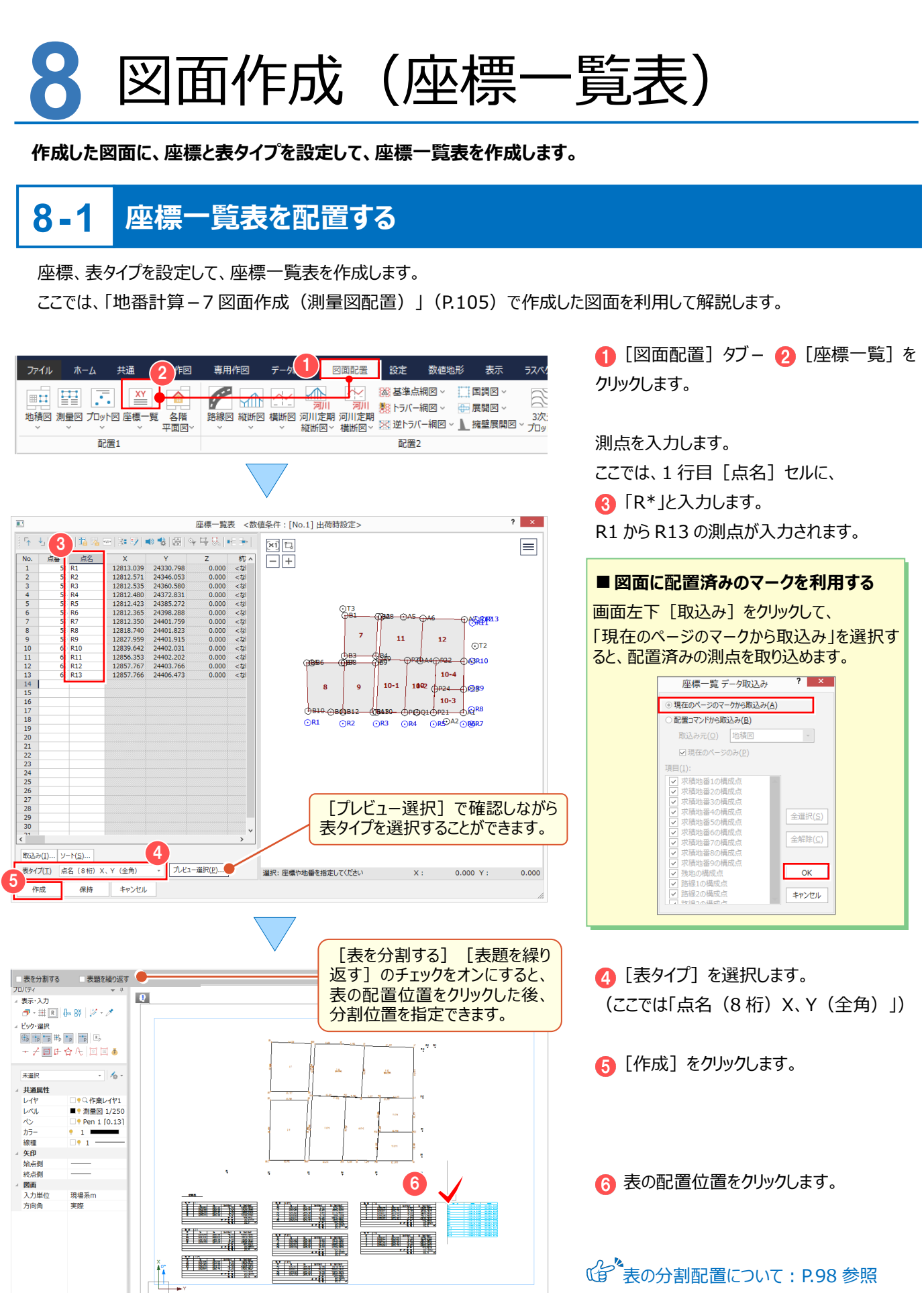

### **8-2 座標一覧表の数値条件を確認する**

#### 座標一覧表の数値条件を確認します。

現場作成時に[条件設定]で[現場共通]を選択している場合には、図面作成時に変更ができません。 安更するには、メインメニューー [共通] タブー [条件設定] で [作業データごと] を選択してください。 ジ 条件設定 - 作業データごと ここでは、[現場共通]を選択している状態で解説します。

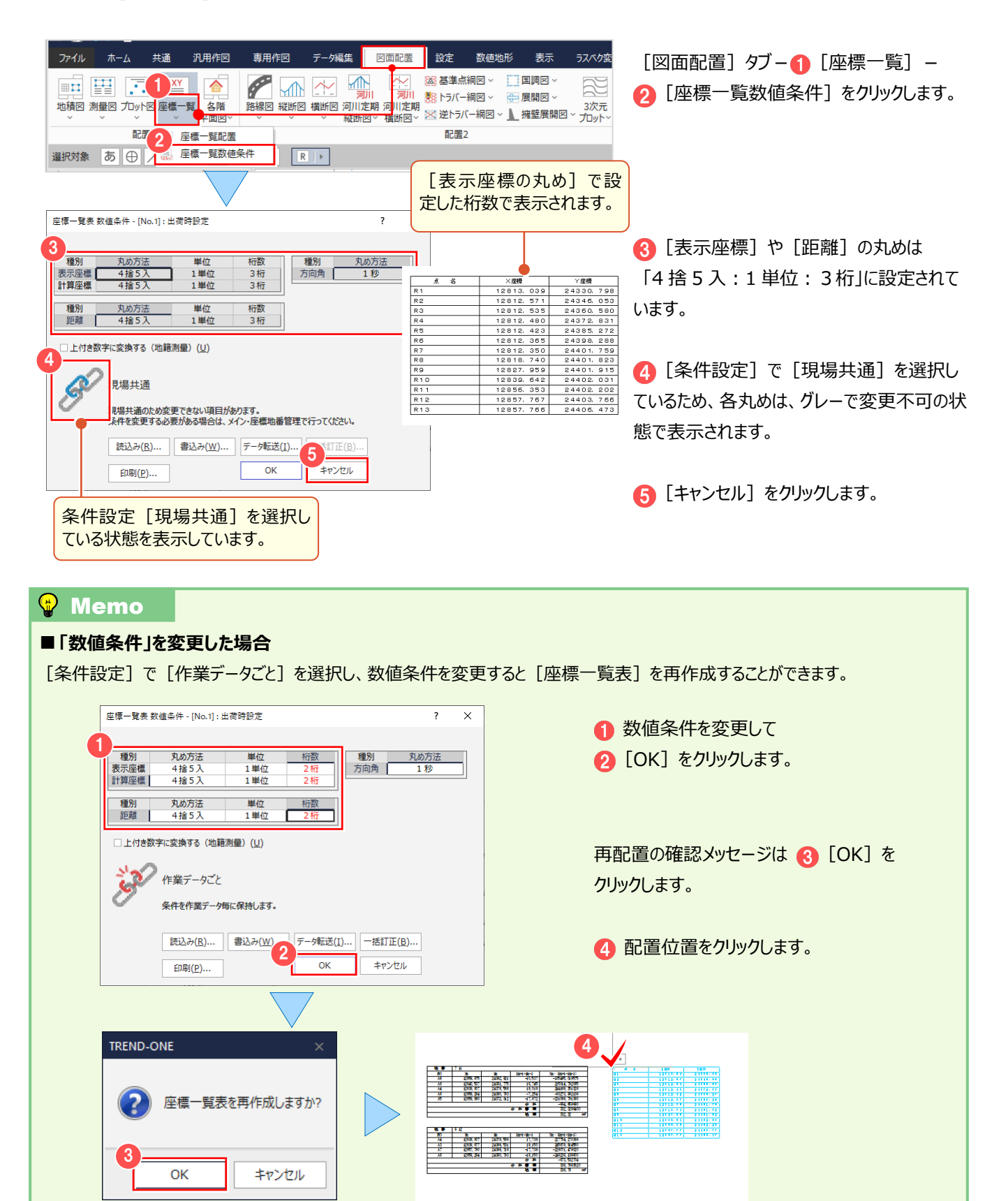

図面作成(座標一覧表)

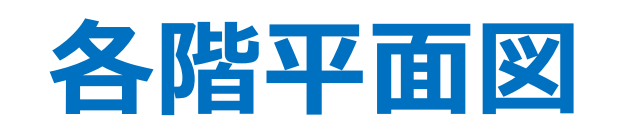

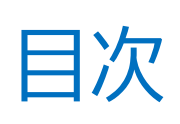

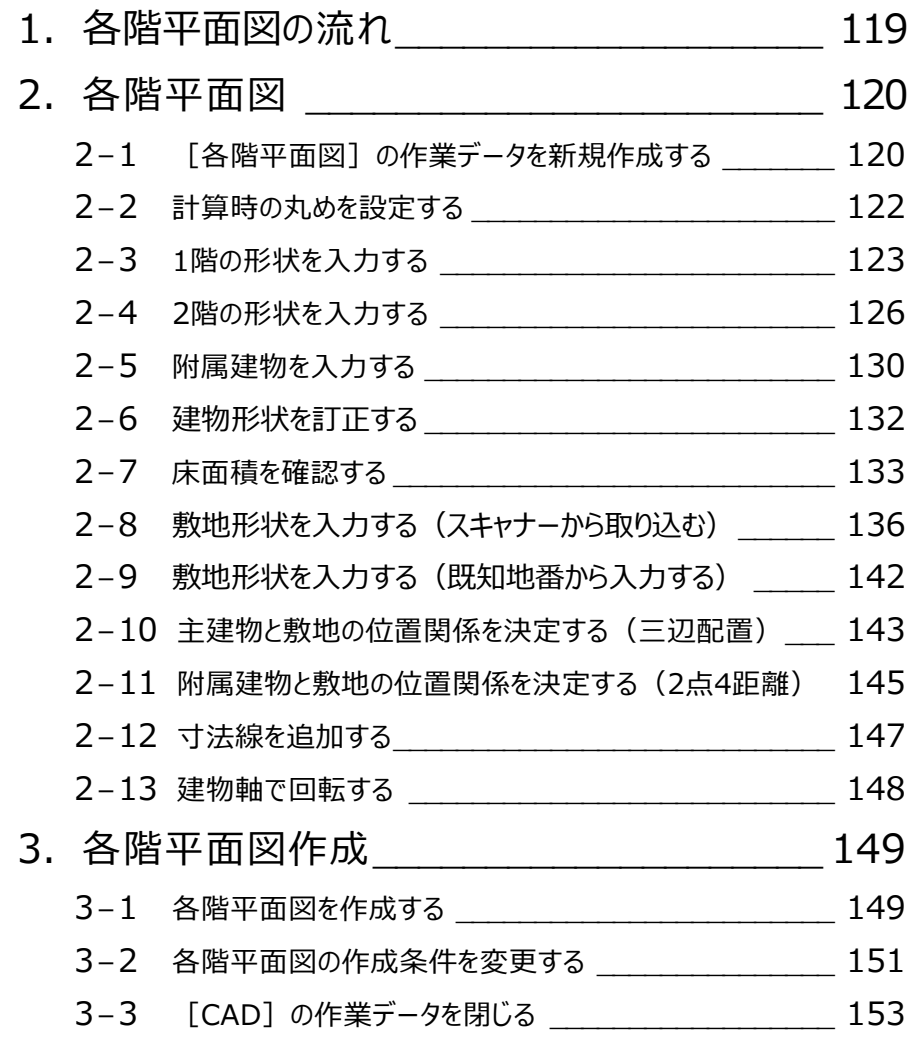

# **1** 各階平面図の流れ

#### **本書では、以下の流れで座標計算の操作を解説します。**

既に土地が入力されている現場がある場合は、土地と同じ現場に建物を入力してください。

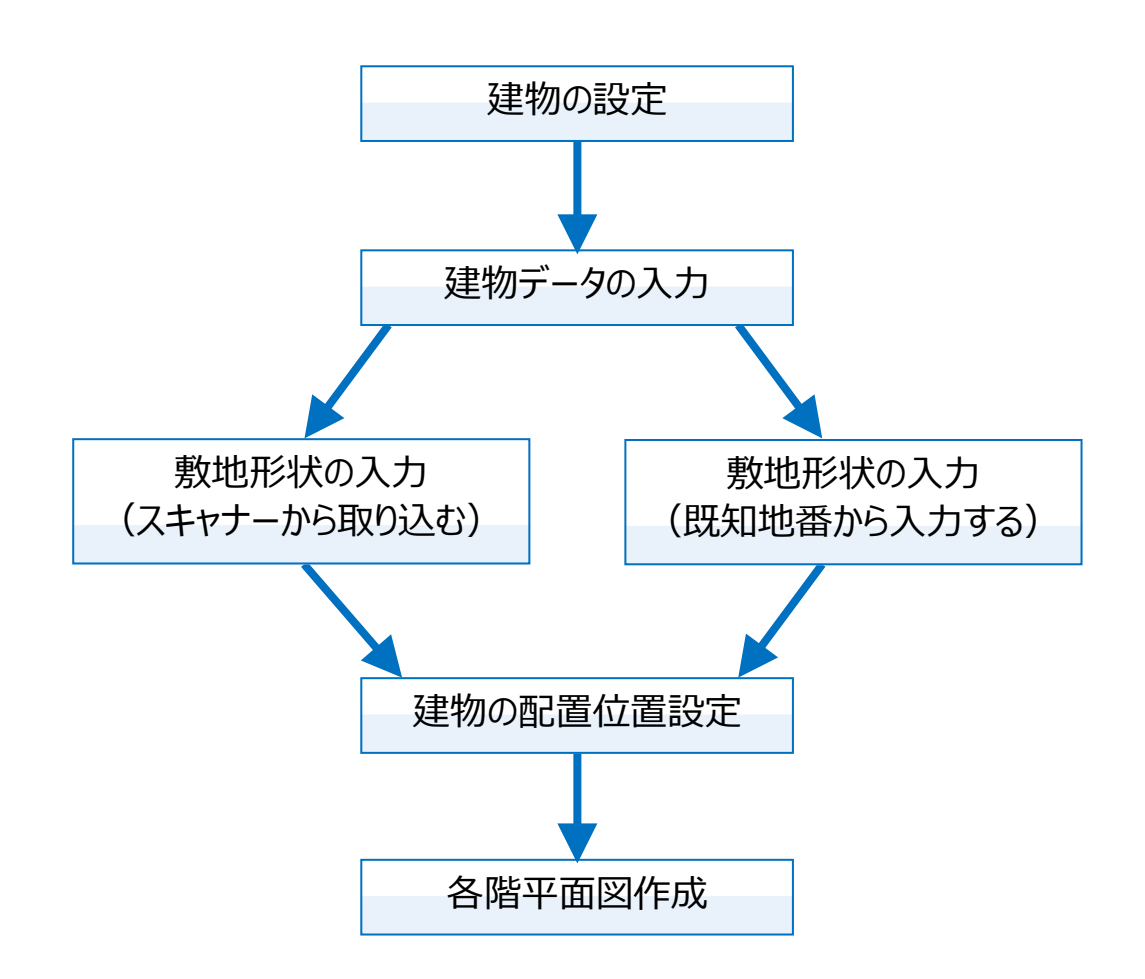

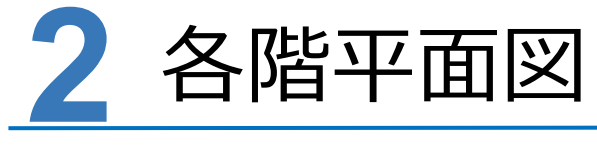

#### **各階平面図のデータを入力しましょう。**

### **2-1 [各階平面図]の作業データを新規作成する**

「各階平面図】の作業データを新規作成します。

5

□各階同型(D)

☑ 附属建物(S)

一棟部設定(M). □ 区分建物を入力する(P)

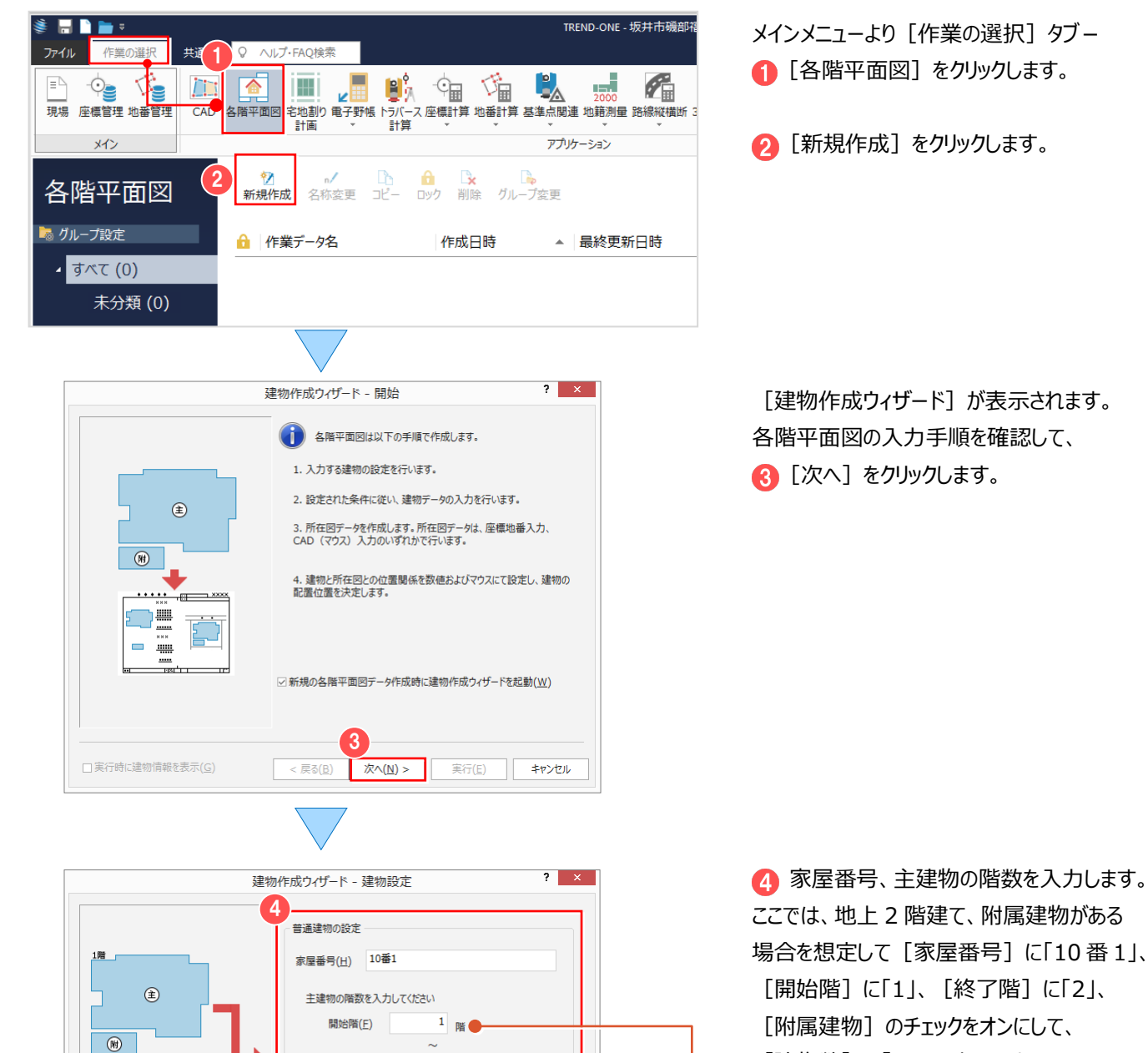

 $2$ <sub>F</sub>

| 階追加(A)..

 $\overline{1}$   $\overline{p}$ 

終了階(T)

建物数(C)

< 戻る(B) 次へ(N) > 実行(E) キャンセル

[建物数]に「1」と入力します。

### ■ [次へ] をクリックします。

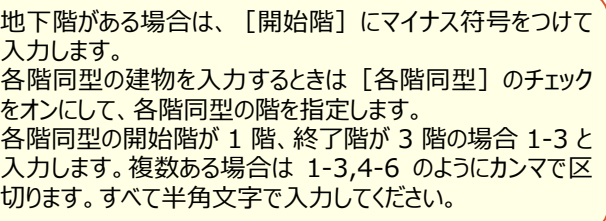

 $2<sup>th</sup>$ 

 $\circledast$ 

□ 実行時に建物情報を表示(G)

 $\bigcirc$ 

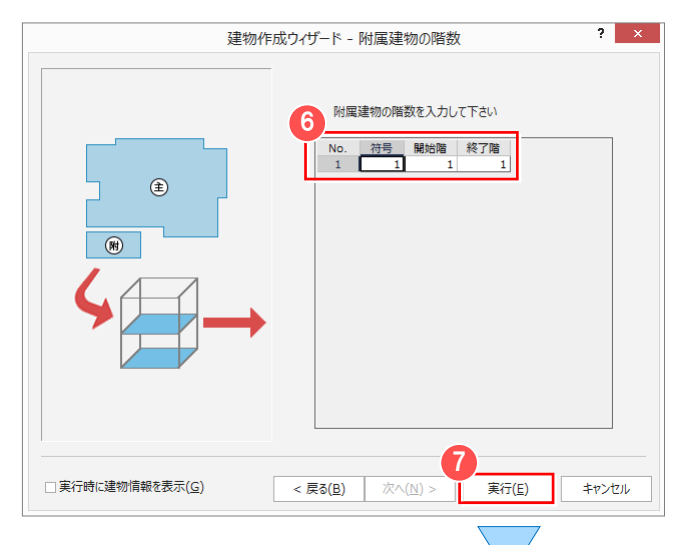

6 附属建物の符号、開始階、終了階を 入力します。

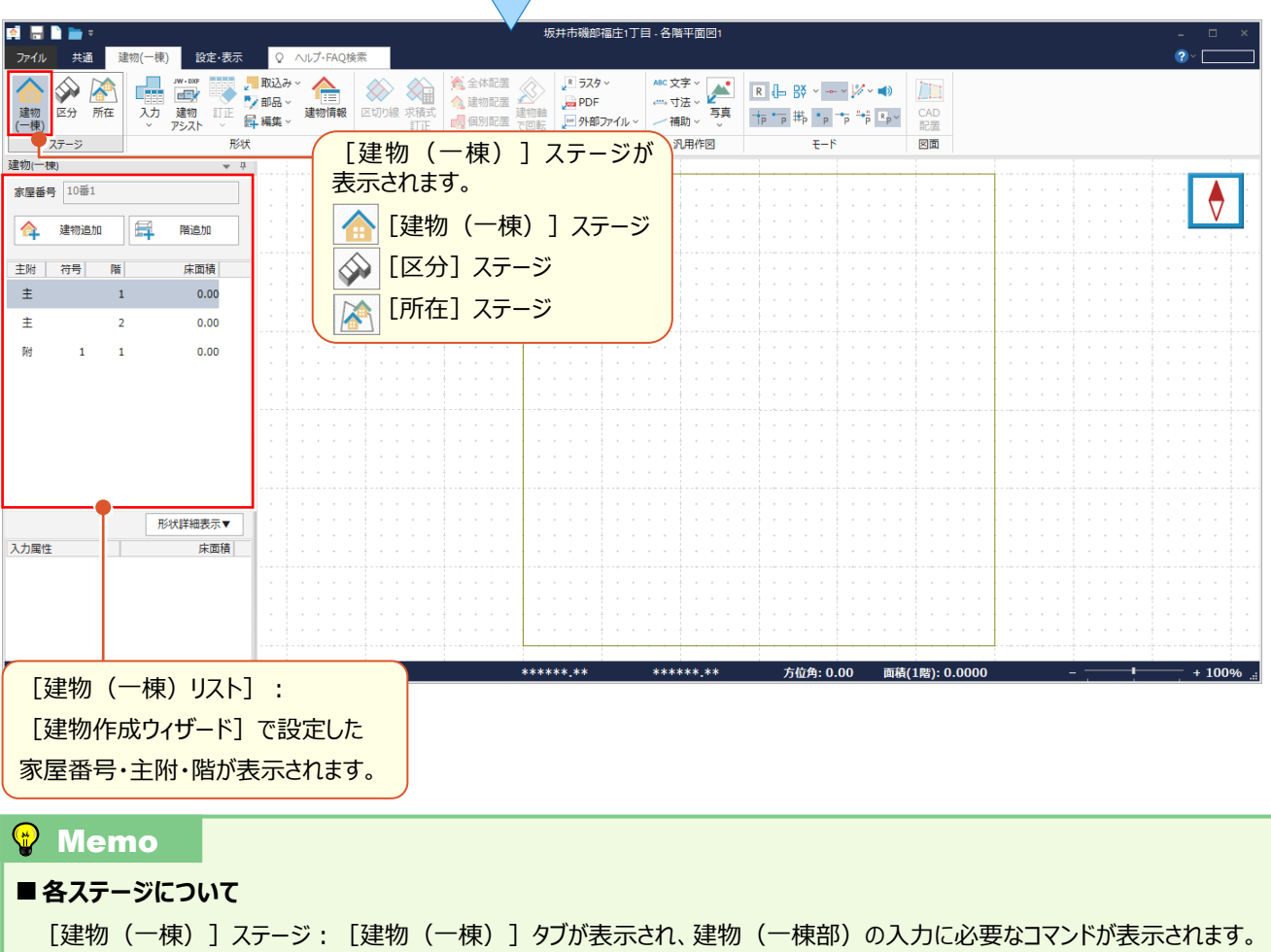

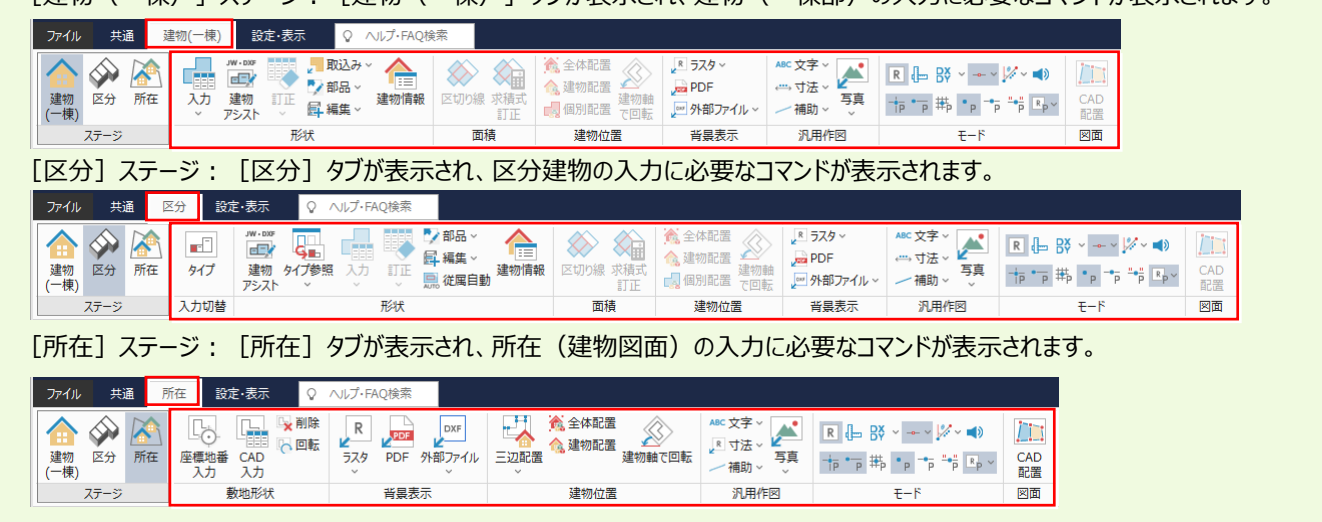

<sup>■ [</sup>実行] をクリックします。

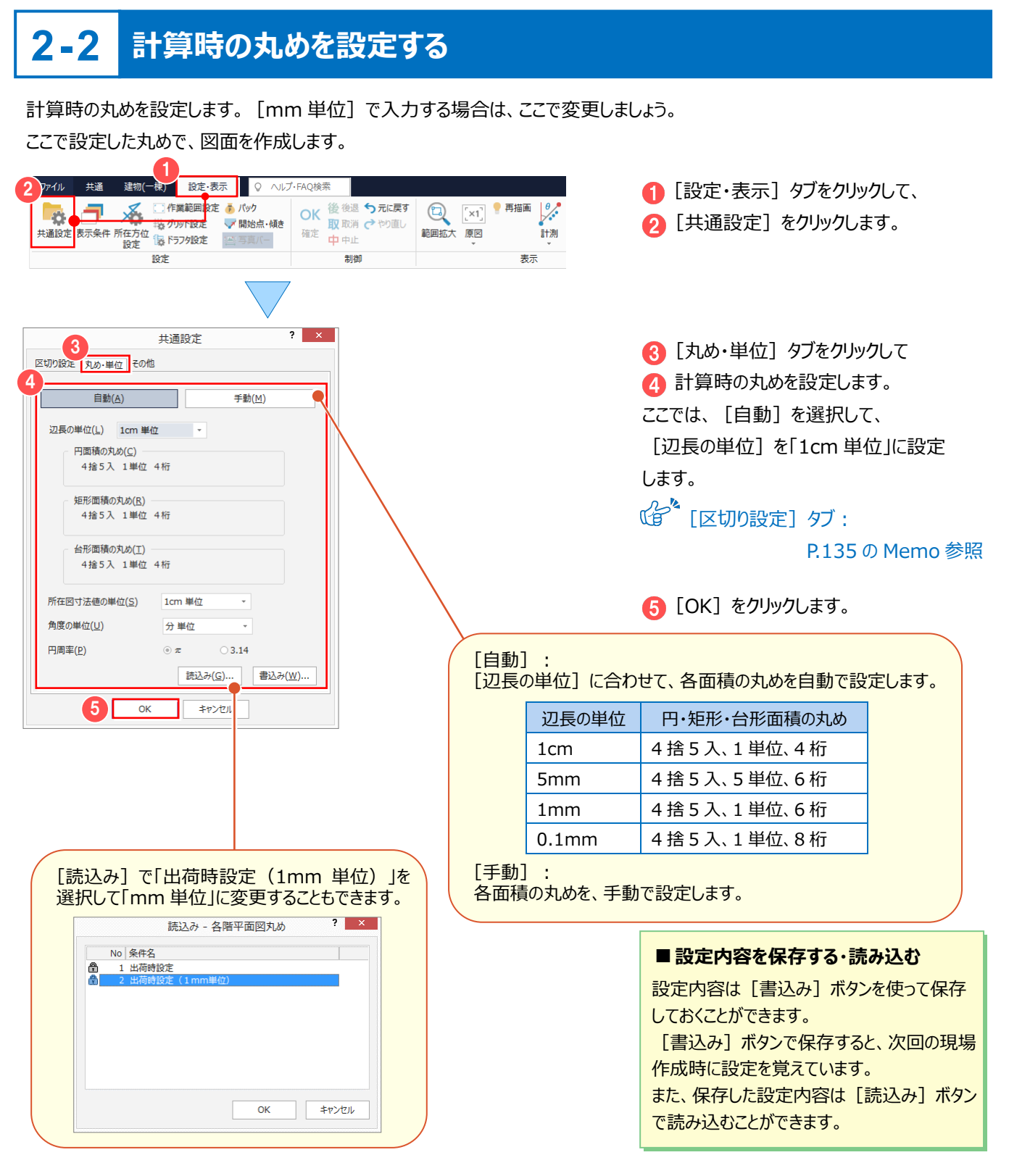

### **■注意** [自動]の面積表示方法について 円面積や台形面積は、計算した面積の丸めを「指定桁数+1 桁」まで考慮し、+1 桁の値が 0 の場合は、指定桁数まで表示、 それ以外の場合は「指定桁数+1 桁」まで表示します。 例)  $(5.11 + 11.12)$   $\times$  2.13 ÷ 2 = 17.28495 ← 5 桁表示  $(4.00 + 6.00)$   $\times$  5.00 ÷ 2 = 25.0000 ← 4 桁表示 **Wemo**

### **2-3 1 階の形状を入力する**

1 階の形状を入力します。ここでは、左下から縦方向に右回りで表入力します。

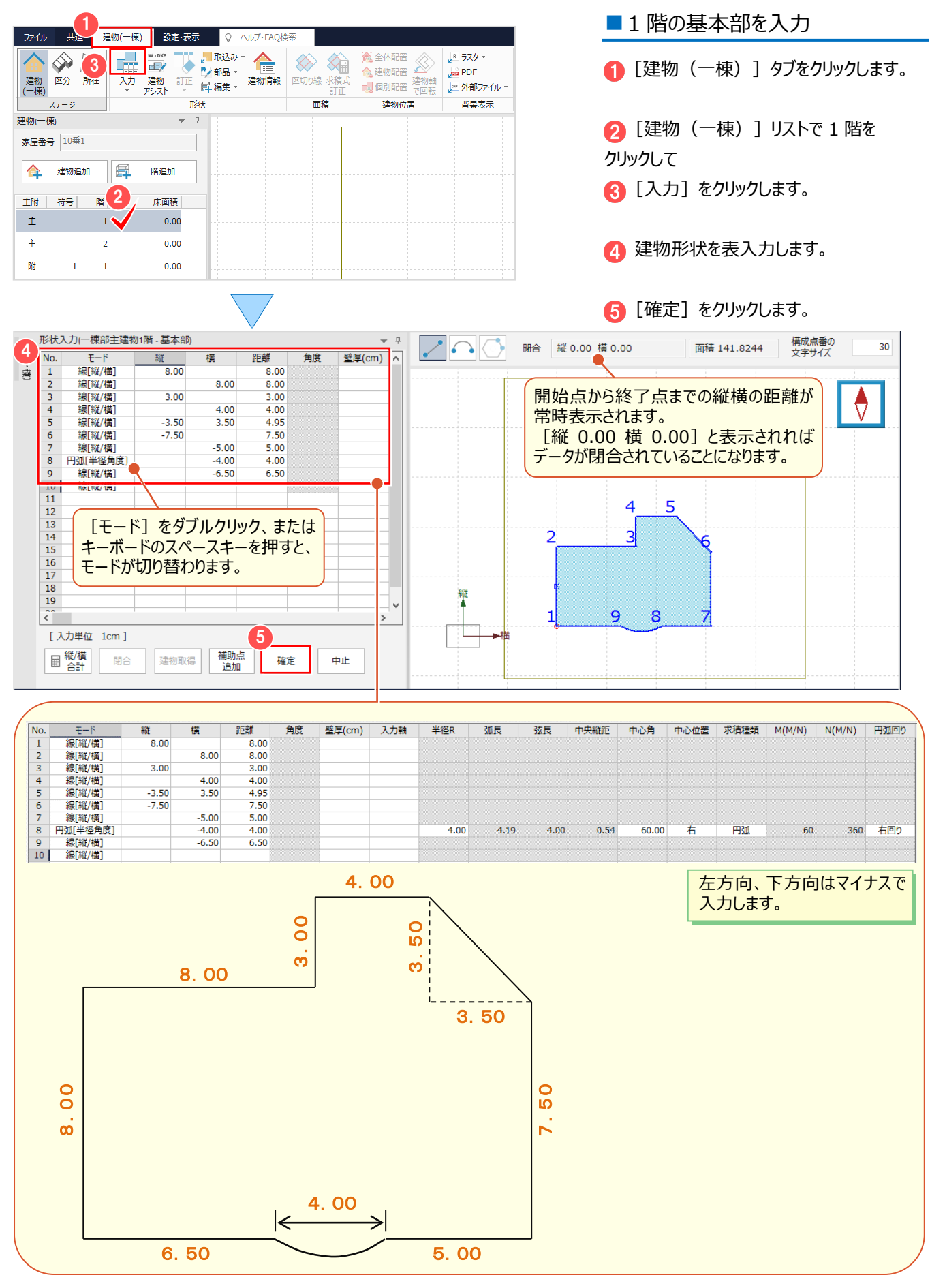

2 各階平面図

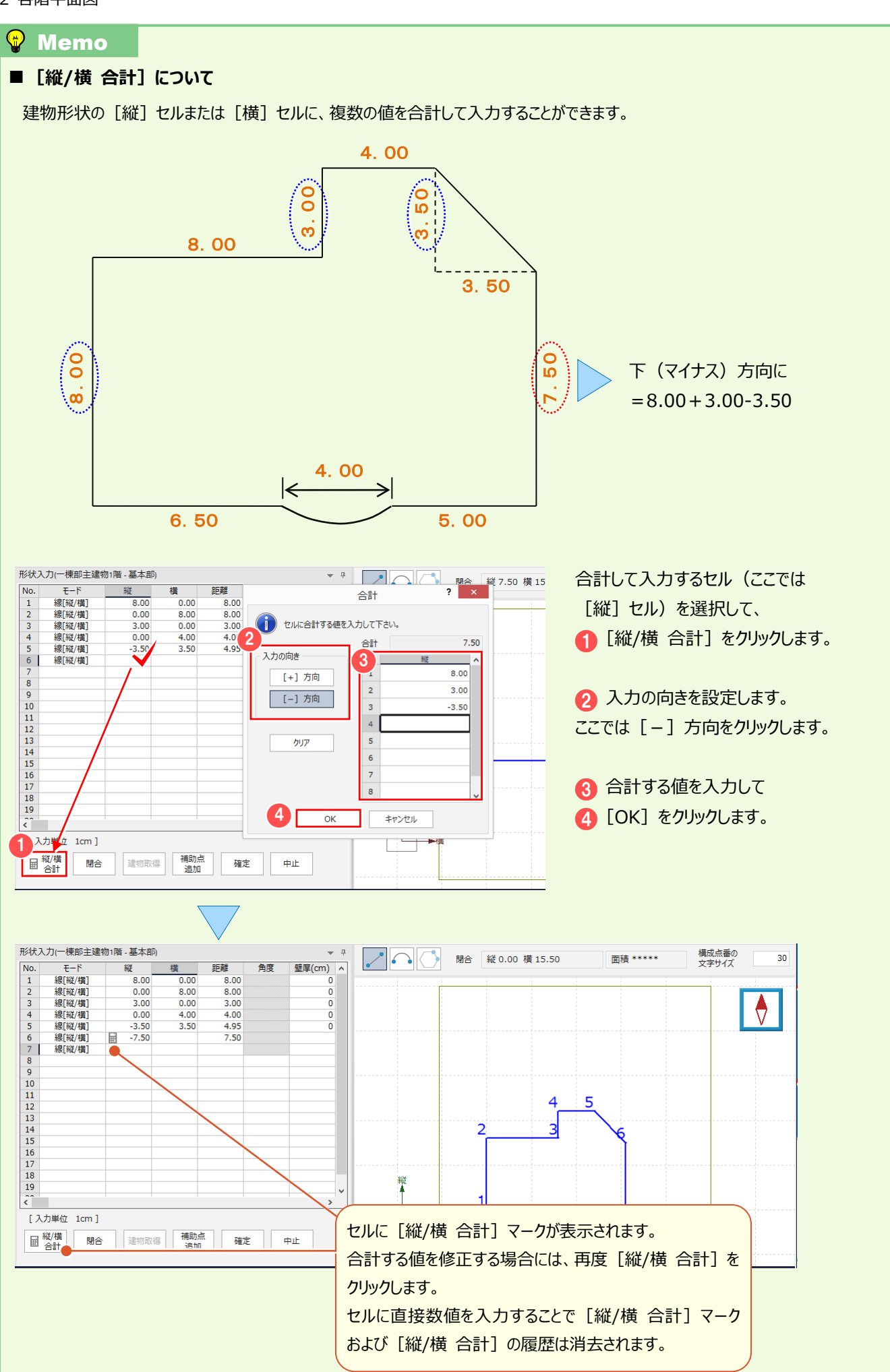

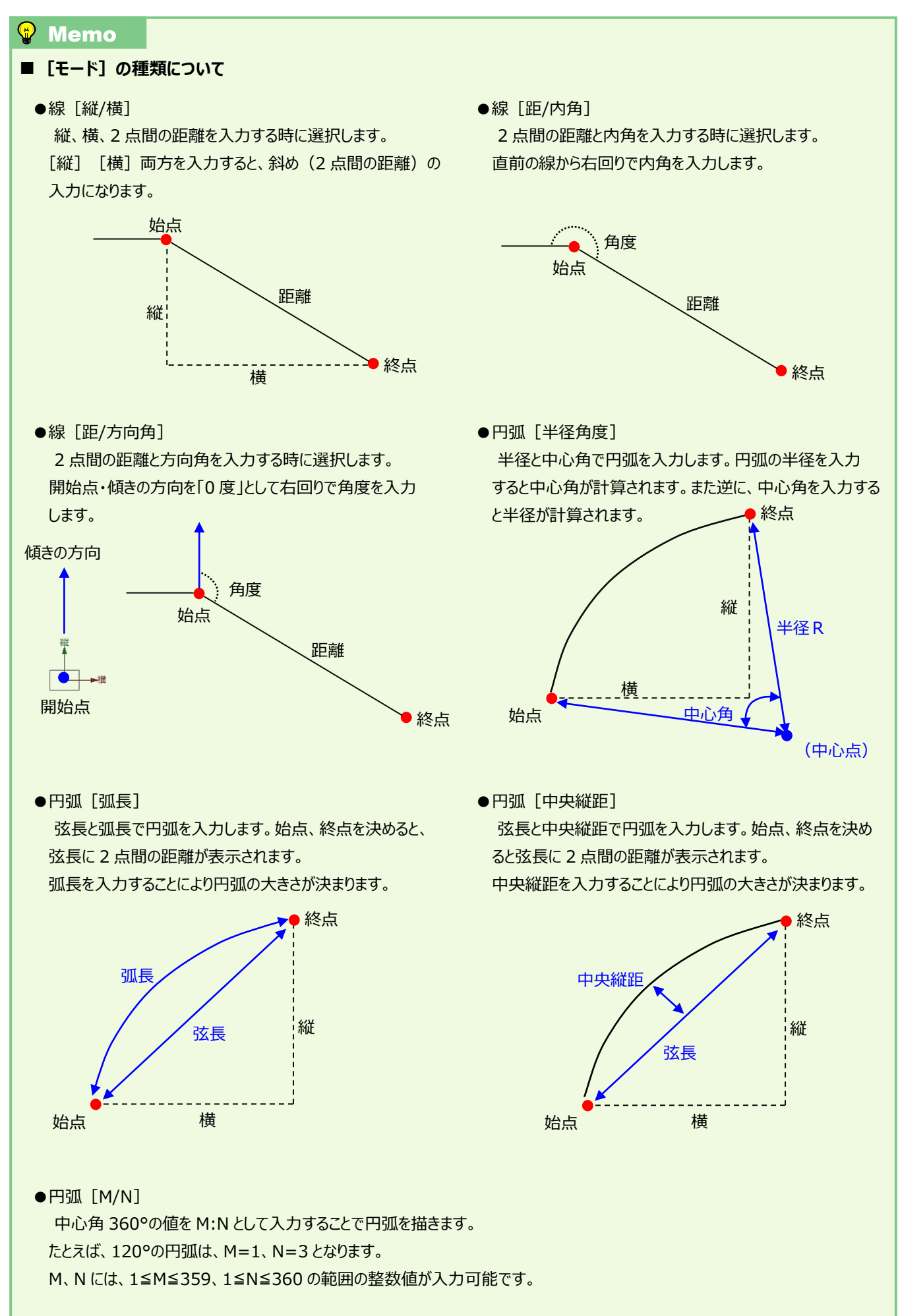

### **2-4 2 階の形状を入力する**

2 階の形状を入力します。ここでは、1 階の左下から縦方向に右回りで表入力・CAD 入力を切り替えて入力します。 基本部の入力後、続けて、吹抜を入力します。

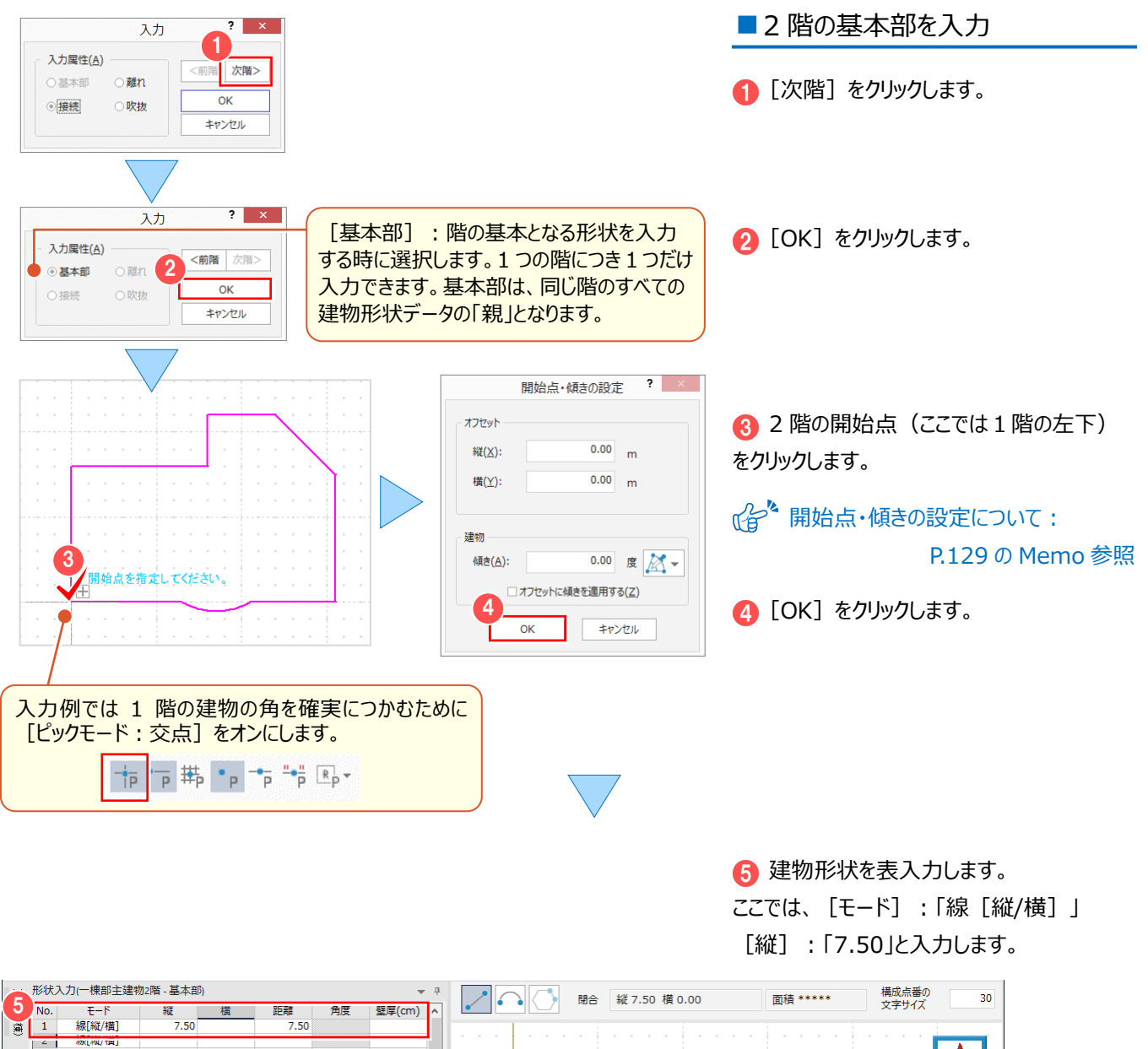

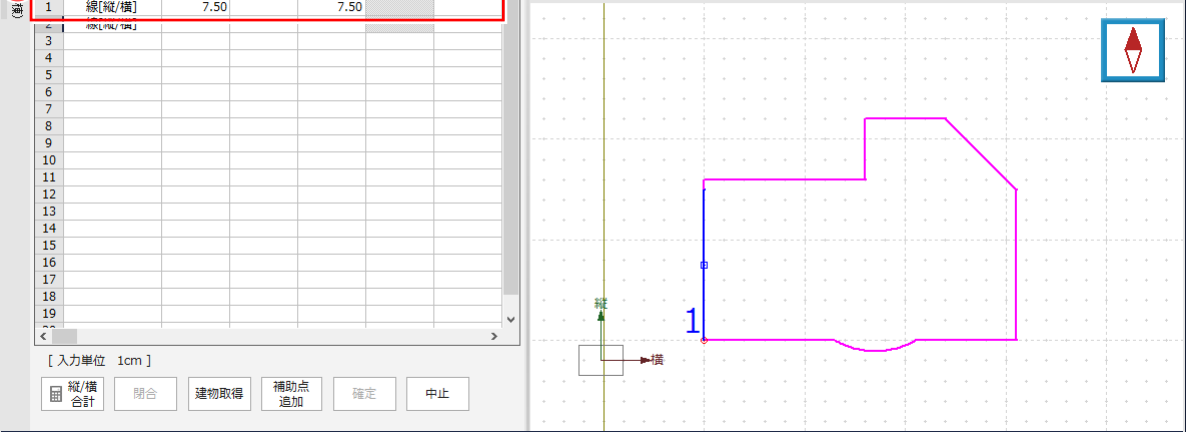

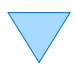

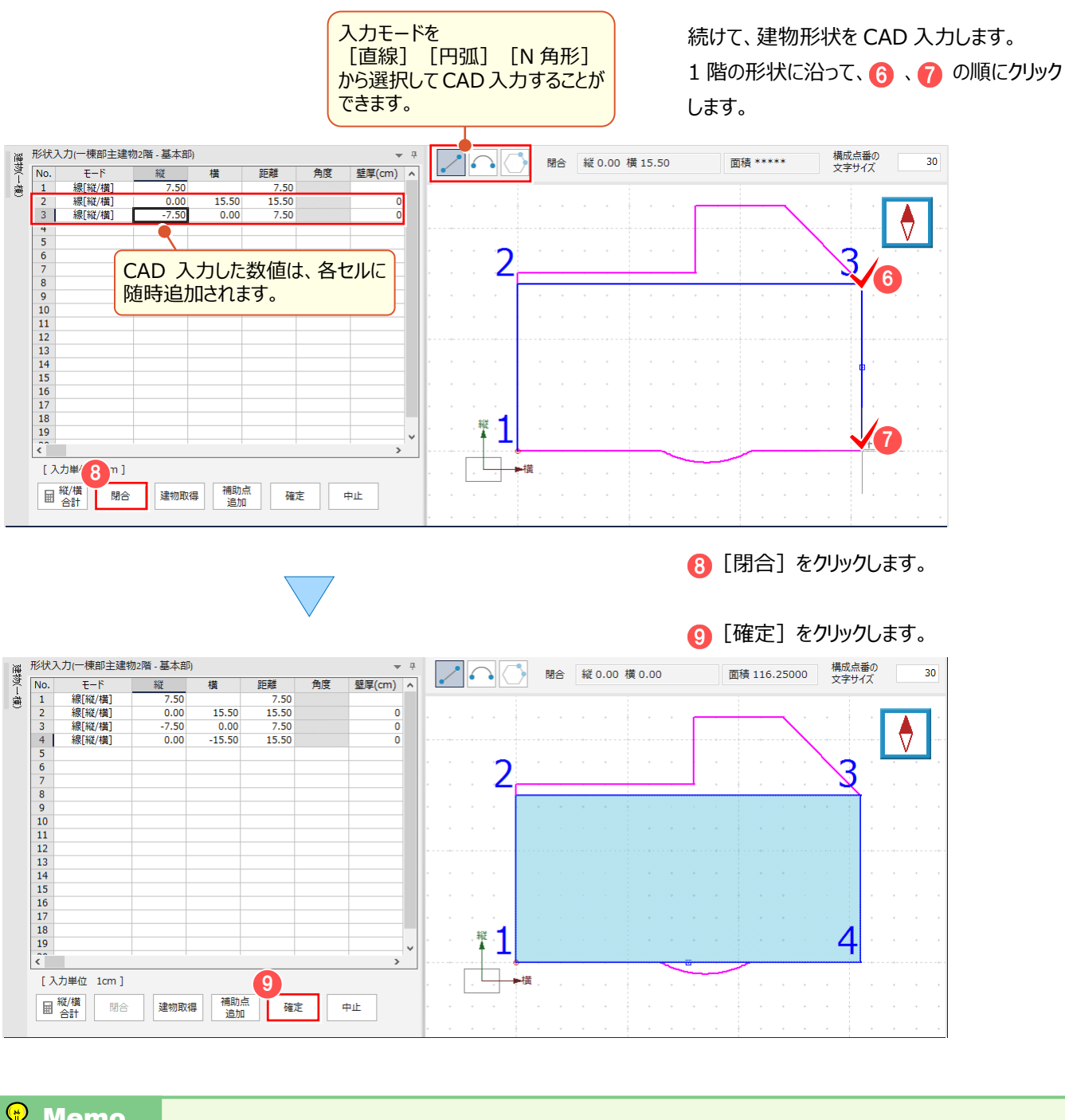

### <sup>®</sup> Memo

#### **■建物形状の閉合方法について**

建物形状の閉合方法には、数値を入力して閉合する方法と別に [閉合] ボタンと [確定] ボタンがあります。 [閉合] ボタンの場合、最終点と開始点の閉合方法が複数あるときは、 [閉合] ダイアログが表示されます。

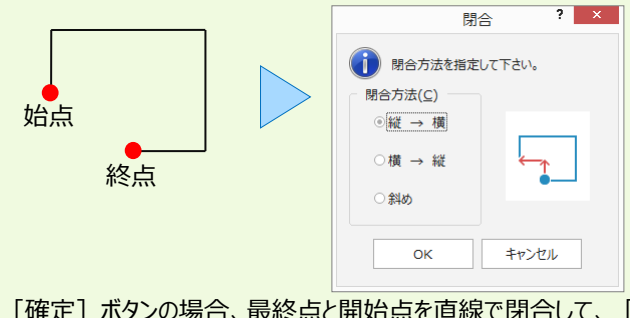

[縦 → 横] :縦に移動した後、横に移動して閉合します。 「横 → 縦] : 横に移動した後、縦に移動して閉合します [斜め]:最終点と開始点を直線で閉合します。

[確定]ボタンの場合、最終点と開始点を直線で閉合して、[形状入力]を終了します。 CAD 画面で右クリックしてポップアップメニューから [OK] を選択した場合は [確定] と同様に、最終点と開始点を 直線で閉合して、[形状入力]を終了します。

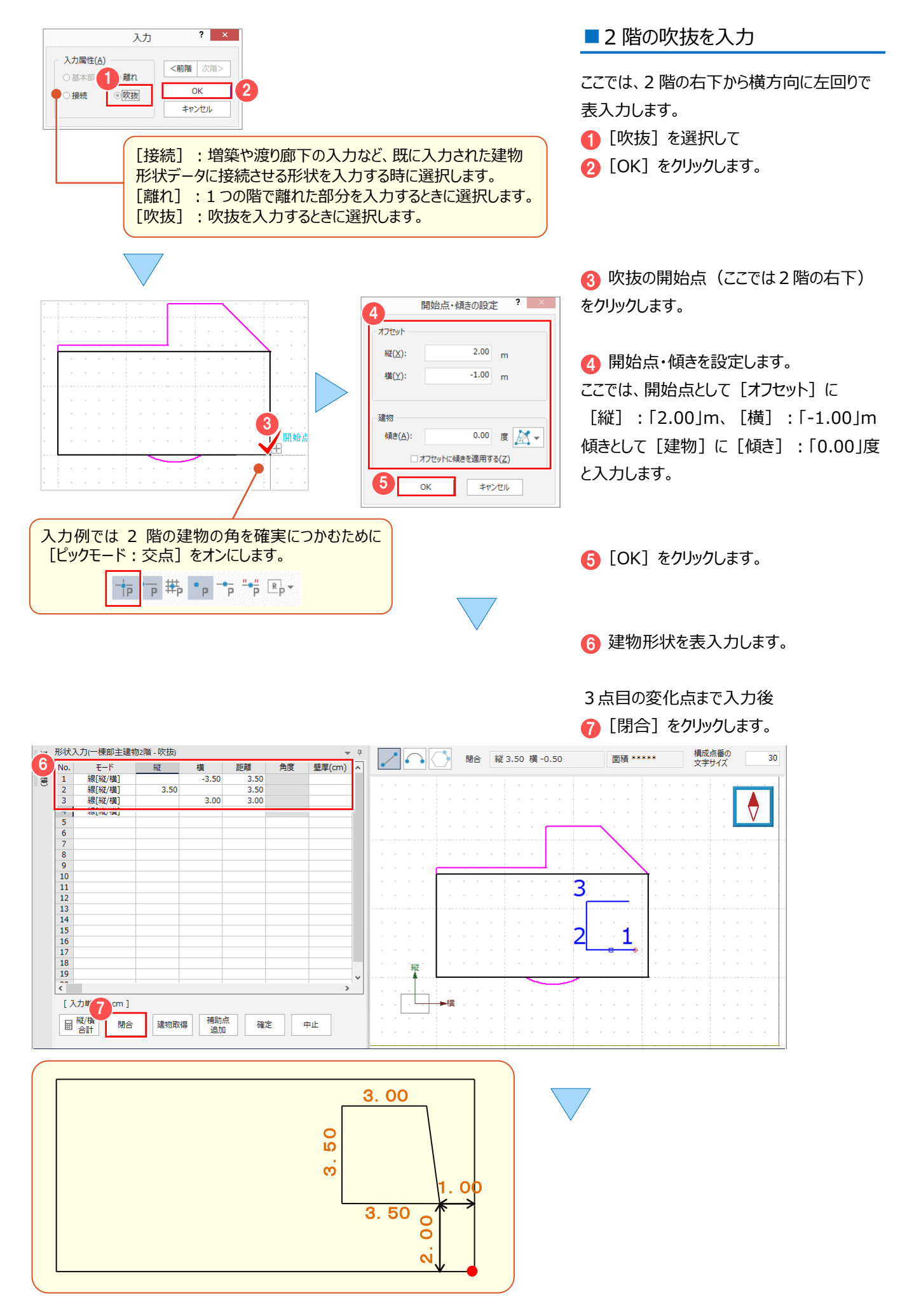

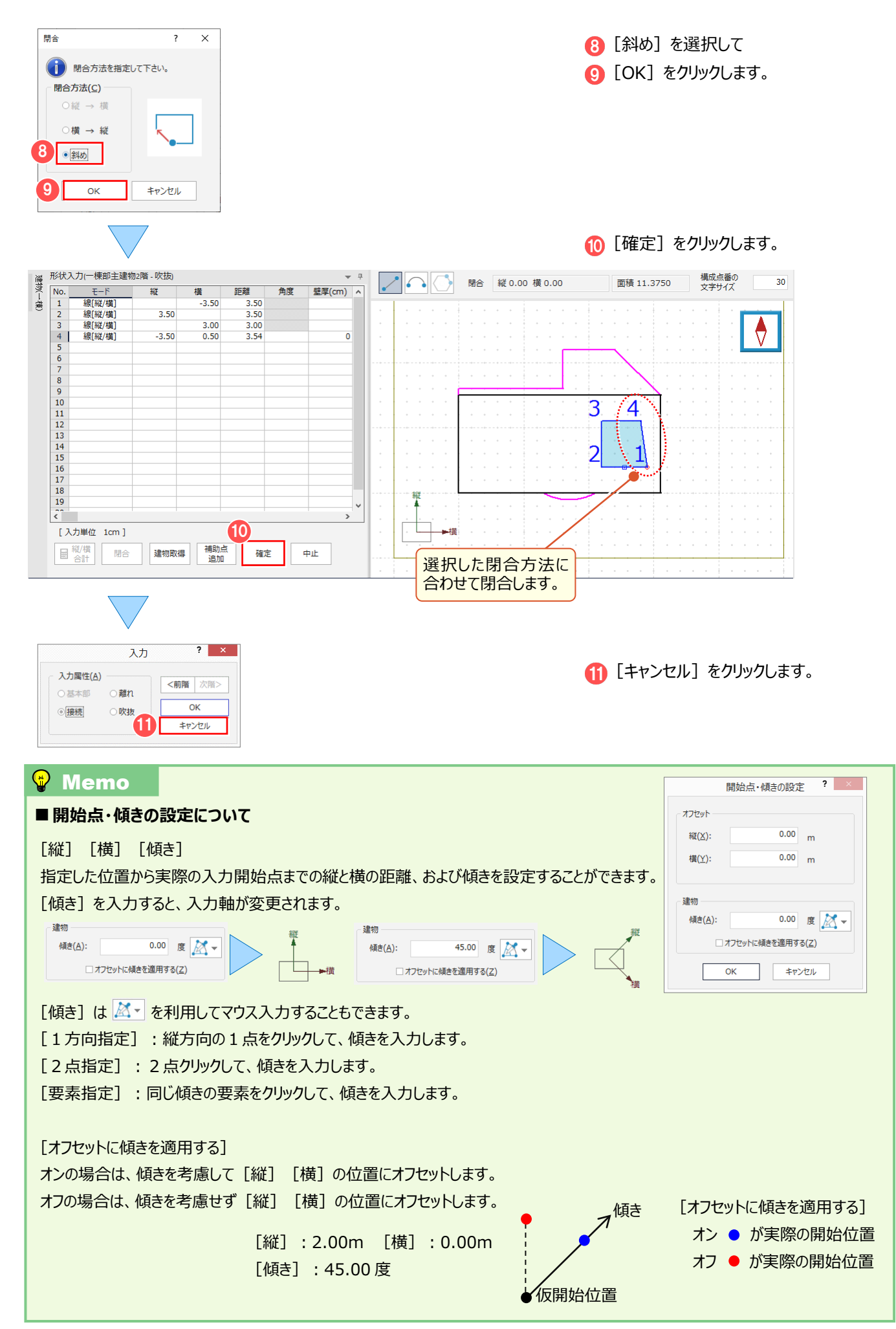

#### 2 各階平面図

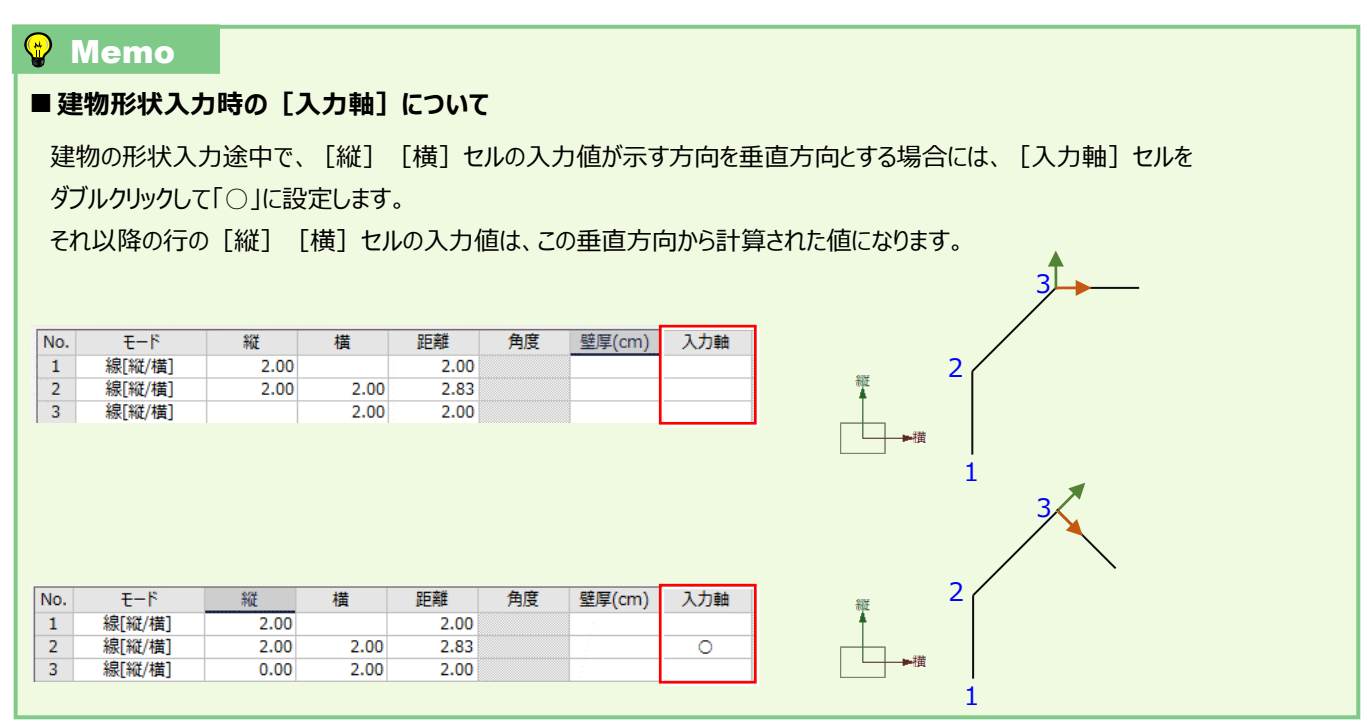

### **2-5 附属建物を入力する**

附属建物の形状を入力します。ここでは、任意の位置に附属建物を入力します。

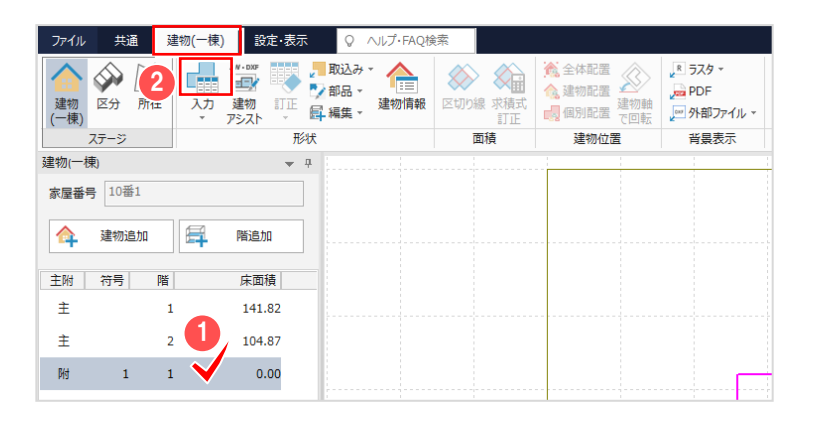

● [建物(一棟)] リストで附属をクリック します。

[建物 (一棟) ] タブ− 2 [入力] を クリックします。

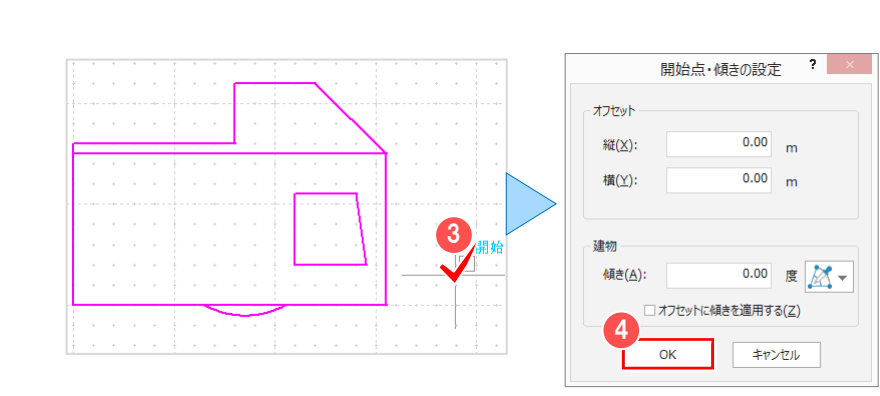

6 附属建物の開始点 (ここでは任意の 位置)をクリックします。

**4 [OK] をクリックします。** 

6 建物形状を表入力します。

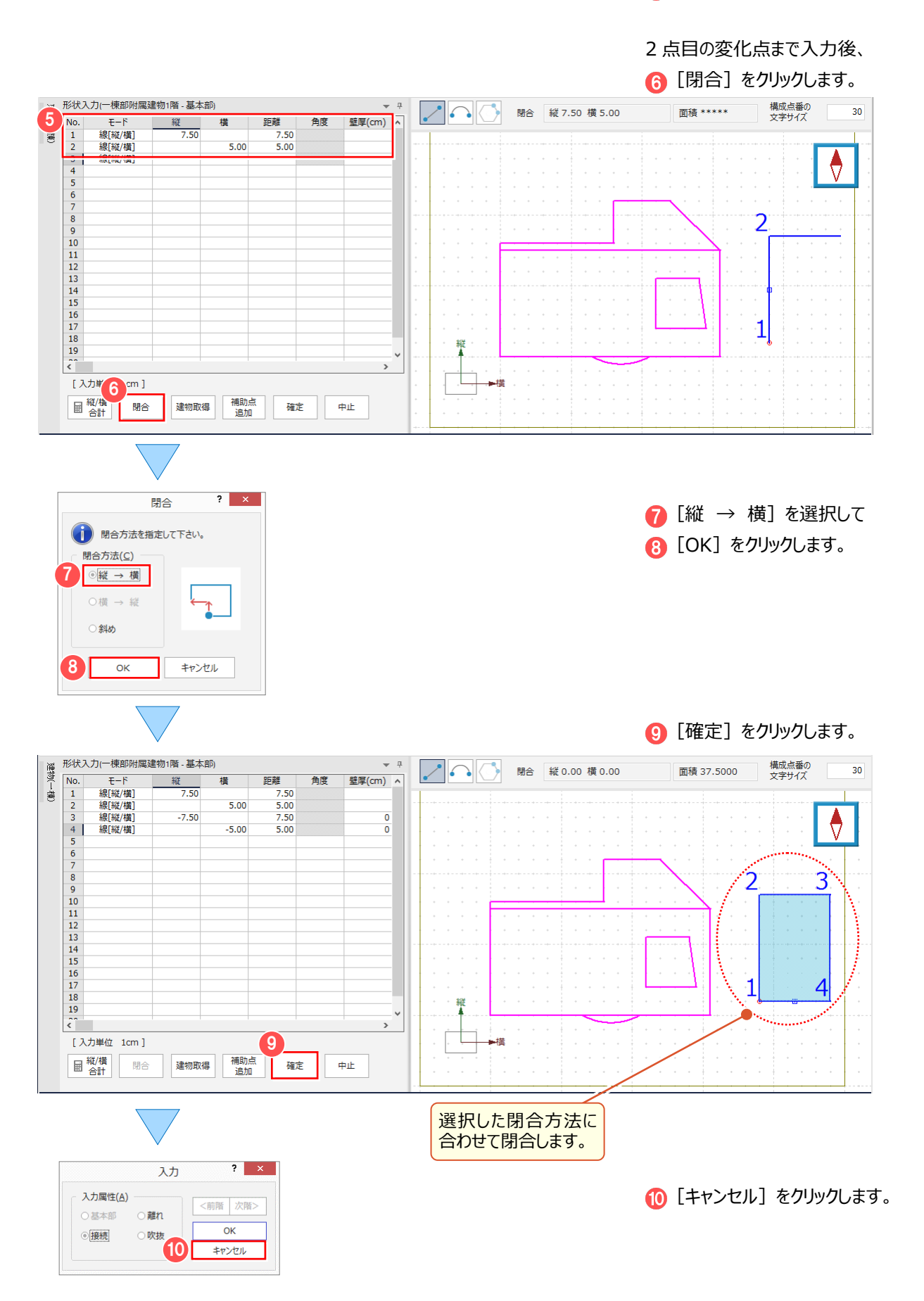

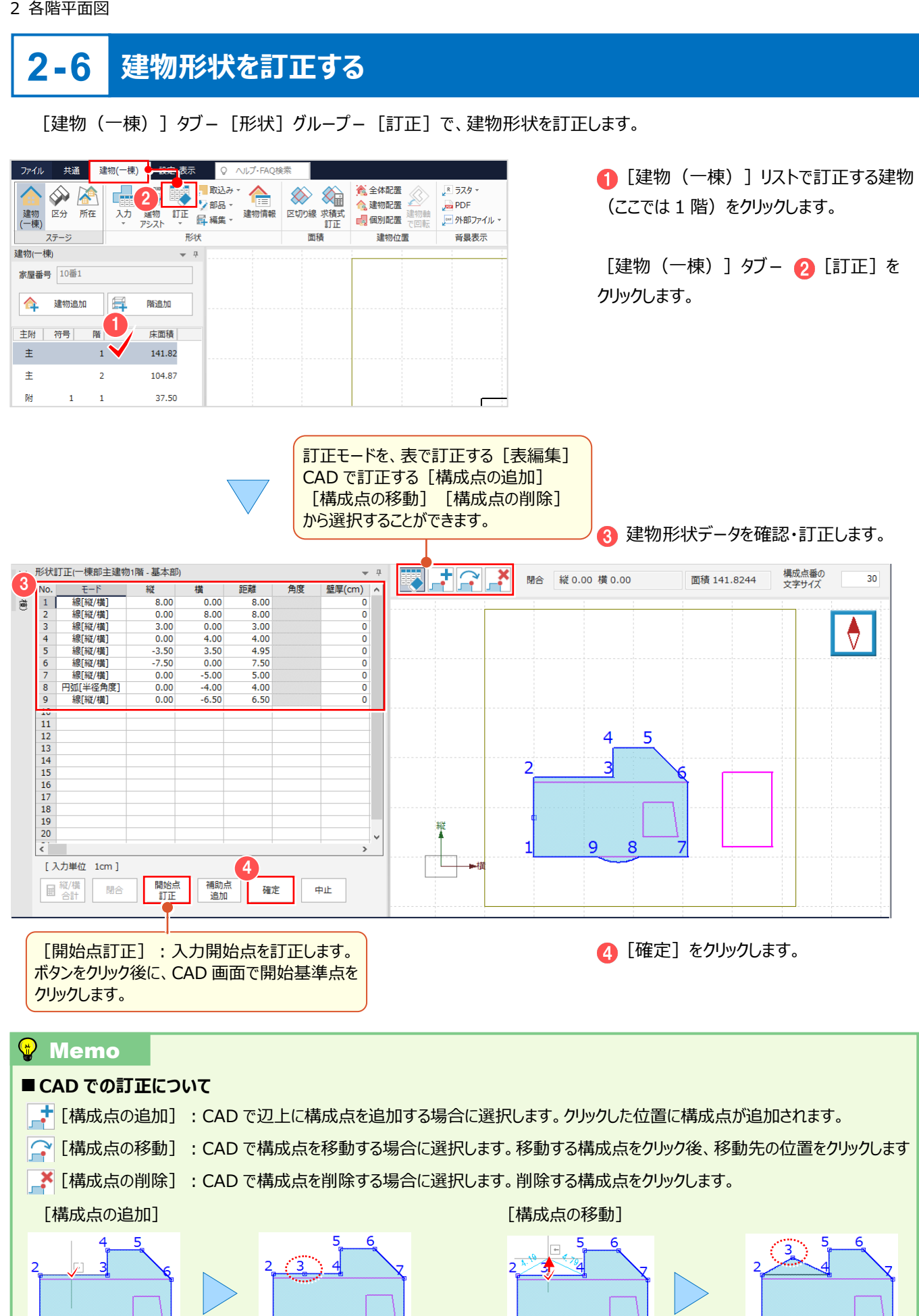

辺上をクリック 構成点が追加されます。 構成点・移動先をクリック 構成点が移動します。

 $10<sup>°</sup>$ 

 $\mathbf{q}$ 

 $10<sup>10</sup>$  $\mathbf{Q}$ 

 $10<sub>1</sub>$  $\epsilon$ 

 $\mathbf{Q}$ 

8

### **2-7 床面積を確認する**

[建物(一棟)] リストで床面積を確認します。

また、[建物(一棟)]タブー [面積] グループー [区切り線]で区切り方法を、[求積式訂正]で求積式を 確認します。

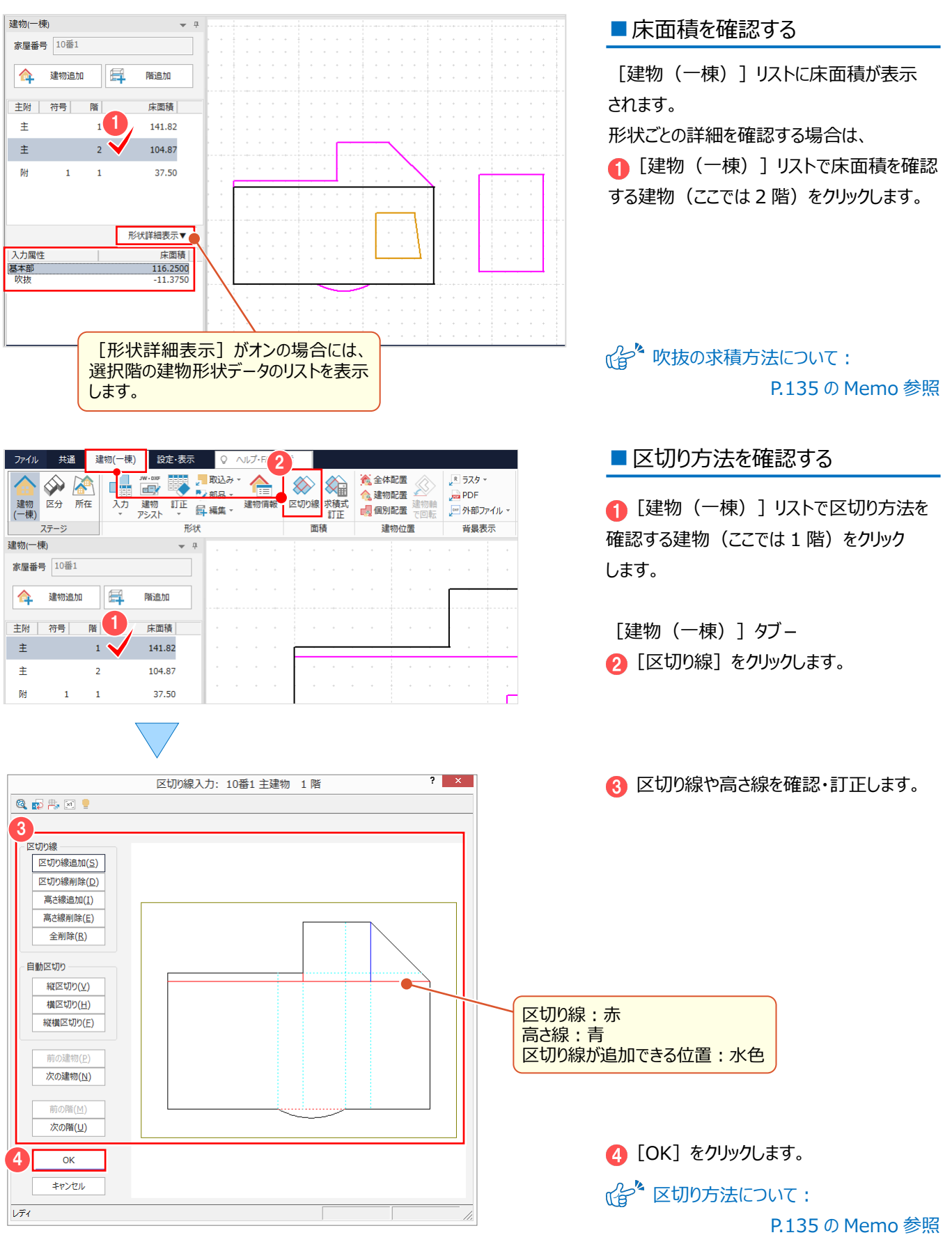

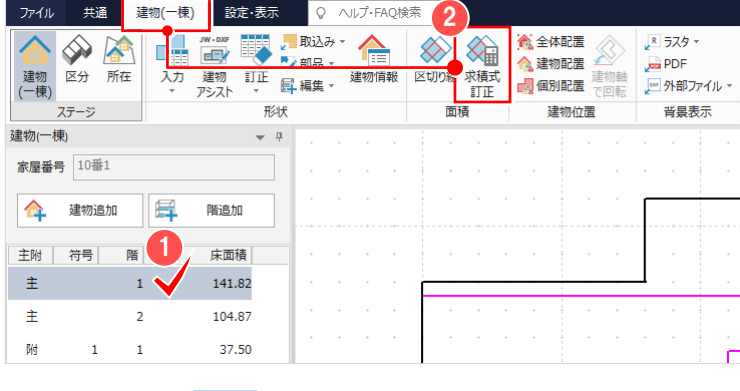

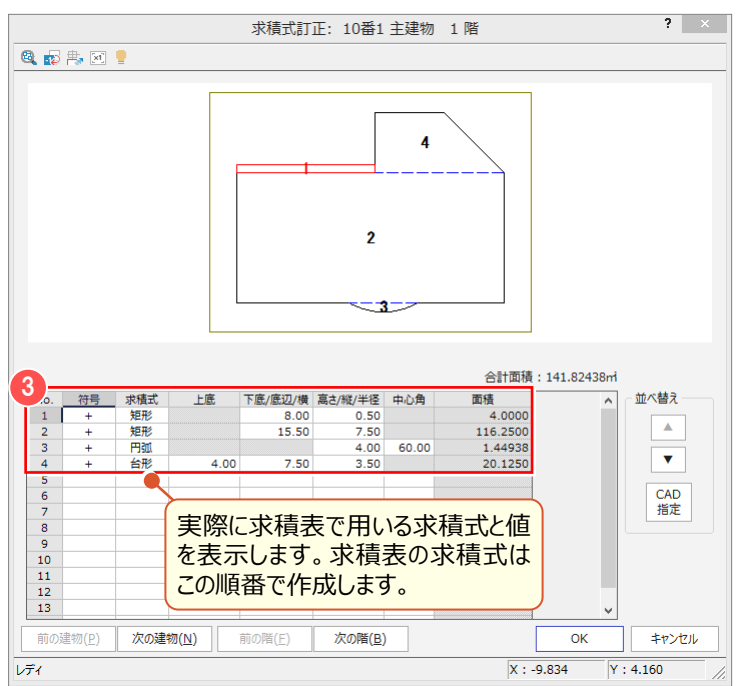

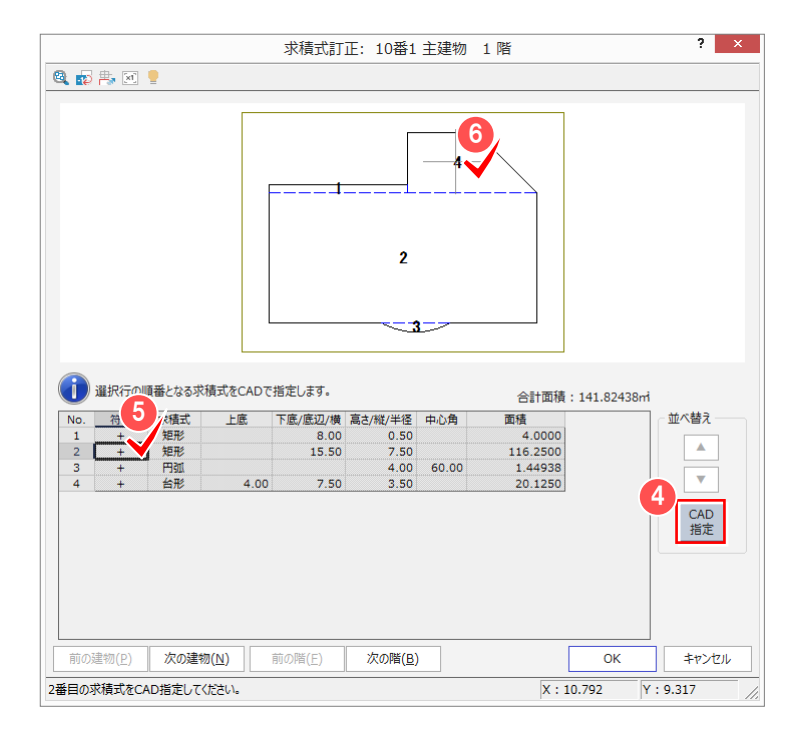

### **■**求積式を確認する

● [建物 (一棟) ] リストで求積式を 確認する建物 (ここでは 1 階) をクリック します。

[建物(一棟)] タブー 2 [求積式訂正] をクリックします。

8 求積式と値を確認します。

ここでは、[求積式]:「台形」の順番を 「4」から「2」に変更します。 **4** [並べ替え] - [CAD 指定] をクリック します。

6 求積式の入れ替え先の行、またはセルを クリックします。 ここでは 2 行目、もしくは 2 行目のセルを クリックします。

6 プレビューで入れ替える求積式(ここでは 台形) をクリックします

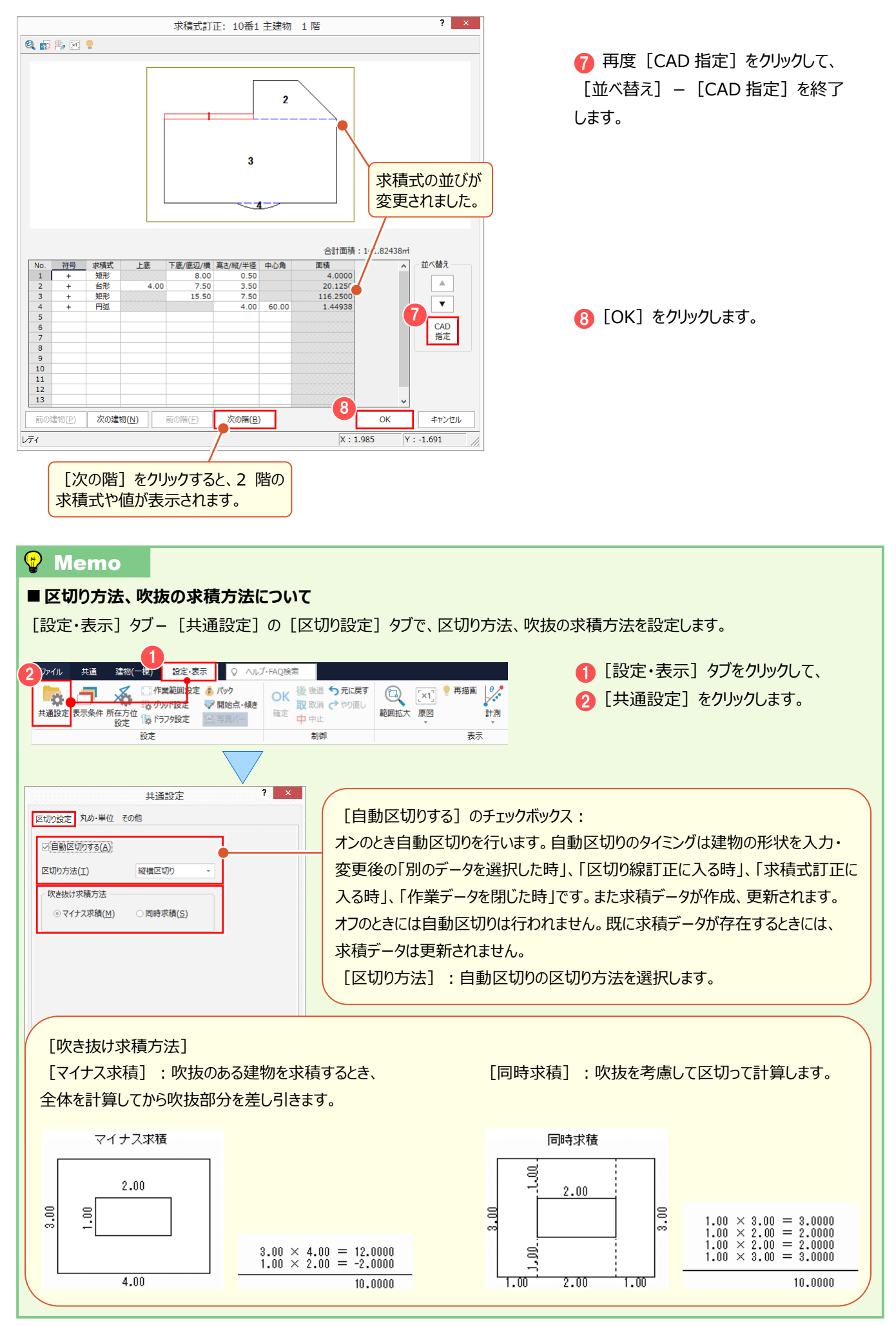

#### 2 各階平面図

### **2-8 敷地形状を入力する(スキャナーから取り込む)**

あらかじめスキャナーから取り込んだラスタを配置します。 ラスタを手動でトレースし、敷地形状を入力して、不要なラスタを部分的に削除します。 操作例では、[所在]ステージー [背景表示] グループー [ラスタ]で、ラスタを配置し、 「所在] タブー「敷地形状] グループー「CAD 入力]で、敷地形状を入力後、 [所在] タブー [背景表示] グループー [ラスタ] - [部分削除] で、不要なラスタを部分的に削除します。

### ■ラスタを配置する

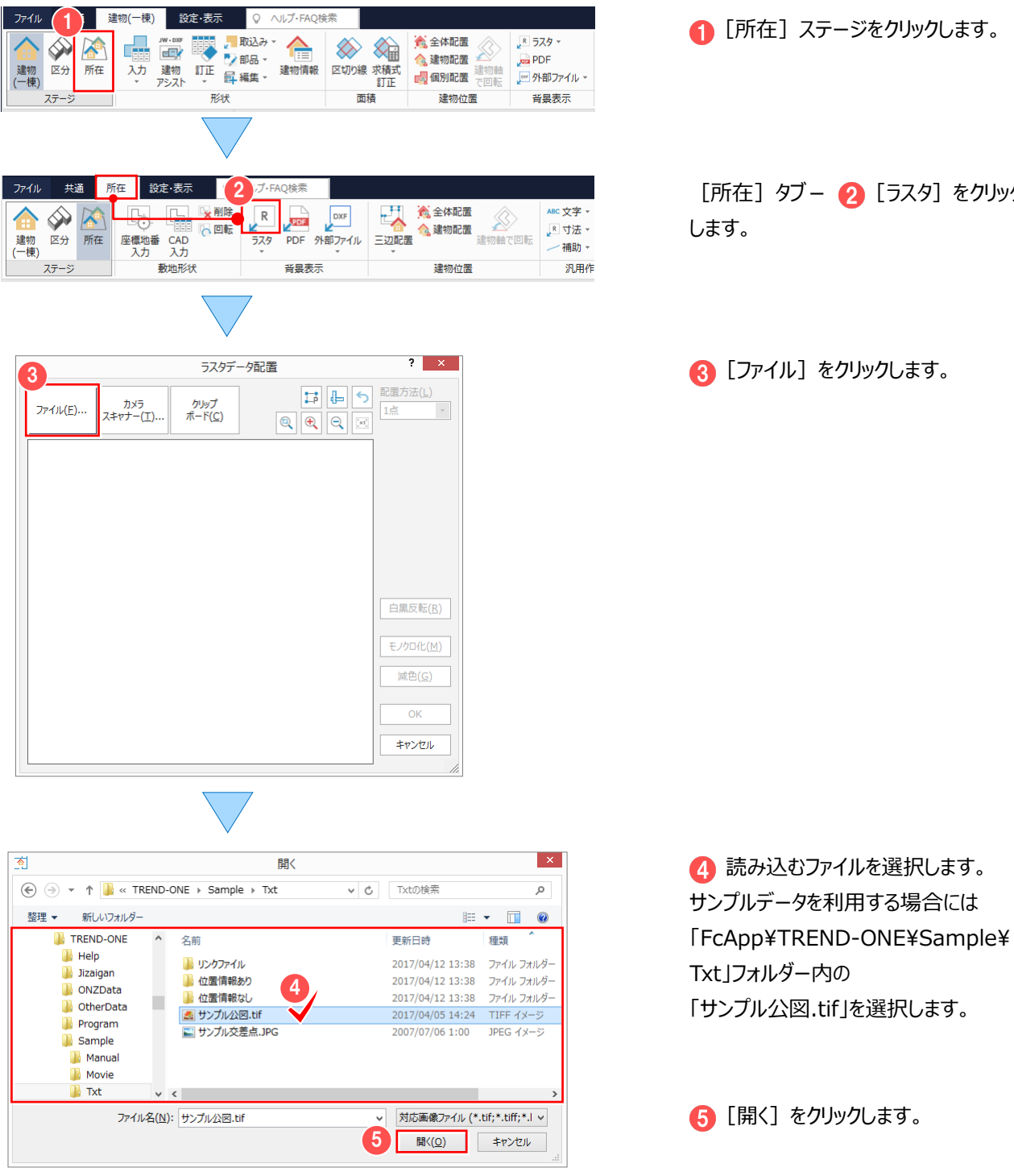

ジをクリックします。

● [ラスタ] をクリック

かクします。

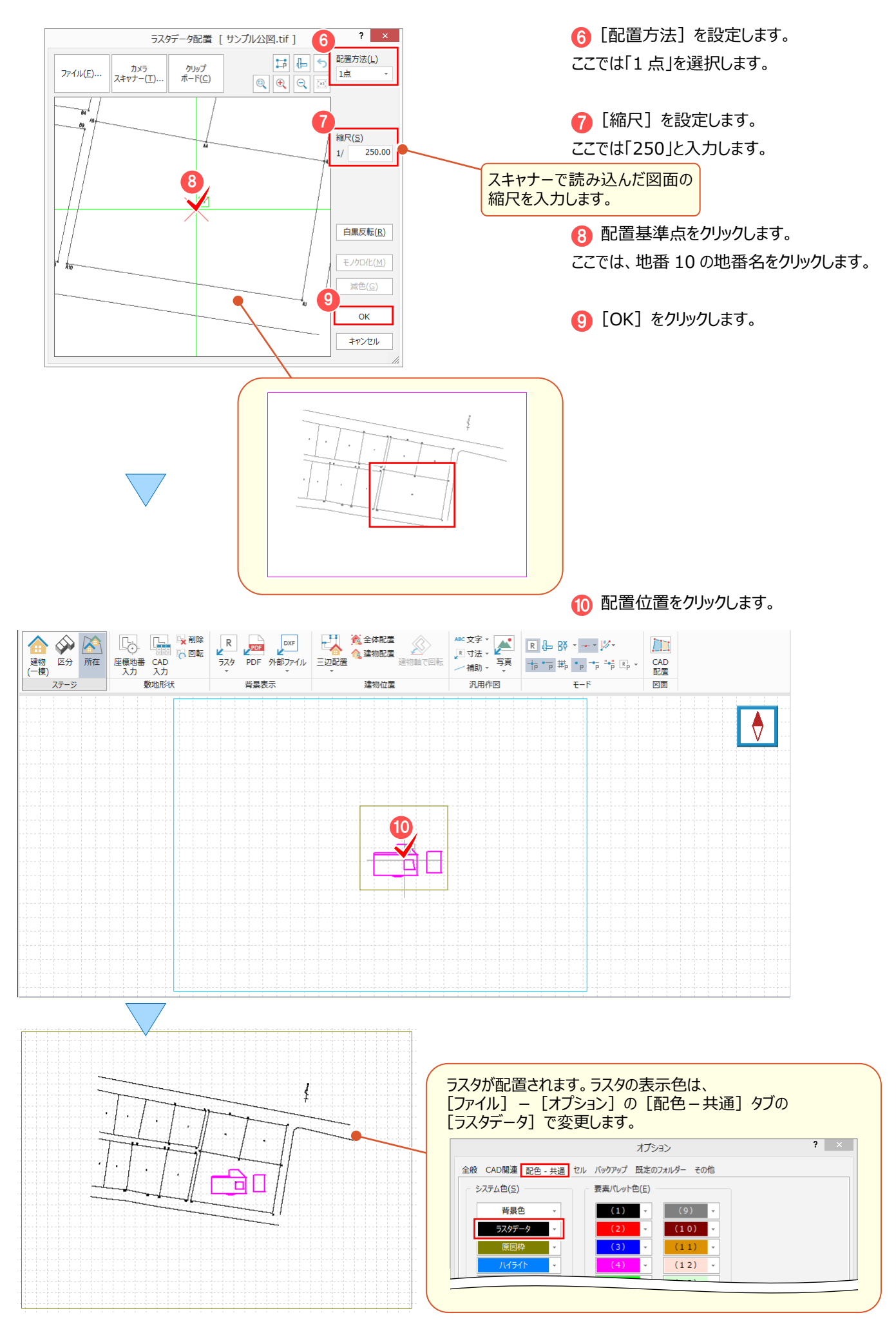

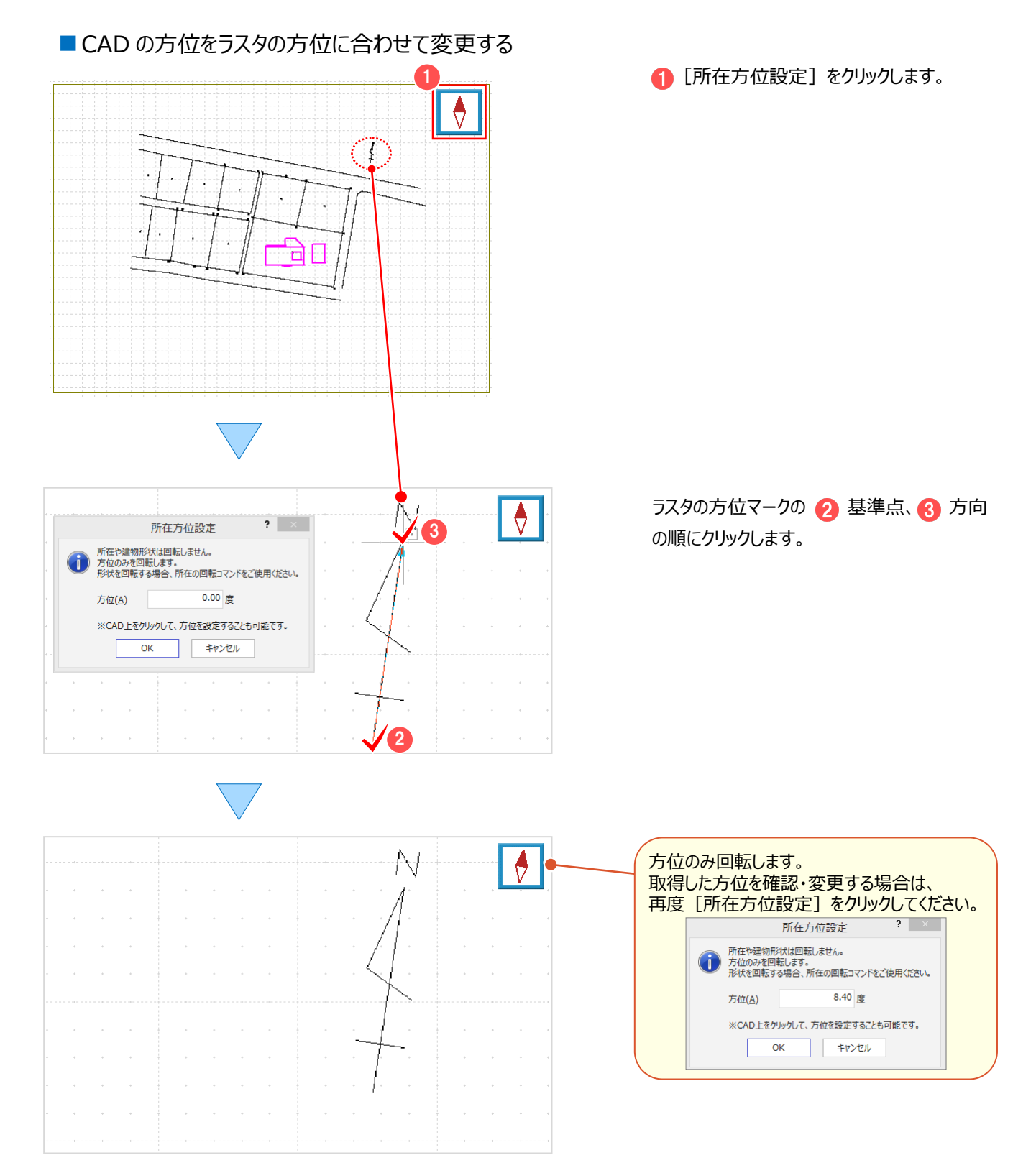

### ■ ラスタをトレースする

ここでは、10 の地番と隣接地番の線を、以下のように手動でトレースします。

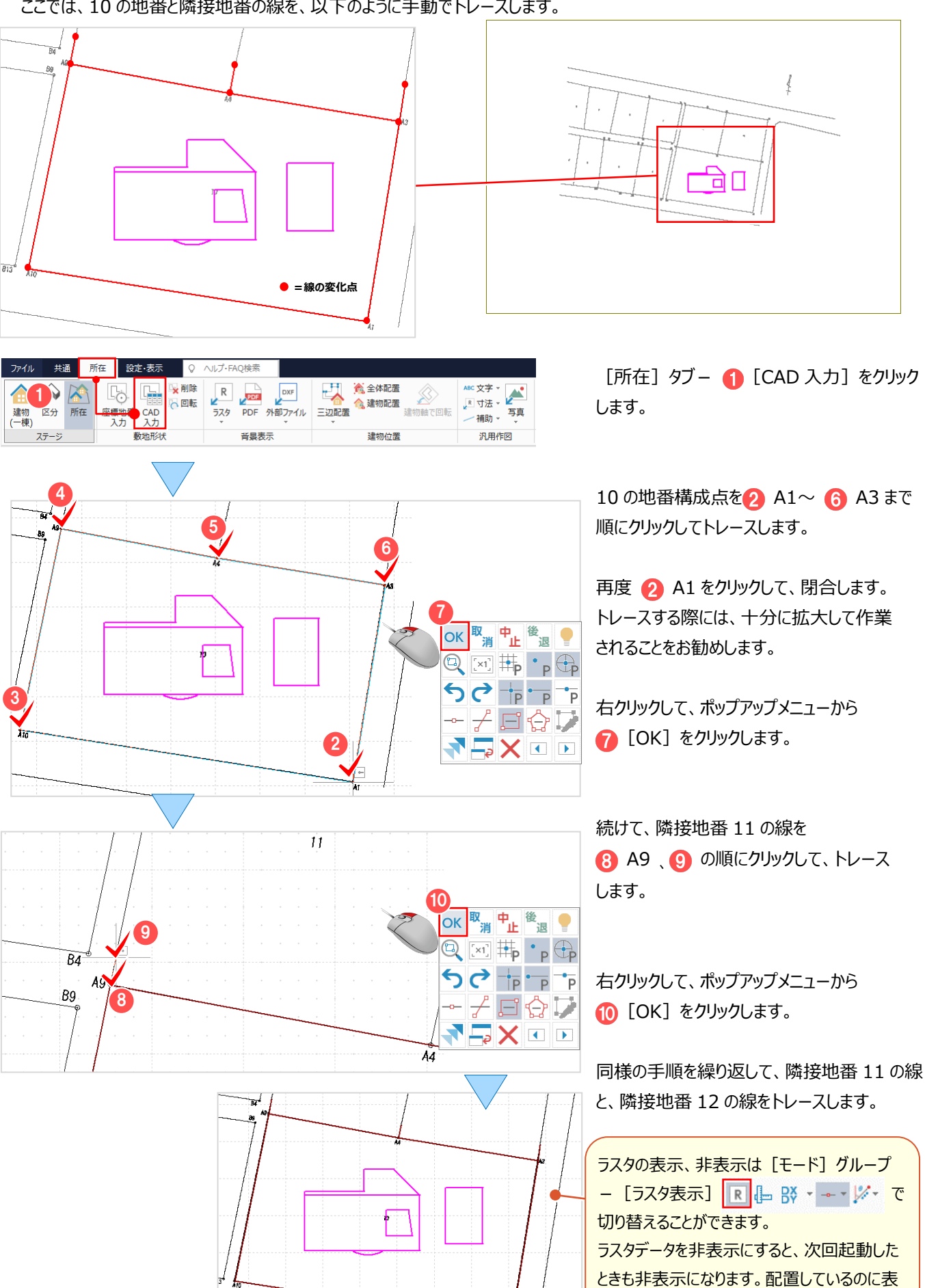

示されないときは、ここを確認してください。

### ■ラスタデータを部分的に削除する

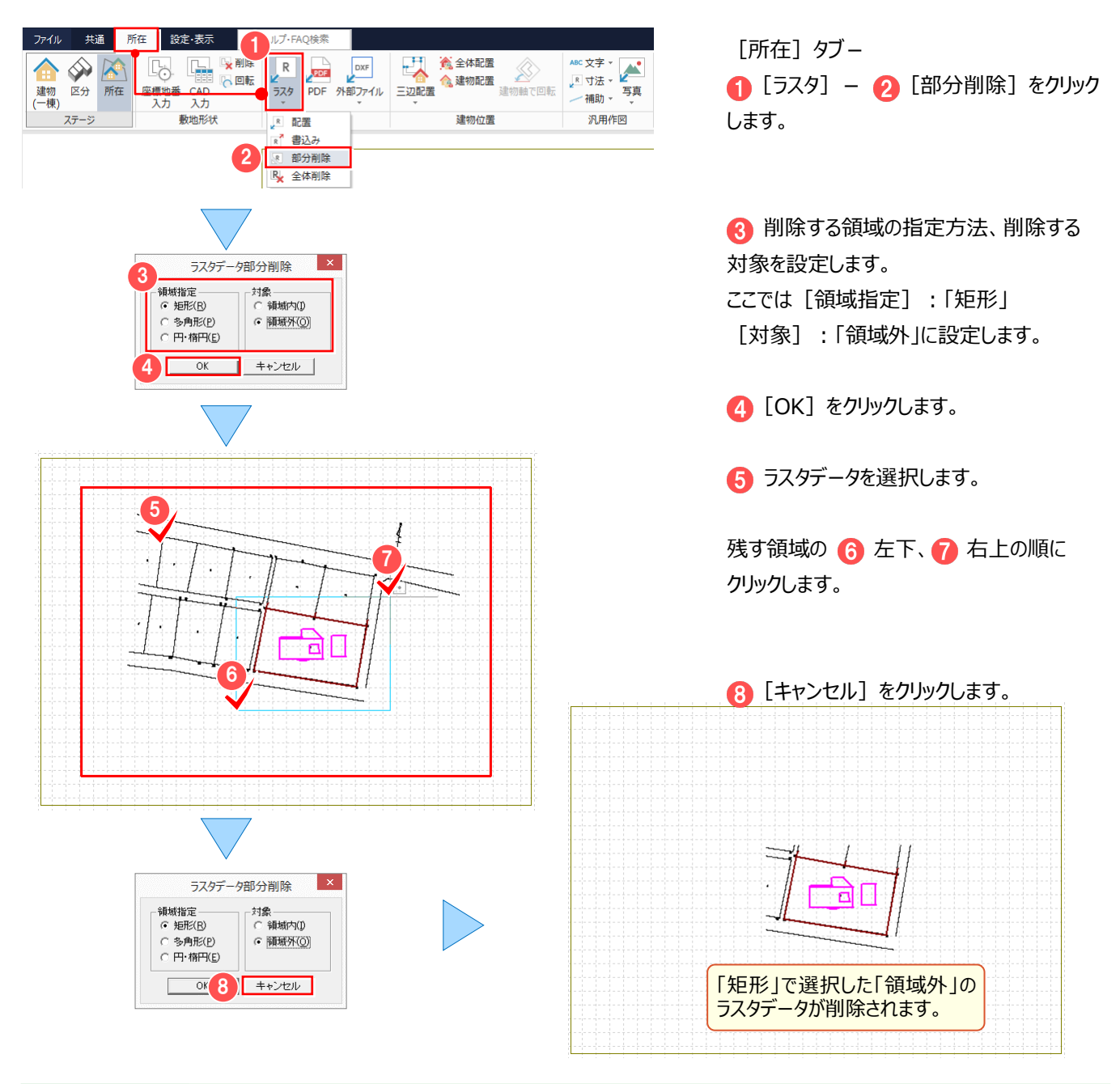

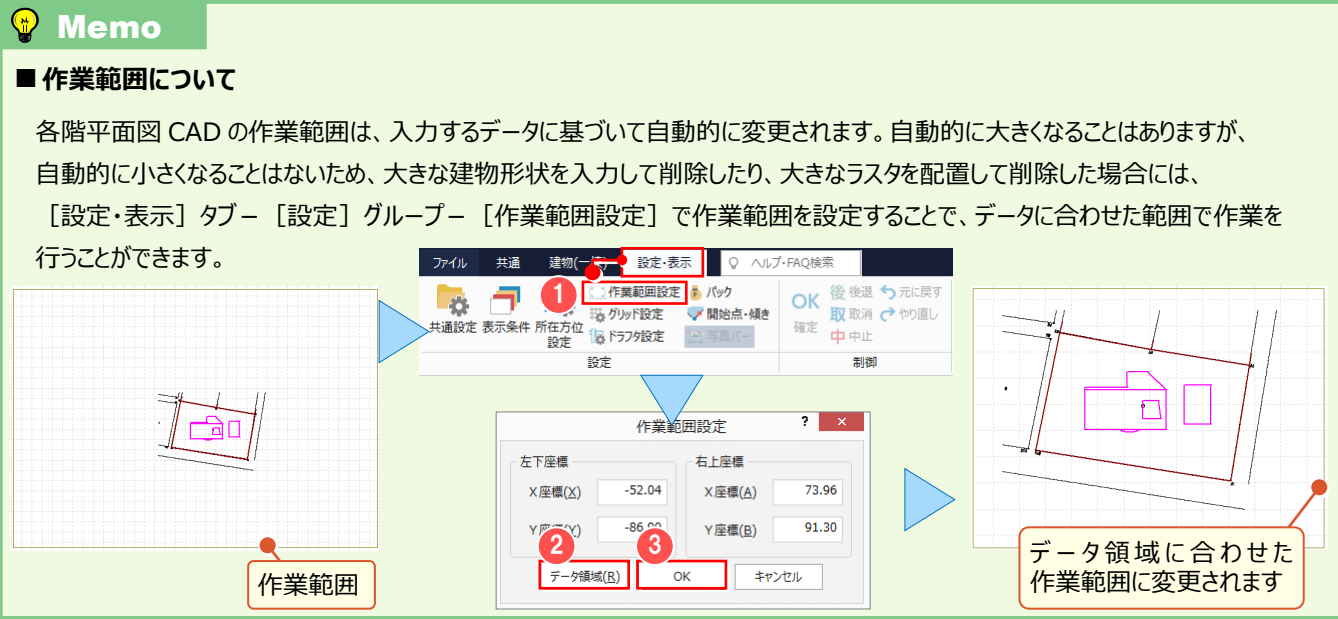

## ■建物形状と敷地形状が大きくずれた場合には? [建物(一棟)]ステージ、もしくは [所在] ステージー [建物位置] グループー [全体配置] で建物全体を移動する ことができます。 ここでは [所在] ステージー [建物位置] グループー [全体配置] で建物全体を移動します。 <sup>1</sup> ■建物全体を移動する ファイル 共通 所在 設定·表示 Q ヘルプ·FAQ検索 [所在] タブー1 [全体配置] をクリック します。 全体配置  $\overline{\mathbf{?}}$ 2 [移動] をクリックします。 配置方法 移動 2点4距離 2 回転  $337$ 1点1方向 開始点訂正 ☑ 1階を基準に配置(P) 8 移動元の基準点をクリックします。 3 4 移動先の基準点をクリックします。 4

 $\circledR$  Memo

#### 2 各階平面図

### **2-9 敷地形状を入力する(既知地番から入力する)**

[所在] ステージー [敷地形状] グループー [座標地番入力] で、地番管理で登録済みの既知地番から 敷地形状を入力します。

ここでは、「地番計算-1 地番管理」(P.70)で登録した地番を利用して解説します。

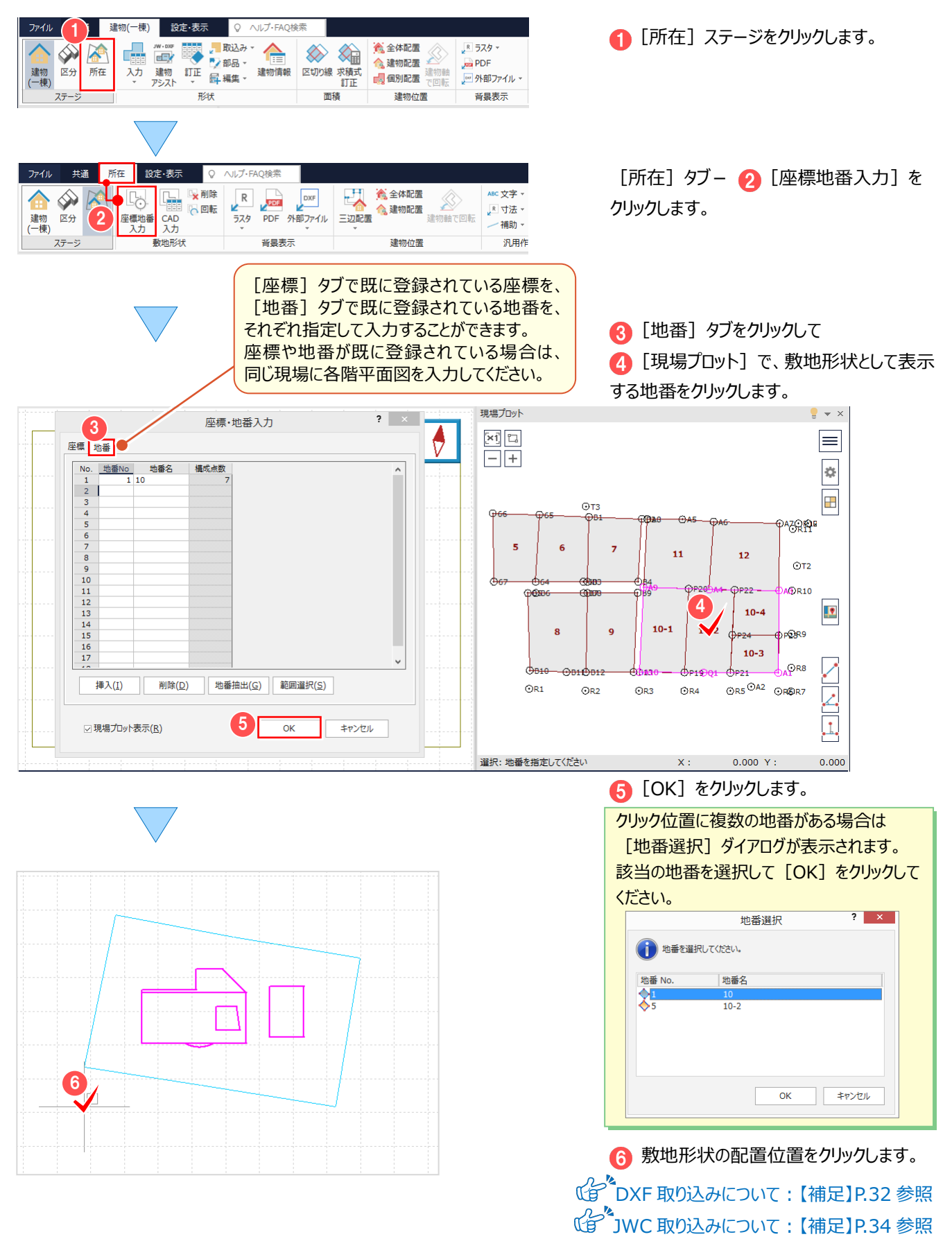
# **2-10 主建物と敷地の位置関係を決定する(三辺配置)**

[所在] ステージー [建物位置] グループー [三辺配置] で建物と敷地の距離を指定して、位置関係を決定します。

[三辺配置] - [全体] では、主建物と附属建物をまとめて配置します。

[三辺配置] - [建物]では、主建物と附属建物を別々に配置します。

操作例では、[三辺配置] - [建物] で、主建物と敷地の距離を指定して配置します。

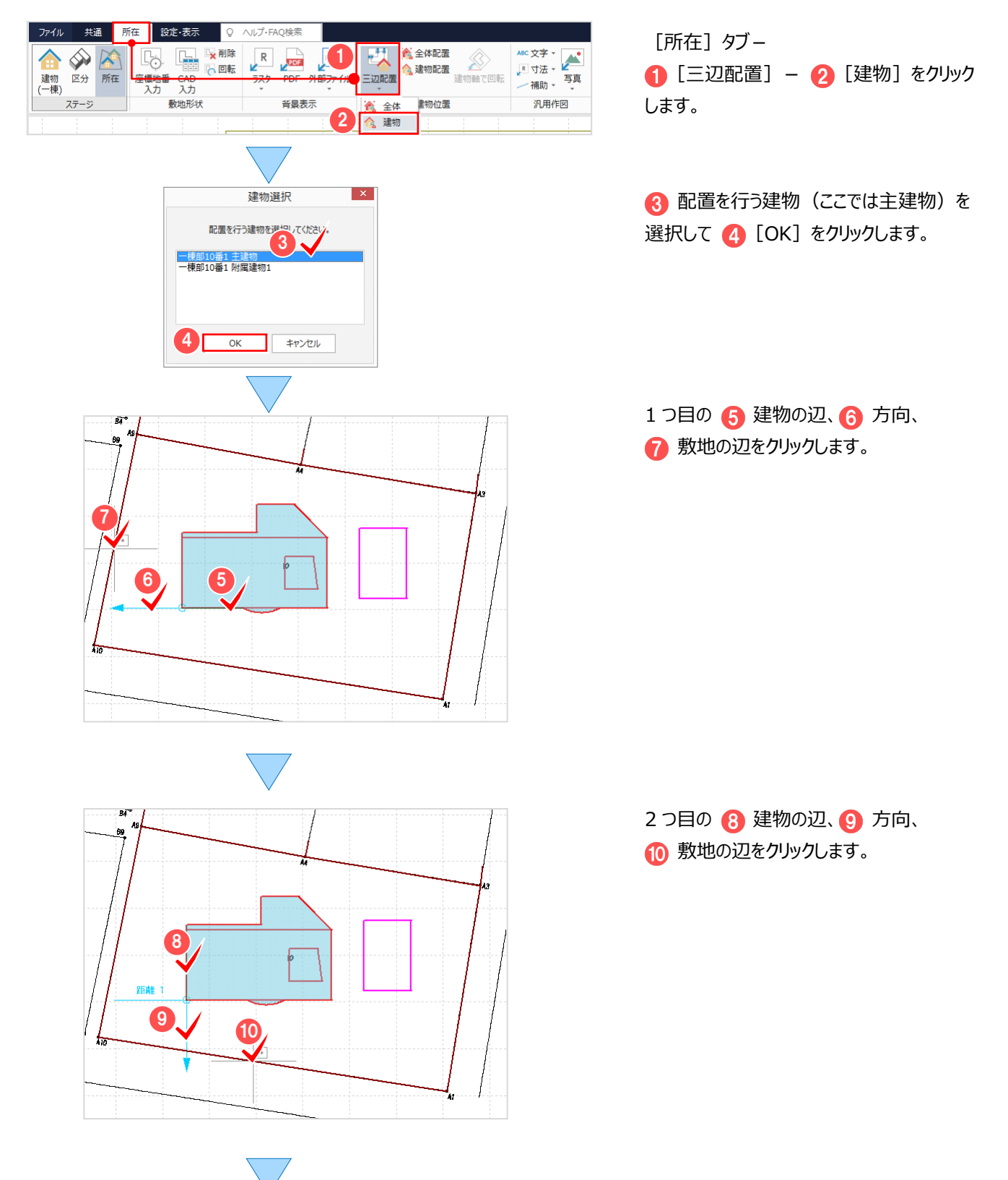

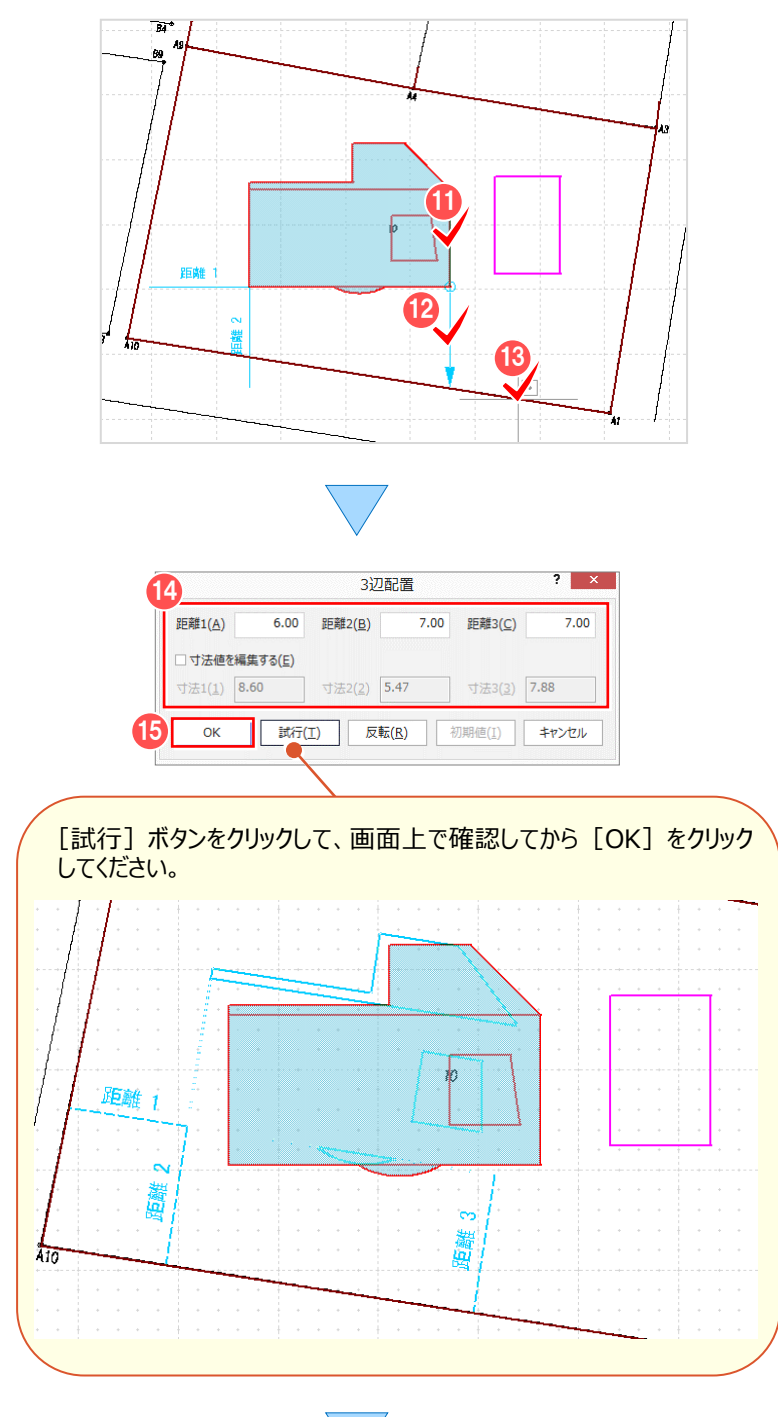

ā  $10$  $6.00$  $\overline{\mathbf{S}}$  $\mathcal{S}$  3つ目の 1 建物の辺、2 方向、 13 敷地の辺をクリックします。

4 離れの距離を入力します。 ここでは、[距離 1]:「6.00」 [距離 2]:「7.00」 [距離 3]:「7.00」と入力します。

**[b]** [OK] をクリックします。

## **2-11 附属建物と敷地の位置関係を決定する(2 点 4 距離)**

[建物(一棟)]ステージ、もしくは [所在]ステージー [建物位置] グループー [全体配置] または [建物配置] で 建物と敷地の距離を指定して位置関係を決定します。

[全体配置]では、主建物と附属建物をまとめて配置します。

[建物配置]では、主建物と附属建物を別々に配置します。

操作例では、[所在]ステージー [建物配置]の[2点4 距離]で、附属建物と敷地の距離を指定して配置します。

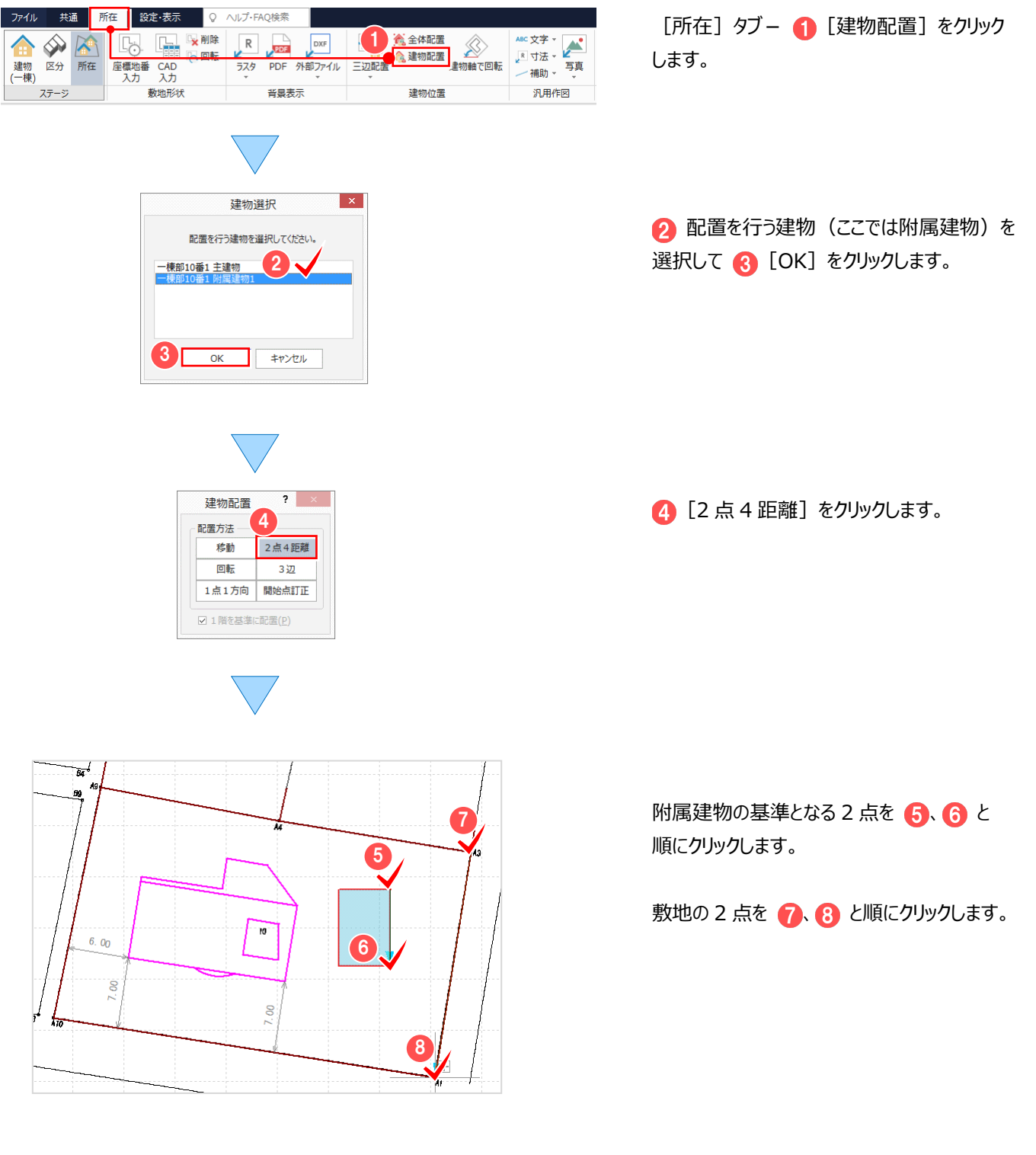

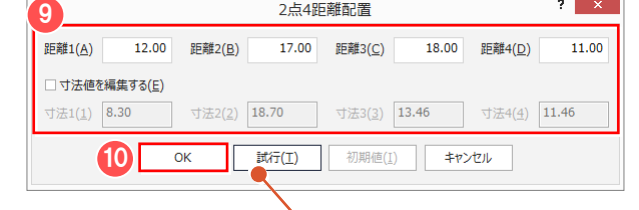

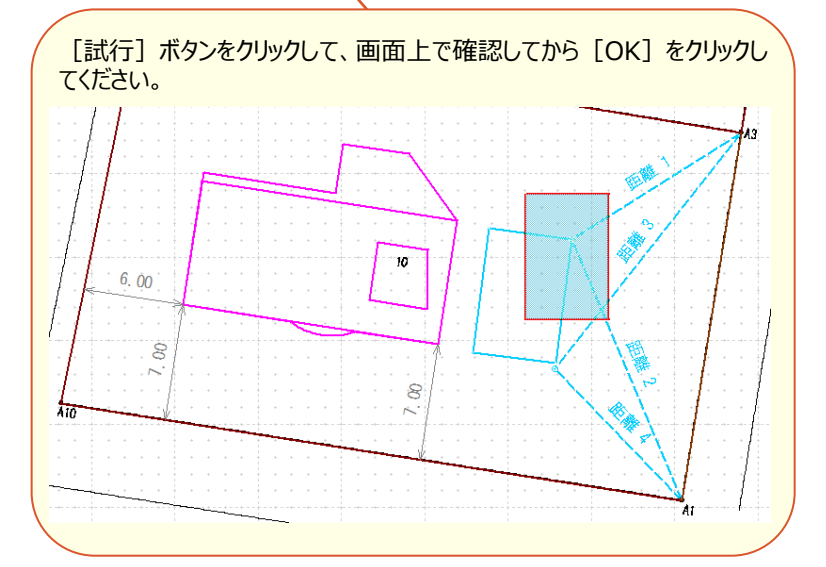

8 離れの距離を入力します。 ここでは、[距離 1]:「12.00」 [距離 2]:「17.00」 [距離 3]:「18.00」 [距離 4]:「11.00」と入力します。

[OK]をクリックします。

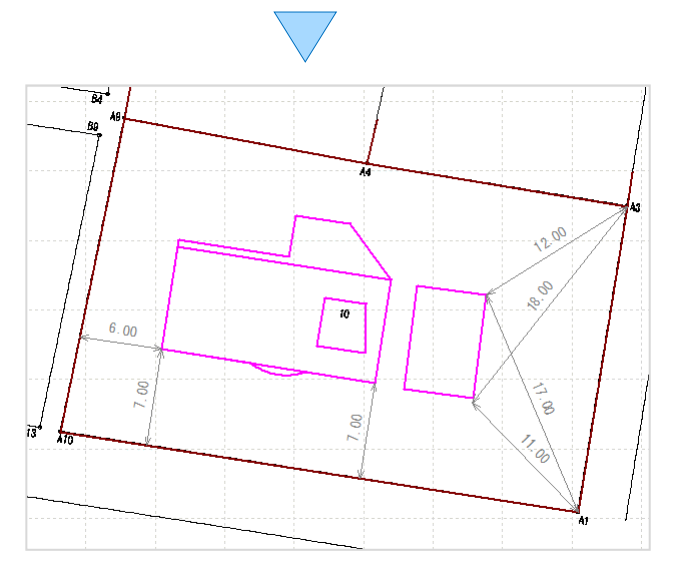

(<br />
2 点 3 距離しか測れなかった時は ? : 【補足】P.40 参照

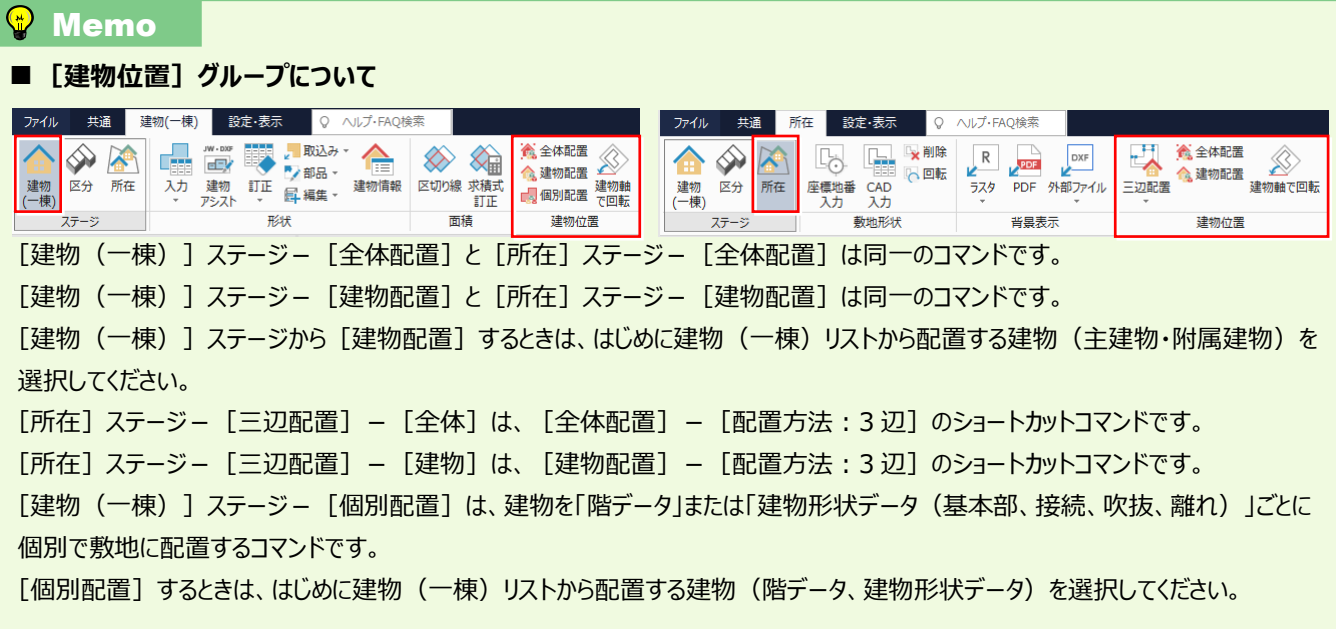

# **2-12 寸法線を追加する**

[建物(一棟)]ステージ、もしくは [所在]ステージー [汎用作図] グループー [寸法] - [追加] で 主建物と附属建物の間に寸法線を追加します。

|操作例では、[所在]ステージー [寸法] - [追加]の [フリー]で、主建物と附属建物の間に寸法線を追加します

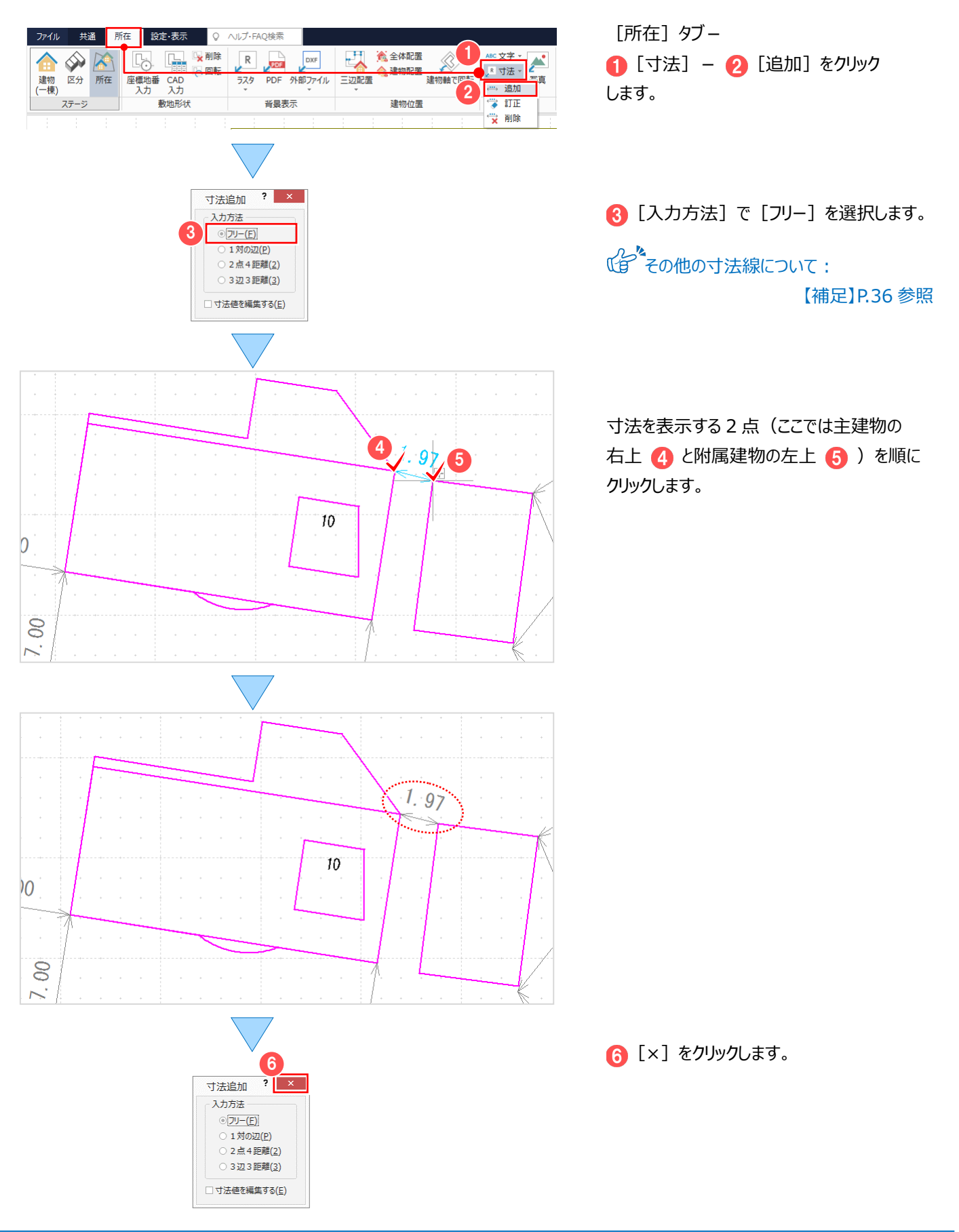

# **2-13 建物軸で回転する**

「2-10 主建物と敷地の位置関係を決定する(三辺配置)」(P.143)の操作を行うと、建物が回転します。 通常、建物が水平の状態で建物部分を作成するので [建物 (一棟) ] ステージ、もしくは [所在] ステージー [建物 位置] グループ- [建物軸で回転] で建物を水平に戻します。

操作例では、[所在]ステージー [建物位置] グループー [建物軸で回転] で建物を水平に戻します。

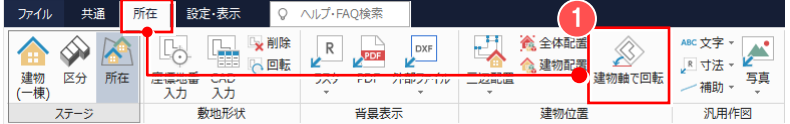

[所在] タブー ● [建物軸で回転] をクリックします。

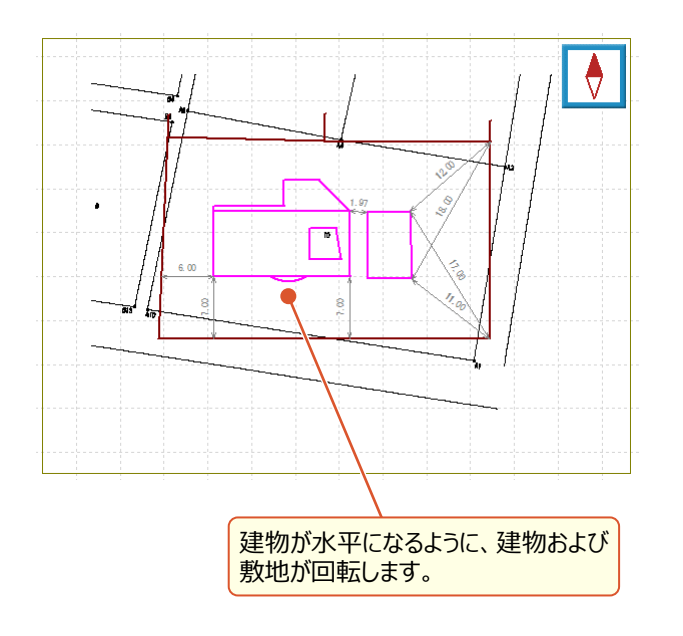

元の状態に戻すには、再度 ● [建物軸で回転] をクリックしてください。

#### ■ラスタが回転しないのは?

回転の対象となるのは、[建物(一棟)] ステージの建物(一棟リスト)に表示される 建物および、[所在] ステージー [敷地形 状]グループで入力した敷地のみです。 [建物(一棟)]ステージ、もしくは [所在]ステージ-[背景表示]グループ で入力された [ラスタ] や [外部ファイル] は回転の対象外となります。

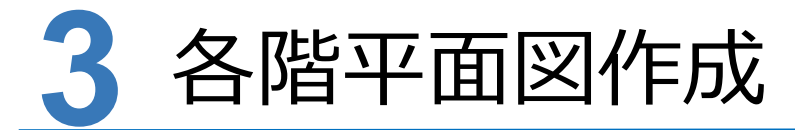

**CAD で[各階平面図]で入力したデータをもとに、各階平面図を作成しましょう。**

## **3-1 各階平面図を作成する**

[各階平面図]の[建物(一棟)]ステージ、もしくは[所在]ステージ-[図面]グループ-[CAD 配置]で 各階平面図を作成します。

操作例では、[所在]ステージ-[図面]グループ-[CAD 配置]で各階平面図を作成します。 また、画面回りの確認がしやすいよう、ここでは CAD の背景色:白で解説します。

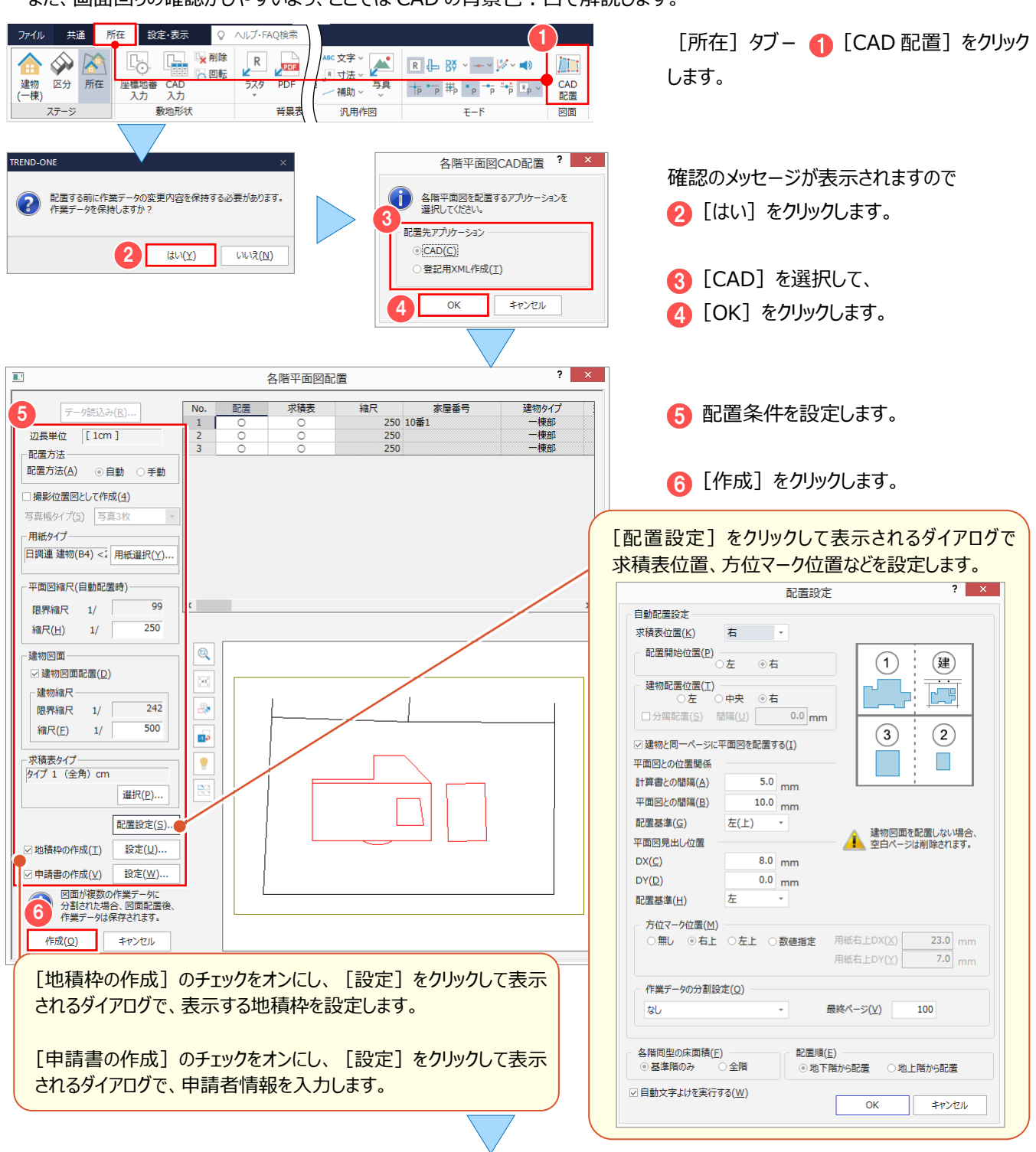

#### 3 各階平面図作成

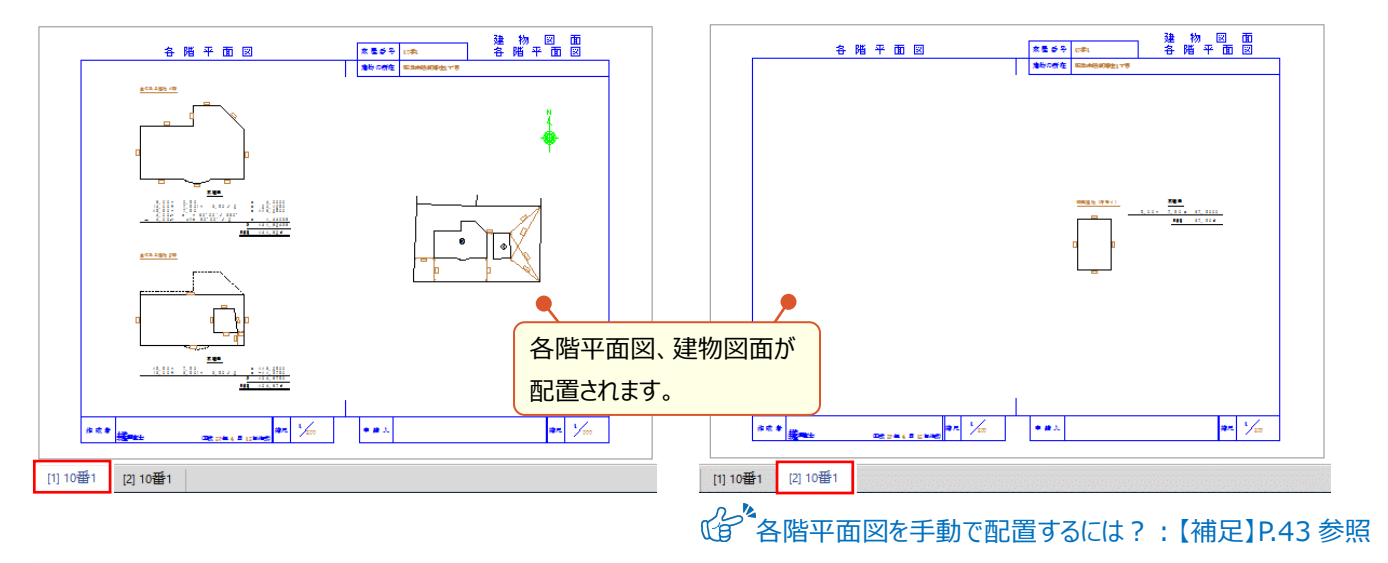

### <sup>(s)</sup> Memo

#### **■注意**

以下のようなレベルで、各階平面図、建物図面が配置されます。

編集するときは、[プロパティ] - [レベル]で編集する図面のレベルを選択してから、編集作業を行ってください。

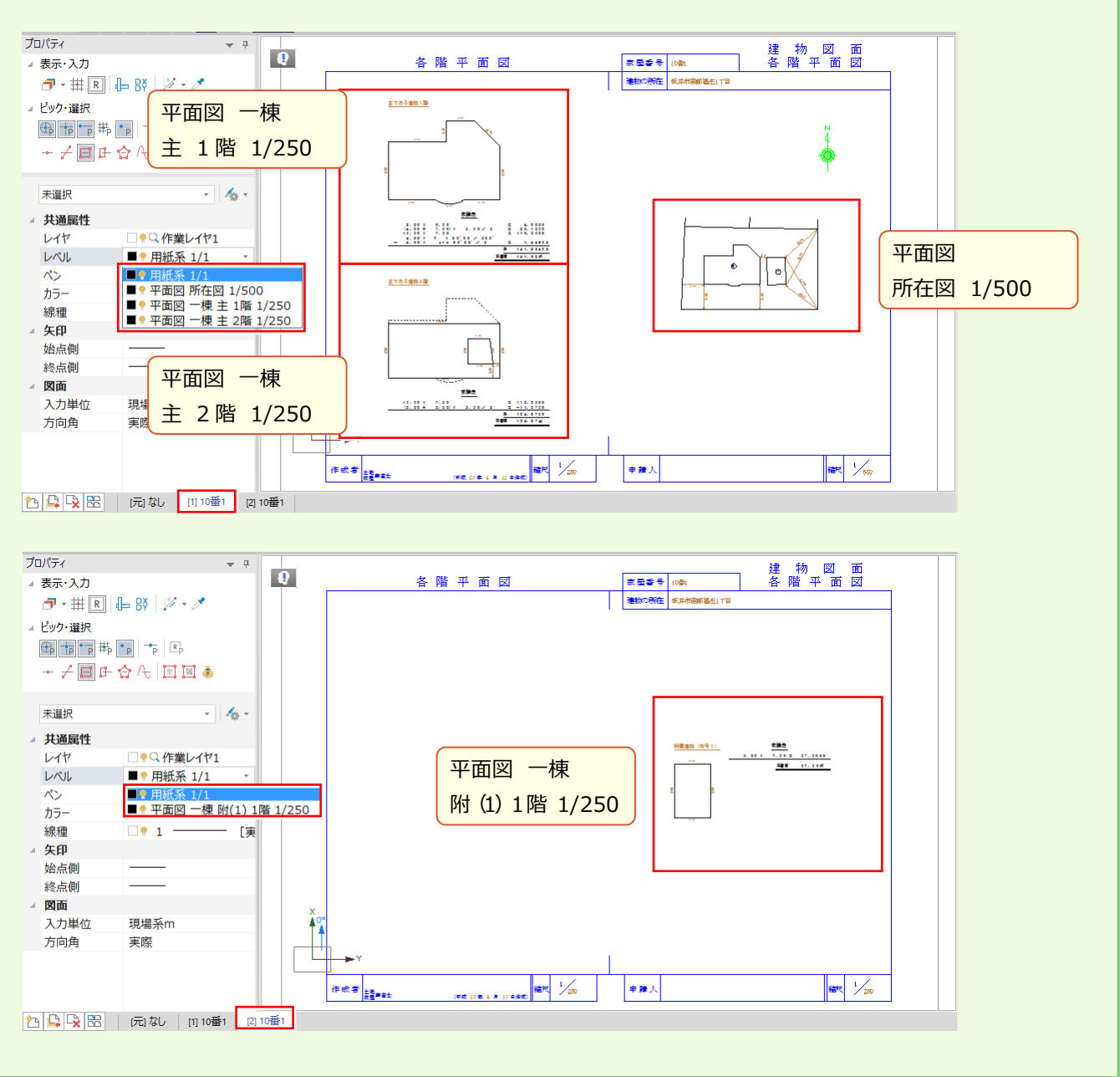

# **3-2 各階平面図の作成条件を変更する**

各階平面図の作成条件を変更します。既存図面の作成条件を変更した場合、レイヤ単位で自動再作成します。 ここでは、作成済みの各階平面図に区切り線や高さ線、面積の符号を表示します。

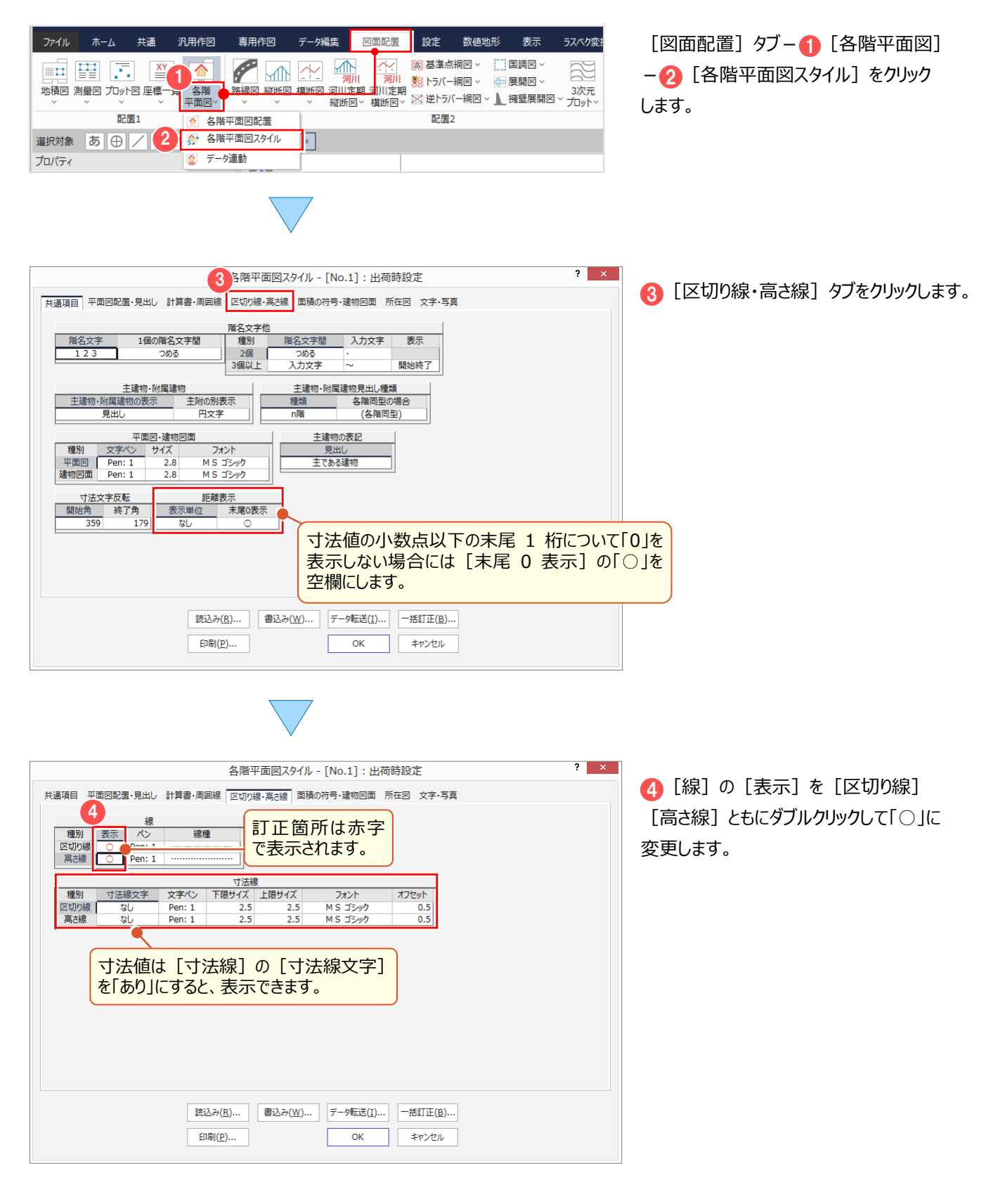

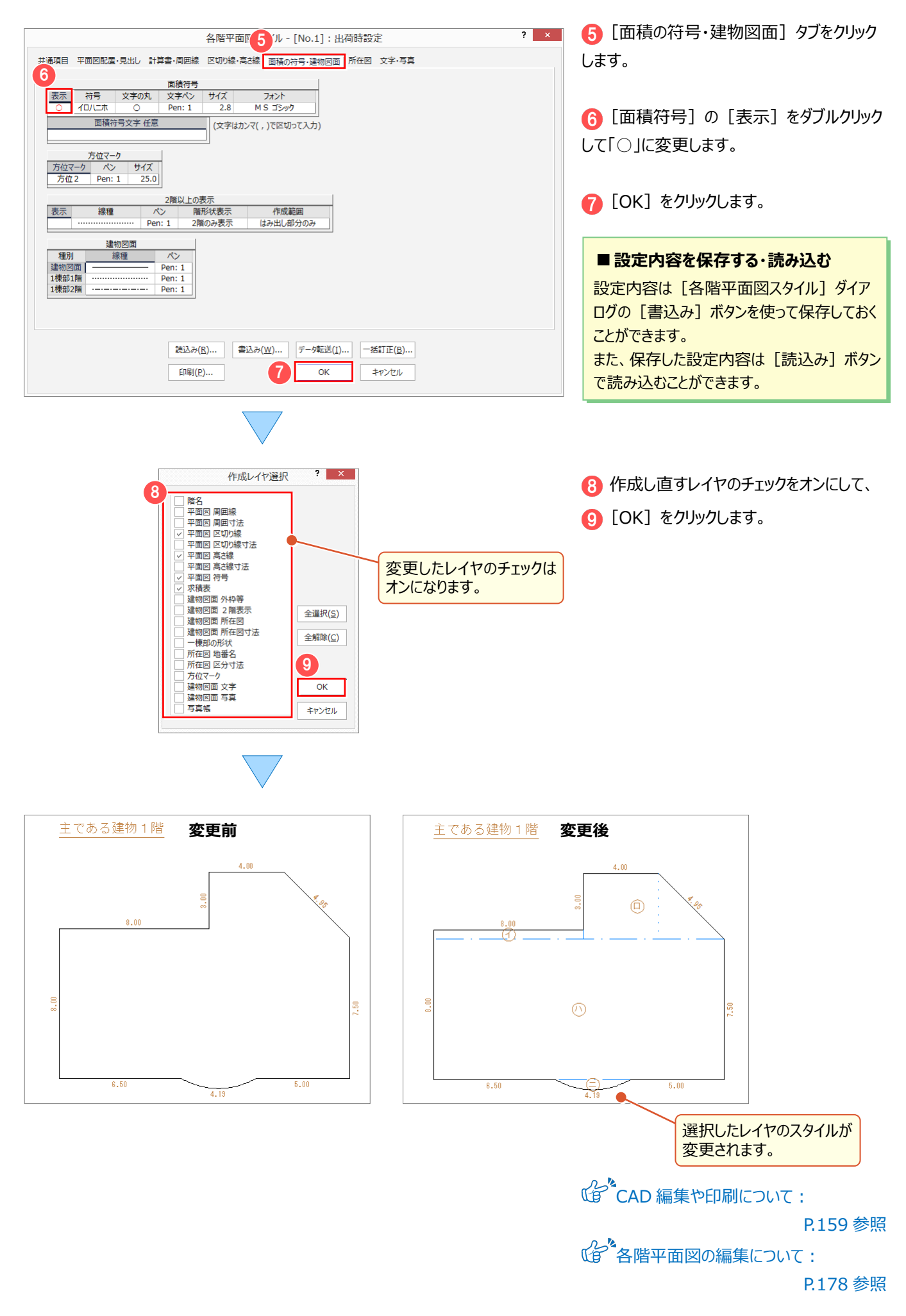

# **3-3 [CAD]の作業データを閉じる**

[CAD]の作業データを閉じます。

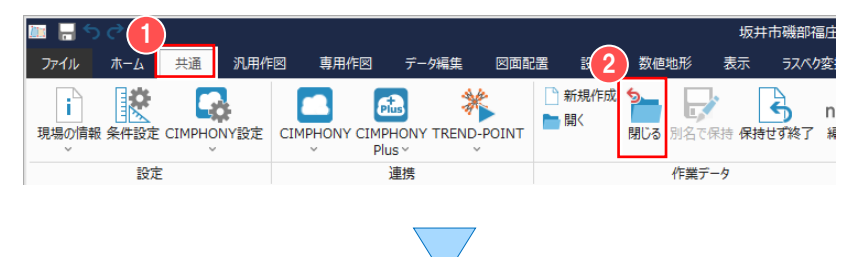

● [共通] タブをクリックして、 2 [閉じる] をクリックします。

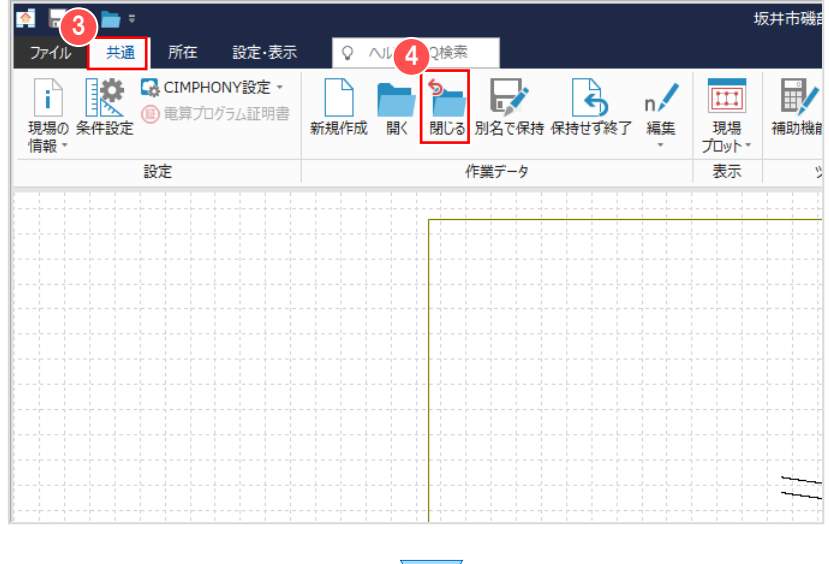

作成元である [各階平面図] の作業データ が表示されます。

- [各階平面図]の作業データを閉じます。
- 8 [共通] タブをクリックして、
- [閉じる] をクリックします。

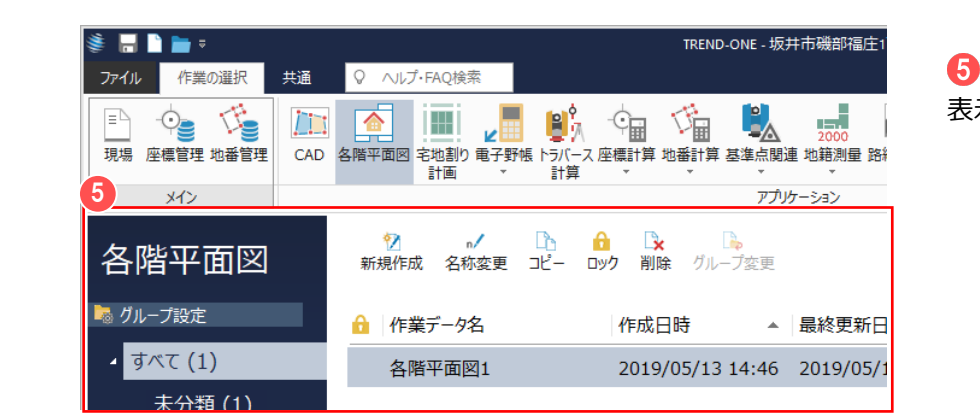

[各階平面図]の作業データ画面が 表示されます。

各階平面図作成

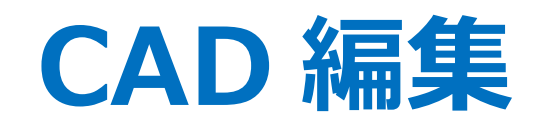

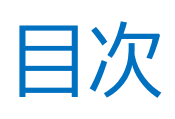

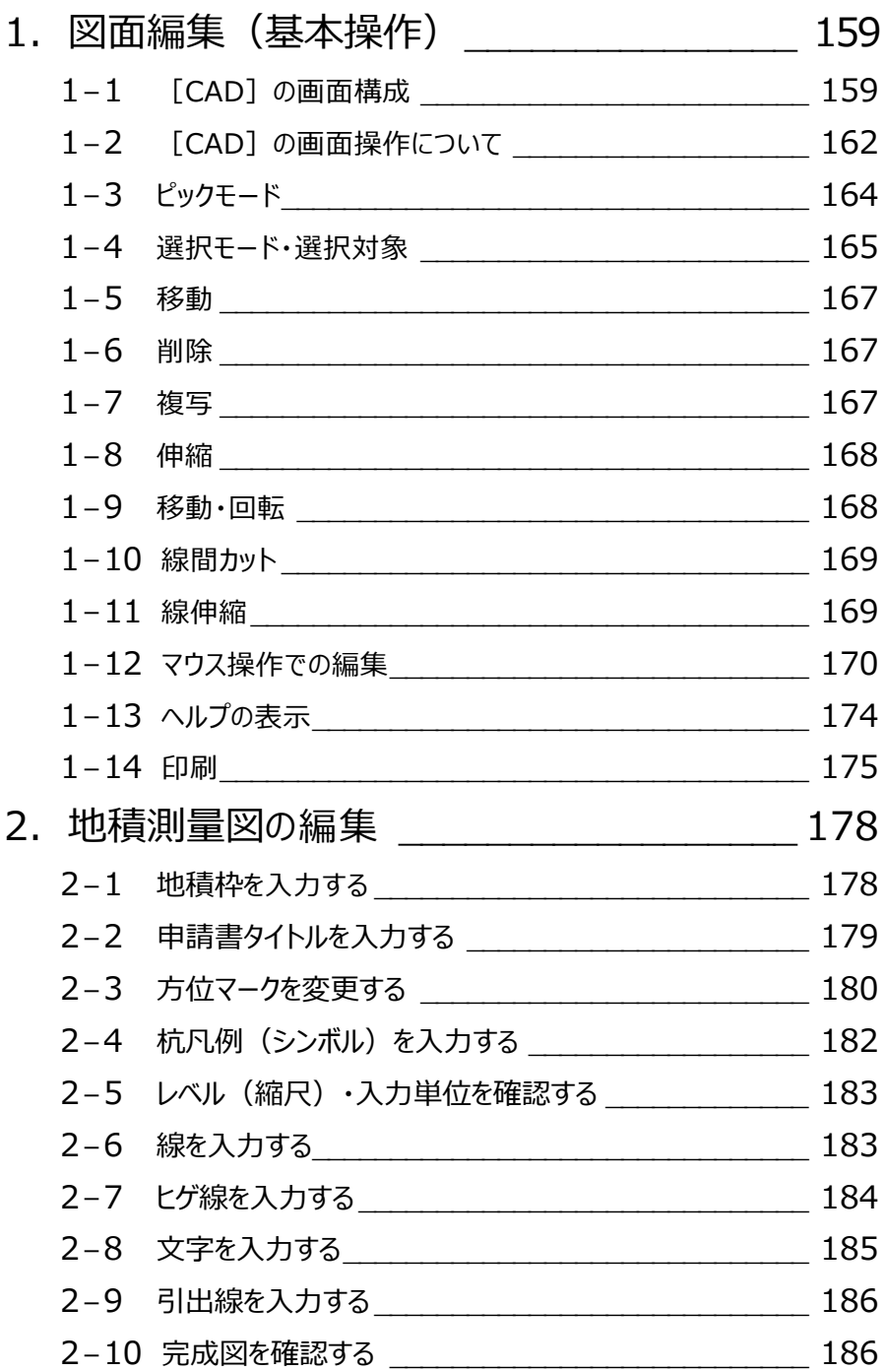

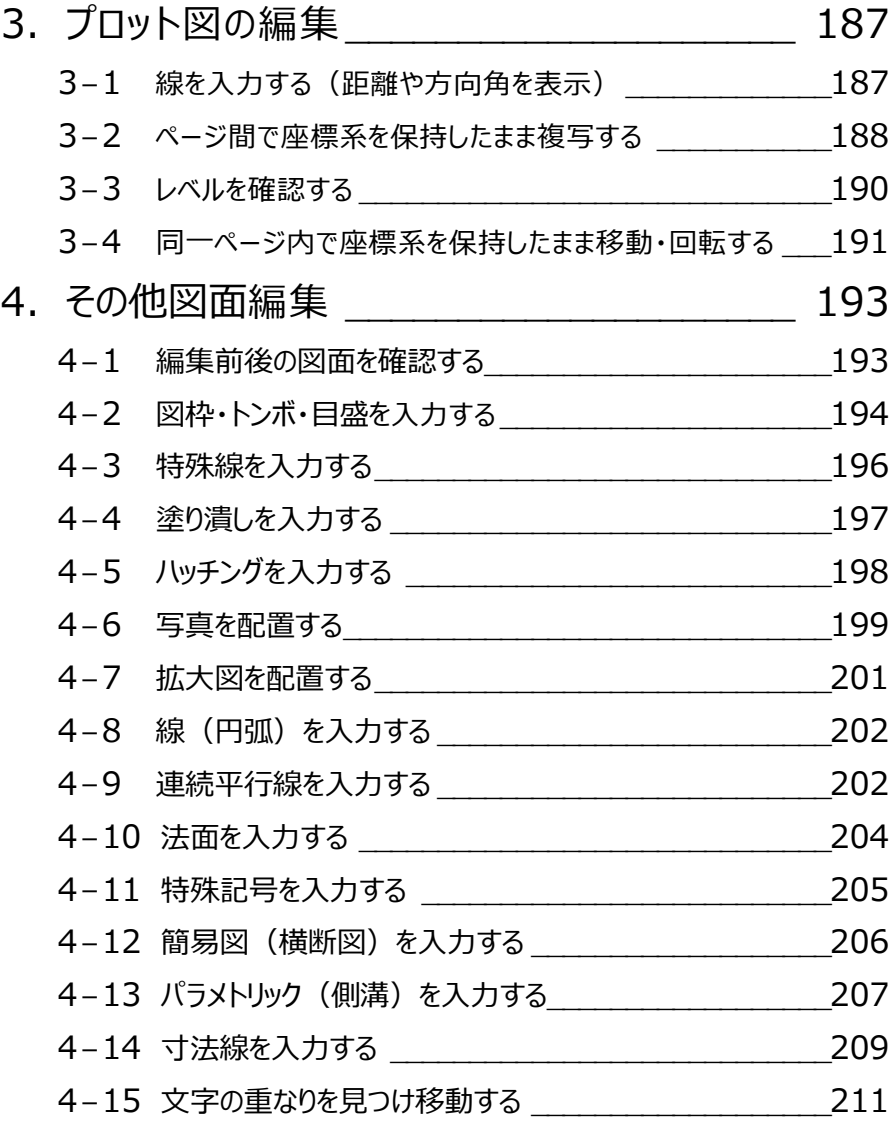

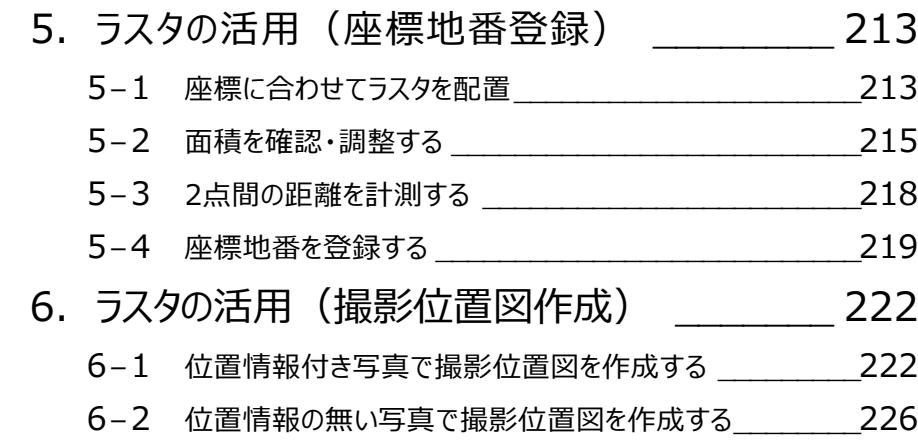

図面編集(基本操作)

**1 [CAD]の画面構成、編集の基本操作を確認しましょう。**

## **1-1 [CAD]の画面構成**

[CAD]の画面周りの機能を確認します。画面周りの確認がしやすいよう、ここでは CAD の背景色:白で解説します。

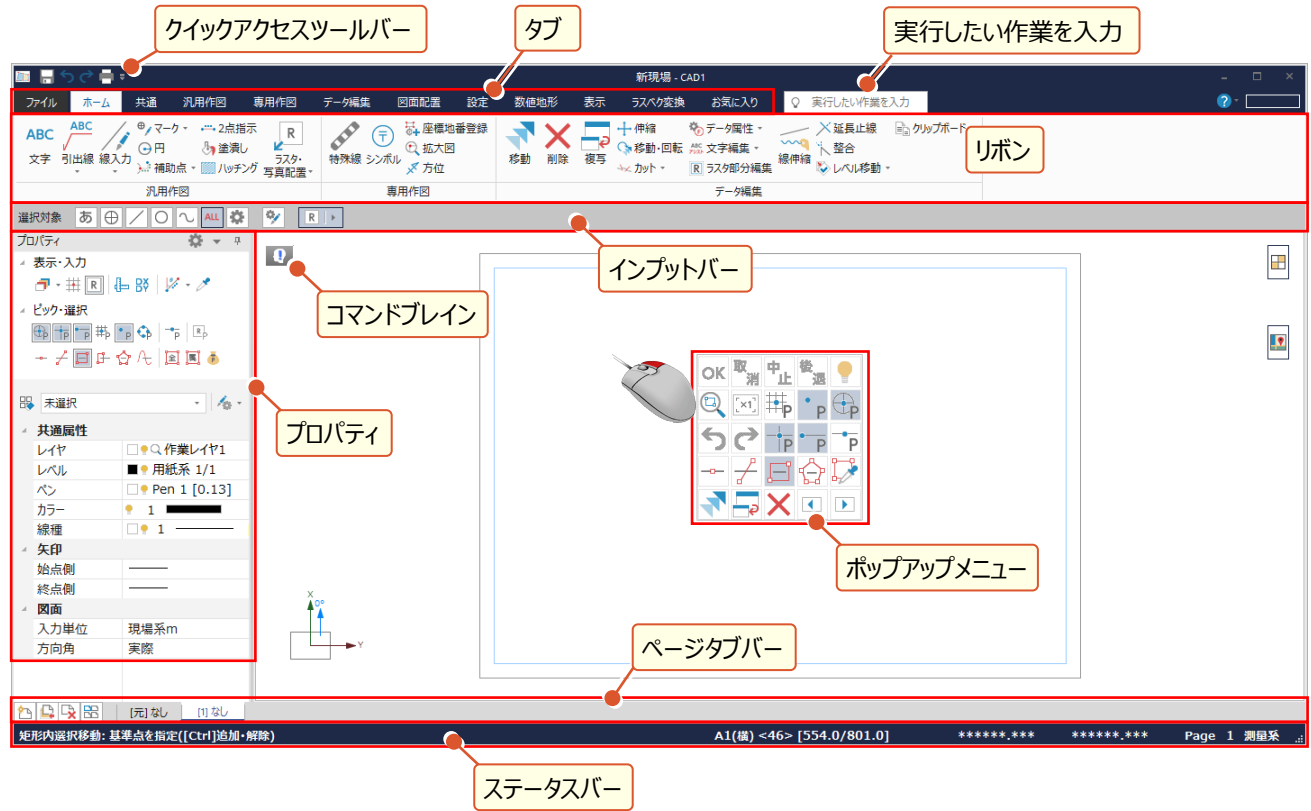

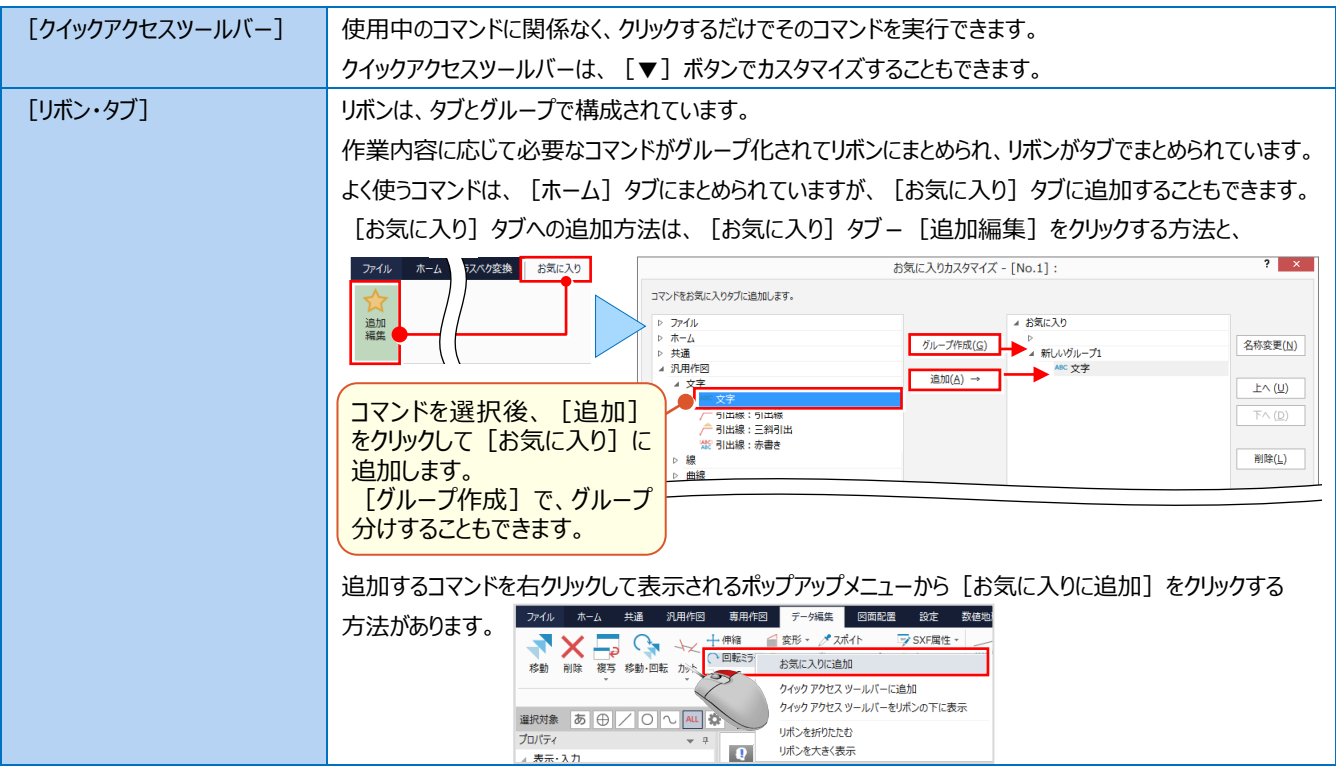

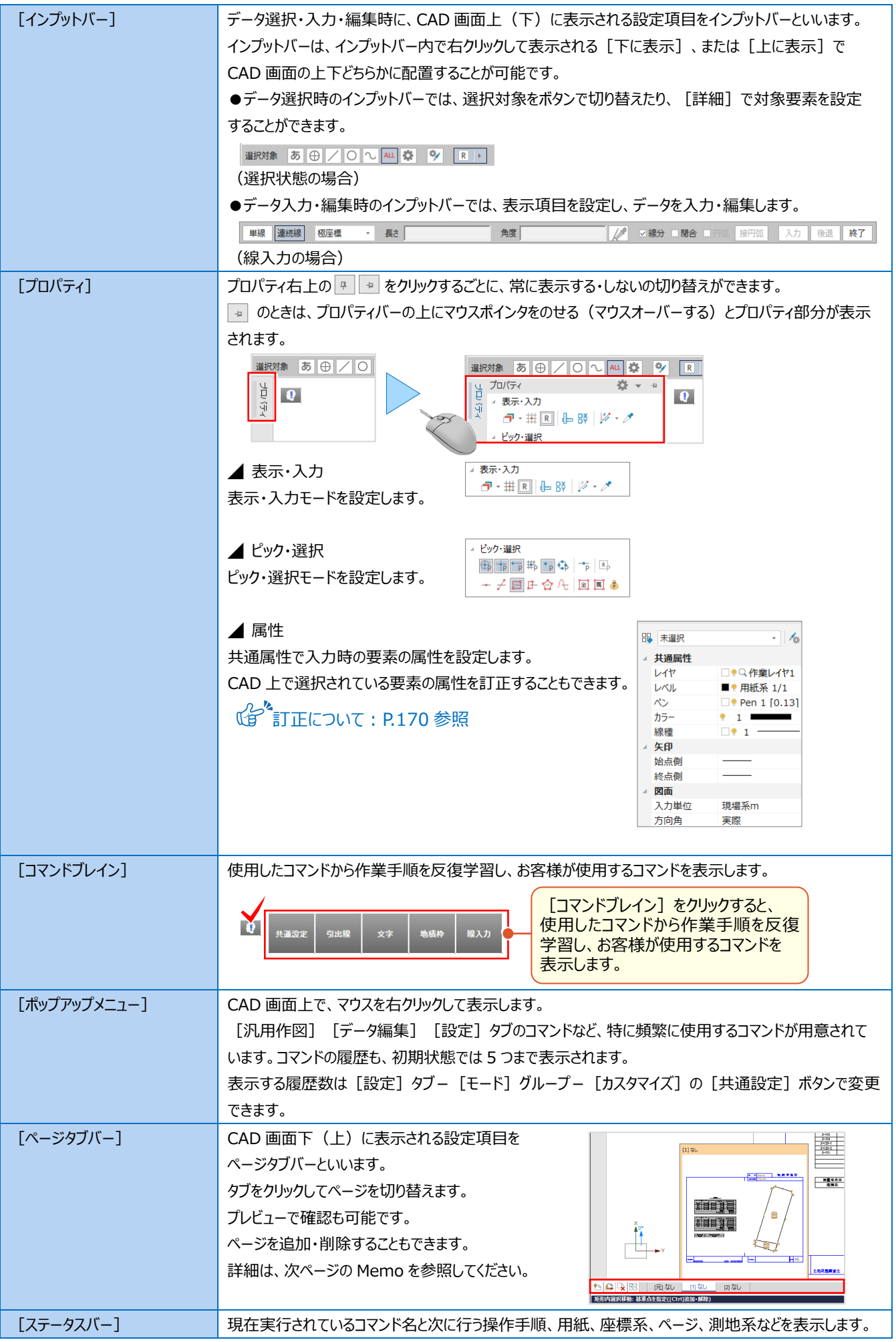

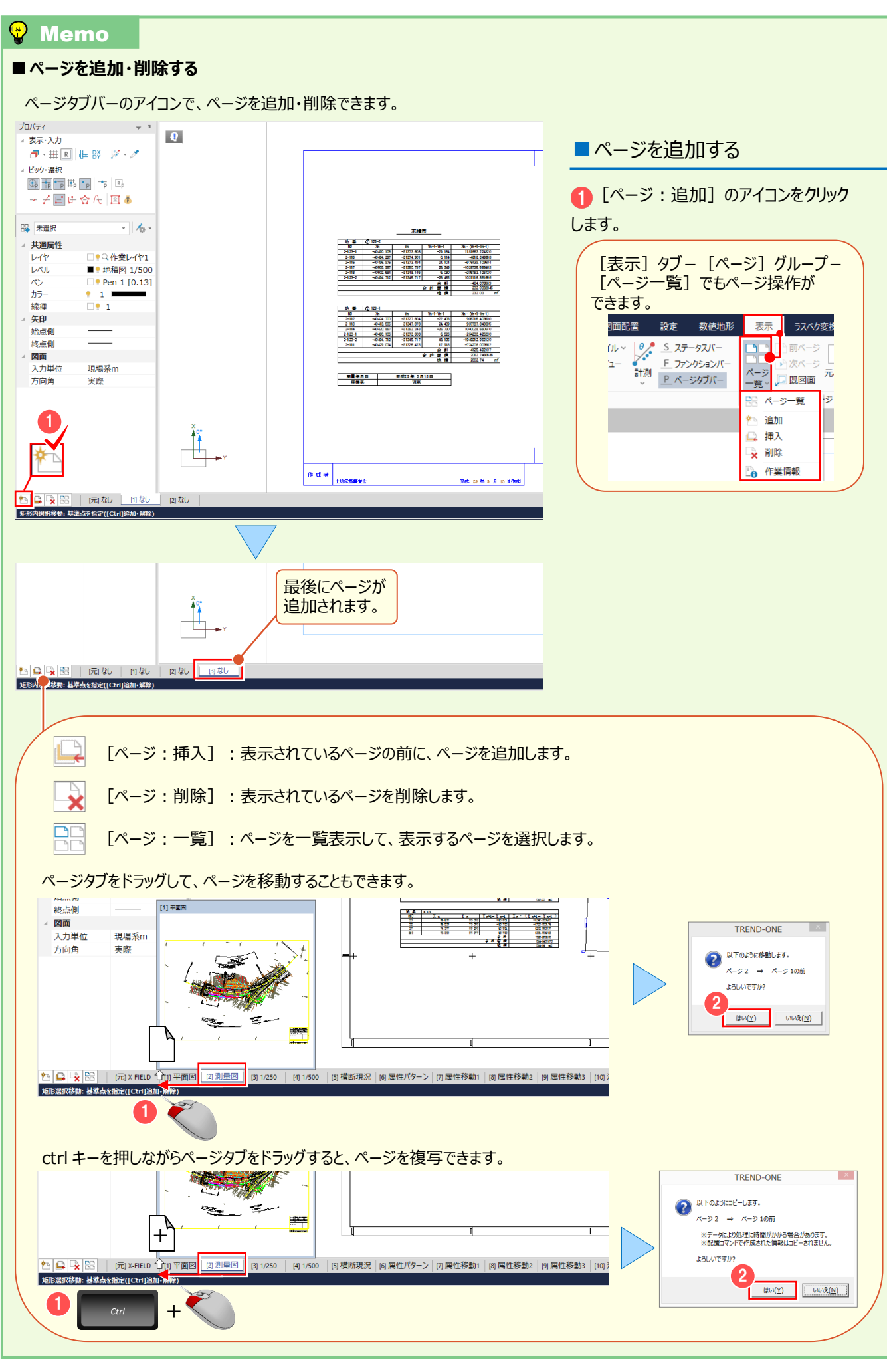

# **1-2 [CAD]の画面操作について**

拡大・縮小など、CAD の画面操作について確認しましょう。

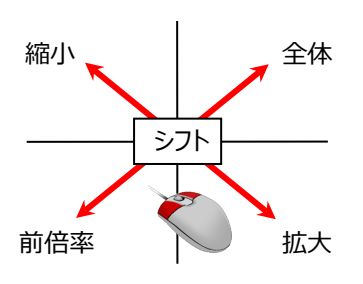

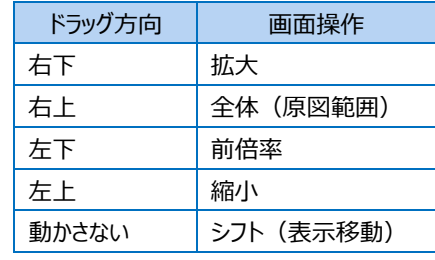

【ドラッグ方向と画面操作の関係】

### ■ 両ボタンドラッグによる画面操作

画面の拡大・縮小といった操作を素早く行える ように「両ボタンドラッグ」を採用しています。 両ボタンドラッグとは、マウスの左右ボタンを 同時に押したまま、マウスを移動する操作 方法です。

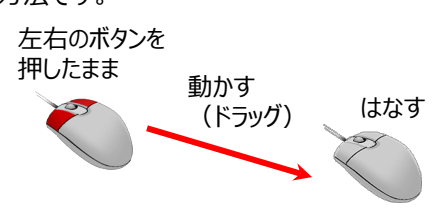

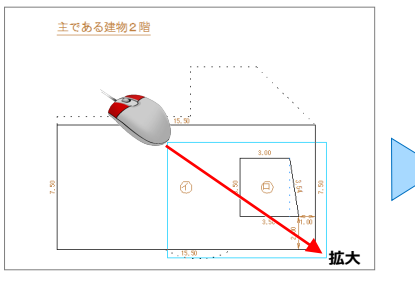

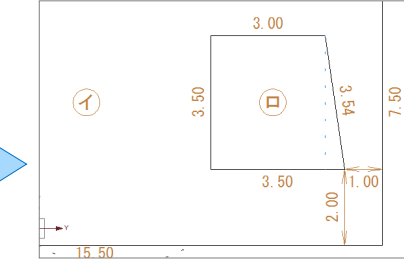

## ■画面を拡大する

拡大したい範囲の左上でマウスの左右のボタ ンを同時に押し、そのまま右下方向へドラッグ してボタンをはなすと、指定した範囲が原図 範囲いっぱいに表示されます。

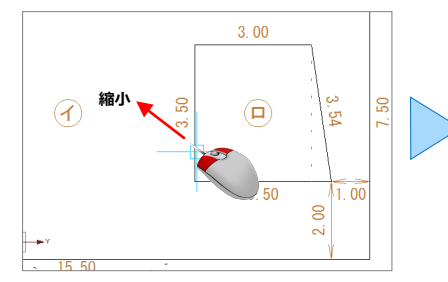

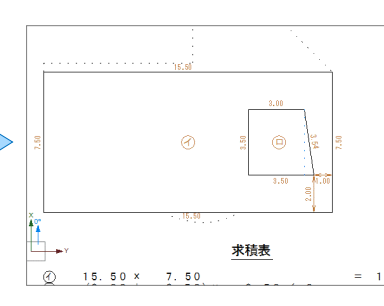

## ■画面を縮小する

マウスの左右のボタンを同時に押し、そのまま 左上方向へドラッグしてボタンをはなすと、画面 の中心を基準に縮小されます。

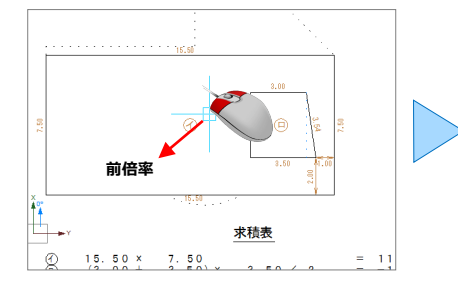

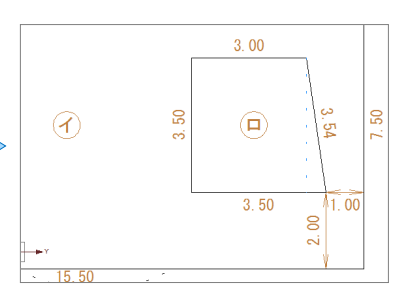

### ■画面を前倍率に戻す

マウスの左右のボタンを同時に押し、そのまま 左下方向へドラッグしてボタンをはなすと、1 つ 前の表示範囲に戻ります。

1 図面編集(基本操作)

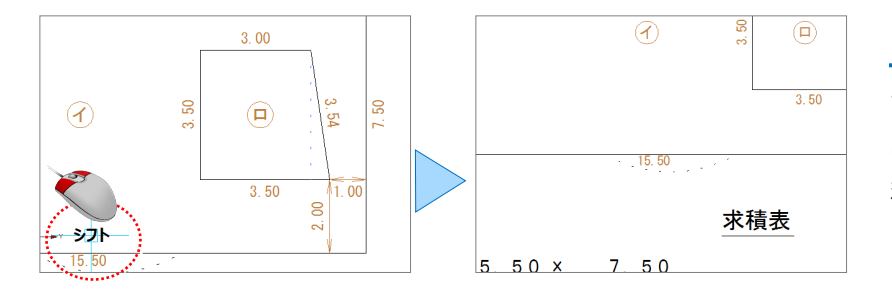

■画面を移動する (シフト)

マウスの左右のボタンを同時に押し、動かさず にそのままはなすと、その位置に画面の中心が 移動します。

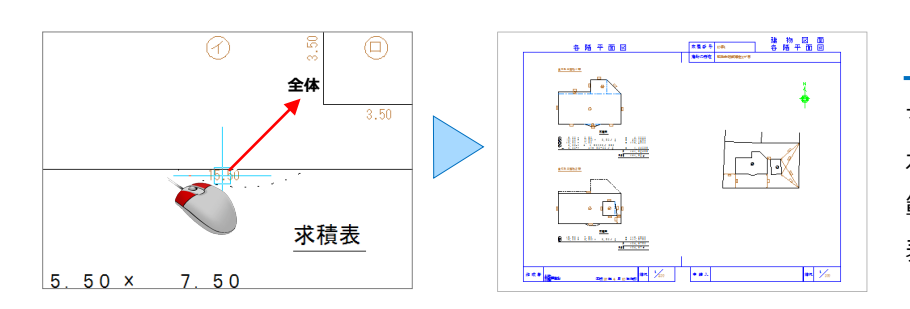

■全体を表示する

マウスの左右のボタンを同時に押し、そのまま 右上方向へドラッグしてボタンをはなすと、原図 範囲に設定されているエリアが画面いっぱいに 表示されます。

■その他の方法

両ボタンドラッグの他に、マウスホイールを利用して画面を操作できます。 マウスの位置を中心に、マウスホイールで拡大・縮小することができます。

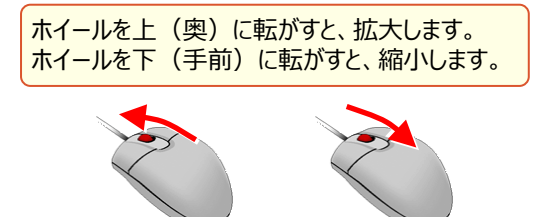

マウスホイールを押したまま、マウスを動かすと画面を移動できます。 (※マウスによっては、マウスホイール操作ができない場合もあります。)

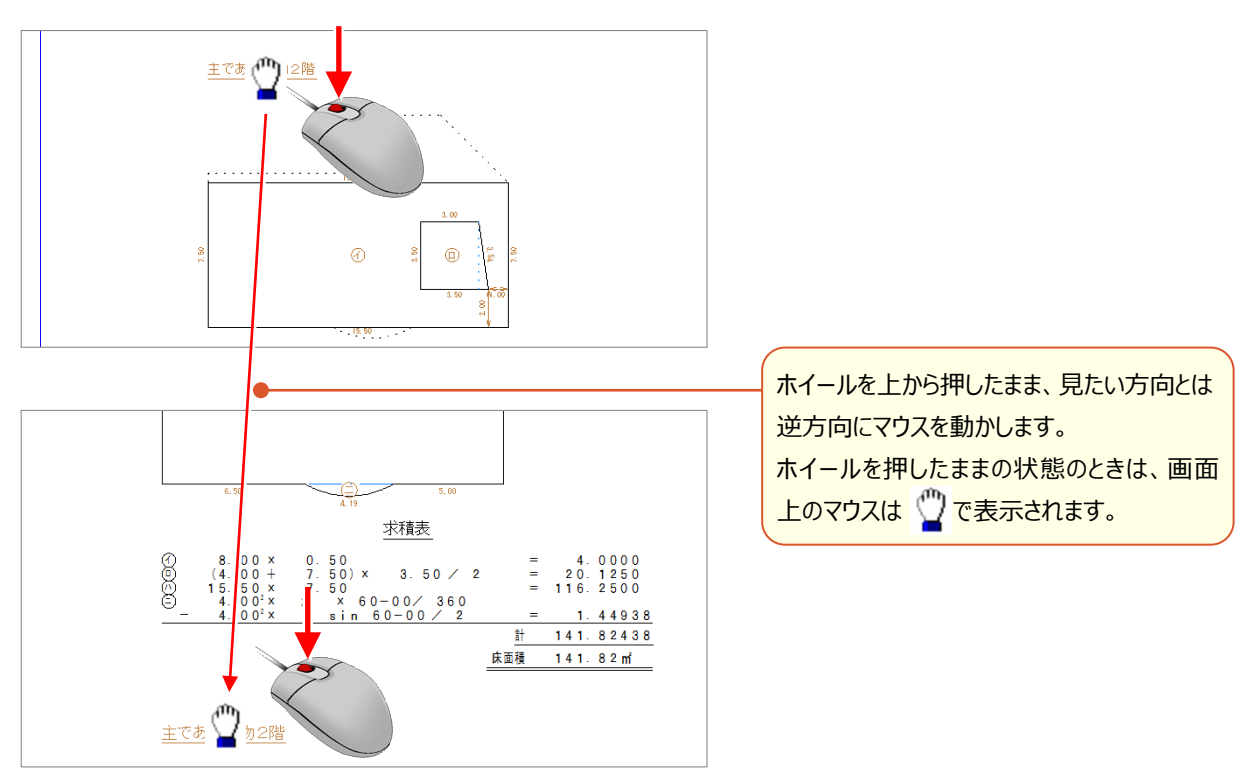

# **1-3 ピックモード**

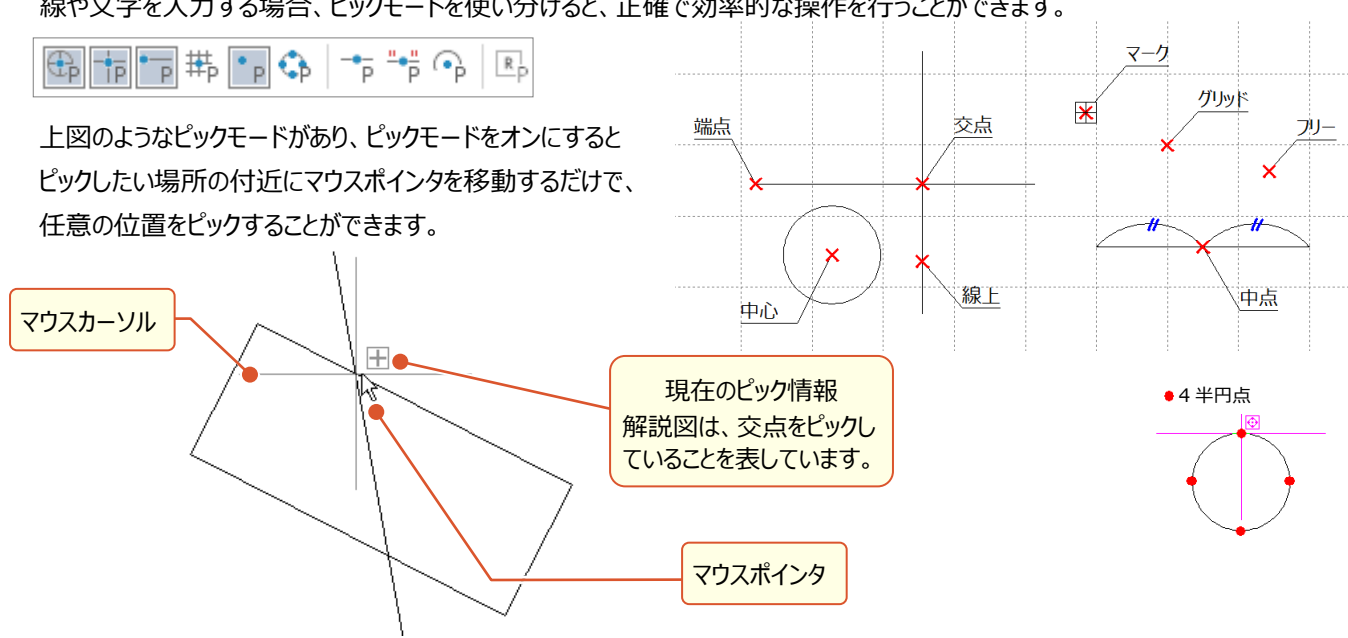

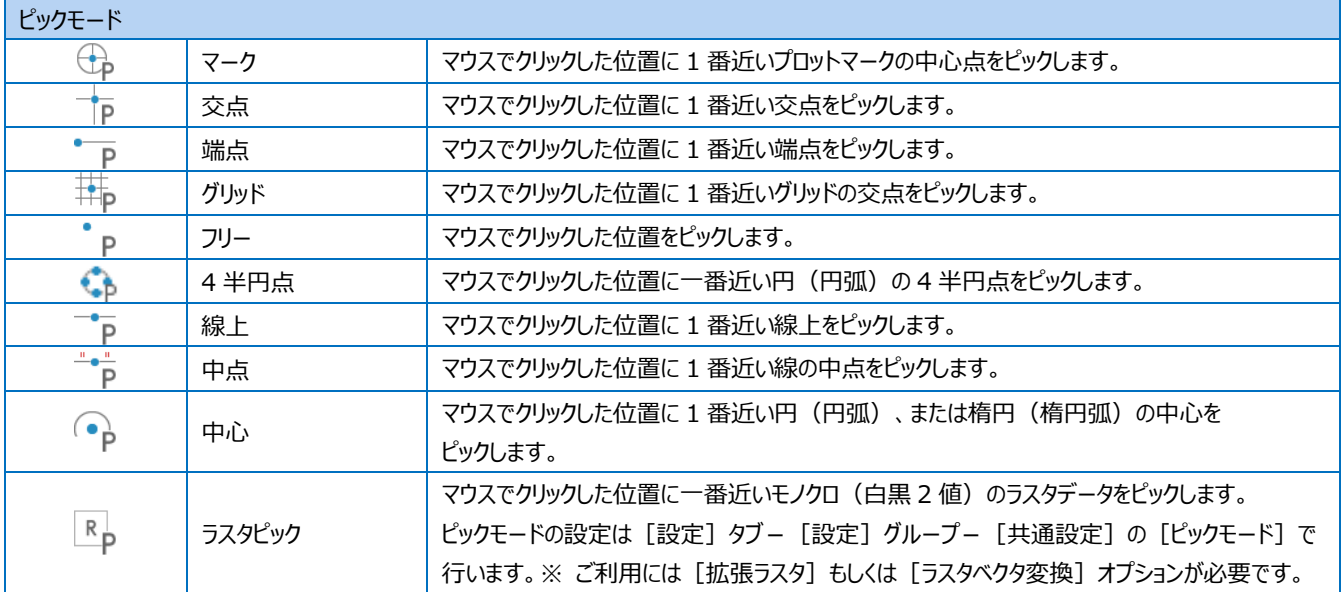

### <sup>®</sup> Memo

### ■ [表示·入力] [ピック·選択] の表示について

[表示・入力] [ピック・選択]の各モードは、よく使うもののみを表示しています。 例えば、ピックモードの場合、[中点]と[中心]は初期設定で表示されていません。 表示モードの変更は、[モード設定]で行います。

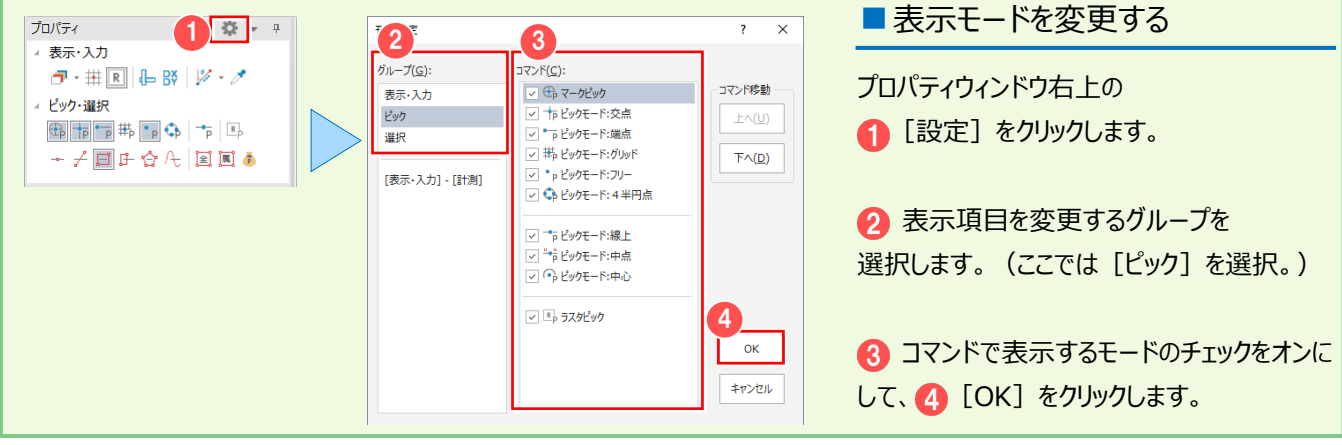

## **1-4 選択モード・選択対象**

データを選択する場合、選択モードを使い分けると、正確で効率的な操作を行うことができます。

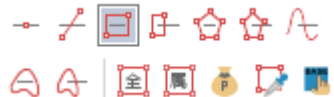

■表示**モードについて** 

表示モードの変更を行う場合には、前ページの Memo 「[表示・入力][ピック・選択]の表示について」を参照してください。

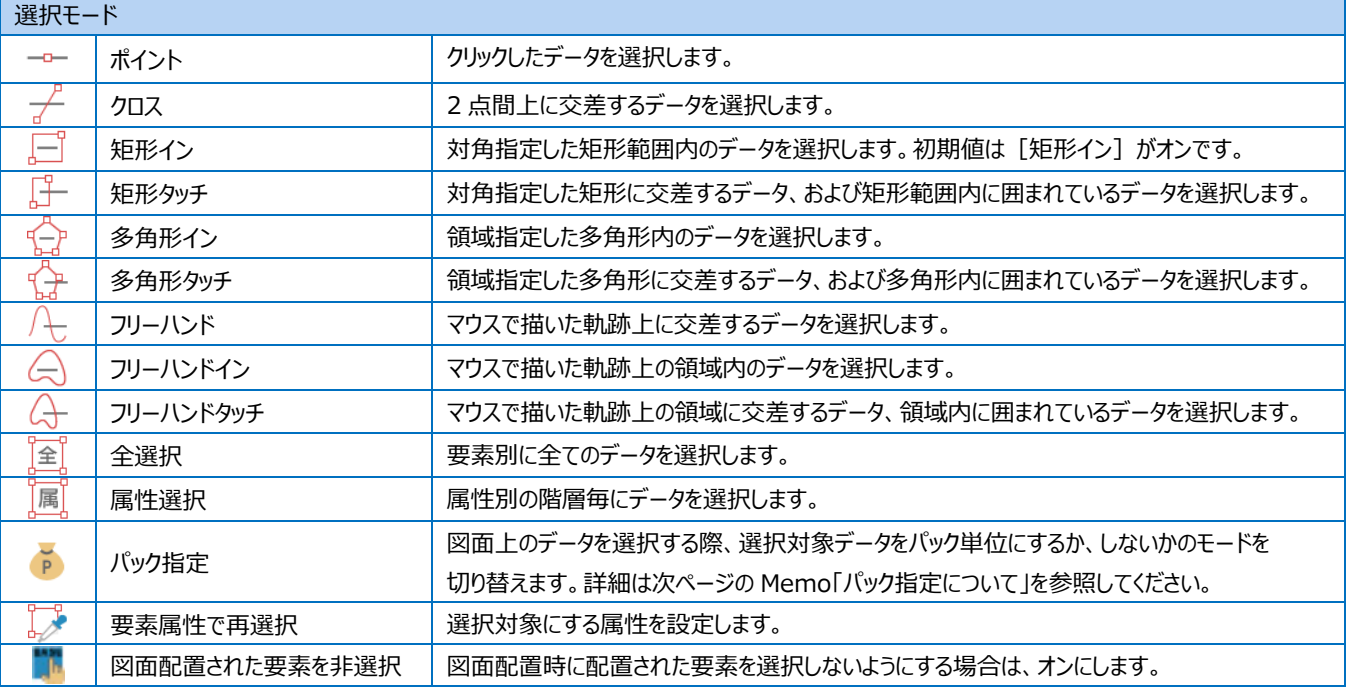

ここでは [矩形イン] [多角形タッチ]の操作を解説します。

■ 矩形イン | | ホオ角指定した矩形範囲内のデータを選択します。初期値は [矩形イン] がオンです。

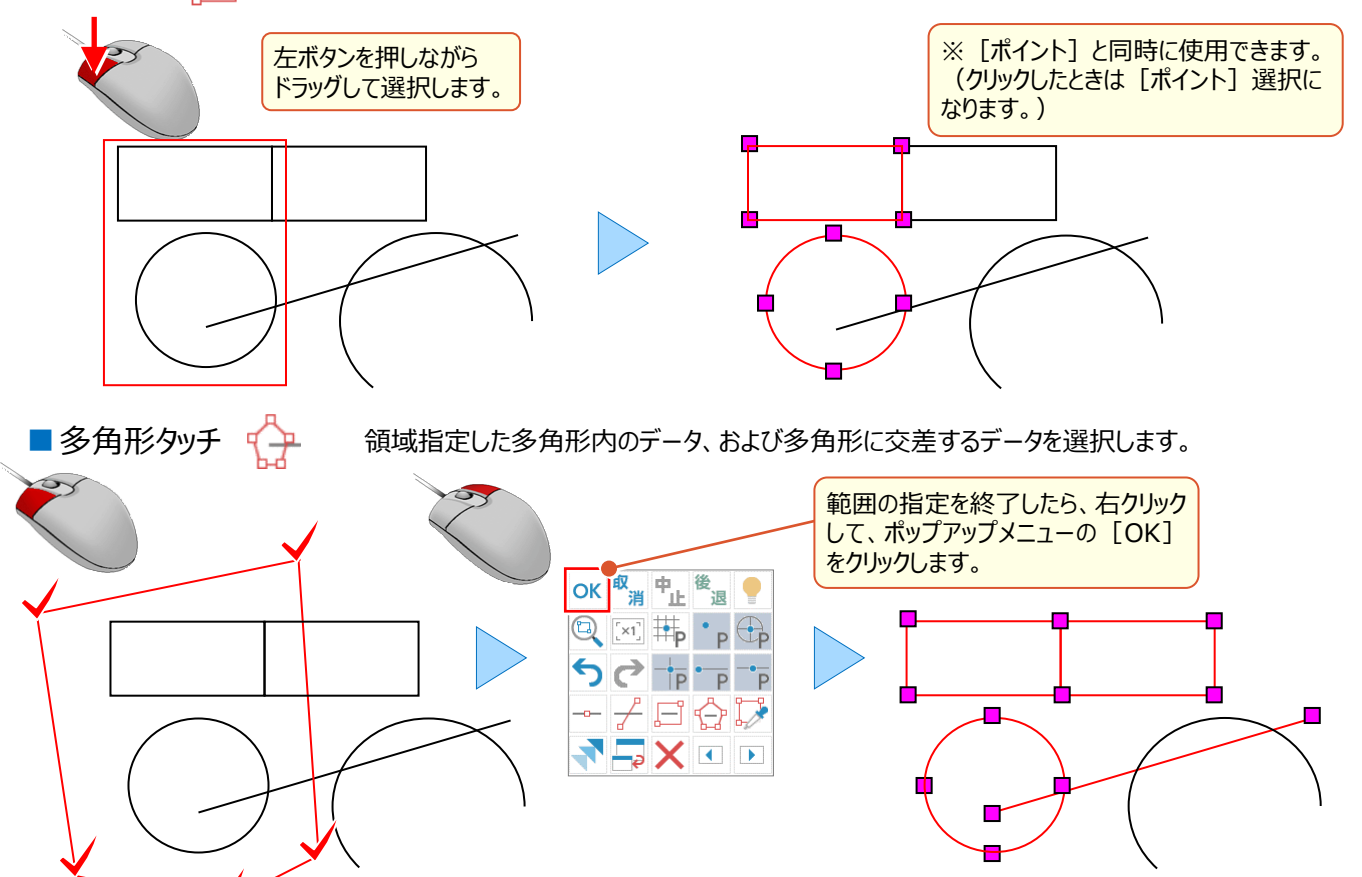

また、インプットバーの[選択対象]と組み合わせることによって、選択対象より絞り込むことができて効率的な作業が行えます。

 $\overline{O}$   $\overline{O}$  all  $\overline{R}$  $\bigoplus$  $\mathbb{Q}_{\mathbb{Z}}$  $R$   $\rightarrow$ 選択対象 あ 文字選択 自動 ¥

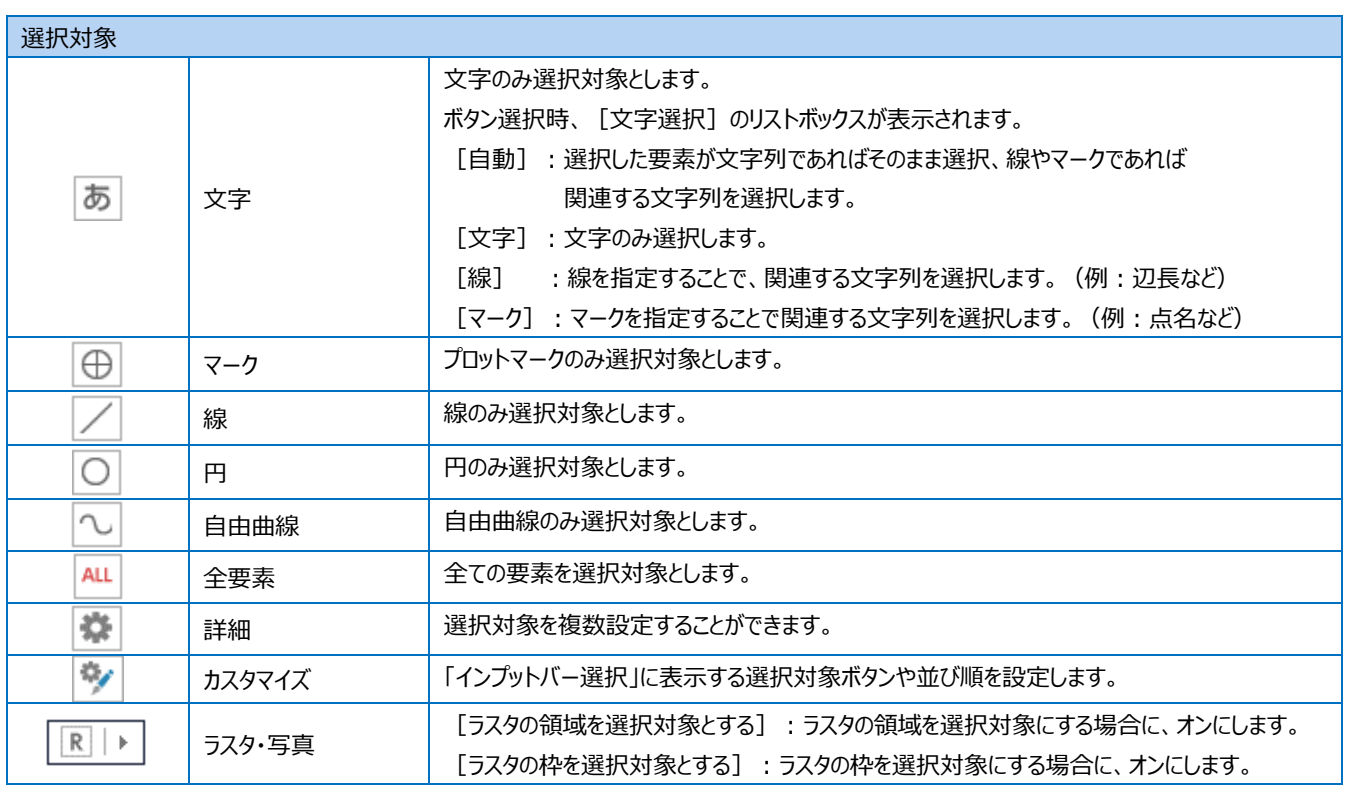

ここでは [選択対象:文字] [矩形イン]の操作を解説します。

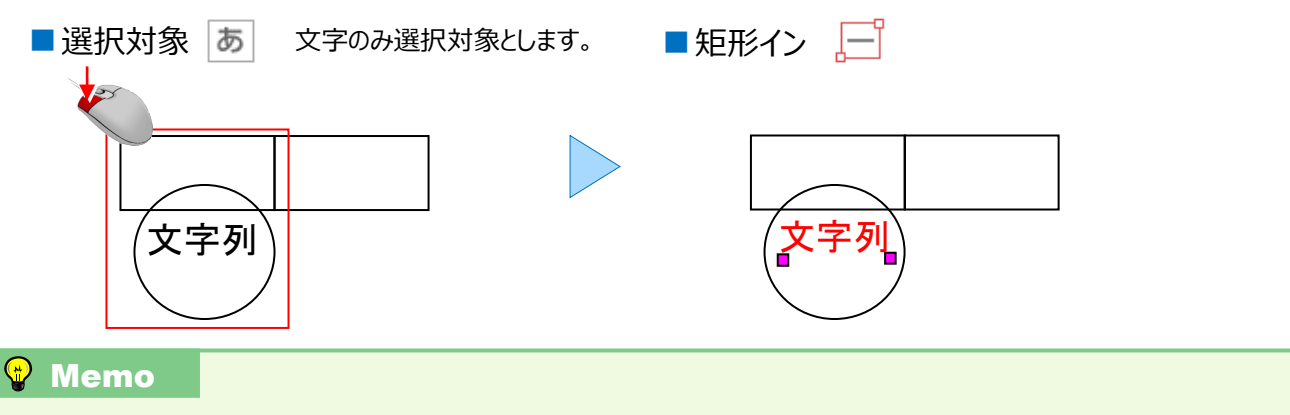

#### **■パック指定について**

[選択モード:パック指定]をオンにすると、データの一部を指定するだけで、パック内のすべてのデータを選択することができます。 ●パックデータ例  $\begin{array}{|c|c|c|}\hline \textbf{2} & \textbf{36} & \textbf{48} & \textbf{0.11} \\ \hline \textbf{10} & \textbf{0.12} & \textbf{0.13} \\ \hline \textbf{14} & \textbf{14} & \textbf{1.14} \\ \hline \textbf{16} & \textbf{1.14} & \textbf{1.14} \\ \hline \textbf{18} & \textbf{1.14} & \textbf{1.14} \\ \hline \textbf{19} & \textbf{1.14} & \textbf{1.14} \\ \hline \textbf{10} & \textbf{1.14$ 

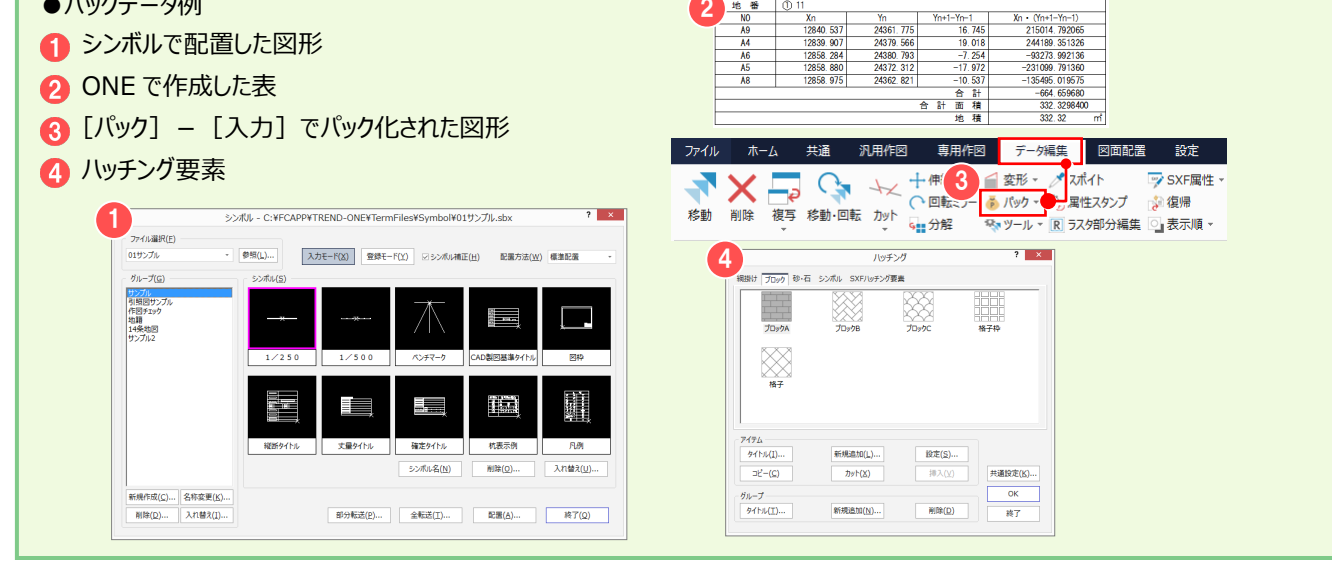

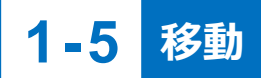

#### データを移動します。

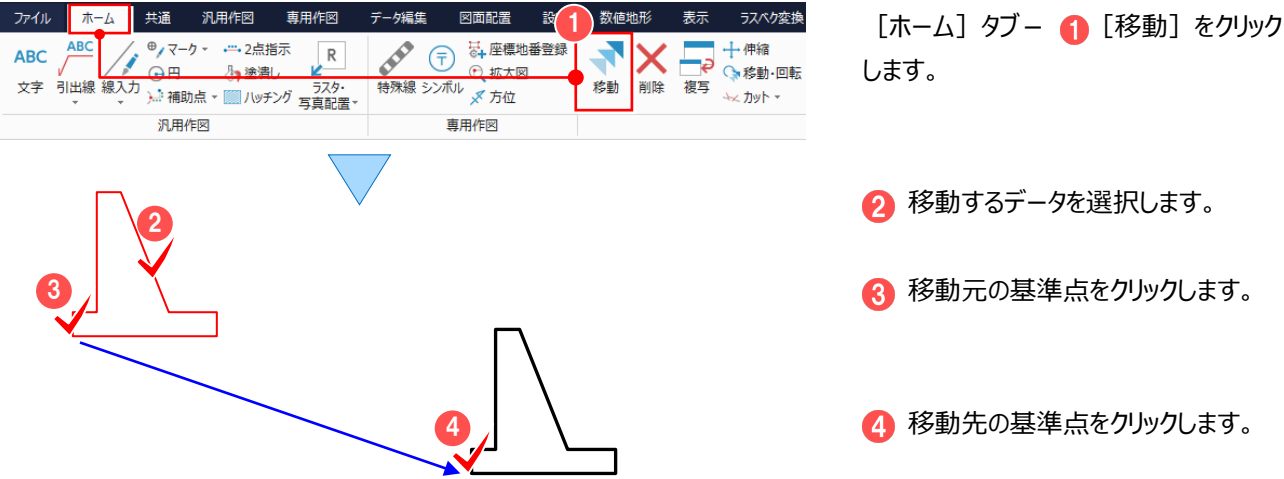

# **1-6 削除**

#### データを削除します。

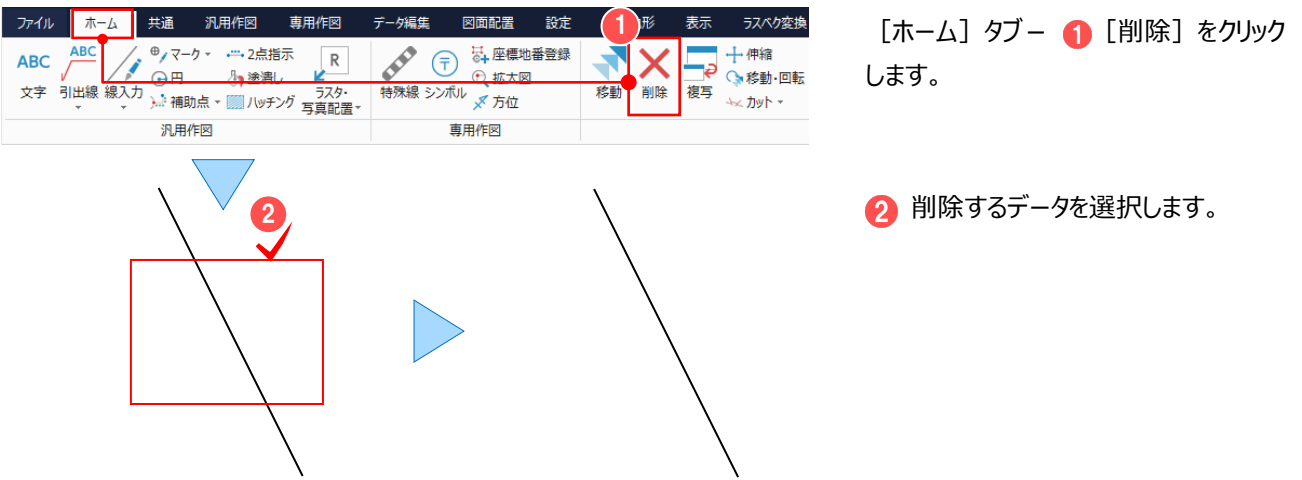

**1-7 複写**

### データを複写します。

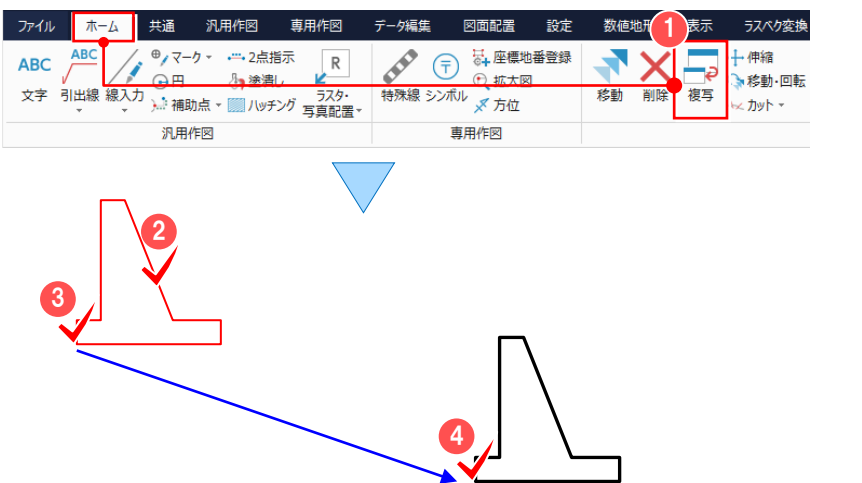

- [ホーム] タブー 1 [複写] をクリック します。 2 複写するデータを選択します。
- 3 複写元の基準点をクリックします。

4 複写先の基準点をクリックします。

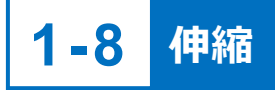

データを伸縮します。

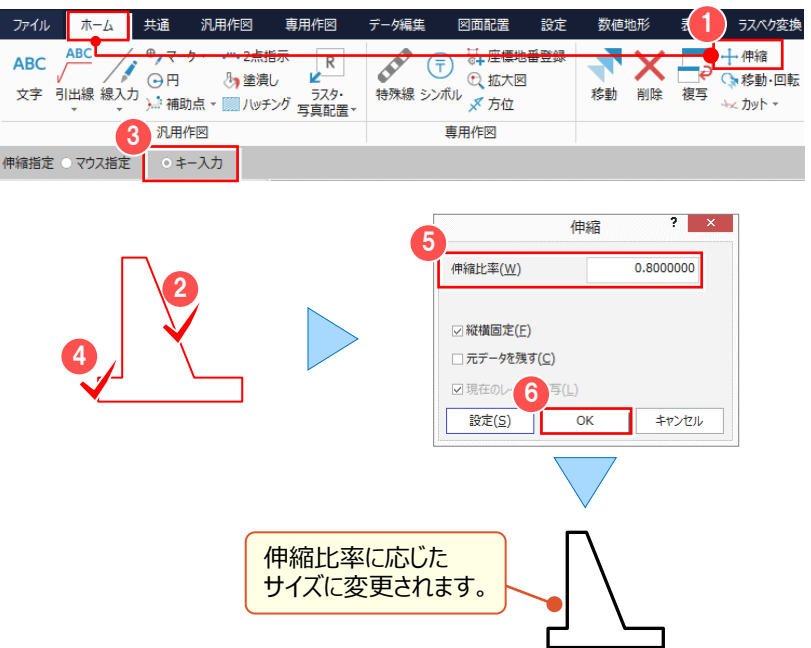

[ホーム] タブー ● [伸縮] をクリック します。

- 2 伸縮するデータを選択します。
- インプットバーで [マウス指定] するか [キー入力] するかを選択します。 (ここでは[キー入力]を選択。)
- 4 伸縮の基準点をクリックします。

6 [伸縮比率]を入力して (ここでは「0.8」と入力) **6** [OK] をクリックします。

### <sup>®</sup> Memo

### **■ [マウス指定]について**

数値ではなく、マウスで伸縮することができます。

[ホーム] タブー [移動・回転] でインプットバーの [伸縮] にチェックを入れることで、移動・回転・伸縮を同時に行うこともできます。

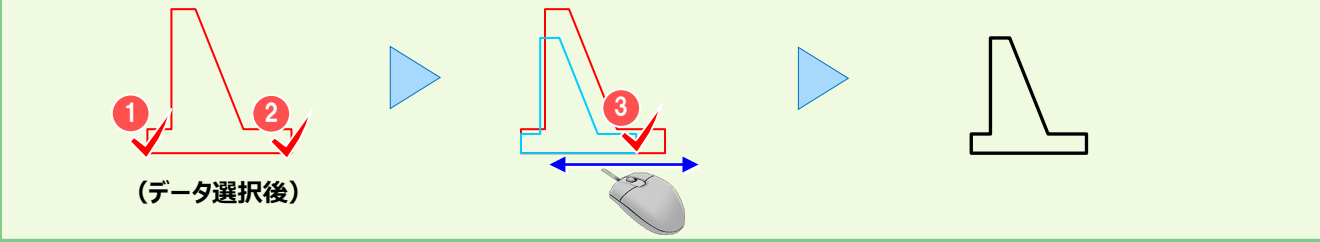

# **1-9 移動・回転**

データを移動・回転します。2 つの図面を重ねたりするときなどに使用します。

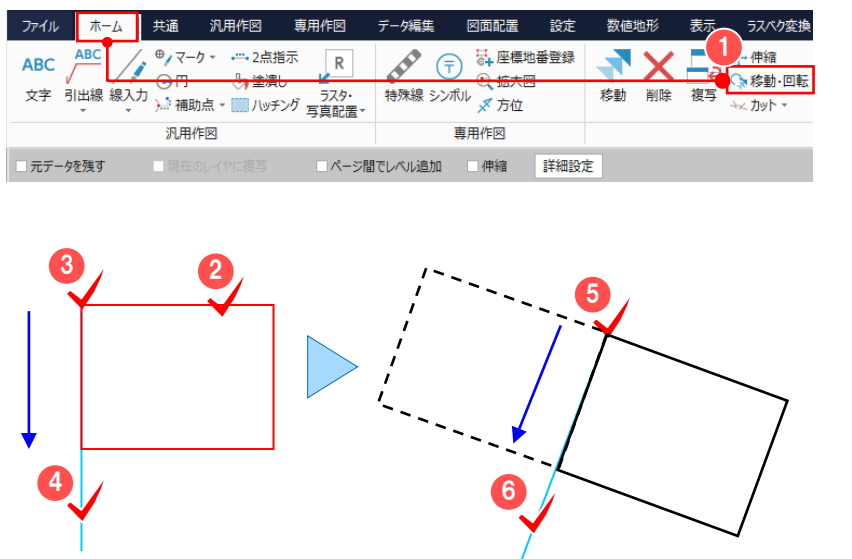

[ホーム] タブー ● [移動・回転] を クリックします。

- 2 移動・回転するデータを選択します。
- 3 移動元の基準点をクリックして
- 4 移動元の方向をクリックします。
- 6 移動先の基準点をクリックして 6 移動先の方向をクリックします。

# **1-10 線間カット**

カットする線間部分を指定して、他の要素データと交わる点でカットします。

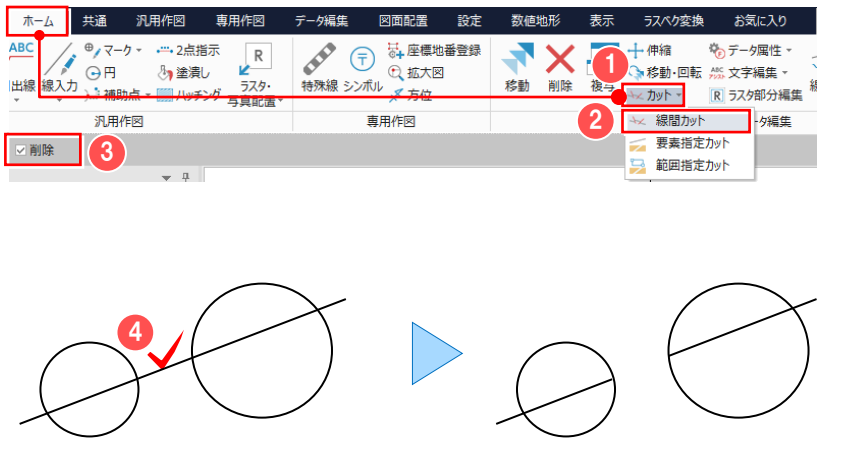

[ホーム] タブー ● [カット] − ■ [線間カット] をクリックします。

インプットバーでカットのみか、カット削除 するかを設定します。 (ここでは [削除] のチェックをオン。)

4 カットする線間部分をクリックします。

# **1-11 線伸縮**

#### 線を伸縮します。

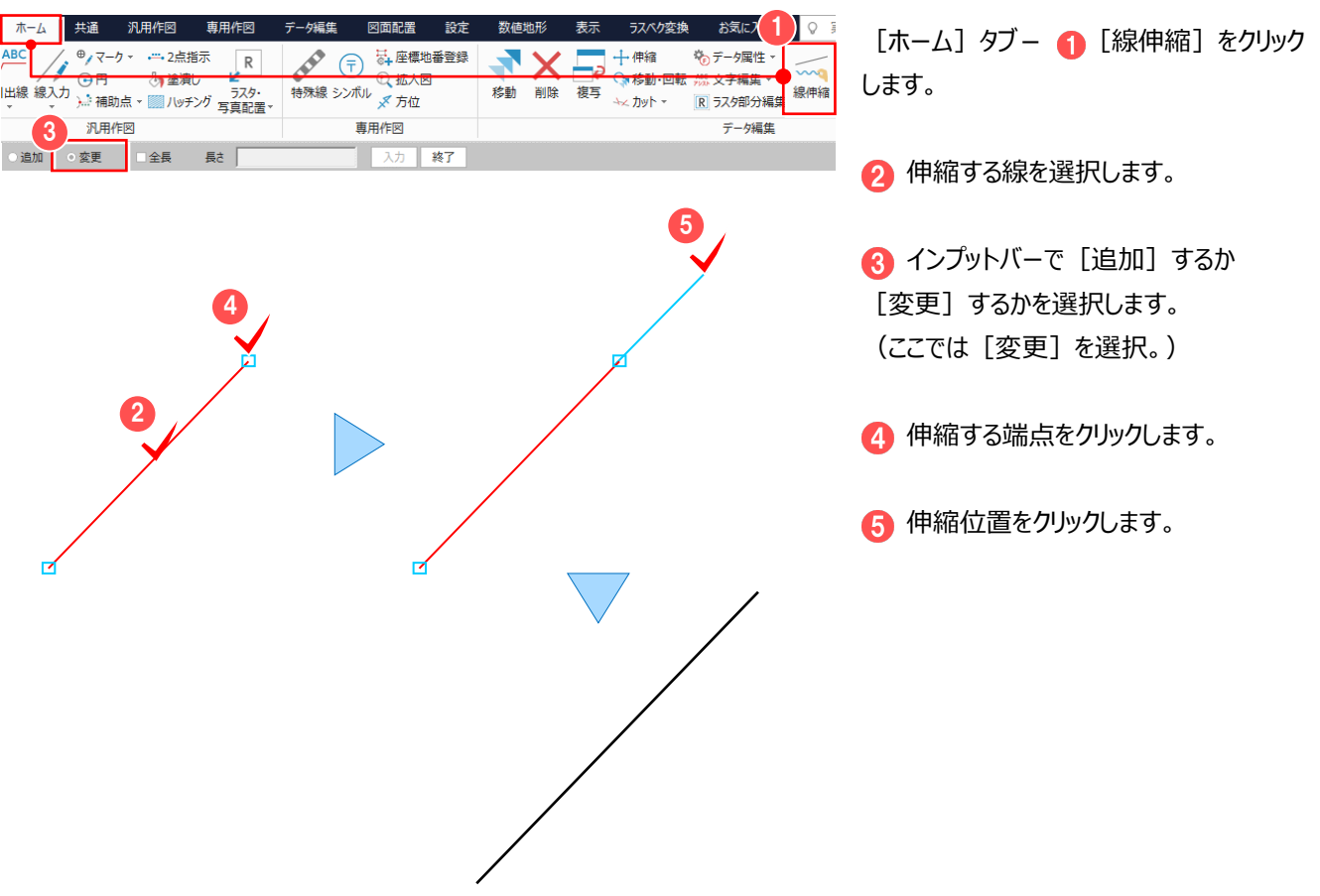

# **1-12 マウス操作での編集**

移動、複写、削除などはマウス操作だけでも行うことができます。 個別訂正や、一括訂正はマウス操作のみとなります。

### ■データを個別に訂正する

選択したデータの入力値や、属性を個別に訂正します。 選択したデータの種類により、表示される [プロパティ] が異なります。

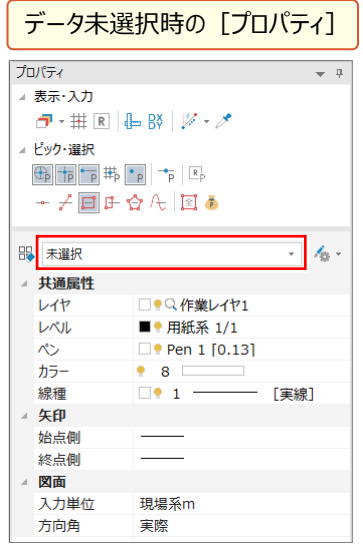

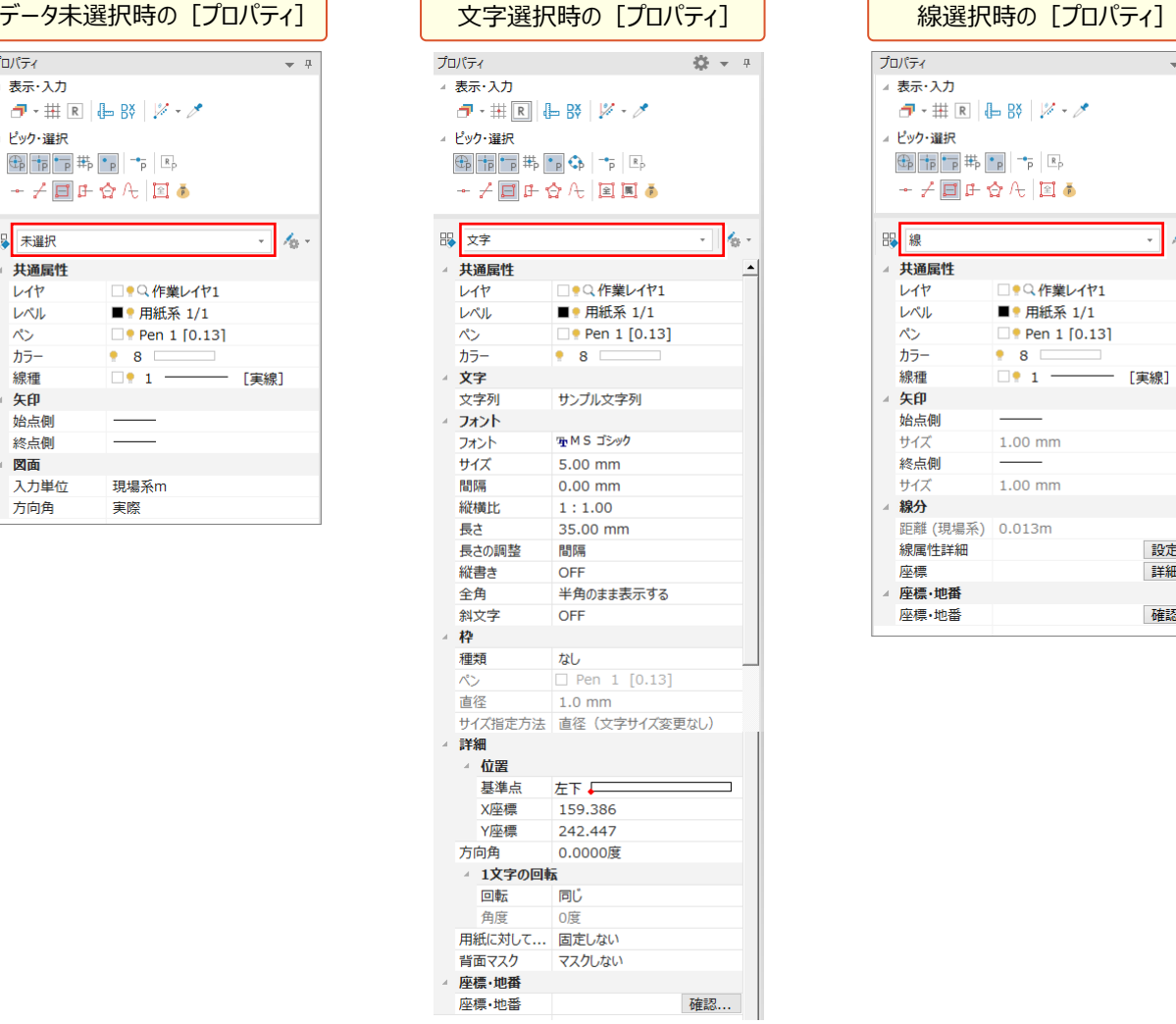

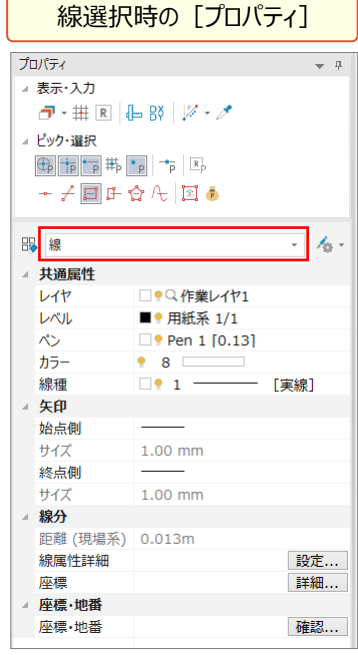

#### ここでは「線を矢印に変更する」「文字のサイズを変更する」操作を解説します。

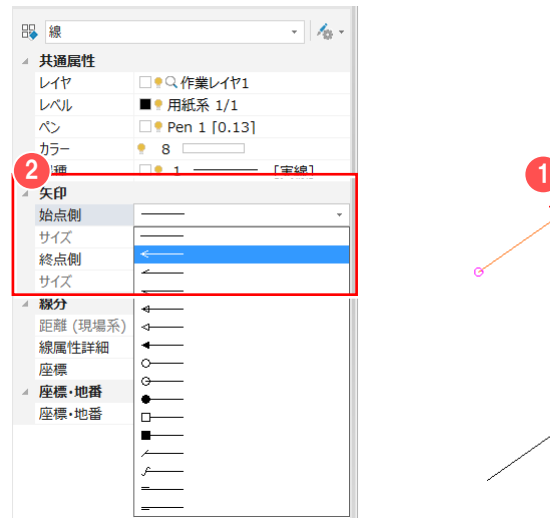

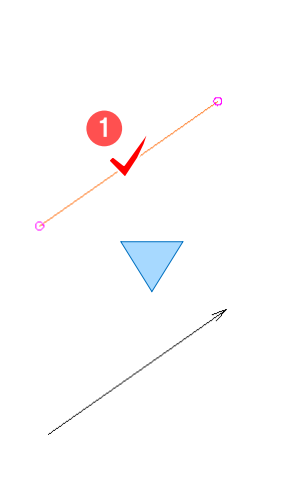

■線を矢印に変更する

● 訂正対象の線を選択します。

2 [プロパティ] - [矢印] にある [始点側] [終点側] の矢印の種類を 変更します。

■矢印のサイズについ**て** [設定] タブー [共通設定] の [環境設 定]ボタンをクリックして表示される[線端] で変更することができます。

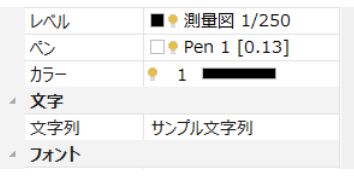

 $\mathbf{1}$  .

サンプル文字列

**BMS TRAVA** 

5.00

 $1.80$ 2.50

 $5.00$  $7.00$ <br>10.00

14.00  $20.00$ 

بيجر (

サイズ 間隔

縦横比 長さ

全角

長さの調整 縦書き

文字列

フォント

 $\overline{D}$ 

▲ 文字

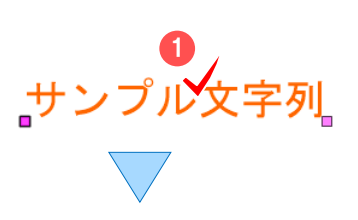

 $\blacksquare$ 

■ 文字のサイズを変更する

● 訂正対象の文字を選択します。

● [プロパティ] - [フォント] にある [サイズ] を変更します。

文字の内容を訂正する場合は、訂正対象の文字をダブルクリックしてください。 グブルクリックすることで、[プロパティ] - [文字] - [文字列]にカーソルが自動的に移動します。

 $\sum_{i=1}^{N}$ 

サンプル文字列

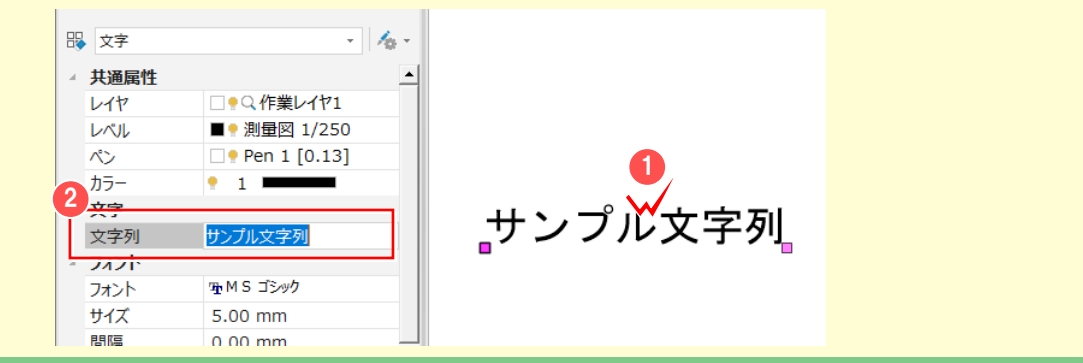

<sup><sup>2</sup></sub> Memo</sup>

#### ■複数のデータを連続して個別訂正するには

複数のデータを選択して、[プロパティ]-[個別]をクリックすることで、選択したデータを連続して個別に訂正することができます。

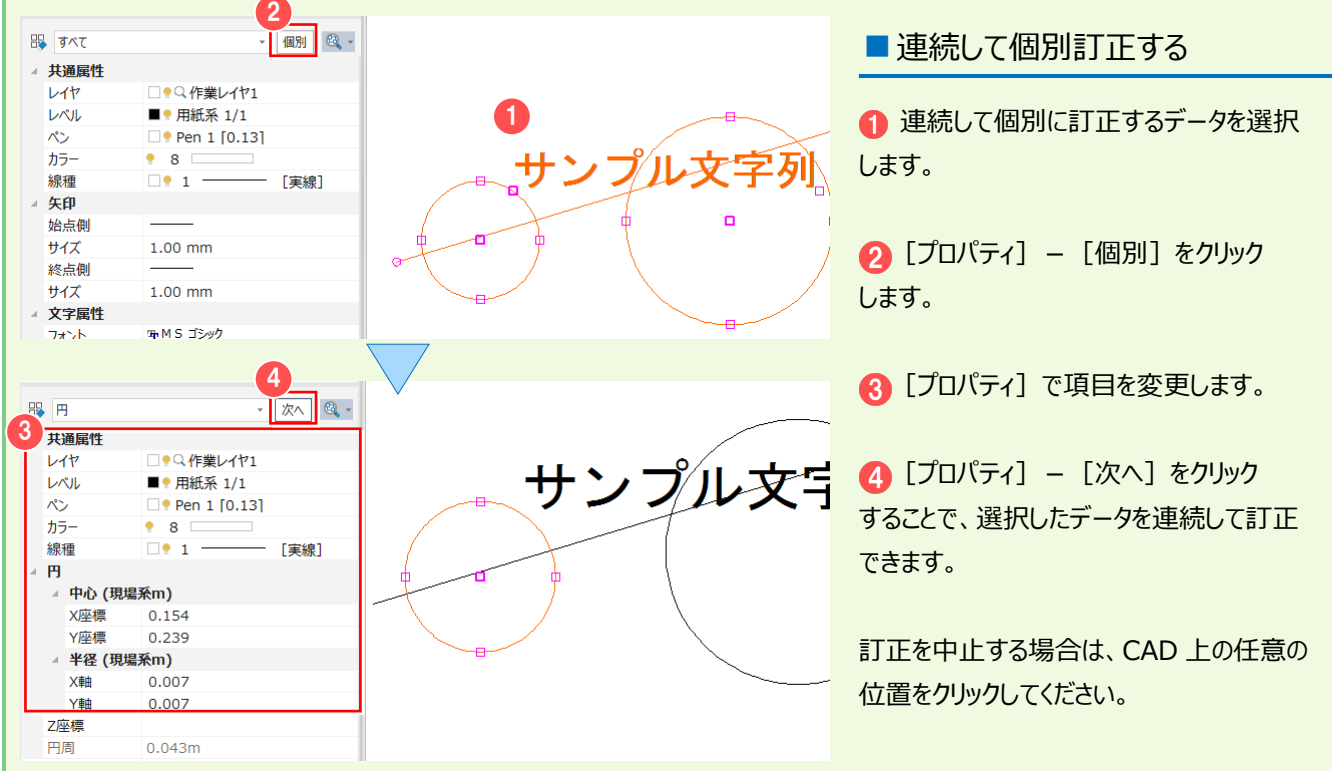

■データを一括で訂正する

選択したデータの入力値や、属性を一括で訂正します。 ここでは「一括で線種を変更する」「一括で文字のサイズを変更する」操作を解説します。 これらの作業は、選択を解除しない限り、続けて操作できます。

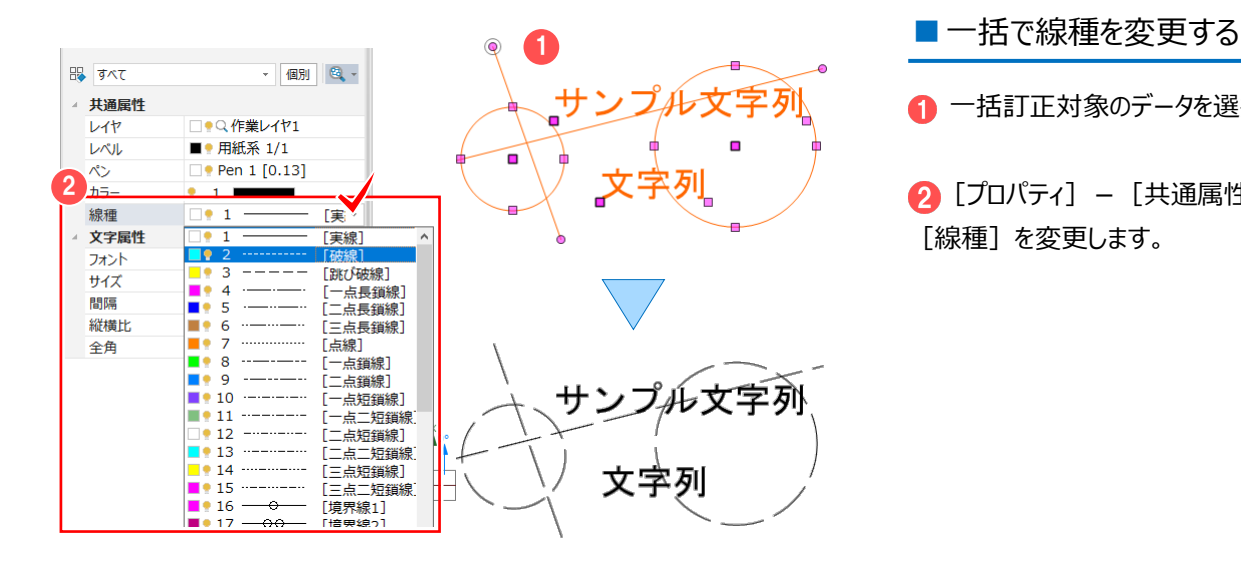

■ 一括訂正対象のデータを選択します。

2 [プロパティ] - [共通属性] にある [線種] を変更します。

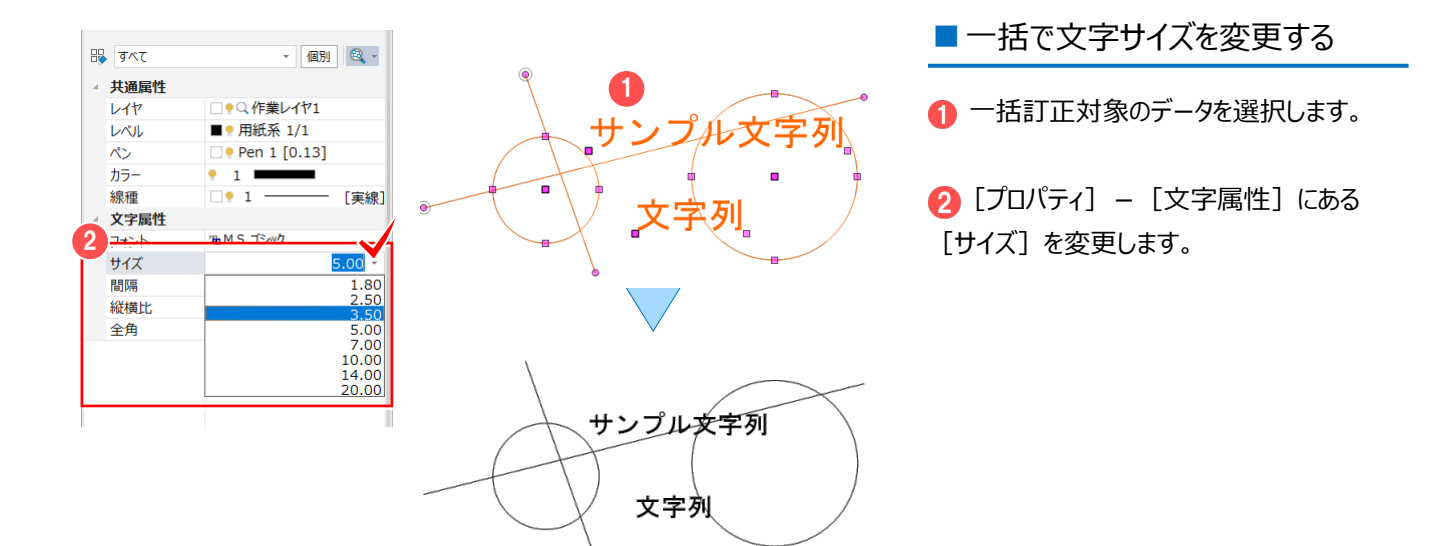

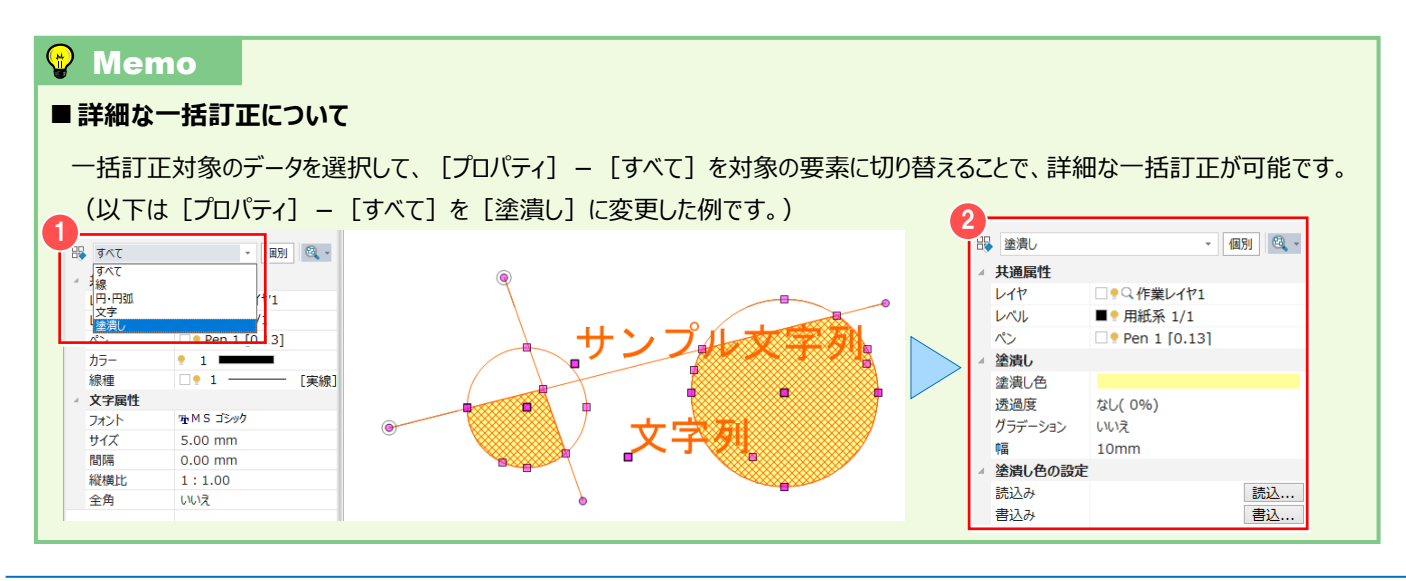

### ■データを移動する

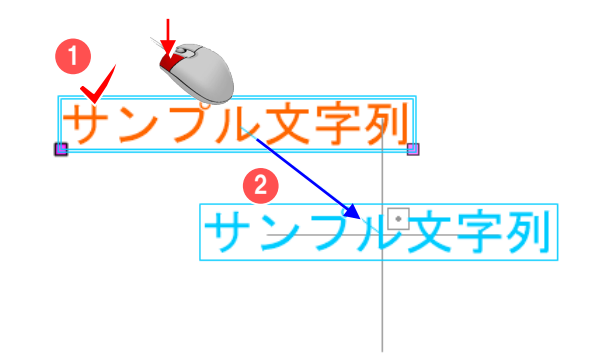

■データを削除する

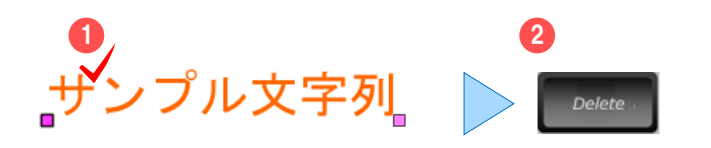

● 移動対象のデータを選択します。

2 データの真ん中にマウスを合わせて、 移動先までドラッグします。

● 削除対象のデータを選択します。

**2 キーボードの delete キーを押します。** 

● 複写対象のデータを選択します。

2 データの真ん中にマウスを合わせて、 キーボードの ctrl キーを押しながら、 複写先までドラッグします。

伸縮する線を選択します。

● 線の端点の○にマウスを合わせて、 shift キーを押しながら、

8 伸縮先までドラッグします。

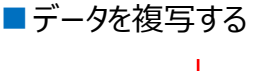

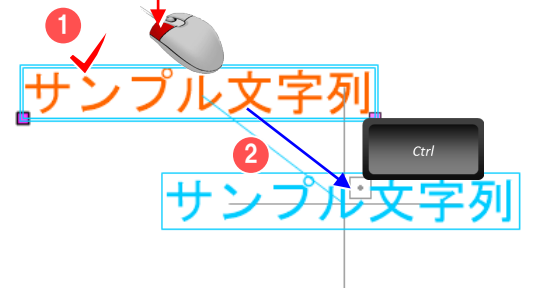

■線を伸縮する

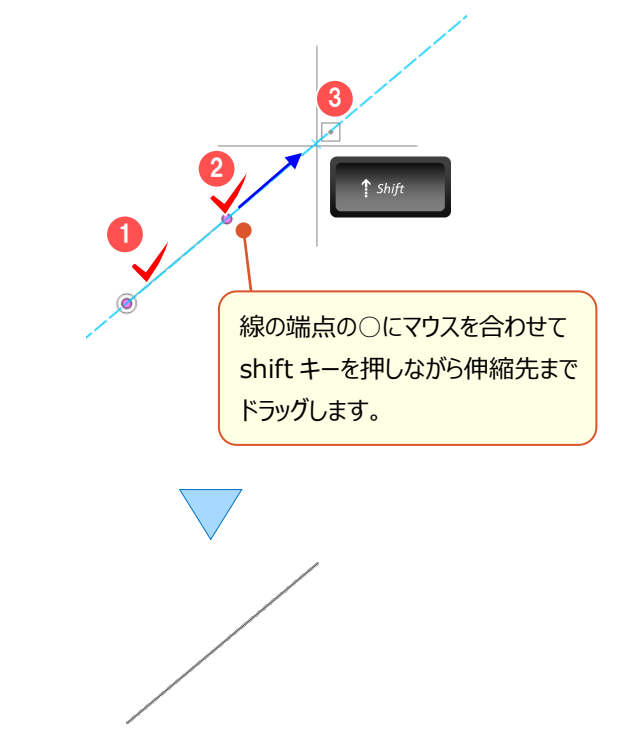

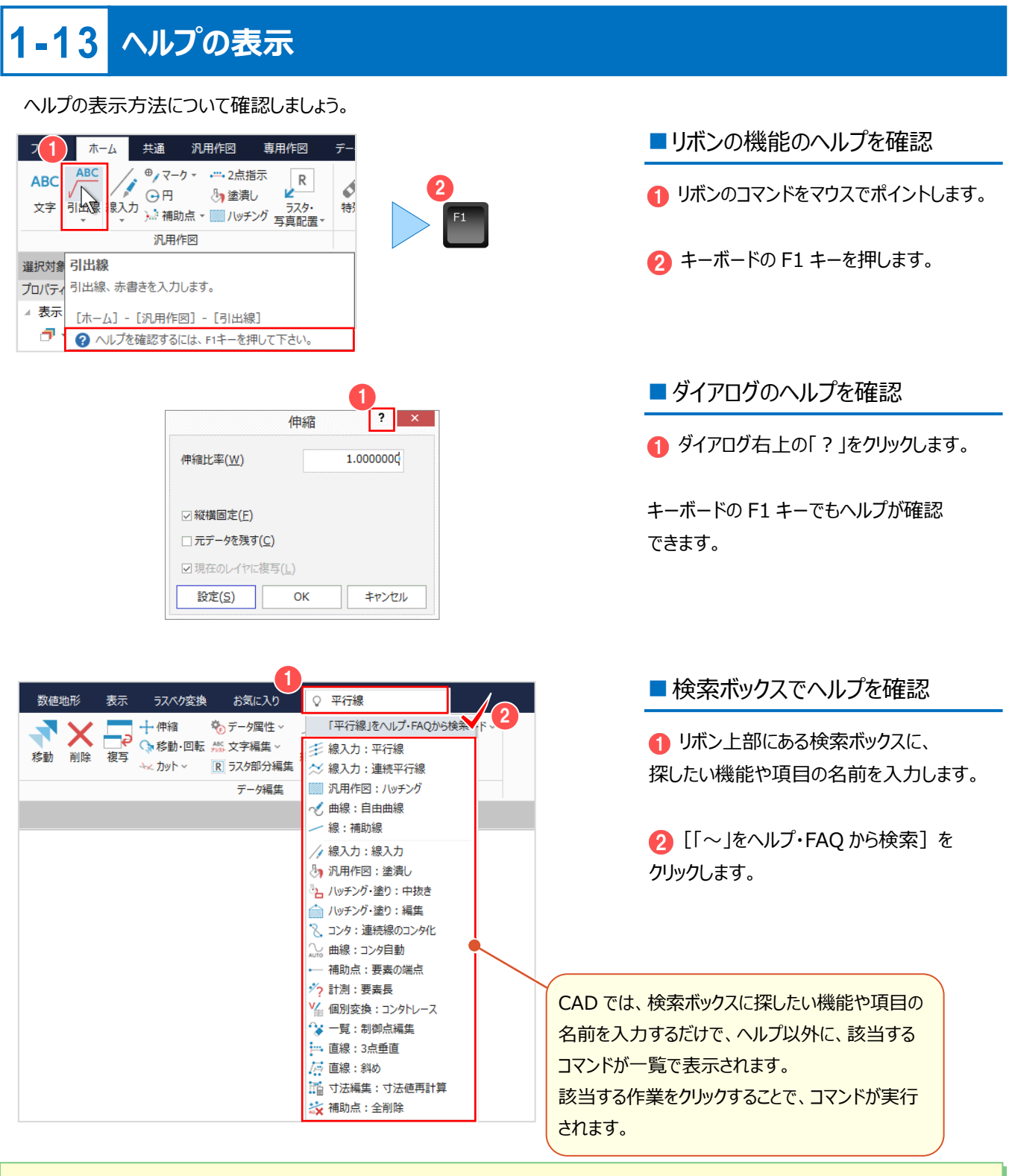

#### **■ヘルプの使い方について**

さらに詳しいヘルプの使用方法につきましては、

[ヘルプ] メニューー [マニュアル] コマンドで表示されるマニュアルサイトから確認・ダウンロードが可能です。

※利用するには、インターネット接続環境が必要です。

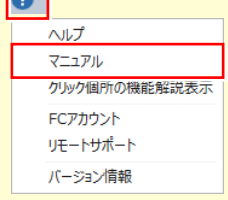

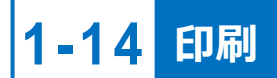

図面を印刷します。

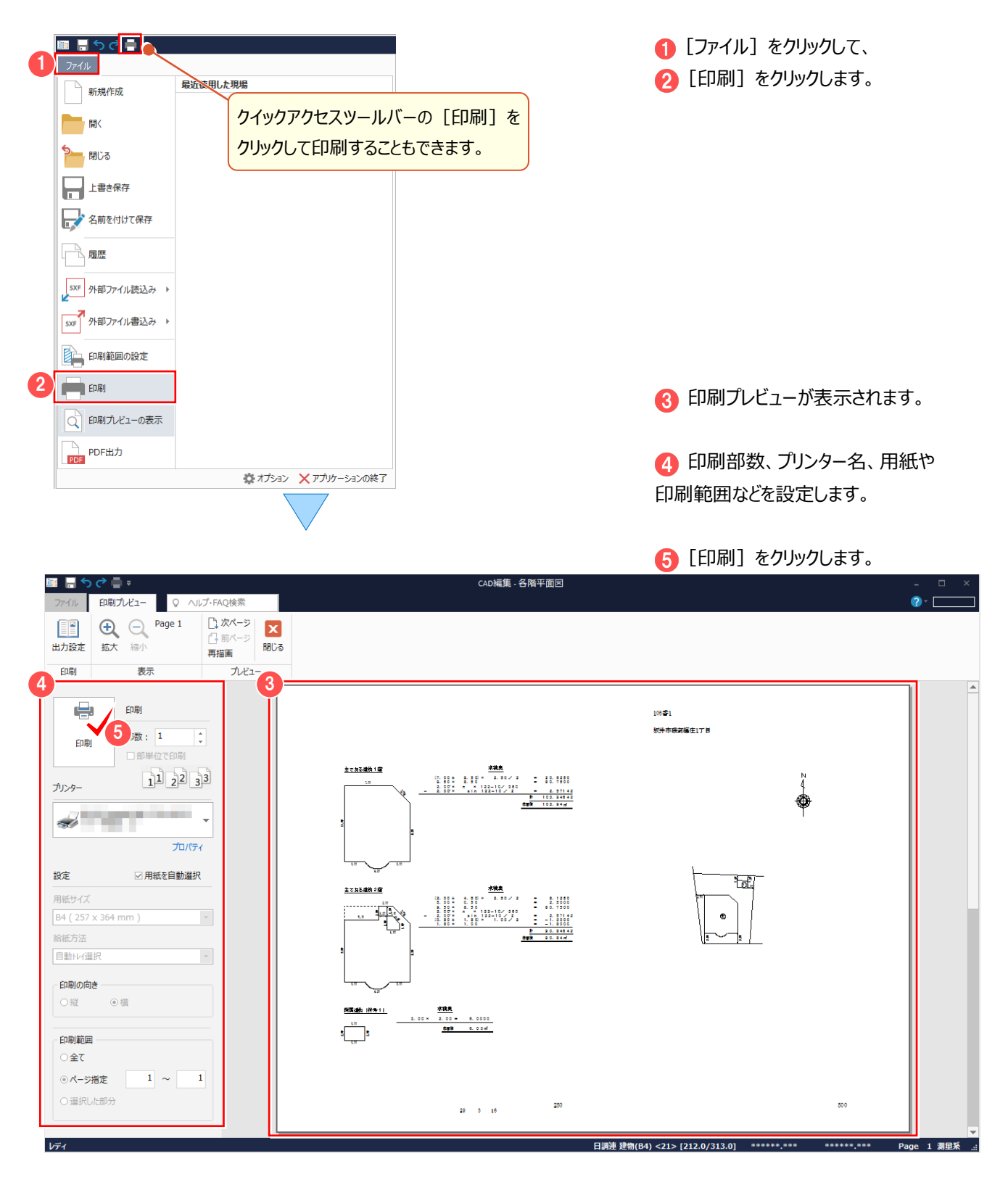

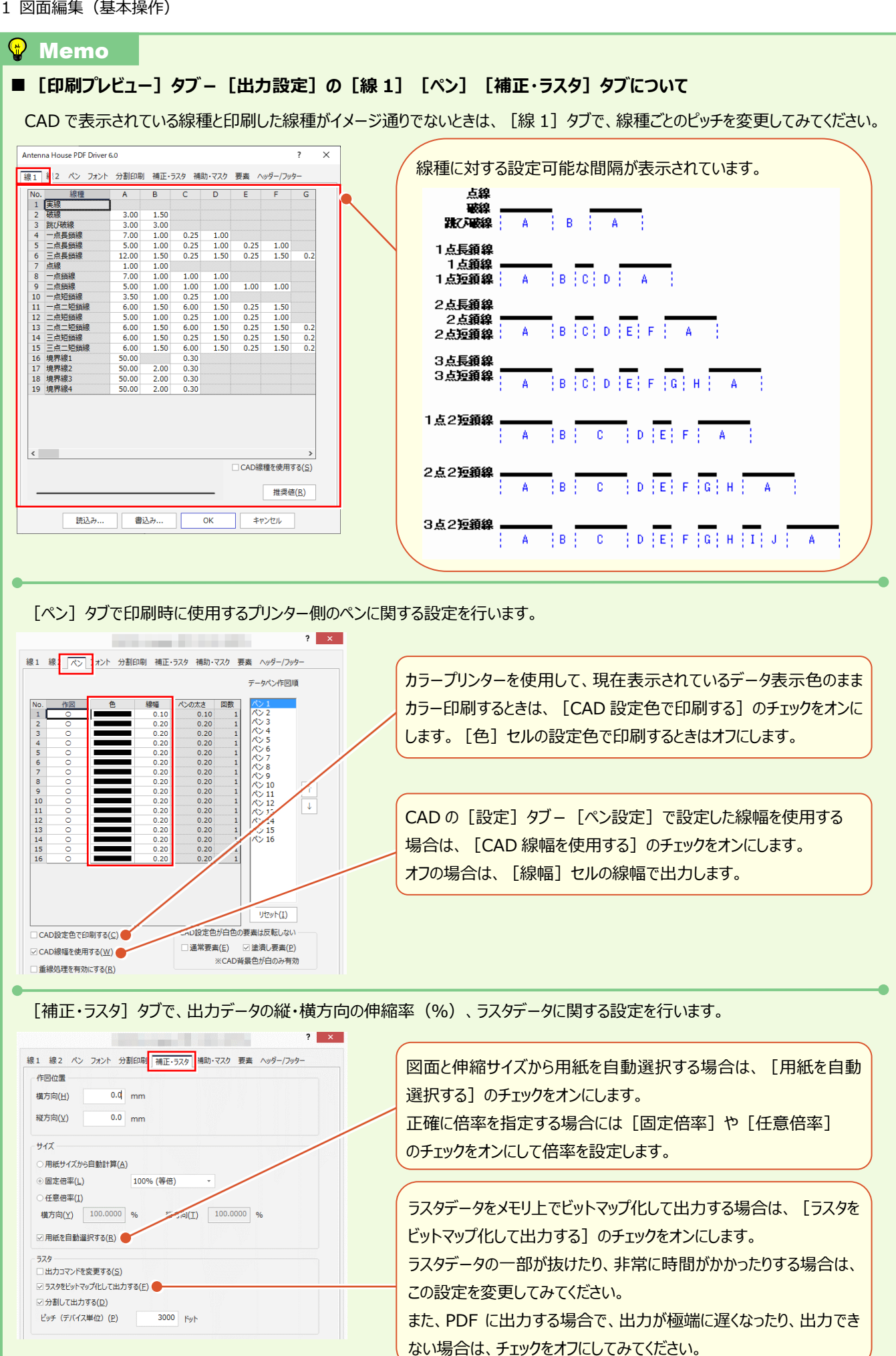

176

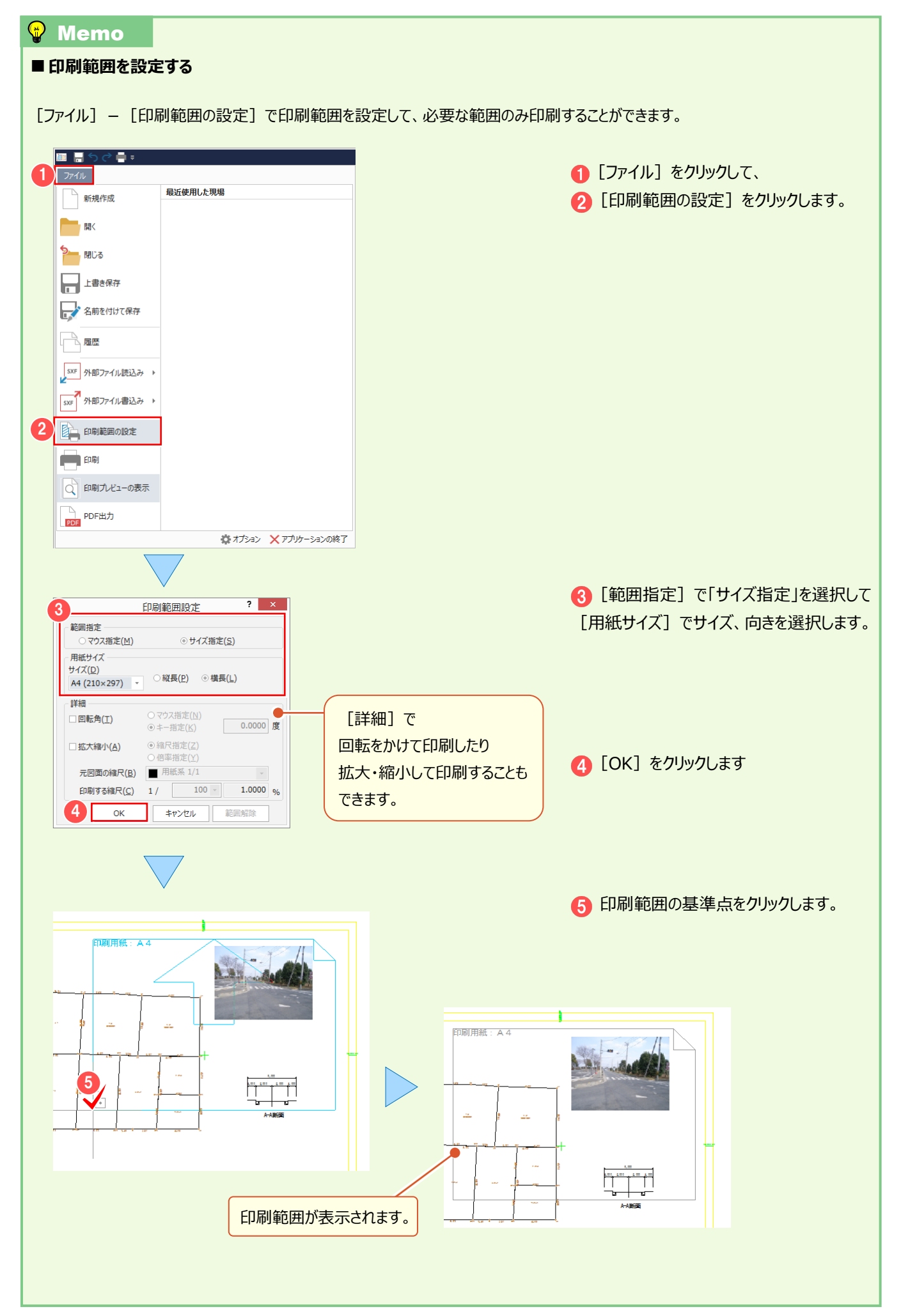

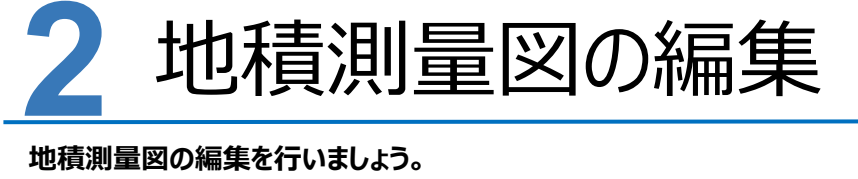

**ここでは、「地番計算-6 図面作成(地積測量図配置)」(P.94)で作成した地積測量図を利用して解説します。**

#### **2-1 地積枠を入力する** 「専用作図1 タブ-「図枠・表題1 グループ- 「地積枠1 で、地積枠の設定を確認します。 - 共通 - 汎用作図 <mark>- 専用作図 -</mark> データ編集 1 ホーム 図面配置 設定 数值地形 表示 ラスペク変換 [専用作図] タブー ● [地積枠] を  $\frac{1}{\sqrt{2}}$ コ<br>○十 ○ メタ点計算 <u>そ</u>用地支援 第2万ml~<br>聖嬰地番 拡大図 ☆座標結線 > 『a土量計算 > ぷ 専用ツー! 地積枠 ◎ 特殊記号 医登記情報  $\bigoplus$ <del>⊀</del> ╇═  $11 +$ 「ビンズ」 レンズ エンストリック<br>ニュート ウェブ おんちゃん あいしゃ (ライラメト)<br>ディスク あいてい あいまま あいしゃ あいしゃ あいしゃ かいしゃ しゅうしゃ しゅうしゃ しゅうしゃ しゅうしゃ しゅうしゃ しゅうしゃ しゅうしゃ しゅうしゃ しゅうしゃ しゅうしゅうしゃ しゅうしゃ しゅうしゃ クリックします。 中国<br>中国文子 図枠 ■表題欄▼ 図枠·表題 特殊図形 測量 地積枠を印刷する場合は、 トンボが必要な場合はチェックを [地積枠の印刷]のチェックを オンにして、大きさ、表示する ピッチ、座標系などを設定します。 オンにします。 地積枠トンボ設定  $\overline{\phantom{a}}$  $\times$ 2 「地積枠の表示]のチェックがオンである 2 枠タイプ(N) □ 地積枠の表示(E)  $\mathbf{v} = \begin{bmatrix} \frac{\mathbf{u}}{\mathbf{u}} & \mathbf{v} \\ \frac{\mathbf{u}}{\mathbf{u}} & \mathbf{v} \end{bmatrix} \in \mathbf{R}$ 檀准 ことを確認します。 |地積枠の印刷(D) □トンボ左側の表示(L) □トンボ右側の表示(Q)  $\boxed{\Box}$  Pen 1  $\sim$  $\boxed{\Box}$  Pen 1  $\rightarrow$  $\curvearrowright$ No(P) ペンNo(E)  $10.0000$ <sub>mn</sub>  $10.0000$ <sub>mm</sub> **大きさ(S)** 大きさ(I)  $0.0000$ 度  $0.0000$ 度 回転角(R) 回転角(U)  $0.000$  $0.000$ 原点X座標(X) 原点X座標(W)  $0.000$  $0.000$ 原点Y座標(Y) 原点Y座標(O) ピッチ縦(I)  $50.000$ <sub>m</sub> ピッチ 縦(1) 50,000  $\begin{array}{|c|c|c|}\hline \text{50.000} & \text{m} \\\hline \end{array}$ 50.000 ピッチ横(B) ピッチ横(K) 座標系(C) 座標系(M) 用紙系 1/1 地積図 1/250  $\tau$ **3 [OK] をクリックします。** 3  $\overline{\alpha}$ キャンセル 地積枠とタイトルなどが表示さ れます。 $\frac{1}{2}$   $\frac{1}{2}$  地積測量図 土地の所在 KARRAMELTE  $\dddot{\mathbf{r}}$ (する)相紙枠のタイトル設定について: 【補足】P.50 参照  $\frac{1}{\text{R}R} \frac{1}{\sqrt{3}}$ 作成者 申請.
### **2-2 申請書タイトルを入力する**

[専用作図] タブー [図枠・表題] グループー [申請文字] で、申請書タイトルを設定します。

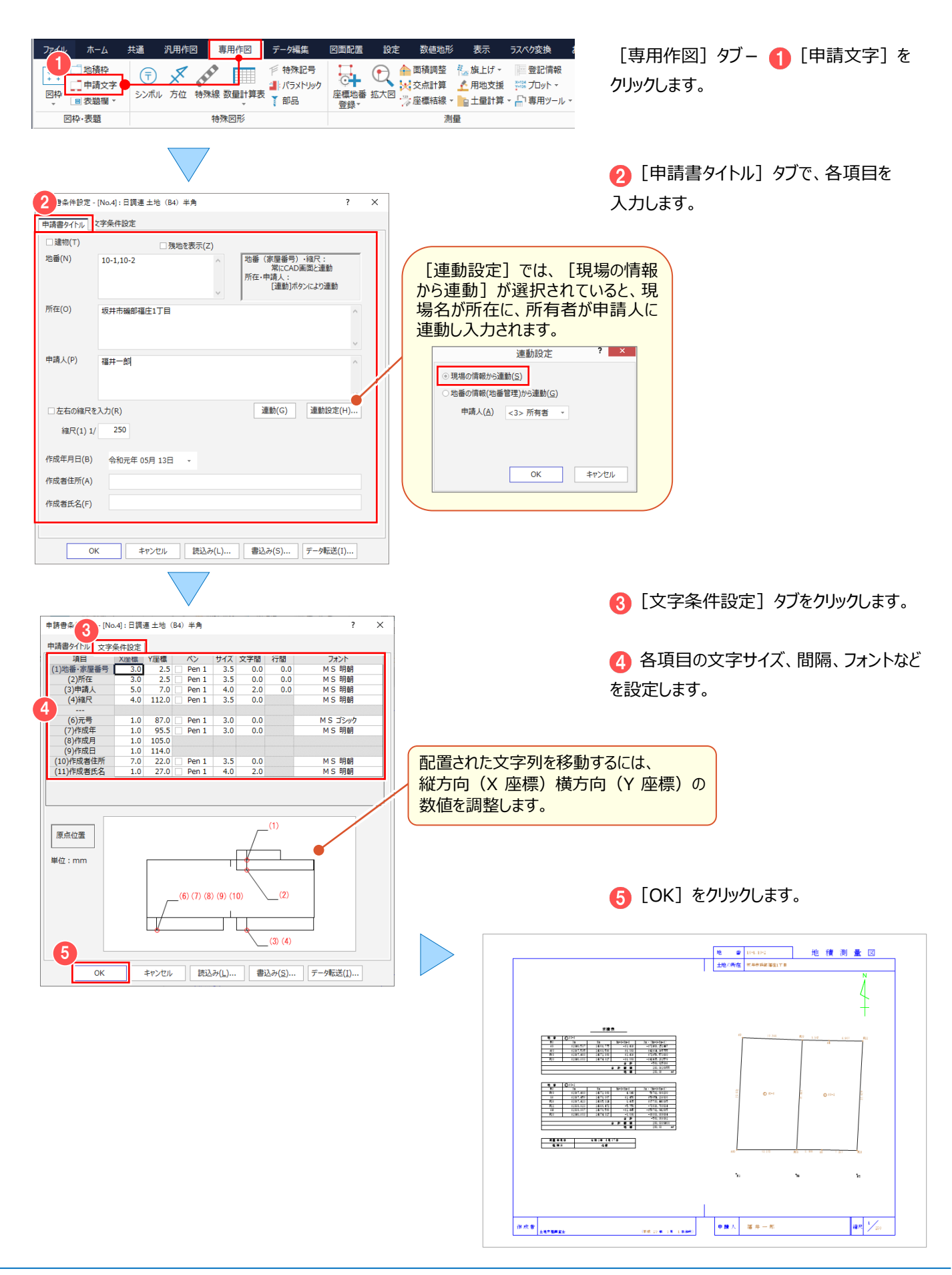

## **2-3 方位マークを変更する**

[専用作図] タブー [特殊図形] グループー [方位] で、方位マークを変更します。

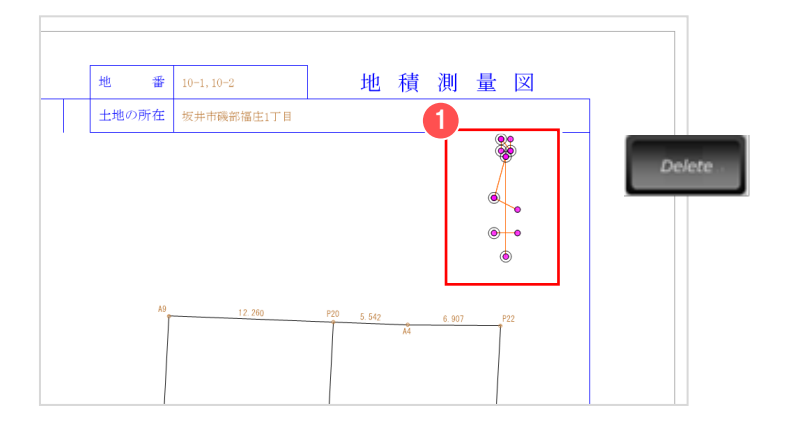

● 現在配置されている方位マークを 選択し、キーボードの Delete キーを押して 削除します。

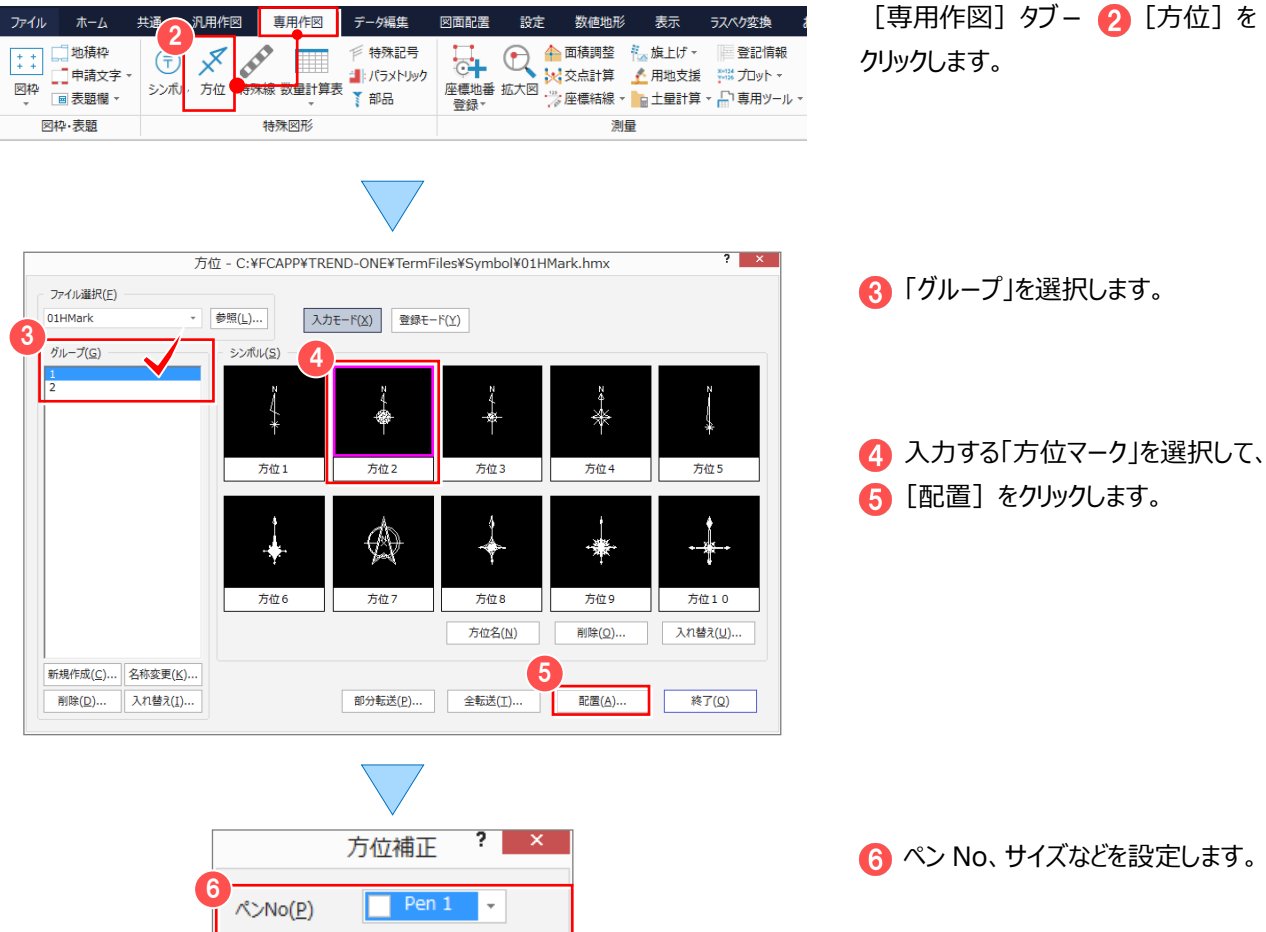

**?** [OK] をクリックします。

[回転角]には、地積測量図 配置時の回転角が連動します。

7

カラー(C)

サイズ(S)

回転角(R)

OK

 $\mathbf{1}$ 

 $\star$ 

 $35.0$  $mm$ 

度

 $0.0000$ 

キャンセル

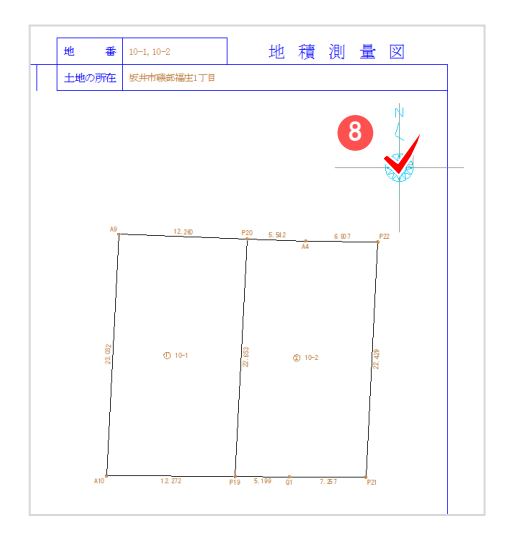

8 配置位置をクリックします。

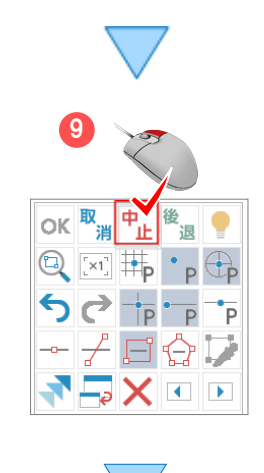

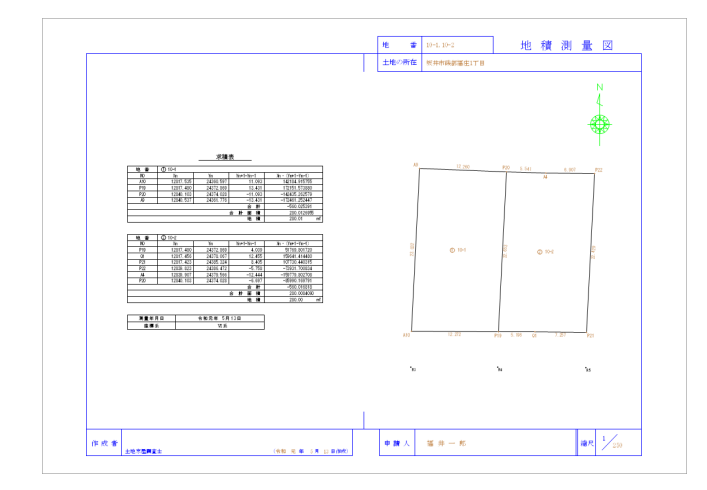

● 右クリックして、ポップアップメニューの [中止]をクリックします。

# **2-4 杭凡例(シンボル)を入力する**

[専用作図] タブー [特殊図形] グループー [シンボル] で、杭凡例を入力します。

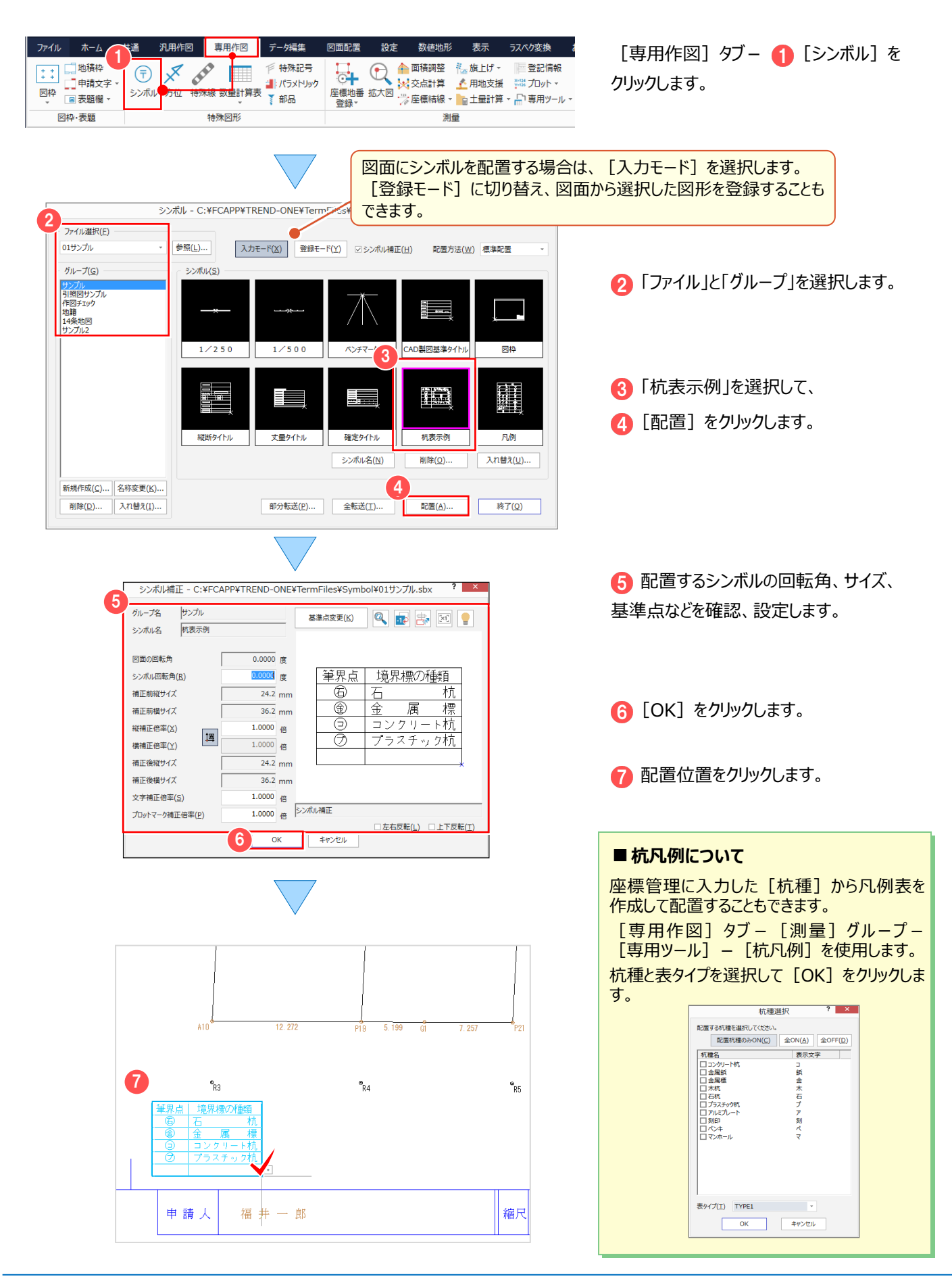

## **2-5 レベル(縮尺)・入力単位を確認する**

地積測量図のレベル(縮尺)と入力単位を確認します。

距離を指定して線などを入力する場合は、事前に確認しておきましょう。

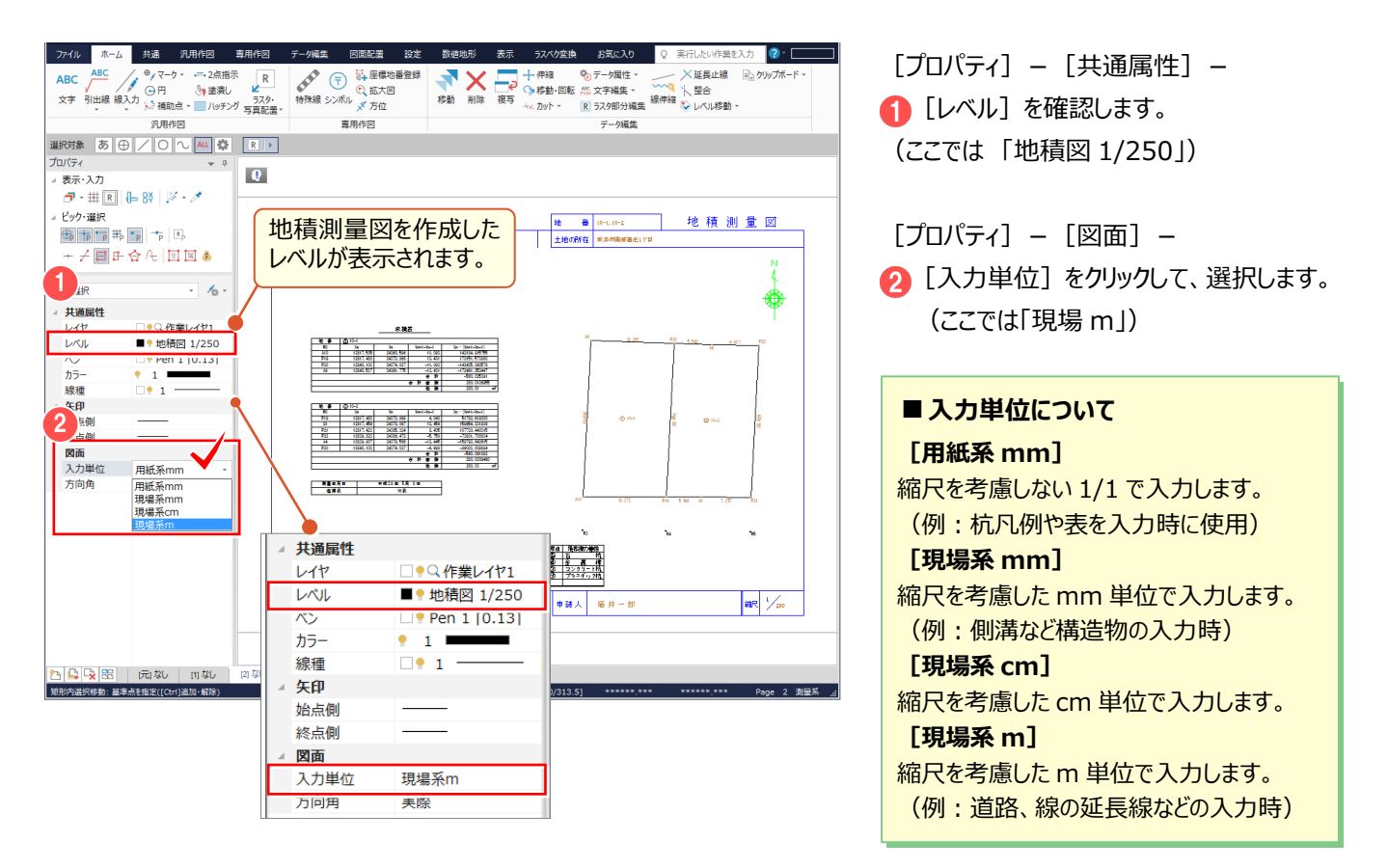

# **2-6 線を入力する**

「ホーム]タブー「汎用作図]グループー「線]で、道路線を入力します。

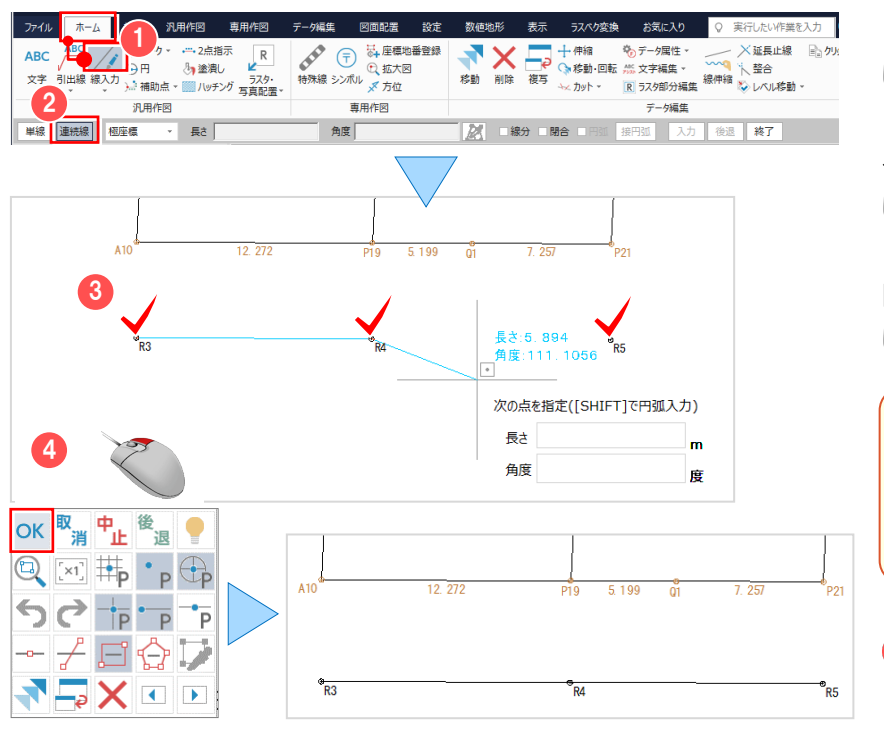

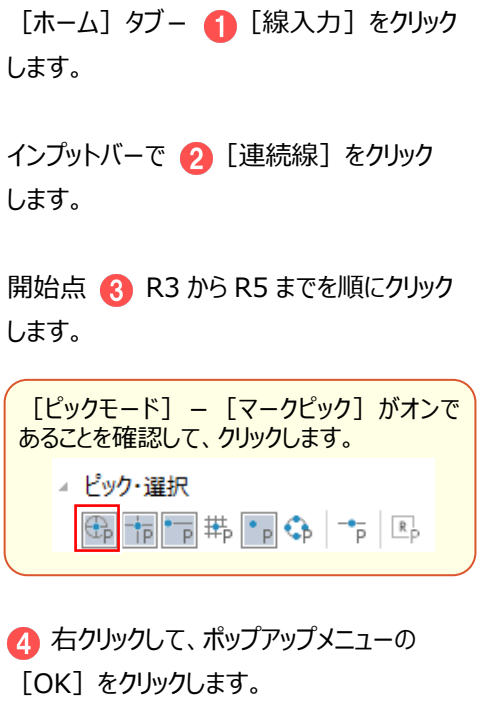

# **2-7 ヒゲ線を入力する**

[ホーム] タブー [汎用作図] グループー [線] ー [ヒゲ線] で、ヒゲ線を入力します。

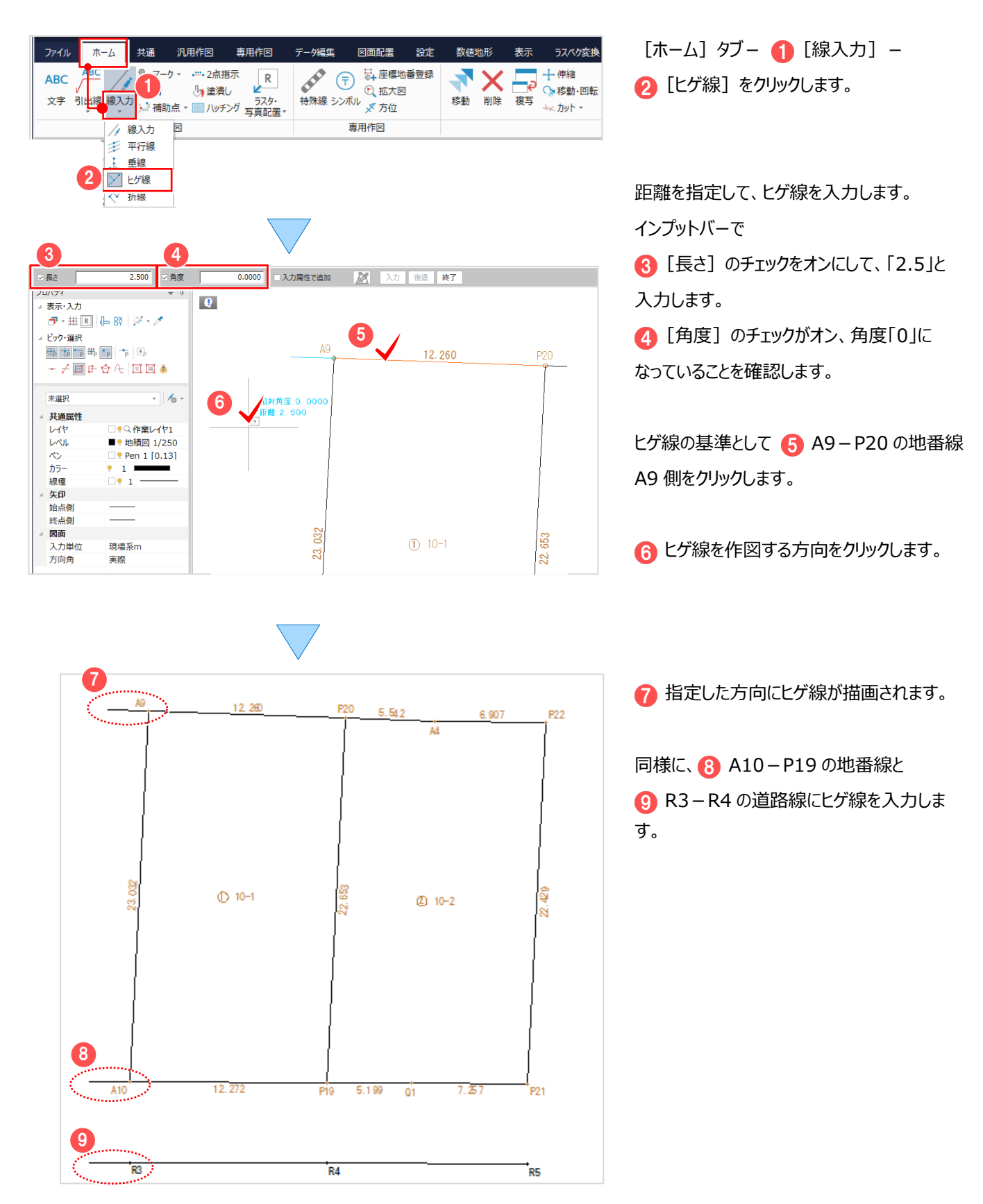

## **2-8 文字を入力する**

[ホーム] タブー [汎用作図] グループー [文字] で、文字を入力します。

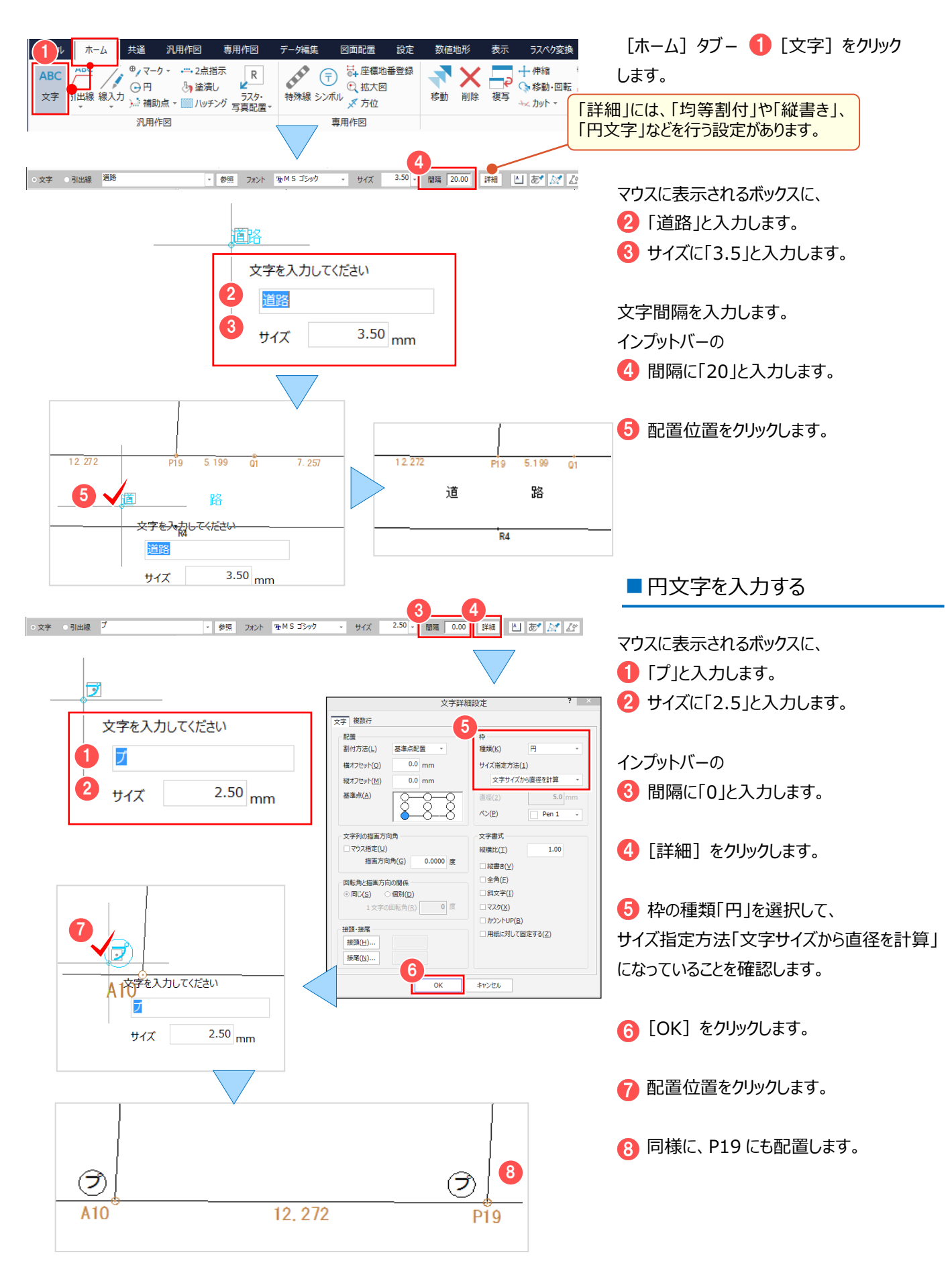

## **2-9 引出線を入力する**

[ホーム] タブー [汎用作図] グループー [引出線] で、文字を引き出します。

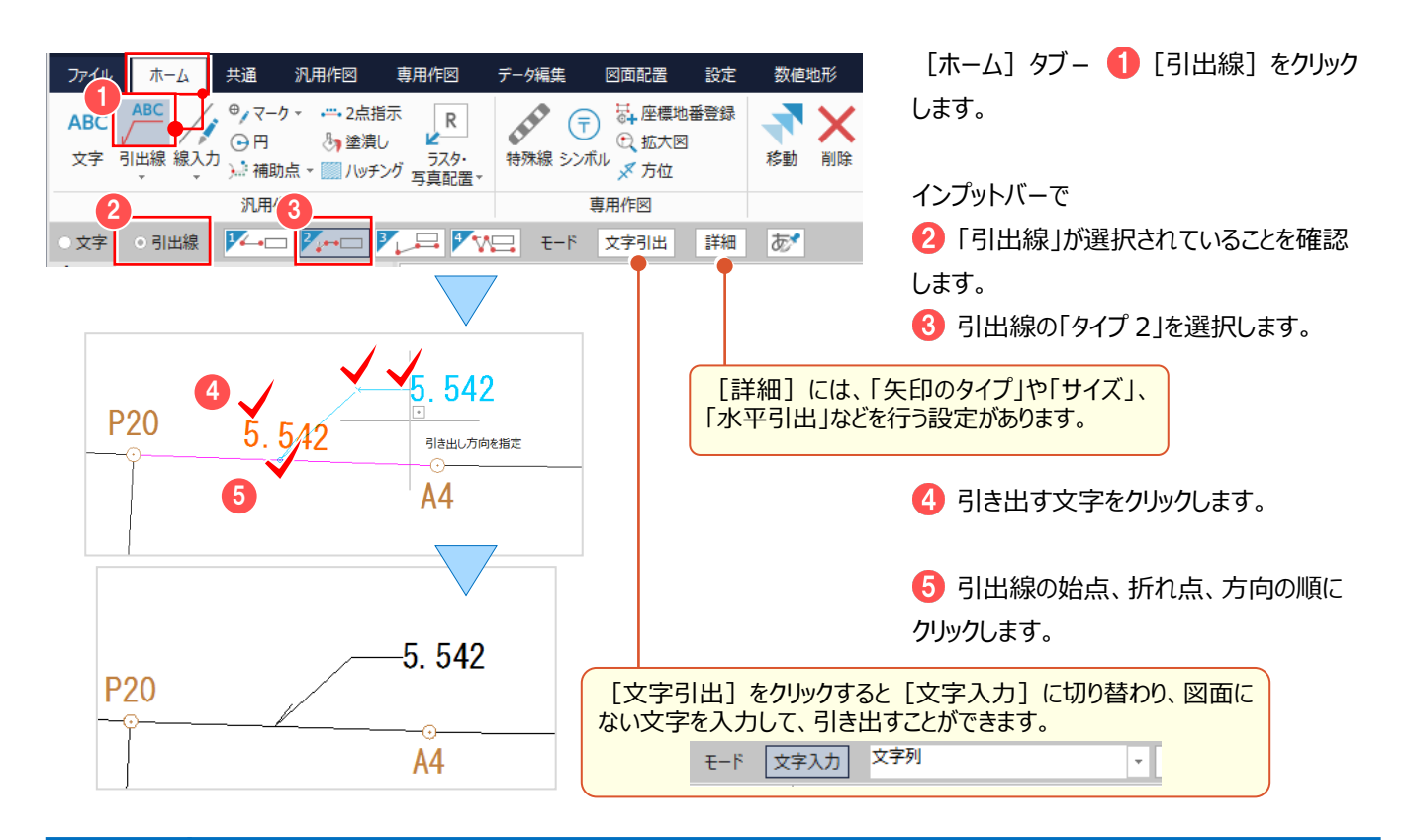

### **2-10 完成図を確認する**

編集した地積測量図を確認しましょう。

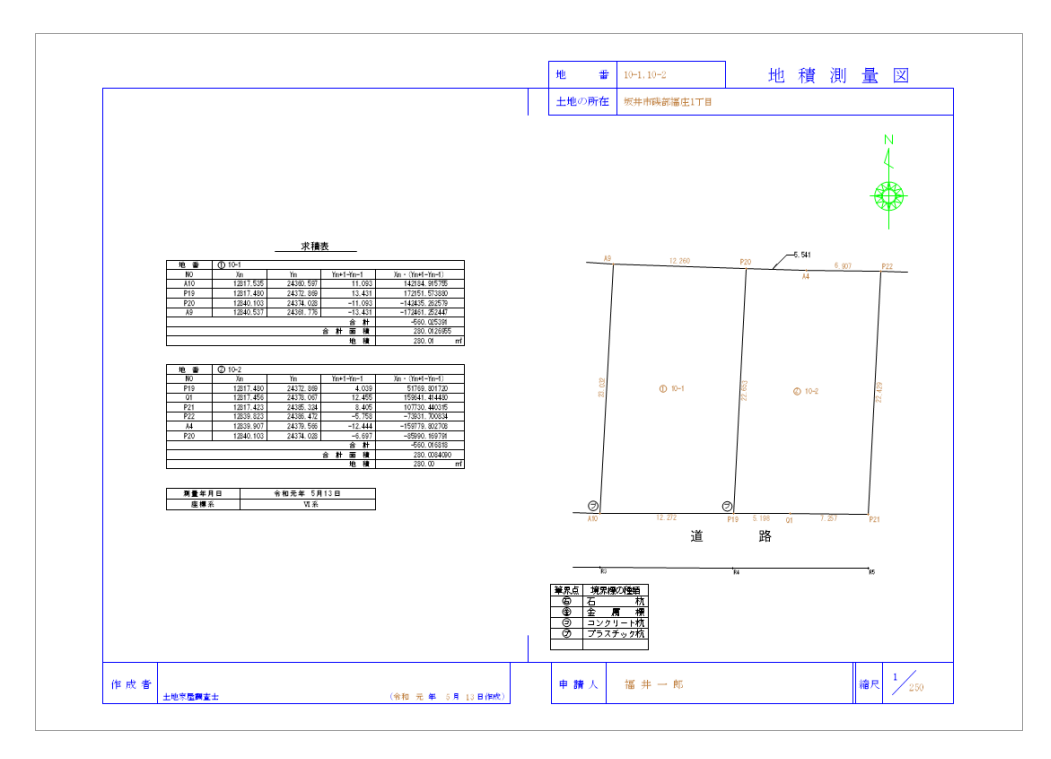

(分を)地積測量図の左上に網図を配置するには:

P.188 参照

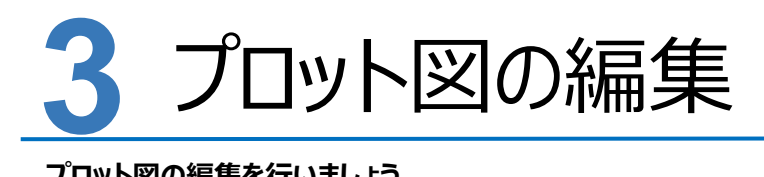

**プロット図の編集を行いましょう。**

### **3-1 線を入力する(距離や方向角を表示)**

[専用作図] タブ- [測量] グループ- [座標結線] で、指定した点間に線を結んで距離、方向角を表示します。 ここでは、「座標計算-9 図面作成(プロット図配置)」(P.63)で作成したプロット図を利用して解説します。

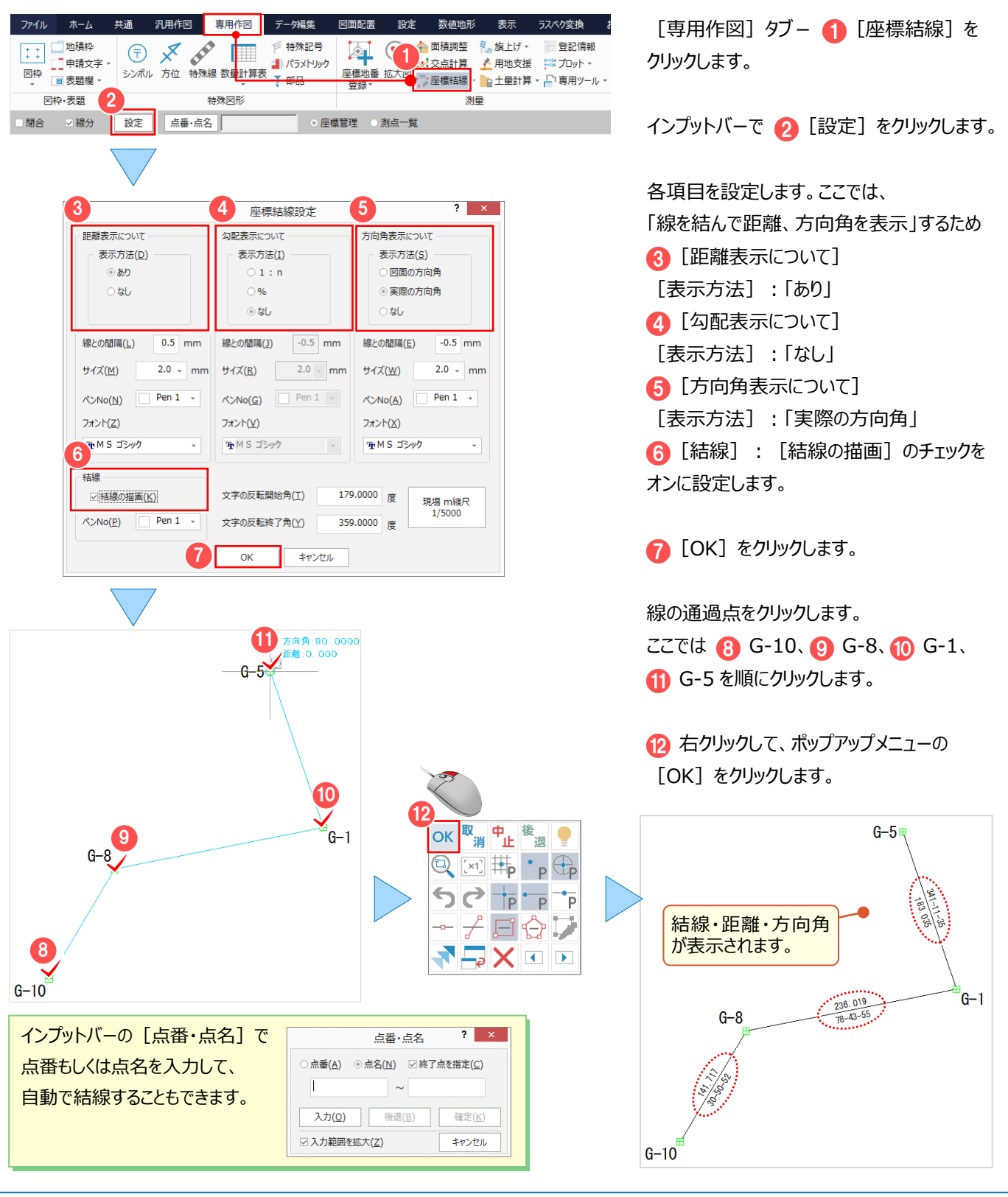

### **3-2 ページ間で座標系を保持したまま複写する**

プロット図を地積測量図に、ページ間で座標系を保持したまま複写します。

操作例では [表示] タブー [ページ] グループー [CAD 画面分割] でプロット図と地積測量図を並べて表示し、

[ホーム] タブー [データ編集] グループー [複写] で座標系を保持したまま複写します。

ここでは、前ページのプロット図と、「地番計算-6 図面作成(地積測量図)」(P.94)で作成した地積測量図を利用して 解説します。

### ■プロット図と地積測量図を並べて表示する

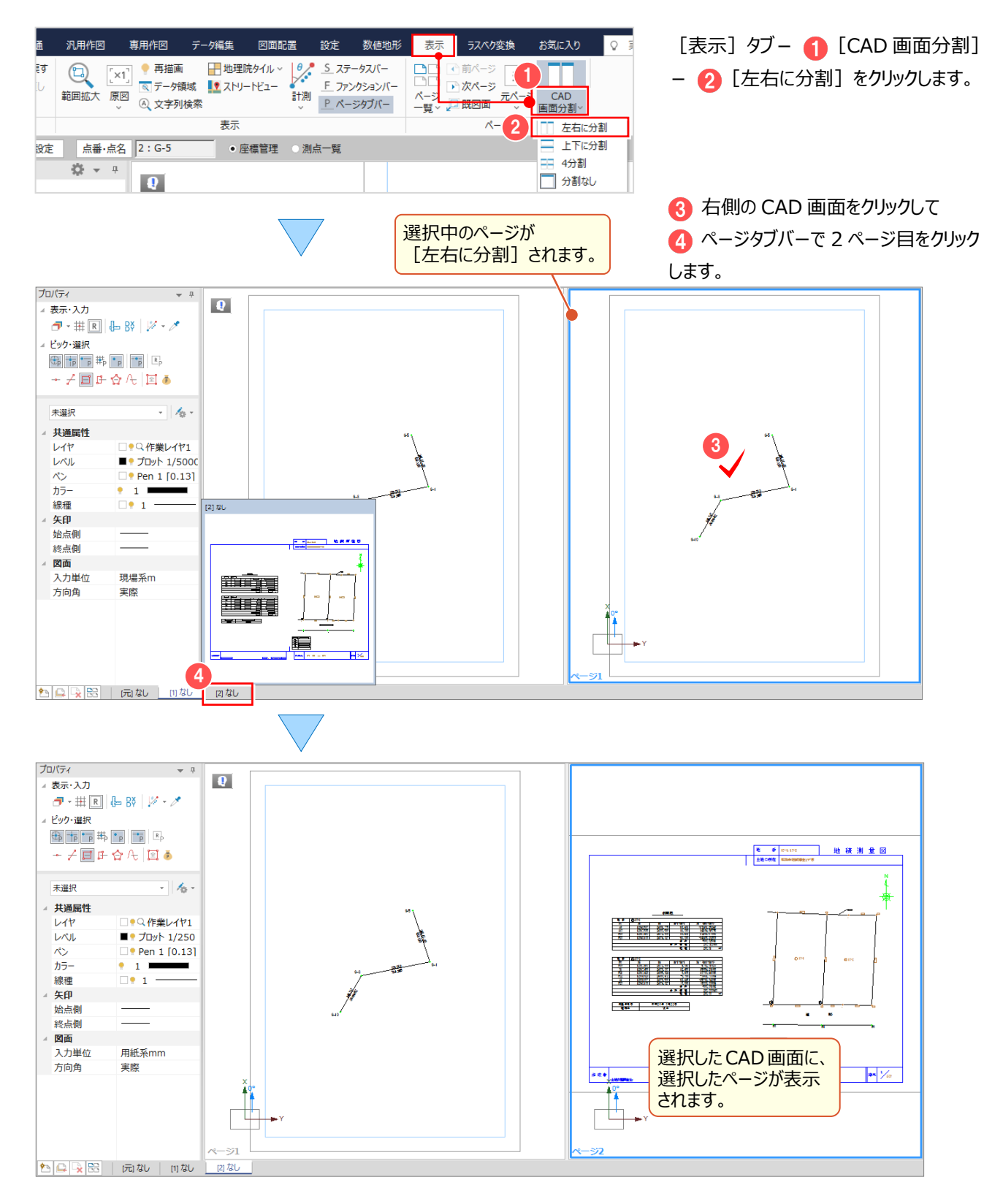

### ■座標系を保持したまま複写する

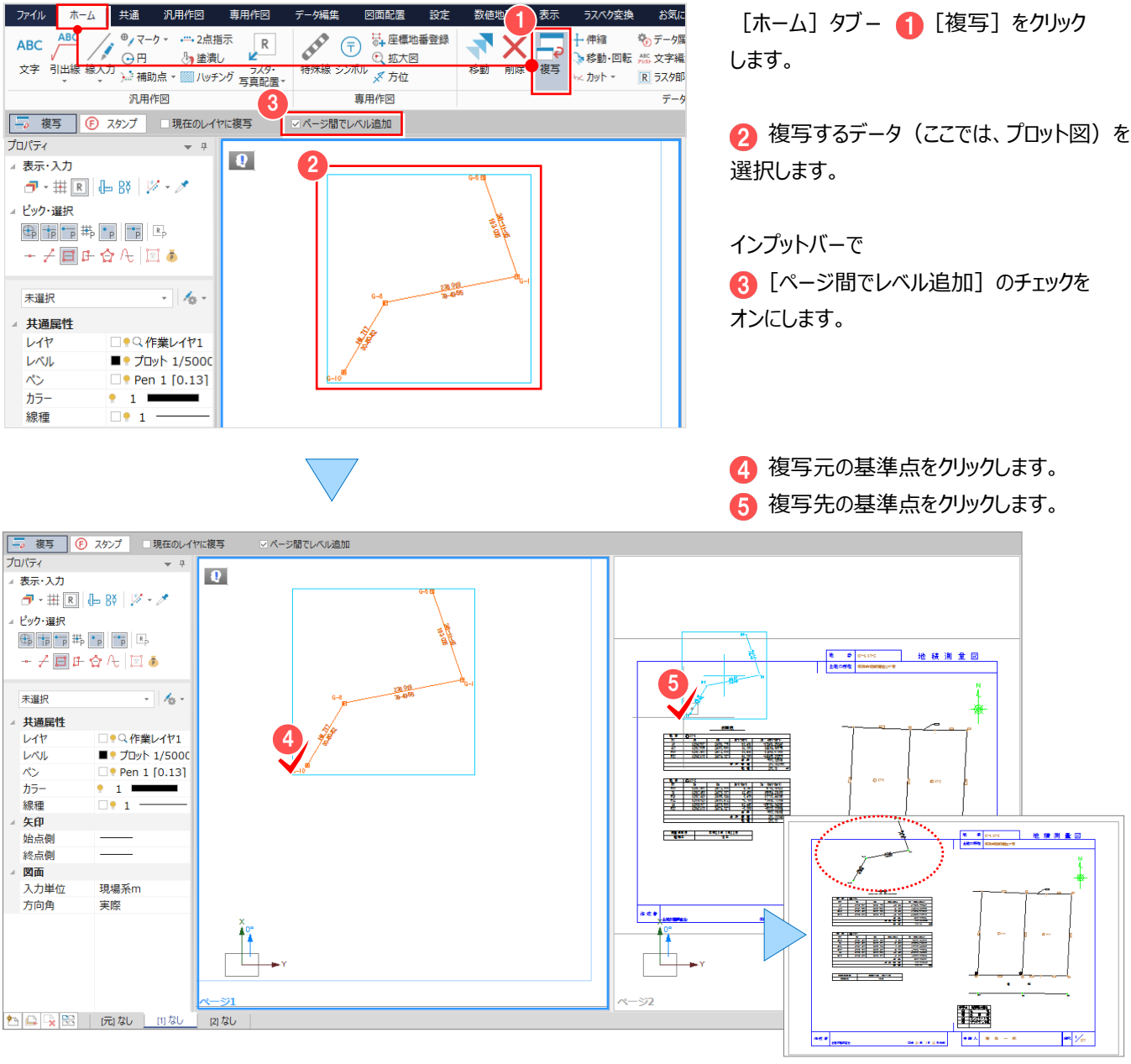

### ■ CAD 画面の分割を解除する

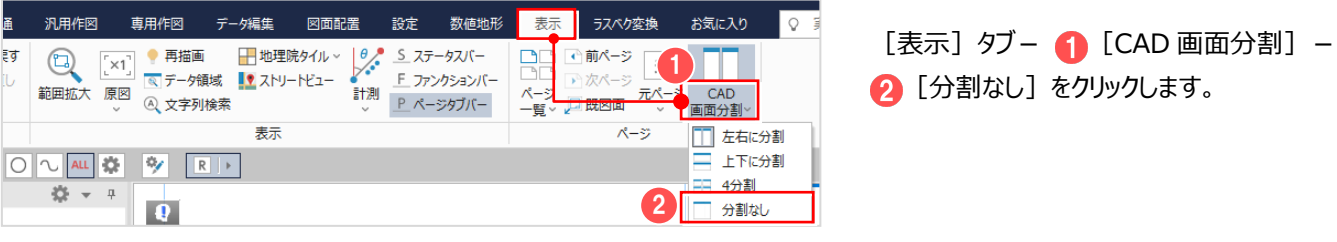

### **Wemo**

### **■リボンのコマンドについて**

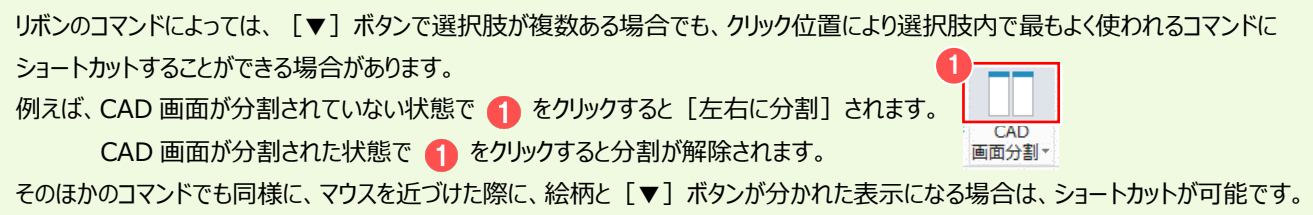

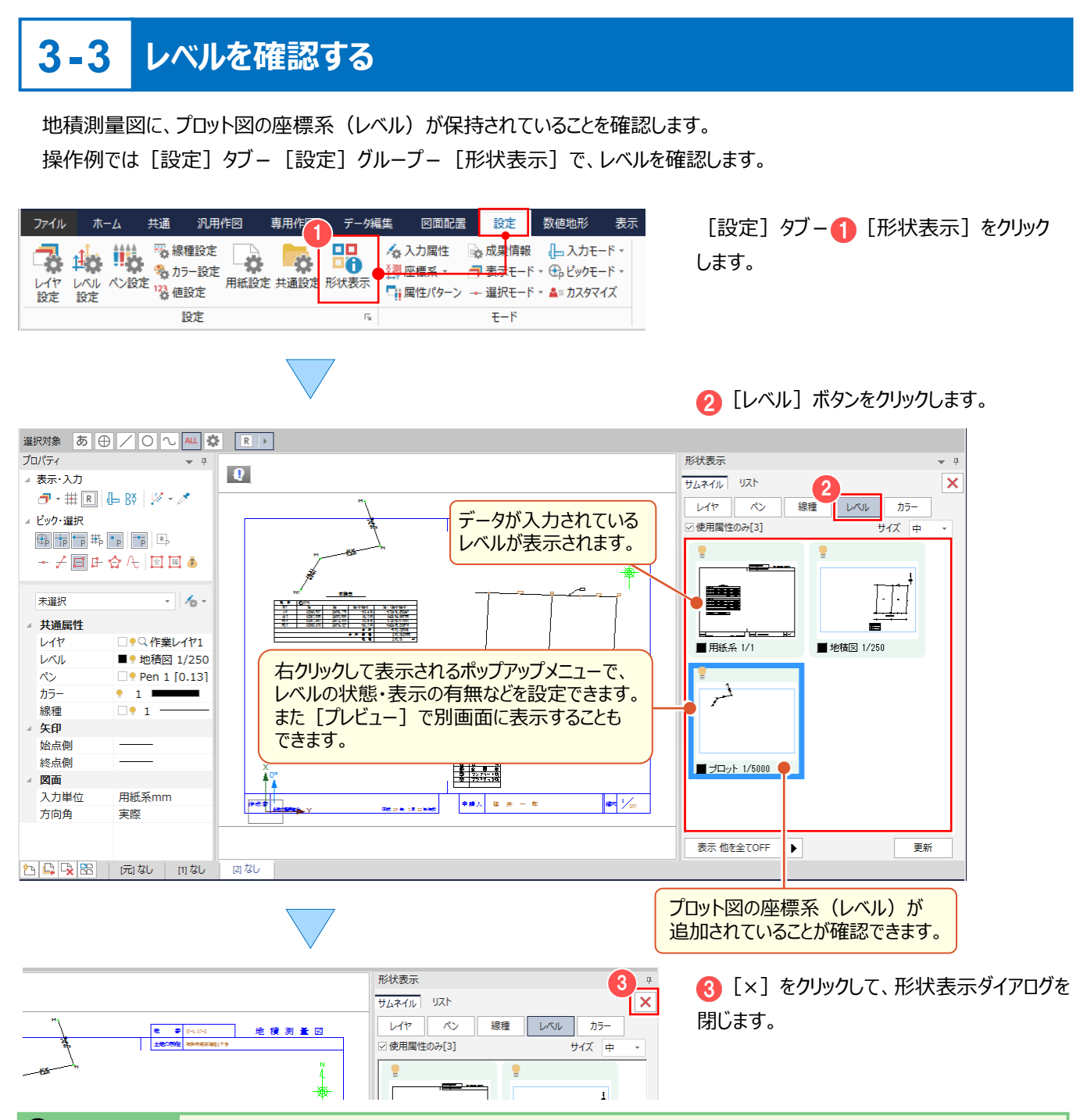

### **Wemo**

#### ■各属性の形状表示について

[形状表示] ダイアログ上部の [レイヤ] [ペン] [線種] [レベル] [カラー] ボタンをクリックして切り替えると、データが 入力されているレイヤ・ペン・線種・レベル・カラーを確認することができます。

「レイヤ」ボタン選択時、右クリックして表示されるポップアップメニューで、レイヤの表示・検索・印刷・マスクの有無などを設定する ことができます。(それ以外のボタンでは、表示の有無などを設定することができます。)

### **■レイヤについて**

レイヤとは 1 つのフィルム (透明なシート) だと考えてください。 例えば、右図のように、1 枚のフィルムには線画だけ、 1 枚のフィルムには塗潰しだけのデータがある場合、 それらを重ねて上から見れば、1つの図面が表現されます。 これら1つ1つのフィルムをレイヤと呼びます。

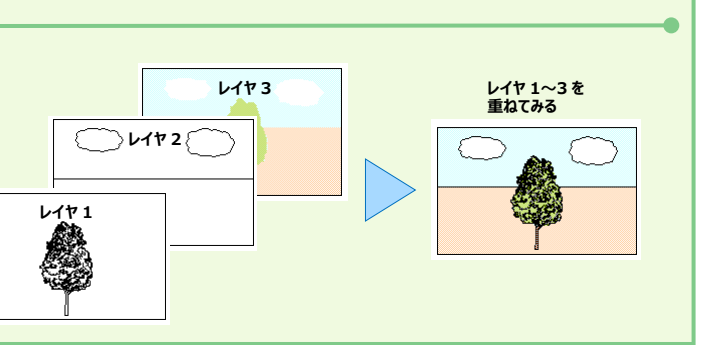

### **3-4 同一ページ内で座標系を保持したまま移動・回転する**

地積測量図に複写したプロット図を、同一ページ内で座標系を保持したまま移動・回転します。

|操作例では [ホーム] タブ- [データ編集] グループ- [レベル移動] - [形状移動] で、レベル原点と回転角を 訂正します。

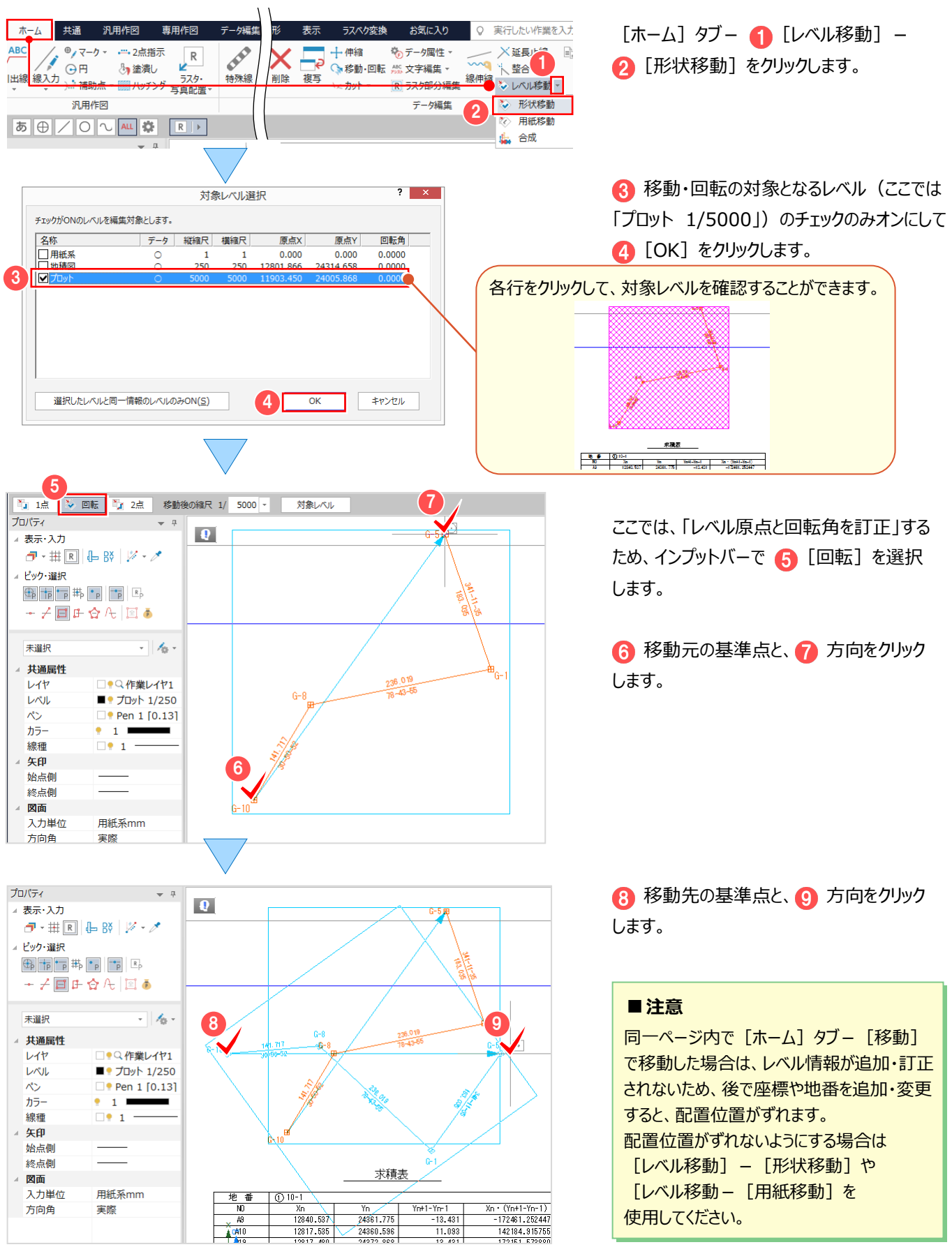

#### 3 プロット図の編集

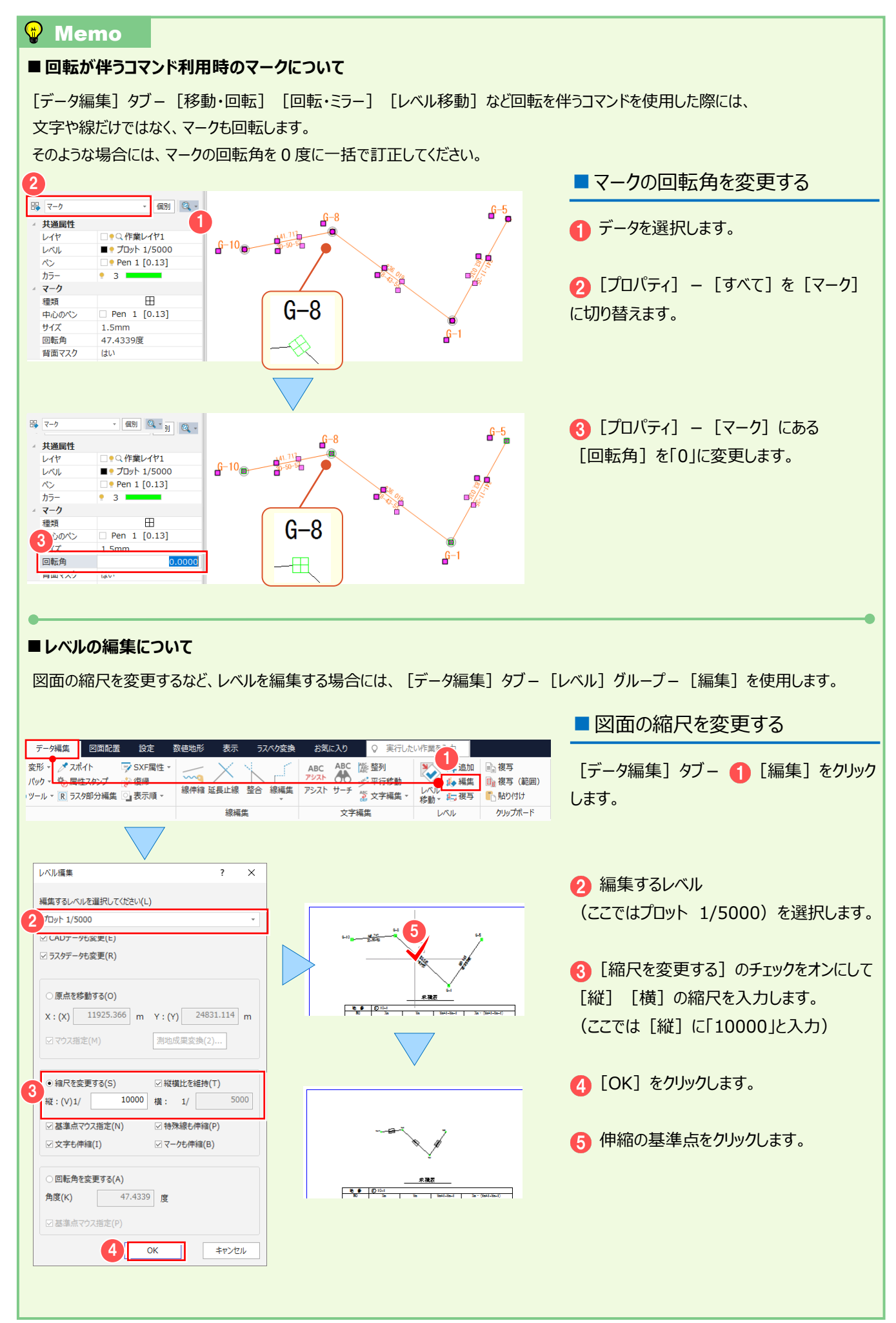

# その他図面編集 **4**

**様々なコマンドを使用して、図面の編集を行いましょう。**

**ここでは、「地番計算-7 図面作成(測量図配置)」(P.105)で作成した測量図を利用して解説します。**

# **4-1 編集前後の図面を確認する**

編集前と編集後の図面を確認します。

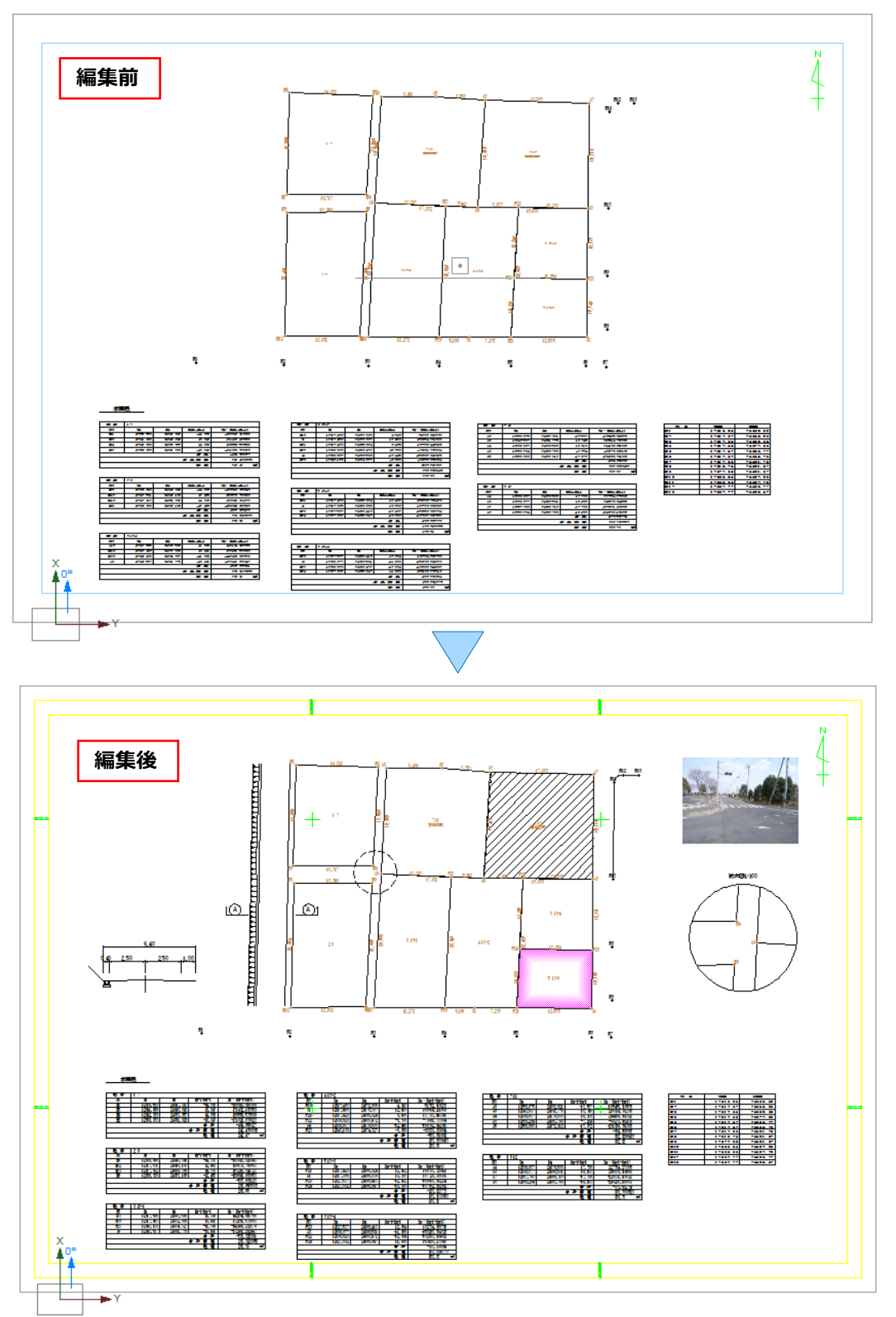

### **4-2 図枠・トンボ・目盛を入力する**

[専用作図] タブ - [図枠・表題] グループ - [図枠] で、図枠・トンボ・目盛を入力します。

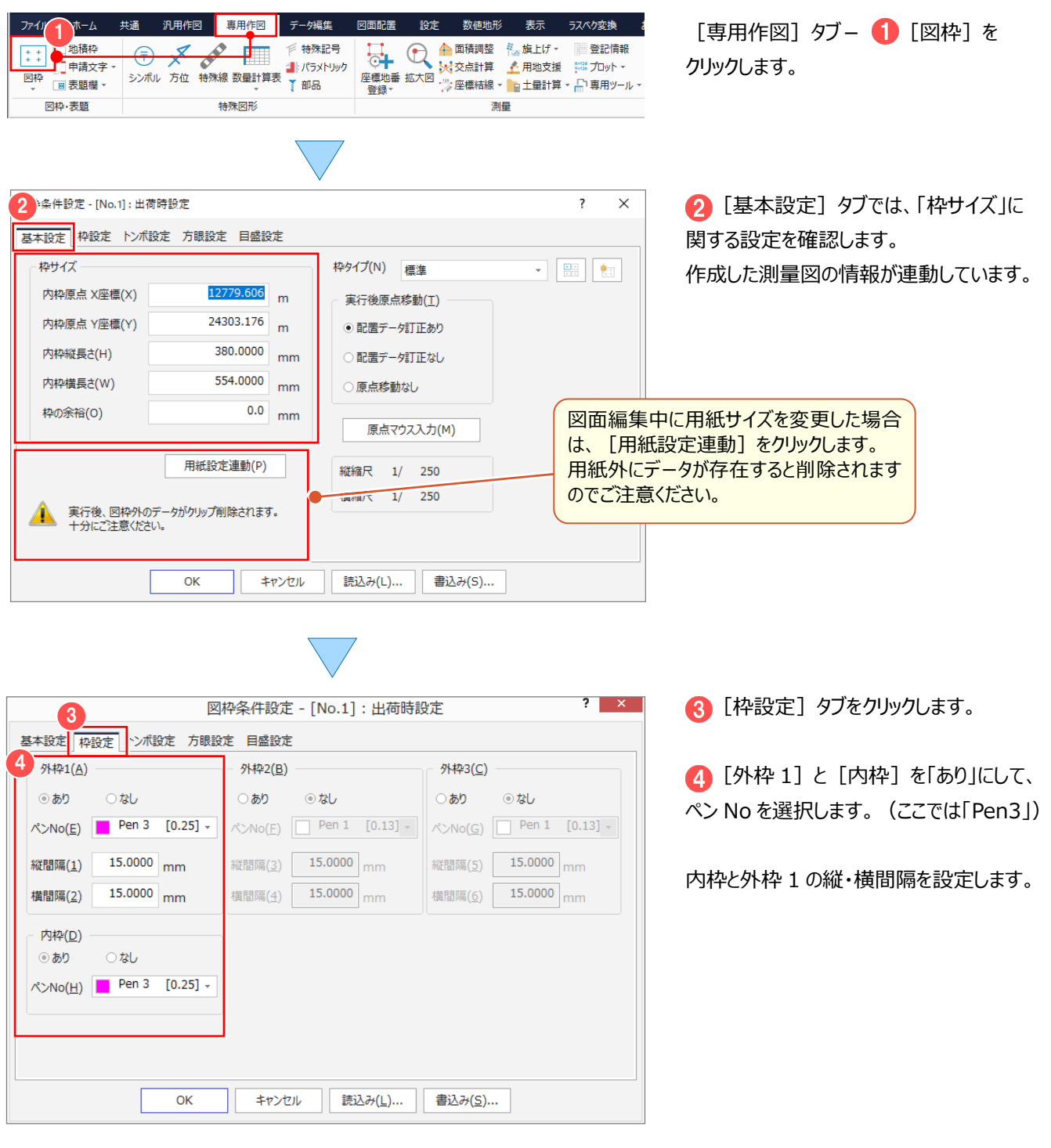

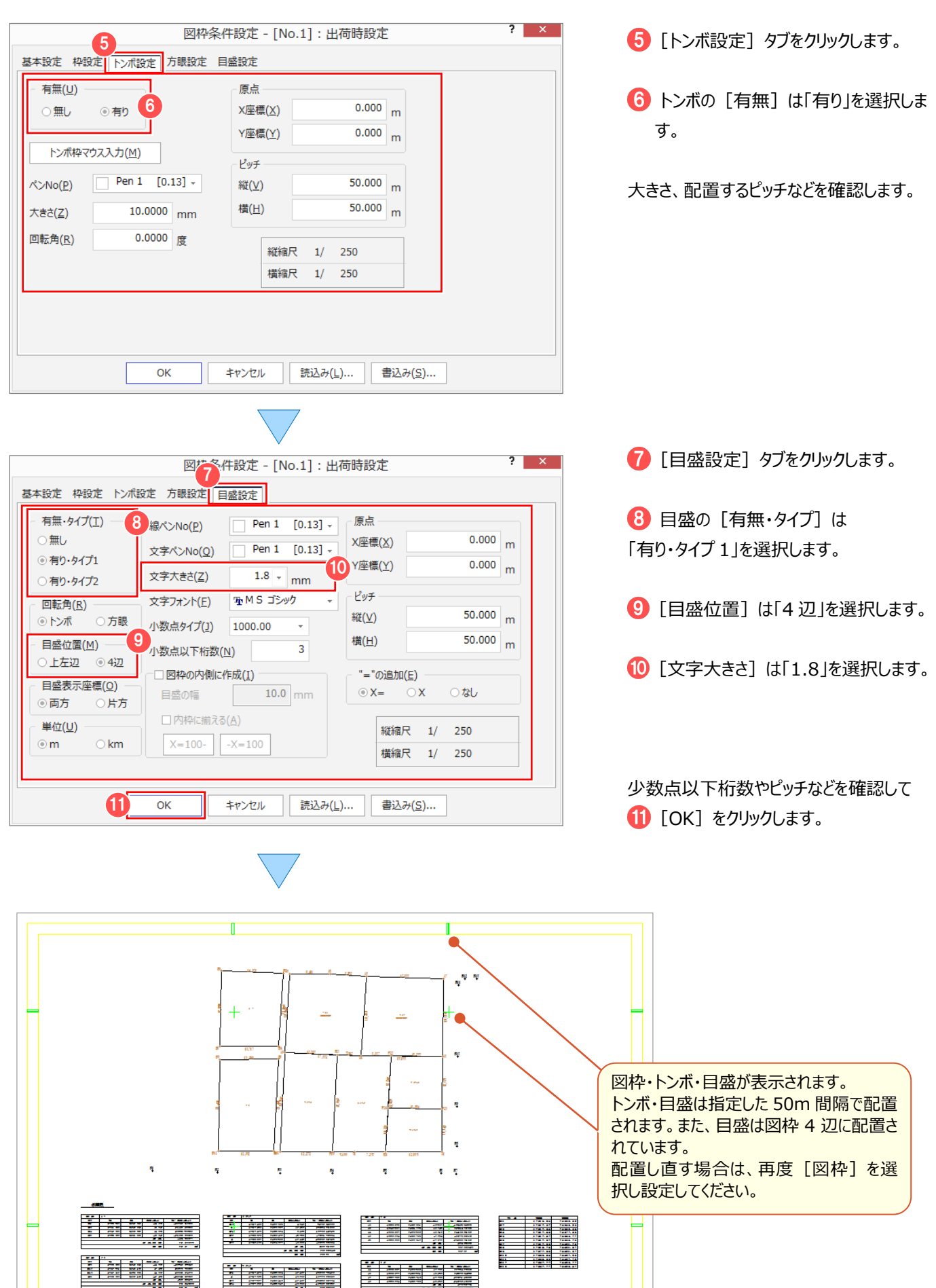

Т

Ë

#### **4-3 特殊線を入力する** [ホーム] タブー [専用作図] グループー [特殊線] で、特殊線 (ブロック被覆) を入力します。 ファイル ホーム 共通 汎用作図 專用作図 、<br>イータ編集 図面配置 設定 数値地形 表示 ラスベク変換 [ホーム] タブ− 1 [特殊線] を RE  $AC$ ⊕ / マーク ▼ → 2点指示 は 座標地番登録  $\frac{1}{2}$ **ABC**  $\mathbb R$  $\bigoplus$ クリックします。 a. 5 全濃し 2 拡大図 移動 削除 複写 \*\* 加小· 汎用作図 専用作図 特殊線  $\overline{\mathbf{x}}$ 2 [土地利用等] タブをクリックします。 2 A 区域界 (1/500) 区域界 (1/1000) 植生界  $^{\prime}$ 3 「ブロック被覆」を選択して、  $\frac{1}{2} \frac{1}{2} \frac{$ \*ESTESTES\*  $\cdot$ 4 [OK] をクリックします。 耕地界 ブロック被覆 コンクリート被覆  $\sim$  $\checkmark$ [設定]では、選択した特殊線のサイズ アイテム や割付方法などを設定します。  $\partial\mathcal{A}\!\upharpoonright\!\cup\!\sqcup\!\sqcup\ldots$ 新規追加(L)... 設定(S)... ● [共通設定]では、特殊線を配置する カット(<u>X)</u> コピー(C) 挿入(⊻) 共通設定(K)... 方向などを設定します。 4  $OK$ グループ タイトル(I)... 新規追加(<u>N</u>)... 削除(<u>D)</u> 終了 5 象人力 インプットバーで • 要素選択 ■ ▽元データを残す 設定 「要素選択」を選択します。 プロバティ  $\overline{\mathbf{Q}}$ ▲ 表示·入力  $\begin{picture}(120,14) \put(0,0){\dashbox{0.5}(11.0,0){ }} \thicklines \put(0,0){\dashbox{0.5}(11.0,0){ }} \thicklines \put(0,0){\dashbox{0.5}(11.0,0){ }} \thicklines \put(0,0){\dashbox{0.5}(11.0,0){ }} \thicklines \put(0,0){\dashbox{0.5}(11.0,0){ }} \thicklines \put(0,0){\dashbox{0.5}(11.0,0){ }} \thicklines \put(0,0){\dashbox{0.5}(11.0,0){ }} \thicklines \put(0,0){\dashbox{0.5}(11.0$  $9.49$ ▲ ピック・選択  $_{\rm R11}$  $+ \angle \text{BFGA} \parallel \text{H5}$ 未選択  $-16$ ■ 特殊線を入力する線をクリックします。 共通属性 6 レイヤ ■●Q作業レイヤ1  $711$ <br>  $\frac{711}{60}$ ┋┆  $812$ 富山三郎  $LNL$ ■● 測量図 1/250  $\mathcal{N}$  $\Box$  Pen 1 [0.13] カラー  $-1$ 線種  $\overline{\mathbb{D} \cdot 1}$  – 矢印 始点側 終点側 図面<br>入力単位  $R_0^{10}$ ۵۹  $18.966$ 用紙系mm 方向角 実際 ブロック被覆が入力されます。 配置後に記号の向きを変更するには、 プロパティ  $\qquad \ \ \, \rightarrow \ \ \, 0$  $\bullet$ [データ編集] タブの [線編集] – 表示·入力  $\begin{picture}(120,14) \put(0,0){\line(1,0){15}} \put(15,0){\line(1,0){15}} \put(15,0){\line(1,0){15}} \put(15,0){\line(1,0){15}} \put(15,0){\line(1,0){15}} \put(15,0){\line(1,0){15}} \put(15,0){\line(1,0){15}} \put(15,0){\line(1,0){15}} \put(15,0){\line(1,0){15}} \put(15,0){\line(1,0){15}} \put(15,0){\line(1,0){15}} \put(15,0){\line($  $0/A0$ [線記号反転]で行えます。 17.09 ・ピック・選択 →子国正會化図画● A<sub>6</sub> 未選択  $-16.$ ▲ 共通屋性 ●Q作業レイヤ1 レイヤ 7 11<br>石川次郎  $812$ <br>富山三郎 Ŧ レベル ■● 測量図 1/250  $\overline{\sim}$  $\Box$  Pen 1 [0.13]

カラー 線種 矢印 始点側 終点側 図面 入力単位

方向角

 $\frac{1}{\Box 1}$ 

用紙系mm

実際

### **4-4 塗り潰しを入力する**

[ホーム] タブー [汎用作図] グループー [塗潰し] で、色を入力します。

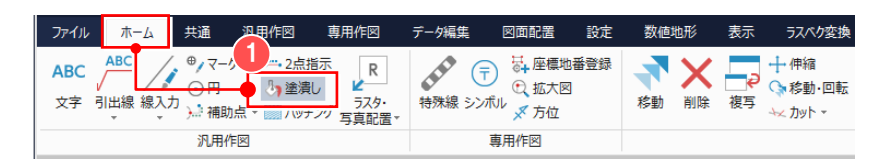

[ホーム] タブー 1 [塗潰し] を クリックします。

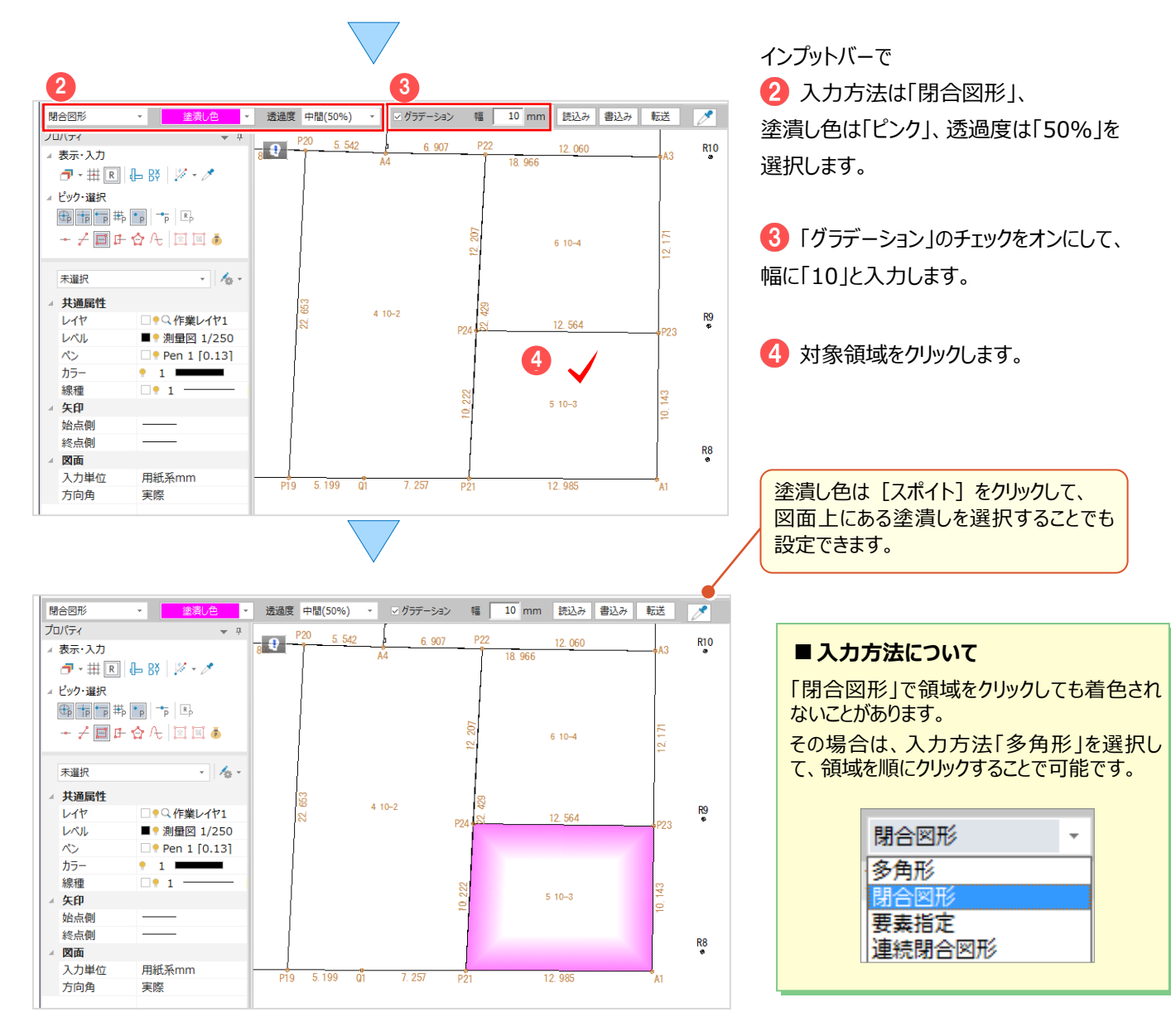

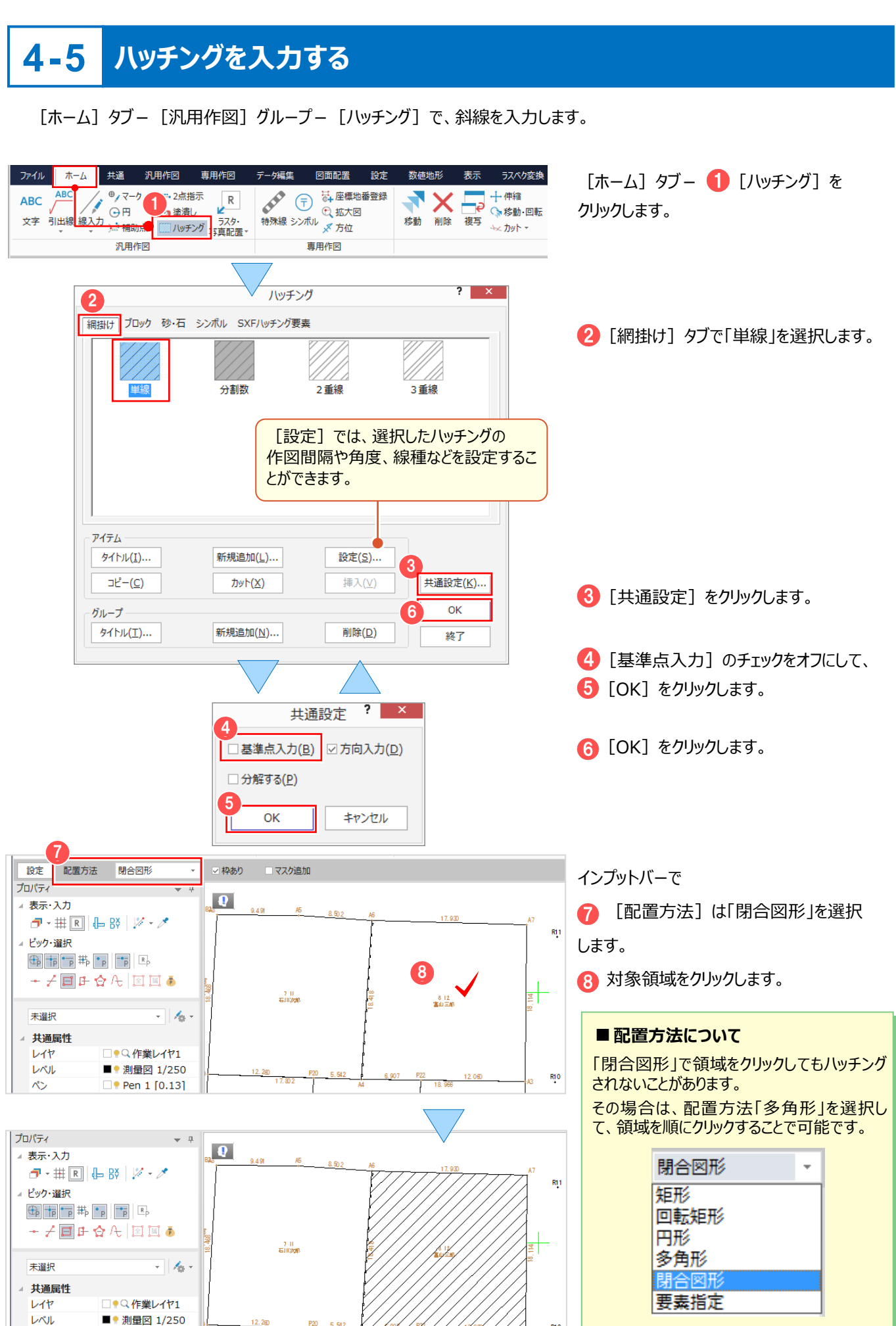

 $\mathbb{R}^{10}$ 

 $\mathcal{N}$ 

 $\Box$  Pen 1 [0.13]

## **4-6 写真を配置する**

[ホーム] タブー [汎用作図] グループー [ラスタ・写真配置] で、写真を配置します。

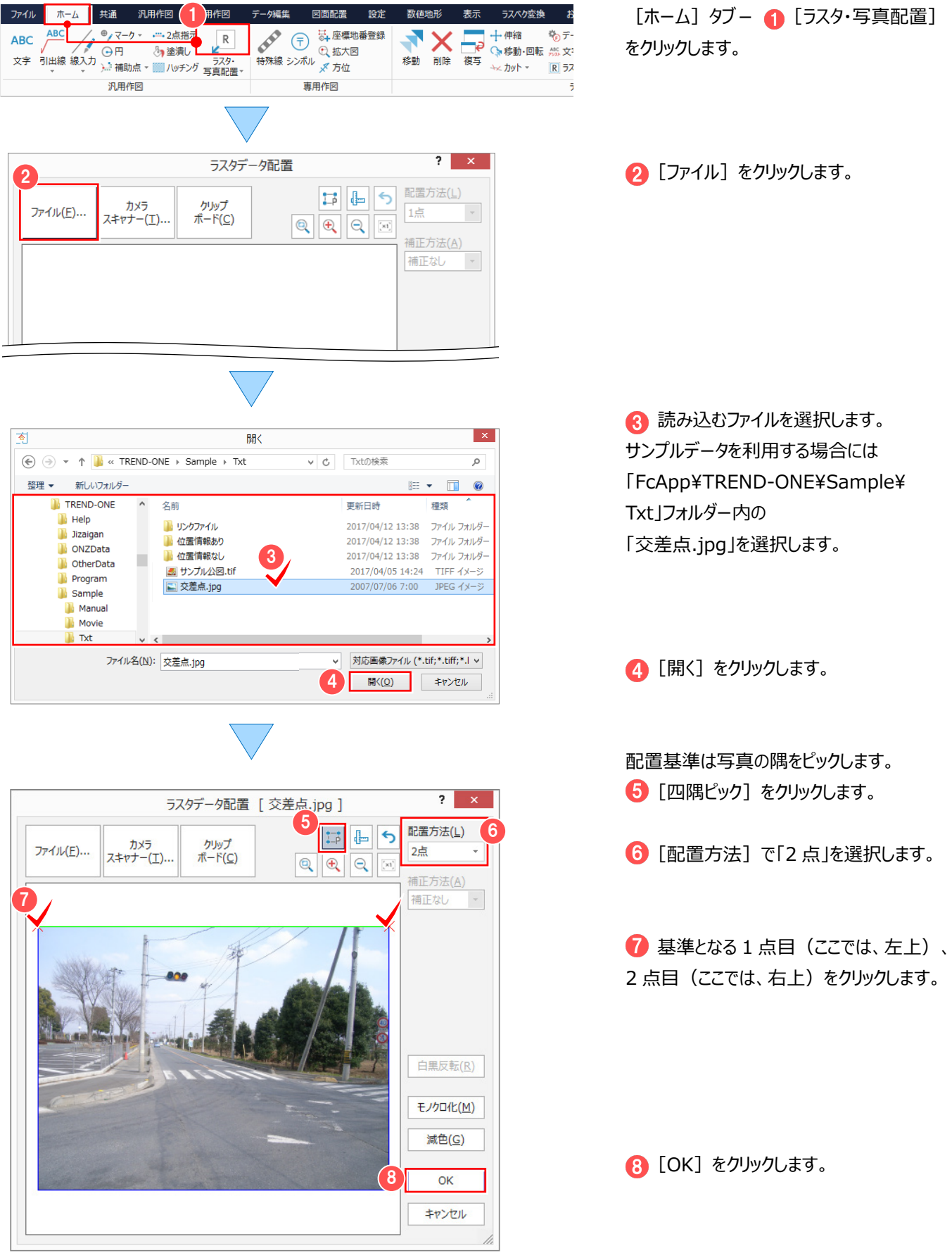

4 その他図面編集

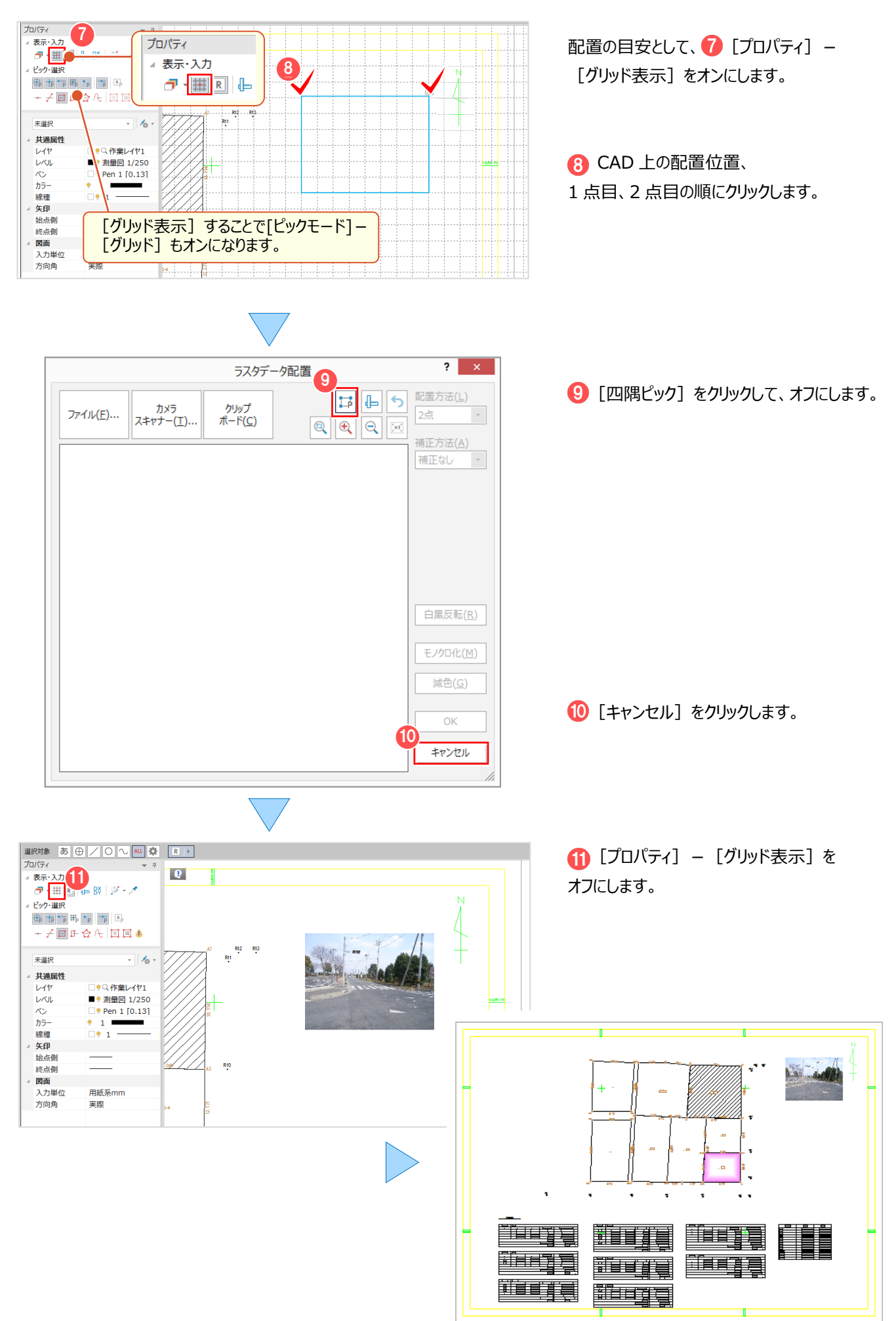

### **4-7 拡大図を配置する**

[ホーム] タブー [専用作図] グループー [拡大図] で、拡大図を配置します。

ファイル ホーム 共通 汎用作図 専用作図 データ編集<br>- トランキ座標地番号<br>特殊線 シンポリ ズ 万位 データ編集 数值地形 ラスペク変換 **Property** / ● マーク ▼ → 2点指示 4 座標地番登録  $\times$ 十佛縮 。<br>やっ デー  $\blacktriangle$ **ABC**  $R$ ▅▅▅▅▅<br>▅▅▅▅▅▅▅▅▅▅▅▅▅▅▅<br><sub>夏写</sub>▅▅▅▅▅▅▅▅▅▅▅▅▅▅<br>ੁ 8. 经准 **移動 削除 複写 → 大カット マ 国 ラス**<br>移動 削除 複写 → メカット マ 国 ラス 汎用作図 専用作図  $\overline{2}$ 部分拡大図条件設定 拡大図サイズ 測量図縮尺 1/ 250 \*括弧内は原図大きさ □ サイズ指定(Q) 2 拡大図縮R(S) 1/ 100 半径 $(E)$  mm 横(Y) mm 縦(I) mm  $25.0$  $50.0\,$  $50.0\,$  $1.0$ <sub>mm</sub> 枠の余裕(V)  $10.0)$  $20.0)$  $20.0)$ 抜き出し方法(N)  $\sqrt{ }$  $\left($  $\mathbf{A}$  $\odot$ 円 枠段定 ○矩形 線種(X) ペンNo(Z) ○多角形 ☑ 拡大図枠(A) 1 - $\overline{\phantom{a}}$  Pen 1  $\overline{\phantom{a}}$ 3 ☑元図に文字を残す(E) 線種(P) ペンNo(M) コマークサイズを変更(G) 5 □文字サイズを変更(1) 2 ------- **+** Pen<sub>1</sub> □ 特殊線を変更(Q) 6 ☑ タイトル文字追加(E) タイトル1 7  $3.5 \cdot \mid \text{mm}$ 文字列(I) 拡大図 ペンNo(H) Pen 1 - フォント(U) HHMS ゴシック タイトル2 文字列(K) 1/100 サイズ(<u>D)</u>  $3.5 \cdot \text{mm}$ ペンNo(W) Pen 1 - フォント(L) HMS ゴシック 8  $\overline{\alpha}$ 終了 k) ┹ 9 10 à. Ķ s na タイトル  $3.5 - mm$ 文字列(K) 1/100 サイズ(D) ペンNo(W) Pen 1 ▼ フォント(L) | HHMS ゴシック  $_{\star}$ 11 終了 OK  $\frac{m}{4}$ W  $\geq$ R) R k

[ホーム] タブー ● [拡大図] をクリック します。 ● 拡大図縮尺に「100」と入力します。 [元図に文字を残す]を選択します。 [枠設定]-[拡大図枠]、 [原図枠] のチェックをオンにします。 6 「原図枠」の線種は「2:破線」を選択 します。 **6 [タイトル文字追加] のチェックをオンに** します。 ■ タイトル 1・2 の文字列サイズは、 「3.5」を選択します。 **8 [OK] をクリックします。** ● 抜き出す部分の中心位置、範囲の順に クリックします。 配置位置をクリックします。 ■ [終了] をクリックします。 **■拡大図の抜き出し方法とサイズ** 複数箇所を抜き出す場合は [サイズ指定] を選択することで、同じサイズの拡大図を配 置することができます。拡大図サイズ \*括弧内は原図大きさ ☑ サイズ指定(0) 半径 $(R)$  mm 横(Y) mm 縦(T) mm  $50.0$ 25.0  $50.0$  $\overline{(\ }$  $10.0)$  $\left($  $(20.0)$  (  $20.0)$ 

## **4-8 線(円弧)を入力する**

[ホーム] タブー [汎用作図] グループー [線入力] で、円弧のある線を入力します。

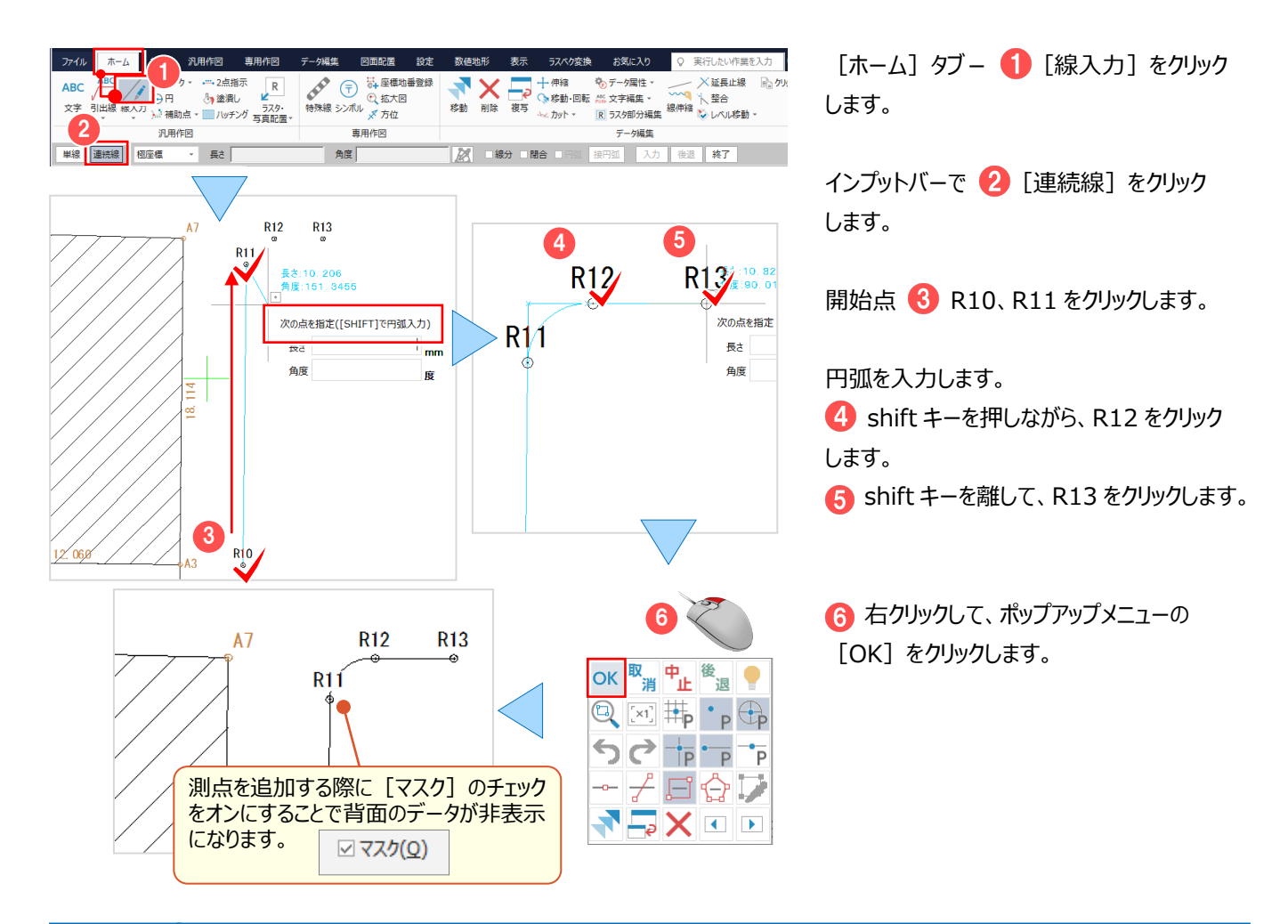

### **4-9 連続平行線を入力する**

[汎用作図] タブ- [線] グループ- [線入力] - [連続平行線] で、道路幅員を入力します。

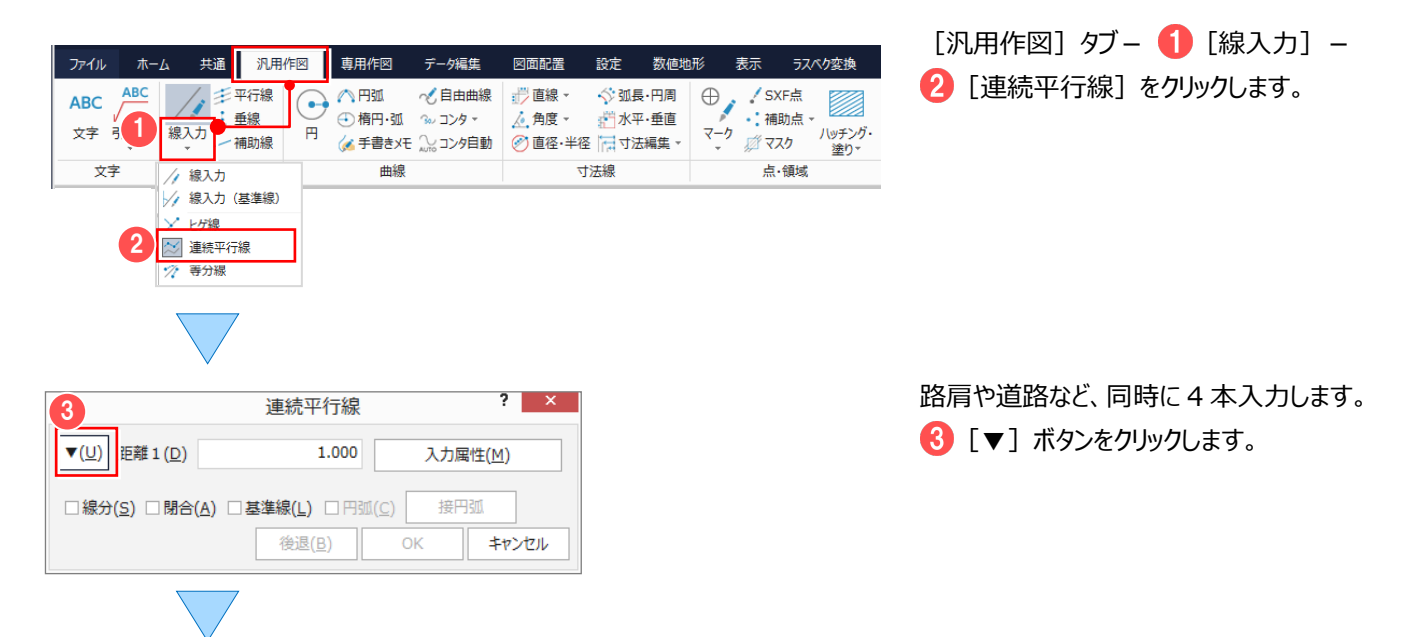

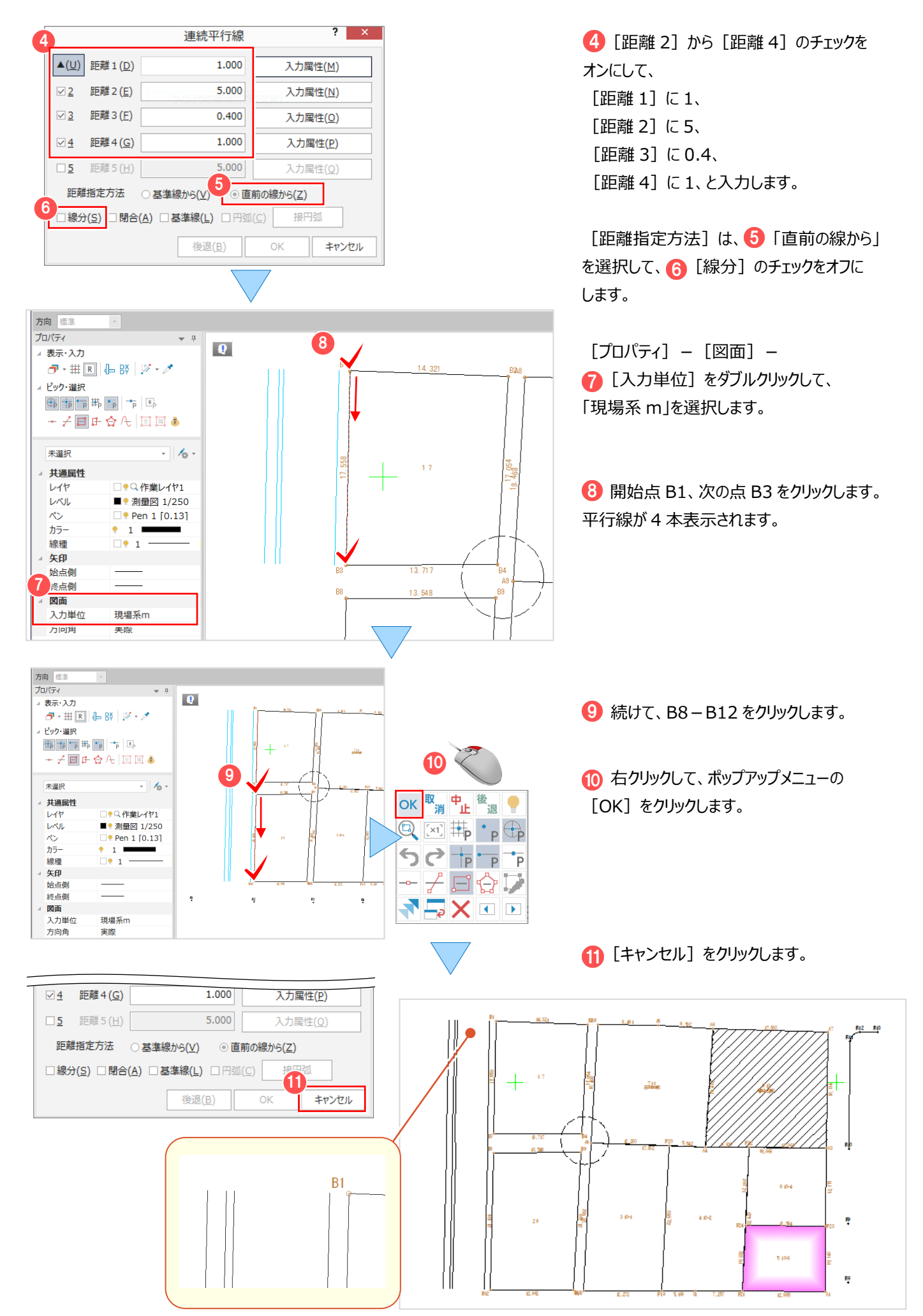

# **4-10 法面を入力する**

「専用作図] タブー「現況] グループー「法面] で、法面を入力します。

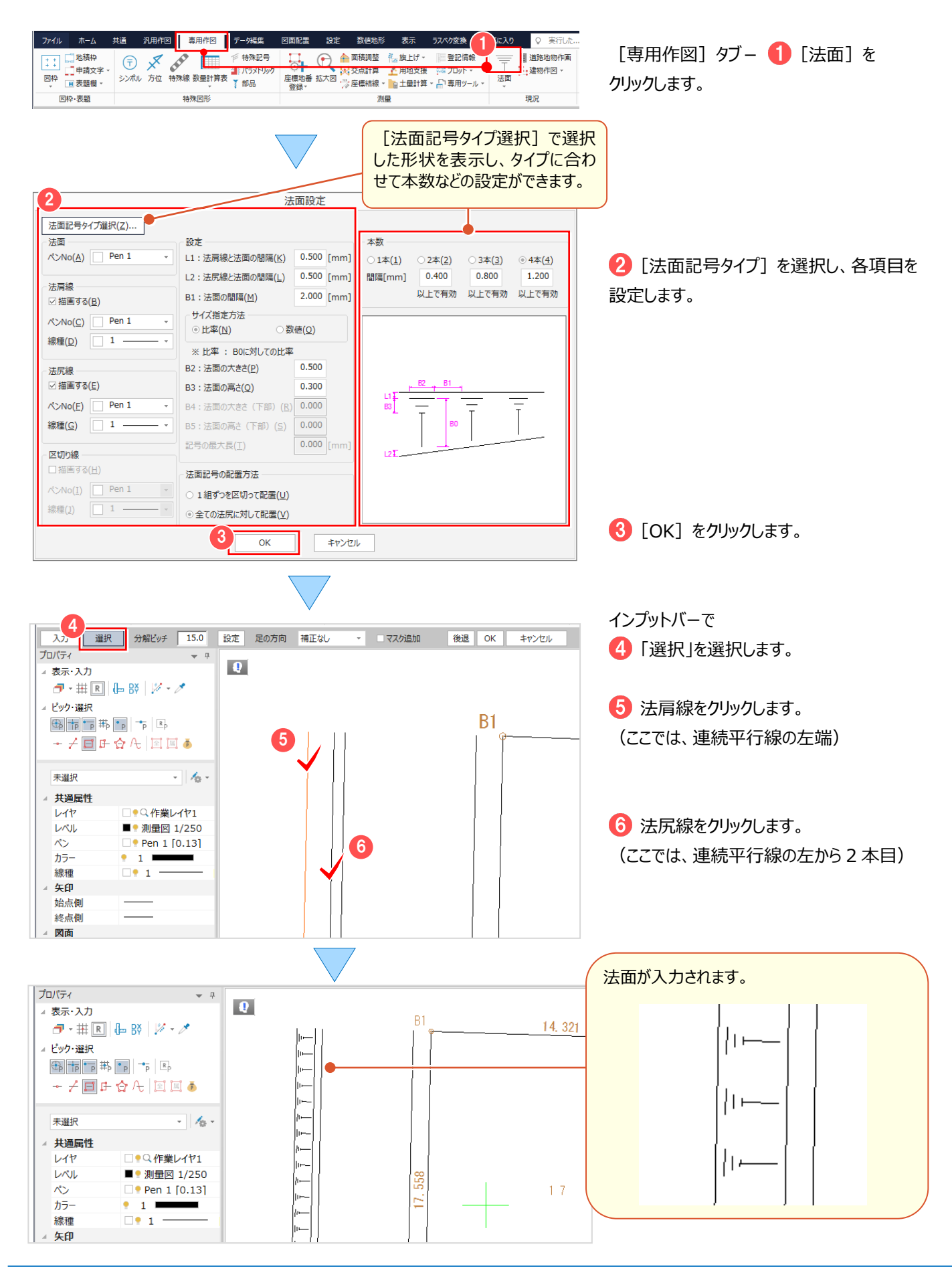

### **4-11 特殊記号を入力する**

[専用作図] タブー [特殊図形] グループー [特殊記号] で、切断記号を入力します。

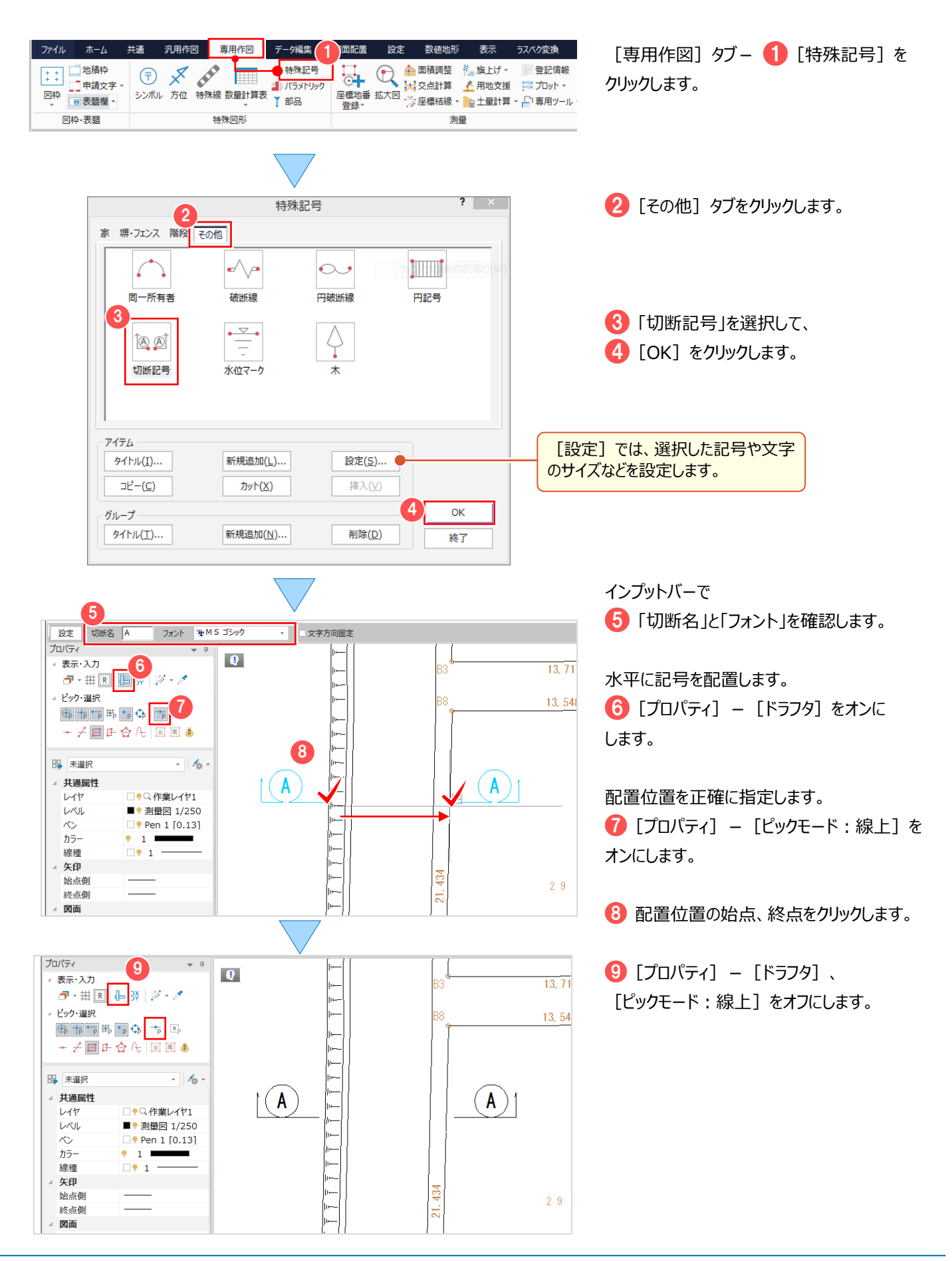

## **4-12 簡易図(横断図)を入力する**

[専用作図] タブ- [測量] グループ- [専用ツール] – [簡易図] で、横断図を入力します。

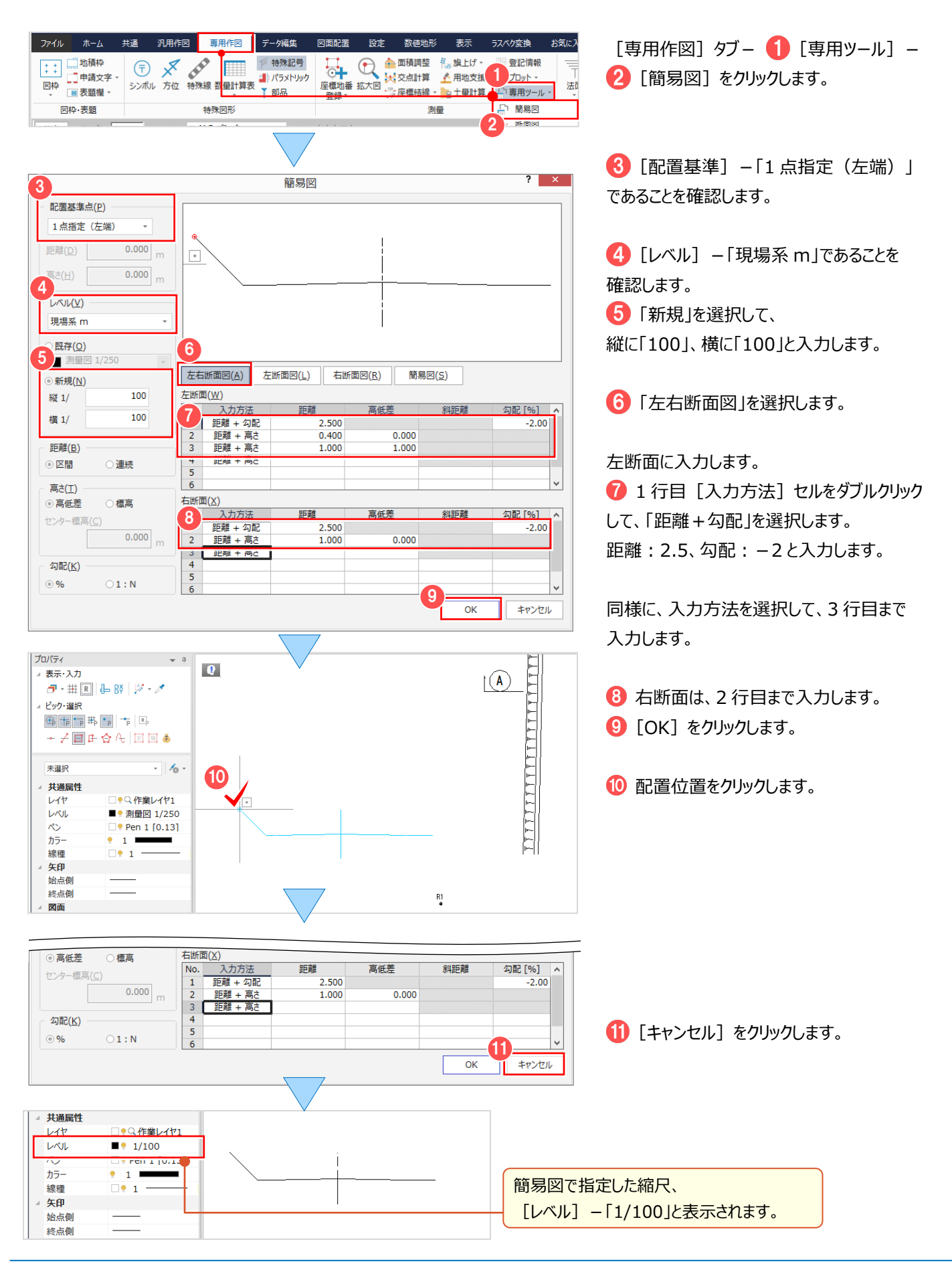

## **4-13 パラメトリック(側溝)を入力する**

「専用作図1 タブー「特殊図形1 グループー「パラメトリック1 で、側溝を入力します。

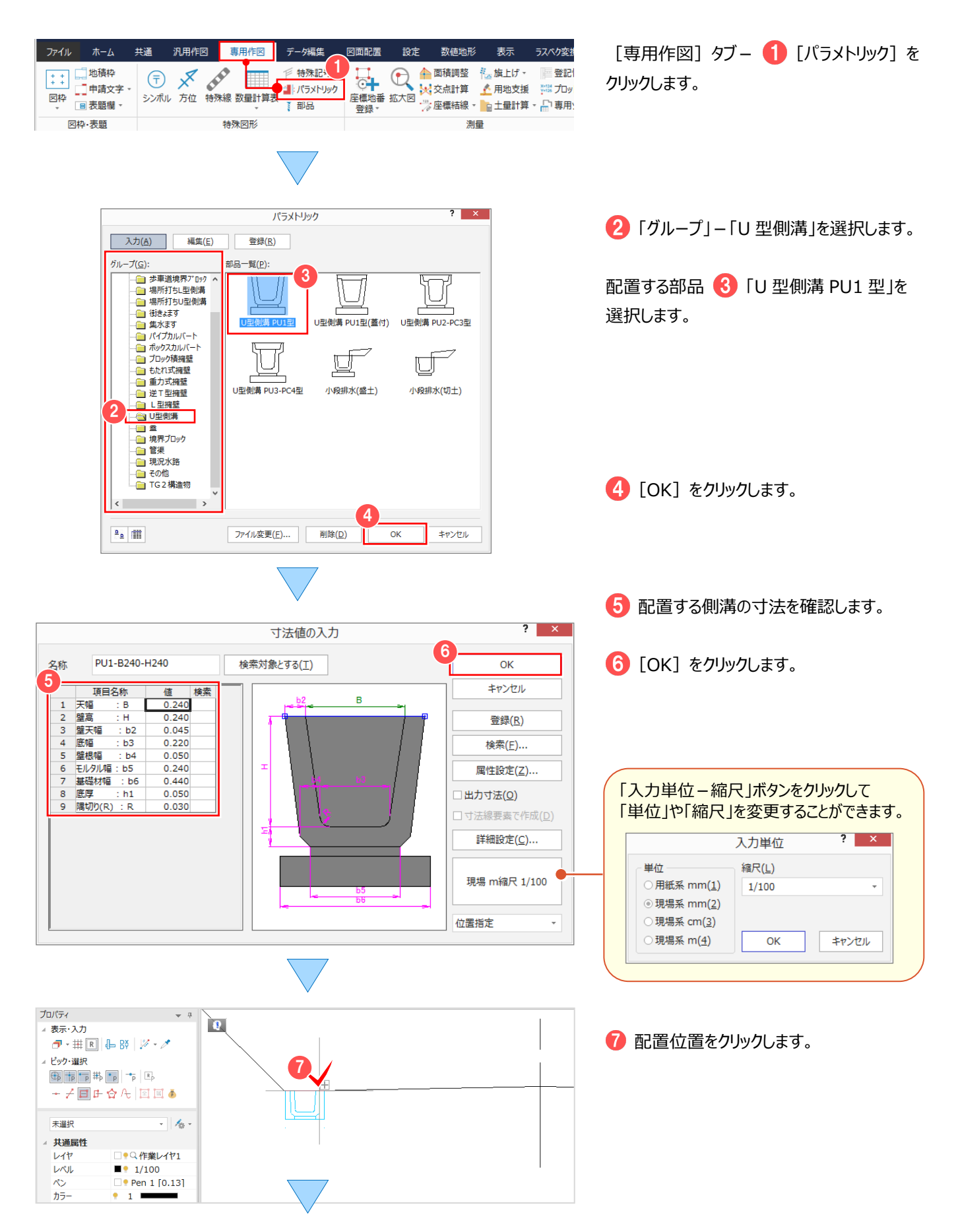

#### 4 その他図面編集

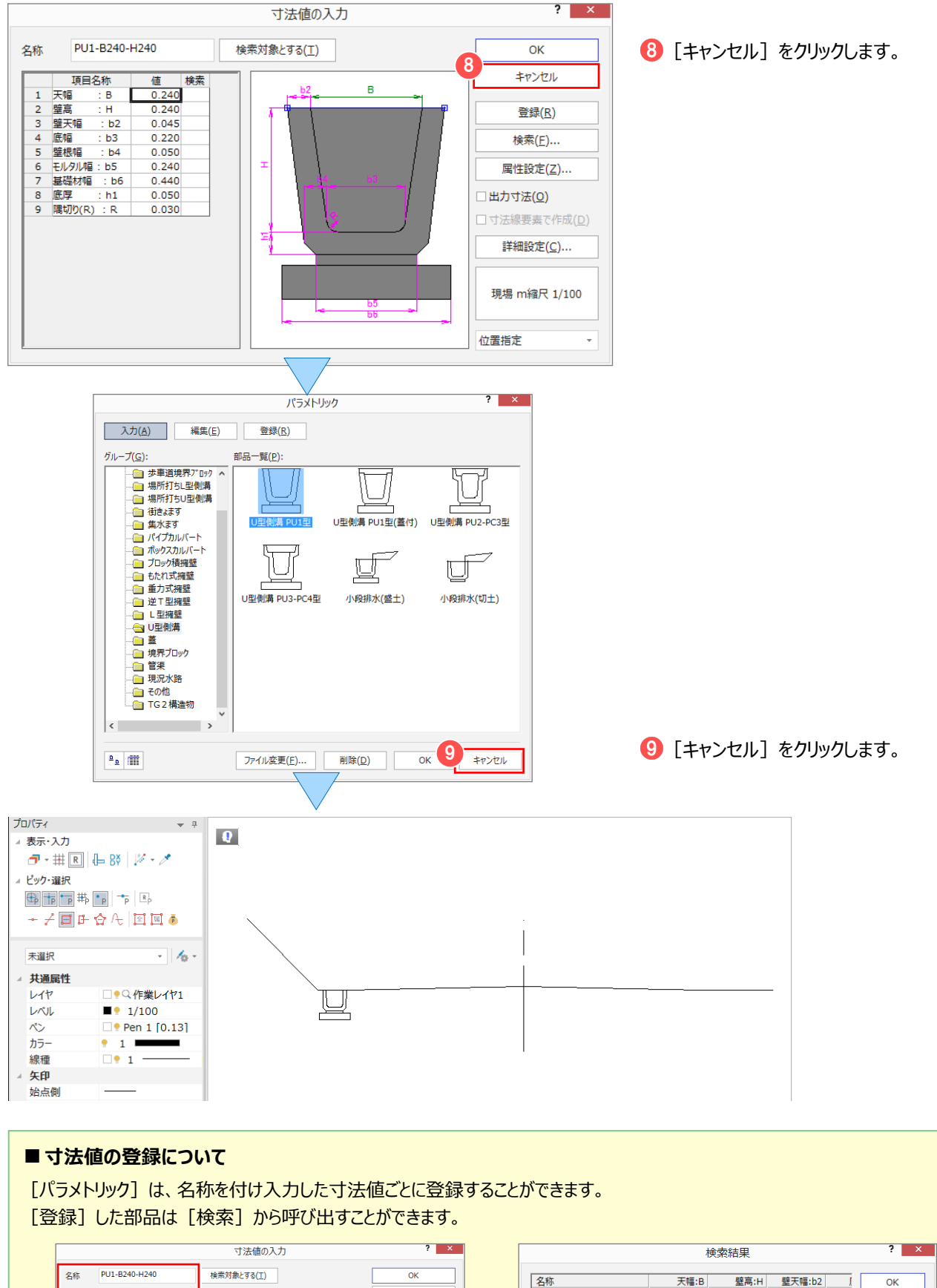

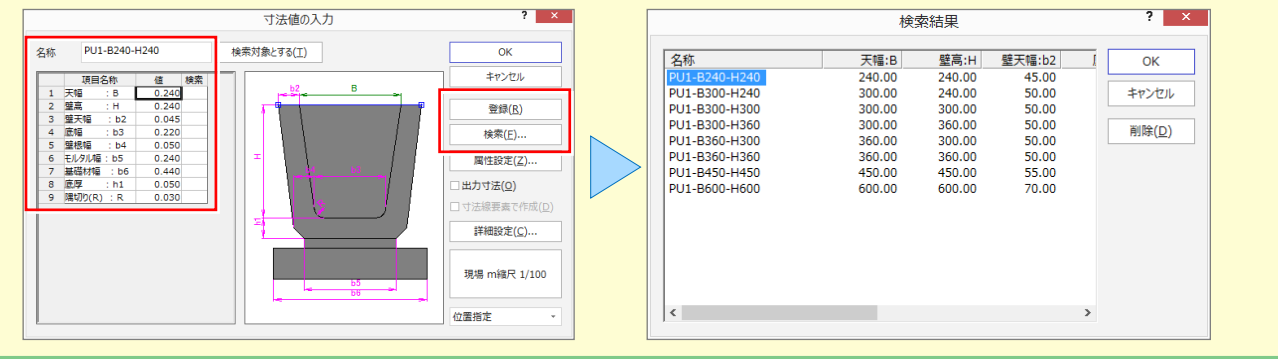

### **4-14 寸法線を入力する**

[汎用作図] タブー [寸法線] グループー [水平・垂直] で、横断図に寸法線を入力します。

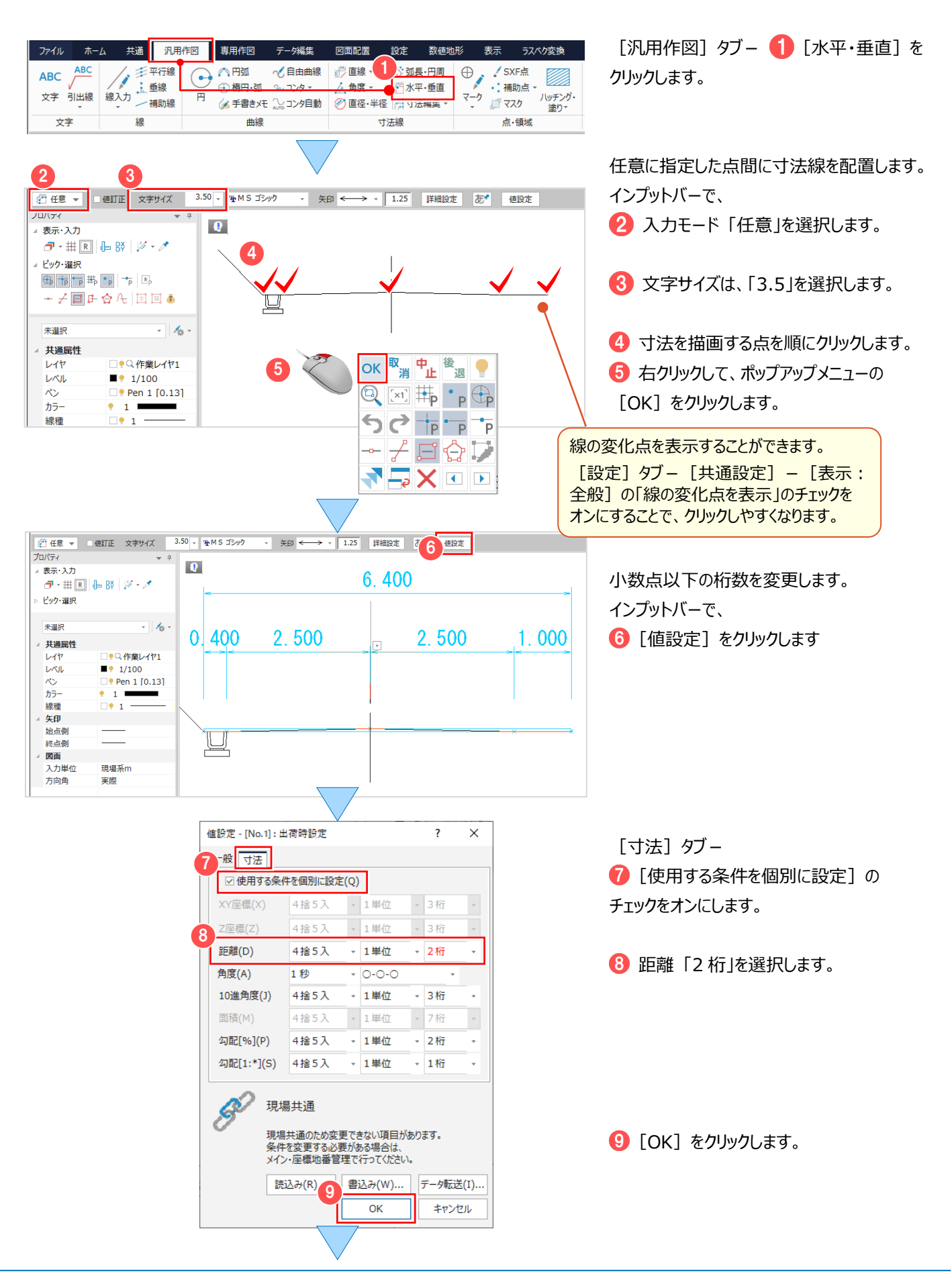

#### 4 その他図面編集

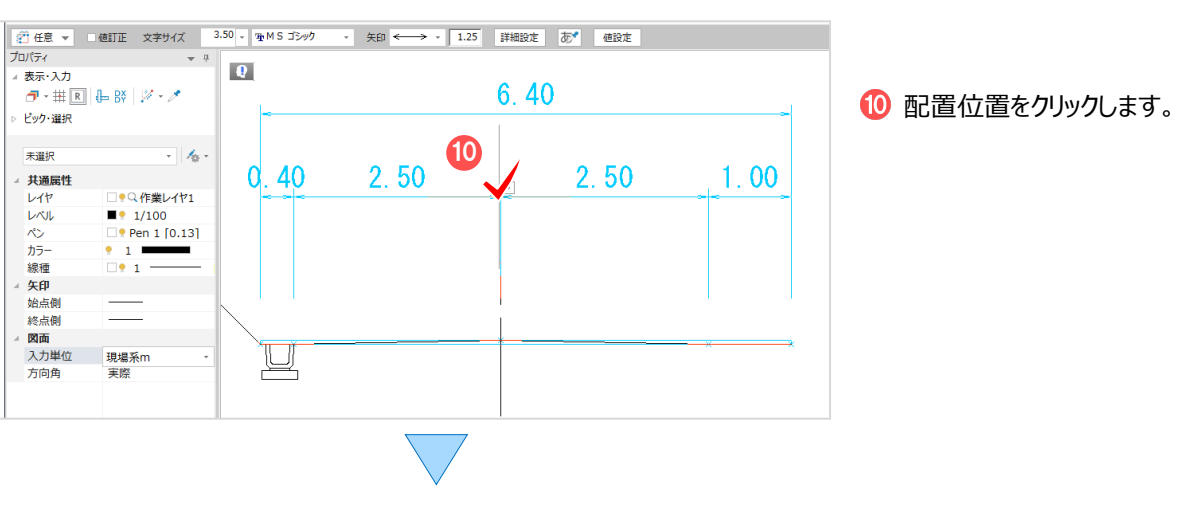

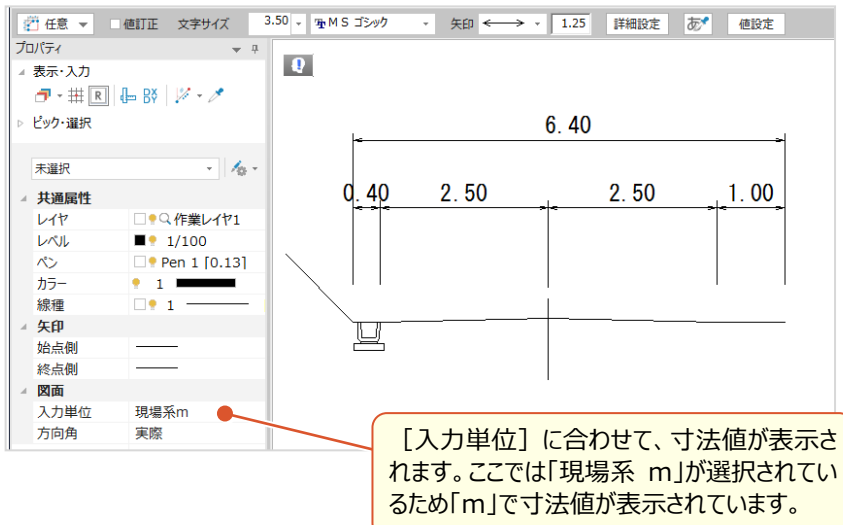

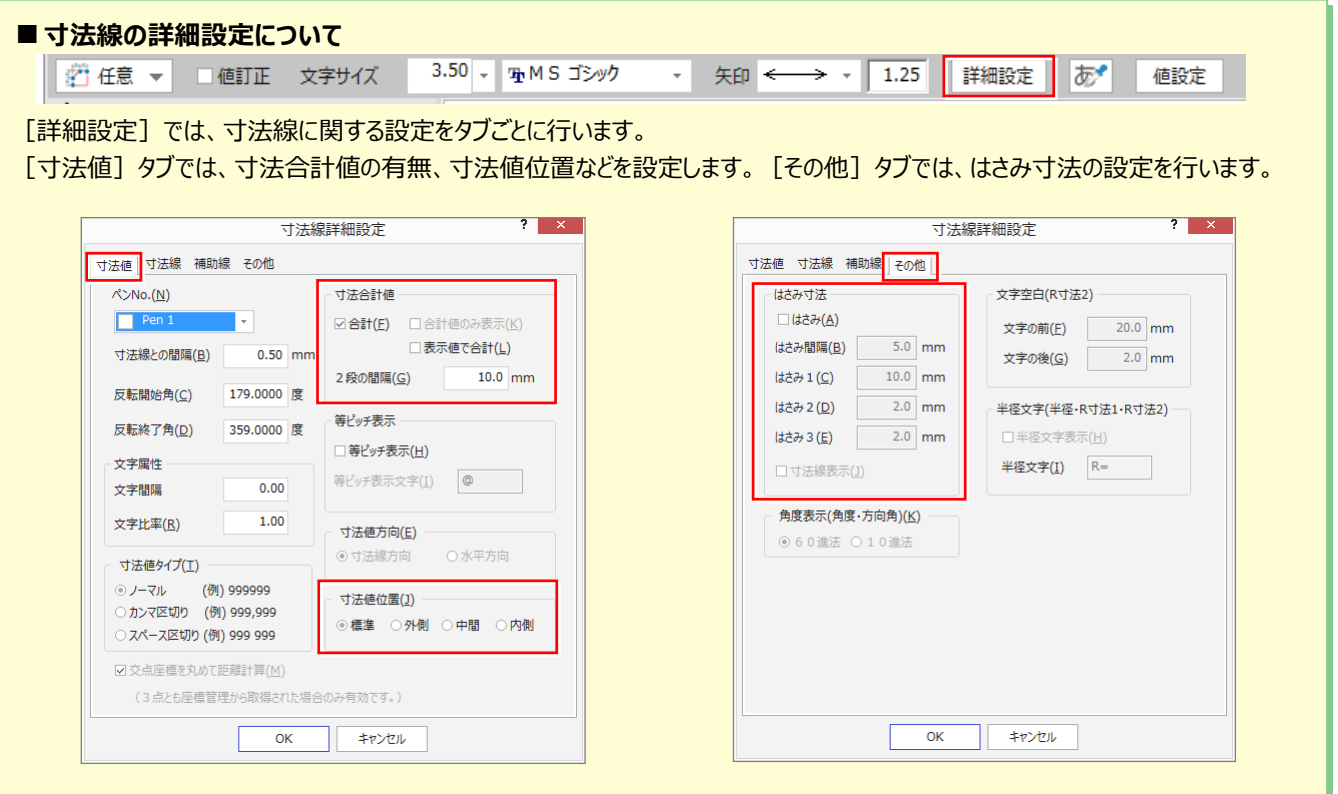

## **4-15 文字の重なりを見つけ移動する**

[データ編集] タブー [文字編集] グループー [アシスト] で、文字の重なりを見つけ移動します。

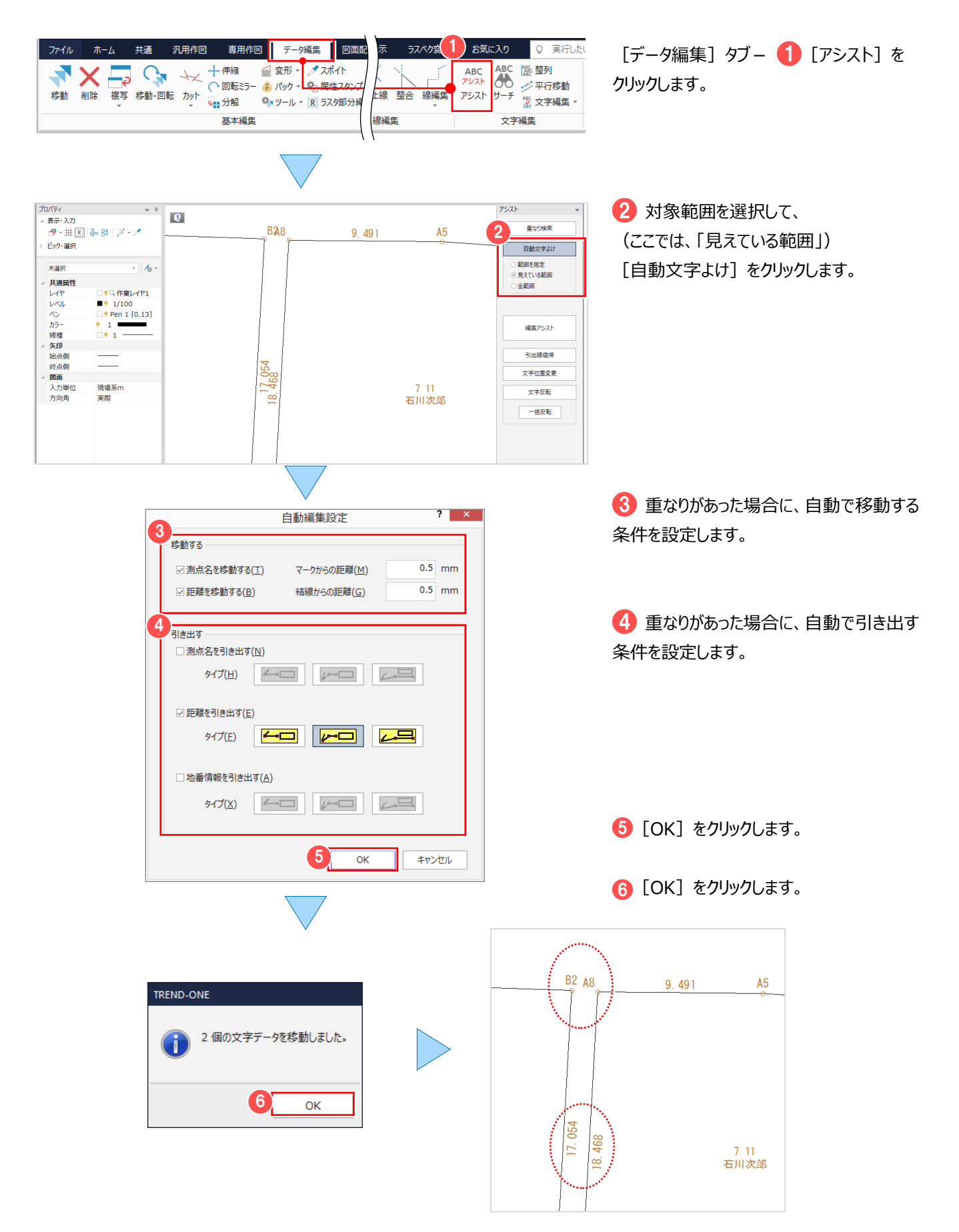

#### 4 その他図面編集

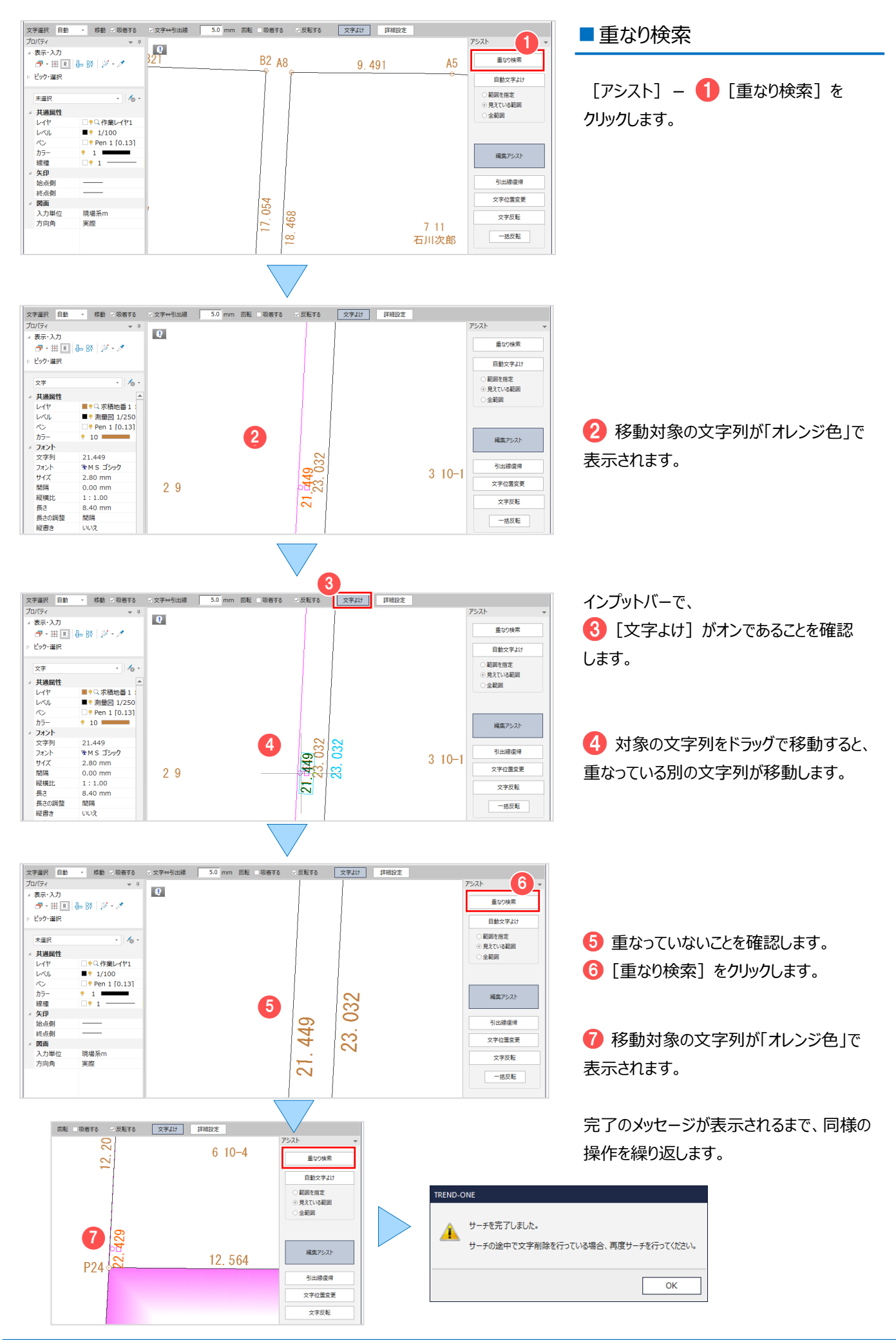

ラスタの活用(座標地番登録) **5**

**画像(ラスタ)を活用して、CAD で面積調整や座標地番を登録しましょう。**

**5-1 座標に合わせてラスタを配置**

[ホーム] タブー [汎用作図] グループー [ラスタ・写真配置] で、座標に合わせてラスタを配置します。 ここでは、「地番計算-7 図面作成(測量図配置)」(P.105)で作成した測量図を利用して解説します。

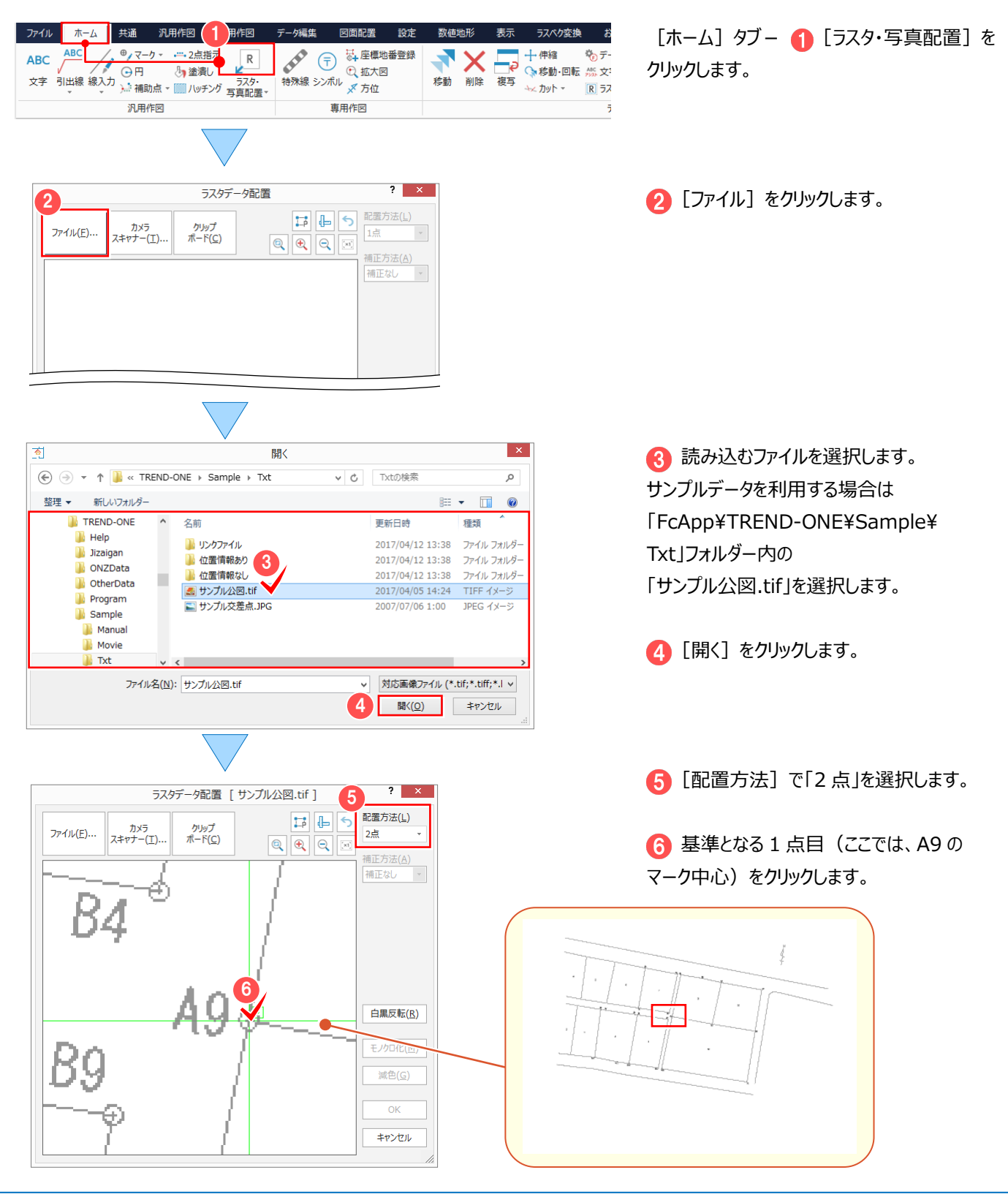

#### 5 ラスタの活用(座標地番登録)

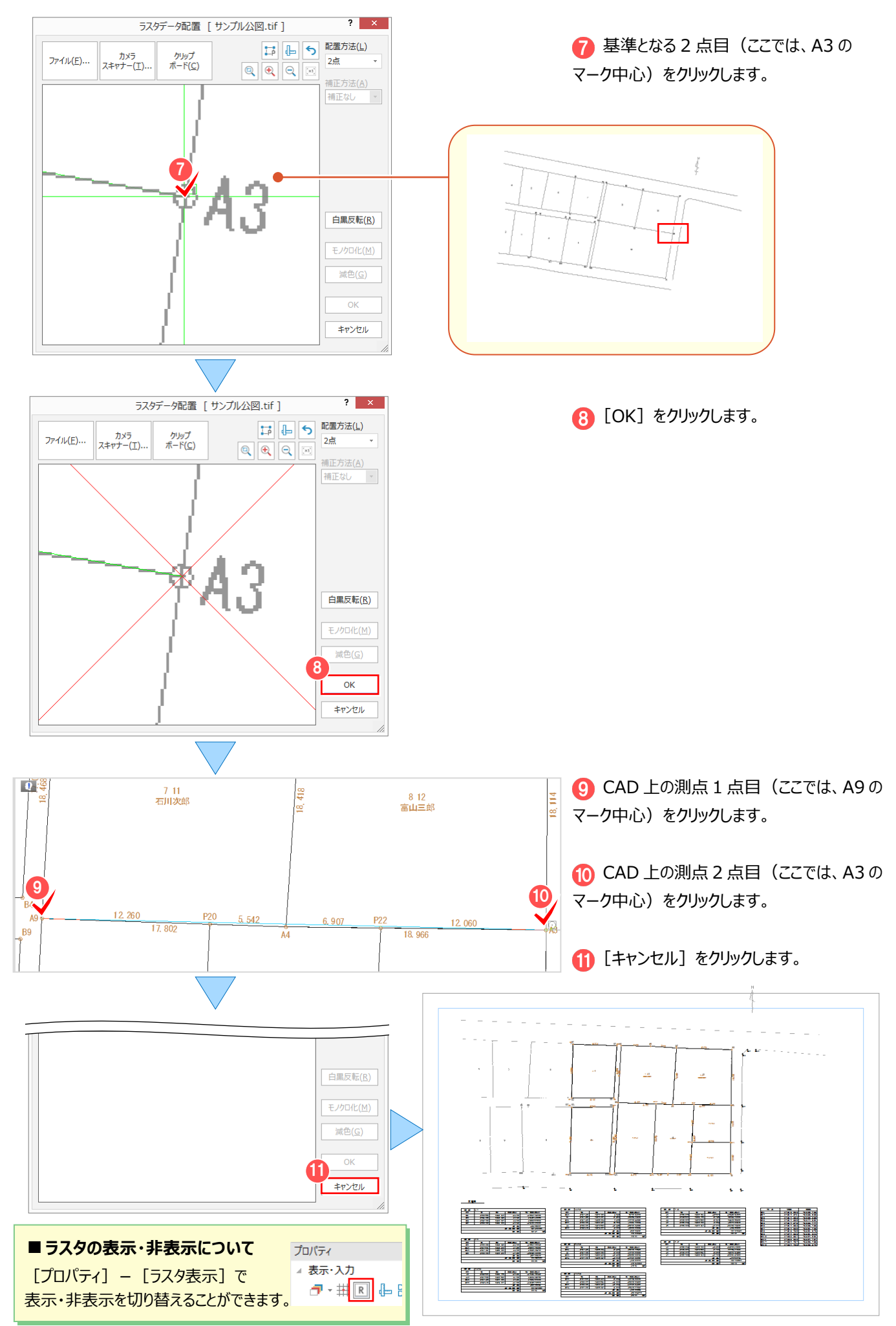
### **5-2 面積を確認・調整する**

ラスタを手動でトレースして、面積を確認・調整します。

操作例では [ホーム] タブー [汎用作図] グループー [線入力] でラスタをトレースし、 [専用作図] タブー [測量] グループー [面積調整] で面積を確認して、調整します。

#### ■ ラスタをトレースする

ここでは、5 と 6 の地番を、以下のように手動でトレースします。 ※「ラスタベクタ変換」オプションをお持ちの場合は、自動でトレースすることもできます。

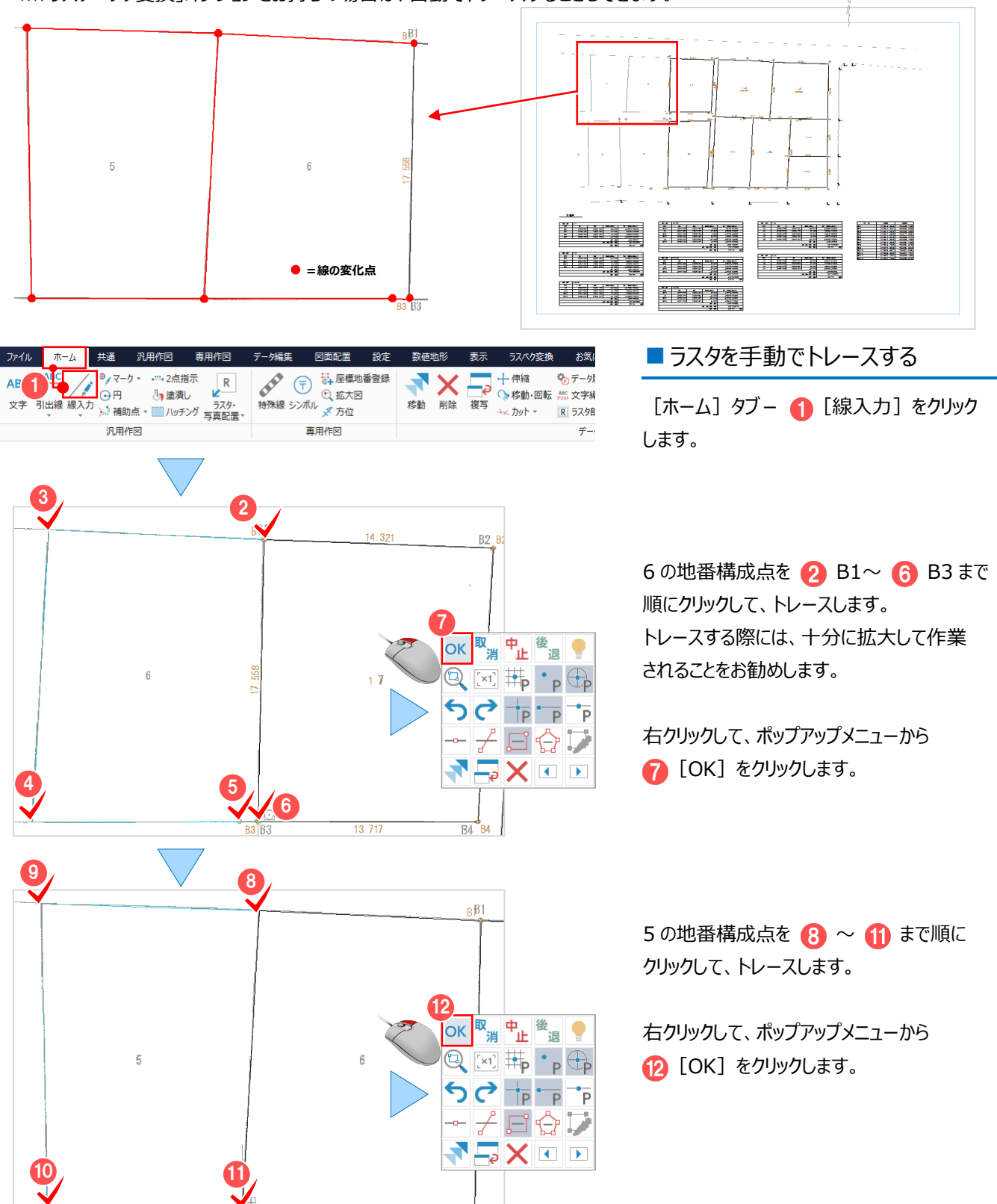

 $\overline{\mathbb{R}}$   $\overline{\mathbb{R}}$ 3

#### 5 ラスタの活用(座標地番登録)

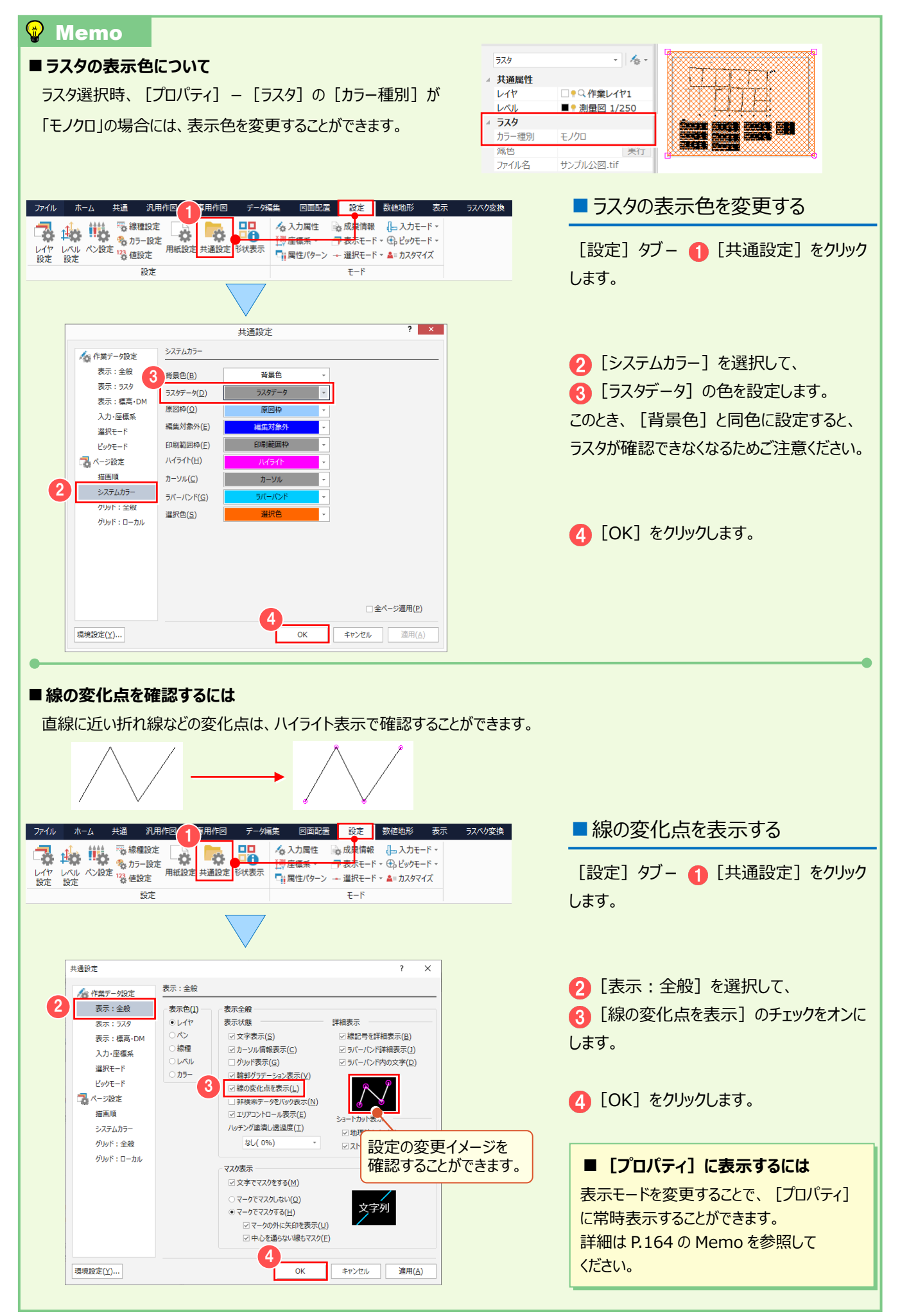

#### ■面積を確認・調整する

ここでは、5 の地番の面積を確認し、地番線を移動して面積を調整します。

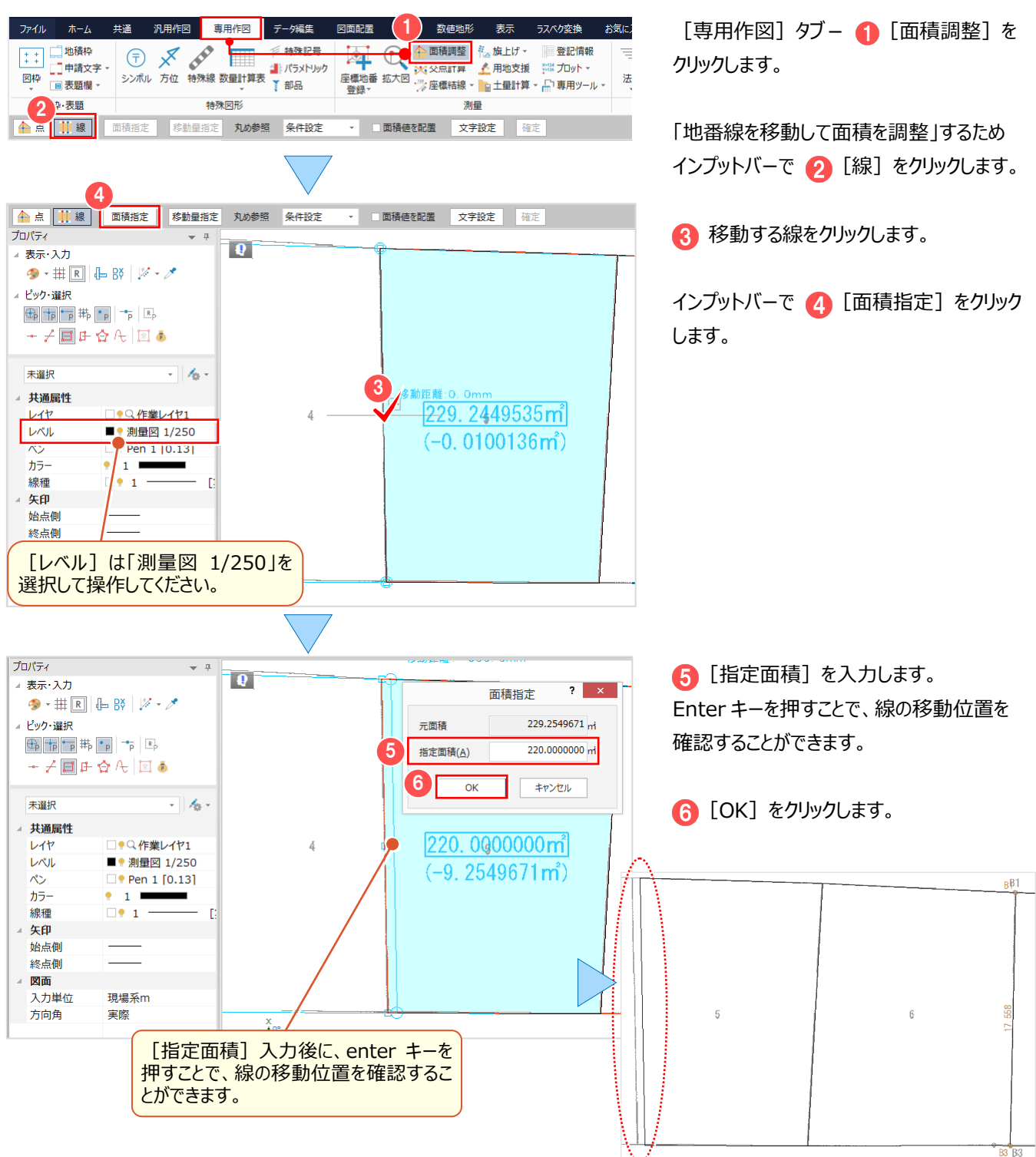

#### <sup>®</sup> Memo

#### ■ 面積調整時の [丸め参照] について

[丸め参照]:「条件設定」の場合

[共通] タブー [設定] グループー [条件設定] の計算座標の丸め桁数で、図面から座標を取得し、表示座標の丸めで丸めた 桁数で面積計算して、面積の丸めで面積値を丸めます。

[丸め参照]:「値設定」の場合

回面から真数で座標を取得し、真数で面積計算して、[設定] タブー [設定] グループー [値設定] の面積の丸めで面積値を 丸めます。

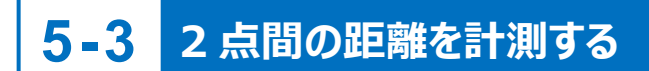

[計測:2 点間の距離方向角]で、2 点間の距離を計測します。

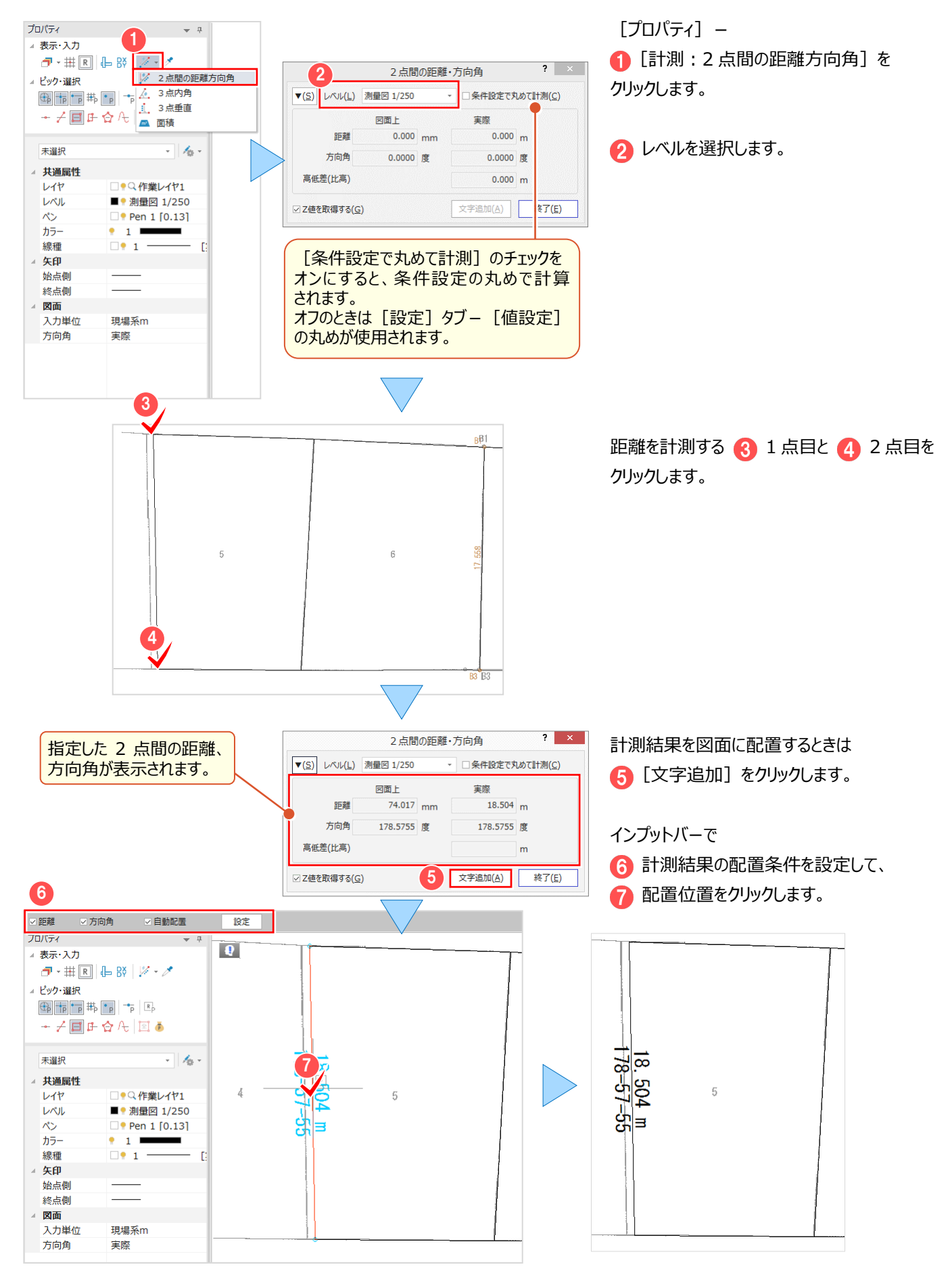

### **5-4 座標地番を登録する**

[ホーム] タブー [専用作図] グループー [座標地番登録] で、CAD で座標地番を登録します。

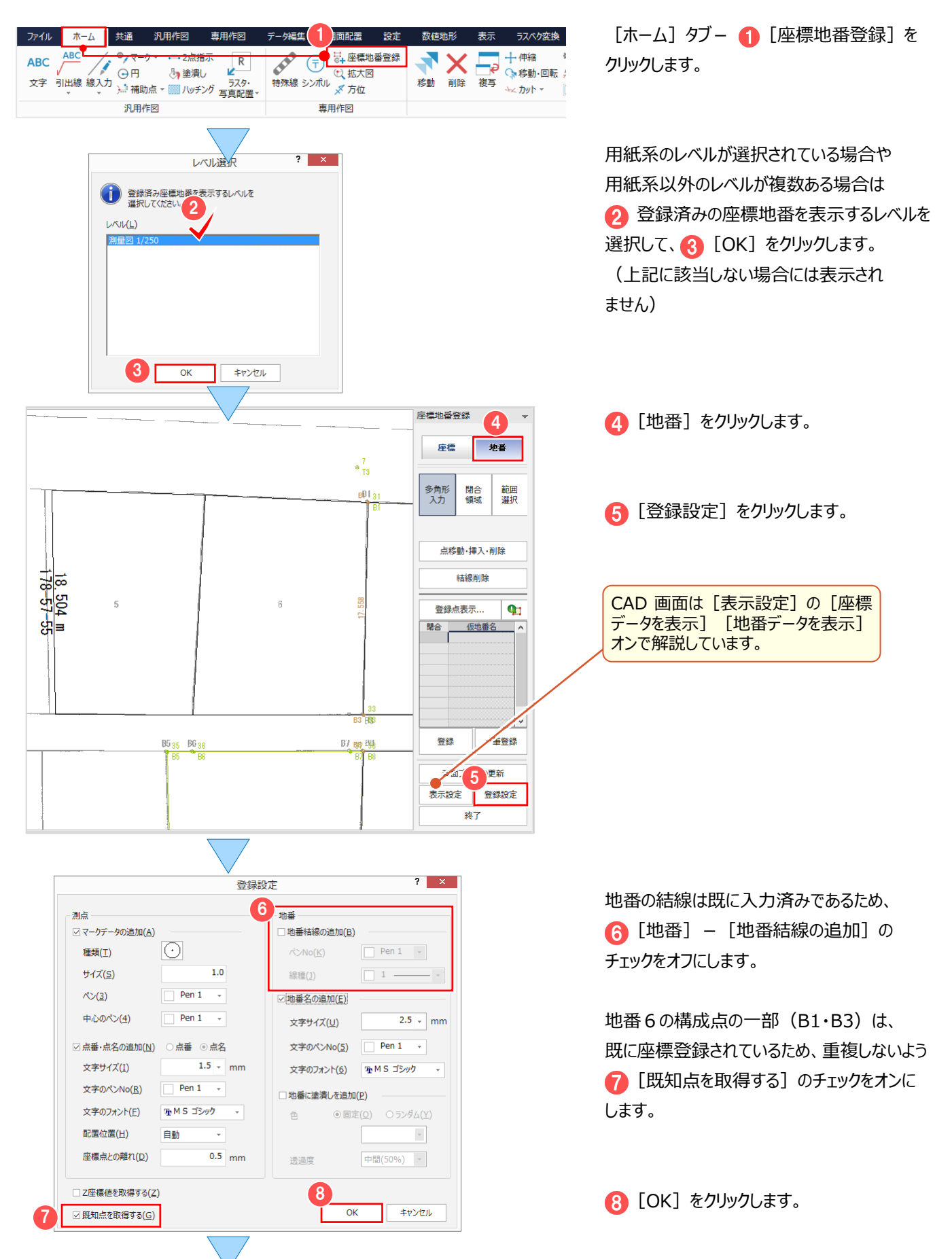

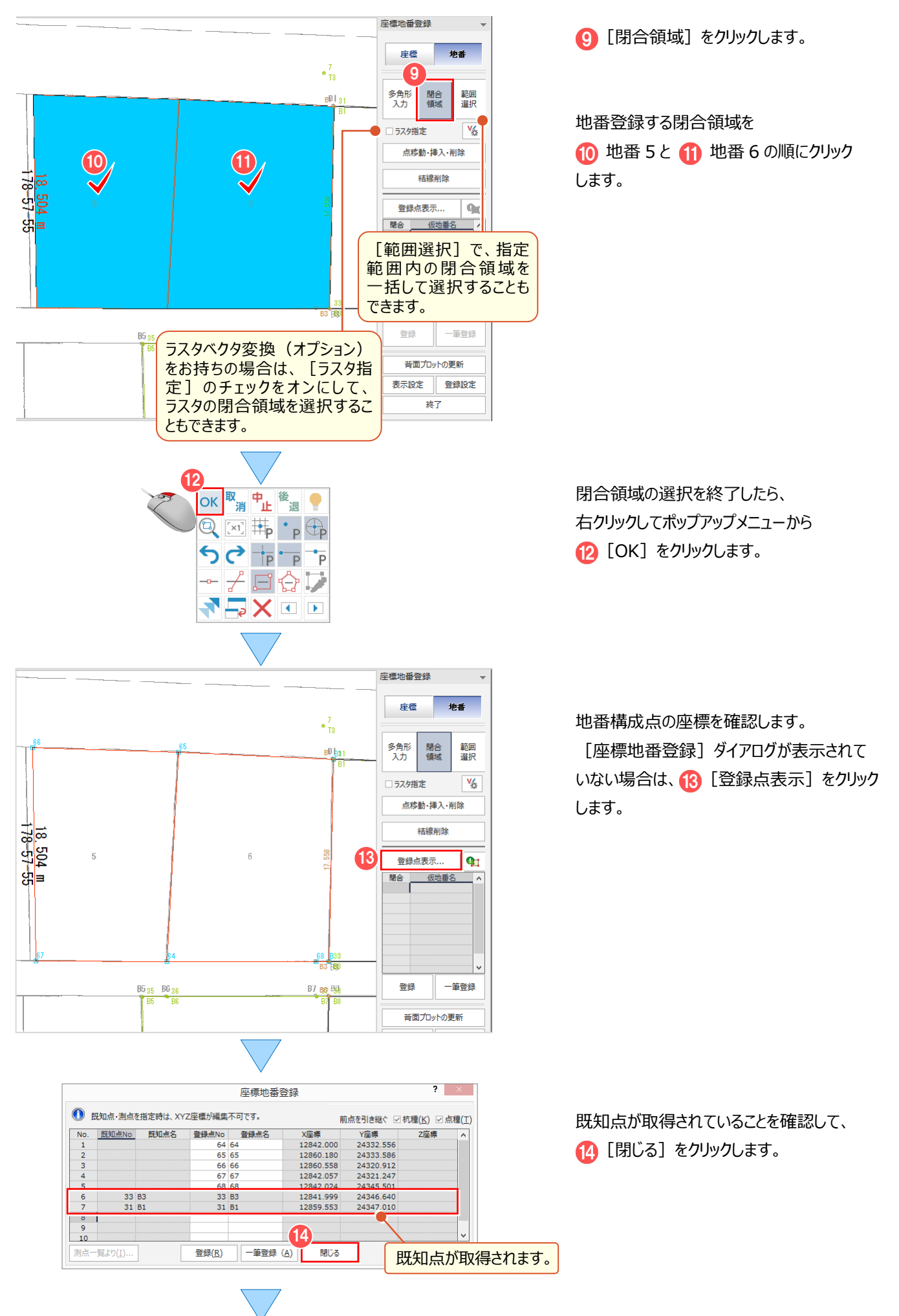

座標地番登録 地番を確認します。 座標 地番 [地番確認]のアイコンをクリックします。  $\ddot{\phantom{a}}$ 多角形<br>入力 範囲<br>選択 閉合<br>領域 BD ( **■構成点の編集について** コラスタ指定  $V_{\frac{\epsilon}{2\epsilon}}$ [点移動・挿入・削除]で、選択されている 点移動·挿入·削除 閉合領域の点を移動、挿入、削除することが  $\frac{18.504}{12.9}$ 結線削除 15 できます。  $50001$  $\mathbf{Q}$ 16 登録点表示.<br>| 閉合 仮地<br>| 0001 [結線削除]で選択されている閉合領域の <u>≴¤l∋</u> 仮地番名 結線を削除することができます。 ■6 選択されている閉合領域の[閉合]に 「○」が表示されていることを確認します。 85<sub>35</sub> 86<sub>36</sub><br>|-<br>| 85 86 登録 選択されている閉合領域が ■ 閉合していない地番について 色塗りされます。 [閉合] に「○」が表示さ [多角形入力]で、範囲を選択します。 れていることを確認します。 [地番確認]のアイコンをクリックしたときには [閉合]は空欄表示で、色塗りされません。 座標地番登録 座標 地番  $\frac{7}{13}$ 多角形 閉合<br>領域 範囲<br>選択 BP ha 座標地番を登録します。 入力 [登録]をクリックします。 コラスタ指定 ΥĶ 点移動·挿入·削除 結線削除  $\frac{18.504}{78-57}$  $50001$ 登録点表示...  $\mathbf{Q}_1$ d₽ 開合 仮地番名  $\frac{1}{0001}$  $\circ$ ■ [一筆登録] ついて [一筆登録]は入力されている結線を、 17 88 44 17 登録 一筆登録  $rac{B535}{205}$   $rac{B638}{205}$ 1 地番として登録します。 背面プロットの更新 ドーナツ型地番、飛び地番、ヒゲ線などを 表示設定 登録設定 地番登録できます。 終了  $2 \times$ ★悪語症  $\overline{18}$ 登録する地番の開始地番 No、 ◎ 新規に地番を登録する(⊆) ○ 既存地番の構成点のみ更新する(U) 開始地番名、入力方法を設定します。 地番数  $\overline{2}$ 開始地番No(N)  $13$ ここでは、開始地番名に「5」と入力します。 間始地番名(S)  $\overline{\phantom{a}}$ 入力方法(R) ■ [一括登録] をクリックします。 ◎右回り ○左回り 個別登録 19 一括登録(A).. キャンセル 20 地番情報を入力して、21 [OK] を 括属性登録 20 クリックします。 **地目 (公簿)**  $\frac{N_0}{1}$   $\frac{1}{5}$ <br>2 6 地目 (現況) 所有者 公簿面積 61 31 座標地番が登録 <u>18.504</u><br>178-57- $5\frac{13}{5}$  $\frac{14}{6}$ されます。 (21) Г OK キャンセル  $\text{G}^{\text{obs}}$ 座標地番の編集について:【補足】P.54 参照

# ラスタの活用(撮影位置図作成) <del>6</del> ラスタの活用 (打

### **6-1 位置情報付き写真で撮影位置図を作成する**

[汎用作図] タブ- [ラスタ・写真] グループ- [一括配置・位置図作成] で、位置情報付き写真から 写真付き撮影位置図を作成します。

ここでは、「地番計算-7 図面作成(測量図配置)」(P.105)で作成した測量図を利用して解説します。

■ 座標系を設定する

位置情報付き写真を配置するため、座標系を設定しましょう。

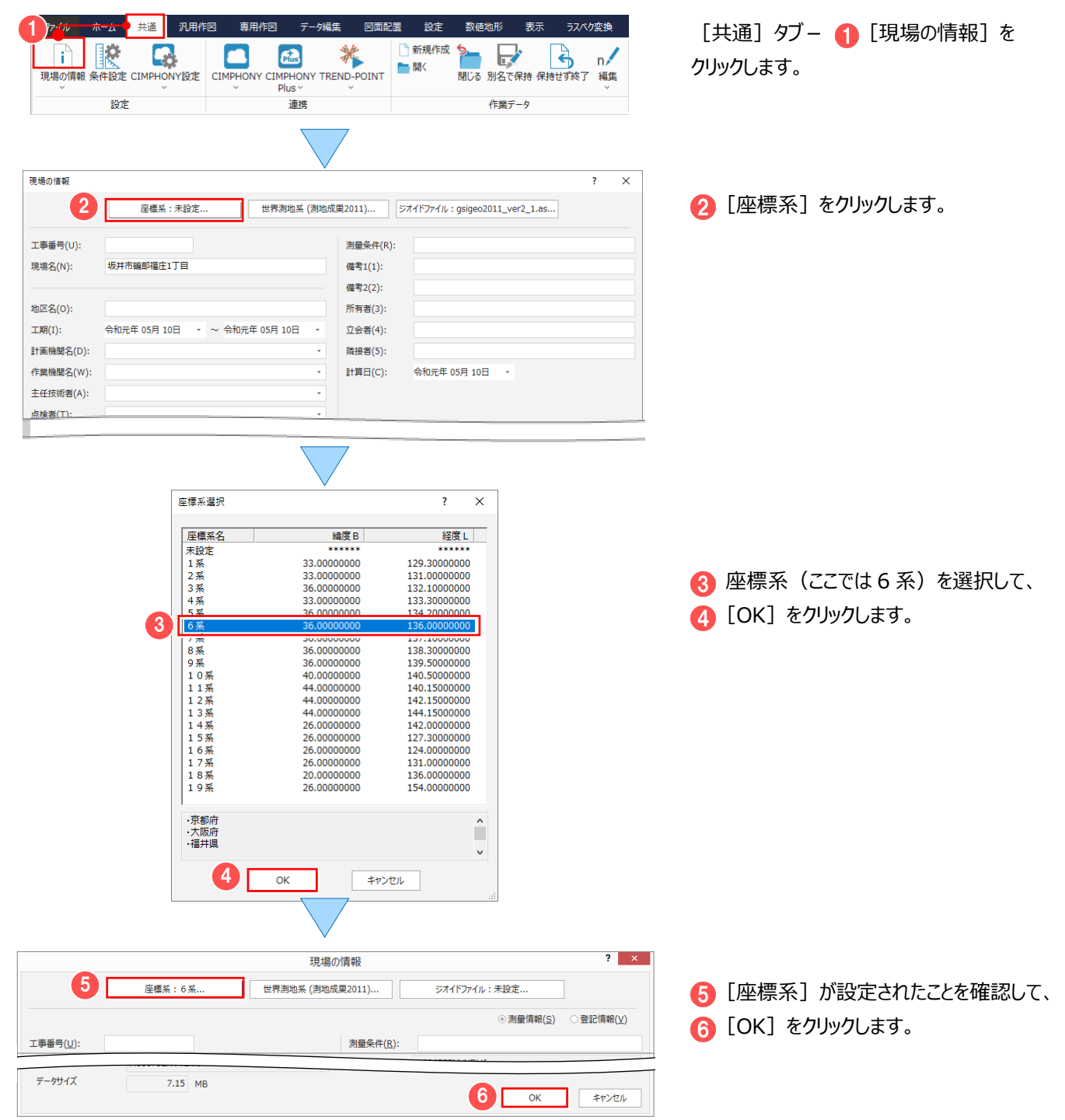

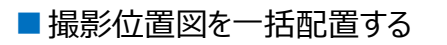

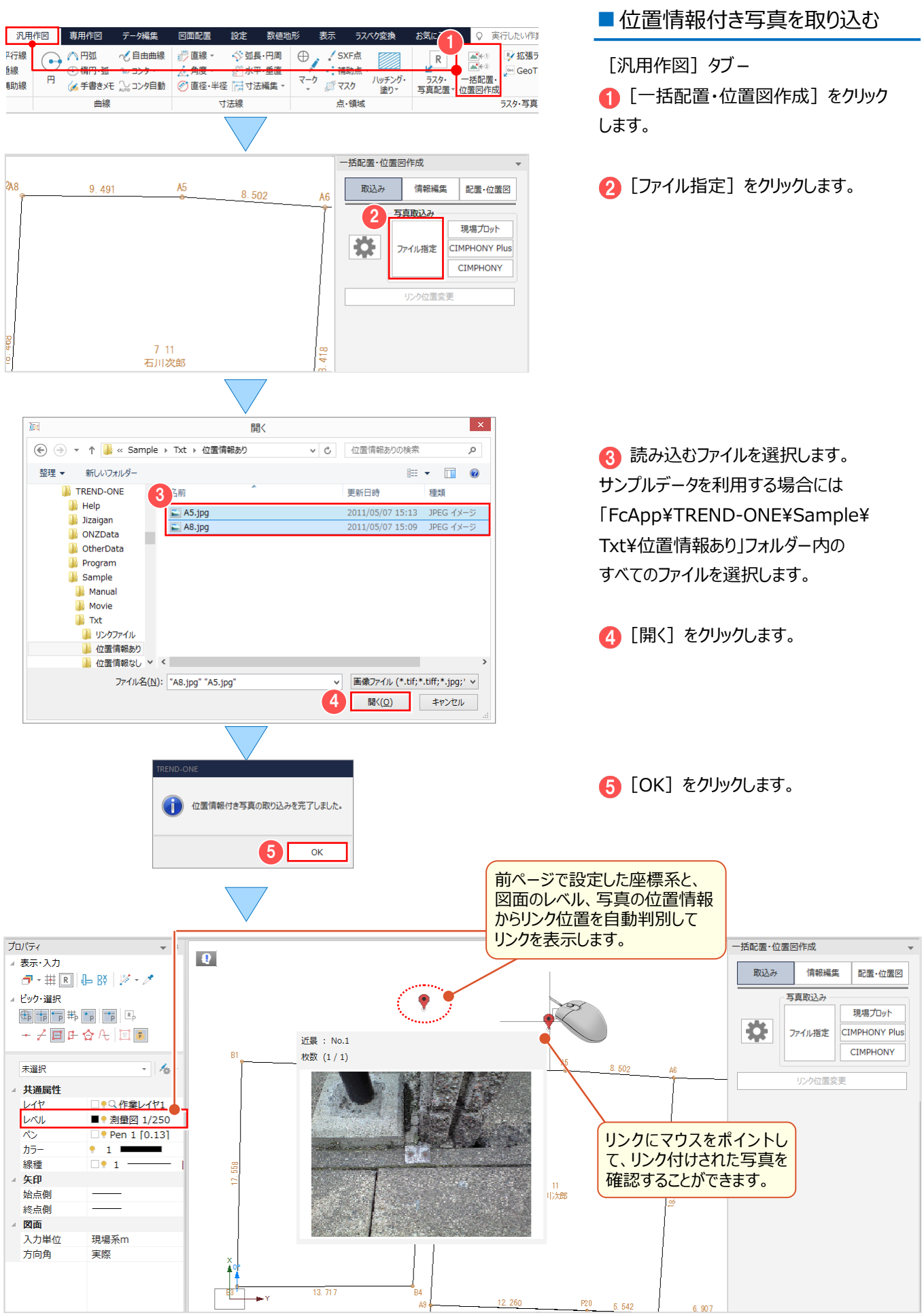

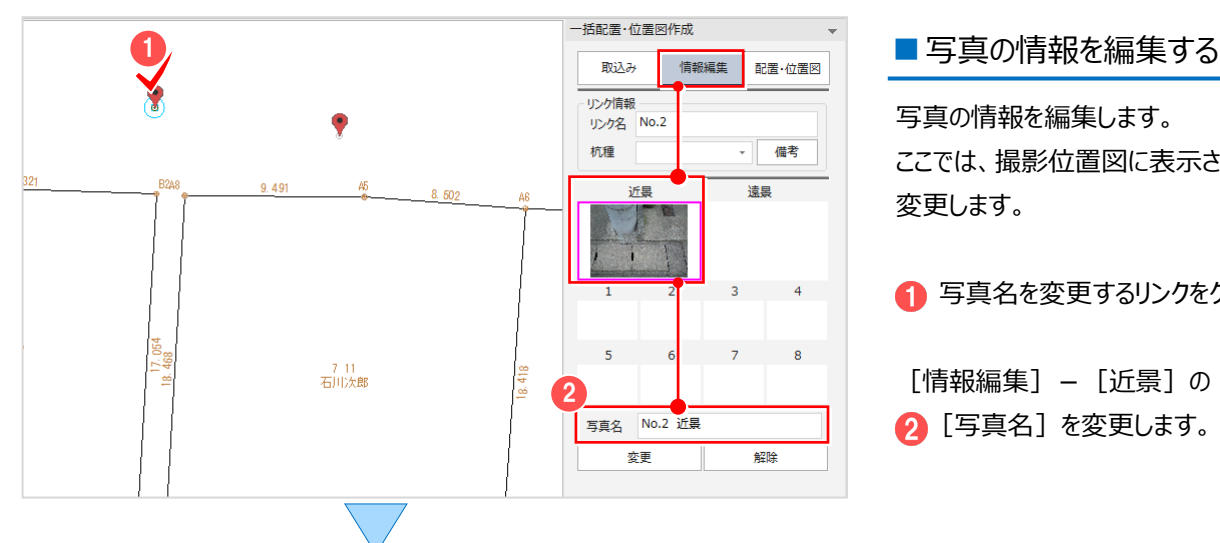

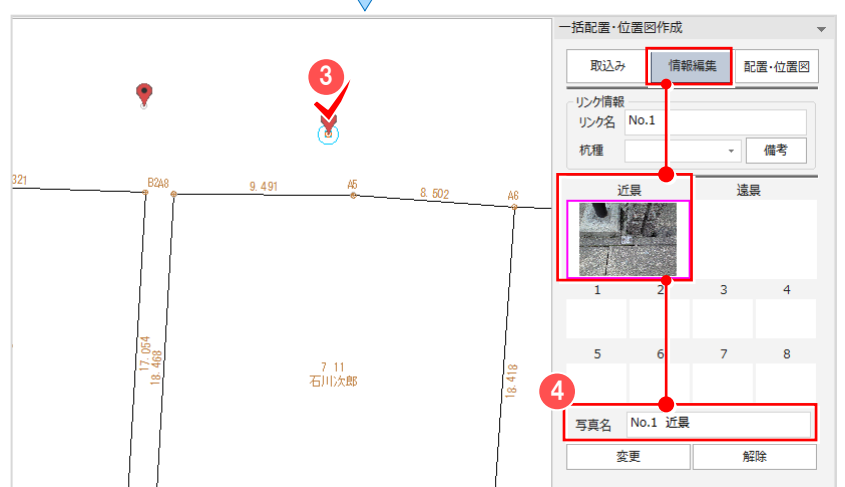

写真の情報を編集します。 ここでは、撮影位置図に表示される写真名を 変更します。

● 写真名を変更するリンクをクリックします。

[情報編集] - [近景] の 2 [写真名] を変更します。

続けて、3 写真名を変更するリンクを クリックして、[情報編集] - [近景]の △ [写真名] を変更します。

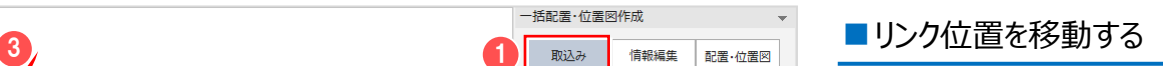

リンク位置が実際の撮影位置と異なる場合 には、[リンク位置変更]で移動することが できます。

● [取込み] をクリックして、

2 [リンク位置変更] をクリックします。

■ 位置を移動するリンクをクリックして 移動先(ここでは A8 のマーク)をクリック します。

情報編集 配置·位置図 取込み 5 写真取込み 現場プロwh 娄 **CIMPHONY Plus** ファイル指定 6 7 リンク位置変更 

2

烧

ー括配置·位置図作成

写真取込み

ファイル指定

リンク位置変更

祖坦了

**CIMPHONY Plus** 

#### 続けて、

6 位置を移動するリンクをクリックして 6 移動先 (ここでは A5 のマーク) をクリック します。

再度 ? [リンク位置変更] をクリック して、移動を終了します。

224

4

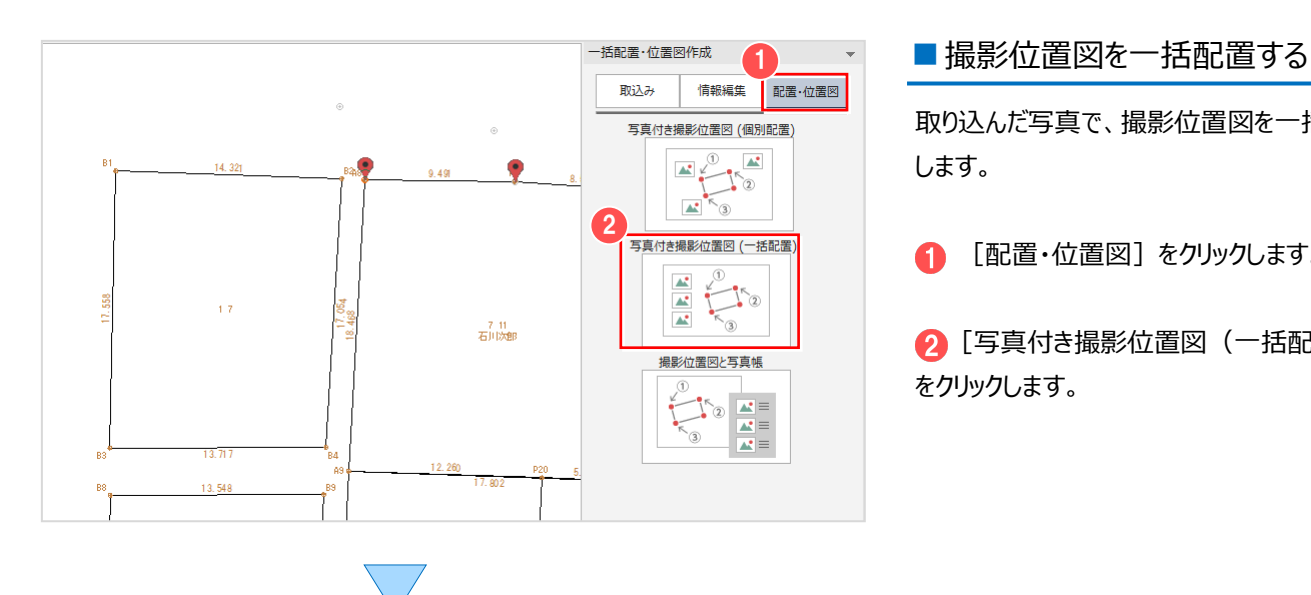

取り込んだ写真で、撮影位置図を一括配置 します。

■ [配置・位置図] をクリックします。

● [写真付き撮影位置図 (一括配置) ] をクリックします。

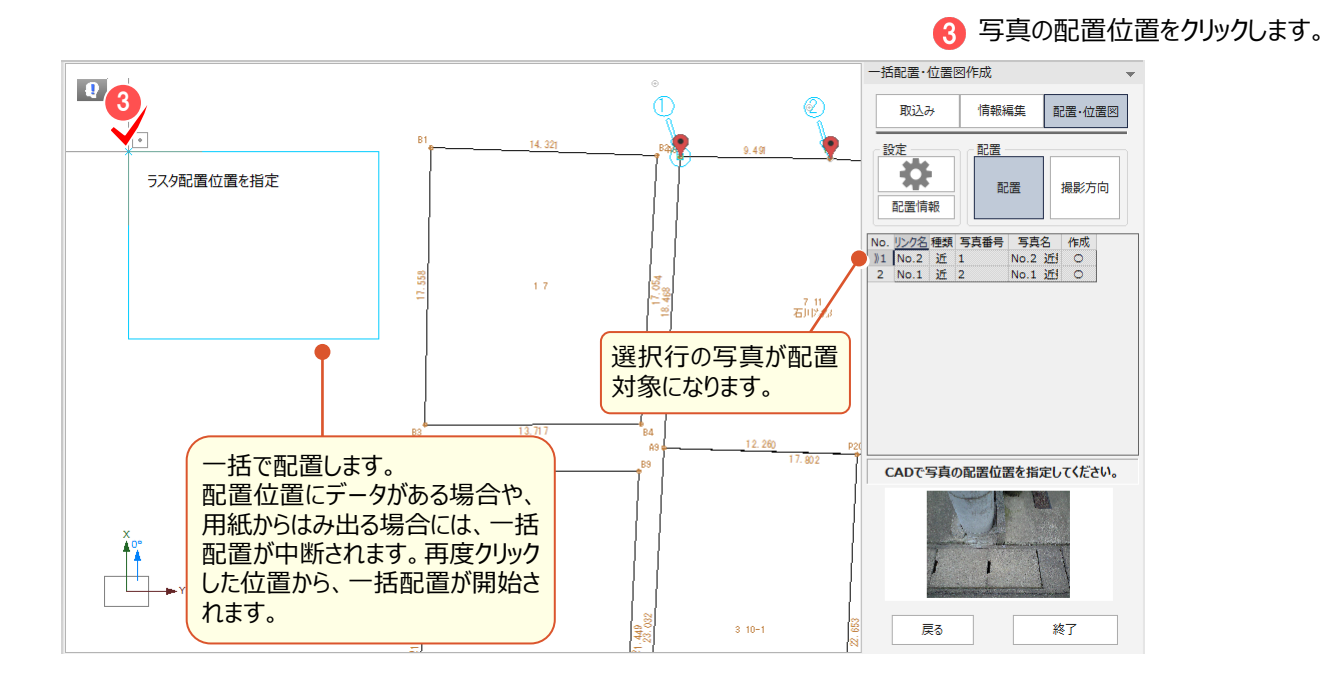

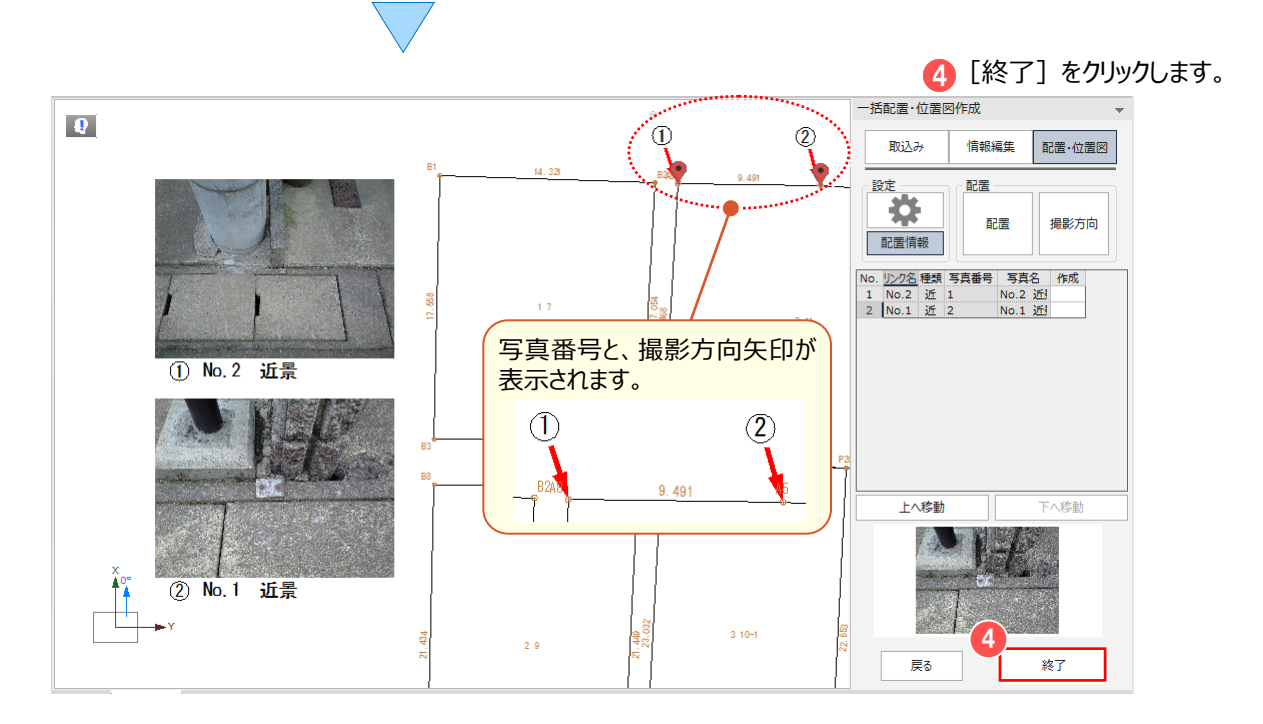

### **6-2 位置情報の無い写真で撮影位置図を作成する**

[汎用作図] タブー [ラスタ・写真] グループー [一括配置・位置図作成] で、位置情報の無い写真から、 写真付き撮影位置図を作成します。

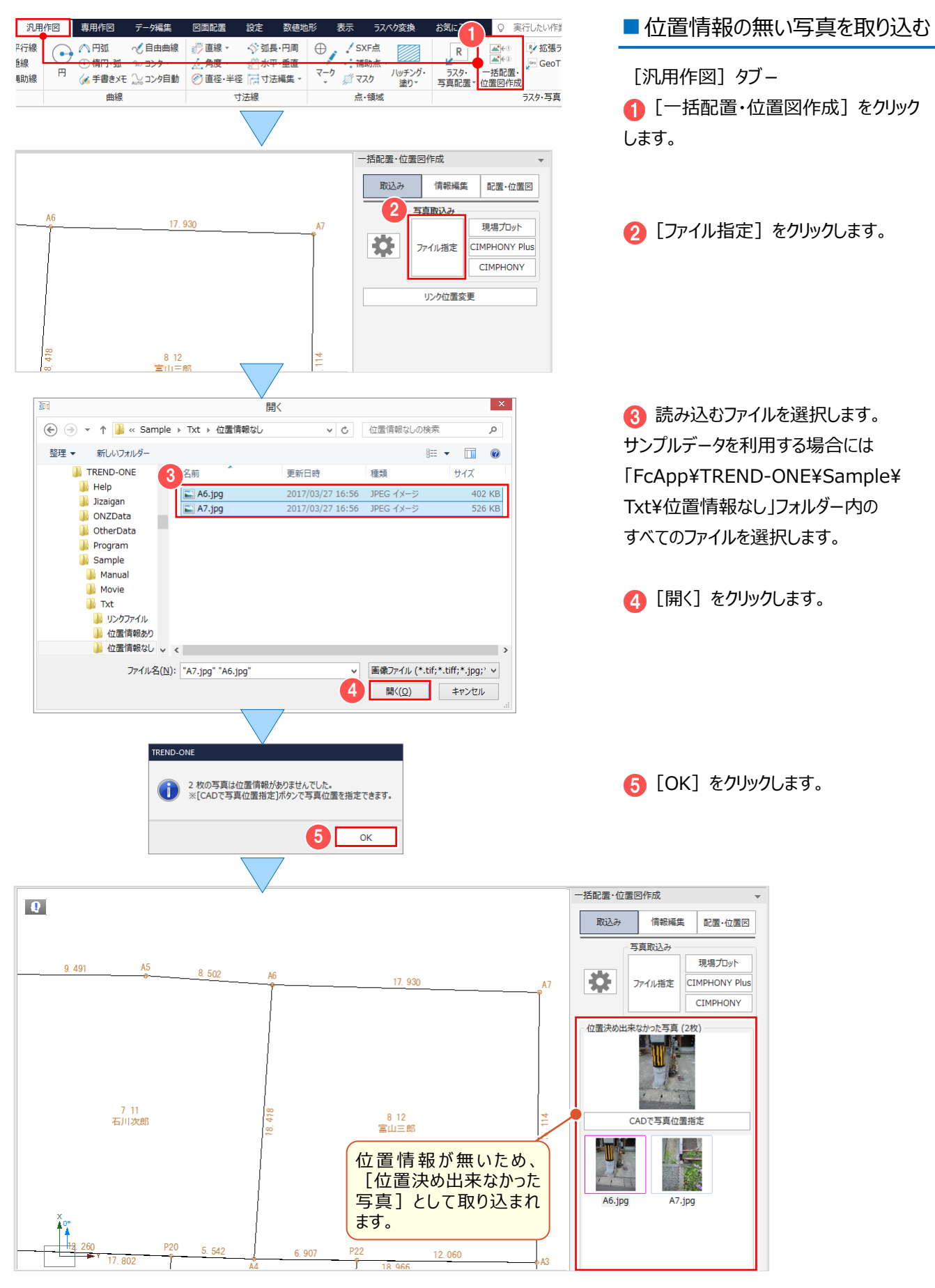

ー括配置・位置図作成 取込み 情報編集 配置·位置図 8 写真取込み 現場プNwh 8 502 衣 CIMPHONY Plus 17.930 ファイル指定 **CIMPH** リンク割付けする位置を指定 位置決め出来なかった写真 (2枚) 2  $812$ <br>
富山三郎 CADで写真位置指定 A7.jpg

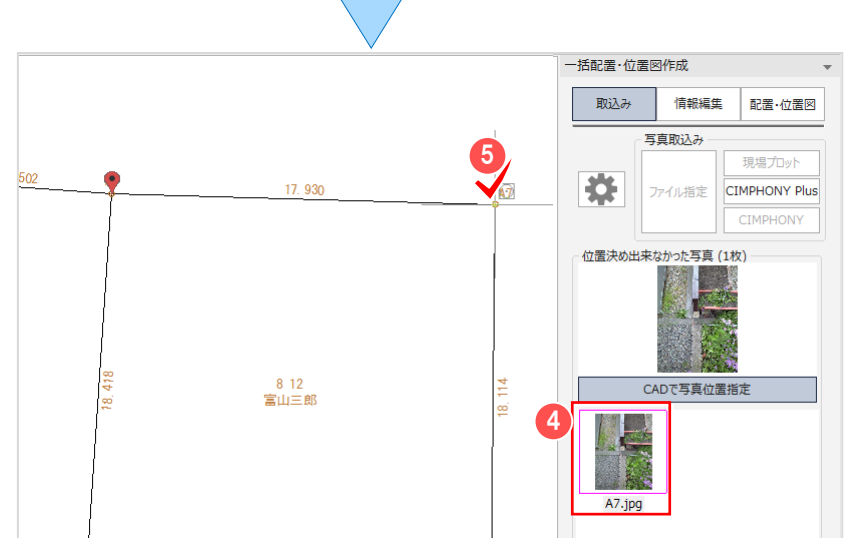

■写真の位置を指定する

写真の撮影位置を指定します。

● 撮影位置を指定する写真をクリック します。

[CAD で写真位置指定]をクリック します。

**3 撮影位置 (ここでは、A6 のマーク)を** クリックします。

続けて、4 次の写真の 撮影位置(ここでは、A7 のマーク)を クリックします。

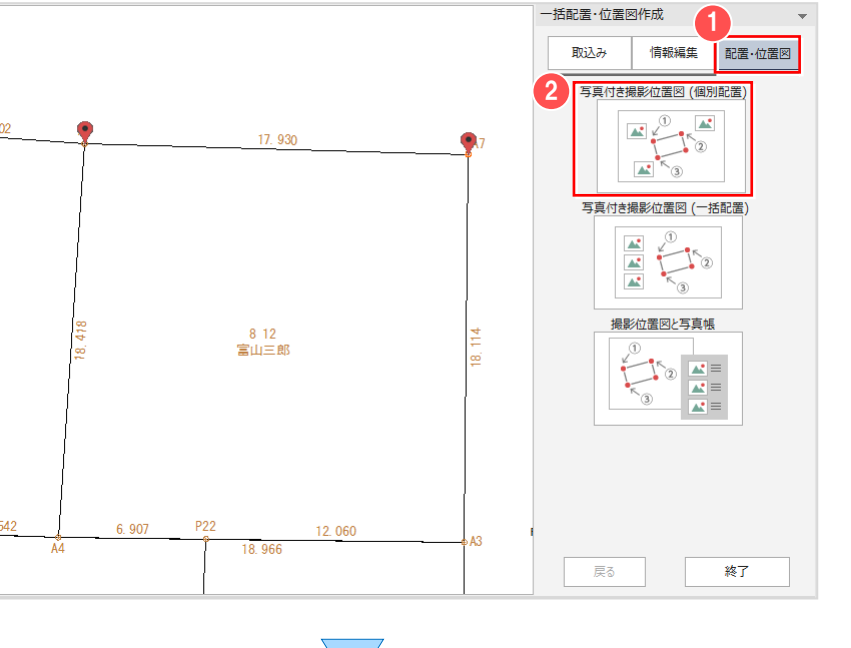

## <u>● 撮影位置図を個別配置する</u>

2 | 国際の電図 | 取り込んだ写真で、撮影位置図を個別配置 します。

● [配置・位置図] をクリックします。

2 [写真付き撮影位置図 (個別配置) ] をクリックします。

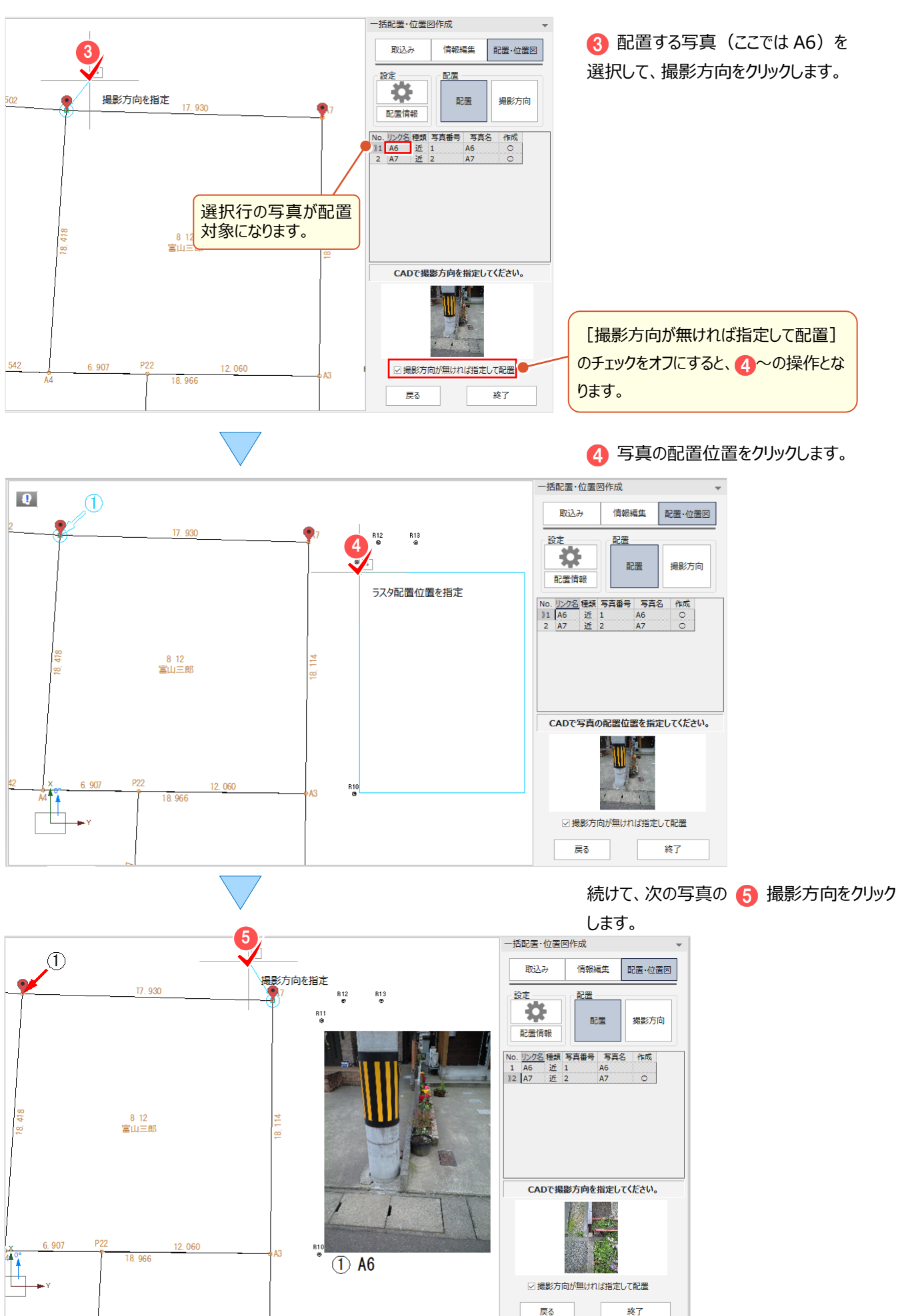

6 写真の配置位置をクリックします。

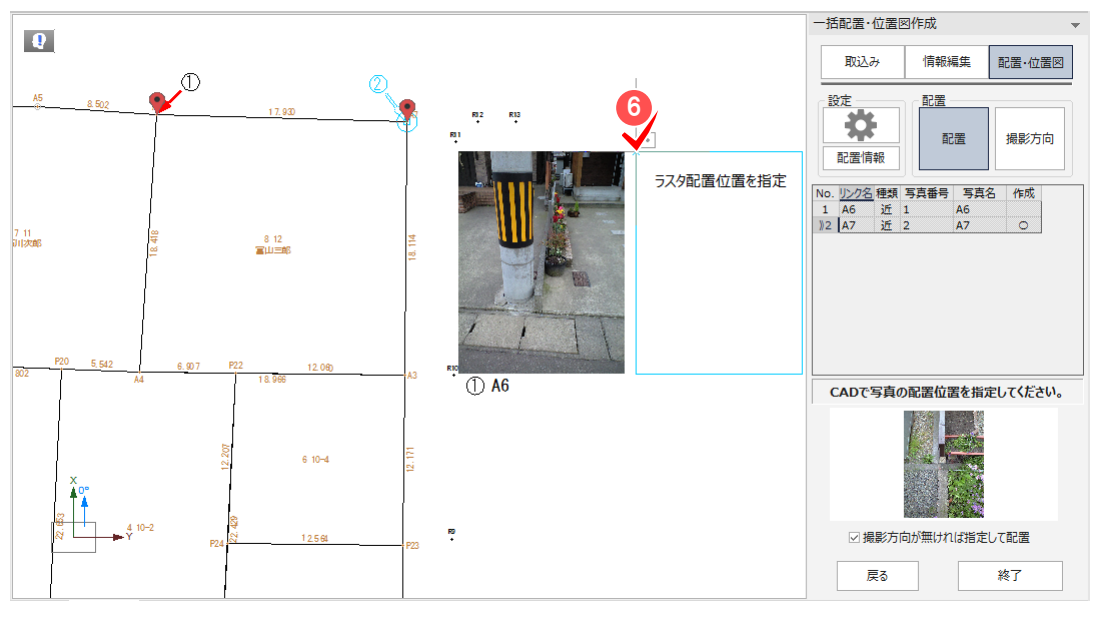

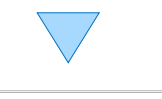

● [終了] をクリックします。

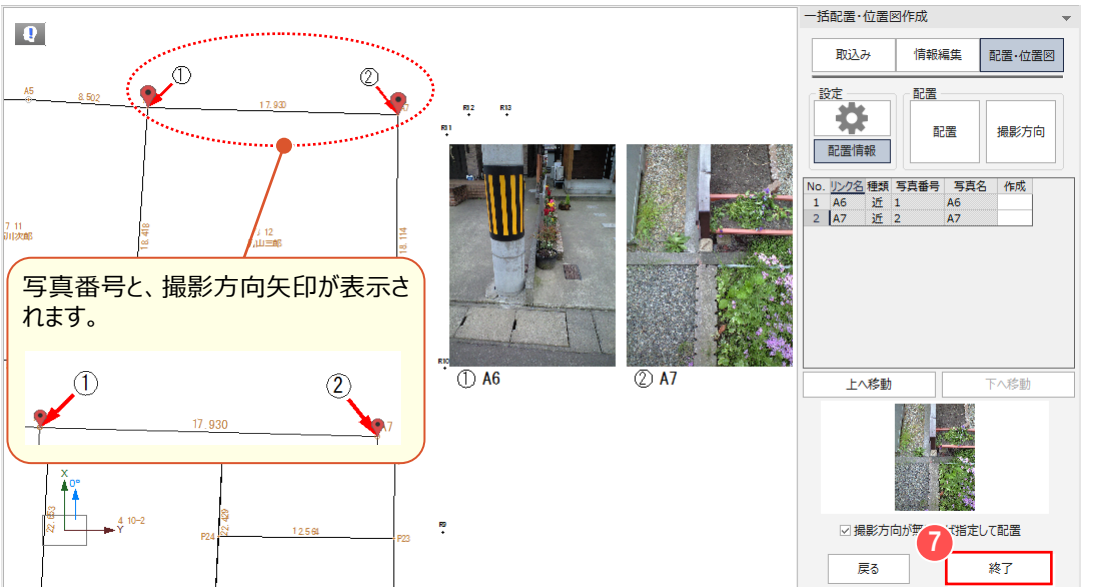

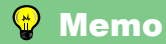

#### ■写真帳について

[点の記作成]オプションをお持ちの場合は、[撮影位置図と写真帳]で「写真帳」を作成することができます。

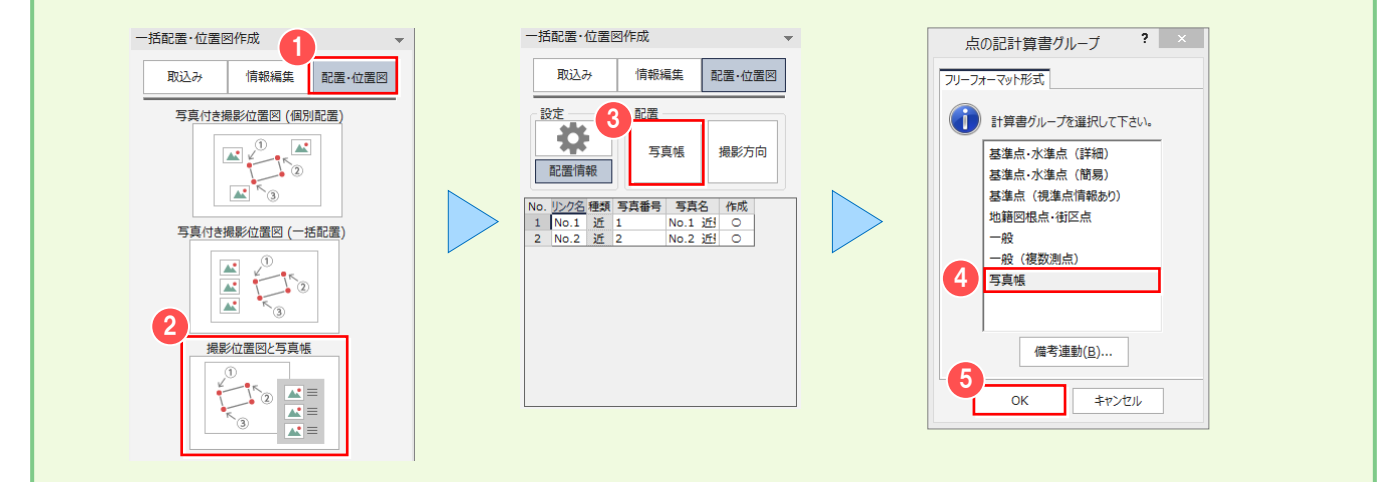

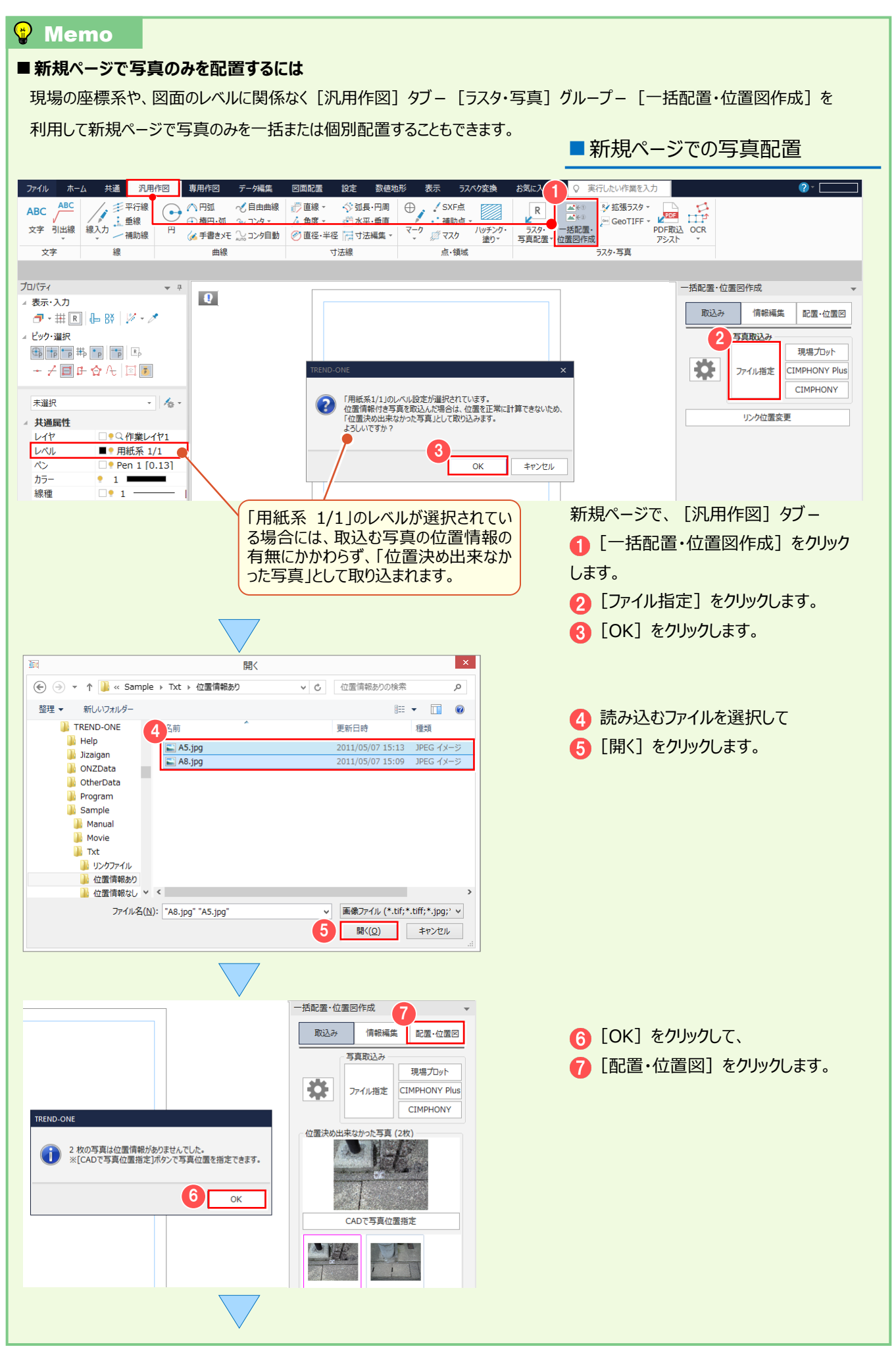

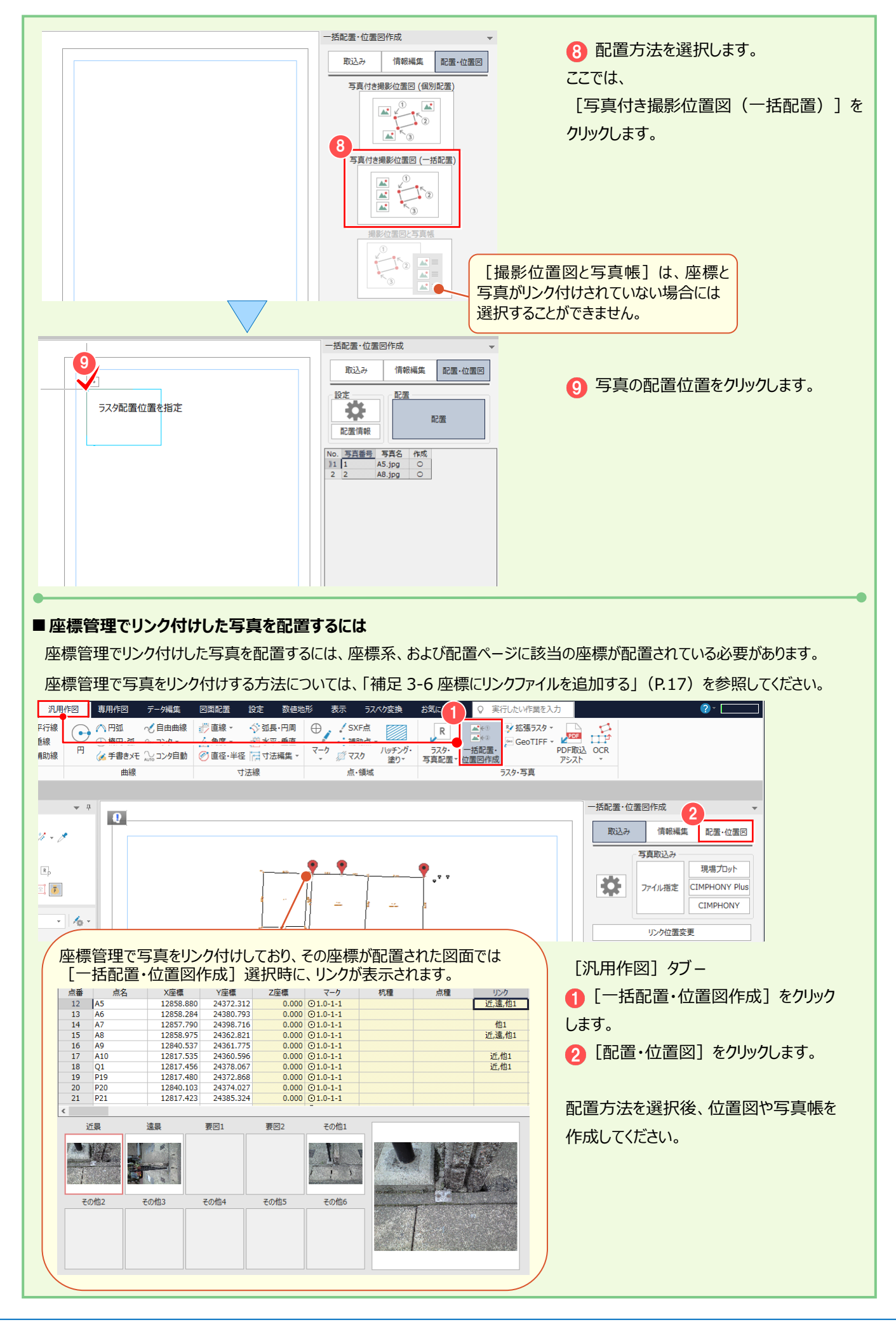

ラスタの活用(撮影位置図作成)

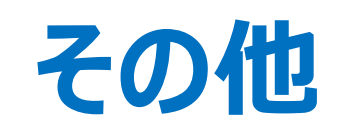

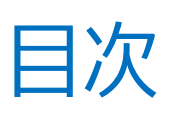

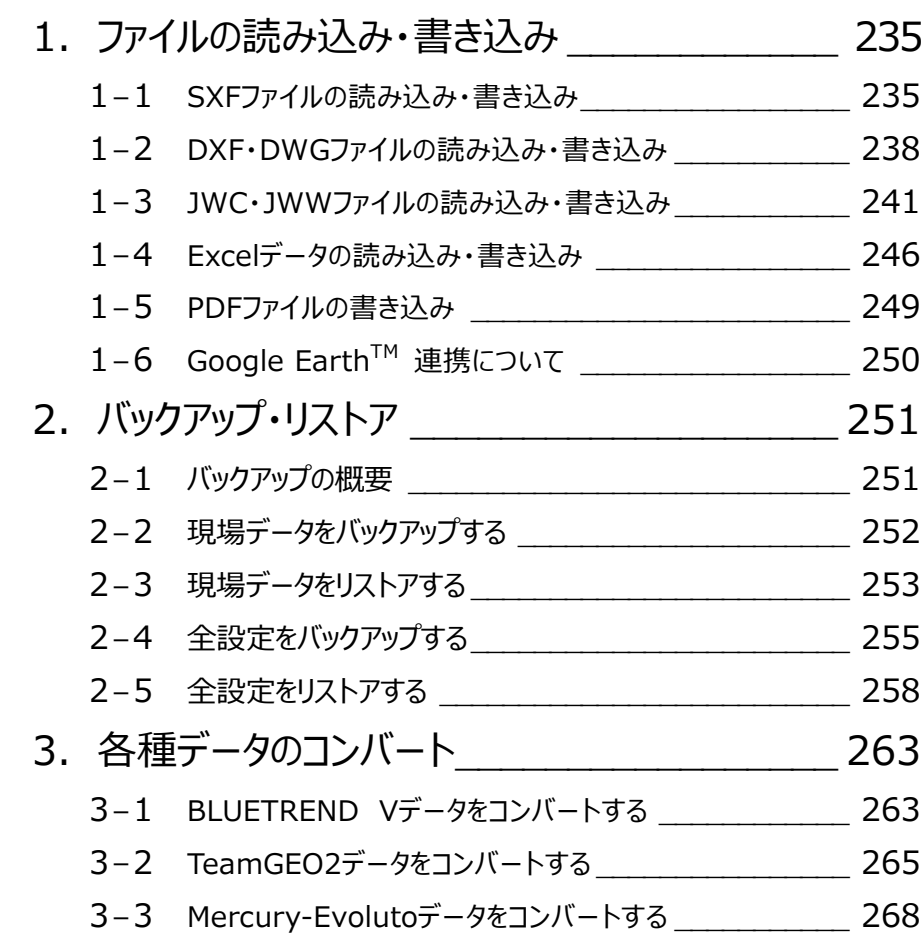

1.ファイルの読み込み ファイルの読み込み・書き込み

**1-1 SXF ファイルの読み込み・書き込み**

■ SXF ファイルを読み込む

SXF データ(SFC・P21)を読み込みます。

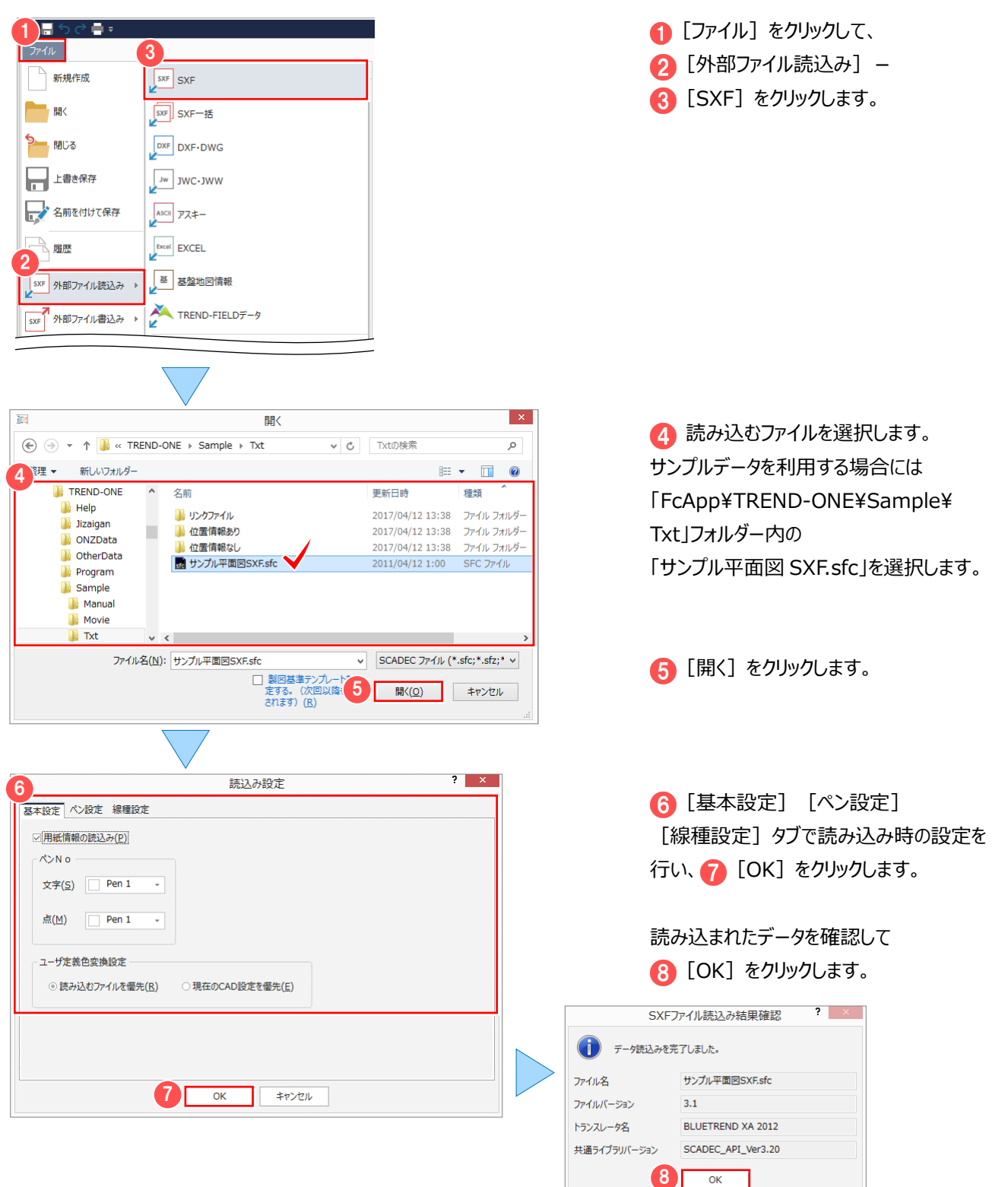

■ SXF ファイルを書き込む

SXFデータ (SFC·P21·SFZ·P2Z) に変換してファイルに書き込みます。

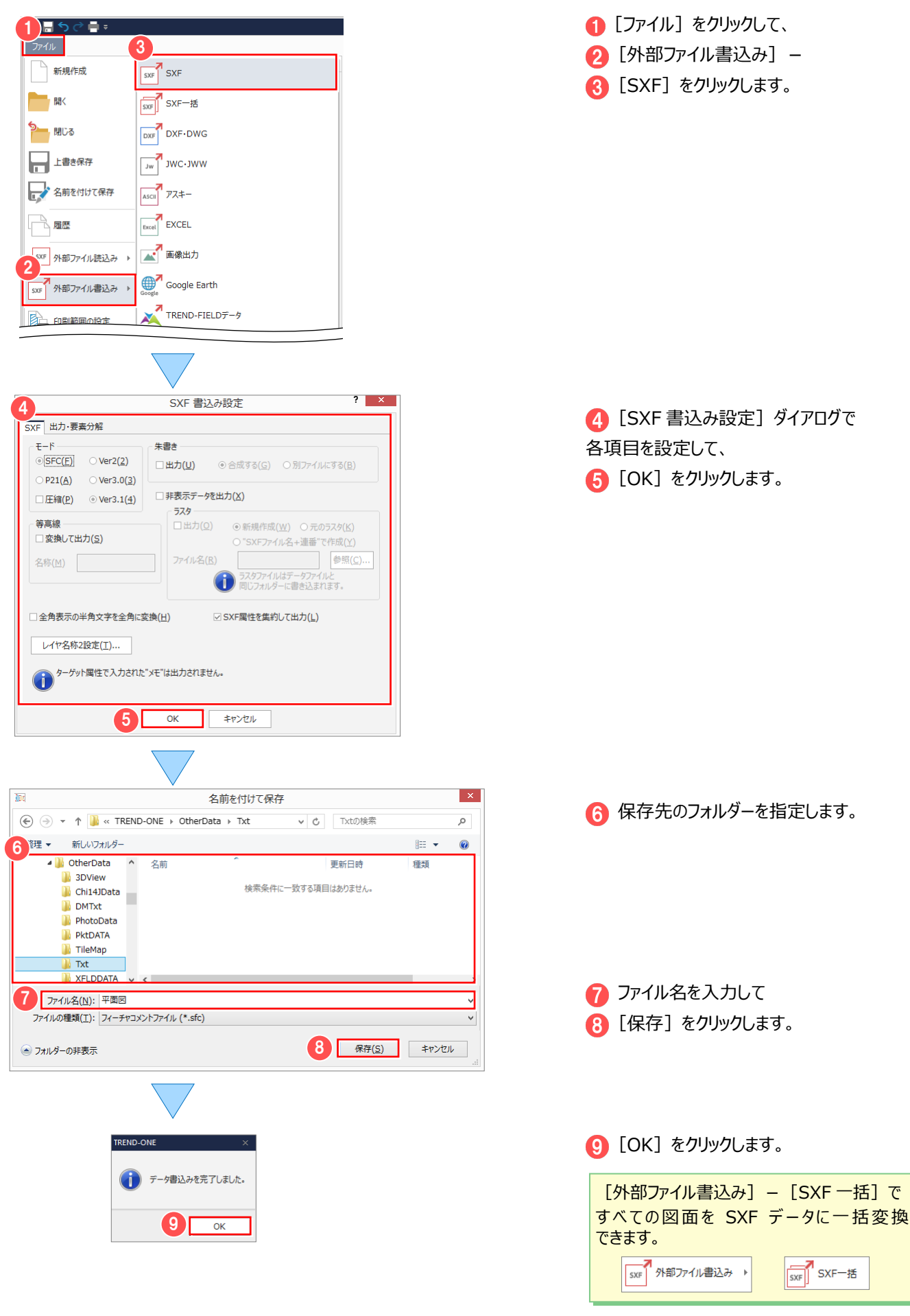

### <sup>®</sup> Memo ■ SXF ファイルの種類・バージョンについて SXF ファイルの形式 (SFC·P21)、バージョンについて解説します。  $2 - x$ SXF 書込み設定 SXF 出力·要素分解 朱書き  $+E-1$  $\odot$   $SFC(E)$   $\odot$  Ver2(2) □出力(<u>U)</u> ◎ 合成する(G) ○ 別ファイルにする(B)  $OP21(\underline{A})$  OVer3.0(3) 非表示データを出力(X) ラスタ | 等高線 □出力(<u>0)</u> ⊙ 新規作成(W) ○元のラスタ(K) □ 変換して出力(S) ○ "SXFファイル名+連番"で作成(Y) 名称(M) ファイル名(R) | 参照(C). ● ラスタファイルはデータファイルと<br>● 同じフォルダーに書き込まれます。 1全角表示の半角文字を全角に変換(H) 図 SXF属性を集約して出力(L) レイヤ名称2設定(I)... ート<br>インターゲット属性で入力された"メモ"は出力されません。 OK <br />  $\begin{array}{|c|c|c|c|c|}\hline &\text{ $\pm \gamma$&$\text{$\gamma$&$\text{$\gamma$}&$\text{$\gamma$}\\\hline \end{array}$ **[モード]**:ファイル形式(SFC、P21)、SXF バージョン(Ver2.0、Ver3.0、Ver3.1)を選択します。 圧縮を選択すると、圧縮形式 (SFZ、P2Z) で出力します。 **[ラスタ]**:ラスタデータを出力する場合は、チェックをオンにします。 ラスタファイルの出力先は SXF ファイルと同一フォルダーになります。オフの場合は、ラスタデータを出力しません。 Ver. | 出力ラスタデータ | 出力形式 Ver2 **ヒノクロ (白黒の 2 値)** TIFF(G4) のラスタデータ 1 つ Ver3 **すべてのラスタデータ** *Eノ*クロ: TIFF (G4) カラー:JPG [新規作成]:改めてラスタファイルを作成します。読み込んだラスタファイルへの上書きも可能です。 [ファイル名]に、出力ファイル名を入力します。 [参照] ボタンをクリックして表示される [名前を付けて保存] ダイアログで、出力ファイル名を設定することも可能です。 ※[参照]ボタンは、ファイル名を取得するだけで、フォルダーの変更は無効です。 ※ラスタデータを複数配置してある場合は、出力ファイル名に連番を付加して出力します。 (SXFVer3 以降のみ) 「元のラスタ]:変更が加えられていないラスタデータが対象です。 読み込んだラスタファイルを出力先へコピーします。ただし、ファイル形式によっては出力形式に変換がかかります。 元のラスタファイルへの上書きはできません。改めてラスタファイルを作成します。 ※ファイル名が重複する場合は、「元のラスタファイル名+~連番」に変更します。 ["SXF ファイル名 + 連番"で作成]: ラスタファイル名を「SXF ファイル名 + 連番」にします。

### **1-2 DXF・DWG ファイルの読み込み・書き込み**

### ■ DXF・DWG ファイルを読み込む

DXF・DWG 形式のデータを読み込みます。

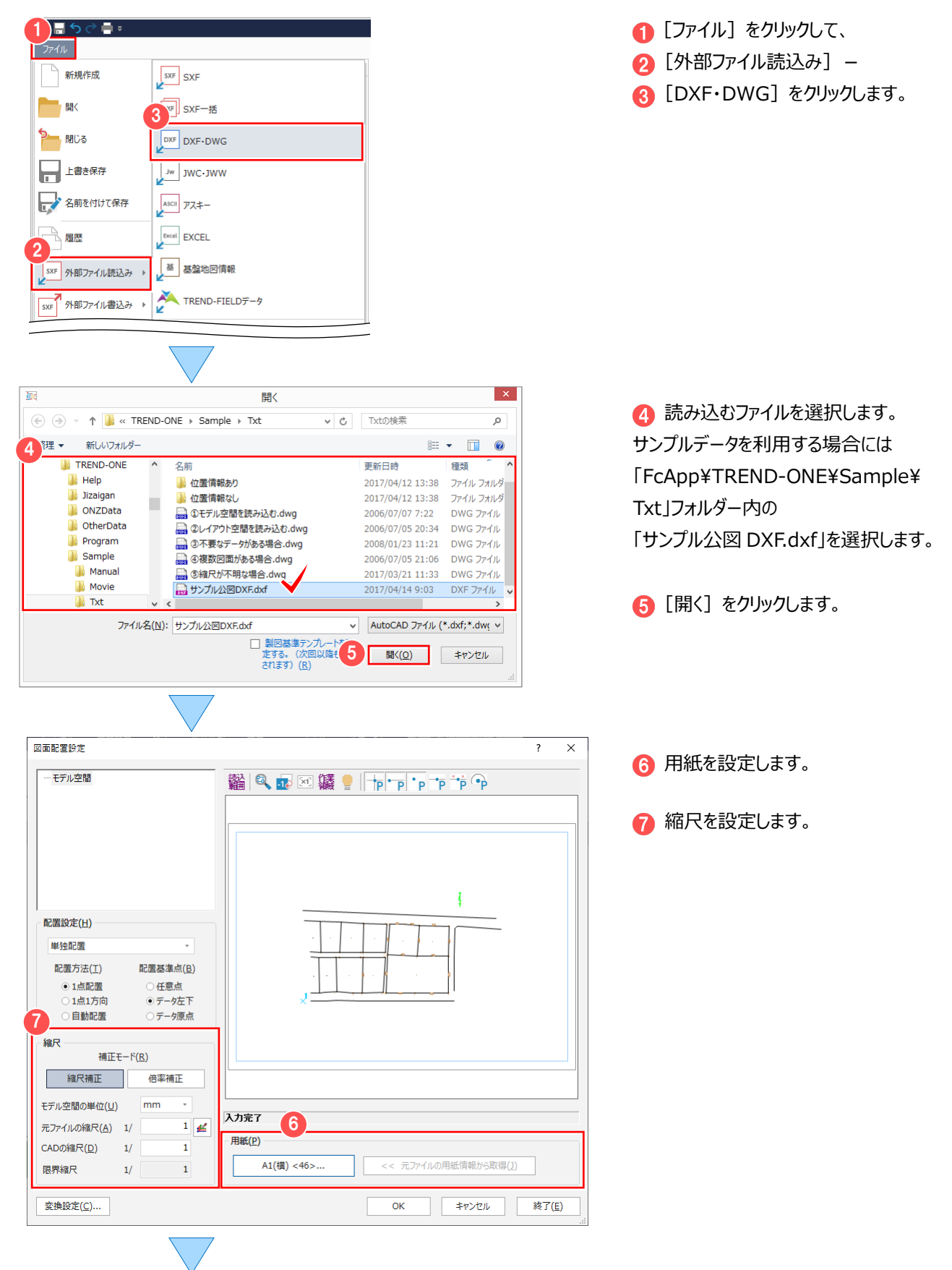

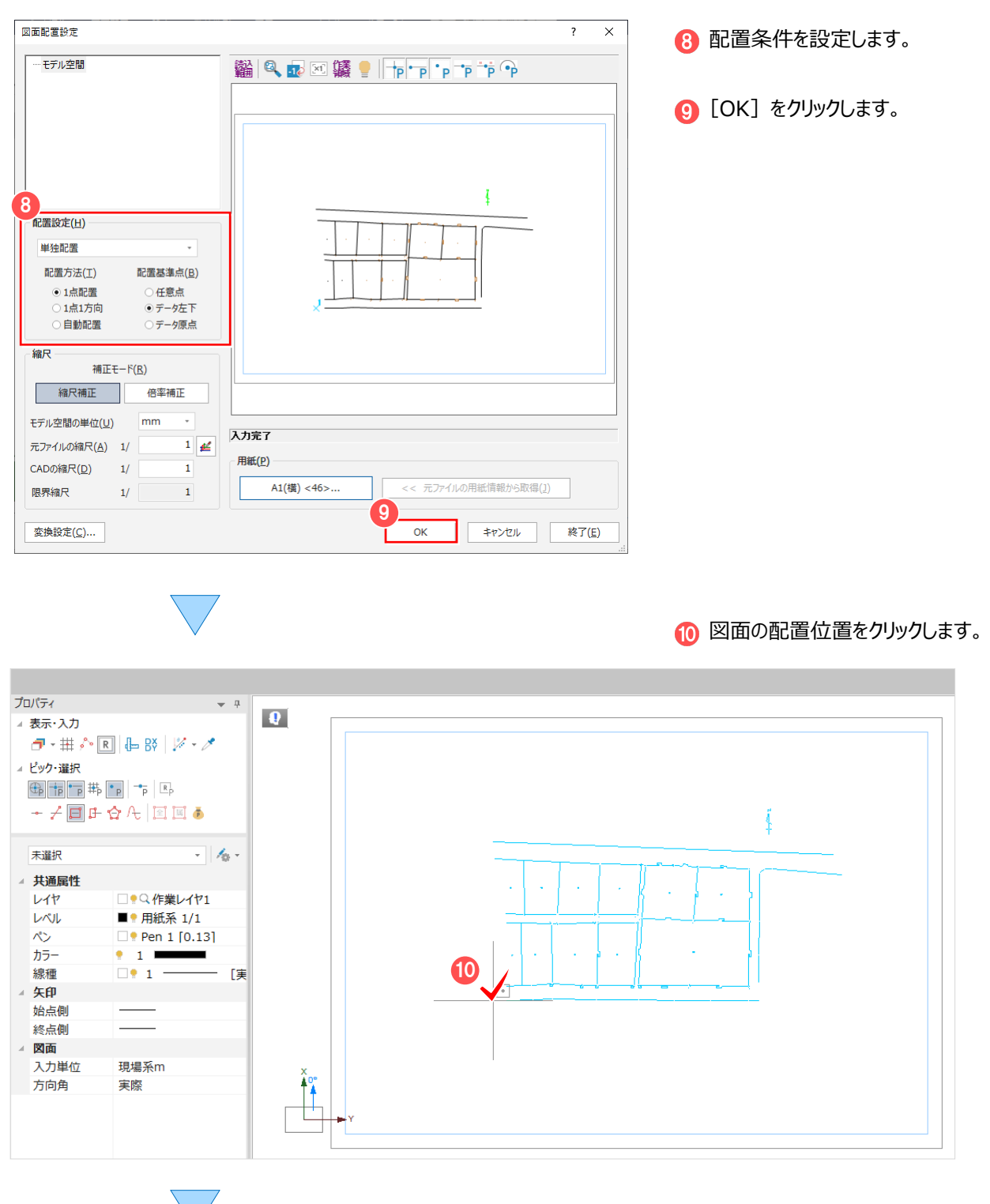

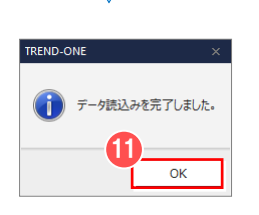

[OK]をクリックします。

### **■縮尺や座標系について**

読み込んだ図面に縮尺や座標系などの情報 を追加する場合には、P.244 の Memo「図 面の座標系を設定する」を参照してください。

(台<sup>%</sup>DXF·DWG 図面読み込み時の Q&A: 【補足】P.60 参照 ■ DXF・DWG ファイルを書き込む

DXF・DWG 形式に変換してファイルに書き込みます。● [ファイル] をクリックして、 1)■5∂■÷  $7771V$ 2 [外部ファイル書込み] -新規作成  $SXF$  SXF 8 [DXF·DWG] をクリックします。 ■ 関く -7<br>〗 SXF一括 3 **つい 閉じる**  $\sum_{i=1}^{n}$  DXF · DWG □□上書き保存 ¶<br>JWC∙JWW  $Jw$ <br 名前を付けて保存  $R_{\text{AGI}}$ アスキー  $\overline{\mathsf{Exact}}$  EXCEL  $\overline{\mathbb{R}}$  , respectively. ▲■画像出力 <sup>SXF</sup> 外部ファイル読込み → 2 Google Earth TREND-FIELDF-9 ChRileAmin=24  $? x$ 書込み設定 4 ■ [書込み設定] ダイアログで各項目を nxF-nwc 出力·要素分解 設定して、 ファイルの種類(E) AutoCAD 2000 ▼ © DXF(X) ○ DWG(<u>W)</u> **6** [OK] をクリックします。 文字データ - 座標系の変換 □ 現場座標系に変換(G) 変換比率(I)...  $L/NL(L)$ □全角表示の半角文字を全角に変換(日) 用紙系 1/1  $\vert \psi \vert$ □ 文字列の間隔を表現するために分解(⊆) 座標データ(D) -レイヤ名称2設定(I)...  $@2D$   $@3D$ □非表示データを出力(⊻) □データのない作業レイヤを出力(A) □パックをグループに変換(P) 6 [  $\overline{\mathsf{OK}}$ キャンセル  $\vert x \vert$ **The** 名前を付けて保存 6 保存先のフォルダーを指定します。  $\textcircled{+}$  +  $\textcircled{+}$  +  $\textcircled{+}$  + TREND-ONE + OtherData + Txt ▼ C Txtの検索 م 6 管理 ▼ 新しいフォルダー  $\mathbb{R}$   $\bullet$   $\bullet$   $\bullet$ 4 OtherData ^ 名前 更新日時 種類 **3DView**  $\sum_{n=1}^{\infty}$  Chi14JData 検索条件に一致する項目はありません。 **DMTxt N** PhotoData  $\blacksquare$  PktDATA  $\blacksquare$  TileMap  $\blacksquare$  Txt **XFLDDATA** ■ ファイル名を入力して 7 ファイル名(N): 平面図 ファイルの種類(I): DXF ファイル (\*.dxf) 8 [保存] をクリックします。 8 保存(S) キャンセル ● フォルダーの非表示 **[OK] をクリックします。** (イ) テータ書込みを完了しました。 9  $\overline{\alpha}$ 

### **1-3 JWC・JWW ファイルの読み込み・書き込み**

### ■ JWC・JWW ファイルを読み込む

JWC・JWW 形式のデータを読み込みます。

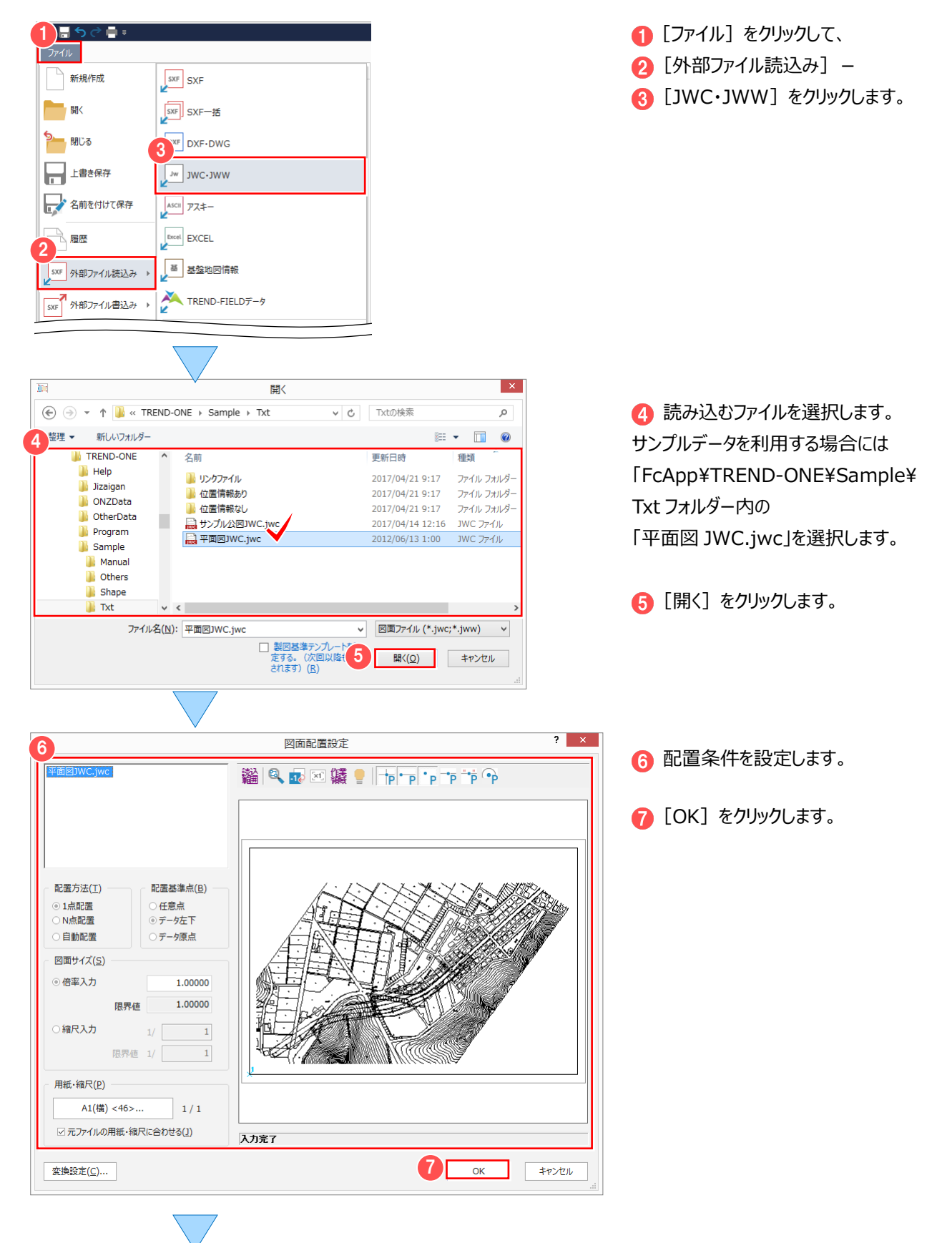

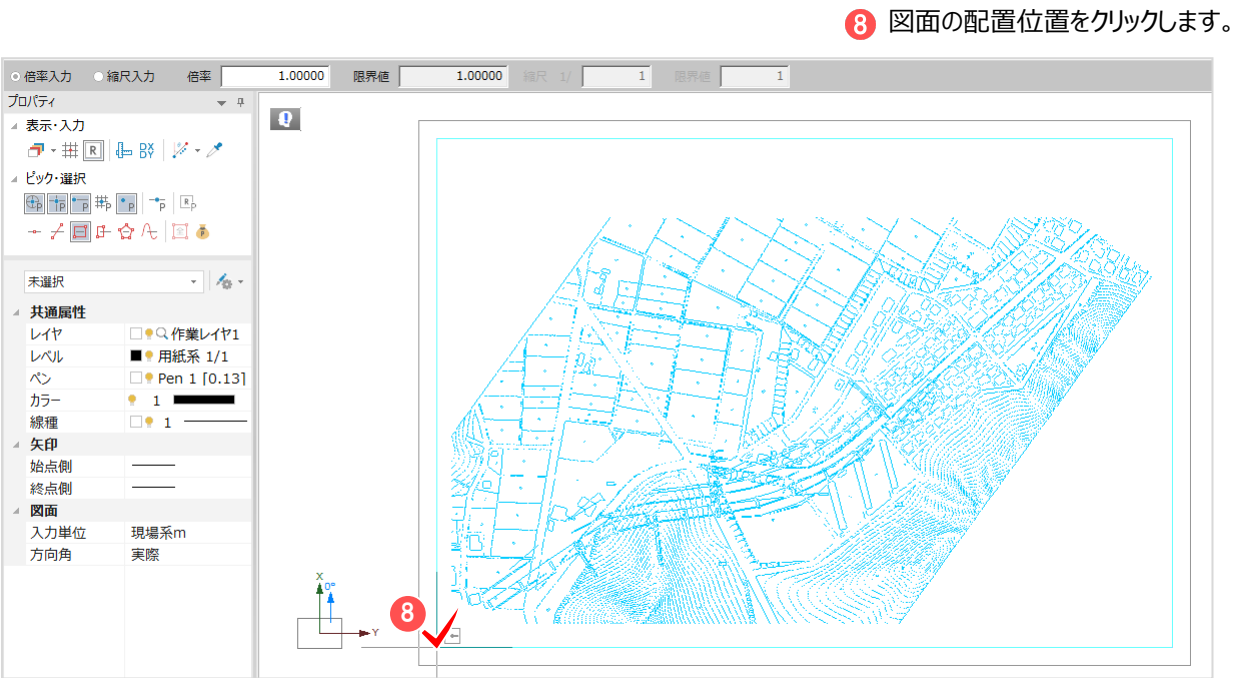

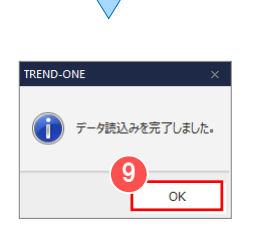

**9** [OK] をクリックします。

### ■ JWC・JWW ファイルを書き込む

JWC・JWW 形式に変換してファイルに書き込みます。

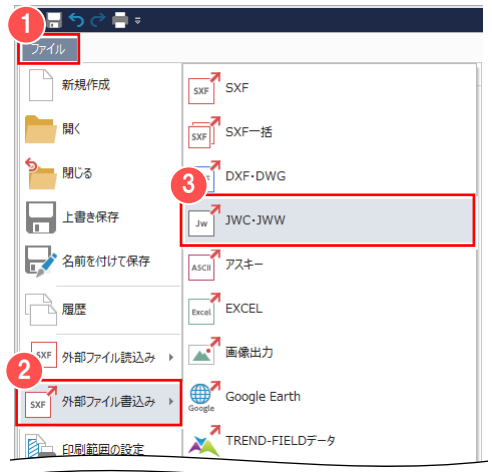

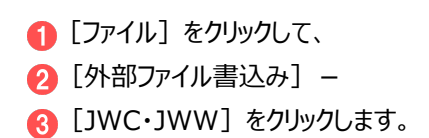

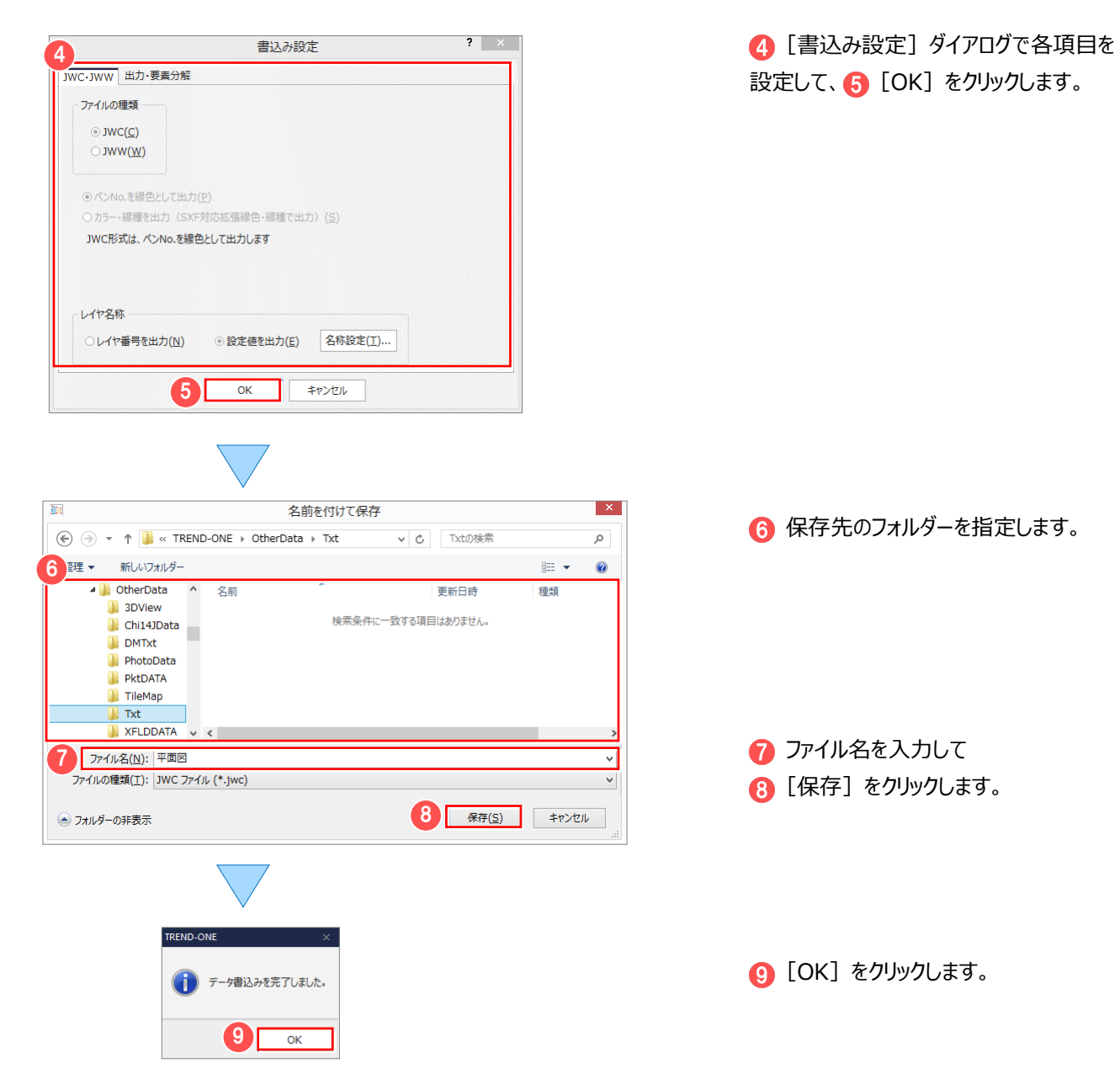

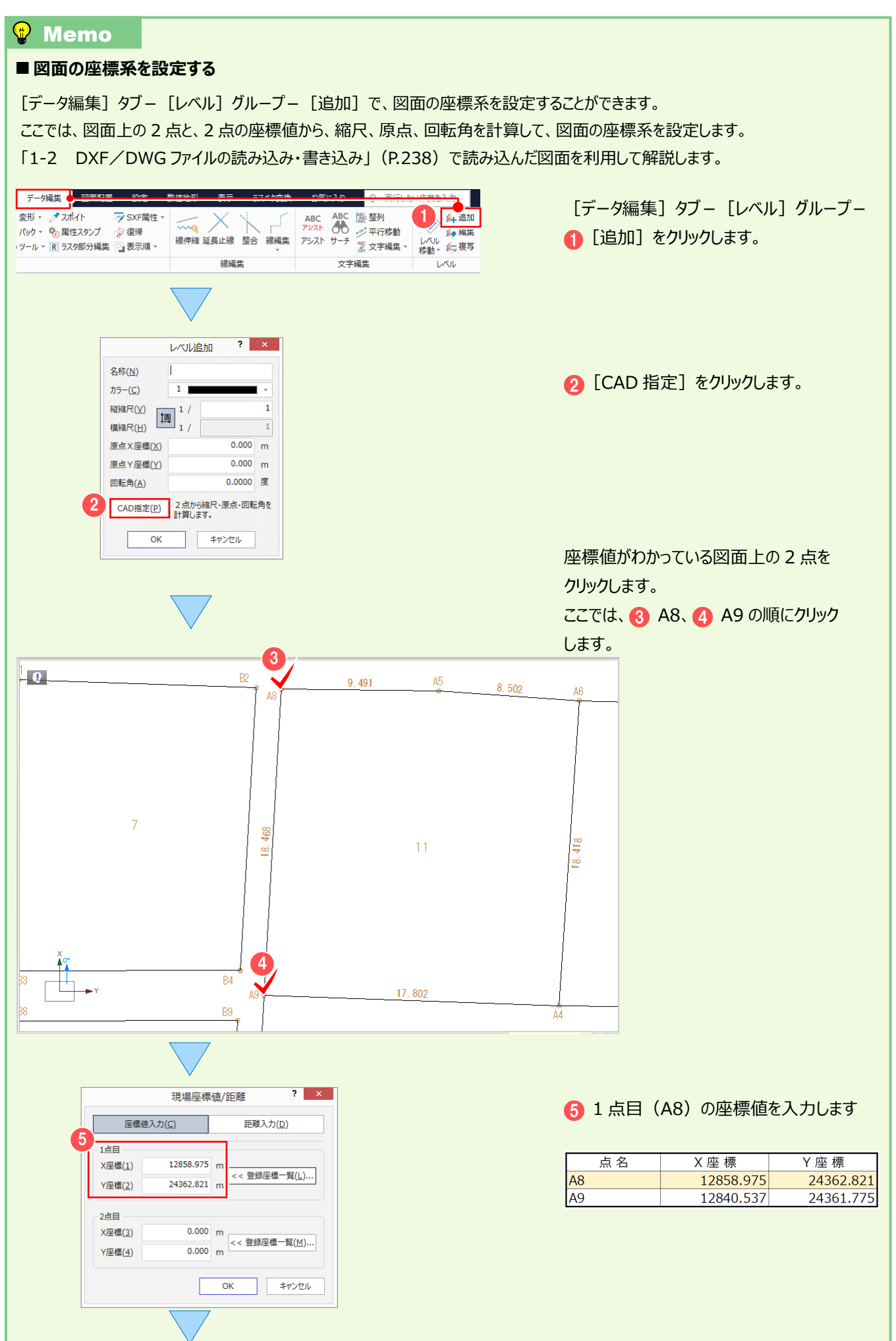

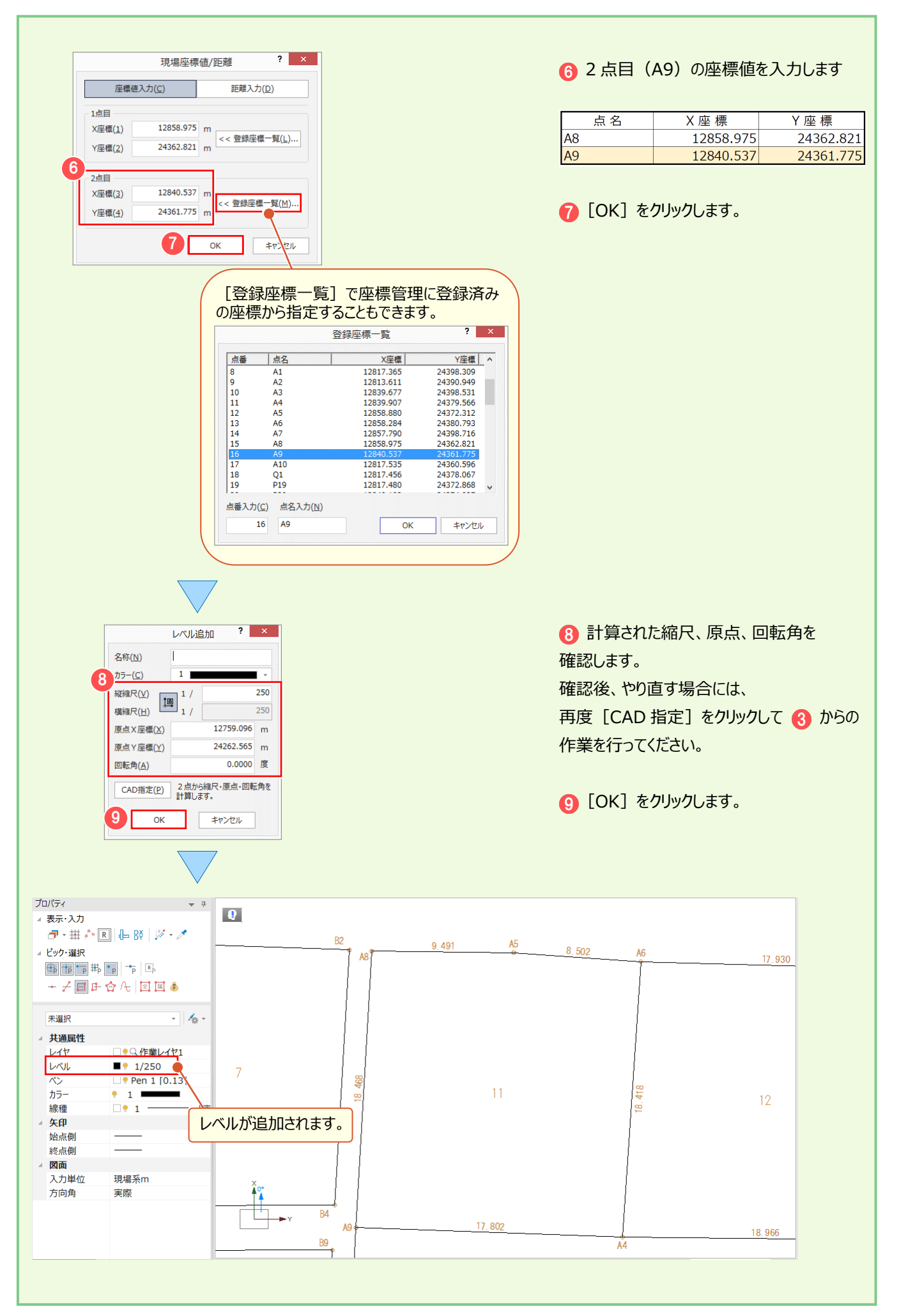

### **1-4 Excel データの読み込み・書き込み**

### ■ Excel のデータを読み込む

Excel データを CAD 要素(線や文字要素)に変換して読み込みます。 Microsoft Office Excel (Microsoft Excel) がインストールされている必要があります。

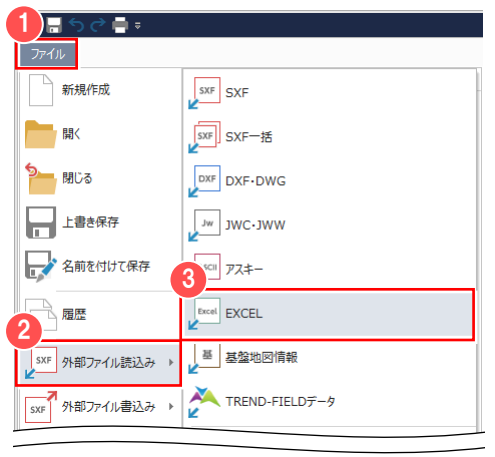

- [ファイル] をクリックして、 2 [外部ファイル読込み] -
- [EXCEL]をクリックします。

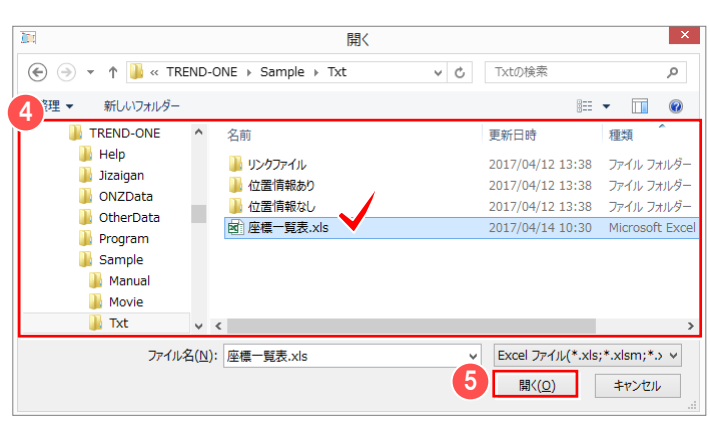

4 読み込むファイルを選択します。 サンプルデータを利用する場合には 「FcApp¥TREND-ONE¥Sample¥ Txt」フォルダー内の 「座標一覧表.xls」を選択します。

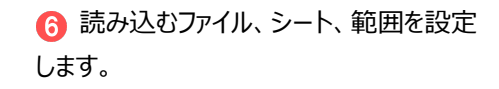

罫線を設定して、 8 [OK] をクリックします。

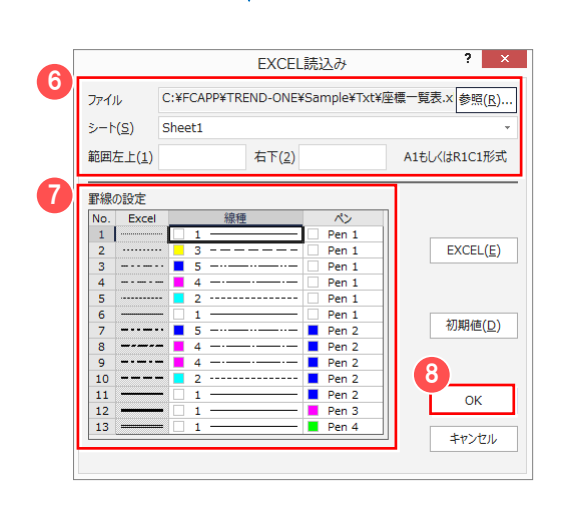

<sup>6 [</sup>開く] をクリックします。

2 配置位置をクリックします。

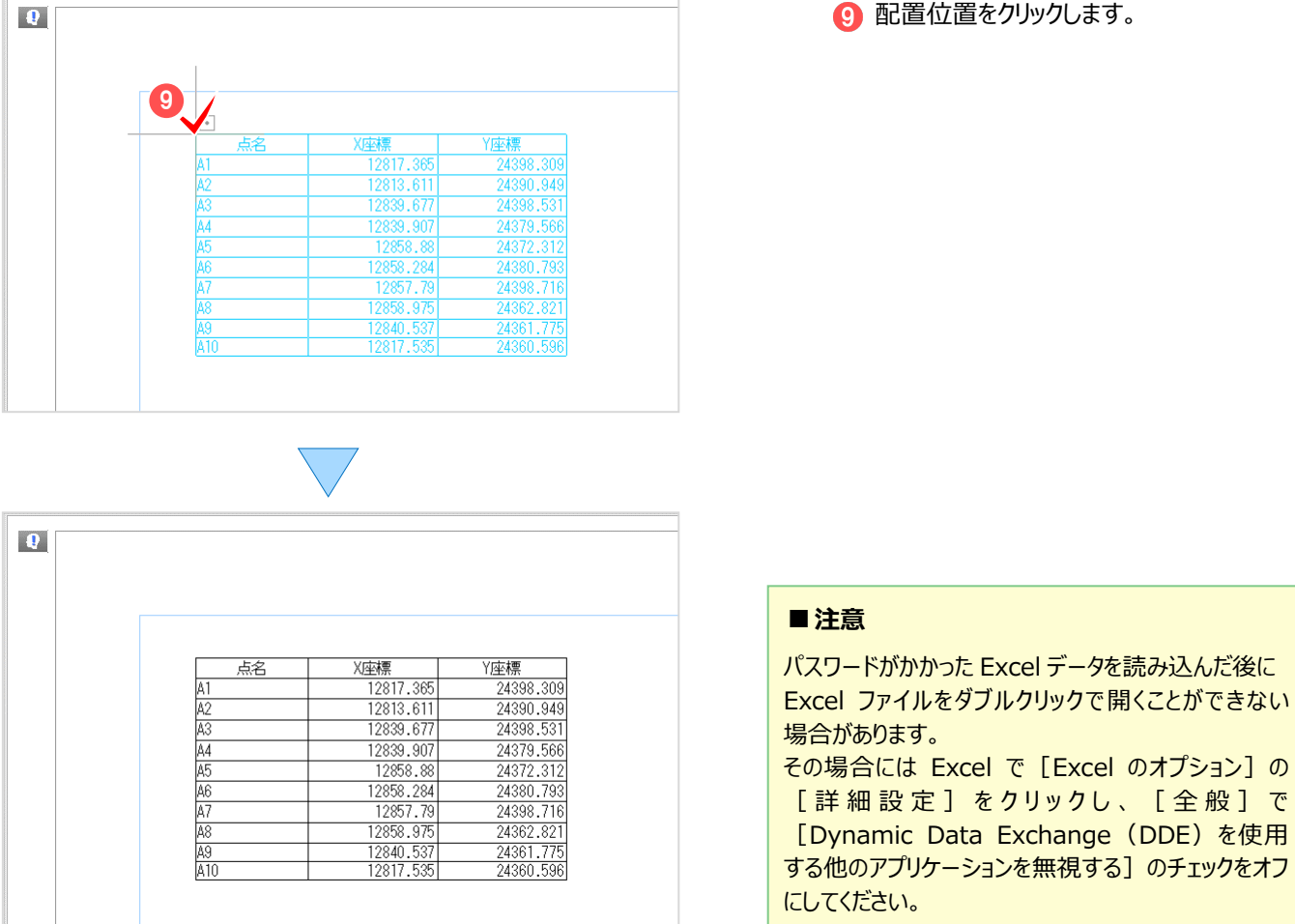

■ Excel データに変換する

CAD 要素(線や文字要素)を Excel データに変換して出力します。 Microsoft Office Excel (Microsoft Excel) がインストールされている必要があります。

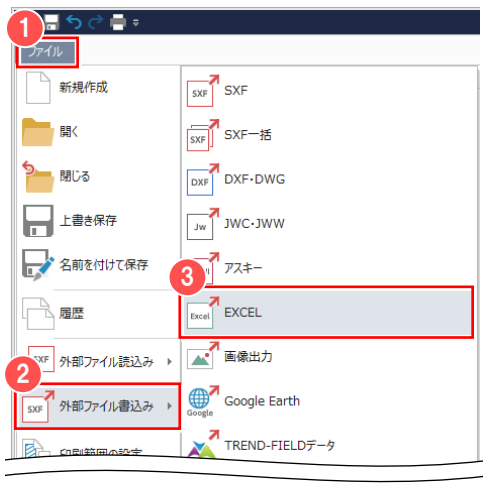

● [ファイル] をクリックして、  $\Omega$  [外部ファイル書込み] -**3 [EXCEL] をクリックします。** 

#### 1 ファイルの読み込み・書き込み

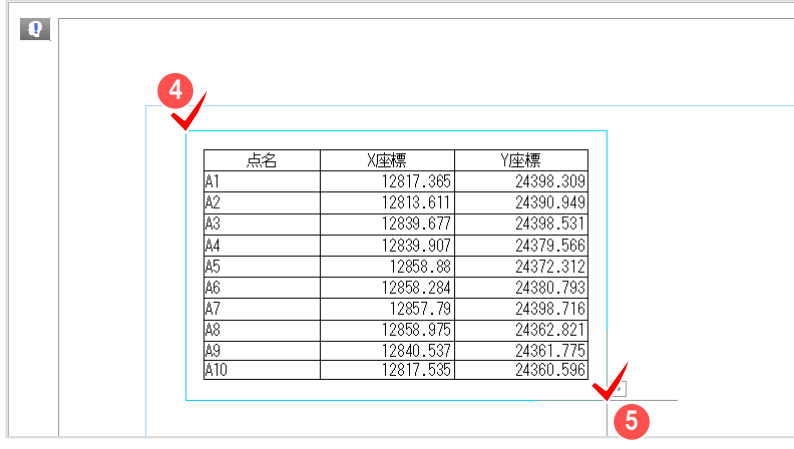

変換するデータの、4 左上、6 右下を順に クリックします。

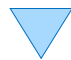

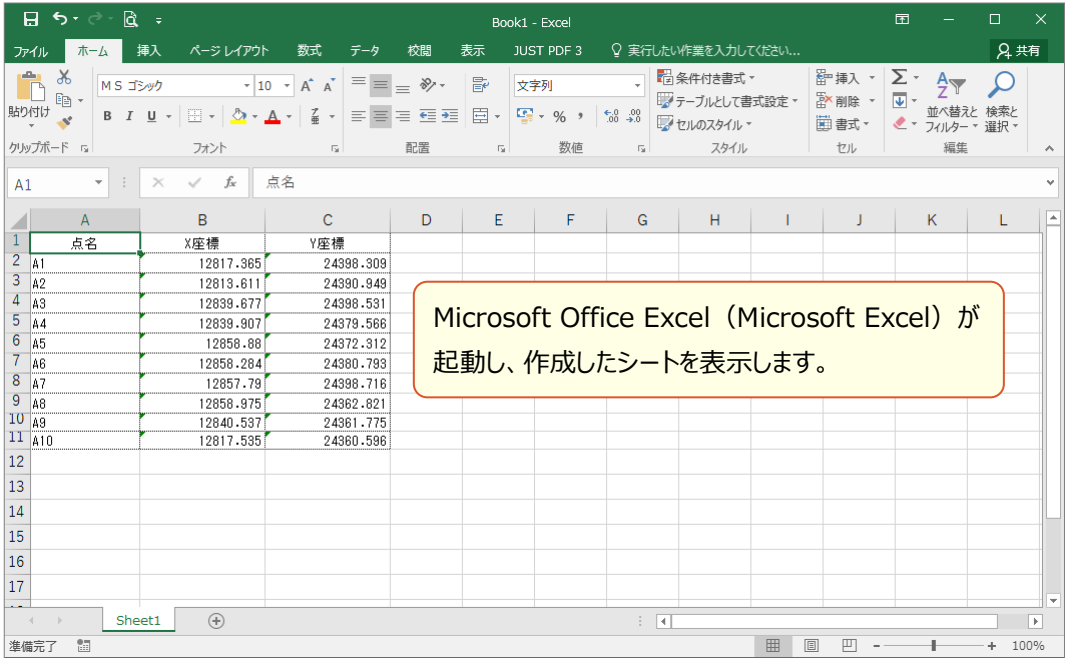

### 線上に文字列が重なっている場合は、その文字列を取得できません。 傾きを持った線が指定範囲内にある場合、表の形状や表の罫線として、線を取得できない場合があります。 要素から取得する情報は次の通りです。

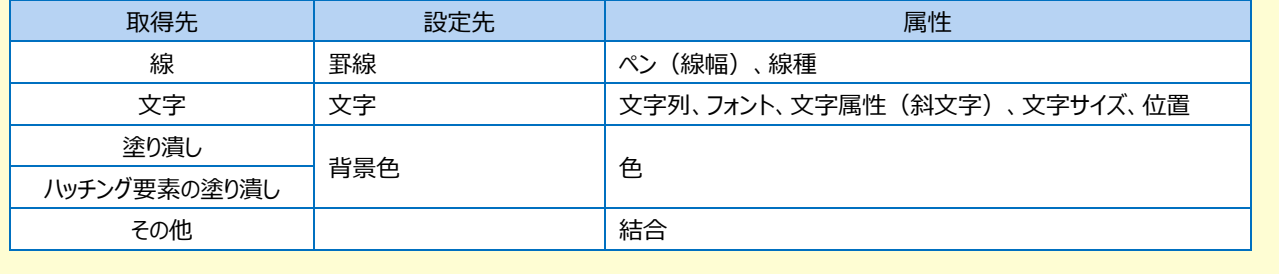

248

### **1-5 PDF ファイルの書き込み**

計算書、または図面を PDF ファイルに出力します。

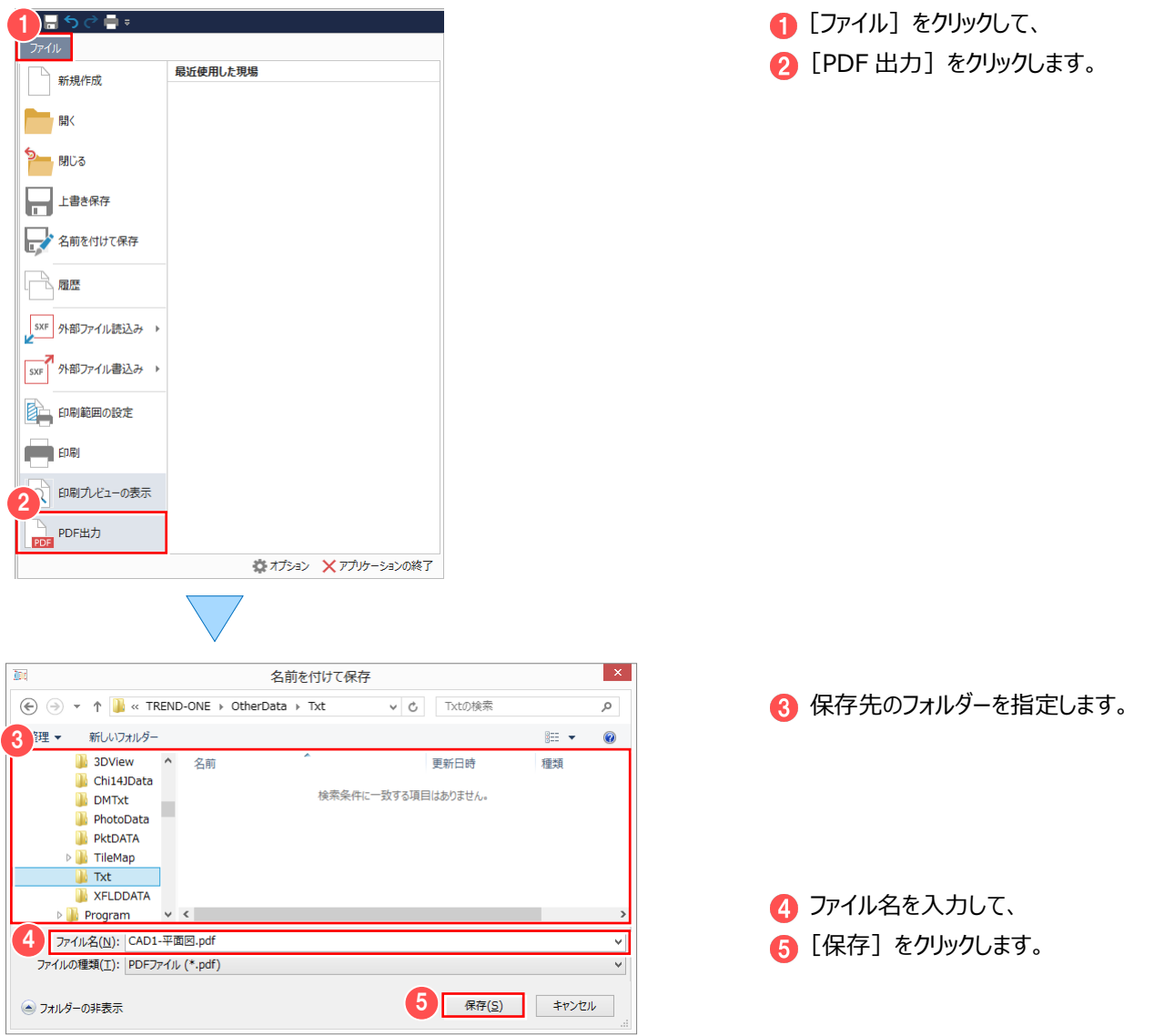

#### **■PDF ファイルの読み込みについて**

「PDF 取込アシスト」オプションをお持ちの場合は、

[汎用作図] タブ - [ラスタ・写真] グループ - [PDF 取込アシスト]で、PDF ファイルをラスタ・ベクタ変換して 配置することができます。

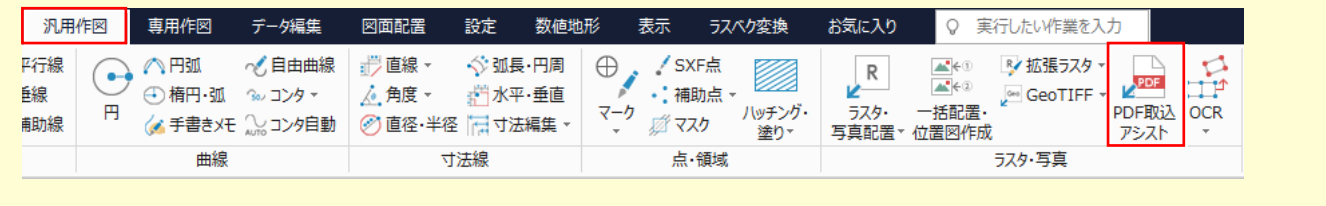

### **1-6** Google Earth<sup>™</sup> 連携について

図面情報を Google Earth 上に表示できるファイル(\*.kmz)を出力します。 Google Earth がインストールされていれば、ファイル出力後に Google Earth を起動して表示します。 ※Google Earth は、Google から無料で提供されている世界中の衛星写真を閲覧できるソフトです。

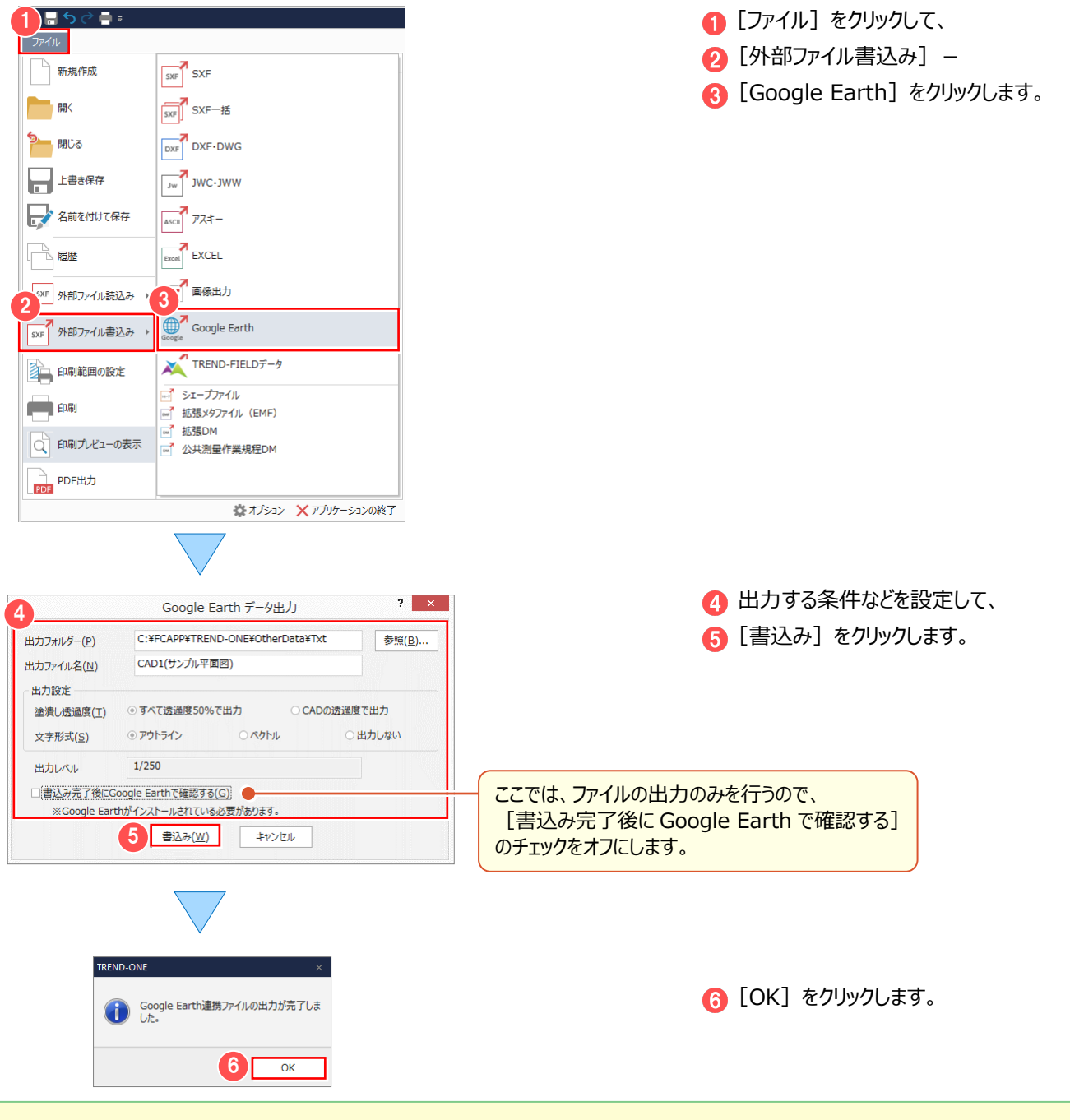

### **■エラーメッセージについて**

[ファイル] - [外部ファイル書込み] - [Google Earth]選択時、エラーメッセージが表示される場合があります。 「現場の座標系が設定されていません。」→ ● [共通] タブー [設定] グループー [現場の情報] で座標系を設定してください。 「現在のレベルが用紙系のため出力できません。」→ 2 現在のレベルが用紙系 1/1 になっています。レベルを切り替えてください。

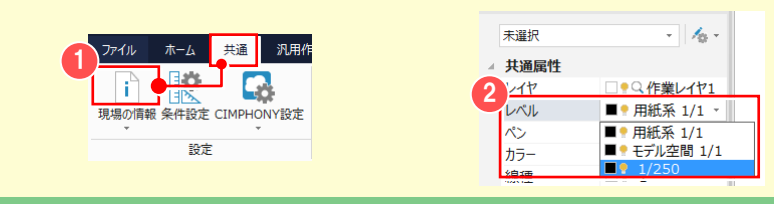
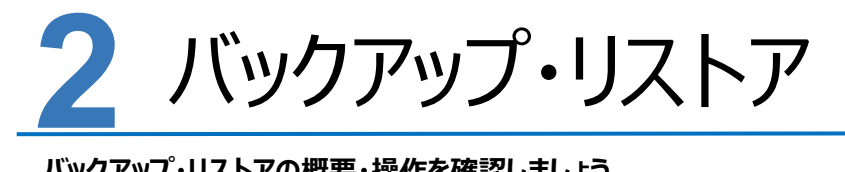

**バックアップ・リストアの概要・操作を確認しましょう。**

## **2-1 バックアップの概要**

ONE のバックアップは「現場管理]で行います。 バックアップしたデータを戻す(リストアする)場合も、現場管理で行います。 ONE のバックアップには、次のような種類があります。

■ 現場のバックアップ ONE のデータをバックアップする場合に行います。 各現場単位、工区単位、全工区単位でバックアップを行います。

■設定のバックアップ

ONE で使用している各種設定ファイルのバックアップを行います。

各種設定を別々でバックアップする場合は [設定のバックアップ]コマンド、

各種設定をまとめてバックアップする場合は[全設定のバックアップ]コマンドを使用します。

[設定のバックアップ]コマンドで、すべての項目のバックアップを行っても、[全設定のバックアップ]コマンドで行った

バックアップとは異なり、レジストリに保存している設定項目(画面サイズや表示項目の設定など)はバックアップされません。 [全設定のバックアップ]をお勧めします。

次ページより、現場と設定のバックアップとリストアの方法を解説します。 各バックアップの動作をよく理解頂き、お客様自身の管理・責任の上でバックアップを行ってください。

#### **■注意**

コンピューターも他の家電製品と同じように、故障する場合もあります。 またちょっとしたミスで、データを削除してしまうこともあるかもしれません。 バックアップとは、保存されている現場や工事のデータファイル、および設定ファイルを別メディア(HDD、CD、DVD など)に保存する

ことです。

(CD、DVD には直接バックアップできません。いったん HDD の別の領域にバックアップしてから、コピーする必要があります。) ご使用中のコンピューター内の HDD などにバックアップを行っても、バックアップとはいえません。

お客様が作られたデータは、お客様にとって大切な財産です。

万が一の不慮の事故による被害を最小限にとどめるために、お客様自身の管理・責任においてデータは必ず定期的に 2 か所以上の 別のメディア(HDD、CD、DVD)にバックアップとして保存してください。

また、いかなる事由においても、データ破損などのお客様の損害は、弊社では補償いたしかねますのでご了承ください。

# **2-2 現場データをバックアップする**

現場データをバックアップします。

#### **■注意**

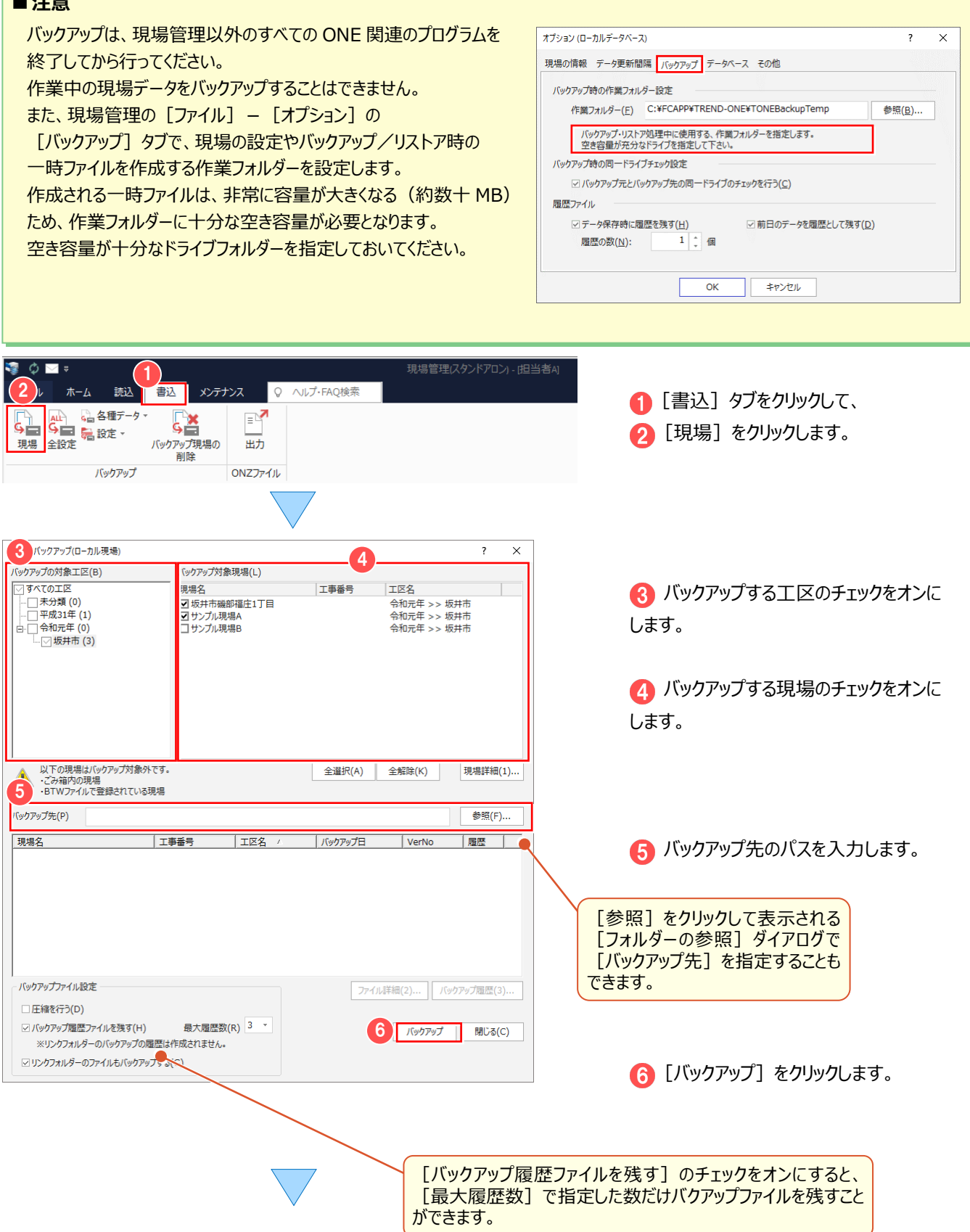

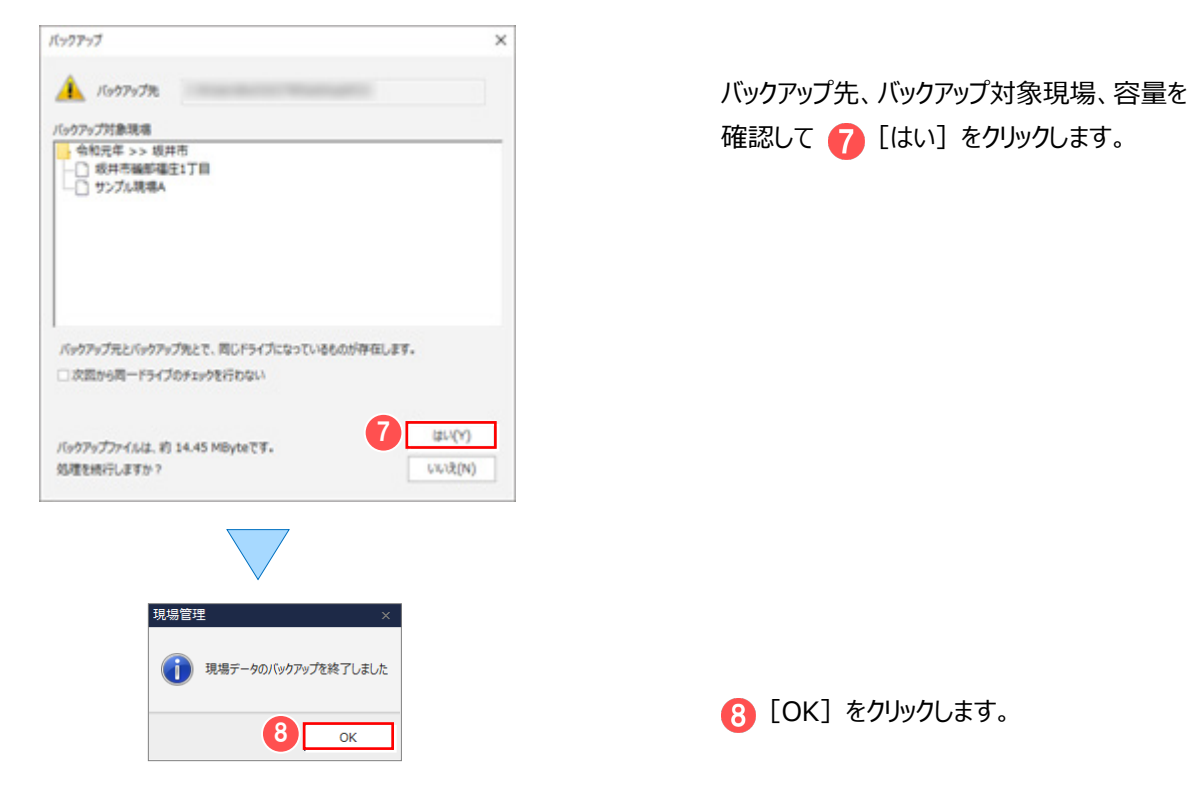

# **2-3 現場データをリストアする**

現場データをリストア(復元)します。

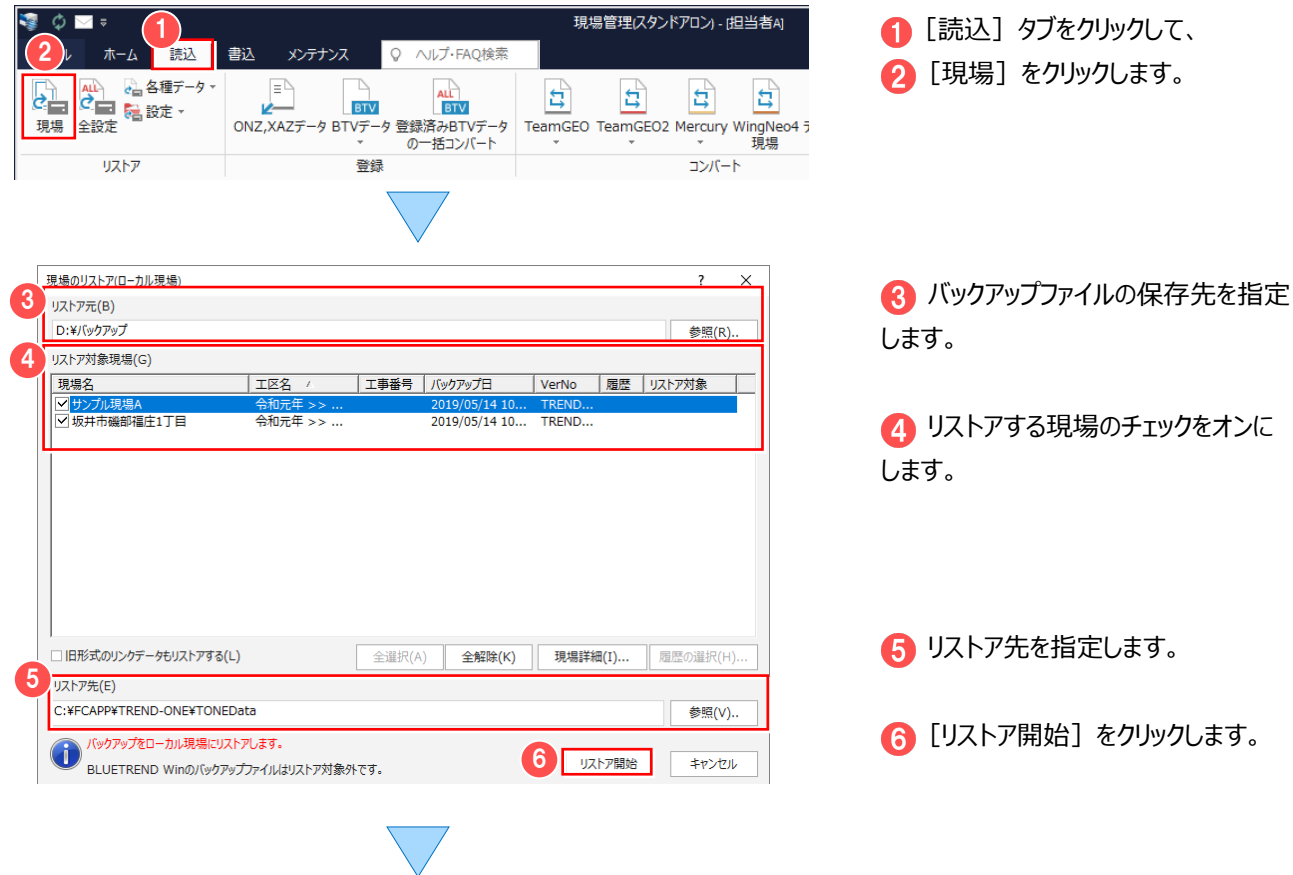

### 2 バックアップ・リストア

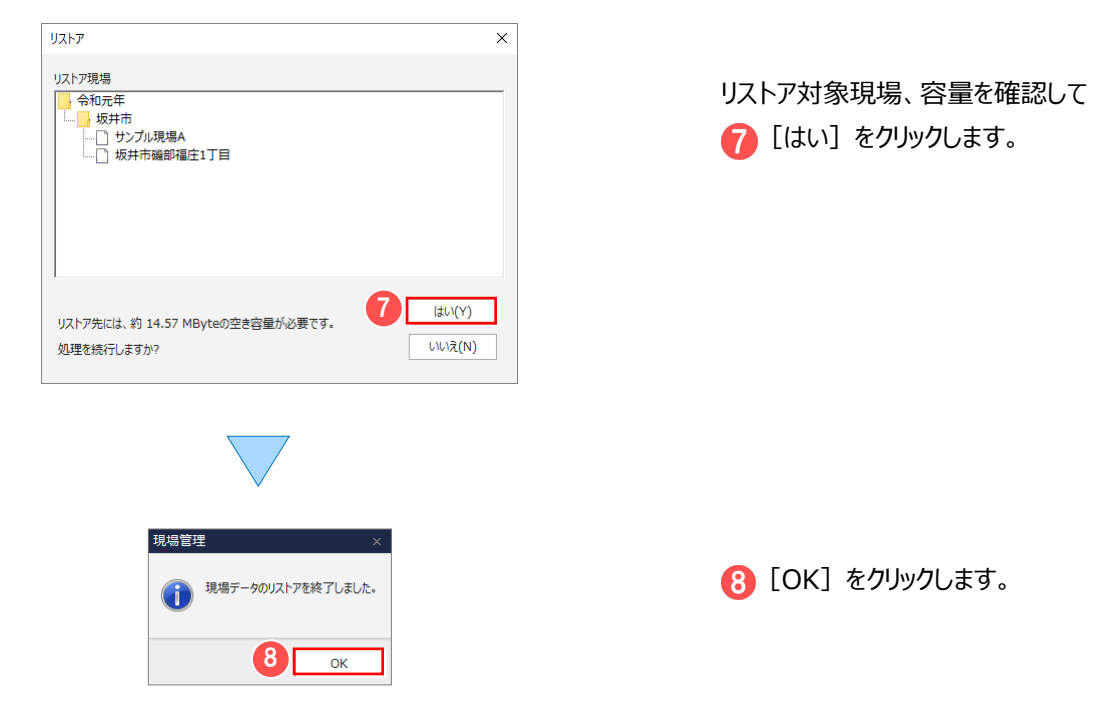

## **Memo**

### **■リストア時のファイル名について**

バックアップした現場データは、基本的にバックアップ時の現場名でリストアされます。 既に、リストア先のフォルダーに同一の現場名が存在する場合は、現場名の先頭に「リストア~」が付加されます。

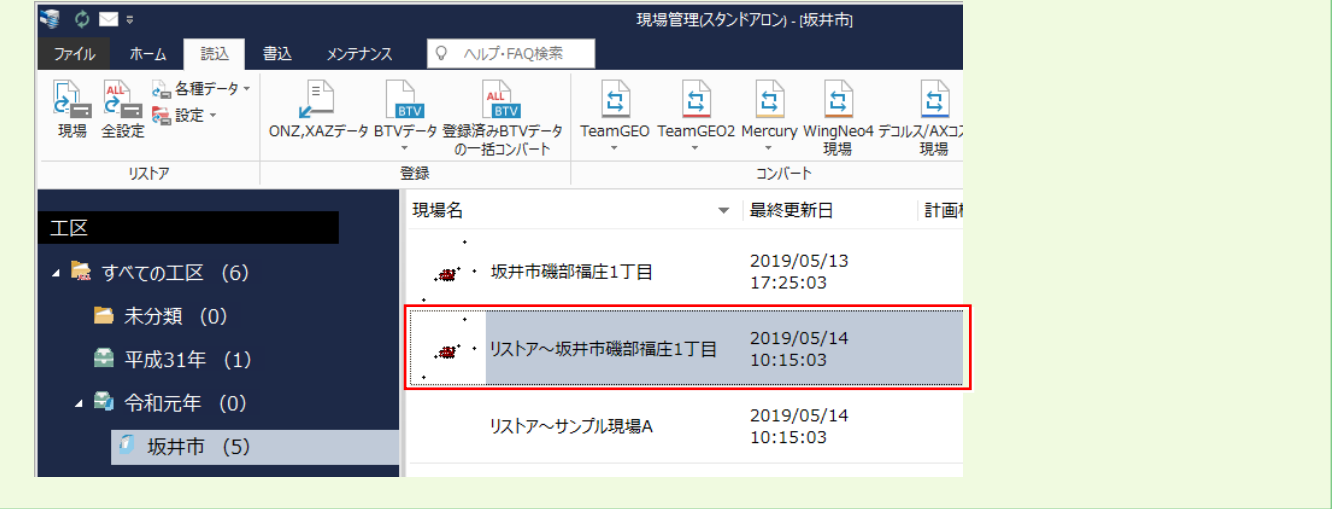

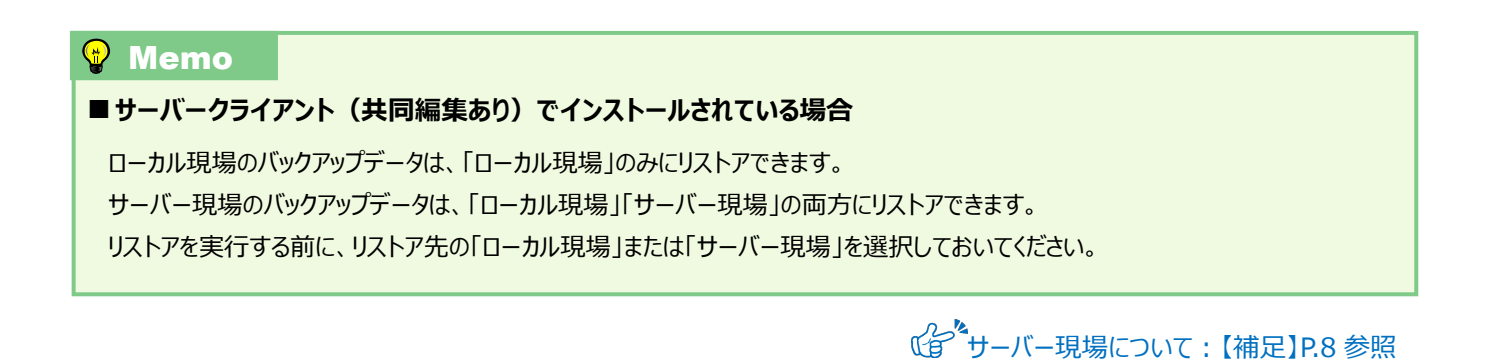

# **2-4 全設定をバックアップする**

全設定をバックアップします。

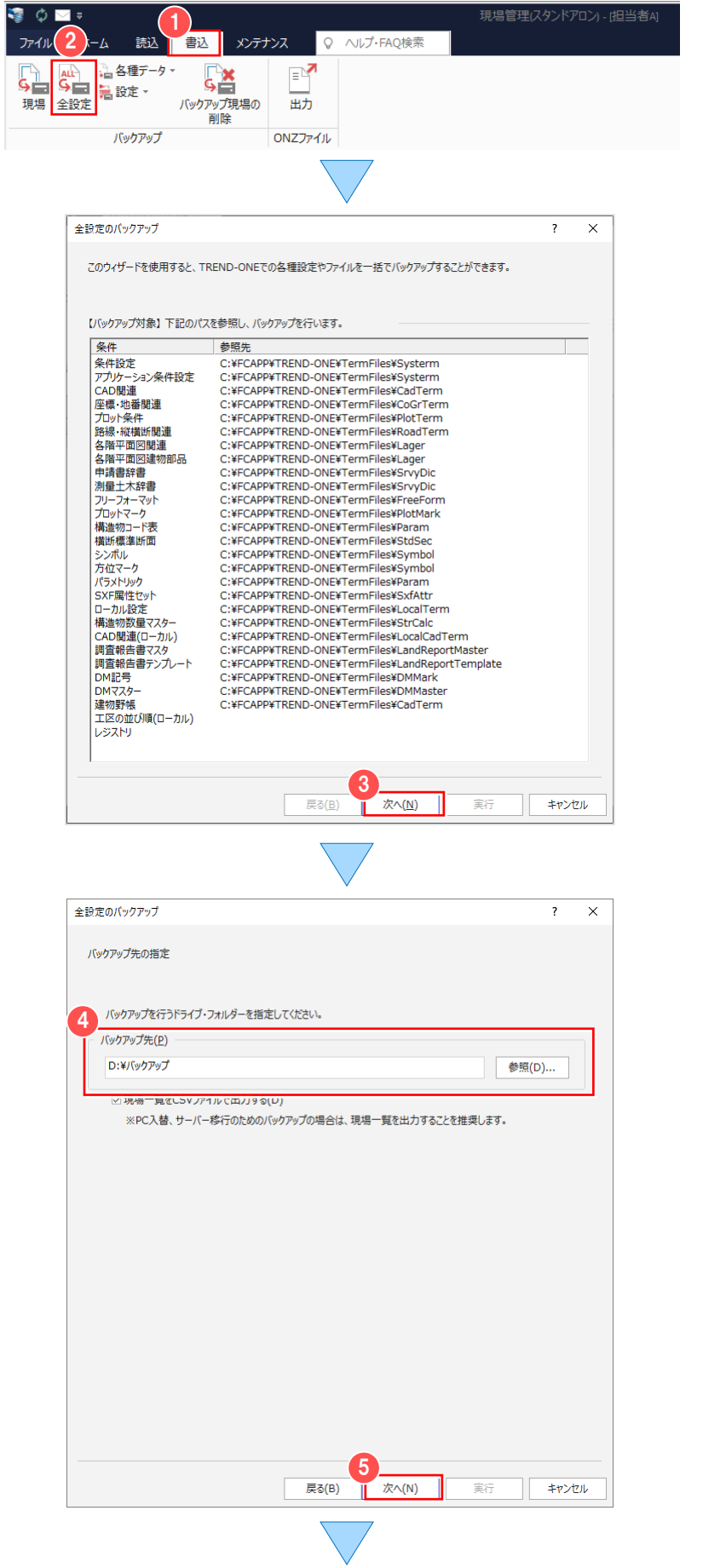

1 [書込] タブをクリックして、 2 [全設定] をクリックします。

## バックアップされる条件を確認して 8 [次へ] をクリックします。

4 バックアップ先を入力して 5 [次へ] を クリックします。

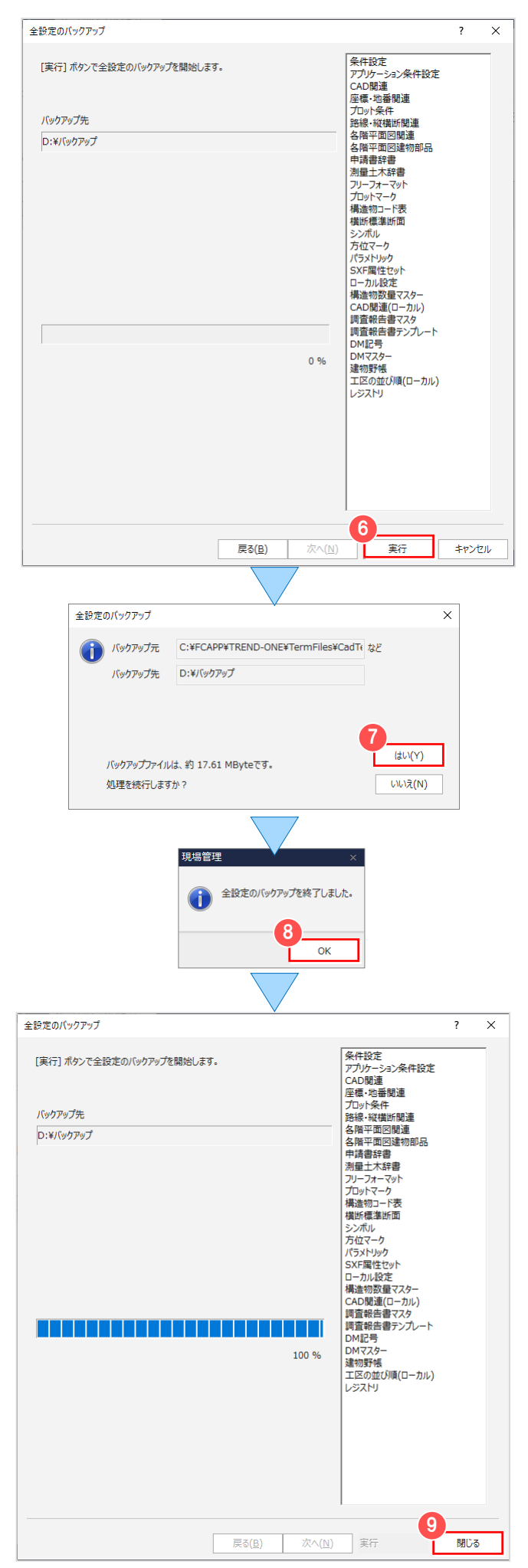

6 [実行] をクリックします。

バックアップ元、バックアップ先、バックアップする データの容量を確認して ? [はい] を クリックします。

8 [OK] をクリックします。

● [閉じる] をクリックします。

## <sup><sup>®</sup> Memo</sup>

### ■設定を個別にバックアップするには

5現場管理の [書込] タブ - [バックアップ] グループ- [設定] の各コマンドでは、設定ファイルを個別にバックアップすることが できます。

各コマンドでバックアップされるデータの内容とファイルについては、下表を参照してください。

これらのバックアップファイルのリストア (復元) は、現場管理の [読込] タブ - [リストア] グループ - [設定] の各コマンドで 行います。

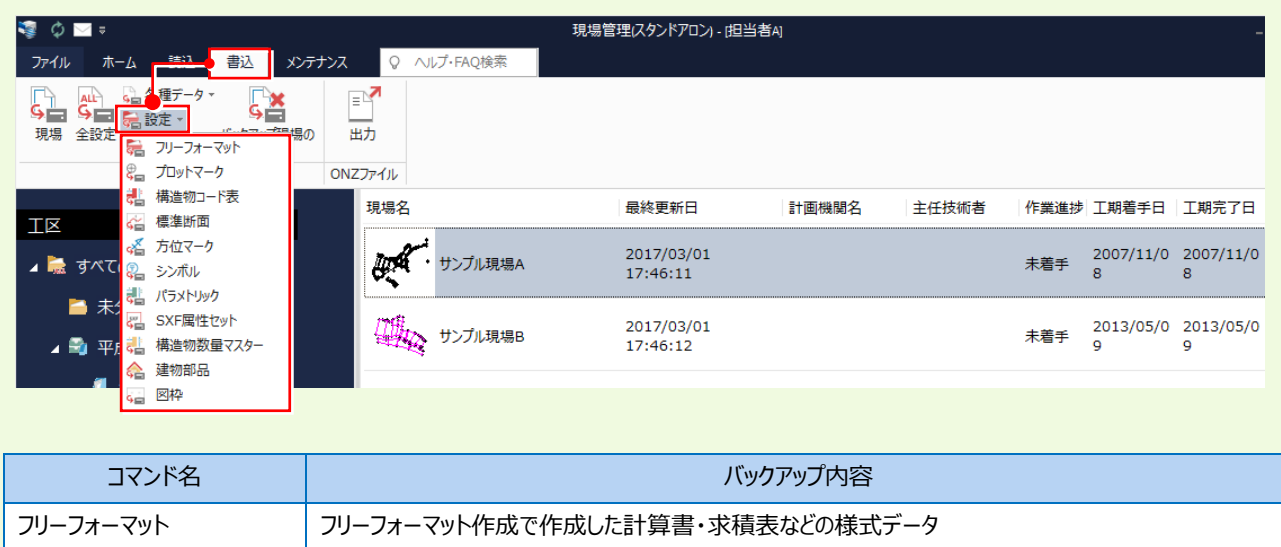

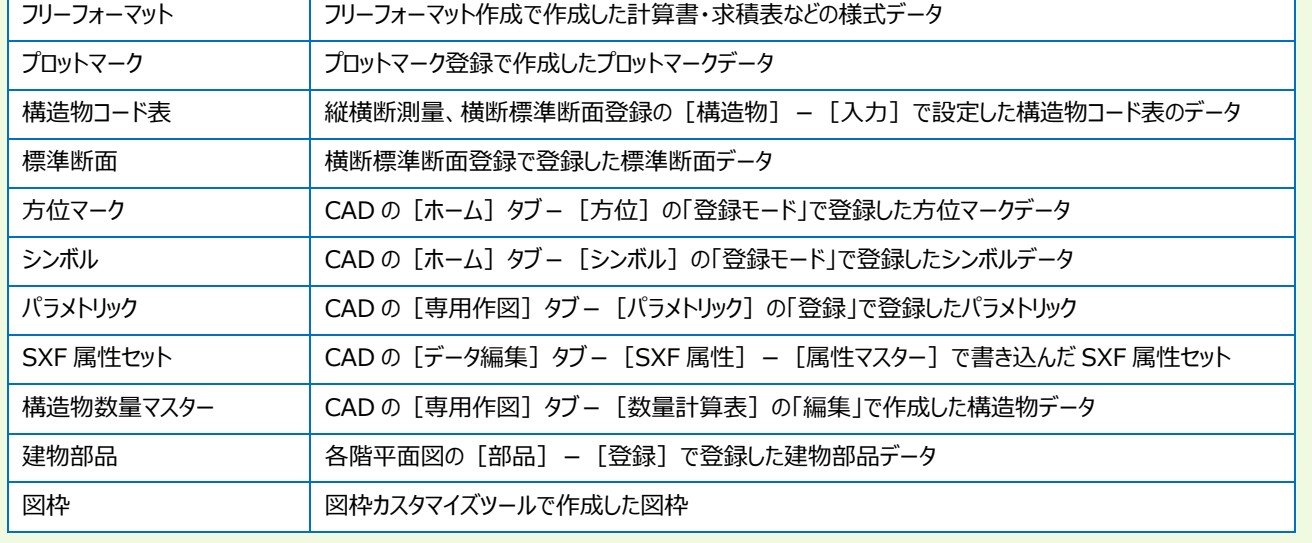

# **2-5 全設定をリストアする**

[書込] タブー [バックアップ] グループー [全設定] で設定をまとめてバックアップしたファイルから、選択した設定を リストア(復元)します。

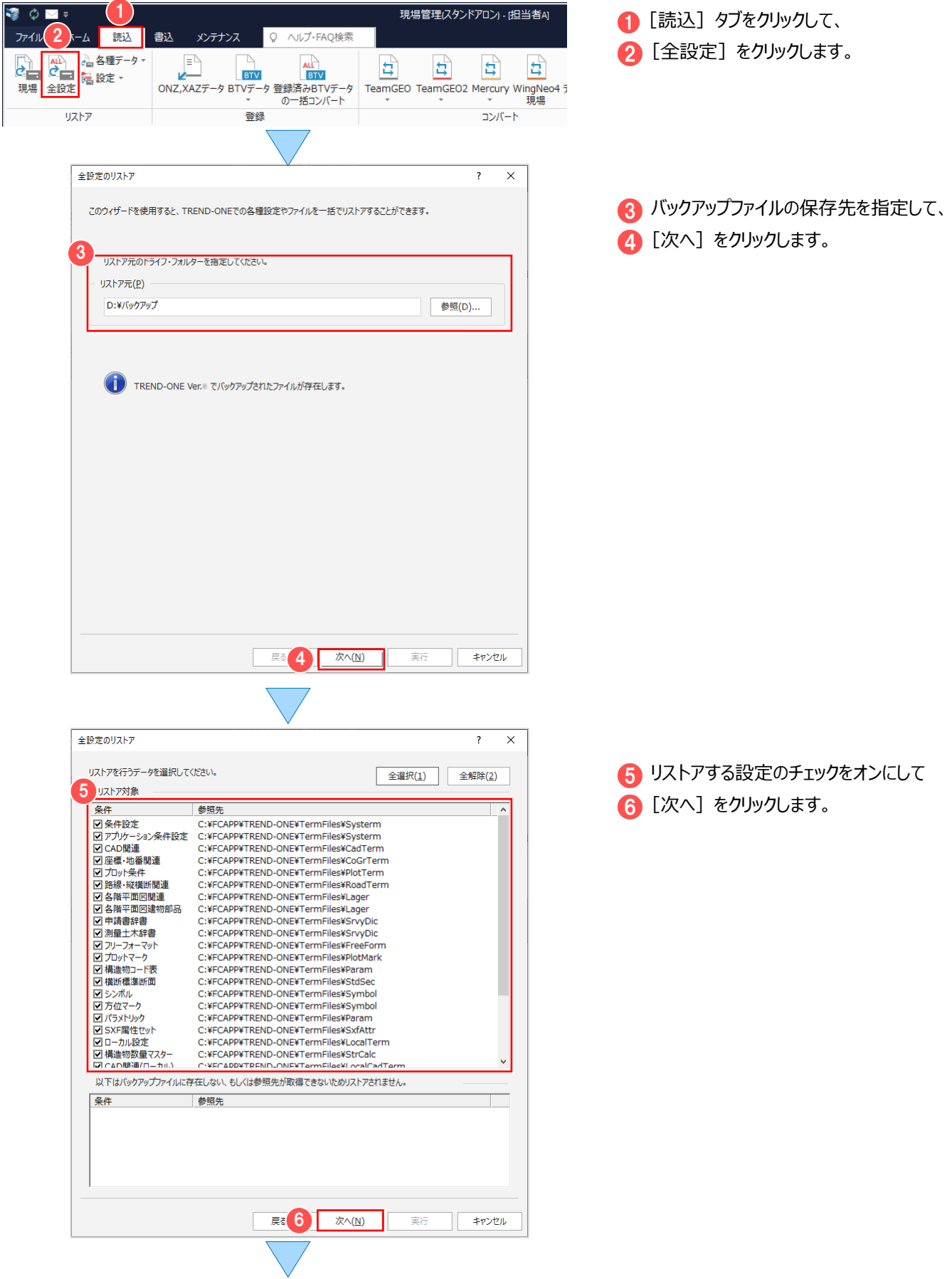

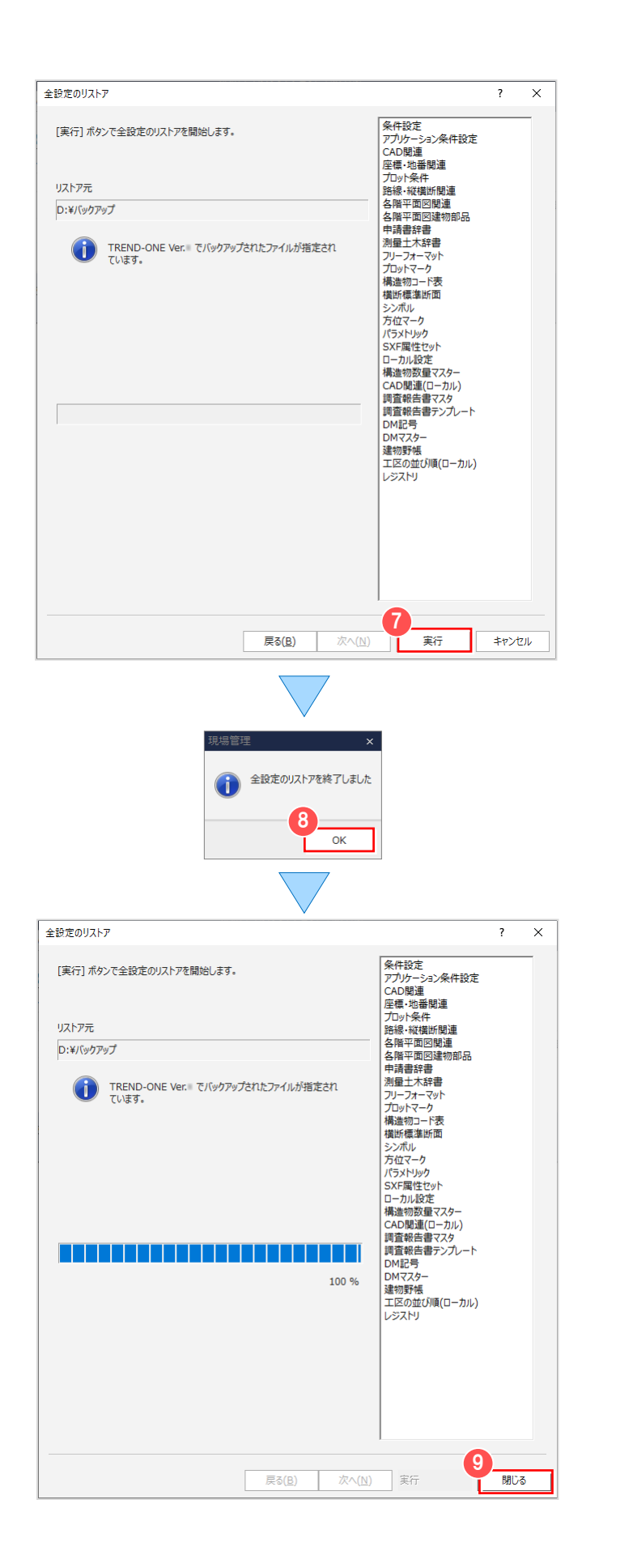

● [実行] をクリックします。

**8 [OK] をクリックします。** 

● [閉じる] をクリックします。

2 バックアップ・リストア

## **<sup>o</sup>** Memo

### ■ 自動バックアップについて

自動バックアップとは、不慮の事故などにより、現場データが消失したり、壊れたりする場合に備えて、自動バックアップファイルを 作成する仮のバックアップです。(正常に終了したときは、自動バックアップファイルは残りません。) バックアップは、現場管理の [書込] タブー [バックアップ] グループー [現場] で必ず別メディアに作成してください。 作業中は「ファイル] - 「名前を付けて保存]、「ファイル] - 「上書き保存]で頻繁に保存してください。

ONE プログラムの [ファイル] - [オプション] で自動バックアップの設定を行います。

何らかの理由でシステムダウンした場合に、この自動バックアップファイルが残っていると、次に ONE プログラムを起動したときに 読み込むことができます。

間隔が短いほど、直前の状態が復元可能です。 <mark>リコココ</mark> 1 自動バックアップの設定を行う<br>「<sub>アイル</sub>」 最近使用した現場 ● [ファイル] をクリックして、 新規作成 ● [オプション] をクリックします。 ■ 関く <mark>っちゃ</mark> 閉じる □ 上書き保存 → 名前を付けて保存 中的 A PDF出力 2 ※オプション メアプリケーションの終了  $2 \times$ 3 オプション 6 [バックアップ] タブをクリックします。 4 <sub>設</sub> CAD閲連 配色 共通 セル バックアップ 既定のフォルダー その他<br>| 自動バックアップ ○自動バックアップを行う(A) 自動バックアップを行うときは バックアップを行う間隔(I): 20 台分 現場のバックアップ確認 [自動バックアップを行う]のチェックを ☑ 終了時に現場のバックアップ確認メッセージを表示(1) オンにして、「バックアップを行う間隔]を 確認メッセージ表示間隔(2): 24 : 時間 作業フォルダー 設定します。 C:¥FCAPP¥TREND-ONE¥TONETemp 作業フォルダー(F): 参照(B)... (作業フォルダーの設定は、再起動時に有効になります。) 届歴ファイル 現場管理へ保存(S) ○ ONZファイルへ保存(X) □データ保存時に履歴ファイルを残す(0) ☑ データ保存時に履歴データを残す(日) 履歴の数(<u>N</u>): 1 4 個 履歴の数(Q):  $1$   $\uparrow$  個 ☑ 前日のデータを履歴データとして残す(D) □ 前日のファイルを履歴ファイルとして残す(P)  $\overline{\alpha}$ ■■ キャンセル システムダウン後に、ONE プログラムを起動すると、自動バックアップファイル読み込みの確認メッセージが表示されます。 TREND-ONE ? 2019年05月14日 10:26:26 に保存された自動パックアップファイル サンプル現場B' が存在し<br>ます。このファイルを読み込みますか? 注意: 0.0.321を選択した場合、このファイルは削除されます。 | はい(Y) || いいえ(N) バックアップファイルを読み込むときは[はい]をクリックしてください。 [いいえ]をクリックすると、バックアップファイルは削除されます。

260

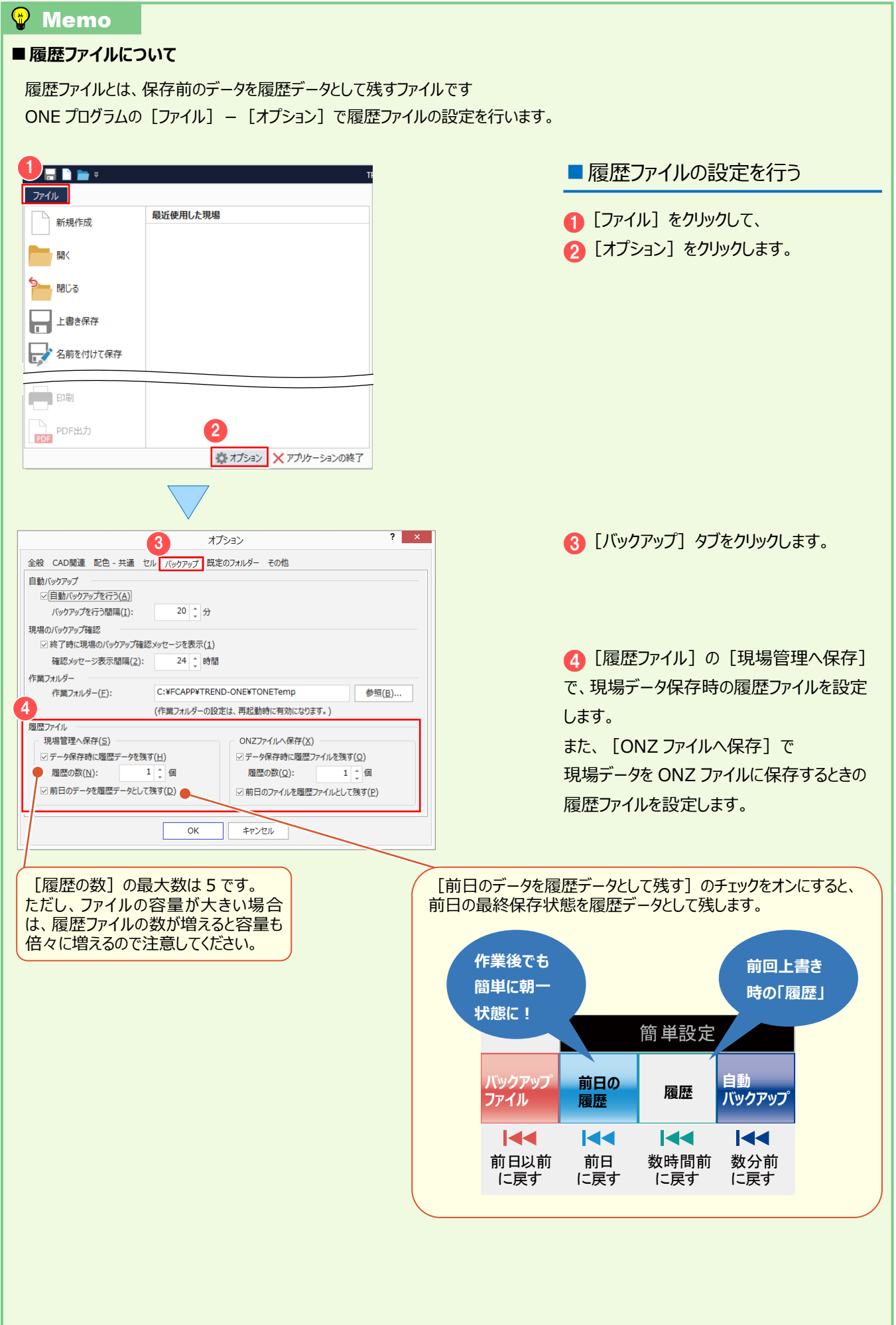

ı

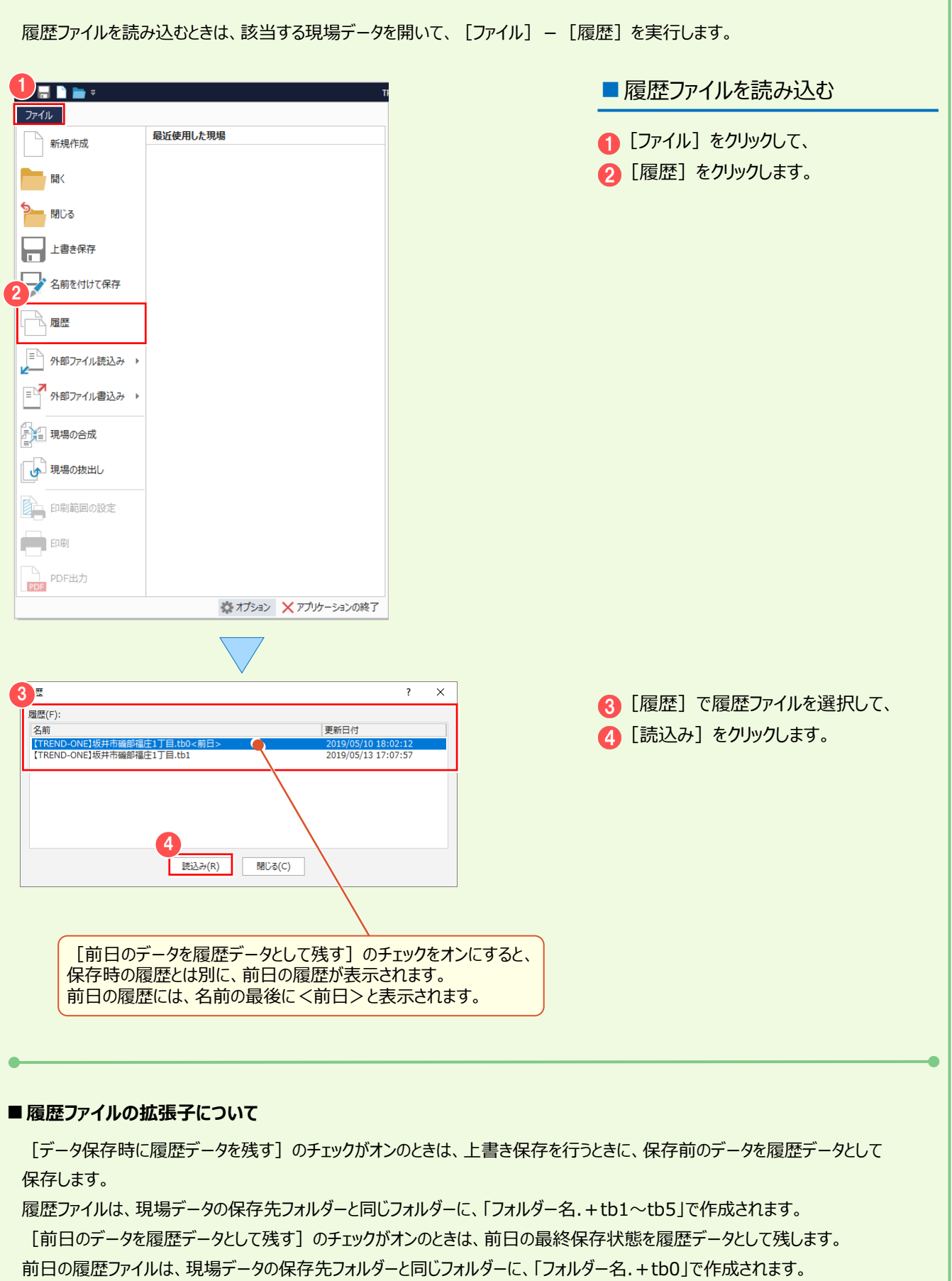

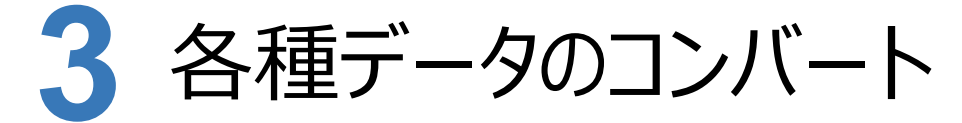

### **各種データを ONE 現場管理で利用可能な形式にコンバートします。**

### **■BLUETREND XA データの移行について**

BLUETREND XA データの移行方法につきましては、

[ヘルプ] メニューー [マニュアル] コマンドで表示されるマニュアルサイトから確認・ダウンロードが可能です。

※利用するには、インターネット接続環境が必要です。

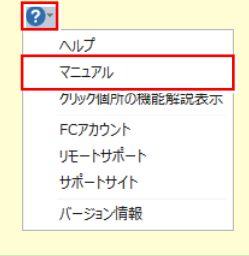

# **3-1 BLUETREND V データをコンバートする**

BLUETREND V のデータをコンバートします。

操作例では [読込] タブー [登録] グループー [BTV データ] - [ファイルの指定] で、ファイルを指定してコンバートする 操作を解説します。

[読込] タブ- [登録] グループ- [BTV データ] - [フォルダーの指定] で、フォルダーを指定してコンバートすることも できます。

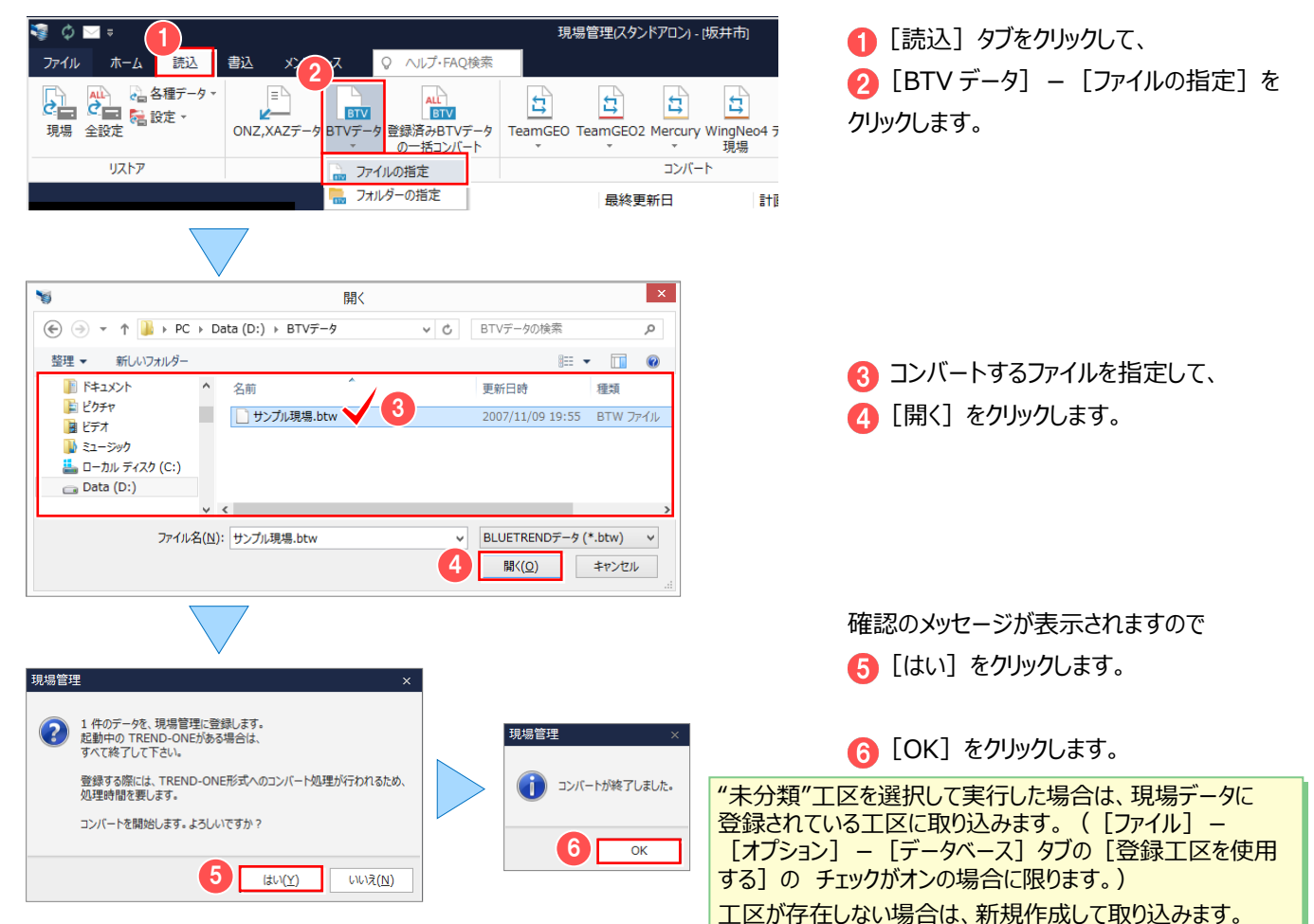

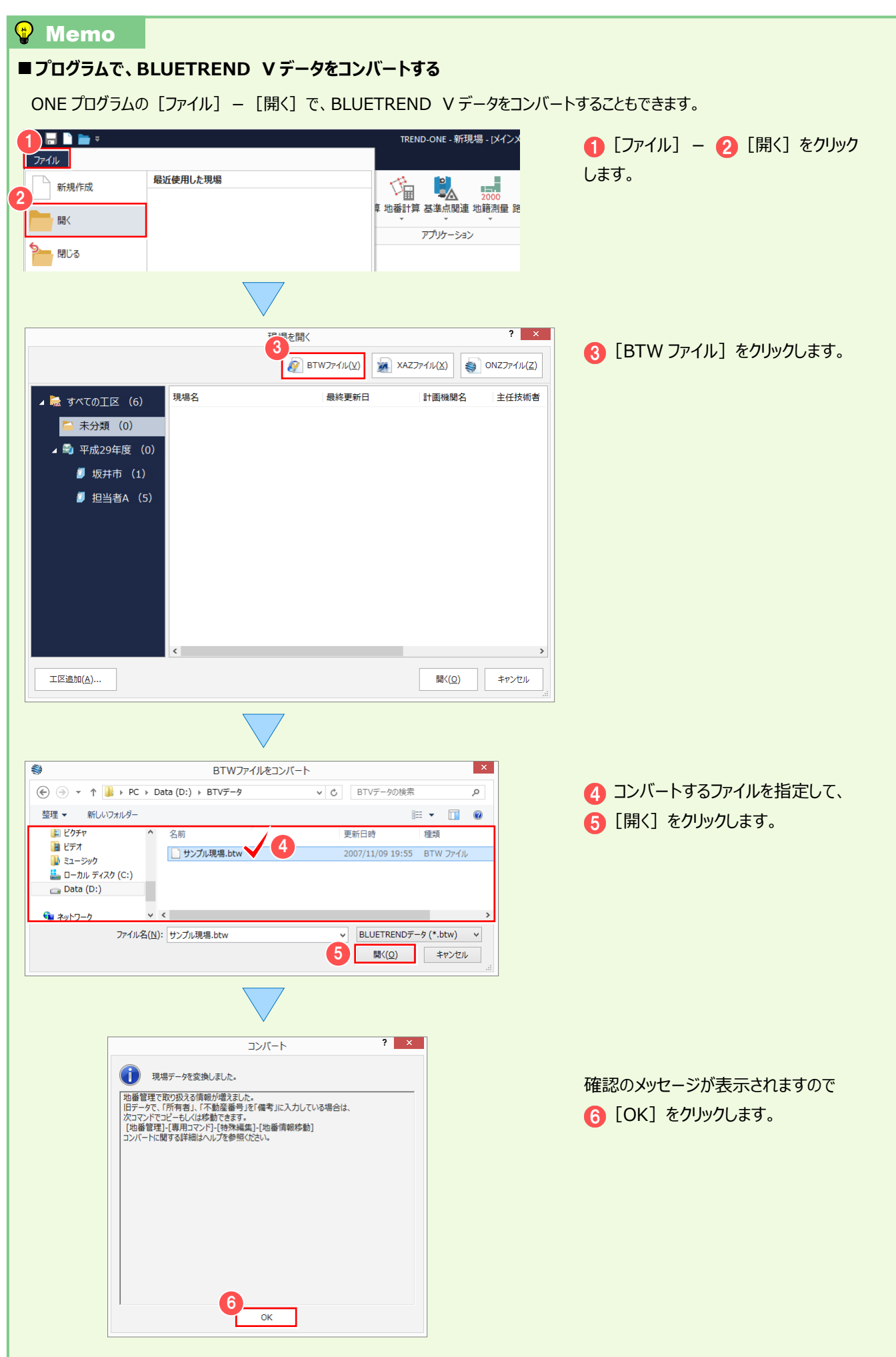

## **3-2 TeamGEO2 データをコンバートする**

TeamGEO2 の現場やパーツデータをコンバートします。

操作例では、TeamGEO2 データをコンバートする操作を解説しますが、以下のコマンドで、TeamGEO Active の現場や パーツデータをコンバートすることもできます。

「読込] タブ- 「コンバート] グループ- 「TeamGEO] - 「Active 現場の取込み]

[読込] タブ - [コンバート] グループ - [TeamGEO] - [Active パーツデータの取込み]

■ TeamGEO2 の通常現場をコンバートする

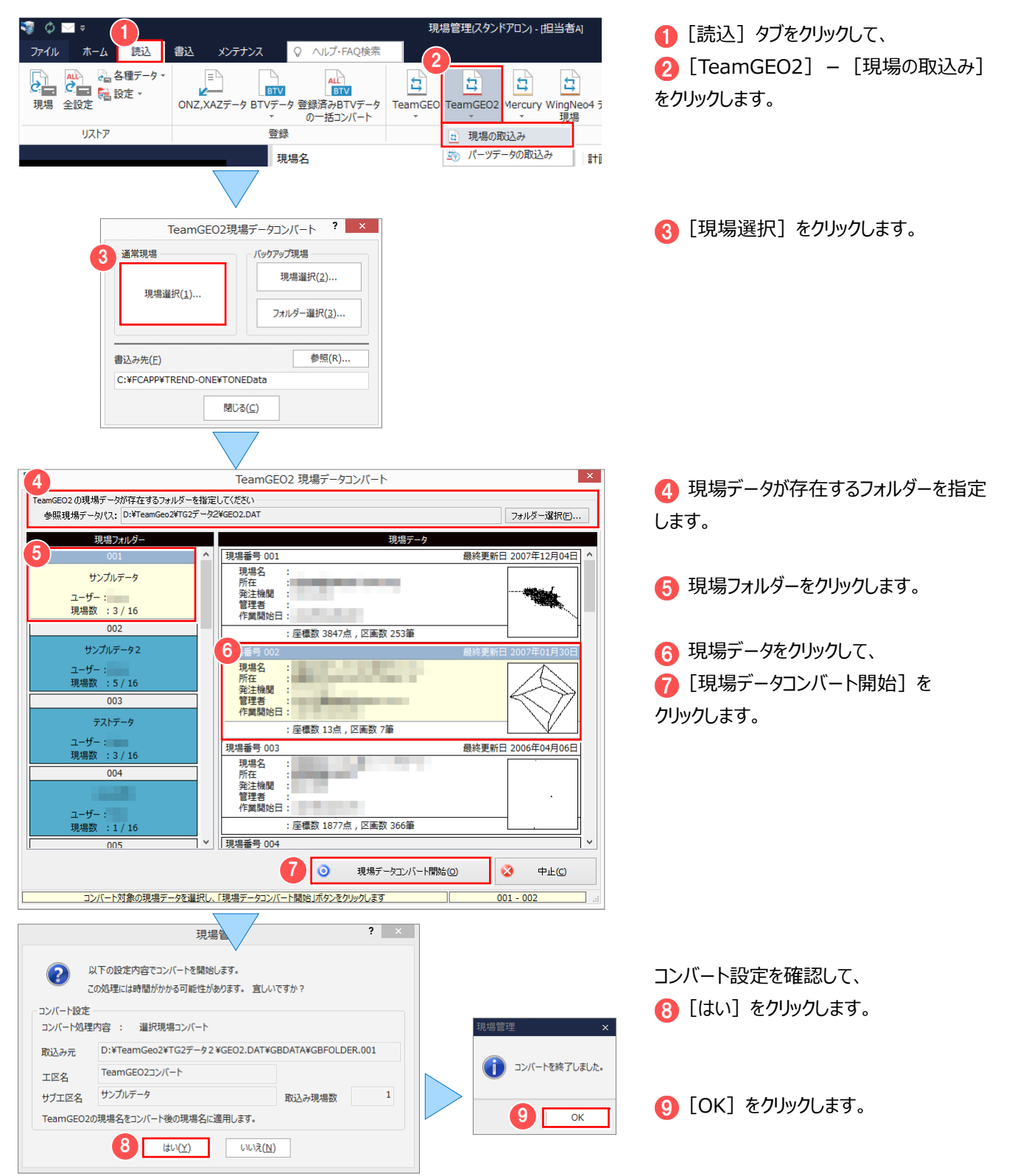

■ TeamGEO2 のバックアップ現場を、フォルダーを選択してコンバートする

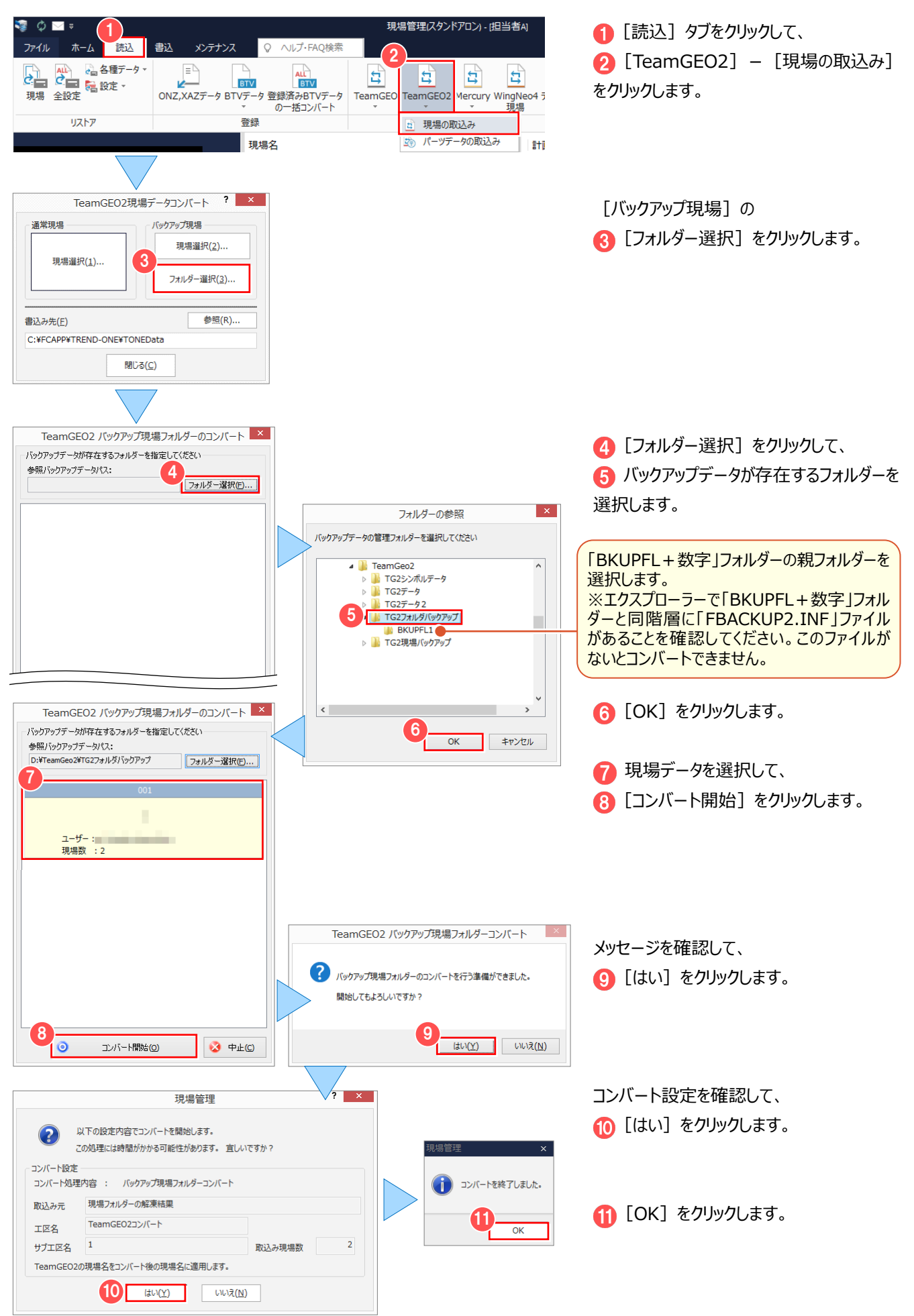

■ TeamGEO2 のパーツデータをコンバートする

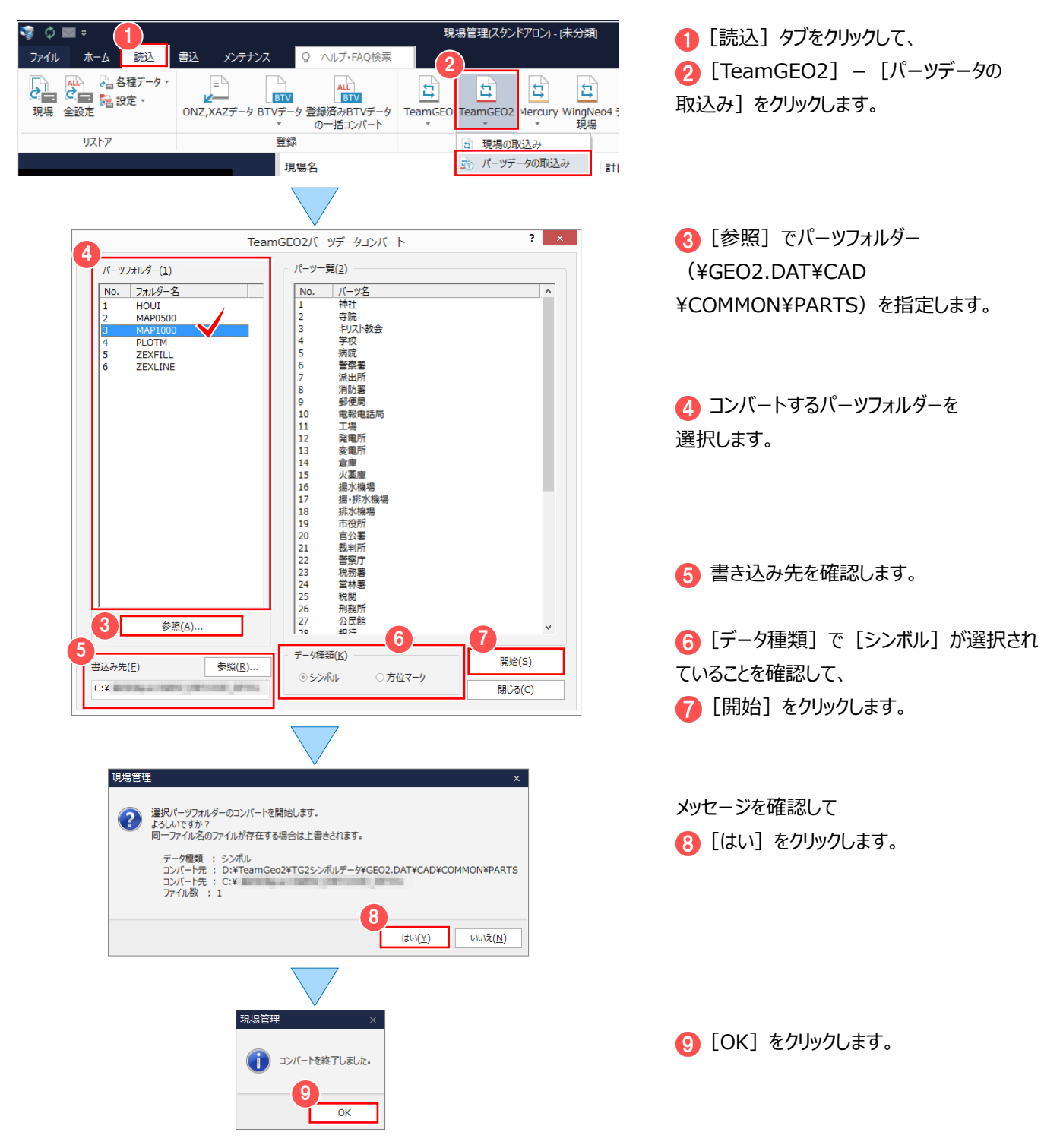

## **3-3 Mercury-Evoluto データをコンバートする**

Mercury-Evoluto で作成した現場データから、現場情報・座標・地番・CAD データをコンバートします。 操作例では、Mercury-Evoluto データをコンバートする操作を解説しますが、以下のコマンドで、Mercury-WinⅡで 作成した現場データから、現場情報・座標・地番・CAD データをコンバートすることもできます。 [読込] タブ - [コンバート] グループ - [Mercury] - [Mercury-Win II 現場の取込み]

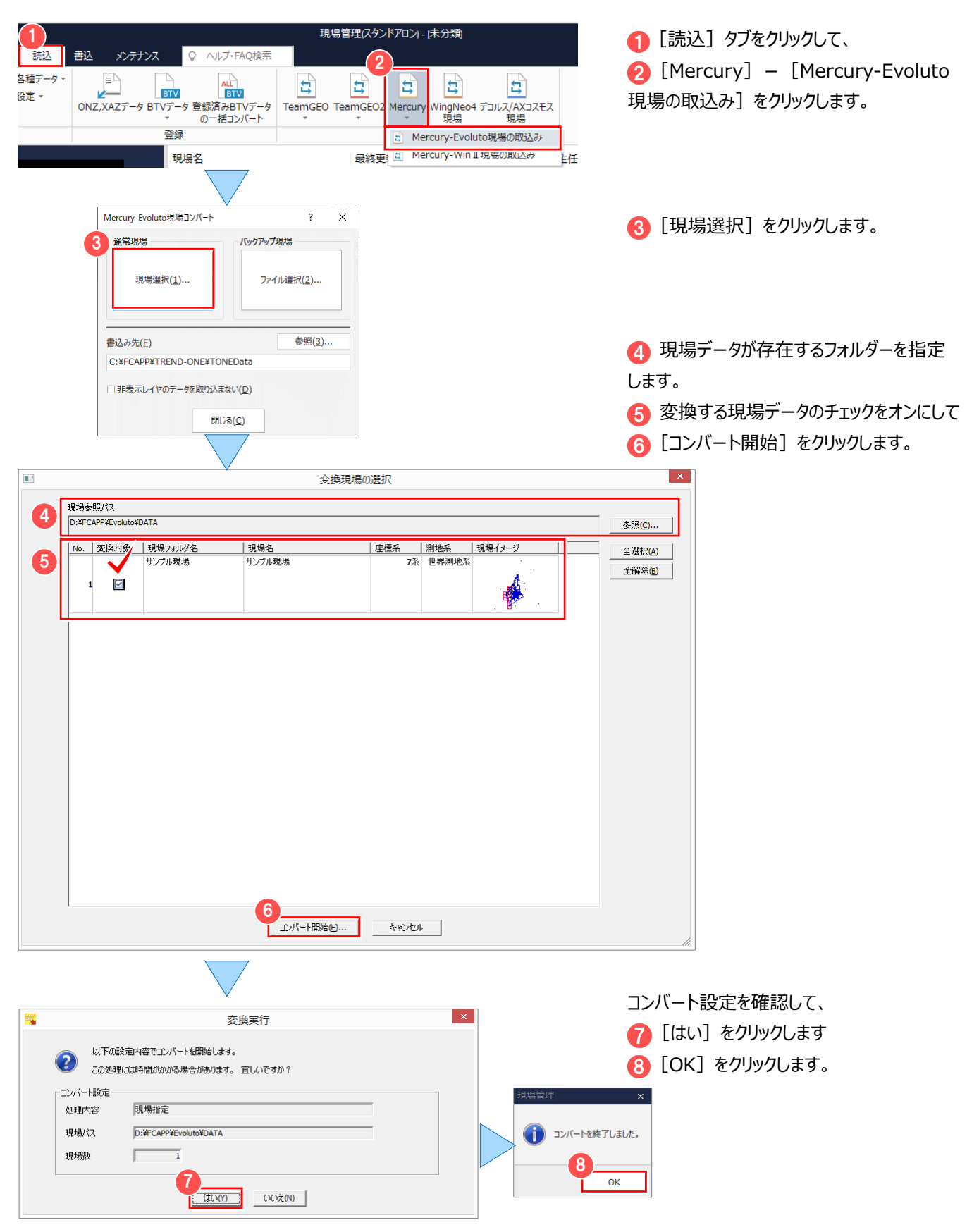